# Oracle® Enterprise Session Border **Controller** Web GUI User Guide

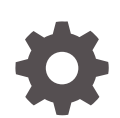

Release S-Cz8.2.0 F20174-03 August 2020

ORACLE

Oracle Enterprise Session Border Controller Web GUI User Guide, Release S-Cz8.2.0

F20174-03

Copyright © 2007, 2020, Oracle and/or its affiliates.

This software and related documentation are provided under a license agreement containing restrictions on use and disclosure and are protected by intellectual property laws. Except as expressly permitted in your license agreement or allowed by law, you may not use, copy, reproduce, translate, broadcast, modify, license, transmit, distribute, exhibit, perform, publish, or display any part, in any form, or by any means. Reverse engineering, disassembly, or decompilation of this software, unless required by law for interoperability, is prohibited.

The information contained herein is subject to change without notice and is not warranted to be error-free. If you find any errors, please report them to us in writing.

If this is software or related documentation that is delivered to the U.S. Government or anyone licensing it on behalf of the U.S. Government, then the following notice is applicable:

U.S. GOVERNMENT END USERS: Oracle programs (including any operating system, integrated software, any programs embedded, installed or activated on delivered hardware, and modifications of such programs) and Oracle computer documentation or other Oracle data delivered to or accessed by U.S. Government end users are "commercial computer software" or "commercial computer software documentation" pursuant to the applicable Federal Acquisition Regulation and agency-specific supplemental regulations. As such, the use, reproduction, duplication, release, display, disclosure, modification, preparation of derivative works, and/or adaptation of i) Oracle programs (including any operating system, integrated software, any programs embedded, installed or activated on delivered hardware, and modifications of such programs), ii) Oracle computer documentation and/or iii) other Oracle data, is subject to the rights and limitations specified in the license contained in the applicable contract. The terms governing the U.S. Government's use of Oracle cloud services are defined by the applicable contract for such services. No other rights are granted to the U.S. Government.

This software or hardware is developed for general use in a variety of information management applications. It is not developed or intended for use in any inherently dangerous applications, including applications that may create a risk of personal injury. If you use this software or hardware in dangerous applications, then you shall be responsible to take all appropriate fail-safe, backup, redundancy, and other measures to ensure its safe use. Oracle Corporation and its affiliates disclaim any liability for any damages caused by use of this software or hardware in dangerous applications.

Oracle and Java are registered trademarks of Oracle and/or its affiliates. Other names may be trademarks of their respective owners.

Intel and Intel Inside are trademarks or registered trademarks of Intel Corporation. All SPARC trademarks are used under license and are trademarks or registered trademarks of SPARC International, Inc. AMD, Epyc, and the AMD logo are trademarks or registered trademarks of Advanced Micro Devices. UNIX is a registered trademark of The Open Group.

This software or hardware and documentation may provide access to or information about content, products, and services from third parties. Oracle Corporation and its affiliates are not responsible for and expressly disclaim all warranties of any kind with respect to third-party content, products, and services unless otherwise set forth in an applicable agreement between you and Oracle. Oracle Corporation and its affiliates will not be responsible for any loss, costs, or damages incurred due to your access to or use of third-party content, products, or services, except as set forth in an applicable agreement between you and Oracle.

# **Contents**

### [About This Guide](#page-8-0)

### 1 [Getting Started](#page-11-0)

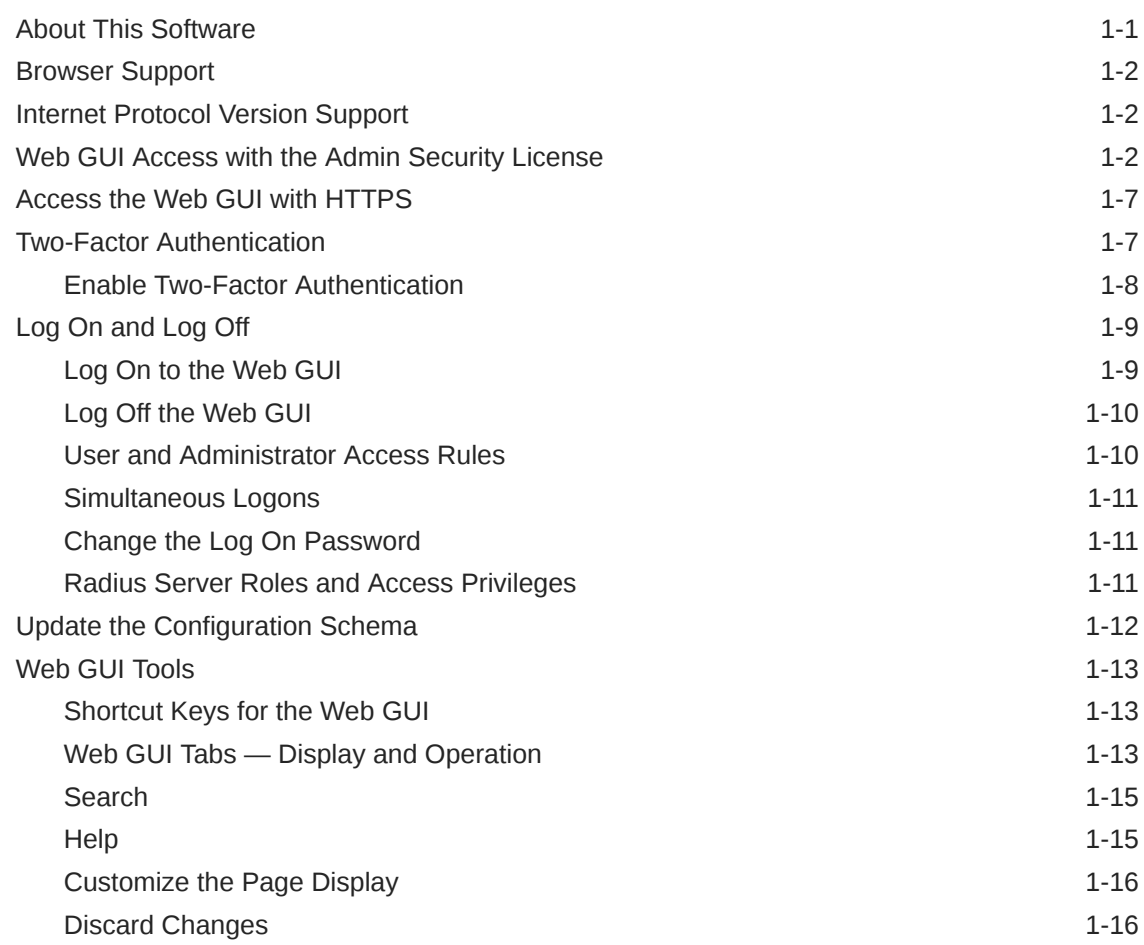

## 2 [Home Tab Dashboard Operations](#page-27-0)

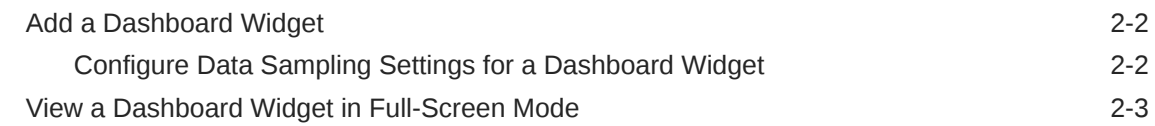

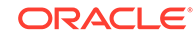

# 3 [Configuration Tab](#page-30-0)

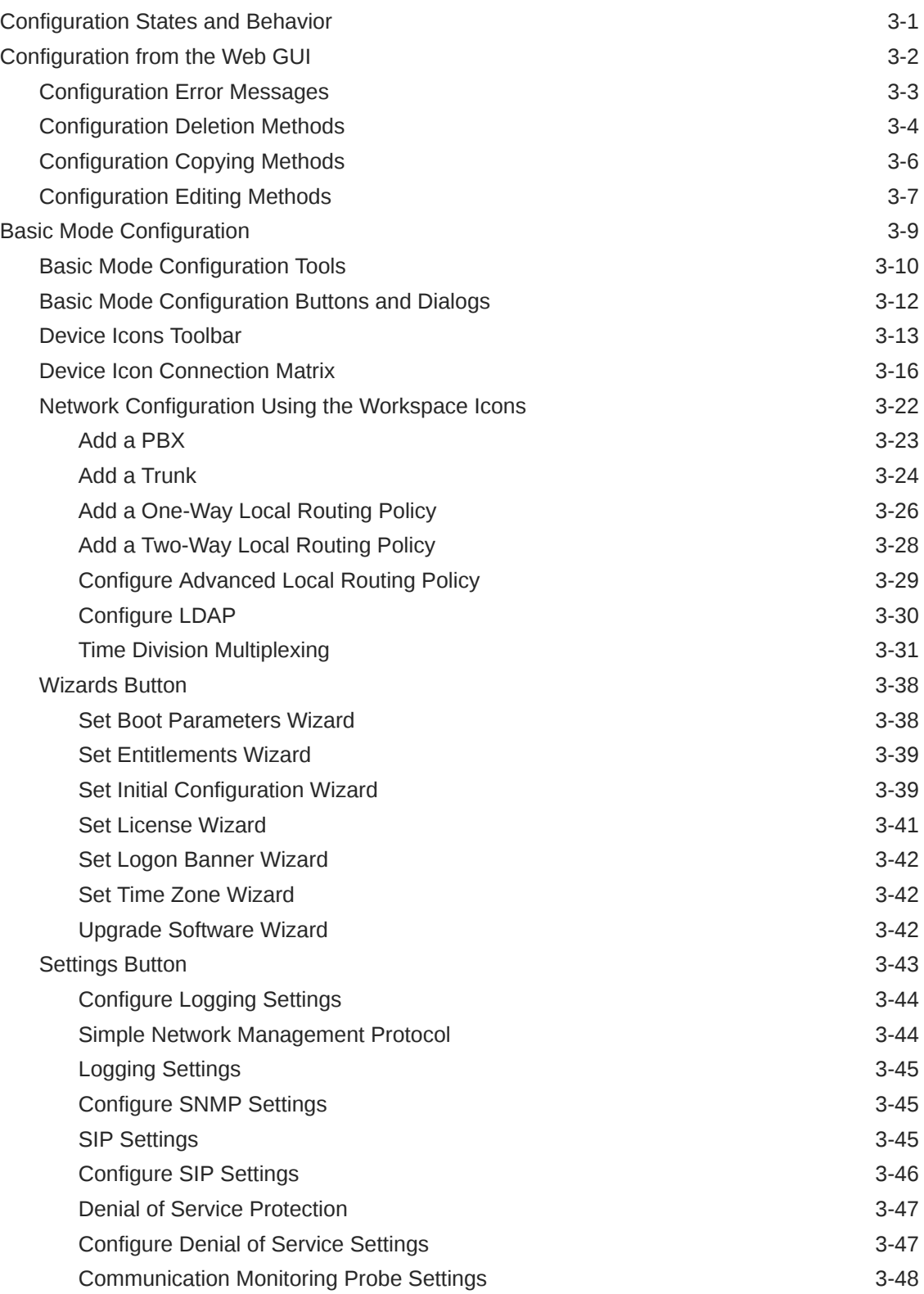

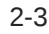

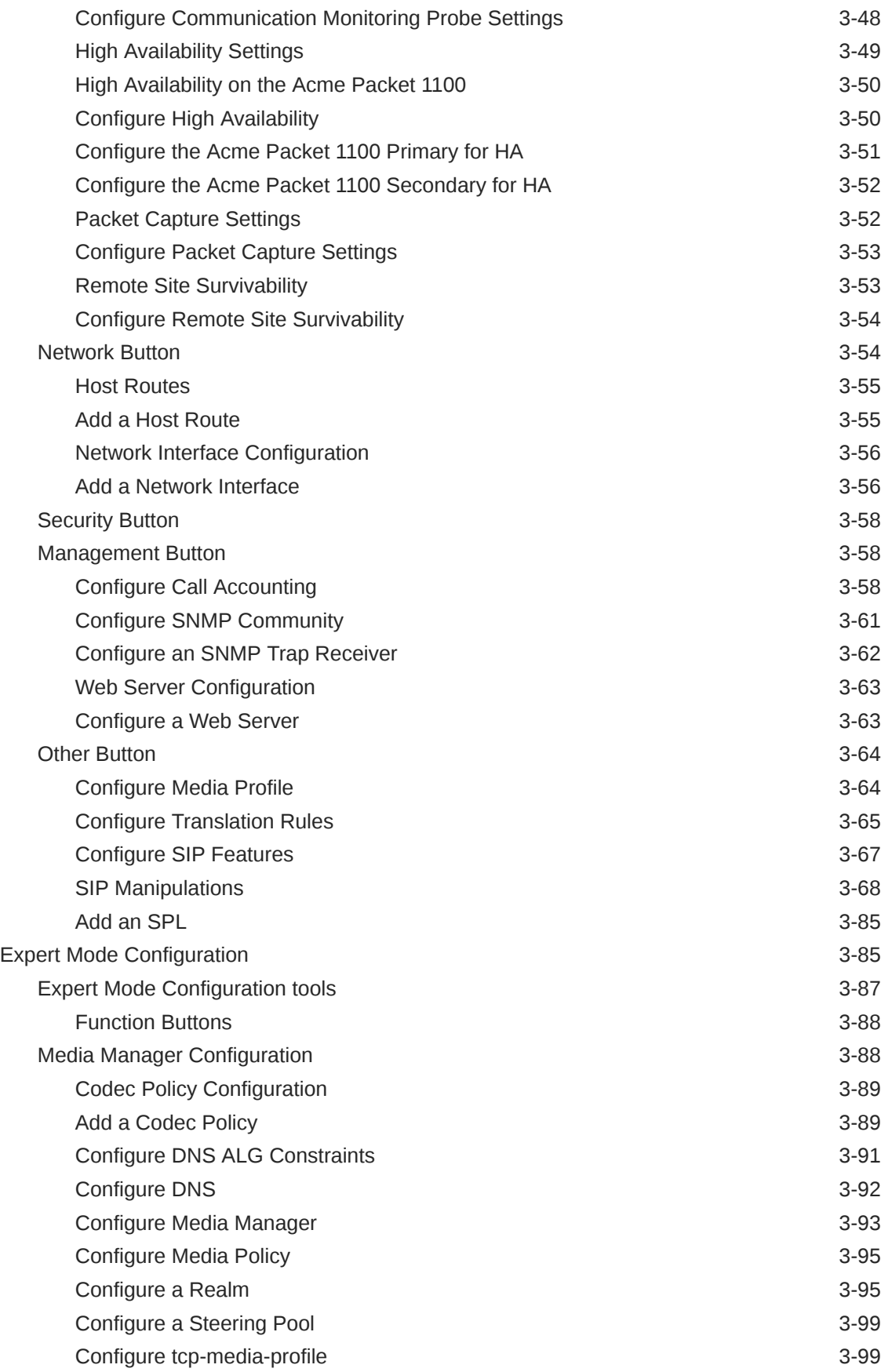

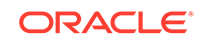

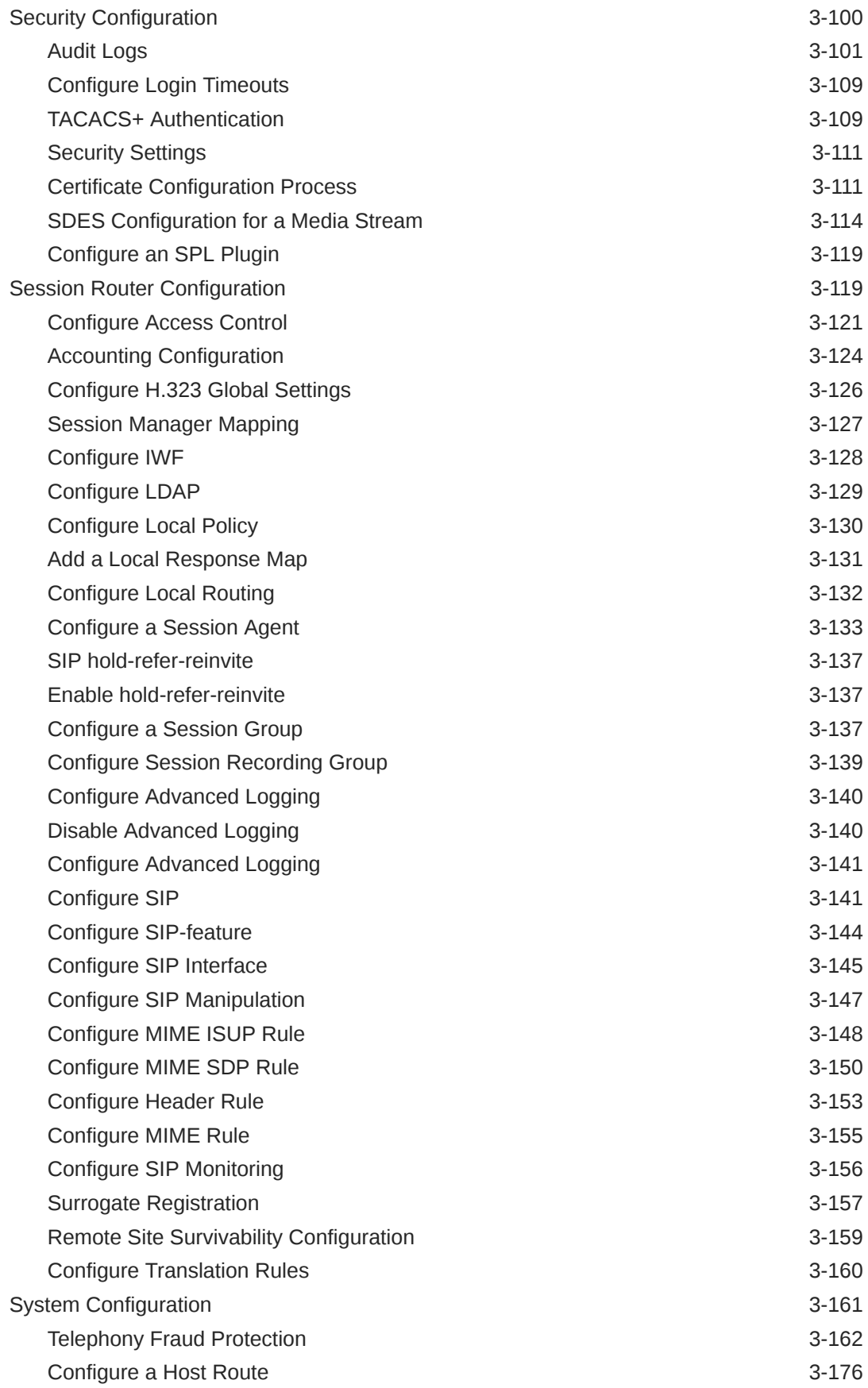

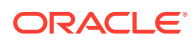

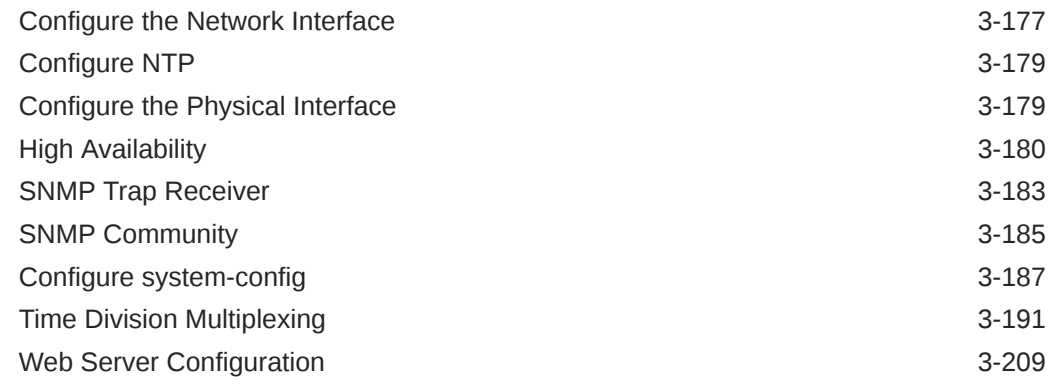

### 4 [Monitor and Trace Tab](#page-240-0)

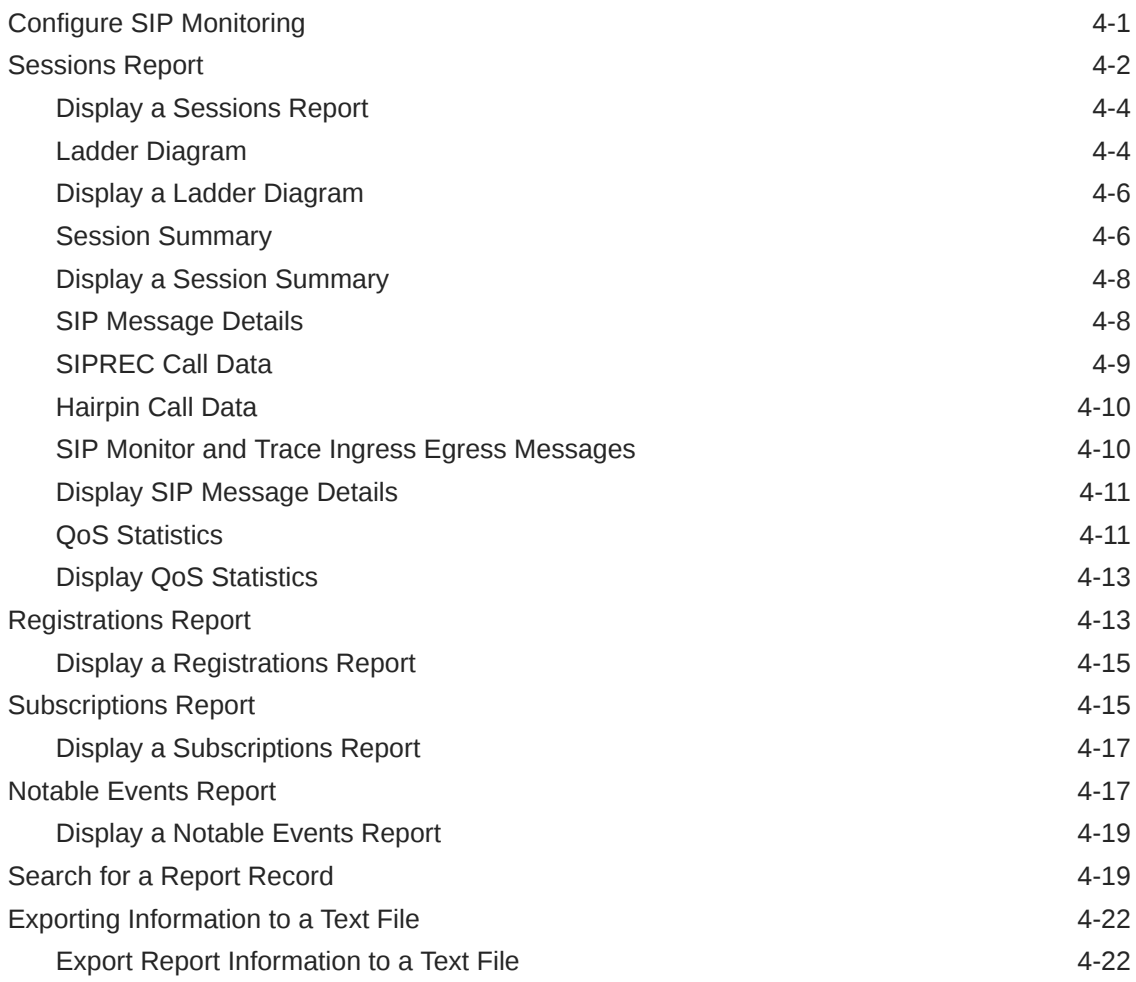

# 5 [Widgets Tab](#page-263-0)

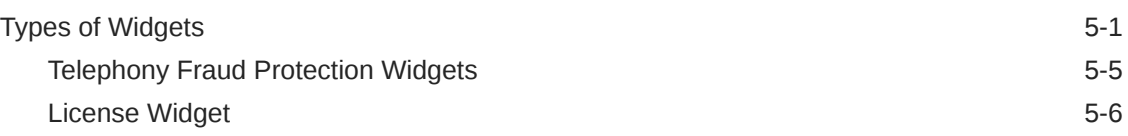

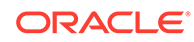

# 6 [System Tab](#page-270-0)

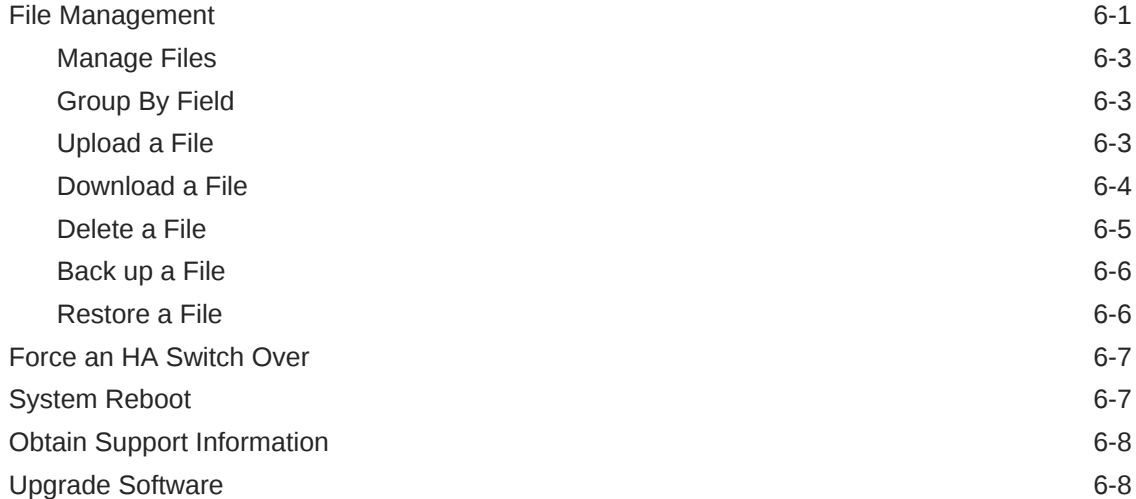

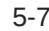

# <span id="page-8-0"></span>About This Guide

The *Web GUI User Guide* provides information about configuring and administering the Oracle® Enterprise Session Border Controller (E-SBC) from the Web GUI.

#### **Documentation Set**

The following table describes the documentation set for this release.

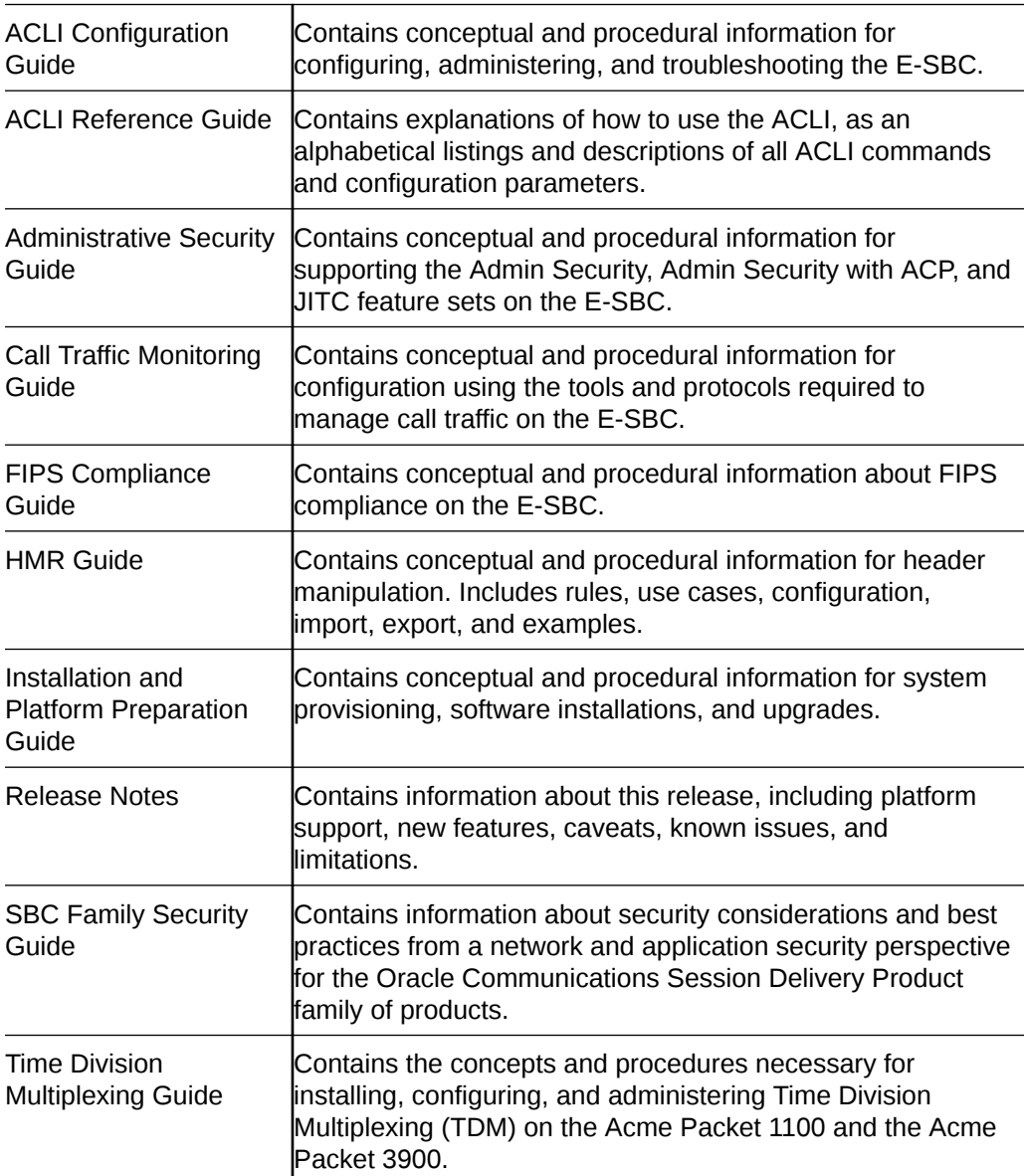

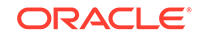

#### Web GUI User Guide Contains conceptual and procedural information for using the tools and features of the E-SBC Web GUI.

#### **Related Documentation**

The following list describes related documentation for the Oracle® Enterprise Session Border Controller. You can find the listed documents on [http://docs.oracle.com/en/](http://docs.oracle.com/en/industries/communications/) [industries/communications/](http://docs.oracle.com/en/industries/communications/) in the "Session Border Controller Documentation" and "Acme Packet" sections.

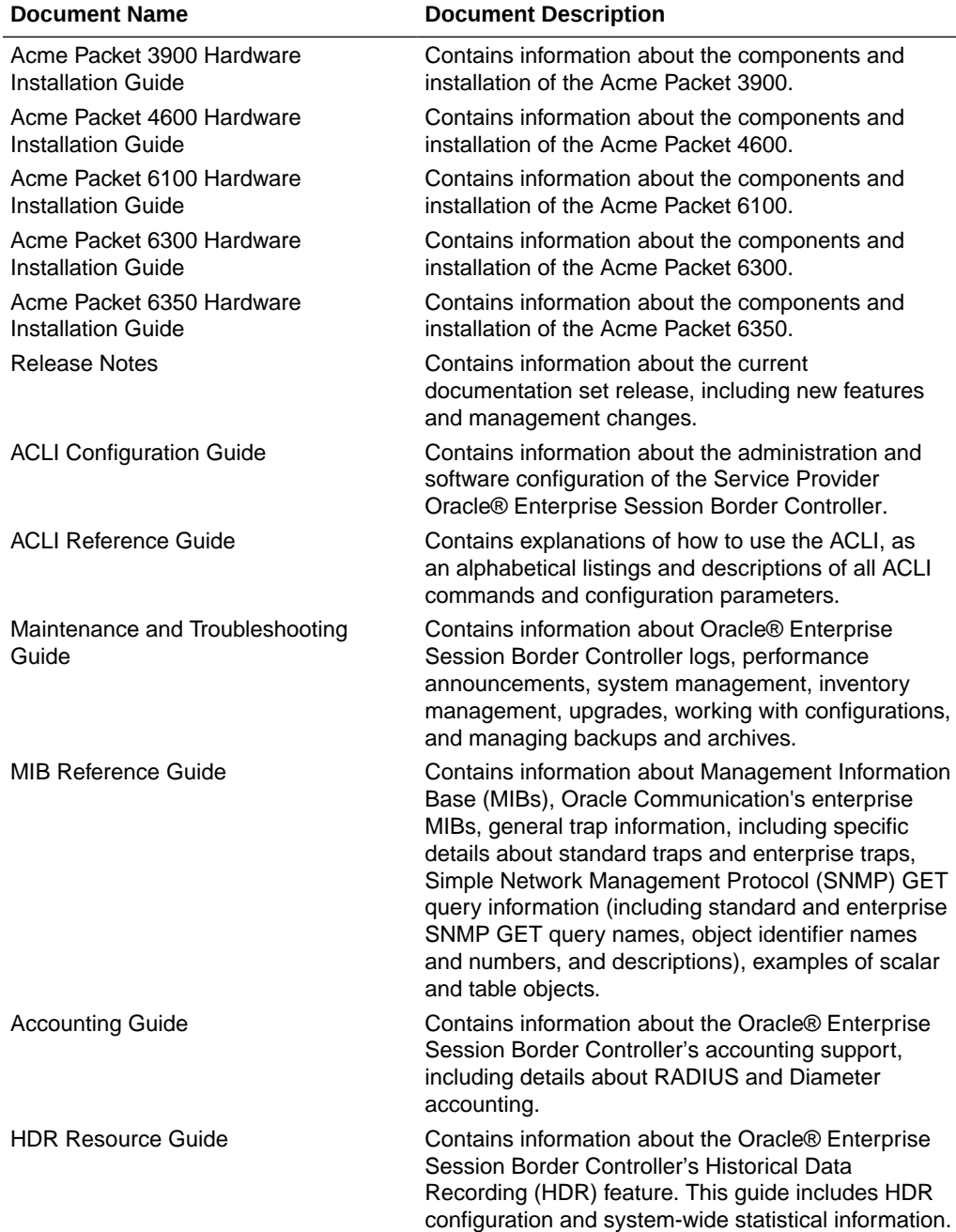

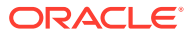

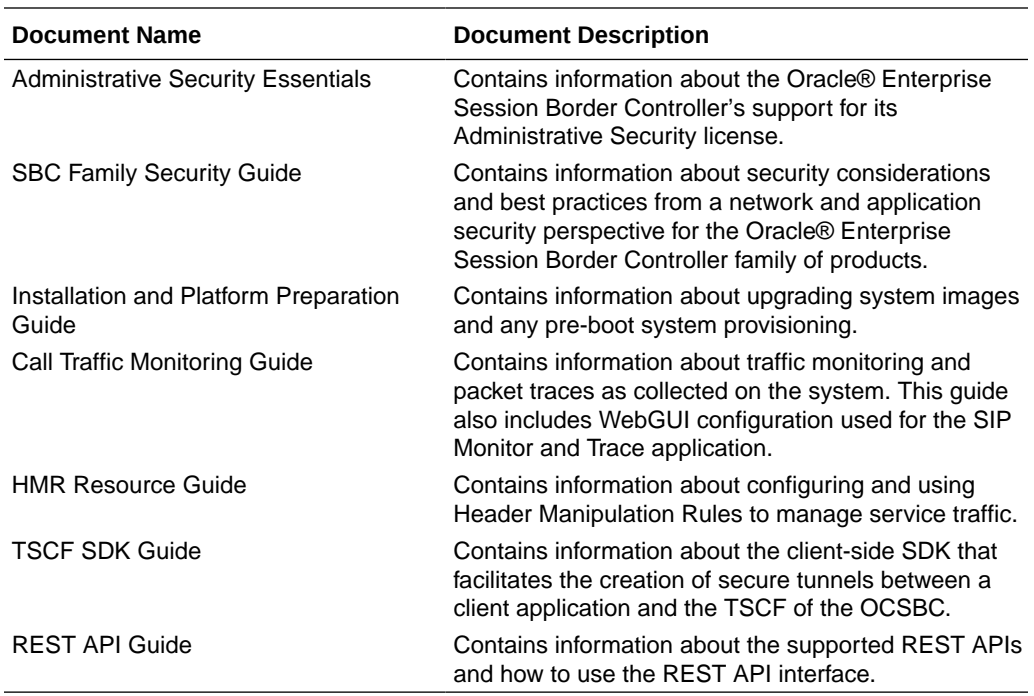

#### **Revision History**

The following table lists changes to this guide.

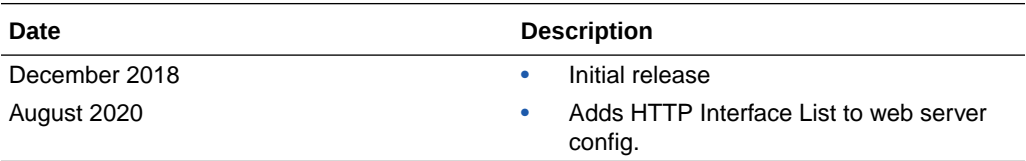

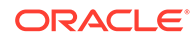

# <span id="page-11-0"></span>1 Getting Started

Oracle® recommends that you review the topics in "Getting Started" before working with the system to ensure success with the tools and functions provided.

# About This Software

You can display information about this software and corresponding licenses currently on the Oracle® Enterprise Session Border Controller by clicking **About** on the **loggedon-user-name** menu.

In the following illustration, **Admin** is the name of the user who is logged on.

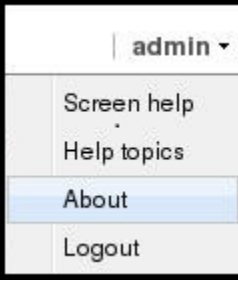

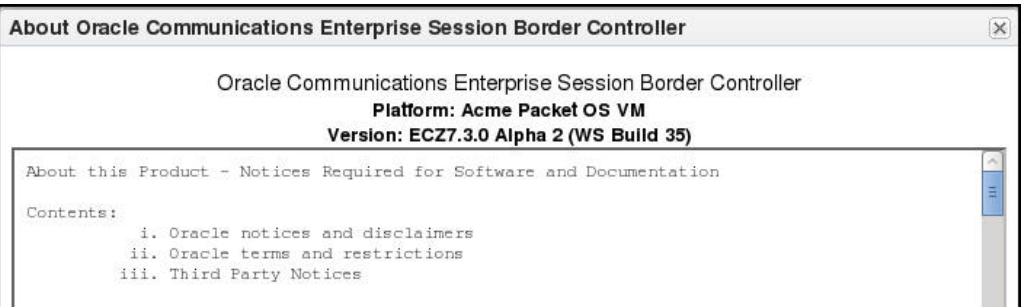

The About screen displays the following information about the Oracle Enterprise Session Border Controller that you are logged onto:

- Platform type
- Software version number
- Legal notices
- Copyright information
- Open source mailing address
- Trademark recognition
- Licensing information

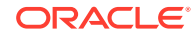

# <span id="page-12-0"></span>Browser Support

You can use the following Web browsers to access the Oracle® Enterprise Session Border Controller (E-SBC) Web GUI:

- Internet Explorer versions 9.0 and higher
- Mozilla Firefox versions 12.0 and higher
- Google Chrome versions 19.0.1084.46m and higher

#### **Note:**

After upgrading the software, clear the browser cache before using the E-SBC Web GUI.

# Internet Protocol Version Support

The Web GUI supports only IPv4.

# Web GUI Access with the Admin Security License

The Oracle® Enterprise Session Border Controller (E-SBC) supports installing the Admin Security License from the Web GUI. You may find this method more convenient than using the ACLI. When you install the Admin Security License, the system provides additional configuration parameters and behavioral controls to enhance security. To support the Admin Security License, the system requires certificates and an HTTPS connection.

#### **Additional Security Configuration Parameters**

With the Admin Security License installed, the Web GUI displays the login-config page and adds parameters to the password-policy page.

The login-config page provides the configuration parameters shown in the following illustration.

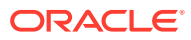

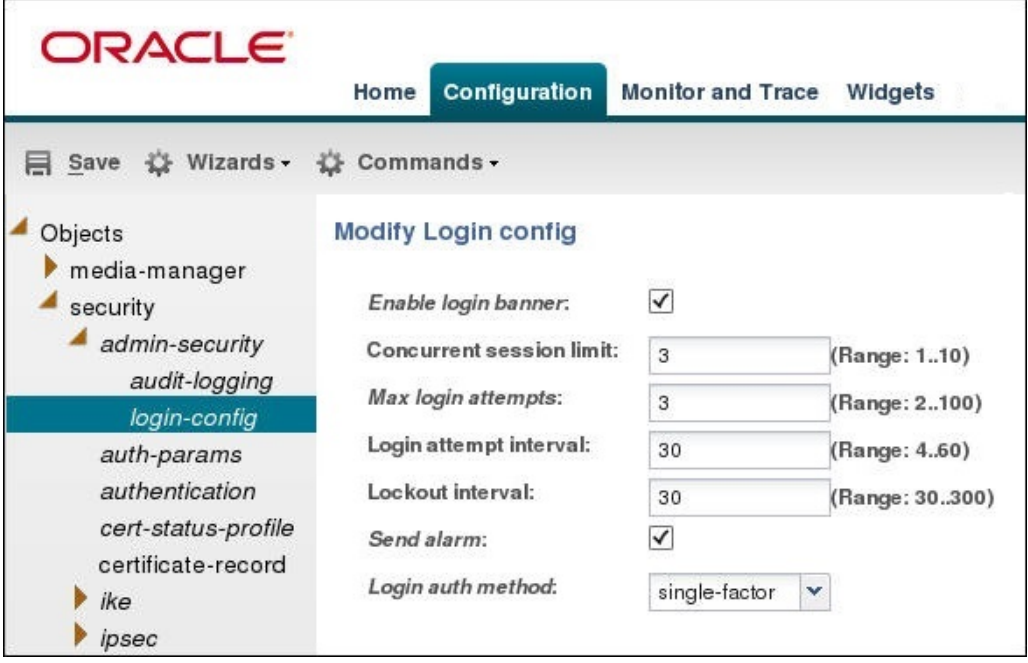

**Note:**

The system supports single-factor and two-factor authentication for Login auth method.

The password-policy page displays the advanced configuration parameters listed below Min secure pwd len in the following illustration.

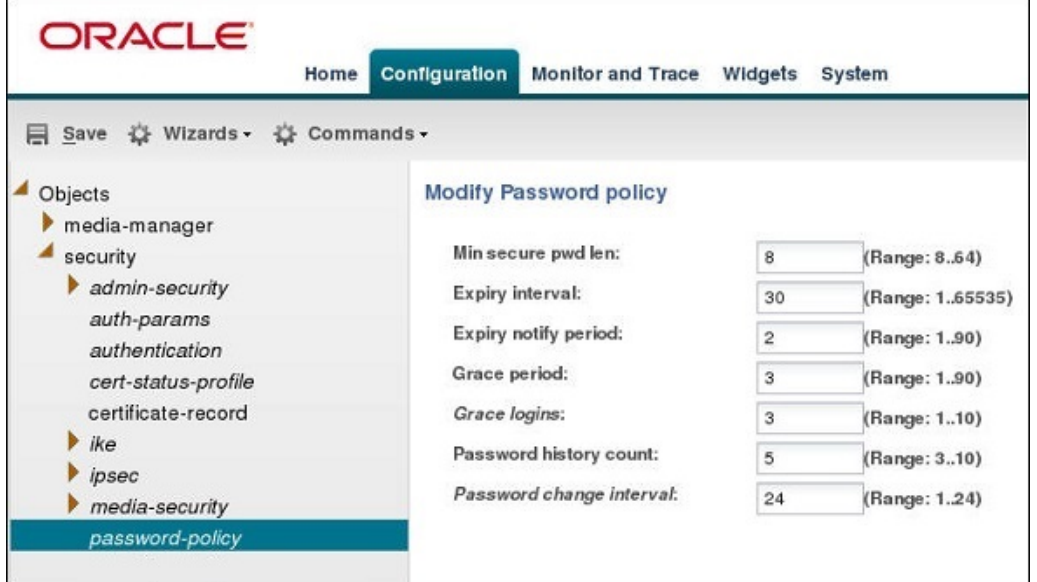

#### **Enhanced Security Requirements**

HTTPS—The system requires an HTTPS connection to access the Web GUI. Oracle recommends that you configure HTTPS on the Web server before installing the Admin

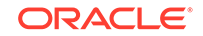

Security License. If the Web server is configured for HTTP when you install the Admin Security License, the system displays an error message when you attempt to Save. Note that after the Admin Security License is installed, the system does not allow changing HTTPS to HTTP.

Certificates—The system requires you to configure localCert and localCertCA on the E-SBC in order to gain access to the Web GUI with HTTPS. Oracle recommends configuring the certificates and a TLS profile before installing the Admin Security license. For instructions, see "Configuring TLS on the Web Server" in the *ACLI Configuration Guide*.

#### **Enhanced Security Behavior**

Concurrent Sessions Limit—In login-config, you can specify the maximum number of concurrent sessions allowed. When the limit is reached, the system allows no more logins until the number of active sessions falls below the maximum.

Login History Confirmation—With the Admin Security License installed, and the login banner enabled, the system displays the previous login history. The user must acknowledge the login history. **Yes** allows the login attempt to proceed and **No** ends the session. The following illustration shows an example of the information provided.

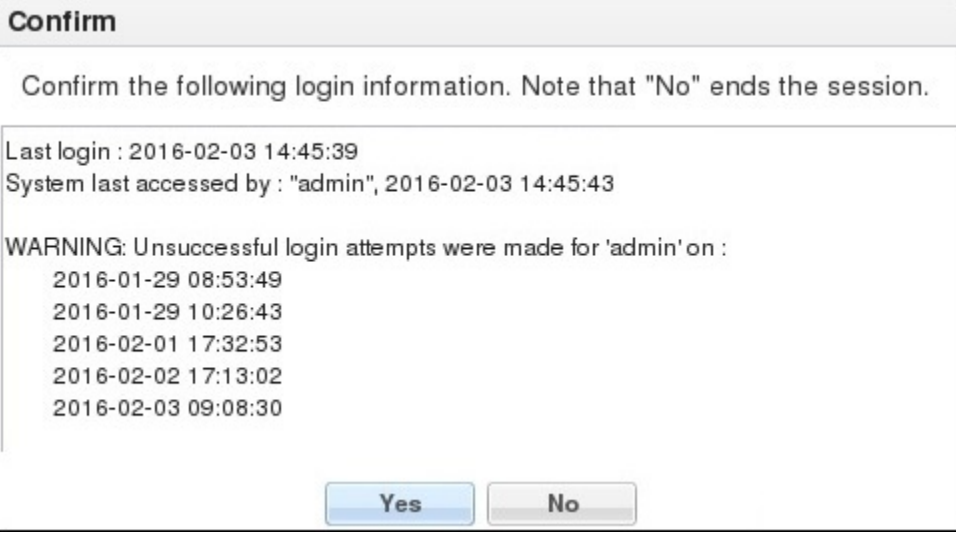

Password Expiry Notification—You can configure password-policy to notify the user up to 90 days in advance of password expiry. The system provides the notification in the following ways.

• When you enable the login banner, the system displays the notification in the Confirm banner.

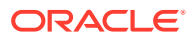

#### Confirm

Confirm the following login information. Note that "No" ends the session.

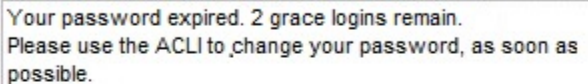

Last login: 2016-02-03 14:45:39 System last accessed by : "admin", 2016-02-03 14:45:43

WARNING: Unsuccessful login attempts were made for 'admin' on : 2016-01-29 08:53:49 2016-01-29 10:26:43 2016-02-01 17:32:53

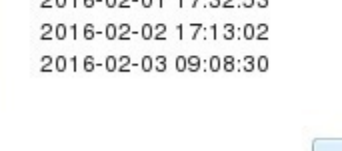

When you do not enable the login banner, the system displays the notification in the Password banner upon a login attempt.

No

**Yes** 

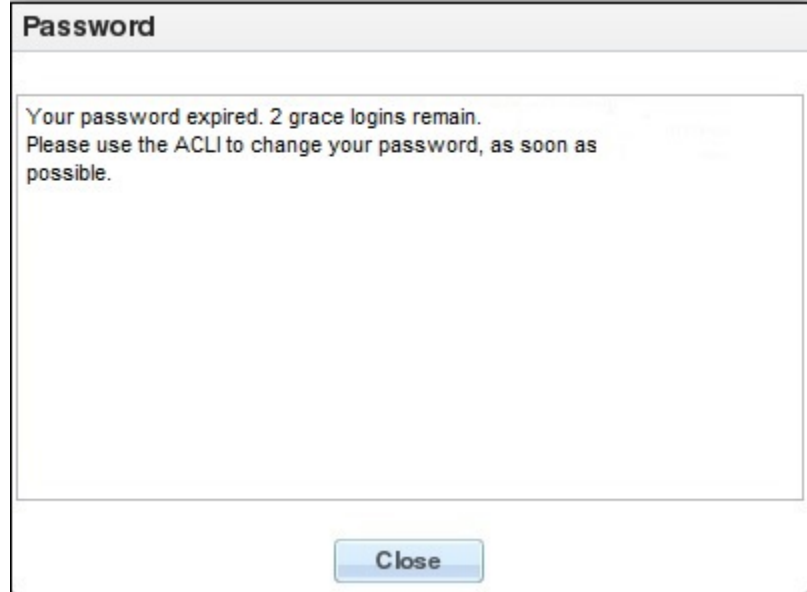

#### **Note:**

The Web GUI does not support changing a user password. Use the #secret enable command from the ACLI.

Remote Authentication. In the Authentication configuration object, you can select RADIUS or TACACS for remote authentication. The system behaves as follows:

• The local Admin and User can login by way of the E-SBC console, the Web GUI, SSH or SFTP, and the system performs the local user authentication process.

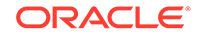

- The local Admin and User can login only by way of the ACLI on the E-SBC when RADIUS is enabled. (No Web GUI, SSH, or SFTP login) You must configure the corresponding authentication type on the Session Director.
- RADIUS users can use their corresponding RADIUS user name to login to the Web GUI, and the system performs the secure user authentication process. The system displays the same login banner that local users see.

Two-Factor Authentication. When enabled, the system prompts the user for a passcode in addition to the User Name and Password. Change the default passcode upon the first login attempt. The length and strength requirements that apply to passwords also apply to passcodes. Other policy mandates such as history, re-use, and expiration do not apply to the passcode.

#### **License Installation**

From the Web GUI, install the Admin Security License by way of the Set License wizard on the Configuration tab.

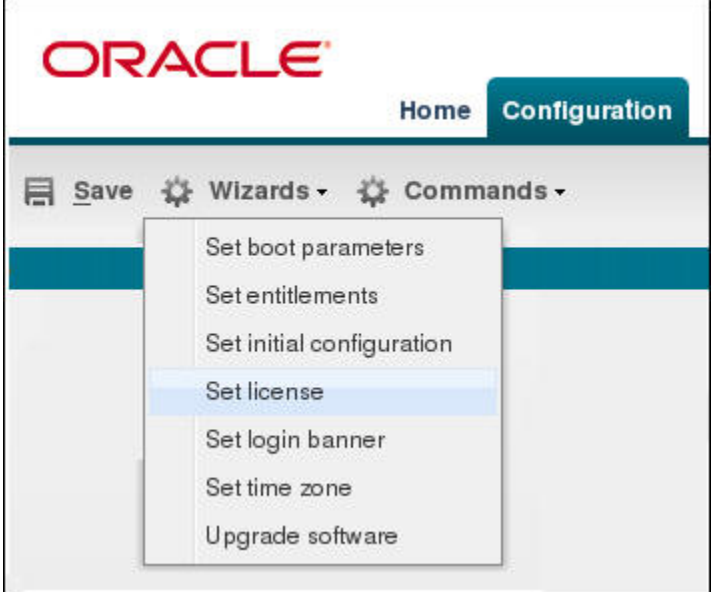

The Set License wizard launches the Set License dialog, where you enter the license serial number.

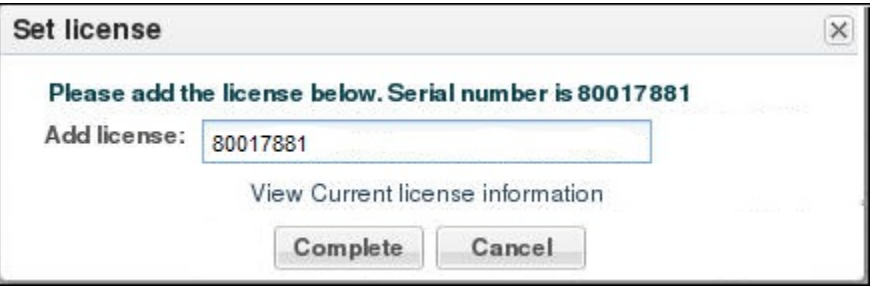

When you click **Complete**, the system completes the installation. You do not need to Save and Activate or re-run the Set Initial Configuration wizard.

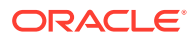

#### <span id="page-17-0"></span>**Note:**

The system deactivates the Set Initial Configuration wizard in the current session, so that you cannot accidentally erase the existing configuration.

For license installation instructions, see "Set License" in the *Web GUI User Guide.* and the online Help.

# Access the Web GUI with HTTPS

To provide secure access to the Web GUI from the Web server, you can enable HTTPS by creating a Transport Layer Security (TLS) profile. The E-SBC does not require either the hardware Security Service Module (SSM) or the software TLS license when configuring certficate-record, tls-profile, and tls-global for an HTTPS connection to the Web GUI from the Web server.

Note that the E-SBC requires the TLS license when you configure SIP for TLS.

Note that virtual machines require the software TLS license.

## Two-Factor Authentication

Two-factor authentication provides an extra level of security for the Oracle® Enterprise Session Border Controller (E-SBC) by requiring users to enter a Passcode during login, in addition to their Username and Password credentials. Two-factor authentication applies to the Super User for both local and SSH login to the ACLI, and for HTTPS login to the Web GUI.

The two-factor authentication option requires the Admin Security feature be provisioned, and you must enable the option by setting login-auth-method to "two-factor" and saving the configuration. After you set "two-factor" and save the configuration, the E-SBC prompts you to set the Passcode.

The following illustrations show the user login experience on the Web GUI after you enable two-factor authentication.

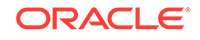

<span id="page-18-0"></span>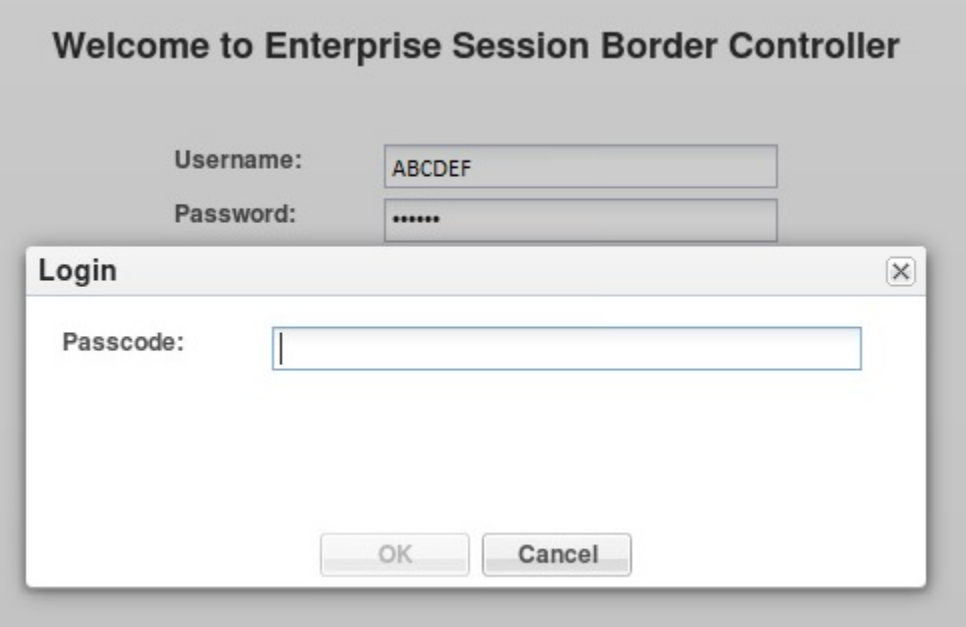

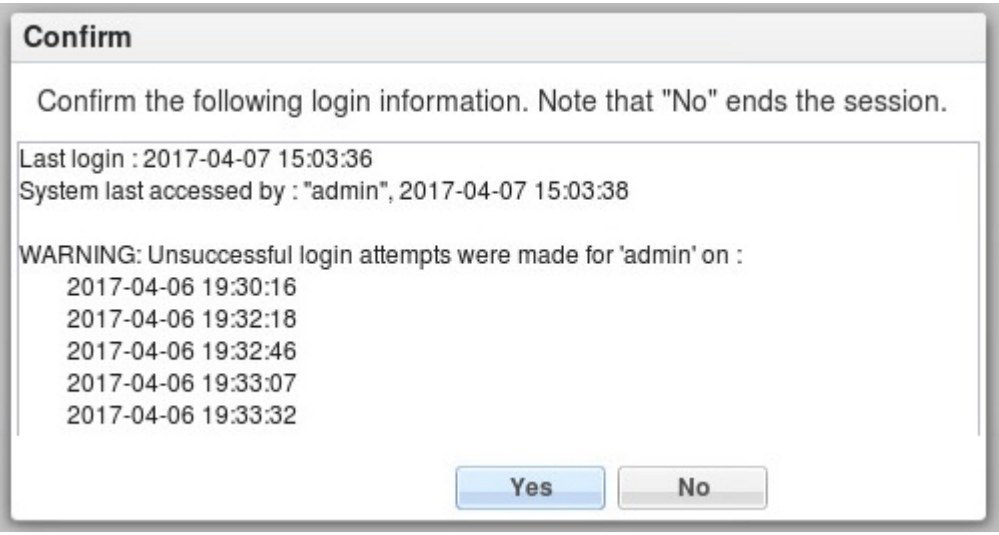

Passcodes must conform to the length and strength requirements specified in "Enable Two-Factor Authentication."

When you want to change the Passcode in the future, use the **secret** command that you also use for changing the Username and Password.

You can enable two-factor authentication only from the ACLI.

Two-factor authentication does not support RADIUS, TACACS, and HTTP.

### Enable Two-Factor Authentication

To enable two-factor authentication for local or SSH login, you must set two-factor as the login authentication method and set the required Passcode.

**1.** Import the local certificate and the local certificate CA into the E-SBC

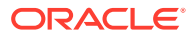

- <span id="page-19-0"></span>**2.** Configure the Web server for HTTPS
- **3.** Install the Admin Security license

A passcode must meet the following length and strength requirements:

- contain only upper and lower case alphabetical letters, numbers, and punctuation characters.
- contain a minimum of fifteen characters.
- contain two lower-case alphabetical letters.
- contain two upper-case alphabetical letters.
- contain two numerals.
- contain two special characters.
- not contain, repeat, or reverse the user name.
- not contain three of the same characters used consecutively.
- differ from the previous passcode by at least four characters.
- differ from the last three previous passcodes.
- not change more than once every 24 hours.
- **1.** Access the login-config object.

#### **Configuration**, **security**, **admin-security**, **login-config**.

- **2.** In the Modify Login Config dialog, select **two-factor** from the Login Auth Method drop-down list.
- **3.** Click **OK**.
- **4.** Save the configuration.

# Log On and Log Off

The following information explains the concepts and procedures for logging on to and logging off from the Web GUI.

### Log On to the Web GUI

You can log on to the Oracle® Enterprise Session Border Controller (E-SBC) as a User or an as Administrator, depending on your permissions.

If your system Administrator configured the optional logon page message, the system displays the message after you enter your logon credentials. After reading the message, click **Close**, and the system displays the GUI.

- **1.** On a PC, open a supported Internet browser.
- **2.** Start the GUI with either the HTTP or HTTPS logon.

http://<Server IP address> https://<Server IP address>

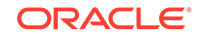

<span id="page-20-0"></span>**Note:** Whether you log on using HTTP or HTTPS depends on the settings for your deployment. Contact your system Administrator for more information.

- **3.** Enter your Web GUI username and password.
- **4.** Click **Login**.

### Log Off the Web GUI

To log off from the Web GUI, click **Logout** from the <logged-on-username> menu in the upper right corner of the Web GUI. In the following illustration, Admin is the name of the user who is logged on.

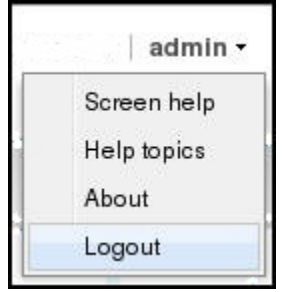

The system logs you off and displays the log on page.

### User and Administrator Access Rules

Users and Administrators can use the Oracle® Enterprise Session Border Controller (E-SBC) Web GUI according to the rules for their role.

The following table lists the Web GUI access rules for the User and Administrator roles.

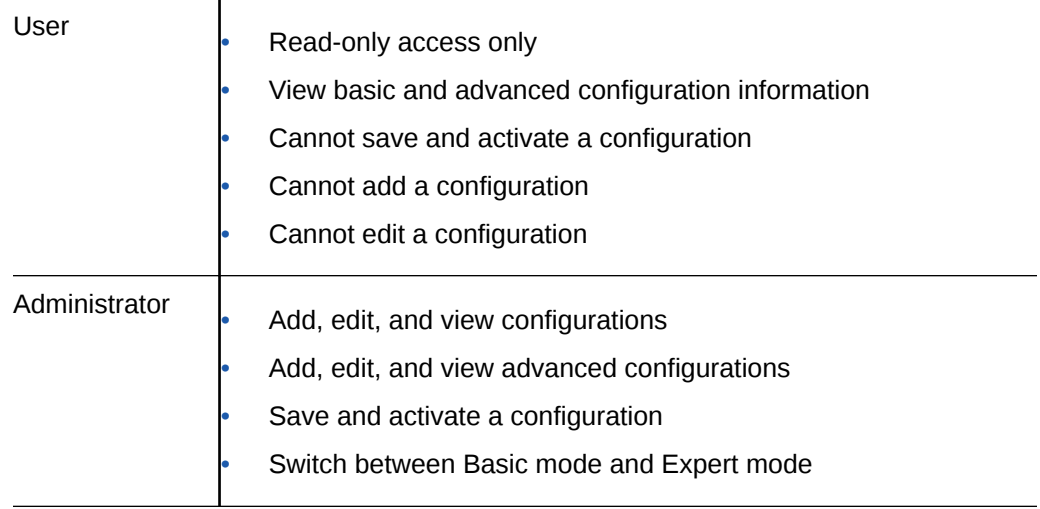

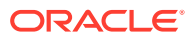

### <span id="page-21-0"></span>Simultaneous Logons

The Web GUI allows simultaneous logons for both the User and Administrator. Session availability to the User and Admin depends on which type of user is logged on to the session. The following illustrations depict and explain the system behavior when a User and an Administrator log on to a Web GUI session.

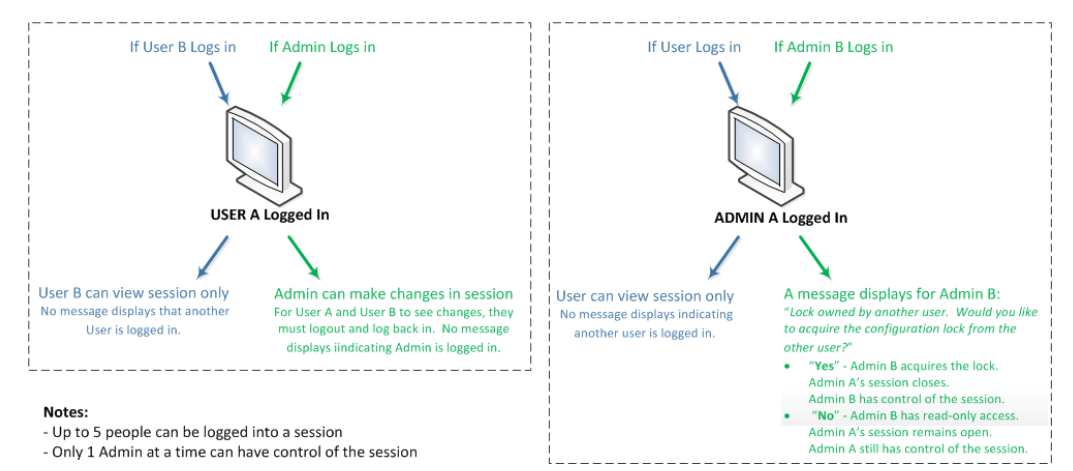

Up to five users can log onto the same session at the same IP address at the same time. Only one Administrator at a time can have full control of a simultaneous session. If more than five users attempt to log on, the system displays the following error message:

User limit reached. Please try again later.

## Change the Log On Password

Use the Oracle® Enterprise Session Border Controller ACLI to change a user or administrator logon password.

To change a password, use the secret command from the ACLI to change the logon password for a user and the config password for an Administrator. For more information about setting passwords, see the *Oracle Enterprise Session Border Controller ACLI Configuration Guide*

### Radius Server Roles and Access Privileges

The Web GUI supports RADIUS authentication functionality similar to a user logging on by way of Secure Shell (SSH) and SSH File Transfer Protocol (SFTP).

Available functions depend on the role that you assign to the "userclass" on the RADIUS server.

- When you configure the RADIUS server as userclass=admin, the system allows the Administrator full access to all features and functions after logging onto the GUI.
- When you configure the RADIUS server as userclass=user, the system limits User access to the following features and functions after logging onto the GUI.
	- Full access to all SIP Monitor and Trace features and functions

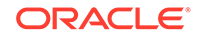

- <span id="page-22-0"></span>– Can download the following files in System File Management:
	- \* Backup configuration
	- Configuration CSV
	- Local subscriber table (LST)
	- \* Log
	- \* Software image
	- SPL Plug-in (SPL)

**Note:**

"User" cannot upload files in System File Management.

# Update the Configuration Schema

You can update the configuration parameters in your software with any new parameters included in a subsequent release by updating the schema.

Updating the schema adds any new parameters to each configuration screen.

After you update the software to a subsequent release, the system displays a schema update prompt after first log on to the GUI. If you click Cancel, the system bypasses the update and adds no new parameters. The system displays the update prompt each time you log on to the Web GUI, until you choose to update the configuration schema.

**1.** Log into the Web GUI. The system displays the following prompt.

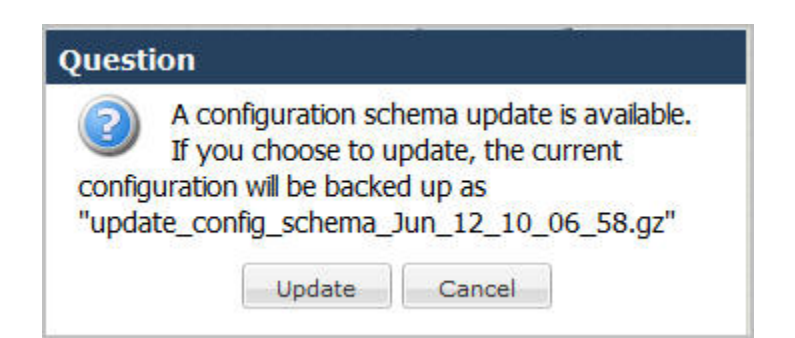

**2.** Click **Update**. The system backs up the current configuration and updates the configuration schema.

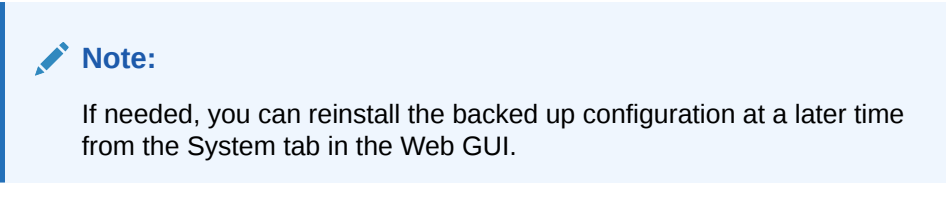

- **3.** Click **OK**.
- **4.** On the Configuration page toolbar, click **Save**.

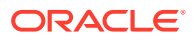

# <span id="page-23-0"></span>Web GUI Tools

The Web GUI provides some tools that apply to the entire GUI and other tools that apply to specific functions on a tab. For example, "Customizing the Page Display" applies to all pages and "Add widget" applies only to the Home page. Some tools are activated by icons and some are activated by links. The display of icons and links depends on whether the system displays Expert mode or Basic mode.

### Shortcut Keys for the Web GUI

The following tables list the shortcut key commands for the Home page and the Configuration page.

#### **Home Page**

- Add a Widget—Ctrl+Shift+a
- Refresh—Ctrl+Shift+r

#### **Configuration Page**

- Discard—Ctrl+Shift+d
- Save—Ctrl+Shift+s
- Search—Ctrl+Shift+e

### Web GUI Tabs — Display and Operation

The Web GUI displays tabs that you click to display information and where you can perform tasks.

#### **Home Tab**

The Home tab displays the Web GUI Dashboard, which displays SIP statistics in configurable widgets. The Home Tab displays and operates in the same way for both Basic Mode and Expert Mode. On the Home tab, you can:

- Add a widget
- Specify the widget sampling parameters
- Reset the display to the default
- Refresh the data displaying in the widgets

#### **Configuration Tab**

In Basic Mode the Configuration tab displays a workspace where you drag and drop icons to configure the border controller in the network. The toolbar on the Configuration Tab contains the following buttons that display task controls:

- Settings. Configure system settings.
- Network. Configure the Host Route and Network Interface.
- Security. Configure a Certificate Record, the SDES profile, and the TLS profile.

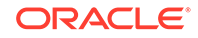

- Management. Configure Accounting, SNMP Community, Trap Receiver, and Web Server.
- Other. Configure Media Profile, Translation Rules, SIP Features, SIP Manipulations, and SPL.
- Save. Save and activate the configuration.
- Discard. Delete unsaved configuration changes.
- Wizards. Set boot parameters, Set initial configuration, Set time zone, and Upgrade software.
- Switch to Expert. Change from Basic mode to Expert mode.
- Search. Search for objects and attributes.

In Expert Mode the Configuration tab displays a list of configuration objects, grouped like those in the Acme Command Line Interface (ACLI). For example:

- Media Manager
- **Security**
- **Session Router**
- **System**

Each group contains the same configuration objects as the ACLI. Each object displays the corresponding configuration dialog.

#### **Monitor and Trace Tab**

The Monitor and Trace tab displays data that the system collects about:

- **Sessions**
- **Registrations**
- **Subscriptions**
- Notable Events

The page displays a toolbar that you can configure to display particular data for each of the data collection types. For example, you can choose the sort order and column headings. The Monitor and Trace Tab displays and operates in the same way for both Basic Mode and Expert Mode.

When data is present, the following task controls become active:

- Search. Configure a search filter.
- Show all. Override the display filter and show all data.
- Ladder diagram. Displays data in a ladder diagram.
- Export session details. Save the detailed data to an external location.
- Export summary. Save a summary of the data to an external location.

#### **Widgets Tab**

The Widgets tab is a portal to statistics about the system. The Widgets Tab displays and operates in the same way for both Basic Mode and Expert Mode.

• Displays a list of objects that provide Configuration, SIP, and System statistical data. Depending on the object selected, you can view the data in list, table, pie chart, bar graph, and line graph form.

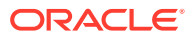

<span id="page-25-0"></span>• Displays a list of Favorite widgets.

#### **System Tab**

The System Tab displays and operates in the same way for both Basic Mode and Expert Mode. The System tab displays the following management controls:

- File management. Displays a list of file types and a set of controls to Refresh, Upload, Download, Backup, Restore, and Delete files.
- Force HA Switchover. Manually place the system in the standby state.
- Reboot. Manually reboot the system at any time.
- Support information. Generate a file that displays troubleshooting information that you can save and send to Oracle Customer Support.
- Upgrade Software. Verify the health of the system software, for example, synchronization health, configuration version, and disk usage. Configure the upload method, browse to the software file to upload, and opt to automatically reboot the system after the upgrade.

### Search

From the Web GUI, you can search for a system object with the Search button located on the toolbar and you can search by the attributes of a system object with the Search field located on the page for a system object.

On the toolbar, click the Search button and the system displays the system objects in a drop down list. You can select an object from the list or type the object name in the text box. The system displays the search results in a list, where the object name is a link. Click the link to navigate to the object page.

On a system object page, enter an attribute or value for the object in the Search field and click Search. The system displays the results on the system object page.

#### **Note:**

The system does not support searching or sorting on lists and sub-objects from the Search field on a system object page.

- For example, the realm-config system object page displays a list of Network Interfaces. You cannot search for one of the network interfaces on the list.
- For example, the realm-config system object displays the sub-objects "In realm", In network", and "Same ip" under the "Mm" object. You cannot search for the sub-objects.

### **Help**

The logged on user button on the Web GUI displays the following information:

- **Screen Help**. Short descriptions of elements on the page.
- **Help Topics**. Online Help system containing topics about the tasks that you can perform on the Web GUI.

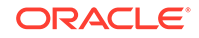

• **About**. Oracle notices and disclaimers, Oracle terms and restrictions, and thirdparty notices.

### <span id="page-26-0"></span>Customize the Page Display

You can customize the display of the data on Web GUI pages by selecting which columns display, the information type, and the sort order.

**1.** Place the cursor on a column heading.

The system displays a down arrow in the column heading.

**2.** Click the down arrow to display the customization menus. For example,

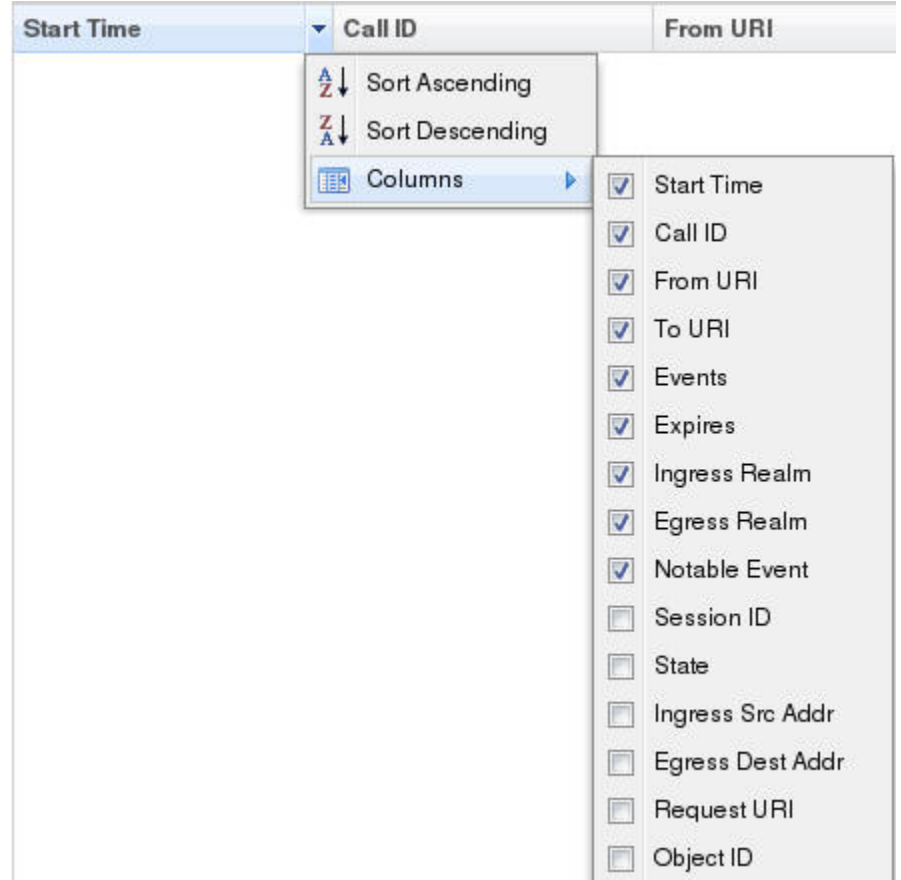

### Discard Changes

You can discard all changes made to a configuration object that have not been activated.

**1.** From the Web GUI toolbar, click **Discard**.

The system displays a confirmation message.

**2.** Click **Discard**.

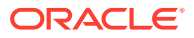

# <span id="page-27-0"></span>2 Home Tab Dashboard Operations

The Oracle® Enterprise Session Border Controller (E-SBC) provides a web-based dashboard on the Home tab that can display SIP data statistics to help you monitor and manage the system, for example, to see SIP Media Flows and Current Memory Usage. The E-SBC collects only SIP data for the dashboard widgets, including the default CPU and Memory widgets. For this reason, you must set up a valid SIP configuration before the E-SBC can display any data on a dashboard widget.

The Dashboard supports up to 18 widgets. Each widget can display up to 100 data samples in intervals of 1 hour, 1 minute, or 1 second. You can select a chart, a graph, a table, a web form, or text for the display. Customize the dashboard by adding, deleting, and moving the widgets. You can refresh the statistics displayed on the dashboard and you can reset the dashboard to its default display. The default display includes:

- Highest CPU Usage
- Current Memory Usage
- Historical Memory Usage

Use the following controls to customize the Home page display.

Refresh—Updates all of the widgets on the Dashboard.

Add Widget—Displays a list of widgets that you can add to the Dashboard.

Reset—Resets the Dashboard to display the default widgets. All other widgets are removed from the Dashboard.

Use the icons in the upper right corner of the widget to perform specific tasks. Roll the mouse over the icon for a description of the function.

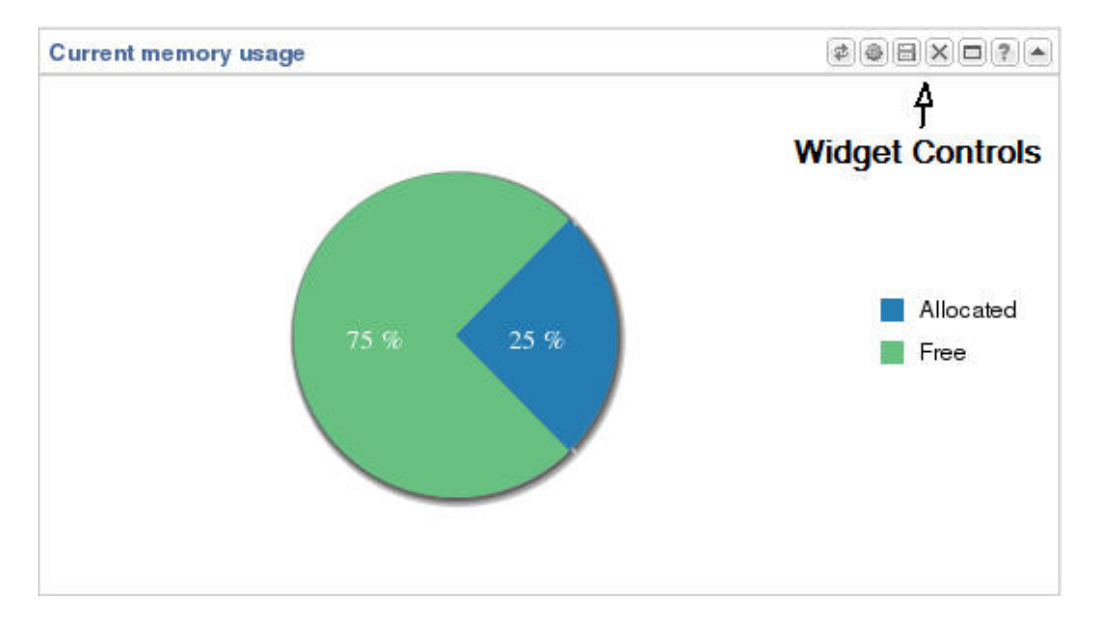

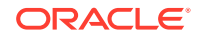

Note that the operation of widgets, such as those that require the SIP Session module, may affect system performance. The system displays a warning when you add a widget that may affect performance. Oracle recommends adding such widgets at a time when the performance impact will not degrade service.

# <span id="page-28-0"></span>Add a Dashboard Widget

Add a widget to the Web GUI Dashboard to display SIP and System statistics to help you monitor and manage the system.

You can add up to 18 widgets to the Dashboard with the **Add widget** control on the Web GUI Home page. The system does not require a reboot after adding a widget to the Dashboard.

#### **Note:**

If the system displays a warning that adding this widget requires the SIP.Message module to be enabled, the system enables the SIP.Message module when you add the widget.

- **1.** From the Home page, click **Add widget**.
- **2.** From the list of **Widgets**, click the name of the widget to add.
- **3.** Under the **Command** column header, click **Add** for the widget to add.

The system displays a success message.

- **4.** Click **OK**.
- **5.** Click **Close**.

The system displays the Dashboard with the newly added widget.

See "Configure Data Sampling Settings for a Dashboard Widget."

### Configure Data Sampling Settings for a Dashboard Widget

Confirm that the widget that you want to configure is on the Dashboard. See *Add a Widget*.

To see SIP and System statistics displayed on a Dashboard widget, the system requires a setting for how often to refresh the display. You can use the default interval or select one from the Auto-refresh interval drop-down list on the widget. Some widgets also display the Table Name drop-down list, where you can set the data sampling frequency. For example, you might configure the widget to refresh the display every 40 seconds and to display the data samples in one minute increments.

- **1.** Click the **Home** tab.
- **2.** On the widget, click the **Settings** icon.
- **3.** Select a widget display refresh frequency from the **Auto-Refresh Interval (seconds)** drop down list.
- **4.** If the widget displays the **Table Name** drop-down list, select a data sampling increment for the widget display.
- **5.** Click **OK**.

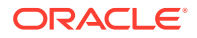

# <span id="page-29-0"></span>View a Dashboard Widget in Full-Screen Mode

Use the maximize icon located on the Dashboard widget for a full-screen view of the widget data.

Each Dashboard widget includes a maximize icon on its toolbar.

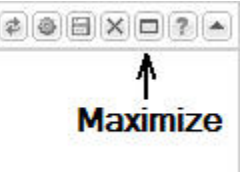

**•** Click the maximize icon.

The system displays a pop-up window of the selected widget.

#### **Note:**

To view a widget that is not on the Dashboard in full-screen mode, see "View Any Widget in Full-Screen Mode."

# View Any Widget in Full-Screen Mode

Use the Widgets tab to display data from the SIP and System Dashboard widgets in full-screen mode.

Use the following procedure to view widgets that are not displayed on the Home page as Dashboard widgets, in full-screen mode.

- **1.** From the Web GUI, click the **Widgets** tab.
- **2.** In the navigation pane, click a Dashboard Widget name.

The system displays a list of the views available for the selected widget.

**3.** In the list of view types click the view that you want to see in full-screen.

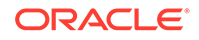

# <span id="page-30-0"></span>3 Configuration Tab

The Configuration tab on the Web GUI provides a graphical display of the same objects and elements that you can access from the command line to configure the Oracle® Enterprise Session Border Controller (E-SBC).

The Web GUI provides the following configuration tools.

- Basic Mode. Displays a workspace where you drag-and-drop icons representing network objects and system elements, so that you can see a graphical representation as you build the network. When you click an icon on the workspace, the Web GUI displays the corresponding configuration dialog.
- Expert Mode. Displays a list of the network objects and system elements. When you click an element on the list, the Web GUI displays the corresponding configuration dialog. In Expert Mode, the system does not display the workspace and graphical representation of the network as it does in Basic Mode.
- Wizards. Displays a menu of select configuration wizards that lead you through setting boot parameters, setting entitlements, setting the initial configuration, setting the license, setting the logon banner text, setting the time zone, and upgrading the software.

# Configuration States and Behavior

After you finish creating or modifying a configuration, you must save and activate the configuration before the Oracle® Enterprise Session Border Controller (E-SBC) saves the changes to the running configuration.

At any time, the following three versions of the configuration can exist on the E-SBC.

- Editing. The editing configuration is the version that you are making changes to from the Web GUI. The editing version is stored in the E-SBC volatile memory. The editing version cannot survive a system reboot.
- Saved. The saved configuration is the version of the editing configuration that the system copies into the non-volatile memory when you click **Save** on the Web GUI. Until you activate the saved configuration, the changes do not take effect on the E-SBC. The system does not load the saved, but not activated, configuration as the running configuration on reboot.
- Running configuration. The running configuration is the configuration that the system is using. When you activate the saved configuration it becomes the running configuration. Most configuration changes can take effect upon activation. Some configuration changes require a system reboot. On reboot, the system loads the running configuration.

The process for saving and activating a configuration, includes the following steps.

**1. OK**. All configuration dialogs display an **OK** button that saves changes to the editing memory. If you reboot before the next step, the E-SBC does not save the changes.

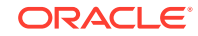

- <span id="page-31-0"></span>**2. Save**. The **Save** button on the Web GUI toolbar verifies the configuration, displays errors, saves the current configuration to the last-saved configuration, and stores it on the **E-SBC**. The system displays any errors at the bottom of the Configuration page. If you reboot after saving the changes, the E-SBC retains the changes and moves the changes to the running configuration.
- **3. Activate**. After you finish making one or more configuration changes, **OK** and **Save** from the last configuration dialog that you need to edit at this time. The system displays the Confirmation dialog containing the **Activate** button. When you click **Activate**, the E-SBC activates all of the saved configuration changes and saves the new configuration to the running configuration. If you cancel the activation function, the E-SBC saves the configuration in a file and does not change the running configuration. You can continue to make changes to the configuration.

# Configuration from the Web GUI

The procedures for configuring the Oracle® Enterprise Session Border Controller from the Web GUI are consistent in how they begin and end. What varies are the steps in between, which are unique to each configuration procedure. Once you are familiar with the common steps for beginning and ending any configuration procedure, the unique information that you need is about the fields, selections, and options available within each procedure. The Web GUI Guide and the online Help system provide procedural, conceptual, and referential topics to help you with the steps in between. Procedural topics provide the "how" information, such as the prerequisites, the configuration steps, and the next steps. Conceptual topics provide the "why?" information, such as a description of the purpose and benefits of the configuration or feature. Reference topics provide the "what?" information, such as a list of the acceptable values for fields.

The following sections describe the common steps for beginning and ending configuration procedures from the Web GUI in Basic mode and in Expert mode.

#### **The common beginning in Basic mode**

Each Basic mode configuration procedure begins, as follows:

- **1.** From the Web GUI in Basic mode, click the **Configuration** tab.
- **2.** On the Configuration page, you can do one or both of the following:
	- **a.** Drag an icon into the workspace. This gesture causes the system to display the corresponding configuration dialog.
	- **b.** Click Wizards, Settings, Network, Security, Management, or Other, and select a configuration option from the resulting drop down menu. The system displays the corresponding configuration dialog.

#### **The common ending in Basic mode**

Each Basic mode configuration procedure ends, as follows:

- **1.** When you finish configuring the fields, selections, and options in the configuration dialog, click **OK** or **Close**, depending on the dialog.
- **2.** On the Web GUI toolbar, click **Save**.
- **3.** Click **Activate**.
- **4.** Click **OK**.

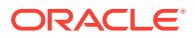

#### <span id="page-32-0"></span>**The common beginning in Expert mode**

Each Expert mode configuration procedure begins, as follows:

- **1.** From the Web GUI in Expert mode, click the **Configuration** tab.
- **2.** On the Configuration page, at the bottom of the **Objects** pane, click **Show advanced**.
- **3.** Click the arrow by the object group name, for which you want to see the list of configuration elements.
- **4.** Click the element that you want to configure, and the system displays the corresponding dialog.

#### **The common ending in Expert mode**

Each Expert mode configuration procedure ends, as follows:

- **1.** When you finish configuring the fields, selections, and options, and the system displays the page where you began the configuration, click **OK**.
- **2.** On the Web GUI toolbar, click **Save**.
- **3.** Click **Activate**.
- **4.** Click **OK**.

#### **Note:**

Click **Show advanced** in the configuration dialogs to display all of the settings available within each function. Click **Hide advanced** to display only the minimum required settings.

### Configuration Error Messages

If you save a configuration that contains errors, the system displays the following error message: *There were errors! Are you sure you want to activate the configuration?*

The system displays a list of errors at the bottom the page. Click an error to go to the location in the configuration where the error occurred and edit the configuration as needed.

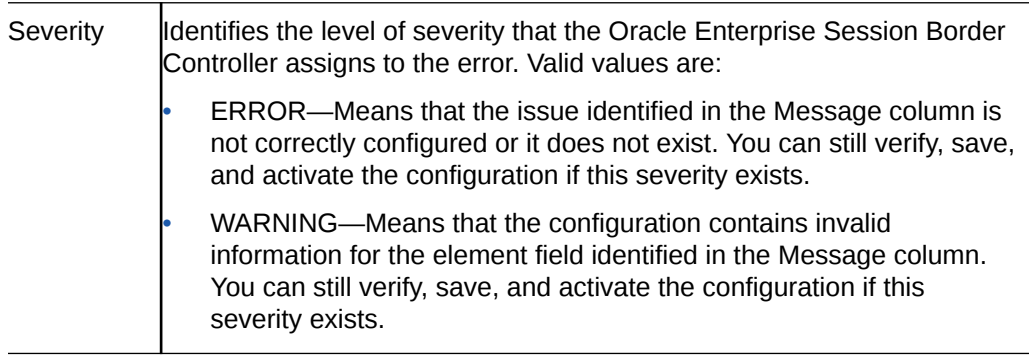

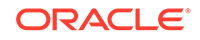

<span id="page-33-0"></span>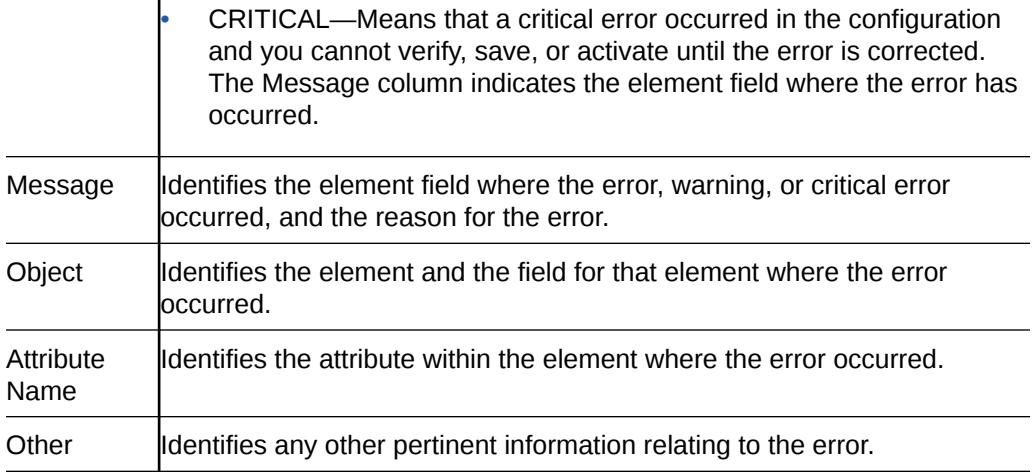

### Configuration Deletion Methods

In Basic mode, you can delete a configuration by way of the following methods.

#### **Delete from an Icon**

 $\mathbf{I}$ 

For any device or interface in the workspace, right-click the icon and select Delete from the drop-down menu. The following illustration shows an example of deleting a configuration by way of the PBX icon.

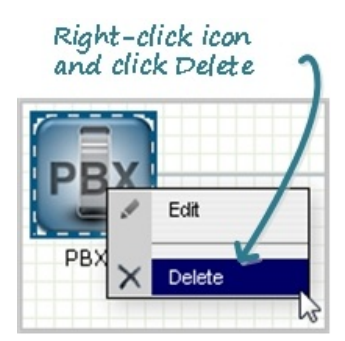

The system deletes the configuration from the workspace and from the Oracle® Enterprise Session Border Controller.

#### **Delete from a Configuration Dialog**

To delete a configuration from a toolbar menu, you click the configuration object that you want from the menu, and use one of the following methods to delete the configuration:

- Select an item on the list and click **Delete**.
- Select an item on the list, right click, and select **Delete** from the task menu.

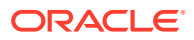

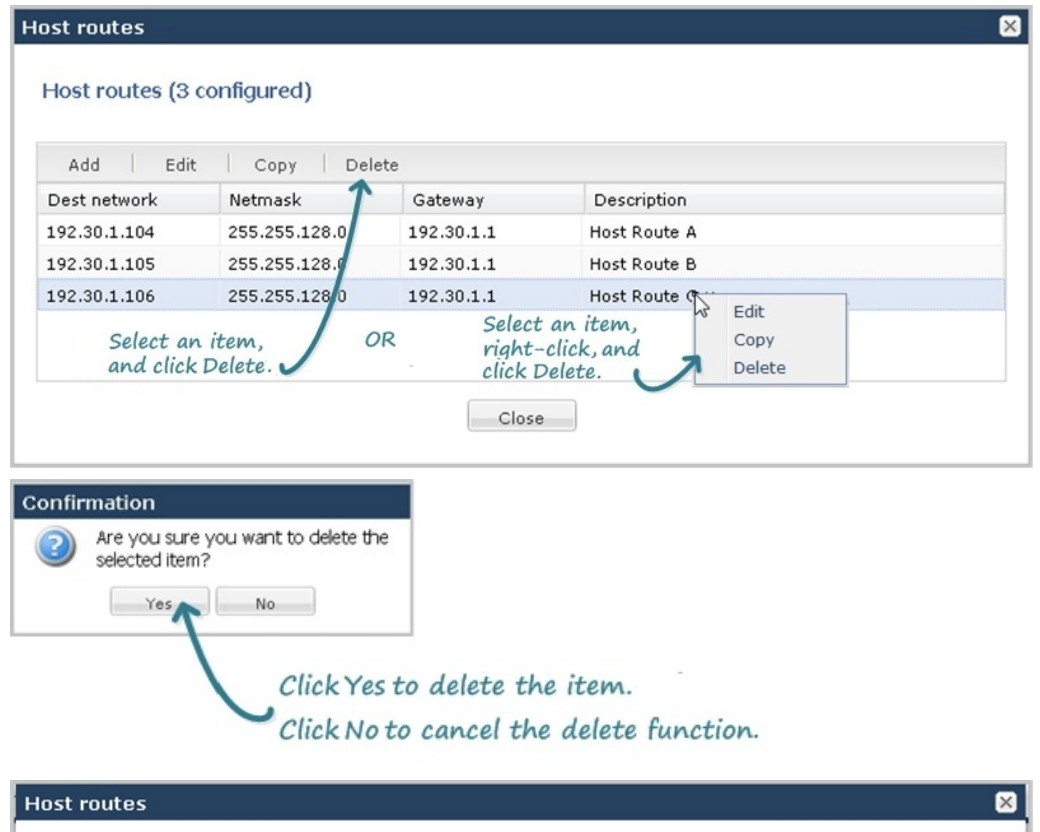

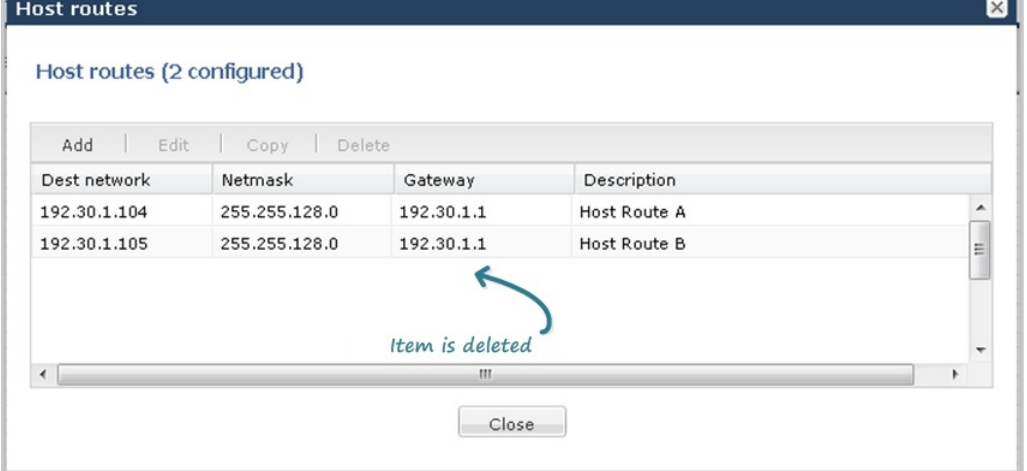

#### **Delete an Individual Parameter Configuration**

Some configuration dialogs require additional configuration of a particular parameter. The following illustration shows an example of the deletion dialog for the User List parameter within the trap-receiver configuration dialog.

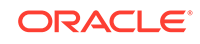

<span id="page-35-0"></span>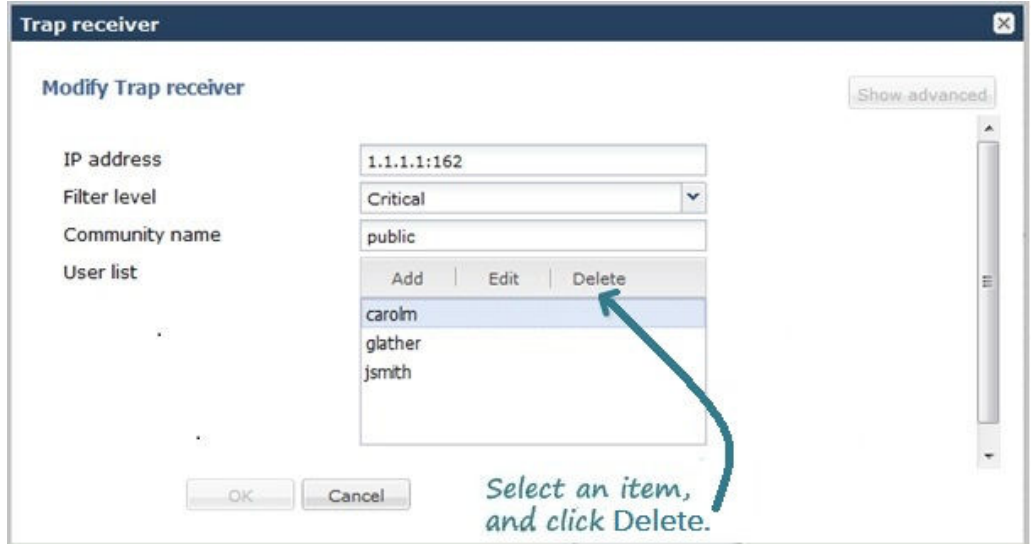

#### **Note:**

After editing a configuration, you must save and activate the configuration for the changes to take affect.

## Configuration Copying Methods

In Basic mode you can copy a configuration by way of the object menus on the toolbar, but not from the icons in the workspace.

To copy a configuration, use one of the following methods:

- Select an item on the list and click **Copy**.
- Select an item on the list, right click, and select **Copy** from the task menu.

The following illustrations show host route 192.30.1.105 copied and edited as a new host route of 192.30.1.106.

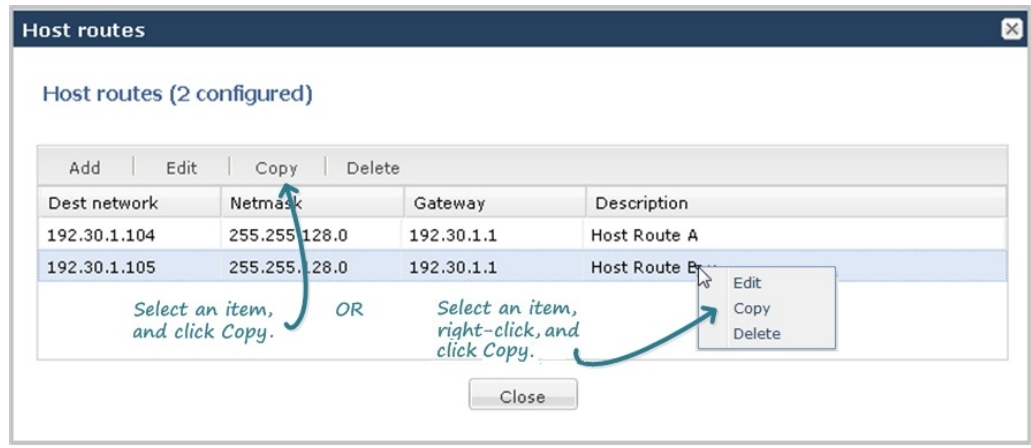

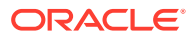
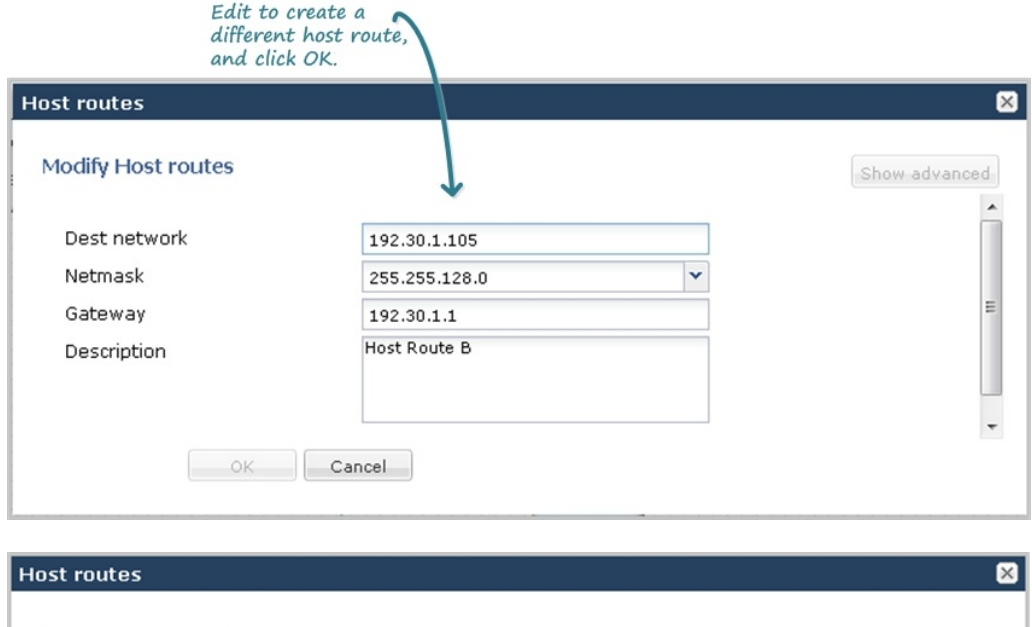

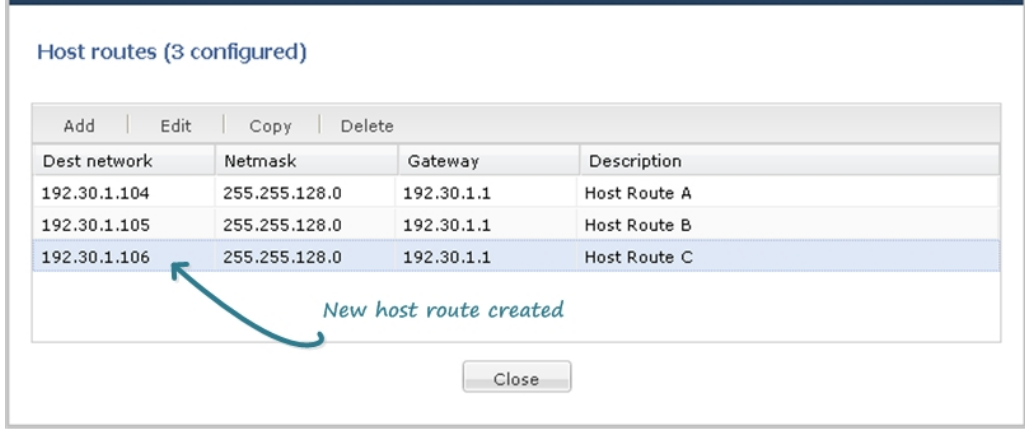

# Configuration Editing Methods

In Basic mode, you can edit a configuration by way of the following methods.

#### **Edit from an Icon**

For any device or interface icon in the workspace, the system displays the configuration dialog when you:

- Double-click the icon.
- Right-click the icon and select Edit from the drop-down menu.

The following illustration shows an example of editing a configuration by way of the PBX icon.

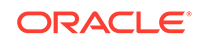

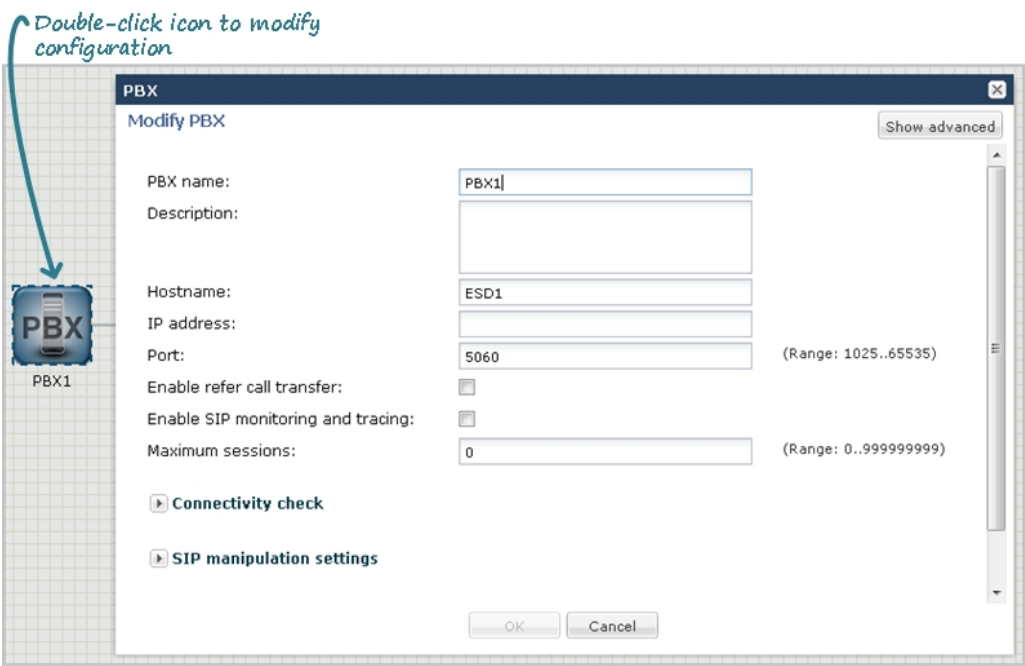

#### **Edit from a Configuration Dialog**

To edit a configuration from a toolbar menu, you click the configuration object that you want from the menu, and use one of the following methods to display the configuration dialog:

- Select an item on the list and click **Edit**.
- Select an item on the list, right click, and select **Edit** from the task menu.

The following illustrations show examples of editing a host route configuration by both methods.

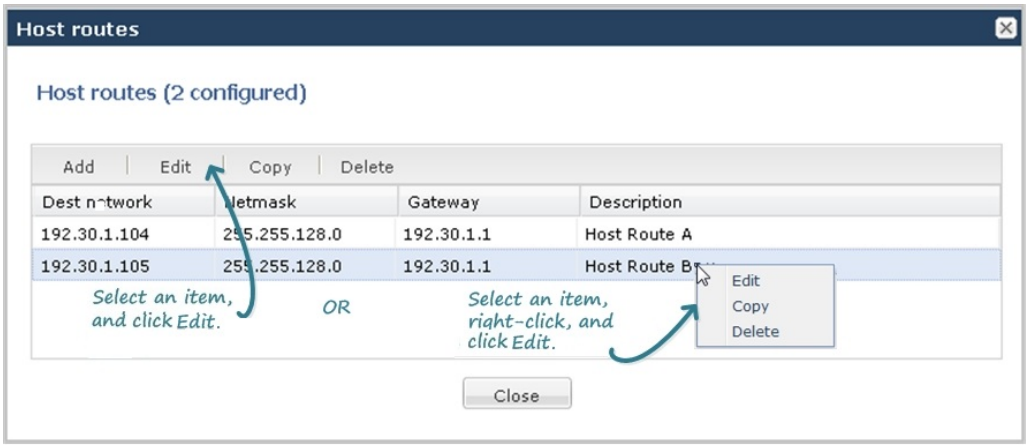

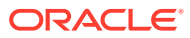

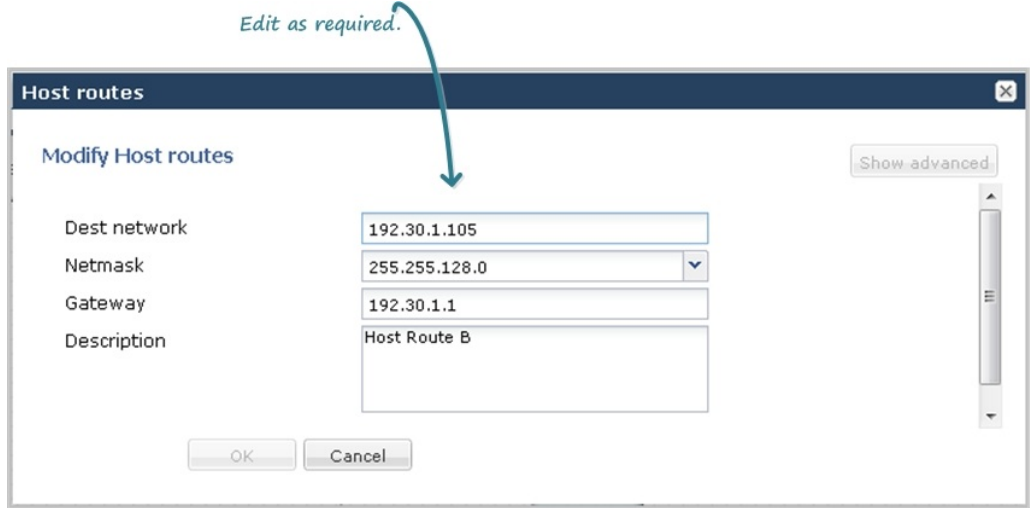

#### **Edit an Individual Parameter**

Some configuration dialogs require additional configuration of a particular parameter. The following illustration shows an example of the editing dialog for the User List parameter within the trap-receiver configuration dialog.

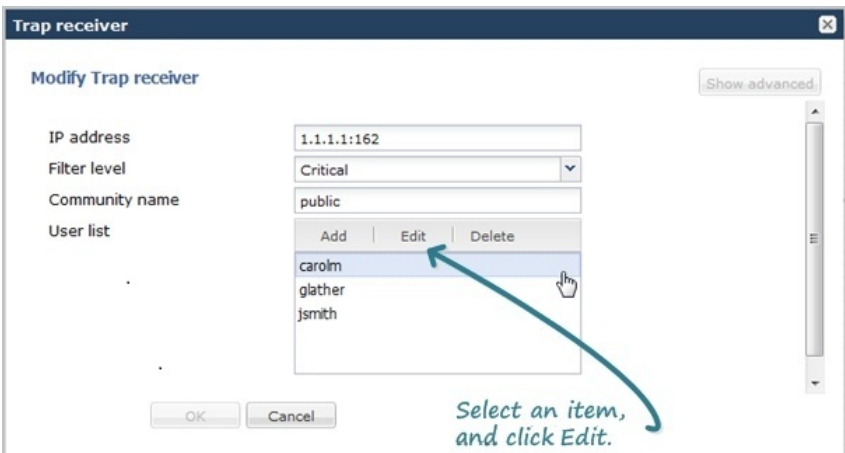

### **Note:**

After editing a configuration, you must save and activate the configuration for the changes to take affect.

# Basic Mode Configuration

Basic mode is a graphical method for deploying and configuring the Oracle® Enterprise Session Border Controller (E-SBC) in the network.

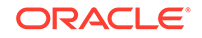

The Basic mode workspace consists of a toolbar and a workspace onto which you can drag-and-drop icons to configure the E-SBC. The E-SBC is centered between the Enterprise network on the left and the Service Provider network on the right.

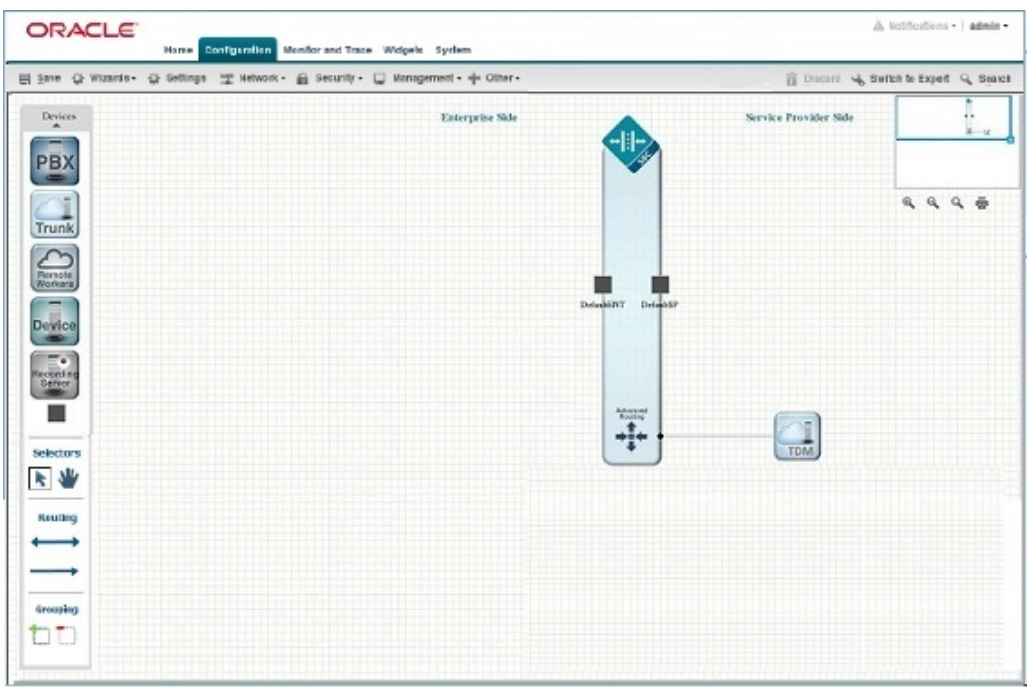

To populate the network, drag-and-drop elements from the Devices tool bar on the left of the page onto the workspace. As you drop an icon onto the workspace, the element connects to the E-SBC and a dialog displays where you configure that element. Elements in the toolbar are associated either with Enterprise or Service Provider. If you drag-and-drop an element to an incorrect location on the workspace, the system displays the following error message: "This icon cannot be placed here."

You can create local policies between the elements on the workspace, add new network interfaces to the E-SBC, and group like elements. No configuration parameters other than those available in Basic mode are required to deploy the E-SBC. If your deployment requires a more robust configuration, you can click Show Advanced in Basic mode dialogs that offer additional parameters or you can switch to Expert mode.

## **Note:**

The Web GUI does not indicate required fields and the system does not display an error message for a missing required parameter.

# Basic Mode Configuration Tools

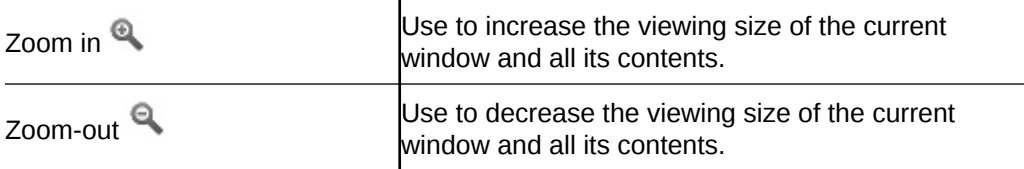

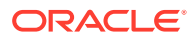

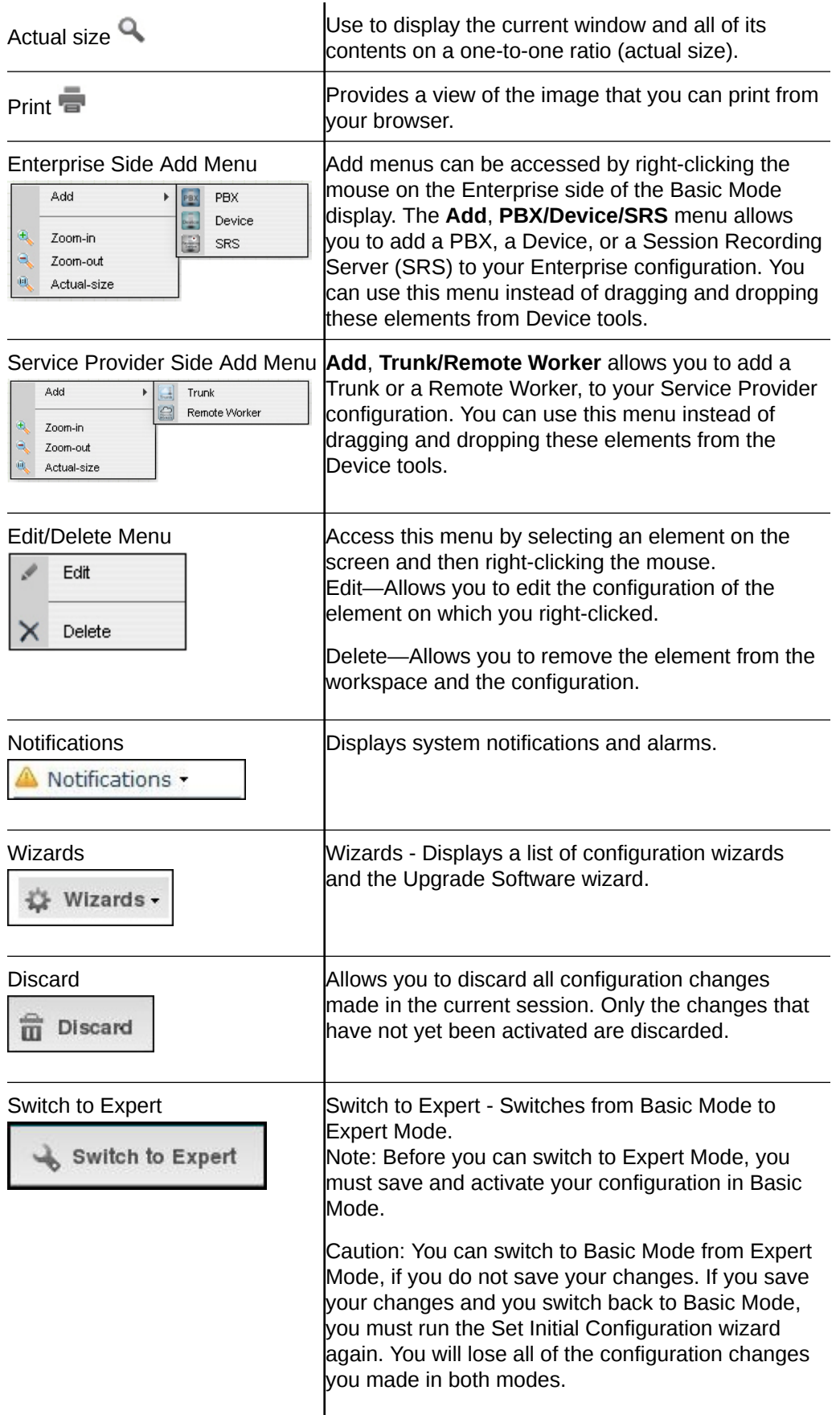

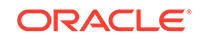

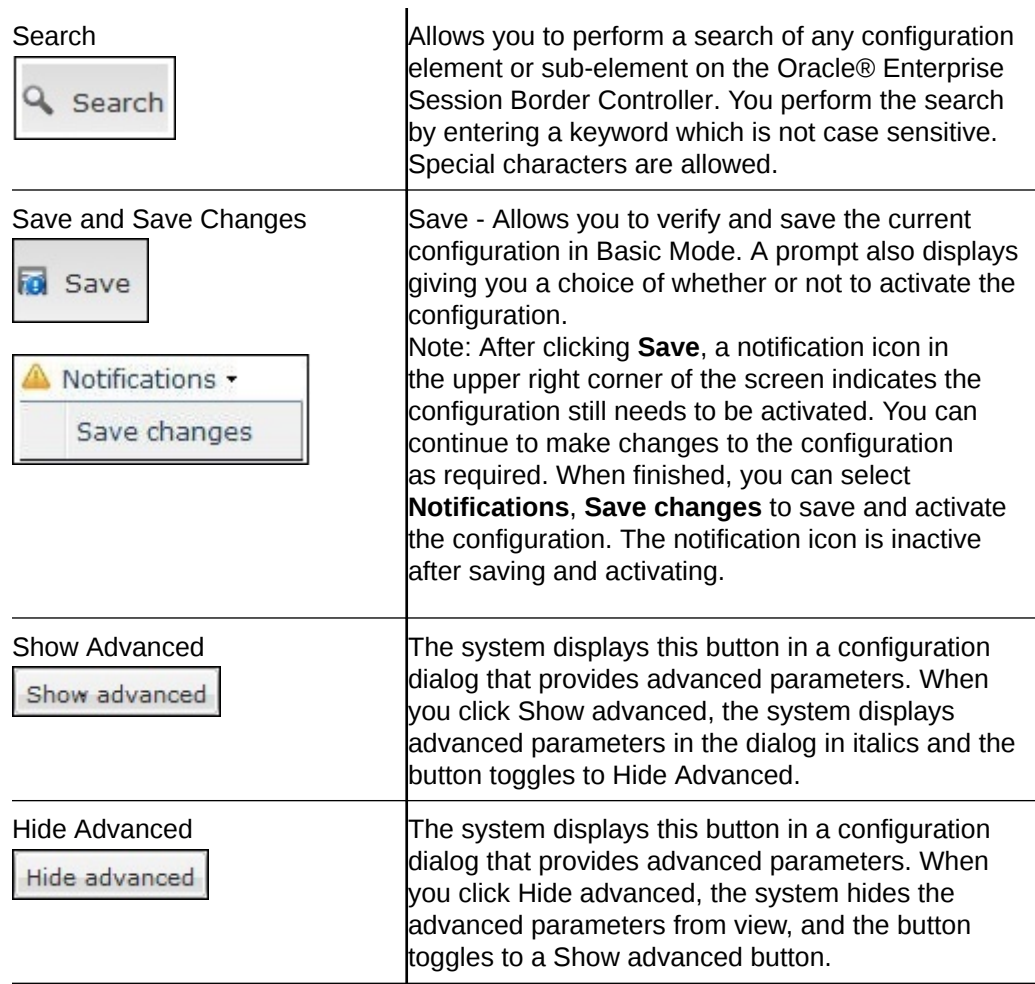

# Basic Mode Configuration Buttons and Dialogs

In Basic mode, the Configuration tab toolbar displays the following buttons that lead to the corresponding sets of configuration dialogs.

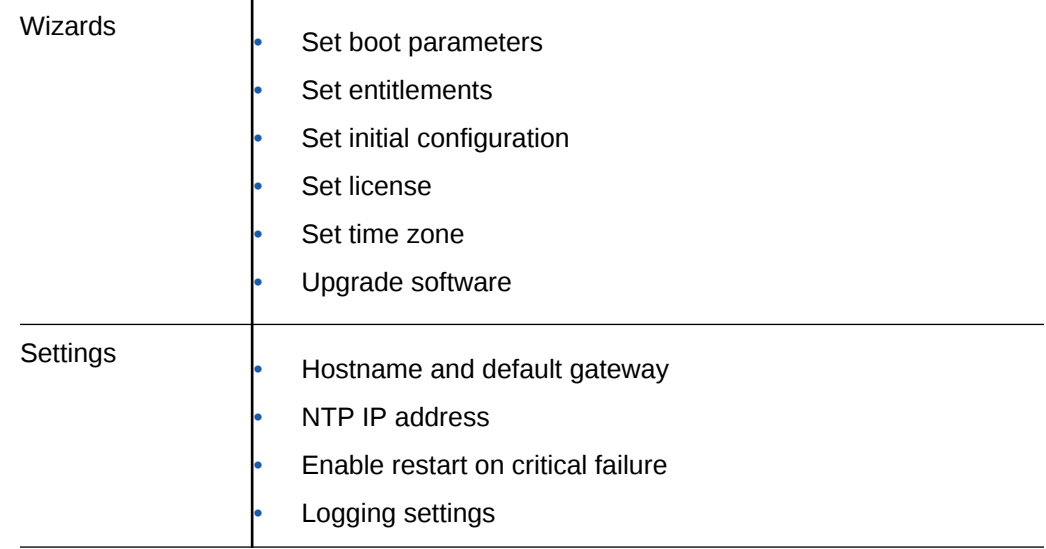

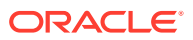

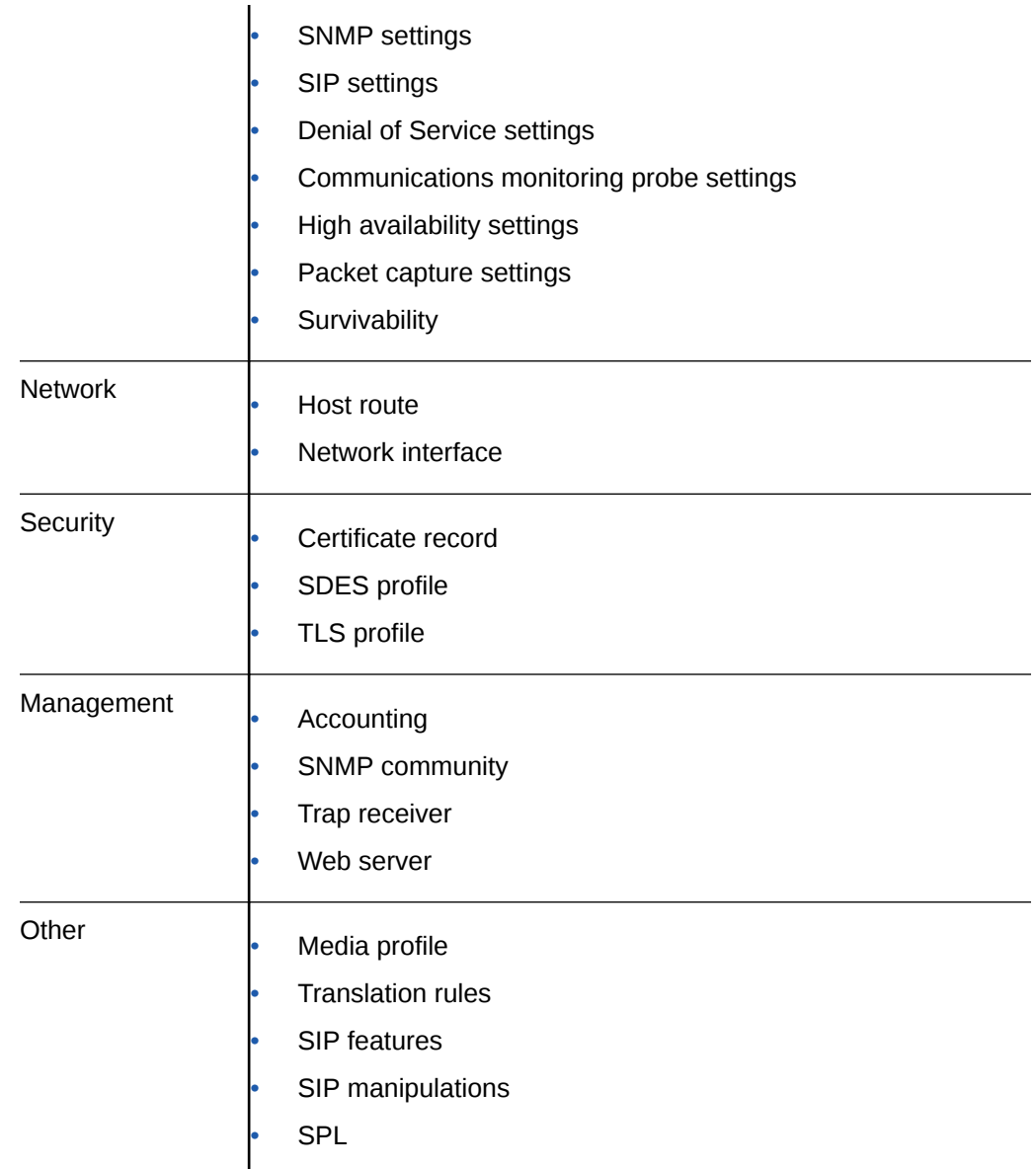

# Device Icons Toolbar

The system displays drag-and-drop icons on the Devices tool bar in the Basic mode workspace for configuring the system in the network.

The following table describes each icon on the Devices toolbar.

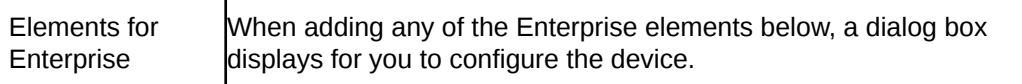

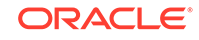

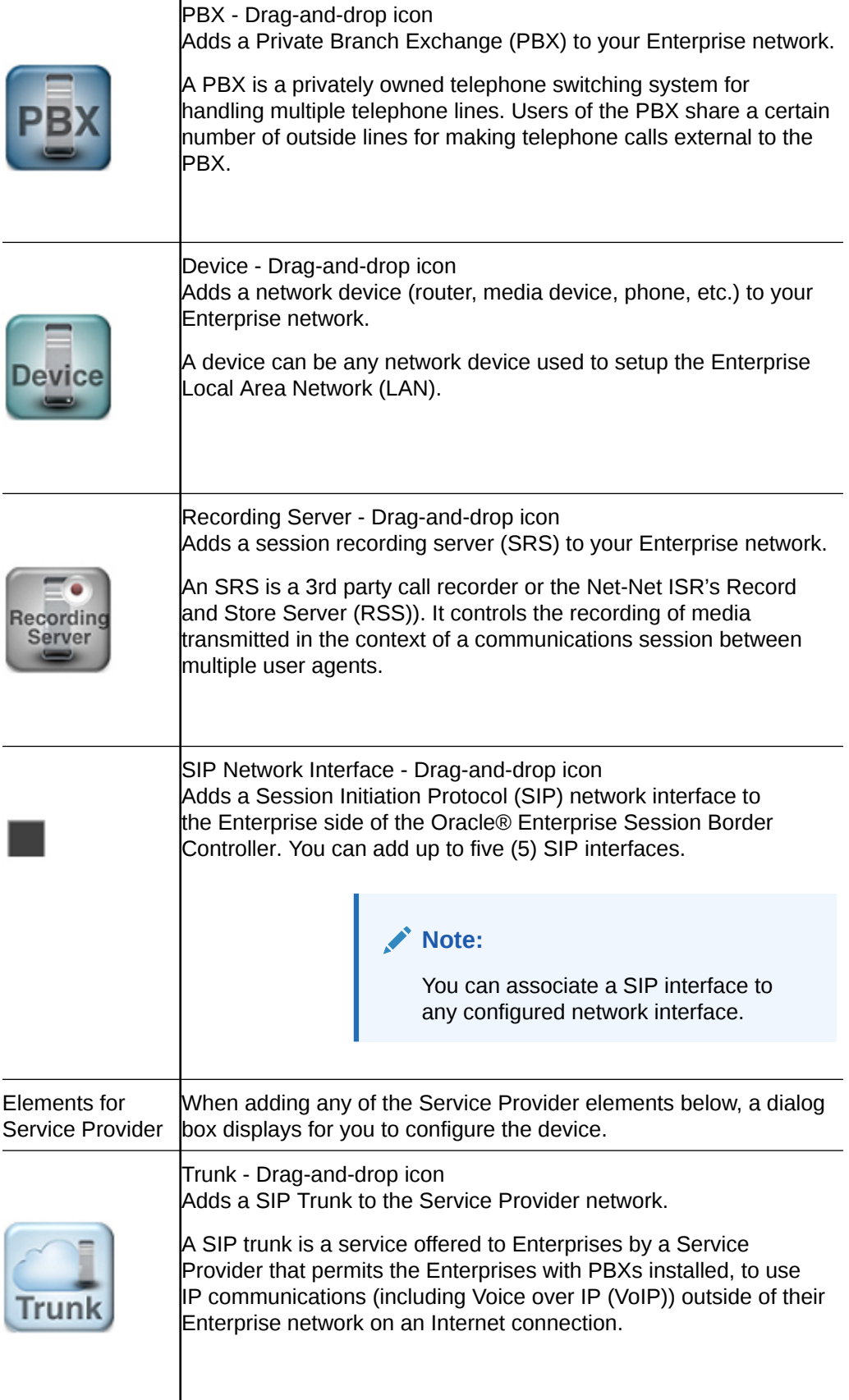

Remote Worker - Drag-and-drop icon Adds a Remote Worker to the Service Provider network. A Remote Worker is a device that is setup outside the network but is still connected to the Oracle® Enterprise Session Border Remote Controller from the remote location. **Workers** SIP Network Interface - Drag-and-drop icon Adds a SIP network interface to the Service Provider side of the Oracle® Enterprise Session Border Controller. You can add up to five (5) SIP interfaces. **Note:** You can associate a SIP interface with any configured network interface. Elements for Both Selection Tool - Select this then click on any element in your workspace. This tool allows you to select any element in your network. R Image Mover - Select this then click on the image in your workspace. This tool allows you to move the entire image of your network around within the workspace. Two-Way Local Policy - Select this first then click on the center of an icon in your network. This tool allows you to create a two-way route (local policy) between devices within your local network, or between the devices on the Enterprise side and the Service Provider side. When adding a two-way route, a dialog box displays for you to configure the route.

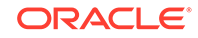

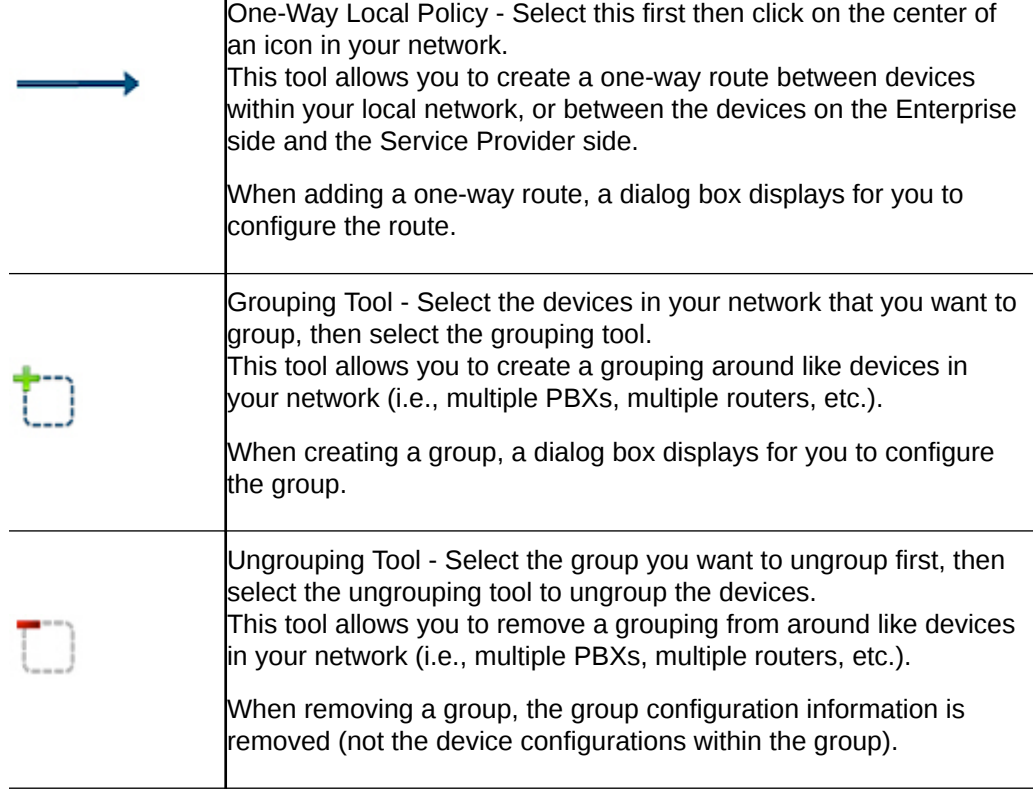

As you place an element in the workspace, the element connects to the SIP interface on the Oracle® Enterprise Session Border Controller automatically, and a configuration dialog box displays allowing you to configure the element for your network.

You can use the workspace tools on the upper right corner of the screen to zoom in, zoom out, display actual size, or print the current screen.

### **Note:**

Ī

For more information about the workspace tools, see Workspace Tools.

# Device Icon Connection Matrix

Before configuring the Oracle® Enterprise Session Border Controller (E-SBC) from the Web GUI workspace, you need to know the types of connections that the system supports between device icons.

The Web GUI Basic mode workspace supports connections between Enterprise and Service Provider device icons in two ways. You can configure a one-way route or a two-way route between devices. The configured route is called a local policy. You can also connect certain network object icons by way of the Advanced Routing icon located on the E-SBC graphic in the workspace.

The following matrices show the device and network object icons and their supported connections for a one-way policy, for a two-way policy, and for advanced routing. The Recording Server icon is not included here because you cannot route one by way of local policy.

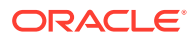

### **One-Way Routing Local Policy**

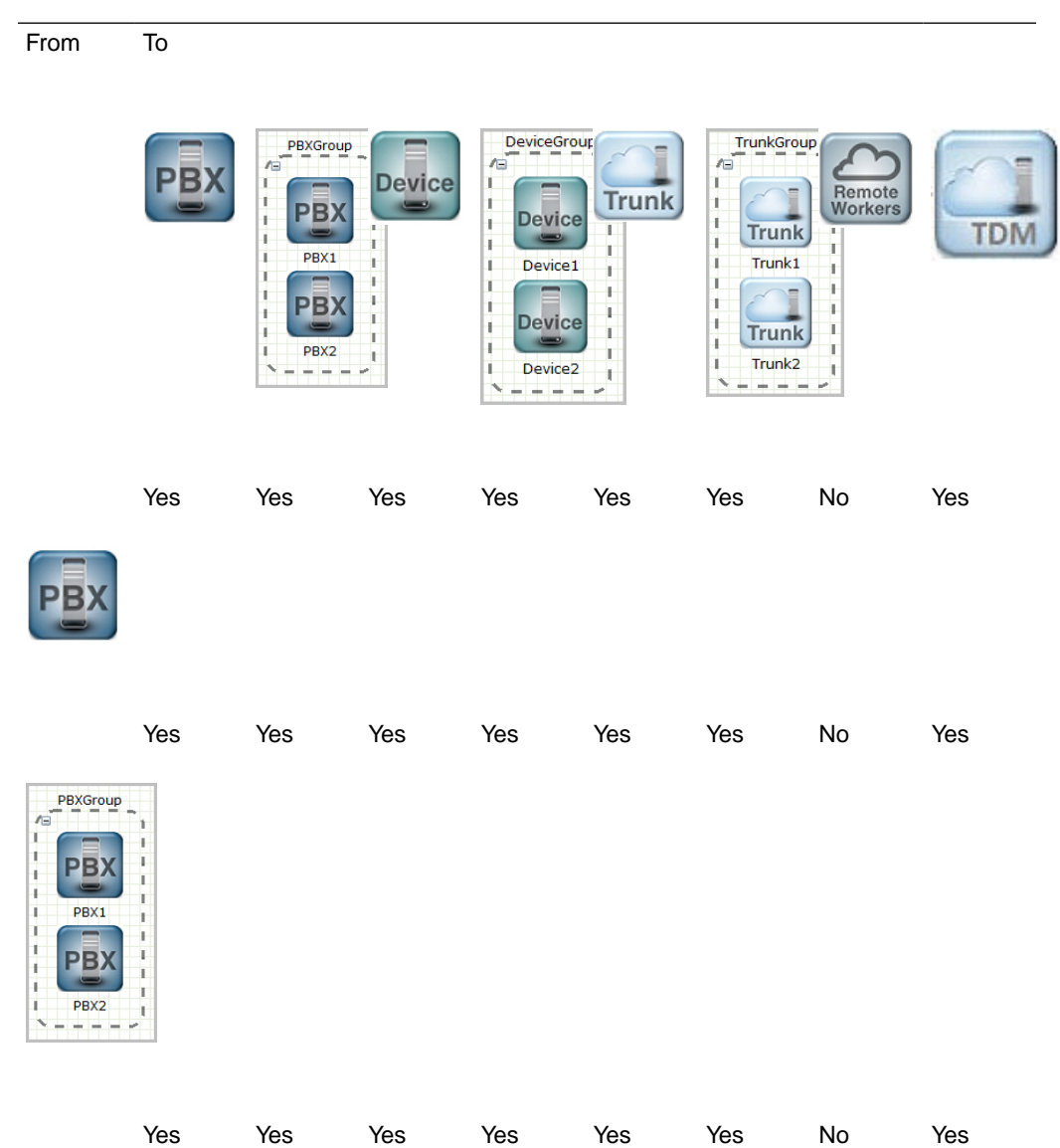

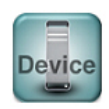

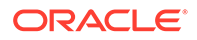

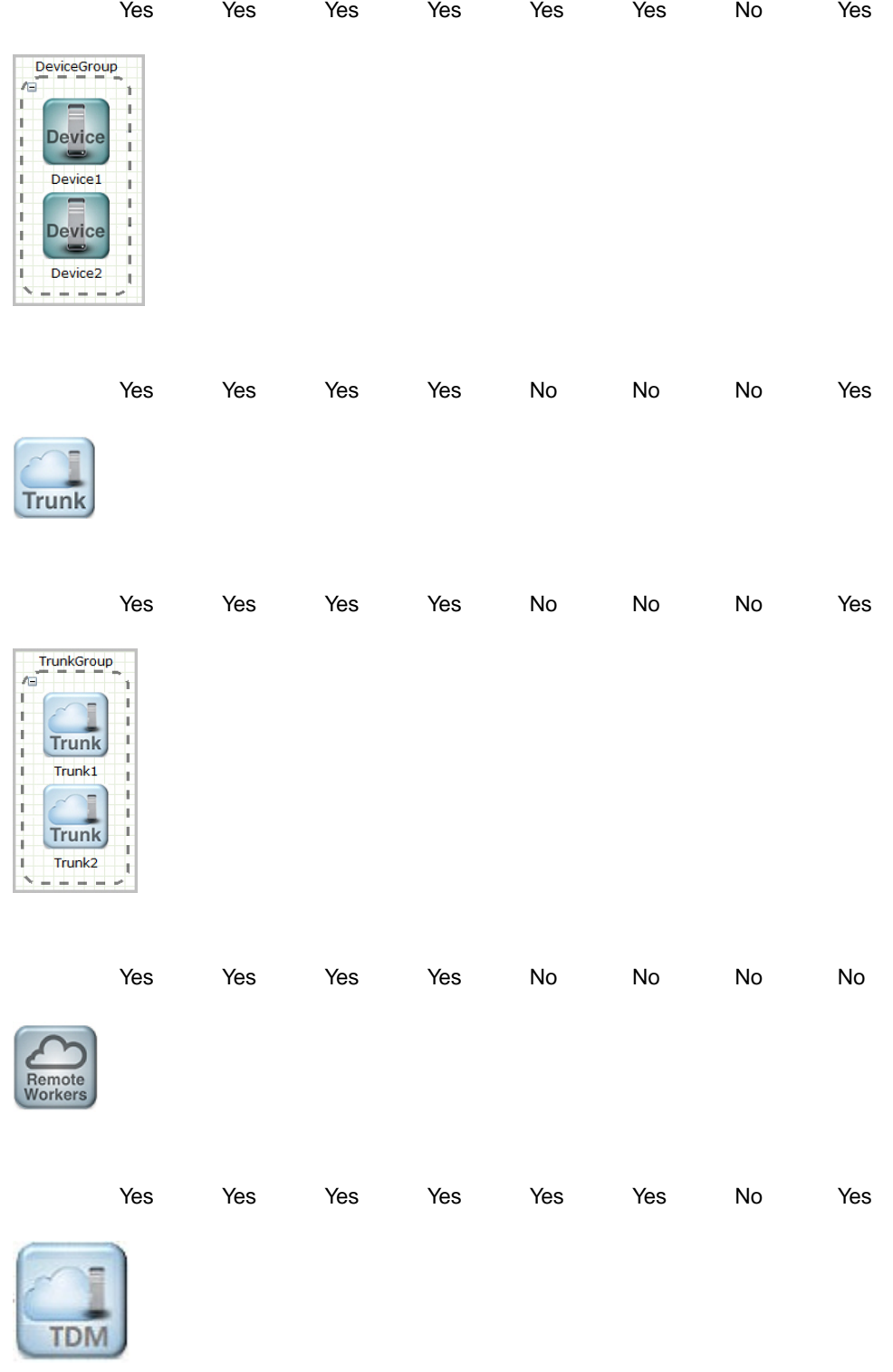

## **Two-Way Routing Local Policy**

From To

ORACLE<sup>®</sup>

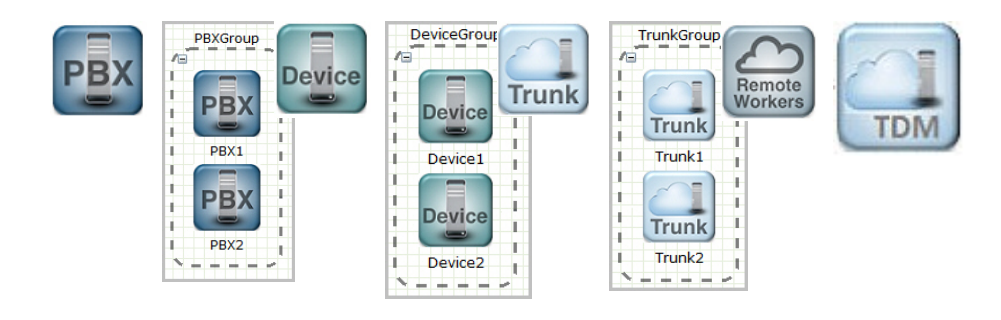

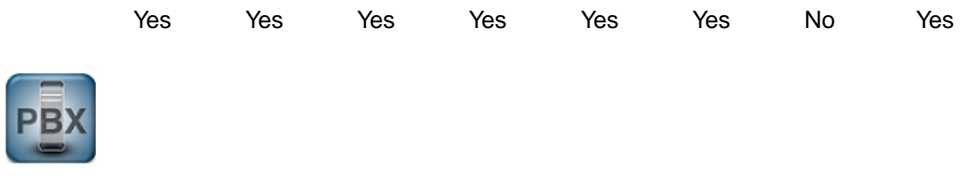

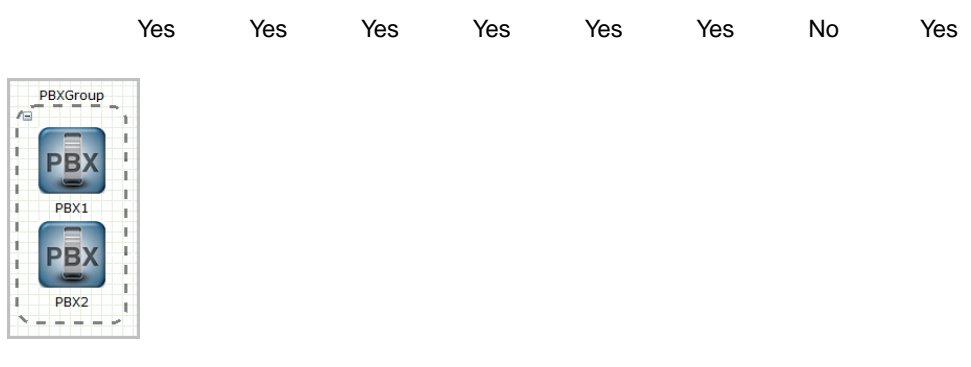

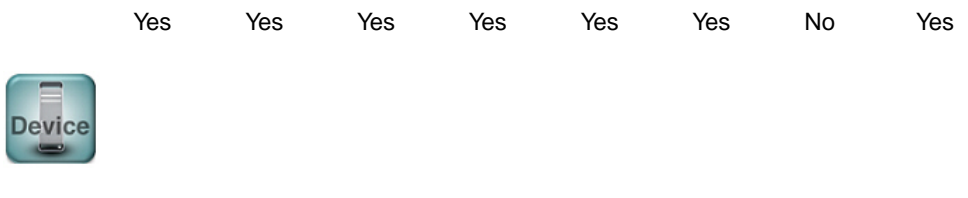

Yes Yes Yes Yes Yes Yes No Yes

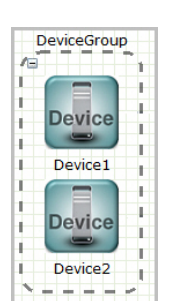

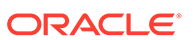

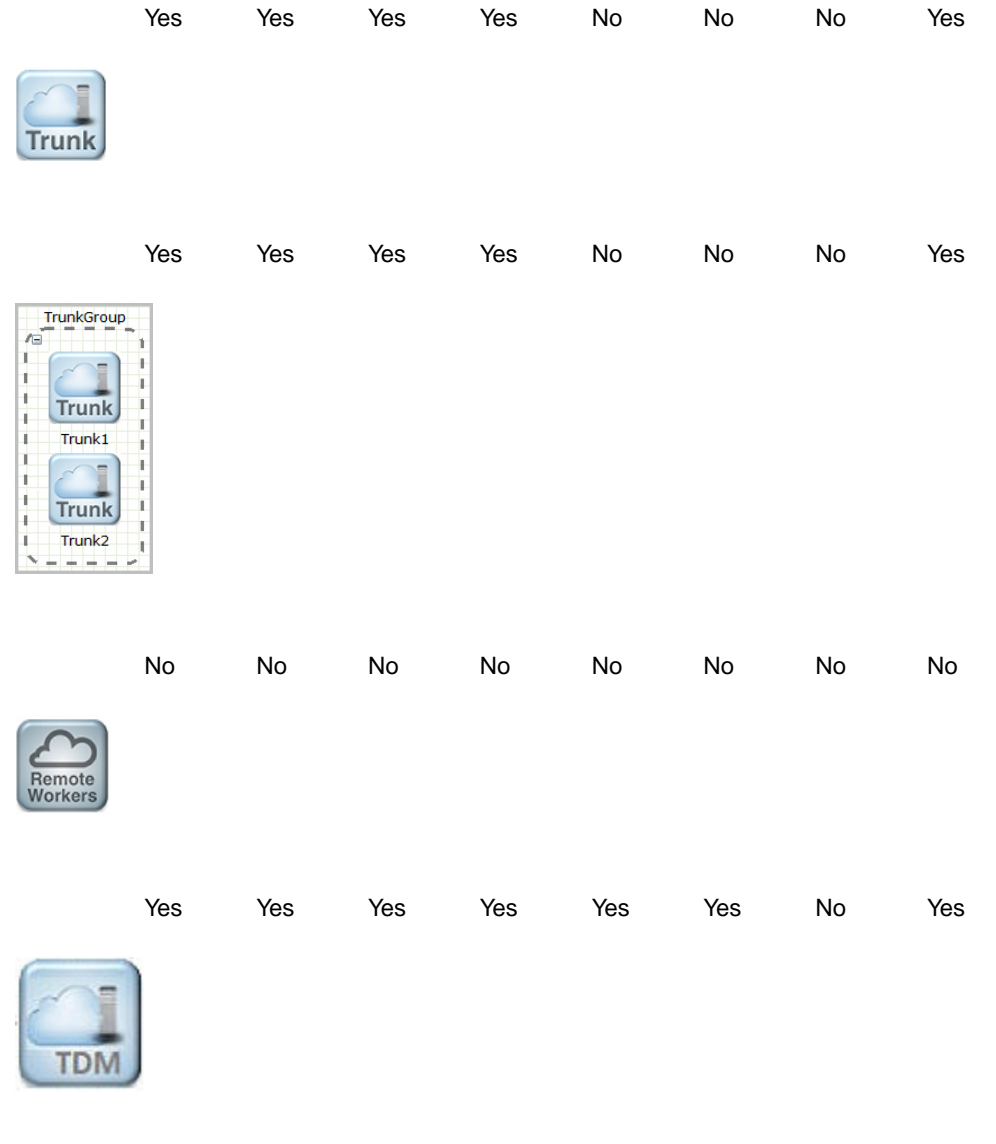

## **Advanced Routing Local Policy**

From To

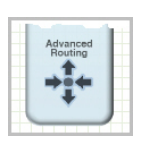

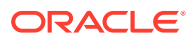

Yes

Yes

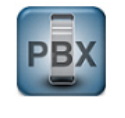

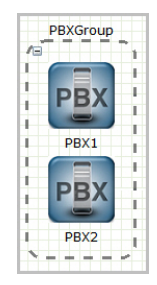

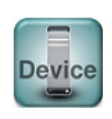

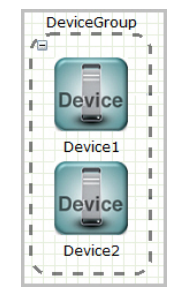

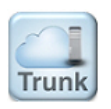

Yes

Yes

Yes

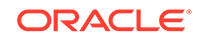

Yes

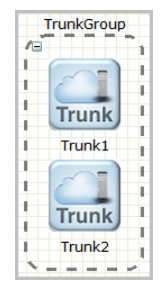

No

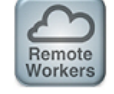

Yes

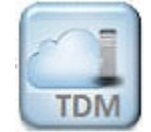

# Network Configuration Using the Workspace Icons

You can configure the network by dragging-and-dropping the icons from the Device tool bar onto the Basic mode workspace below the titles of Enterprise Side and Service Provider Side. After you drop the icon onto the workspace, click the icon to display the corresponding configuration dialog.

The following steps describe the process for configuring a typical network by way of the Web GUI in Basic mode.

- **1.** Drag the PBX icon to the Enterprise Side, and complete the Add PBX dialog.
- **2.** Drag the SIP Trunk icon to the Service Provider Side, and complete the Add SIP Trunk dialog.
- **3.** Click the two-way Routing icon, click the center of the PBX icon, drag to the center of the SIP Trunk icon, and complete the Add Two-Way Route Information dialog.
- **4.** Click the Network button, click Network Interface, and confirm that the Network Interface on the Oracle® Enterprise Session Border Controller is correct on the Enterprise and Service Provider sides.
- **5.** Save and Activate the configuration.

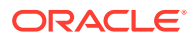

# Add a PBX

You can perform the minimum configuration needed to connect a PBX to the Oracle® Enterprise Session Border Controller (E-SBC) from the Configuration tab in Basic mode.

- Configure inbound and outbound translation rules.
- Note any System Programming Language (SPL) options that you want to add.
- Confirm that the system displays the Basic mode.

Drag and drop the PBX icon from the device toolbar onto the workspace and the system displays the Add PBX dialog, where you enter the configuration parameters. After you perform the configuration and click **OK** in the Add PBX dialog, the PBX icon persists on the Enterprise side of the workspace. You can edit the PBX configuration any time by double-clicking the icon and modifying the configuration in the Modify PBX dialog box. Save and activate the configuration after the initial configuration and after modifying the configuration.

**1.** From the device toolbar, click the **PBX** icon, and drag it to the Enterprise side of the E-SBC on the workspace.

The system displays the Add PBX dialog.

**2.** In the Add PBX dialog, click **Show advanced**, and do the following:

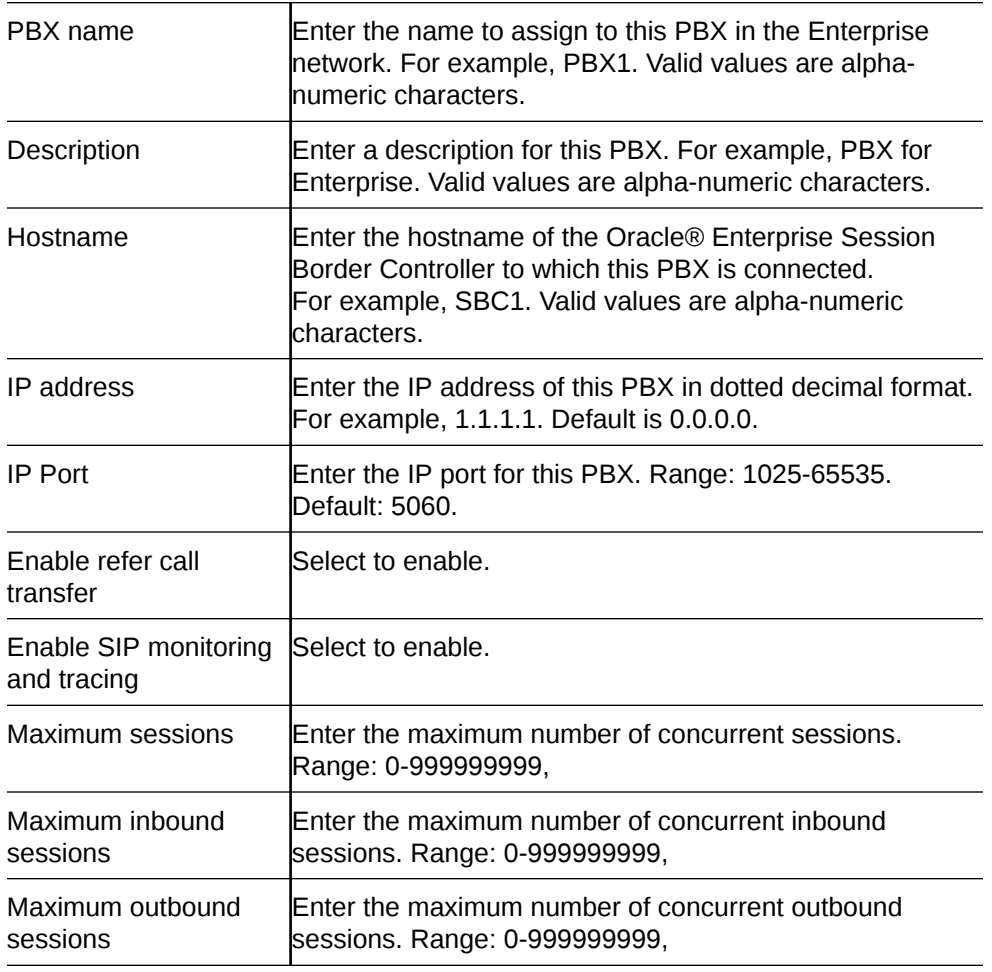

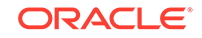

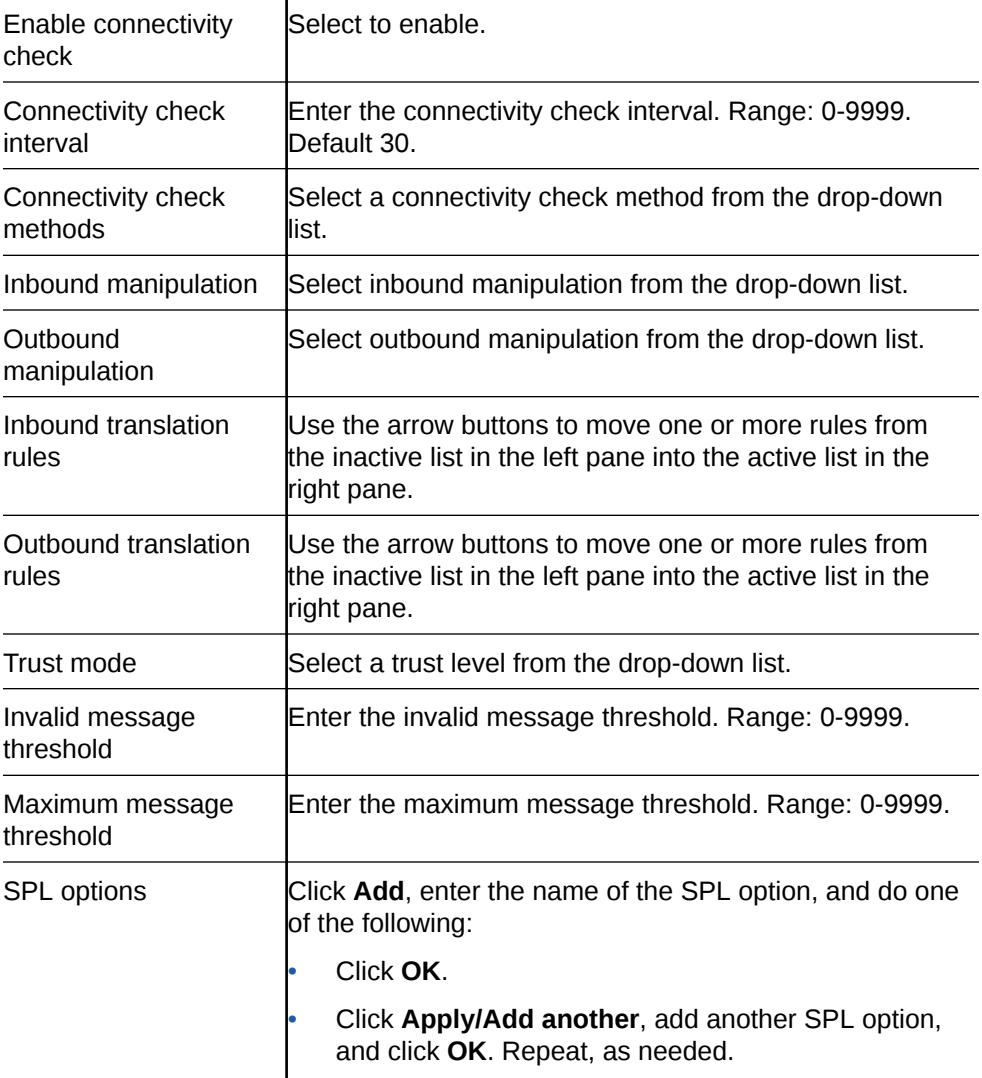

#### **3.** Click **OK**.

The system displays the PBX icon on the workspace with a connector line to the Enterprise side of the E-SBC.

- **4.** Save the configuration.
- Configure the Trunk.

# Add a Trunk

You can perform the minimum configuration needed to make connect a SIP Trunk to the Oracle® Enterprise Session Border Controller (E-SBC) from the Configuration tab in Basic mode.

- Configure inbound and outbound translation rules.
- Note any System Programming Language (SPL) options that you want to add.
- Confirm that the system displays the Basic mode.

Drag and drop the Trunk icon from the device toolbar onto the workspace and the system displays the Add SIP Trunk dialog, where you enter the configuration

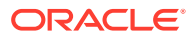

parameters. After you perform the configuration and click **OK** in the Add SIP Trunk dialog, the Trunk icon persists on the Service Provider side of the workspace. You can edit the Trunk configuration any time by double-clicking the icon and modifying the configuration in the Modify SIP Trunk dialog box. Save and activate the configuration after the initial configuration and after modifying the configuration.

**1.** From the device toolbar, click the **Trunk** icon, and drag it to the Service Provider side of the E-SBC on the workspace.

The system displays the Add SIP Trunk dialog.

**2.** In the Add SIP Trunk dialog, click **Show advanced**, and do the following:

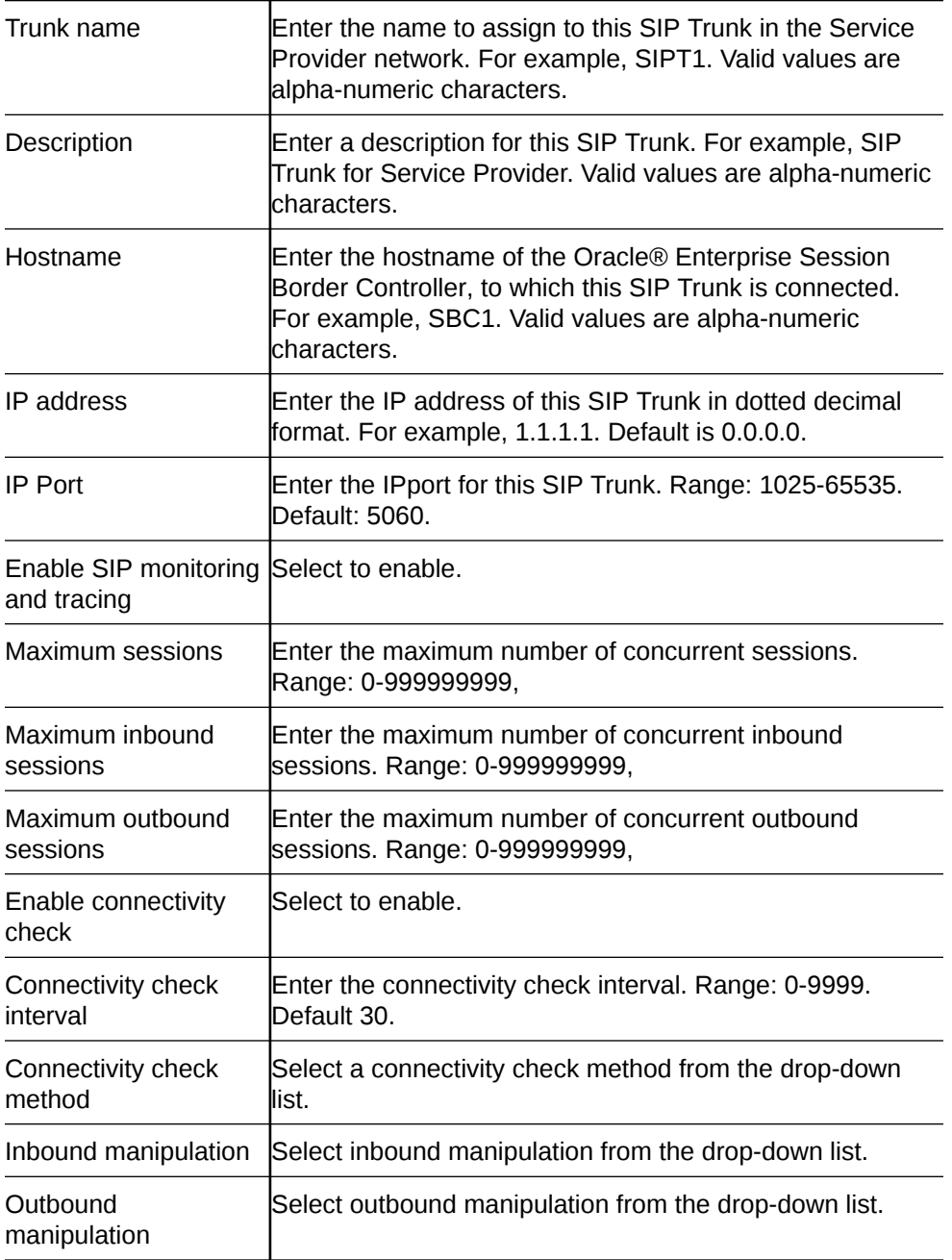

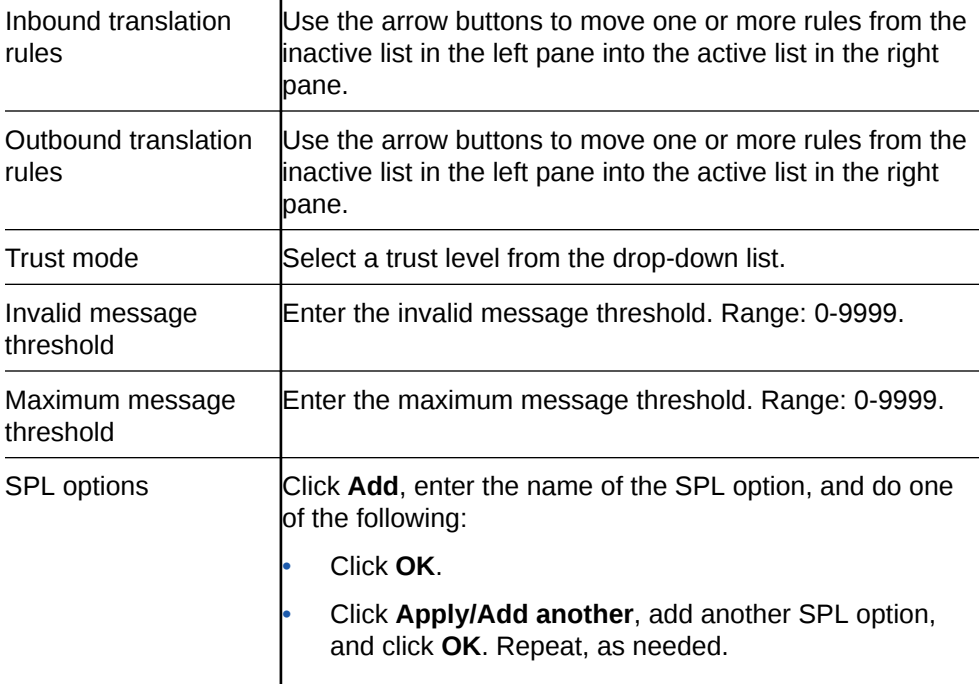

#### **3.** Click **OK**.

The system displays the Trunk icon on the workspace with a connector line to the Service Provider side of the E-SBC.

- **4.** Save the configuration.
- Configure optional network elements, such as Time Division Multiplexing (TDM), additional devices, a recording server, or remote workers.
- Configure routing policies.

# Add a One-Way Local Routing Policy

You can perform the minimum configuration needed to add a one-way local routing policy to the Oracle® Enterprise Session Border Controller (E-SBC) from the Configuration tab in Basic mode.

- Note the IP addresses of the devices that you want to affect with this policy.
- Confirm that the system displays the Basic mode.

This procedure provides an example of creating a one-way local route policy between two network devices, the PBX and the Trunk. You can perform this procedure between other elements of the network, such as other Devices and Remote Workers.

Drag and drop the one-way routing icon from the device toolbar onto the PBX icon and connect it to the Trunk icon. The system displays the Add One-Way Route Information dialog, where you enter the local routing policy parameters. After you perform the configuration and click **OK** in the Add One-Way Route Information dialog. The oneway route icon persists on the workspace. You can edit the local policy configuration any time by double-clicking the icon and modifying the configuration in the Modify One-Way Route Information dialog box. Save and activate the configuration after the initial configuration and after modifying the configuration.

**1.** From the Device toolbar, click the one-way arrow.

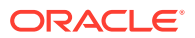

The system frames the icon to indicate that it is ready to drag and drop.

**2.** Click center of the PBX icon on the Enterprise side of the E-SBC. The system displays a small arrow.

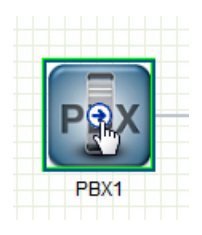

**3.** From the center of the PBX icon, hold down the left mouse button and drag to the center of the Trunk icon on the Service Provider side of the E-SBC. Release the left mouse button.

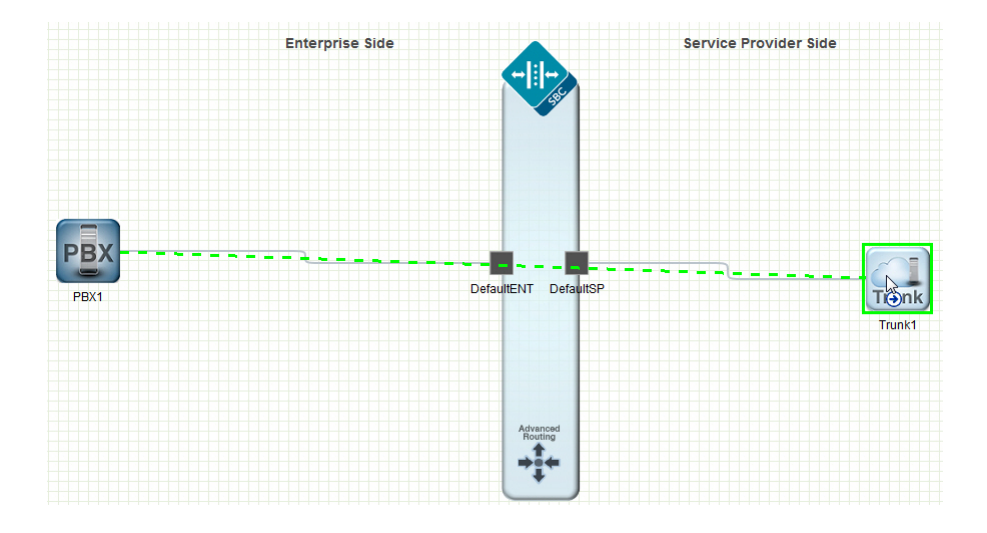

The system draws a one-way arrow between the PBX and the Trunk, displays a green border around the Trunk icon, and launches the Add One-Way Route Information dialog .

**4.** In the Add One-Way Route Information dialog, do the following:

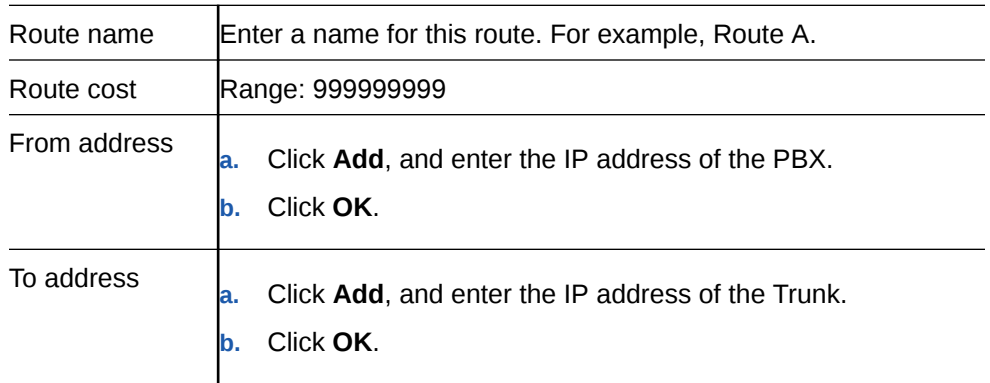

**5.** Click **OK**

The system displays the one-way route icon on the workspace with a connector line to between the PBX and the Trunk icon.

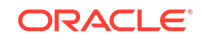

**6.** Save the configuration.

# Add a Two-Way Local Routing Policy

You can perform the minimum configuration needed to add a two-way local routing policy to the Oracle® Enterprise Session Border Controller (E-SBC) from the Configuration tab in Basic mode.

- Note the IP addresses of the devices that you want to affect with this policy.
- Confirm that the system displays the Basic mode.

This procedure provides an example of creating a two-way local route policy between two network devices, the PBX and the Trunk. You can perform this procedure between other elements of the network, such as other Devices and Remote Workers.

Drag and drop the two-way routing icon from the device toolbar onto the PBX icon and connect it to the Trunk icon. The system displays the Add Two-Way Route Information dialog, where you enter the local routing policy parameters. After you perform the configuration and click **OK** in the Add Two-Way Route Information dialog. The two-way route icon persists on the workspace. You can edit the local policy configuration any time by double-clicking the icon and modifying the configuration in the Modify Two-Way Route Information dialog box. Save and activate the configuration after the initial configuration and after modifying the configuration.

**1.** From the Device toolbar, click the two-way arrow.

The system frames the icon to indicate that it is ready to drag and drop.

**2.** Click center of the PBX icon on the Enterprise side of the E-SBC. The system displays a small arrow.

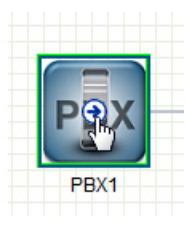

**3.** From the center of the PBX icon, hold down the left mouse button and drag to the center of the Trunk icon on the Service Provider side of the E-SBC. Release the left mouse button.

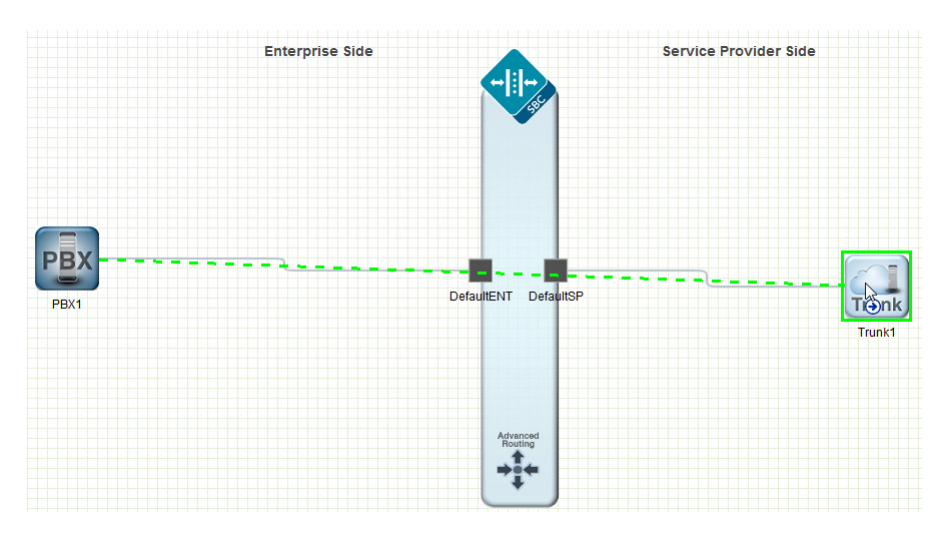

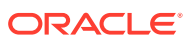

The system draws a two-way arrow between the PBX and the Trunk, displays a green border around the Trunk icon, and launches the Add Two-Way Route Information dialog .

**4.** In the Add Two-Way Route Information dialog, do the following:

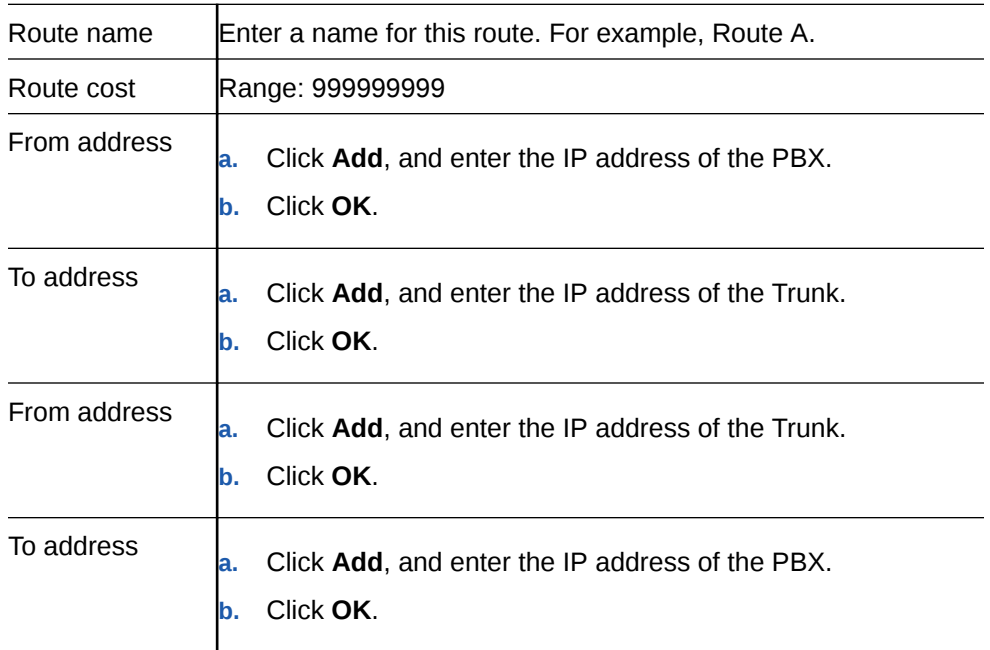

**5.** Click **OK**

The system displays the two-way route icon on the workspace with a connector line to between the PBX and the Trunk icon.

**6.** Save the configuration.

# Configure Advanced Local Routing Policy

After adding a one-way or two-way local policy route, you can configure the polices with advanced parameters from the Web GUI in Basic mode.

- Configure at least one local routing policy.
- Note the name of the local routing server.
- Confirm that the system displays the Basic mode.

In the Advanced Routing dialog, configure the advanced routing parameters that you want and add the corresponding LDAP configuration.

- **1.** From the workspace, click the **Advanced Routing** icon on the Oracle® Enterprise Session Border Controller.
- **2.** In the Advanced routing dialog, click **Add**.
- **3.** In the Add local routing config dialog, click **Show Advanced**, do the following:

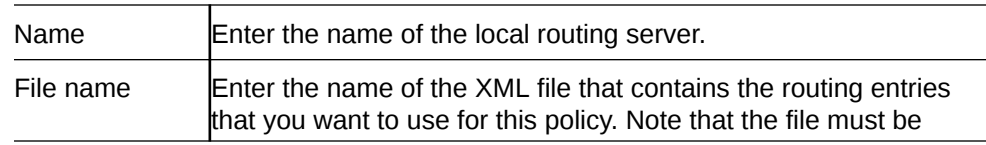

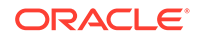

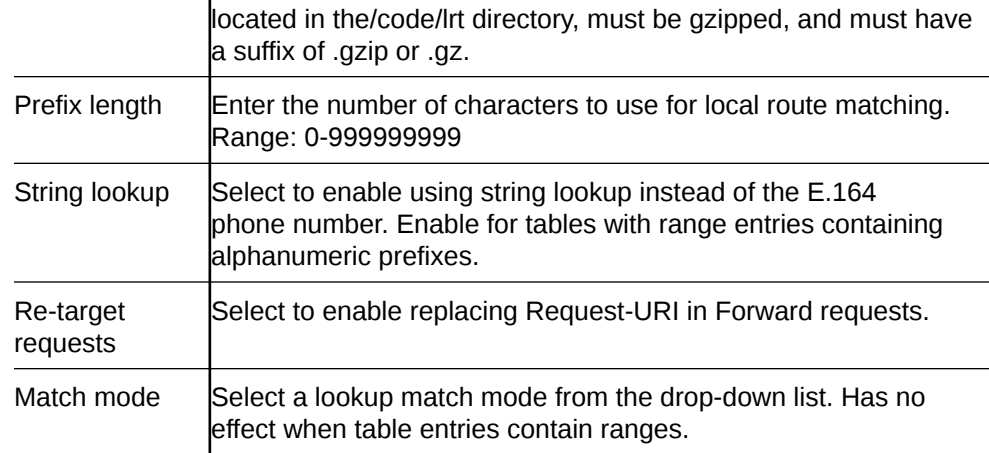

- **4.** Click **OK**.
- **5.** Click **Close**.
- Configure LDAP.
- Save the configuration.

# Configure LDAP

The Oracle® Enterprise Session Border Controller (E-SBC) uses Lightweight Directory Access Protocol (LDAP) for interaction between an LDAP client and an LDAP server. Use the ldap-config tab in the Advanced routing dialog in Basic mode to create and enable an LDAP configuration on the E-SBC.

- Confirm that one or more authentication modes exist.
- Confirm that one or more Transport Layer Security (TLS) profiles exist.
- Confirm that the system displays the Basic mode.

In the following procedure, you configure the LDAP server, filters, security, and local policy.

- **1.** From the Web GUI, click **Configuration**, **Advanced Routing icon**, **ldap-config tab**.
- **2.** On the LDAP config page, click **Add**.
- **3.** On the Add LDAP config page, click **Show advanced**, and do the following:

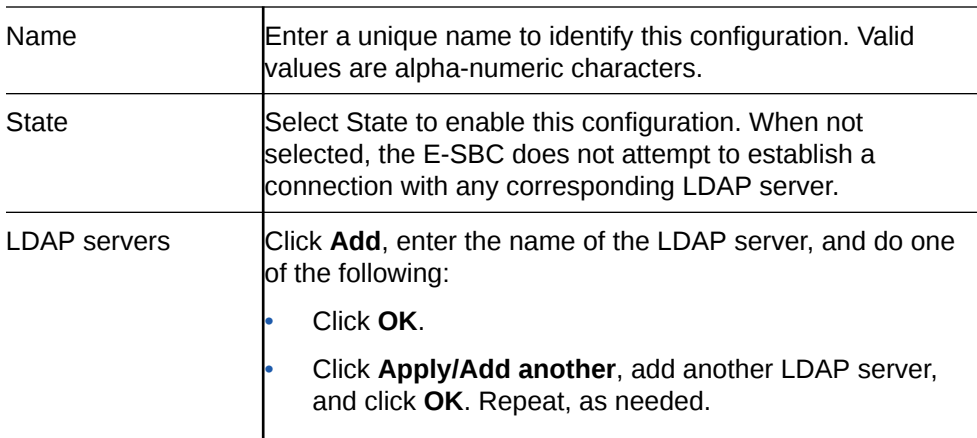

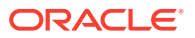

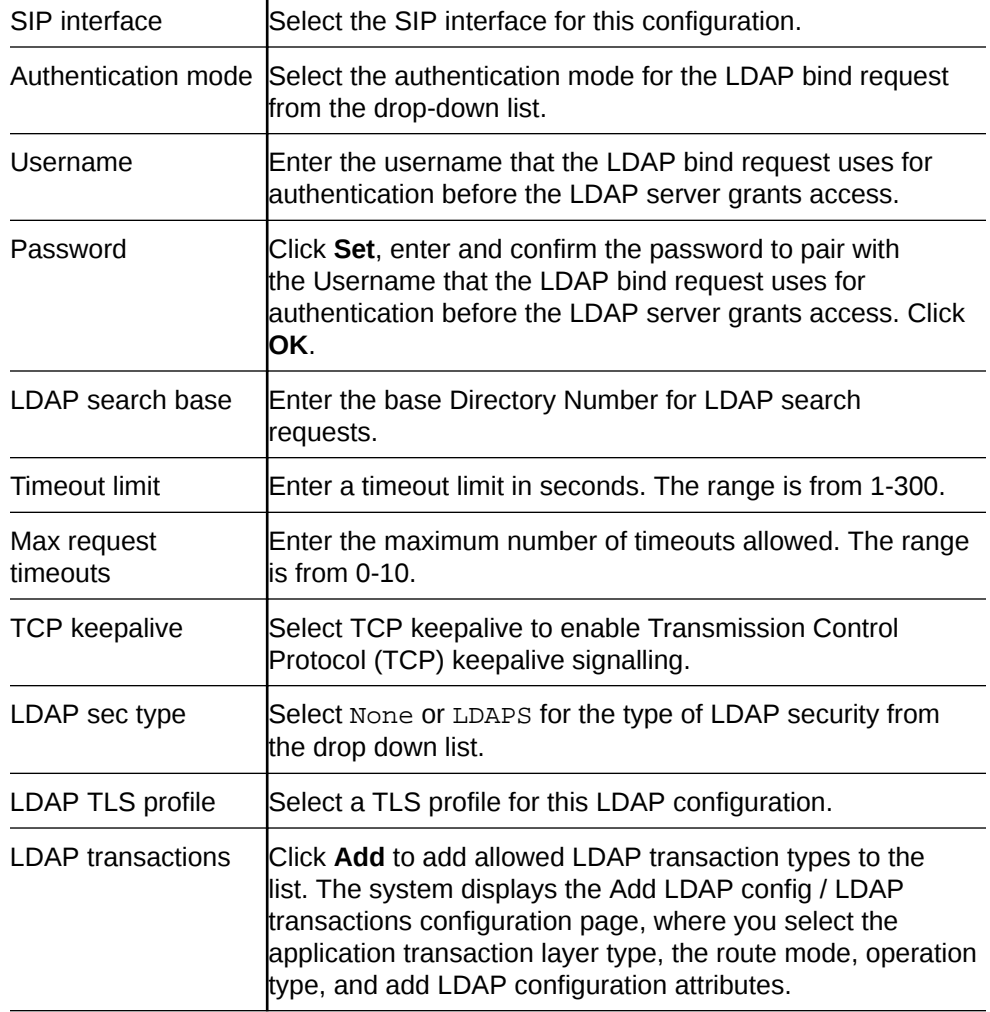

- **4.** Click **OK**.
- **5.** Save the configuration.

# Time Division Multiplexing

Oracle® designed the Time Division Multiplexing (TDM) functionality for companies planning to migrate from TDM to SIP trunks by using a hybrid TDM-SIP infrastructure, rather than adopting VoIP-SIP as their sole means of voice communications. The TDM interface on the Oracle® Enterprise Session Border Controller (E-SBC) provides switchover for egress audio calls, when the primary SIP trunk becomes unavailable. You can use TDM with legacy PBXs and other TDM devices.

- Only the Acme Packet 1100 and the Acme Packet 3900 platforms support TDM, which requires the optional TDM card.
- TDM supports bidirectional calls as well as unidirectional calls.
- TDM operations require you to configure **tdm-config** and **tdm-profile**, as well as local policies for inbound and outbound traffic.
- The software upgrade procedure supports the TDM configuration.

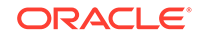

- Options for the Acme Packet 1100 and the Acme Packet 3900 platforms include Calling-Line Identification Presentation (CLIP) and Connected-Line Identification Presentation (COLP).
- Options for the Acme Packet 1100 platform include the four-port Primary Rate Interface (PRI), the Euro ISDN Basic Rate Interface (BRI), and the Foreign Exchange Office-Foreign Exchange Subscriber (FXO-FXS) card.

#### **Interface Requirements**

PRI—Digium1TE133F single-port or Digium 1TE435BF four-port card.

BRI—Digium 1B433LF four-port card

FXS—Digium 1A8B04F eight-port card, green module (ports 1-4)

FXO—Diguim 1A8B04F eight-port card, red module (ports 5-8)

#### **Notes**

When you deploy either the Acme Packet 1100 or the Acme Packet 3900 in a High Availability (HA) pair, the active system cannot replicate calls between SIP and TDM to the standby system.

The Acme Packet 1100 does not support HA for the PRI, BRI, and FXO-FXS interfaces.

### Time Division Multiplexing Configuration

To perform Time Division Multiplexing (TDM) operations on the Oracle® Enterprise Session Border Controller (E-SBC), you must enable TDM, specify the parameters for the interface in use, run the TDM configuration wizard, and create local policies for routing TDM traffic.

TDM configuration requires the following process:

- **1.** Configure the **tdm-config** element and its corresponding sub-elements. The **tdmconfig** element, located under **system**, contains the parameters that are common to all TDM configurations. The sub-elements contain the particular parameters for the interface that the system detects in use on the E-SBC. The system displays the sub-elements, as follows:
	- When the E-SBC detects either the Primary Rate Interface (PRI) or the Basic Rate Interface (BRI) interface, **tdm-config** displays the **tdm-profile** subelement with the parameters that correspond to the interface. See "Primary Rate Interface Support" and "Basic Rate Interface Support."
	- When the E-SBC detects the Analog interface, **tdm-config** displays both the **fxo-profile** and the **fxs-profile** sub-elements with the parameters that correspond to the interface. See "Foreign Exchange Office-Foreign Exchange Subscriber Support."
- **2.** Run the TDM configuration wizard to complete the configuration. The wizard creates the realm, SIP interface, steering pools, and other necessary configuration elements including the network interface and the phy-interface for SIP call routing. With SRTP enabled (default), the wizard also creates the **media-sec-policy** object, enables the **secured-network** attribute for the **sip-interface** object, and configures the **media-sec-policy** attribute for **realm-config**. You can run the wizard from either the Web GUI (**Set TDM Configuration**) or the ACLI (**setup tdm**).

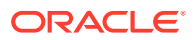

The E-SBC requires running the TDM configuration wizard only after the initial TDM configuration. The system does not require you to run the wizard after you make changes to the existing configuration.

## **Note:**

When the Oracle Session Delivery Manager (SDM) manages the E-SBC, you configure TDM from the SDM and you do not need to run the TDM configuration wizard. See "Time Division Multiplexing (TDM) Settings on the Session Delivery Manager (SDM)" for the required settings.

**3.** Configure the local policy for routing traffic through the TDM interface. For unidirectional TDM call routing, the system requires a local policy only for the call direction that you want. For example, inbound-only or outbound-only. For bi-directional TDM call routing, create both inbound and outbound local policies. See "Local Policy Configuration for Time Division Multiplexing."

You can configure TDM from the following locations:

- ACLI—Use the **tdm-config**, **tdm-profile**, **fxo-profile**, and **fxs-profile** elements located under **system**.
- Web GUI—Basic mode. Double-click the TDM icon in the network diagram to display the TDM configuration dialog.
- Web GUI—Expert mode. Use the **tdm-config**, **tdm-profile**, **fxo-profile**, and **fxsprofile** elements located under **system**.
- Session Delivery Manager (SDM)—Launch the Web GUI from SDM and use the **tdm-config**, **tdm-profile**, **fxo-profile**, and **fxs-profile** elements located under **system**.

### Configure TDM

To perform Time Division Multiplexing (TDM) operations, the Oracle® Enterprise Session Border Controller (E-SBC) requires a profile that specifies the TDM interface.

- Confirm that the E-SBC contains the optional TDM card.
- If you want to enable TDM logging in this procedure, you must enable system logging before you begin.

In the following procedure, the line mode that you specify dictates certain corresponding settings, as noted. For example, when you select the T1 line mode, you must specify ESF for the Framing Value. Do not specify an E1 value for the T1 line mode or a T1 value for the E1 line mode.

**1.** From the Web GUI in Basic Mode, click the **Configuration** tab.

The system displays the TDM icon in the workspace.

**2.** Double-click the TDM icon.

The system displays the TDM configuration dialog.

**3.** In the Tdm-config dialog, click Tdm-profile, and do the following:

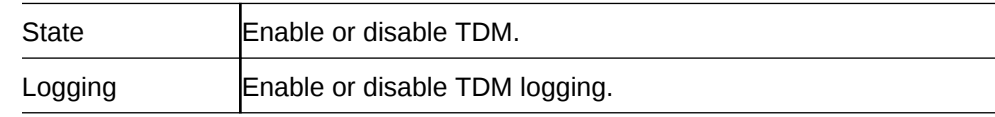

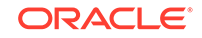

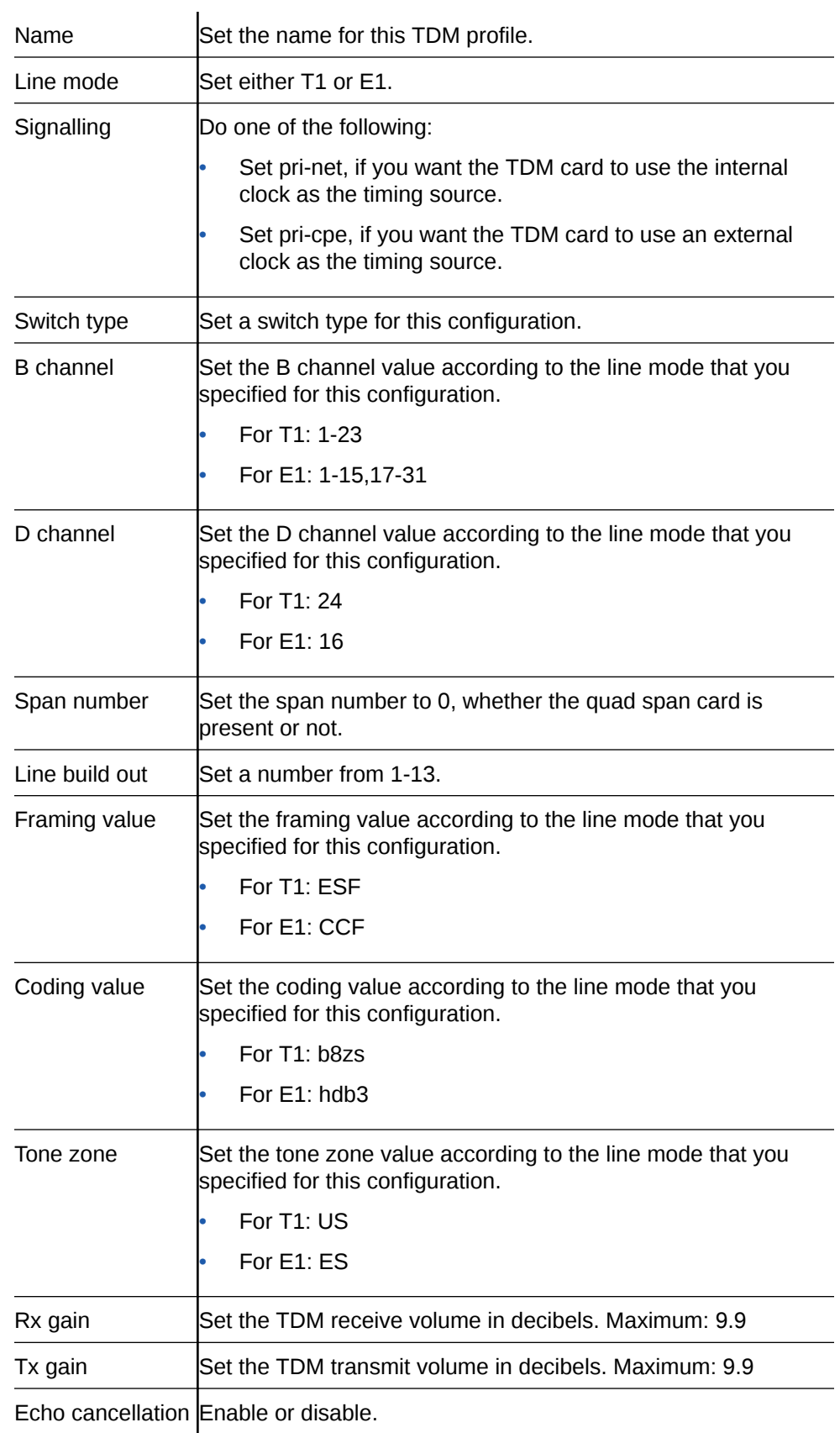

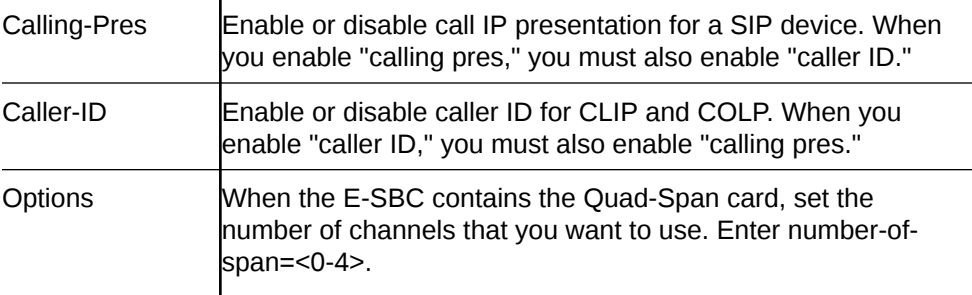

#### **4.** Click **OK**.

The system displays the Set TDM Configuration dialog.

**5.** Click **Complete**.

The system completes the TDM configuration and displays the success dialog when done.

**6.** Click **OK**.

Configure the inbound and outbound TDM local policies.

### Configure Outbound Local Policy with TDM Backup

To complete the Time Division Multiplexing (TDM) configuration for redundancy, you must configure the outbound TDM local routing policy.

- Confirm that a TDM configuration exists.
- Confirm that the system displays the Basic mode.

In the following procedure, you must draw the outbound local routing policy arrow from the PBX icon to the Trunk icon because the system supports TDM operations only from the PBX to the Trunk. If you draw the outbound local routing policy arrow from the Trunk icon to the PBX icon, you cannot configure this policy for TDM.

- **1.** From the Web GUI, click **Configuration**.
- **2.** From the icon toolbar, under Routing, click the one-way arrow icon.
- **3.** Click the center of the PBX icon.

The system displays an arrow in the center of the PBX icon.

**4.** Drag from the arrow in the center of the PBX icon to the Trunk icon.

The system displays the Add One-Way Route Information dialog.

**5.** In the Add One-Way Route Information dialog, do the following:

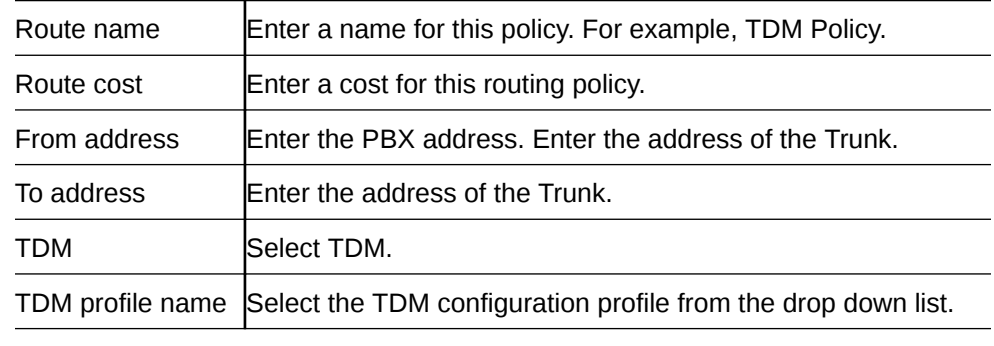

**6.** Click **OK**.

**7.** Save the configuration.

## Configure Bidirectional Local Policy with TDM Backup

To complete the Time Division Multiplexing (TDM) configuration for redundancy, you must configure the TDM local routing policy.

- Confirm that a TDM configuration exists.
- Confirm that the system displays the Basic mode.

The following procedure assumes drawing the bidirectional local routing policy arrow from the PBX to the Trunk.

- **1.** From the Web GUI, click **Configuration**.
- **2.** From the icon toolbar, under Routing, click the bidirectional arrow icon.
- **3.** Click the center of the PBX icon.

The system displays an arrow in the center of the PBX icon.

**4.** Drag from the arrow in the center of the PBX icon to the Trunk icon.

The system displays the Add Two-Way Route Information dialog.

**5.** In the Add Two-Way Route Information dialog, do the following:

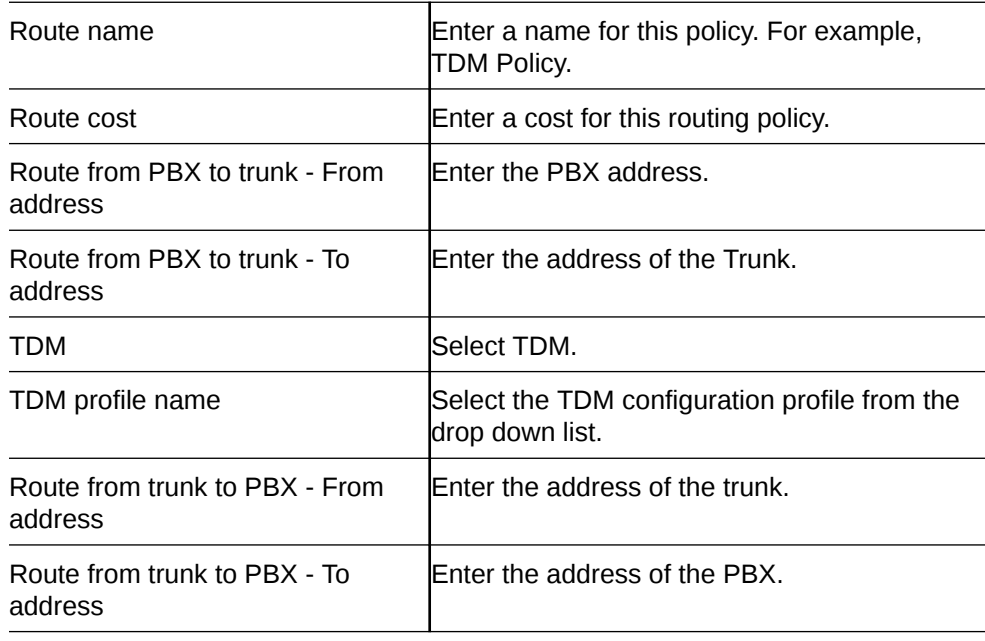

- **6.** Click **OK**.
- **7.** Save the configuration.

## Configure Outbound TDM Local Policy - Basic

To complete the configuration for outbound Time Division Multiplexing (TDM) operations, you must configure the TDM local routing policy.

- Confirm that a TDM configuration exists.
- Confirm that the system displays the Basic mode.

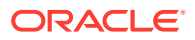

In the following procedure, you must draw the outbound local routing policy arrow from the TDM icon to the Trunk icon. If you draw the outbound local routing policy arrow from the Trunk icon to the TDM icon, you cannot configure this policy for TDM.

- **1.** From the Web GUI, click **Configuration**.
- **2.** From the icon toolbar, under Routing, click the one-way arrow icon.
- **3.** Click the center of the TDM icon.

The system displays an arrow in the center of the TDM icon.

**4.** Drag from the arrow in the center of the TDM icon to the Trunk icon.

The system displays the Add One-Way Route Information dialog.

**5.** In the Add One-Way Route Information dialog, do the following:

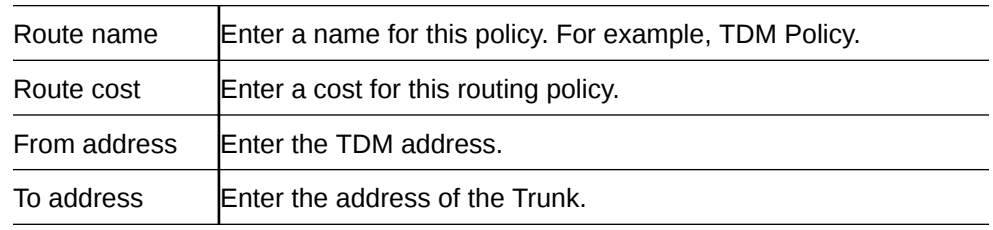

- **6.** Click **OK**.
- **7.** Save the configuration.

## Configure Bidirectional TDM Local Policy

To complete the configuration for inbound and outbound Time Division Multiplexing (TDM) operations, you must configure the TDM local routing policy.

- Confirm that a TDM configuration exists.
- Confirm that the system displays the Basic mode.

The following procedure assumes drawing the bidirectional local routing policy arrow from the TDM to the Trunk.

- **1.** From the Web GUI, click **Configuration**.
- **2.** From the icon toolbar, under Routing, click the bidirectional arrow icon.
- **3.** Click the center of the TDM icon.

The system displays an arrow in the center of the TDM icon.

**4.** Drag from the arrow in the center of the TDM icon to the Trunk icon.

The system displays the Add Two-Way Route Information dialog.

**5.** In the Add Two-Way Route Information dialog, do the following:

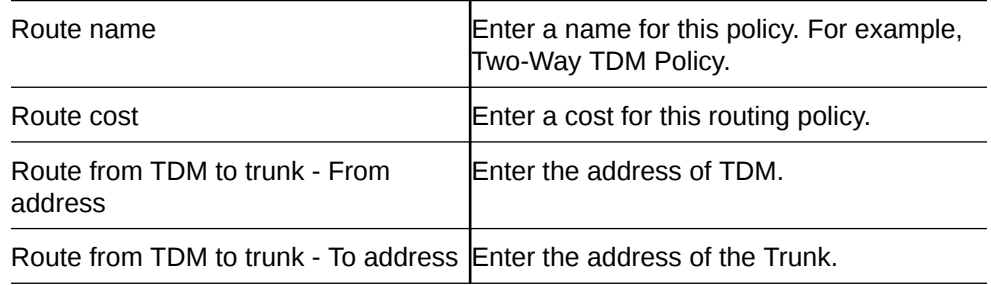

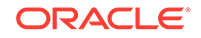

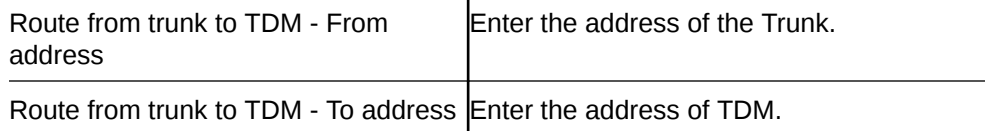

- **6.** Click **OK**.
- **7.** Save the configuration.

# Wizards Button

The Wizards button displays a menu of configuration wizards from which you can perform, save, and activate selected configuration procedures for the Oracle® Enterprise Session Border Controller. Configuration wizards are available in the Basic mode and in the Expert mode.

The Wizards button provides access to the following configuration wizards:

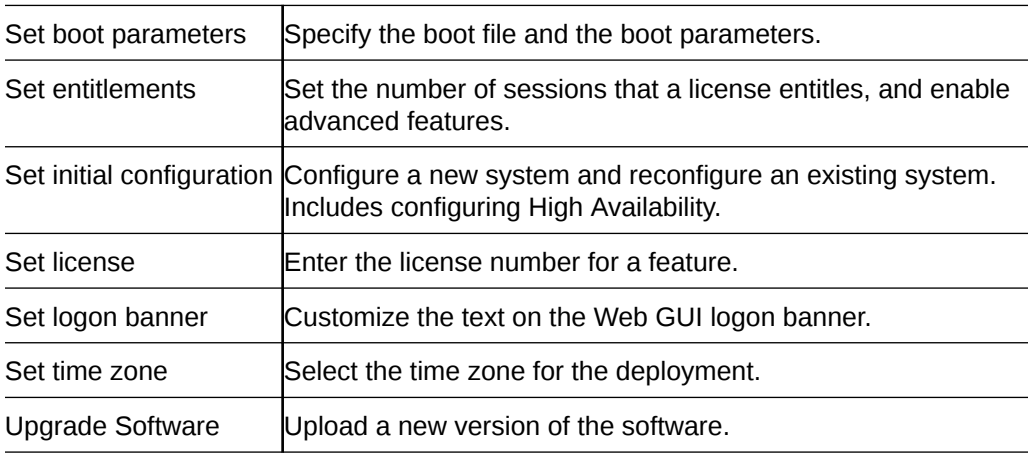

# Set Boot Parameters Wizard

The Oracle® Enterprise Session Border Controller (E-SBC) requires you to enter the necessary parameters to boot the system in your deployment.

You can set the E-SBC boot parameters from the Set Boot Parameters wizard on the Web GUI in either Basic mode or Expert mode.

- **1.** From the Web GUI, click **Configuration**, **Wizards**, **Set Boot Parameters**.
- **2.** In the Set Boot Parameters dialog, enter the following information:

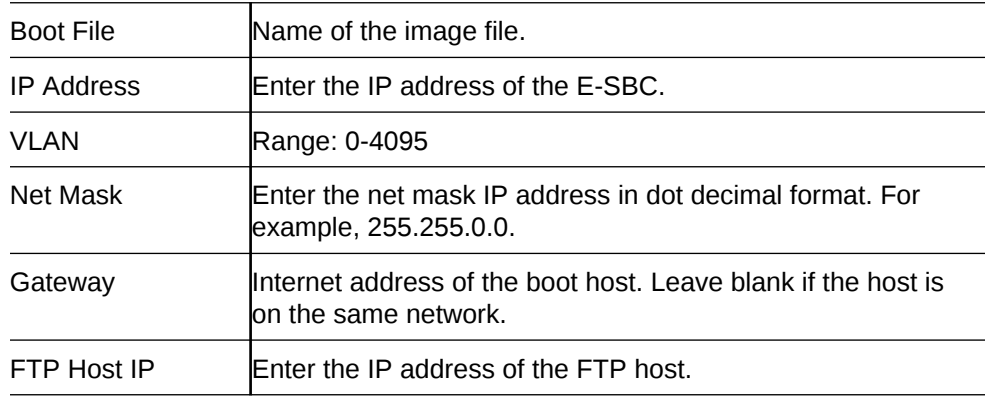

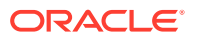

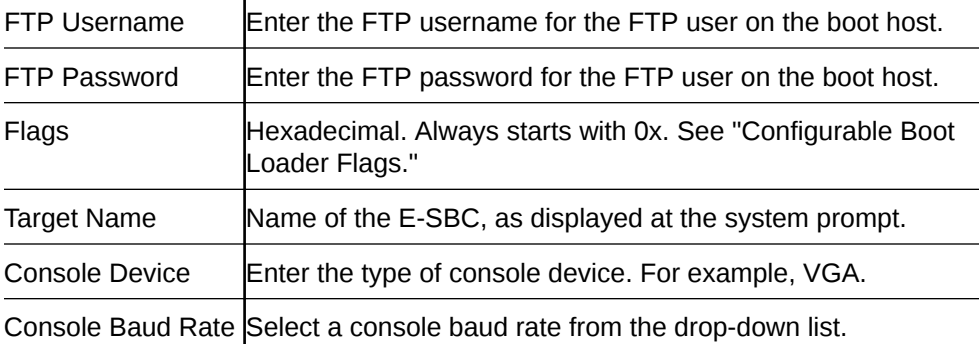

#### **3.** Click **Complete**.

The system displays a success message.

**4.** Click **OK**.

### Configurable Boot Loader Flags

You may configure the following boot flags in the boot loader:

- 0x04 disables autoboot timeout (ap3820 and ap4500 only)
- 0x08 extend autoboot countdown timer to 15 seconds
- 0x40 use DHCP for wancom0 (VM Edition only)
- 0x80 network boot using TFTP instead of FTP

## Set Entitlements Wizard

Use the Set Entitlements wizard to enter the maximum number of sessions that your license allows.

Note the session limit number from your license.

You can launch the Set Entitlements wizard on the Web GUI in either Basic mode or Expert mode.

- **1.** From the Web GUI, click **Configuration**, **Wizards**, **Set Entitlements**.
- **2.** In the Set Entitlements dialog, do the following:

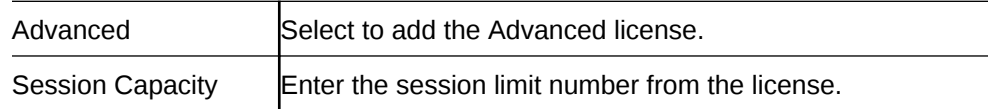

#### **3.** Click **Complete**.

The system displays a success message.

**4.** Click **OK**.

# Set Initial Configuration Wizard

Use the Set Initial Configuration wizard to perform the initial configuration on an unconfigured system and to change the configuration on a configured system. During the configuration, you select the scope of configuration that you want to perform, define the boot parameters, opt to set a VLAN, and configure features such as High

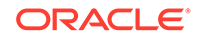

Availability (HA) and access to the Oracle Communications Session Delivery Manager (OC SDM). A valid license is required to run the Set Initial Configuration wizard.

Launch the Set Initial Configuration Wizard

- Unconfigured system. The system launches the Web GUI Set Initial Configuration wizard upon the first logon. When the initial configuration is complete, the system saves the configuration, activates the configuration, and reboots. The system does not backup the initial configuration of an unconfigured system.
- Configured system. From the Configuration tab on the Web GUI, click the Wizards button and click Set Initial Configuration. When the re-configuration is complete, the system saves a backup of the existing configuration, saves the new configuration, activates the new configuration, and reboots. The backup is stored in /code/bkups.

Before you can configure the E-SBC, the wizard requires you to make the following selections that determine which configuration parameters the wizard displays.

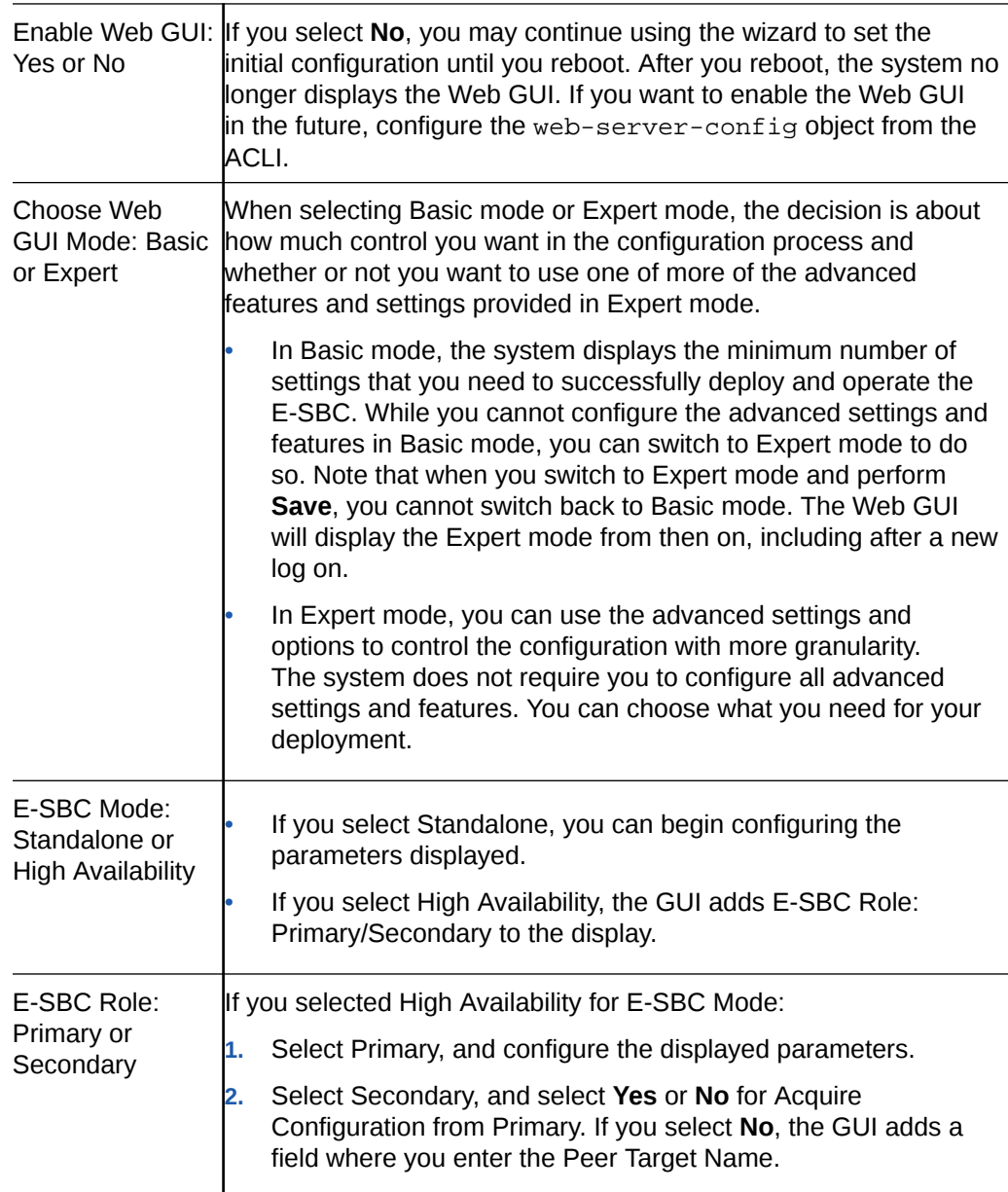

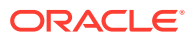

### **Note:**

Unlike other E-SBCs, which provide 2 management interfaces and 2 media interfaces, the Acme Packet 1100 provides 1 management interface and 2 media interfaces. When configuring HA, the configuration dialogs for the Acme Packet 1100 differ from the other E-SBCs because you must create a second, virtual management interface. For creating the second management interface, the HA dialogs on the Acme Packet 1100 contain more attributes than the dialogs for the other E-SBCs. Regardless of the E-SBC model, the path through the Set Initial Configuration wizard to the HA dialogs is the same as described in this topic.

### Configure the System

The system requires an initial configuration of attributes, such as modes and IP addresses, before it can function in the network.

Use the Set initial configuration wizard to define the attributes for the system. The system displays the Set initial configuration wizard upon the first logon.

**1.** Logon to the Oracle® Enterprise Session Border Controller.

The system displays the Set initial configuration wizard.

**2.** Run the Set initial configuration wizard, and click **Complete**.

The system saves the configuration, activates the configuration, and reboots.

Configure the system objects.

### Reconfigure the System

You can reconfigure the system from the Web GUI.

Use the Set initial configuration wizard to change the initial configuration on a configured system, for example, change attributes such as IP addresses and modes.

- **1.** Log on to the system.
- **2.** From the Web GUI, go to **Configuration**, **wizards**, **set initial configuration**.
- **3.** Run the Set initial configuration wizard and change the attributes, as needed.
- **4.** Click **Complete**.

The system saves a backup of the existing configuration, saves the new configuration, activates the new configuration, and automatically reboots.

• (Optional) Reconfigure the system objects.

## Set License Wizard

Use the Set License wizard to enter the serial number for your license.

• Obtain the license, which includes the serial number, for the feature that you want to add to the deployment. See "Obtain a License" in the ACLI Configuration Guide.

You can launch the Set License wizard on the Web GUI in either Basic mode or Expert mode.

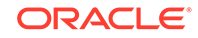

- **1.** From the Web GUI, click **Configuration**, **Wizards**, **Set License**.
- **2.** In the Set License dialog, enter the license serial number in the Add license field.
- **3.** Click **Complete**.

The system displays a success message.

**4.** Click **OK**.

# Set Logon Banner Wizard

Use the Set Logon Banner wizard to add customized text to the logon page.

You can customize the logon page by adding text to help the user. For example, Welcome to <company name> <br/> <br/>show unit> <location> session border controller <device name>.

- **1.** From the Web GUI, click **Configuration**, **Wizards**, **Set login banner**.
- **2.** In the Set Login Banner dialog, enter the text that you want to display on the log on page.
- **3.** Click **Complete**.

The system displays a success message.

**4.** Click **OK**.

# Set Time Zone Wizard

The system requires a setting for time zone.

You can set the system time from the Set Time Zone wizard on the Web GUI. You can select a time zone or Coordinated Universal Time (UTC). The wizard is available in Basic Mode and Expert Mode.

- **1.** From the Web GUI Home page, click **Configuration**, **Wizards**, **Set Time Zone.**
- **2.** From the drop down list, select one of the following:
	- Time zone by locale
	- UTC
- **3.** Click **Complete**.

The system displays a success message.

**4.** Click **OK**.

### Upgrade Software Wizard

You can upgrade the system software with the Upgrade Software wizard on the Web GUI.

Use the Upgrade Software wizard to perform the following tasks:

- Check the system health before the upgrade
- Download new software
- Change boot parameters
- Reboot the system

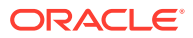
The system requires a reboot after the upgrade for the changes to take effect.

- **1.** From the Web GUI tool bar, click **Wizards**.
- **2.** On the Wizards drop down list, click **Upgrade Software** .
- **3.** (Optional) In the Upgrade Software dialog, click **Verification**, and do the following:
	- Click **View Synchronization Health**, and confirm that the system components are synchronized.
	- Click **View Configuration Version**, and note the Current Version and Running Version.
	- Click **View Disk Usage**, and confirm that the system has enough free space.
- **4.** In the Upgrade Software dialog, do the following:

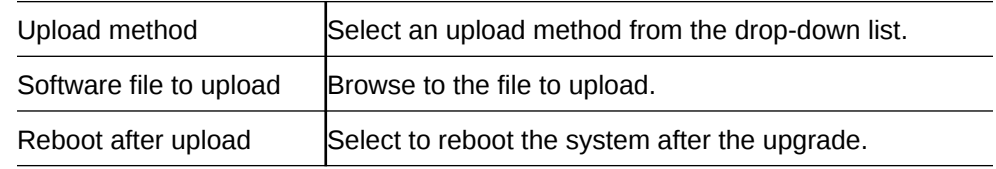

- **5.** Click **Complete**.
	- If you did not select **Reboot After Upload**, the system displays a message stating that a reboot is required for the changes to take effect.
	- If you selected **Reboot After Upload**, the system displays a message stating that it is about to reboot.
- **6.** Click **OK**.

The system performs the file transfer and any boot parameter changes. If you selected **Reboot After Update**, the system reboots.

## Settings Button

Use the Settings button to access the following configuration elements.

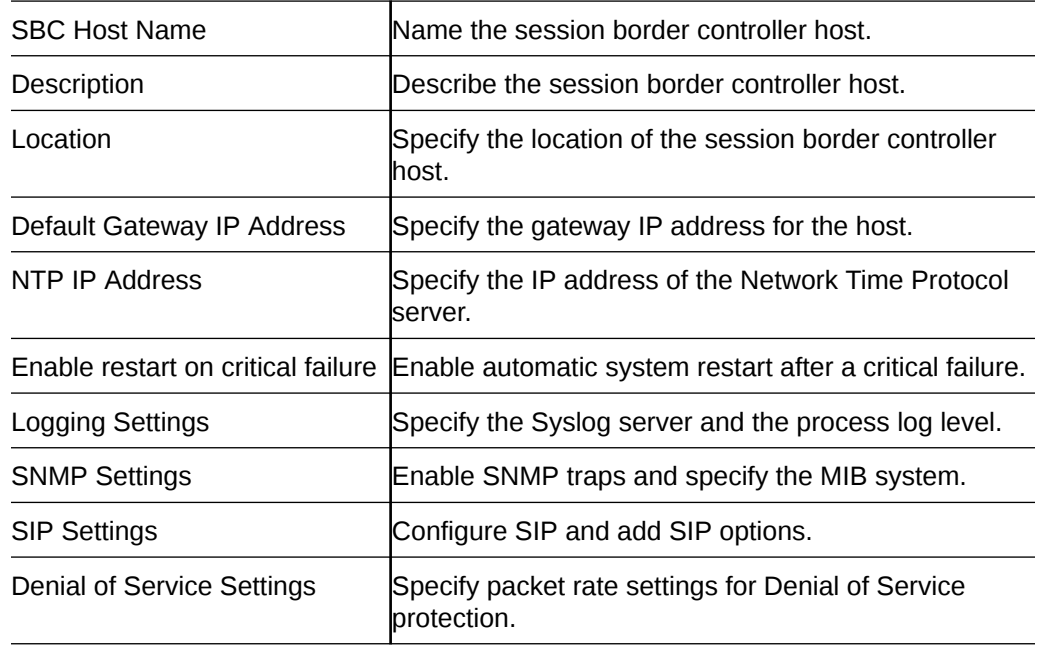

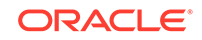

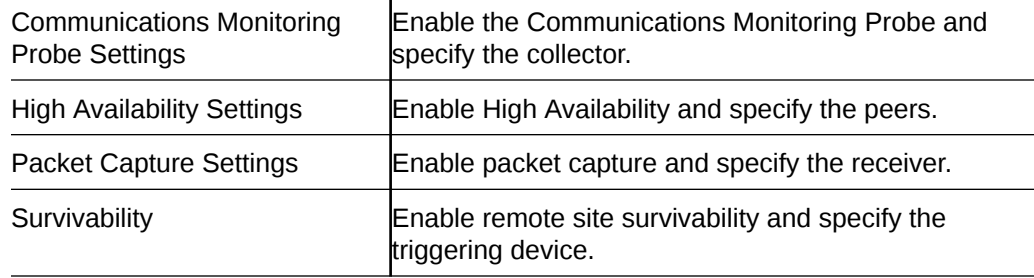

### Configure Logging Settings

The Oracle® Enterprise Session Border Controller (E-SBC) generates SysLogs and process logs. You must configure the IP address for the SysLog server and the process log level for the process logs.

- Note the IP address of the Syslog server.
- Confirm that the system displays the Basic mode.

The Web GUI displays the logging configuration parameters on the Settings page. Use the following procedure to specify the Syslog server and to select a process log level.

- **1.** From the Web GUI, click **Settings.**
- **2.** In the Settings dialog, click **Logging settings**, and do the following:

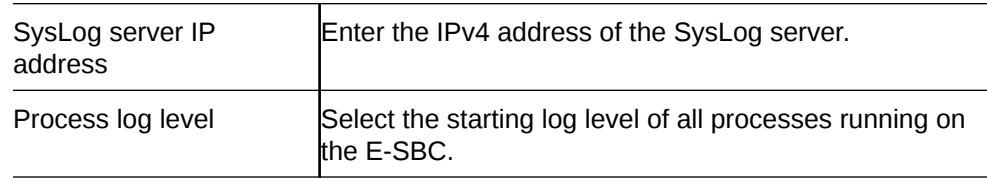

- **3.** Click **OK**.
- **4.** Save and activate the configuration.

## Simple Network Management Protocol

Simple Network Management Protocol (SNMP) supports the monitoring of devices attached to the network for conditions that might need administrative attention.

On the Oracle® Enterprise Session Border Controller (E-SBC), SNMP configuration is comprised of the following groups of system-wide settings.

- SNMP settings. Specifies the MIB contact information and enables event SNMP traps. See "Configure SNMP Settings."
- SNMP community. Specifies how certain E-SBC events are reported. See "Configure SNMP Community."
- Trap receiver. Specifies the trap receiver settings, including filters. See "Configure an SNMP Trap Receiver."

The system does not require you to configure these groups of settings for baseline E-SBC service. If you want to use network management systems to provide important monitoring and system health information, configure the settings.

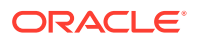

## Logging Settings

You can configure the Oracle® Enterprise Session Border Controller (E-SBC) to generate Syslogs for system management and Process logs for debugging.

The E-SBC generates the following types of logs.

- Syslogs conform to the standard used for logging servers and processes as defined in RFC 3164. In configuration, you specify the Syslog server.
- Process logs are proprietary Oracle logs that the system generates on a per-task basis and are used mainly for debugging purposes. Because process logs are more data inclusive than Syslogs, their contents usually include Syslog log data. In configuration, you specify the log level.

Syslog and process log servers are both identified by an IPv4 address and port pair.

### Configure SNMP Settings

Simple Network Management Protocol (SNMP) is used to support the monitoring of devices attached to the network, such as the Oracle® Enterprise Session Border Controller (E-SBC), for conditions that warrant administrative attention.

• Confirm that the system displays the Basic mode.

The Web GUI displays the SNMP settings configuration parameters on the Settings page. Use the following procedure to configure MIB settings and to enable SNMP for the E-SBC.

- **1.** From the Web GUI, click **Settings**.
- **2.** In the Settings dialog, click **SNMP settings**, **Show advanced** and do the following:

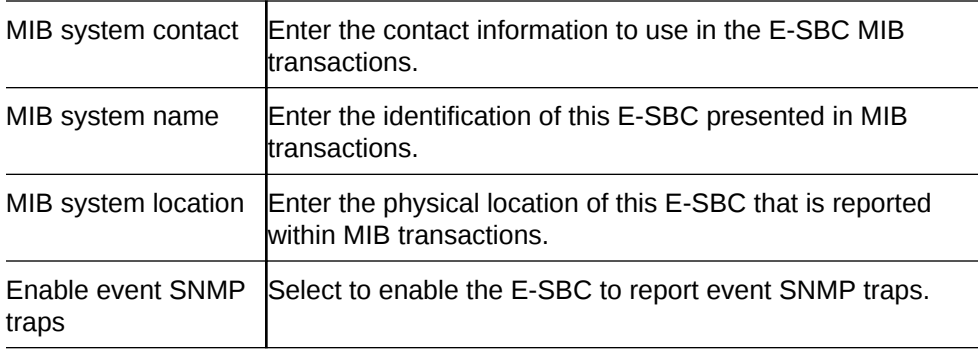

- **3.** Click **OK**.
- **4.** Save the configuration.

### SIP Settings

Session Initiation Protocol (SIP) is an IETF-defined signaling protocol widely used for controlling communication sessions such as voice and video calls over Internet Protocol (IP). The protocol can be used for creating, modifying and terminating twoparty (unicast) or multiparty (multicast) sessions. Sessions may consist of one or several media streams.

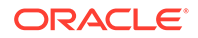

#### **Dialog Transparency**

Dialog transparency prevents the Oracle® Enterprise Session Border Controller (E-SBC) from generating a unique Call-ID and modifying dialog tags. With dialog transparency enabled, the E-SBC is prevented from generating a unique Call-ID and from modifying the dialog tags. The Oracle® Enterprise Session Border Controller passes what it receives. When a call made on one E-SBC is transferred to another UA and crosses a second E-SBC, the second E-SBC does not note the context of the original dialog, and the original call identifiers are preserved end to end. The signalling presented to each endpoint remains in the appropriate context regardless of how many times a call crosses through a E-SBC or how many E-SBCs a call crosses.

Without dialog transparency enabled, the E-SBC SIP B2BUA rewrites the Call-ID header and inserted dialog cookies into the From and To tags of all messages it processes. These dialog cookies are in the following format: SDxxxxxNN-. Using these cookies, the E-SBC can recognize the direction of a dialog. However, this behavior makes call transfers problematic because the Call-ID of one E-SBC might not be properly decoded by another E-SBC. The result is asymmetric header manipulation and unsuccdessful call transfers.

#### **IPv6 Reassembly and Fragmentation Support**

As it does for IPv4, the E-SBC supports reassembly and fragmentation for large signaling packets when you enable IPV6 on the system.

The E-SBC takes incoming fragments and stores them until it receives the first fragment containing a Layer 4 header. With that header information, the E-SBC performs a look-up so it can forward the packets to its application layer. Then the packets are re-assembled at the applications layer. Media fragments, however, are not reassembled and are instead forwarded to the egress interface.

On the egress side, the E-SBC takes large signaling messages and encodes it into fragment datagrams before it transmits them.

Note that large SIP INVITE messages should be sent over TCP. If you want to modify that behavior, you can use the SIP interface's option parameter max-udplength=xx for each SIP interface where you expect to receive large INVITE packets.

Other than enabling IPv6 on your E-SBC, there is no configuration for IPv6 reassembly and fragmentation support. It is enabled automatically.

### Configure SIP Settings

Use the Settings button to access the SIP settings configuration section of the Settings page.

• Confirm that the system displays the Basic mode.

Use the following procedure to configure global SIP settings and options.

- **1.** From the Web GUI, click **Settings**.
- **2.** On the Settings page, click **SIP settings**, **Show advanced**, and do the following.

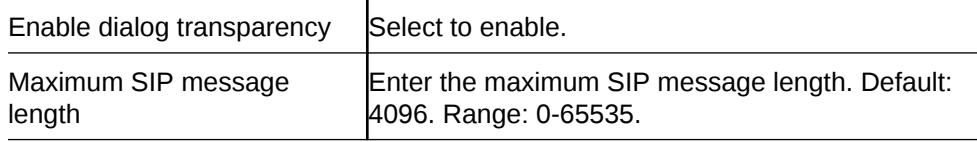

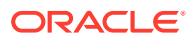

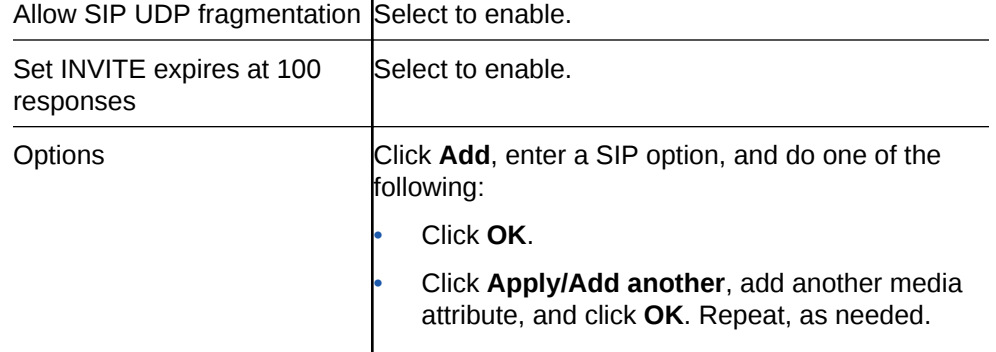

 $\overline{1}$ 

- **3.** Click **OK**.
- **4.** Save the configuration.
- Configure SIP Features.

### Denial of Service Protection

The Oracle® Enterprise Session Border Controller (E-SBC) Denial of Service (DoS) protection functionality protects soft switches and gateways with overload protection, dynamic and static access control, and trusted device classification and separation in layers 3-5.

DoS protection prevents the E-SBC host processor from being overwhelmed by a targeted DoS attack from the following:

- IP packets from an untrusted source, as defined by provisioned and dynamic ACLs
- IP packets for unsupported and disabled protocols
- Nonconforming and malformed packets to signaling ports
- Volume-based attack of valid and invalid call requests, signaling messages, and so on.

The Server Edition and VM Edition support of DoS protection differs from the Oracle Hardware Platforms Edition due to the absence of Oracle network interface hardware. Consequently, DoS protection is implemented in software and consumes CPU cycles when responding to attacks.

The Server Edition and VM Edition handle media packet fragments differently, processing them in the data path rather than in the host application code. Protection against fragment attacks occurs because the system never keeps fragments for more than 5 milliseconds.

### Configure Denial of Service Settings

Configure Denial of Service (DoS) settings to protect the Oracle® Enterprise Session Border Controller (E-SBC) from signal and media overload, while allowing legitimate, trusted devices to continue receiving service during an attack.

- Plan the maximum number of packets per second that you want for trusted packets, un-trusted packets, and ARP packets.
- Confirm that the system displays the Basic mode.

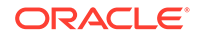

The Web GUI displays the denial of service configuration parameters on the Settings page. Use the following procedure to specify the settings that the system uses to calculate the trusted, untrusted, and ARP packets per second. Note that the configured rate is specified in packets per second, but the system measures the rate in packets per millisecond. For example, when the configured rate is 3200 packets per second, the actual measured rate is 3 packets per millisecond.

- **1.** From the Web GUI, click **Configuration**, **Settings**.
- **2.** On the settings page, click **Denial of Service settings**, **Show advanced**, and do the following.

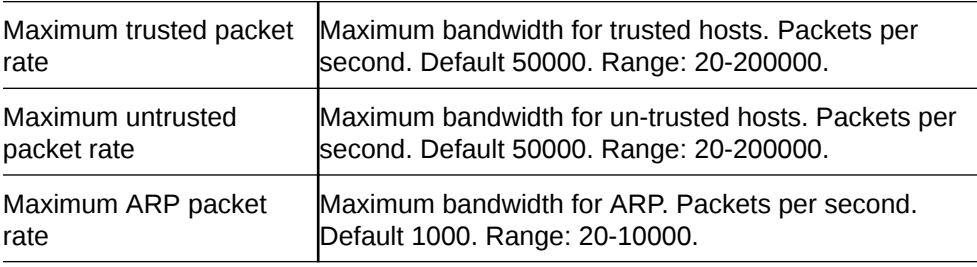

- **3.** Click **OK**.
- **4.** Save the configuration.

## Communication Monitoring Probe Settings

Palladion is the Oracle Communication Experience Manager.

The manager is powered by the Palladion Mediation Engine, a platform that collects SIP, DNS, ENUM, and protocol message traffic received from Palladion Probes. The mediation engine stores the traffic in an internal database, and analyzes aggregated data to provide comprehensive multi-level monitoring, troubleshooting, and interoperability information.

Palladion simplifies the operation of software-based Palladion probes by enabling the transmission of Internet Protocol Flow Information Export (IPFIX) data to one or more Palladion Mediation Engines, possibly on different sub-nets.

#### **Note:**

The Palladion Communications Monitor Probe communicates over the media interface for signaling and Quality of Service (QoS) statistics using IPFIX. QoS reporting is done by way of Call Detail Records (CDR) accounting.

### Configure Communication Monitoring Probe Settings

Use the following procedure to establish a connection between the Oracle® Enterprise Session Border Controller (E-SBC) and the Palladion Mediation Engine. The E-SBC is the exporter of protocol message traffic and data and the Palladion Mediation Engine is the information collector.

- Confirm that the network interface that you want to monitor is configured.
- Confirm that the system displays the Basic mode.

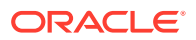

The Web GUI displays the communication monitoring probe settings configuration parameters on the Settings page. Use the following procedure to enable ths function, and to specify the connection parameters.

- **1.** From the Web GUI, click **Configuration**, **Settings**.
- **2.** On the Settings page, click **Communications Monitoring Probe Settings**, **Show advanced**, and do the following:

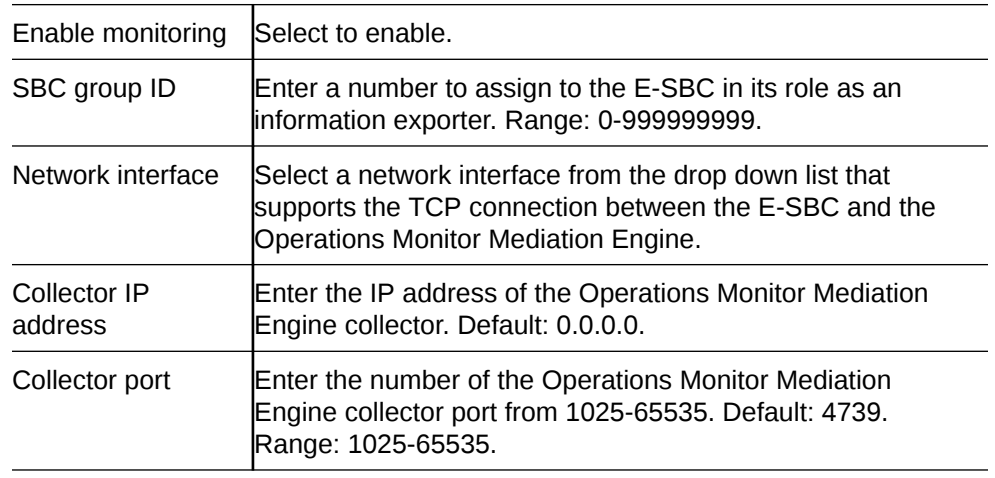

- **3.** Click **OK**.
- **4.** Save the configuration.

### High Availability Settings

You can deploy the Oracle® Enterprise Session Border Controller (E-SBC) in pairs to deliver High Availability (HA). Two E-SBCs operating in this way are called an HA node. Over the HA node, call state is shared, keeping sessions and calls from dropping in the event of a service disruption.

TwoE-SBCs work together in an HA node, one in active mode and one in standby mode.

- The active E-SBC checks itself for internal process and IP connectivity issues. If it detects that it is experiencing certain faults, it hands over its role as the active system to the standby E-SBC in the node.
- The standby E-SBC is the backup system, fully synchronized with the active E-SBCsession status. The standby E-SBC monitors the status of the active system so that, if needed, it can assume the active role without the active system having to instruct it to do so. If the standby system takes over the active role, it notifies network management using an SNMP trap.

To produce seamless switch overs from one E-SBC to the other, the HA node uses shared virtual MAC and virtual IP addresses for the media interfaces in a way that is similar to Virtual Router Redundancy Protocol (VRRP). Sharing addresses eliminates the possibility that the MAC and IPv4 address set on one E-SBC in an HA node will be a single point of failure. The standbyE-SBC sends ARP requests using a utility IPv4 address and its hard-coded MAC addresses to obtain Layer 2 bindings.

When there is a switch over, the standby E-SBC issues gratuitous ARP messages using the virtual MAC address, establishing that MAC on another physical port within

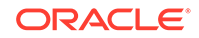

the Ethernet switch. To the upstream router, the MAC and IP are still alive, meaning that existing sessions continue uninterrupted.

Within the HA node, the E-SBCs advertise their current state and health to one another in checkpointing messages; each system is apprised of the other's status. Using Oracle's HA protocol, the E-SBCs communicate with UDP messages sent out and received on the interfaces carrying "heartbeat" traffic between the active and standby devices.

The standby E-SBCassumes the active role when:

- It has not received a checkpoint message from the active E-SBC for a certain period of time.
- It determines that the active E-SBC's health score has decreased to an unacceptable level.
- The active E-SBC relinquishes the active role.

### High Availability on the Acme Packet 1100

The Acme Packet 1100 supports High Availability (HA), but the configuration differs from other Oracle® Enterprise Session Border Controllers (E-SBC) because there is only one management interface on this device.

Unlike other E-SBCs, which provide two management interfaces and two media interfaces, the Acme Packet 1100 provides 1 management interface and 2 media interfaces. For HA, you must create a second management interface object on the Acme Packet 1100 with wancom0 for the **name** and VLAN for the **sub-port-id**. You can configure only one management interface in an HA pair with these settings and the system does not support more than one HA interface with a VLAN tag.

#### **Note:**

The Acme Packet 1100 E-SBC does not support High Availability (HA) for any call using the Time Division Multiplexing (TDM) interface.

### Configure High Availability

To create a High Availability (HA) pair of Oracle® Enterprise Session Border Controllers (E-SBC), you must configure one E-SBC as the primary and the other E-SBC as the secondary.

• Confirm that the system displays the Basic mode.

The Web GUI displays the HA configuration parameters on the Settings page. Use the following procedure to create an HA pair and to establish communication between the devices.

- **1.** From the Web GUI, click **Configuration**, **Settings**.
- **2.** On the Settings page, click **High availability settings**, and do the following:

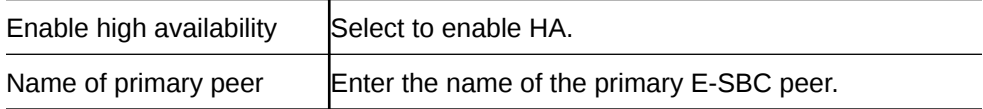

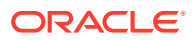

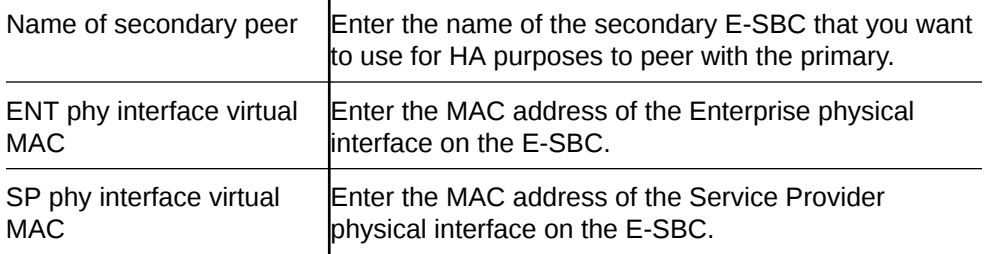

- **3.** Click **OK**.
- **4.** Save the configuration.

### Configure the Acme Packet 1100 Primary for HA

You can configure the Acme Packet 1100 primary for High Availability (HA) operations from the Web GUI by using the configuration tools in Basic mode.

• Confirm that the Oracle® Enterprise Session Border Controller software is installed on two separate systems.

You must perform the following procedure on the primary system before configuring the secondary system for HA operations.

**1.** On the Web GUI, click **Configuration**, **Wizards**, **Set initial configuration**, **Run Setup**.

The system displays the Set initial configuration dialog.

**2.** In the Set initial configuration dialog, do the following:

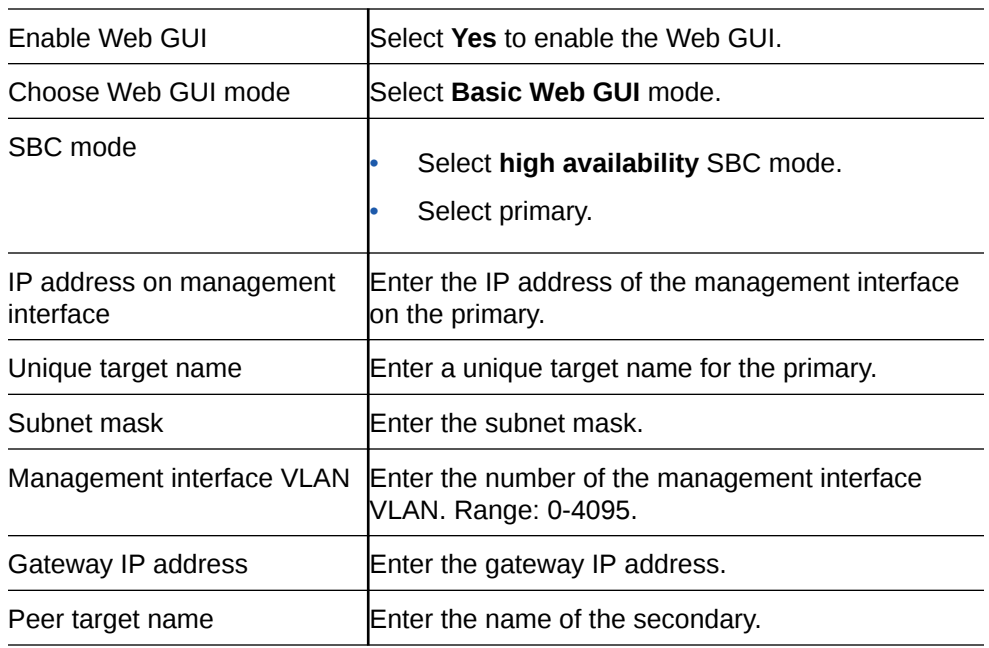

#### **3.** Click **Complete**.

The system reboots.

Configure the secondary for High Availability. See "Configure the Acme Packet 1100 Secondary for High Availability (HA) - GUI Basic."

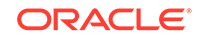

## Configure the Acme Packet 1100 Secondary for HA

You can configure the Acme Packet 1100 secondary for High Availability (HA) operations from the Web GUI by using the configuration tools in Basic mode.

• Confirm that the Oracle® Enterprise Session Border Controller primary is configured for HA operations.

When configuring the secondary system, enter the same management interface VLAN that you entered for the primary system.

**1.** On the Web GUI, click **Configuration**, **Wizards**, **Set initial configuration**, **Run Setup**.

The system displays the Set initial configuration dialog.

**2.** In the Set initial configuration dialog, do the following:

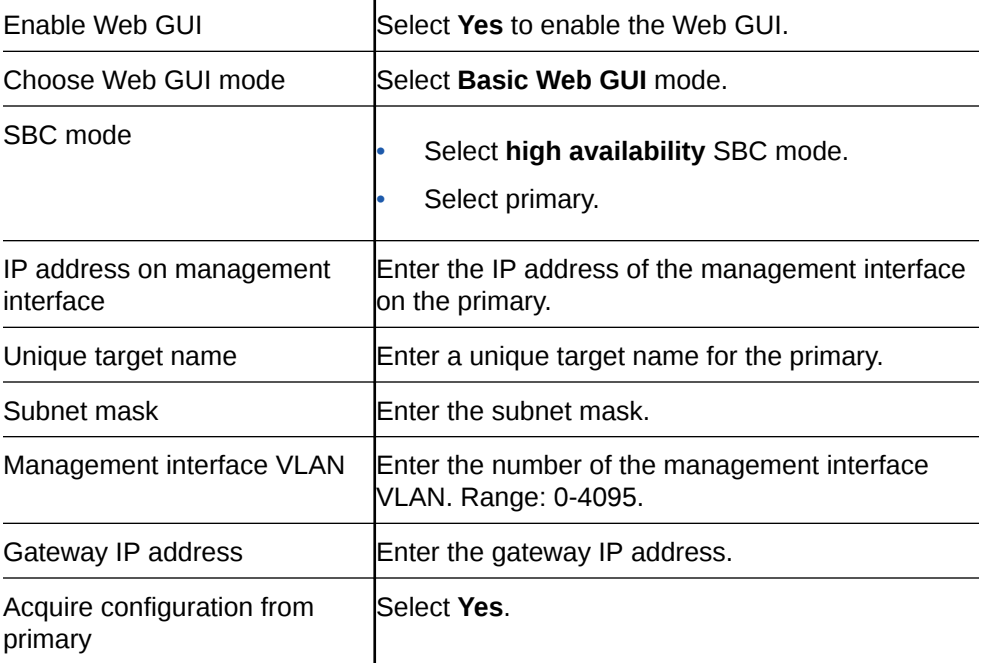

#### **3.** Click **Complete**

The system reboots.

### Packet Capture Settings

You can configure the packet capture function on the Oracle® Enterprise Session Border Controller (E-SBC) to view packet traffic on your network. For example, you might want to confirm the network configuration or to perform troubleshooting.

During a packet capture session, the system creates a set of .pcap files in the /opt/ traces directory. If the /opt/traces directory contains files when you run the packet-trace command, the system prompts you to either remove or keep the existing files before running the command. The following table describes the system behavior for both options.

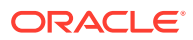

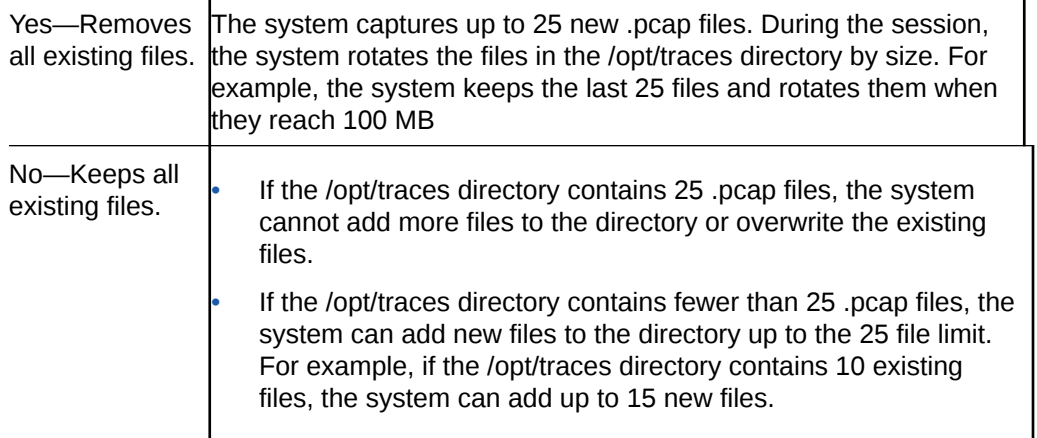

## Configure Packet Capture Settings

You can configure the Oracle® Enterprise Session Border Controller (E-SBC) to send packet captures to a designated receiver.

- Note the IP address and network interface of the device to which the E-SBC will send captured packets.
- Confirm that the system displays the Basic mode.

Use the following procedure to enable the packet capture function and to specify where the E-SBC sends the captured packets.

- **1.** From the Web GUI, click **Configuration**, **Settings**, **Show advanced**, **Packet capture settings**.
- **2.** Under Packet capture settings, do the following:

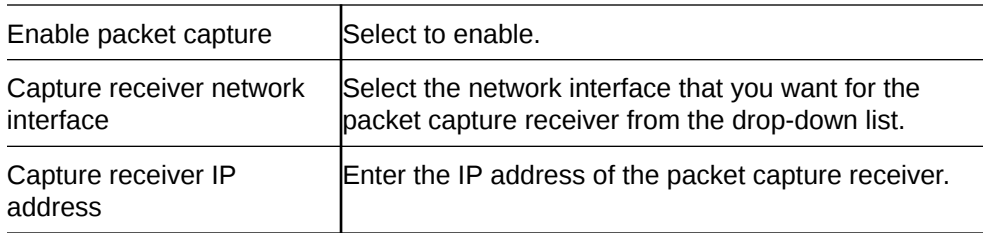

- **3.** Click **OK**.
- **4.** Save the configuration.

### Remote Site Survivability

The remote site survivability feature enables an Oracle® Enterprise Session Border Controller (E-SBC) that is deployed in a Remote Office/Branch Office (ROBO) site to detect the loss of communication over SIP-based telephony to the Enterprise's core call processing Data Center.

When loss of communication is detected over the SIP service, the ROBO E-SBC dynamically switches into Survivable Mode, handling call processing locally and providing limited additional server functionality.

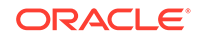

#### **Note:**

Remote Site Survivability supports SIP only. It does not support H.323 call signalling.

Remote Site Survivability:

- Works with or without High Availability (HA).
- Is configurable in real-time, with no reboot required to enable this feature.
- Allows configuration by way of the E-SBC Web GUI.
- Maintains Historical Recording (HDR) statistics about being in survivability mode, such as:
	- Whether or not the E-SBC is in survivable mode using the ACLI command, show health.
	- Length of time the E-SBC was in survivable mode (records the number of times and the amount of time in survivability mode).
	- Number of SIP messages handled in survivable mode.
	- Number of SIP users registered locally in survivable mode (both existing based on cache, and separately - new registrations).

### Configure Remote Site Survivability

You must enable remote site survivability on the Oracle® Enterprise Session Border Controller (E-SBC) and set the parameters before the system can enter and exit survival mode.

• Confirm that at least one session is configured.

The Web GUI displays the Survivability configuration parameters on the Settings page, after you click **Show advanced**. Use the following procedure to enable ths function, specify a triggering device, and optionally change the default settings.

**1.** From the Web GUI, click **Configuration**, **Settings**, **Show advanced**, **Survivability**.

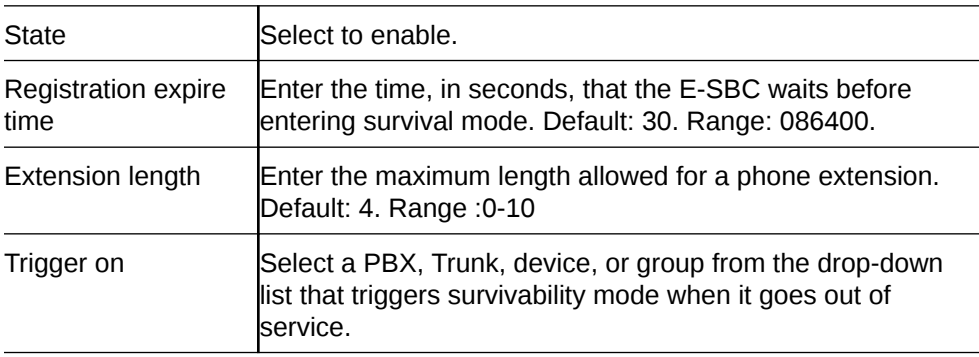

**2.** Under Survivability, do the following:

## Network Button

Use the Network button to access the following configuration elements.

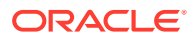

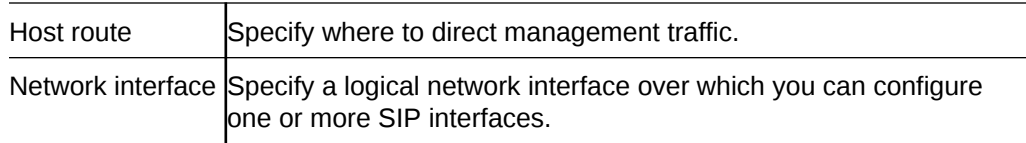

### Host Routes

Host routes let you insert entries into the Oracle® Enterprise Session Border Controller (E-SBC) routing table. These routes affect traffic that originates at the E-SBC host process. Host routes are used primarily for steering management traffic to the correct network.

When traffic is destined for a network that is not explicitly defined on an E-SBC, the default gateway is used. If you try to route traffic to a specific destination that is not accessible through the default gateway, you need to add a host route. Host routes can be thought of as a default gateway override.

Certain SIP configurations require that the default gateway is located on a front media interface. In this scenario, if management applications are located on a network connected to a rear-interface network, you need to add a host route for management connectivity.

When source-based routing is used, the default gateway must exist on a front media interface. Host routes might be needed to reach management applications connected to a wancom port in this kind of situation.

### Add a Host Route

You can configure the Oracle® Enterprise Session Border Controller (E-SBC) to steer management traffic to the correct network by inserting an entry in the routing table.

Use the following procedure to insert an entry into the E-SBC routing table.

- **1.** From the Main Menu, click **Network**, **Host routes**.
- **2.** On the Host Route page, click **Add**.
- **3.** In the Add Host Route dialog, do the following.

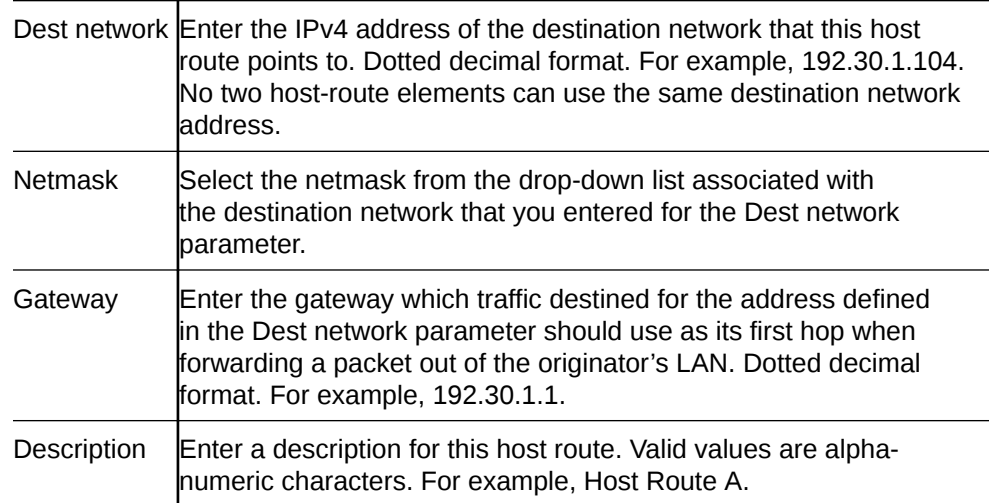

**4.** Click **OK** to save the host route.

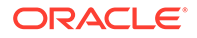

The host route that you created displays in the Host Routes table.

- **5.** Click **Close**.
- **6.** Save the configuration.

### Network Interface Configuration

The network interface element specifies a logical network interface. In order to use a network port on a network interface, you must configure both the physical interface and the corresponding network interface configuration elements.

### Add a Network Interface

Use the network interface element to create and configure a logical network interface.

You can add a network interface from the Web GUI in either Basic mode or Expert mode. If the network interface does not use VLANs tagging, ensure that the subport ID field is set to 0, the default value. When VLAN tags are used on a network interface, the valid subport ID value can range from 1-4096. Network interface is a multiple instance configuration element. The combination of the name field and the subport ID field must be unique in order to identify a discrete network interface. Except where noted, you can use an IPv6 IP address in any parameter in the following procedure.

- **1.** From the Web GUI, select **Configuration**, **Network**, **Network interface**.
- **2.** In the Network interface dialog, click **Add**.
- **3.** In the Add Network interface dialog, click **Show advanced**, and do the following:

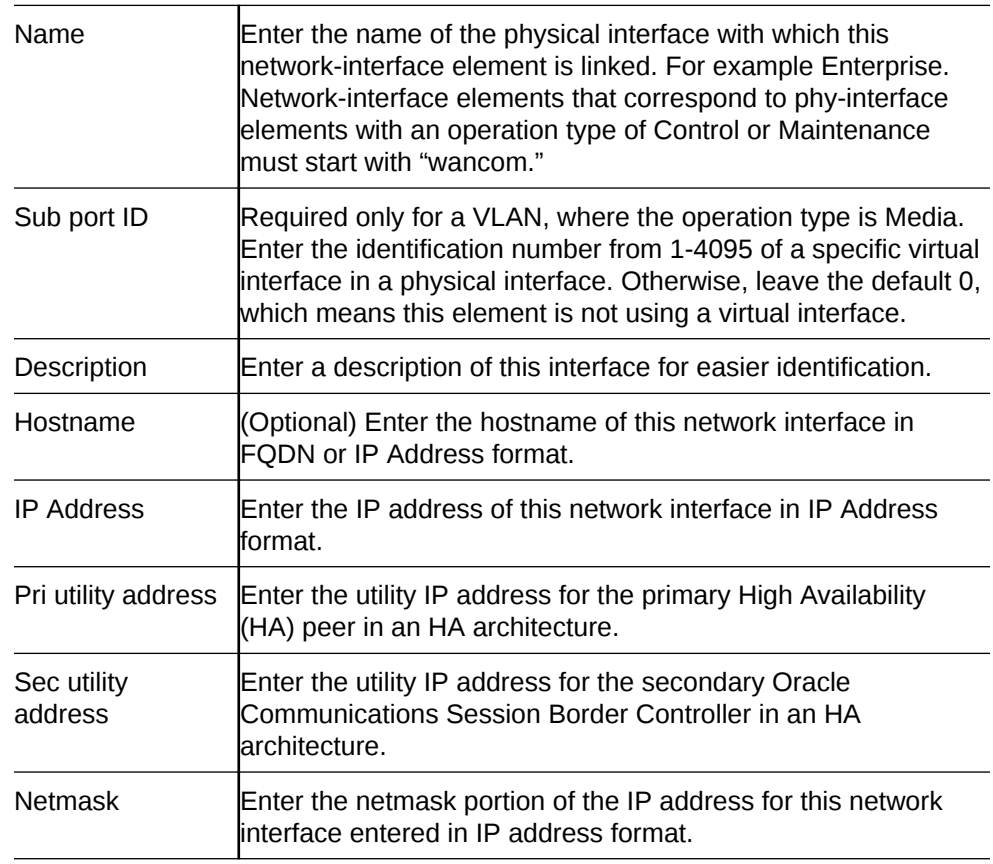

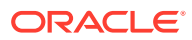

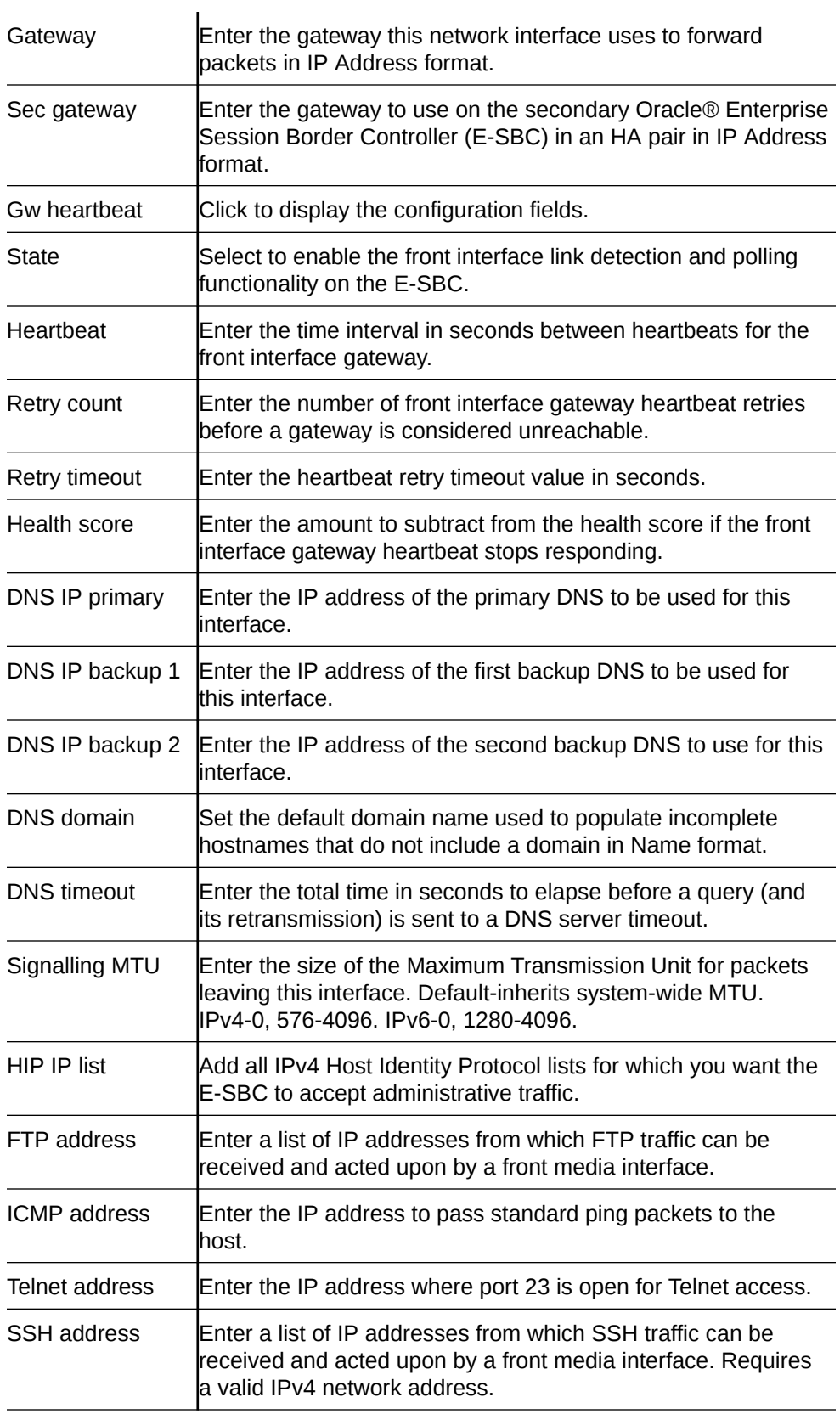

- **4.** Click **OK**.
- **5.** Save the configuration

# Security Button

Use the Security button to access the following configuration elements.

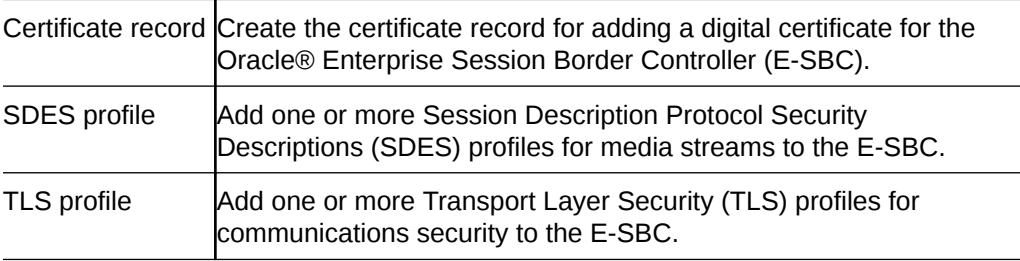

See *Security Configuration* under "Expert Mode Configuration" for more information. The instructions are the same for the Basic mode and the Expert mode.

# Management Button

Use the Management button to access the following configuration elements.

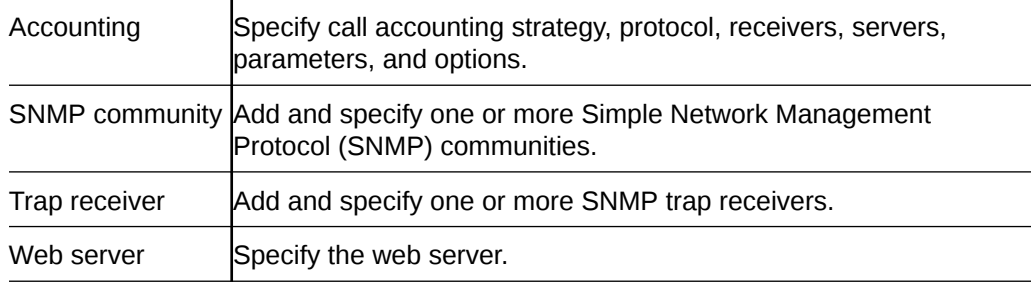

# Configure Call Accounting

- Confirm that the system displays the Basic mode.
- **1.** From the Web GUI, click **Configuration**, **Management**, **Accounting**.
- **2.** In the Account config dialog, click **Show Advanced**, and do the following:

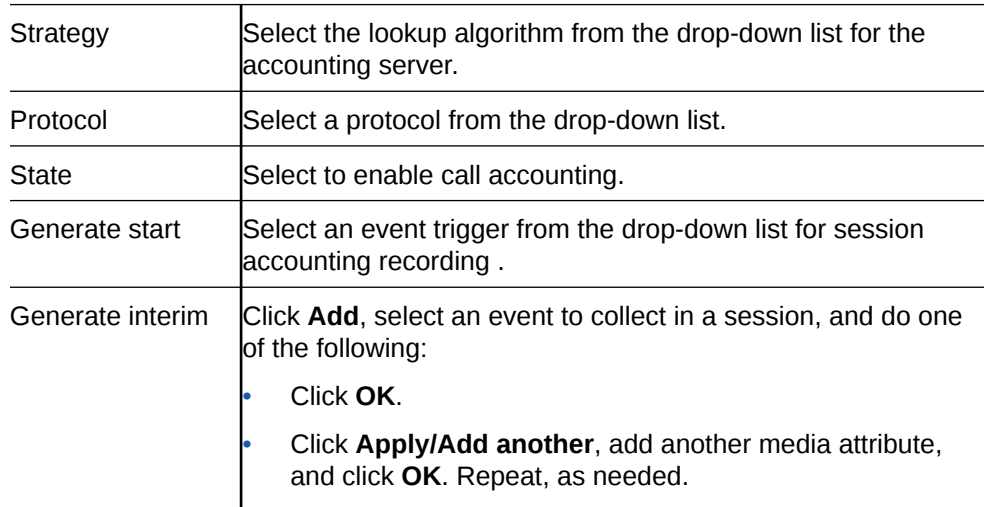

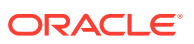

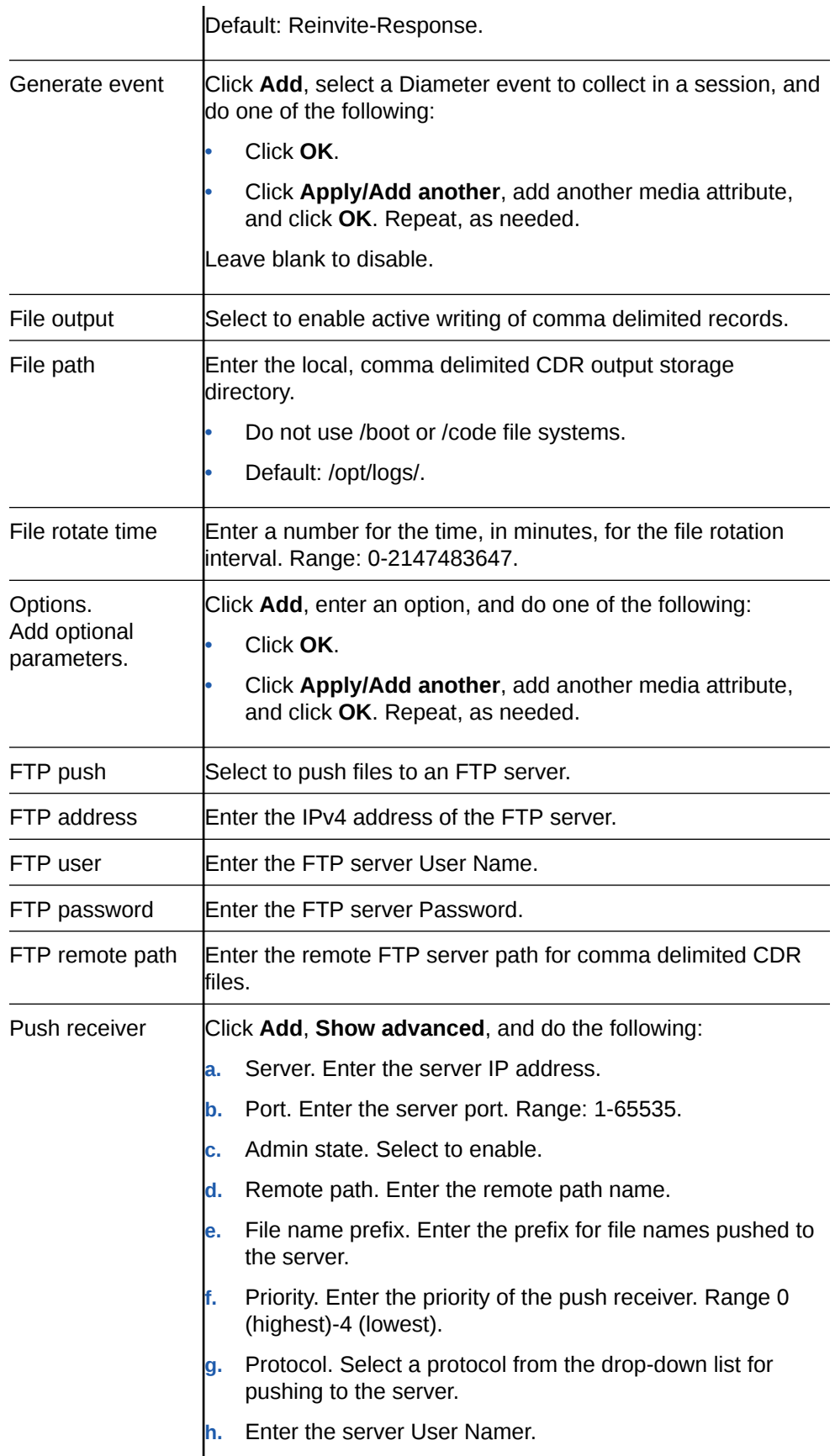

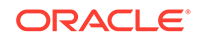

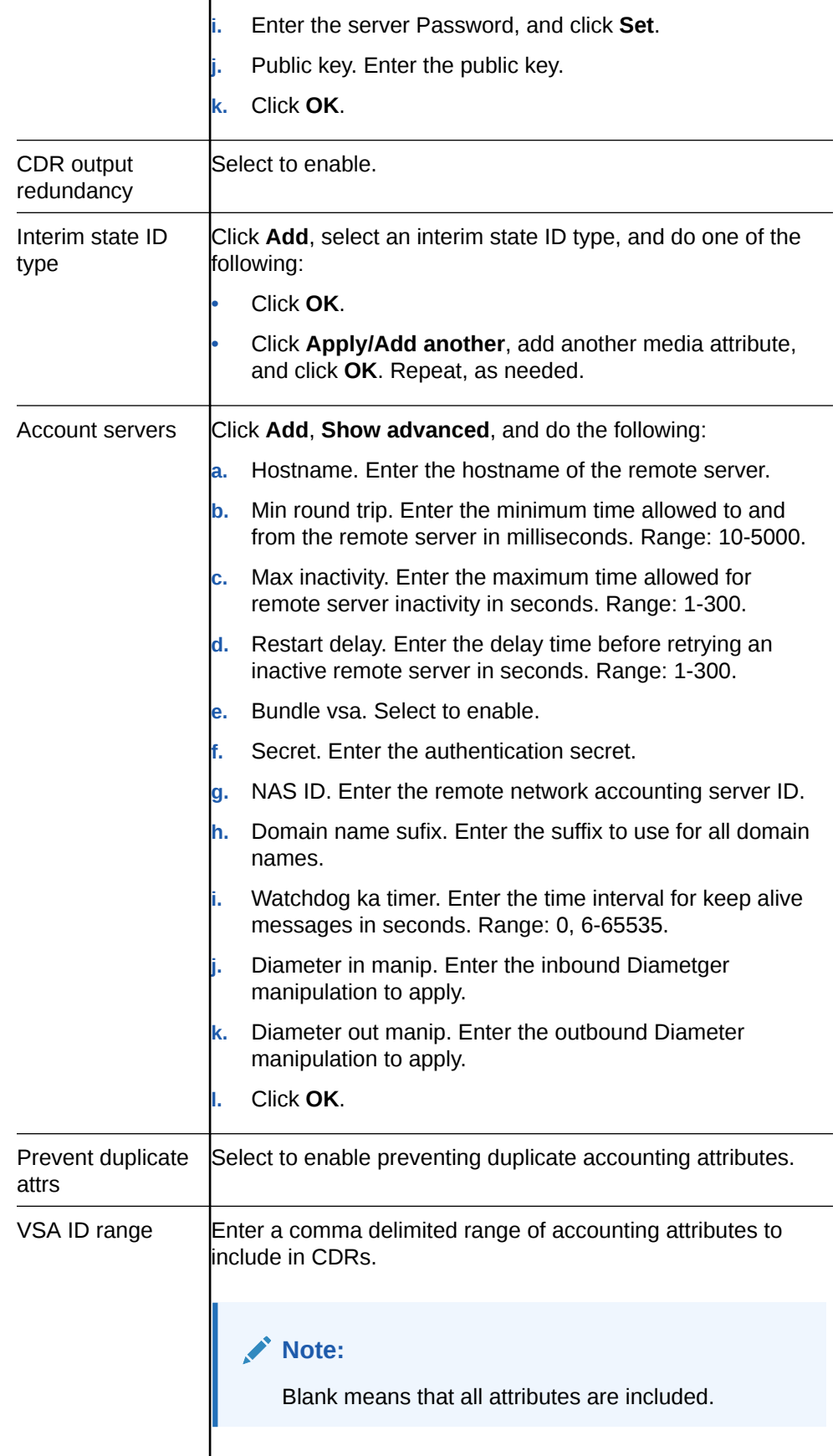

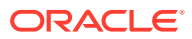

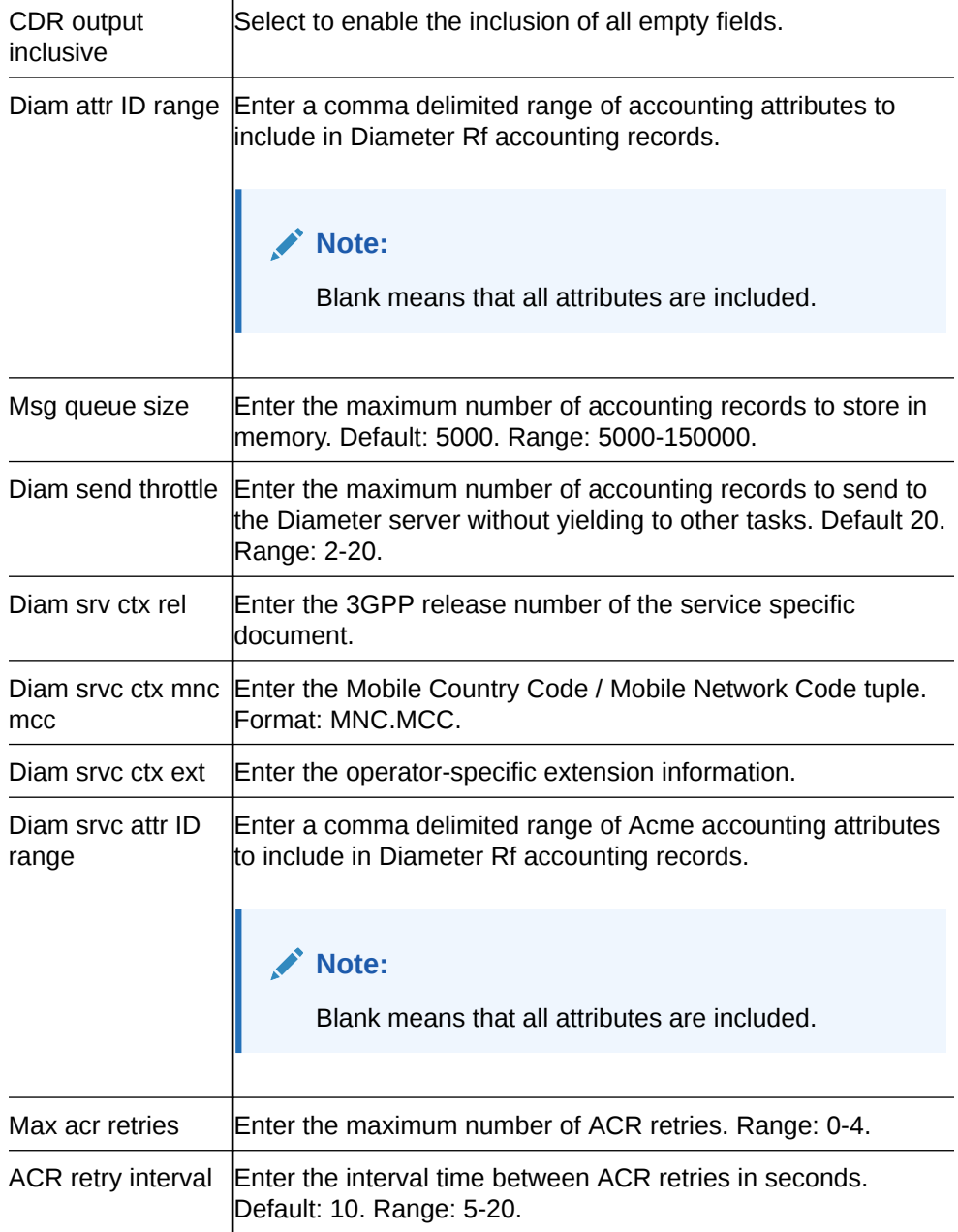

- **3.** Click **OK**.
- **4.** Save the configuration.

# Configure SNMP Community

Configure a Simple Network Management Protocol (SNMP) community to support the monitoring of devices, such as the Oracle® Enterprise Session Border Controller (E-SBC), attached to the network for conditions that warrant administrative attention.

- Confirm that SNMP is configured.
- Note the IP addresses that you want for this community.

Use this procedure to group network devices and management stations, and to set the access rights for the community.

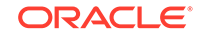

#### **Note:**

Only devices that support SNMPv1 and SNMPv2c protocol can use SNMP community strings. SNMPv3 uses username and password authentication, along with an encryption key.

- **1.** From the Web GUI, click **Configuration**, **Management**, **SNMP community**.
- **2.** On the SNMP community page, click **Add**, and do the following:

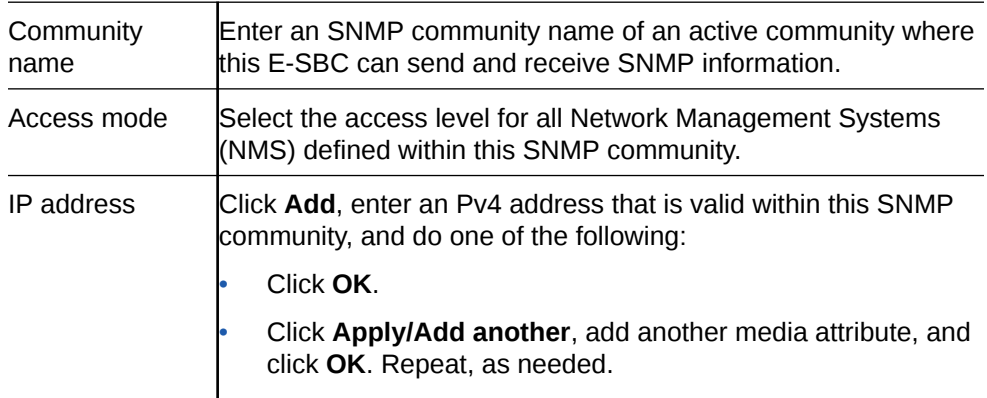

- **3.** Click **Close**.
- **4.** Save the configuration.

### Configure an SNMP Trap Receiver

You can define one or more SNMP trap receivers on an Oracle® Enterprise Session Border Controller (E-SBC) for redundancy or to segregate alarms with different severity levels to individual trap receivers.

- Confirm that SNMP is configured.
- Note the names of users who are allowed to receive secure traps.

Oracle recommends that you configure each server with an NMS installed as a trap receiver on each ESBC managed by an NMS. When configuring the trap-receiver element for use with Network Management Systems, Oracle recommends setting the filter-level parameter to All.

- **1.** From the Web GUI, click **Configuration**, **Management**, **trap-receiver**.
- **2.** On the Trap receiver page, click **Add**.
- **3.** On the Add trap receiver page, do the following.

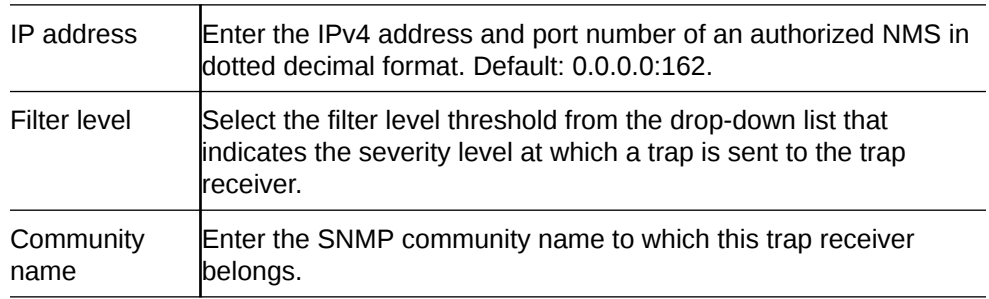

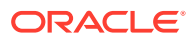

User list **Click Add**, enter the name of a user allowed to receive secure traps, and do one of the following:

• Click **OK**.

• Click **Apply/Add another**, add another media attribute, and click **OK**. Repeat, as needed.

#### **Note:**

If SNMPv3 is enabled on the E-SBC, and no users are listed for this field, the system displays a warning message during a verify-config execution.

- **4.** Click **Close**.
- **5.** Save the configuration.

### Web Server Configuration

The Web server is a software application that helps to deliver Web content that you can access through the Internet. The Web server runs the Enterprise application called the Web GUI.

Every Web server has an IP address and sometimes a domain name. For example, if you enter the URL http://www.acmepacket.com/index.html in your browser, the browser sends a request to the Web server with domain name is acmepacket.com. The server fetches the page named index.html and sends it to the browser.

If you enter http://132.45.6.5, and this address has been configured by your Administrator to access the Web GUI, the server fetches the page and displays the Web GUI logon page to your browser.

This section provides a procedure for configuring the Web server in your network.

### Configure a Web Server

You can configure Transport Layer Security (TLS) on the Web Server to enhance security.

• Confirm that at least one TLS profile exists.

Enable the Web server, specify connection to the Oracle® Enterprise Session Border Controller, and select a TLS profile.

- **1.** Access Web Server configuration object: **Management**, **Web Server**.
- **2.** On the Web Server Config page, do the following.

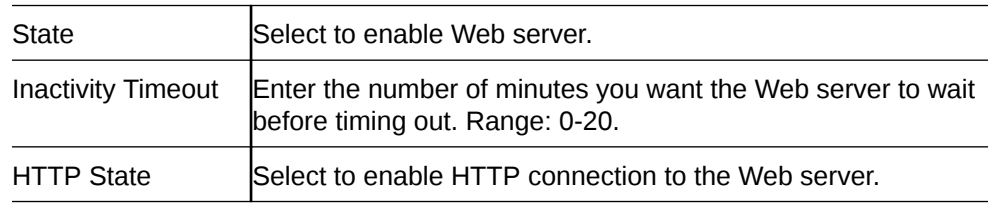

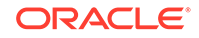

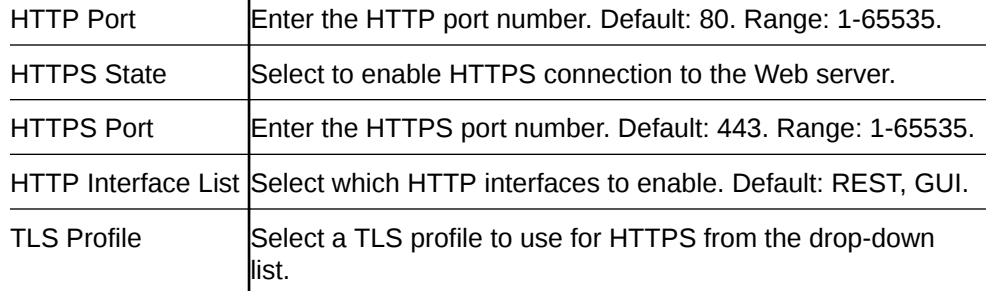

- **3.** Click **OK**.
- **4.** Save the configuration.

Ï

## Other Button

Use the Other button to access the following configuration elements.

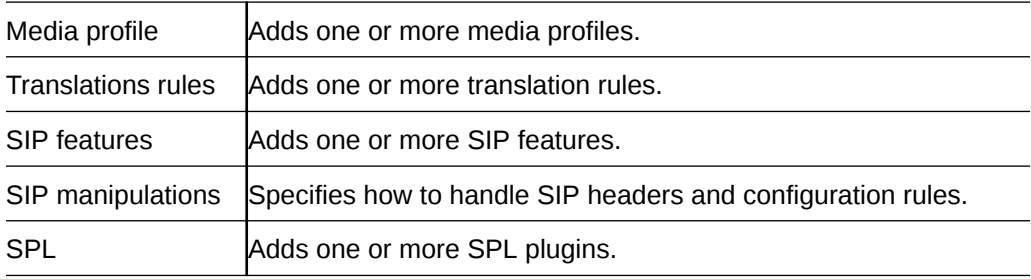

## Configure Media Profile

You can configure one or more media profiles for the Oracle® Enterprise Session Border Controller to use as a rules for sending and receiving media over the network.

In the following procedure, you can configure:

- One media profile for a particular SIP SDP encoding, such as G729, by providing a unique name to identify the profile for the particular encoding type.
- Multiple media profiles for the same SIP SDP encoding by adding a subname to the configuration. The system uses the subname plus the profile name as the unique identifier.
- **1.** From the Web GUI, click **Other**, **Media profile**.
- **2.** On the Media profile page, click **Add**, **Show advanced**, and to the following.

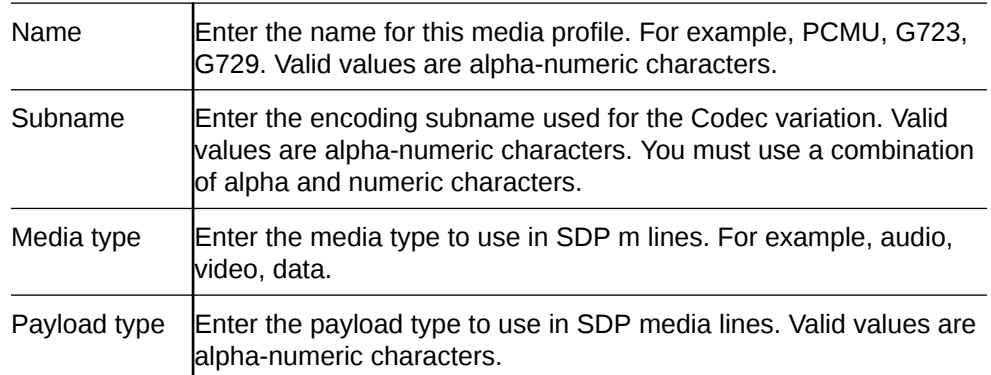

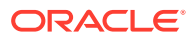

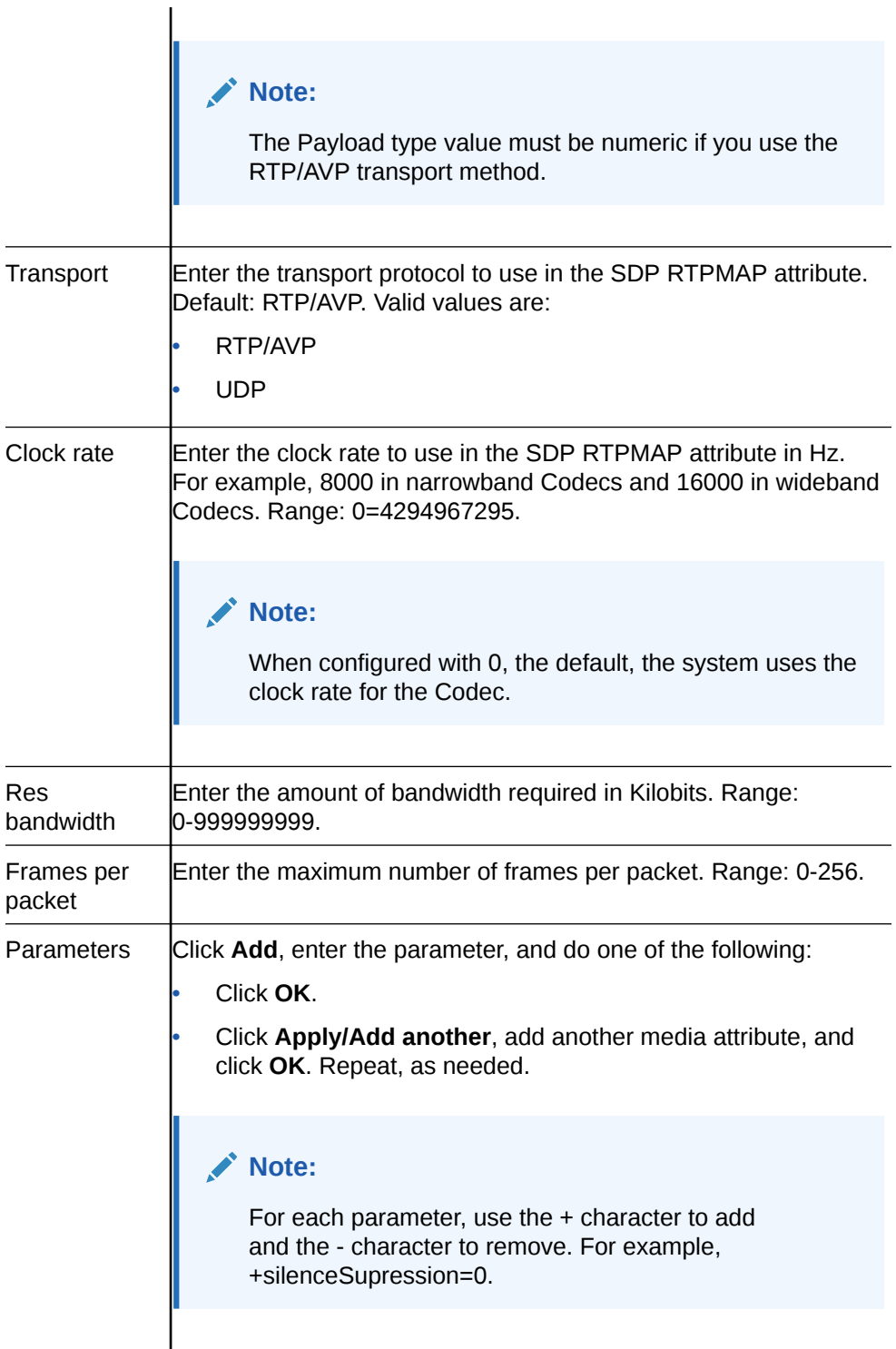

- **3.** Click **OK**.
- **4.** Save the configuration.

# Configure Translation Rules

You can configure the Oracle® Enterprise Session Border Controller (E-SBC) to use number translation to change a layer 5 endpoint name according to prescribed rules. For example, to add or to remove a 1 or  $a +$  from a phone number sent from or

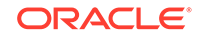

addressed to a device. Use the translation-rules element to create unique sets of translation rules to apply to calling and called party numbers.

In the following procedure, you set the translation type, define the string to add or delete, and set the character position (index) where the add, delete, or replace occurs in the string. The index starts at 0, immediately before the leftmost character, and increases by 1 for every position to the right. Use the \$ character to specify the last position in a string.

- **1.** From the Web GUI, click **Other**, **Translation rules**.
- **2.** On the Translation rules page, click **Add**, **Show advanced**.
- **3.** In the Add Translation rules dialog, do the following.

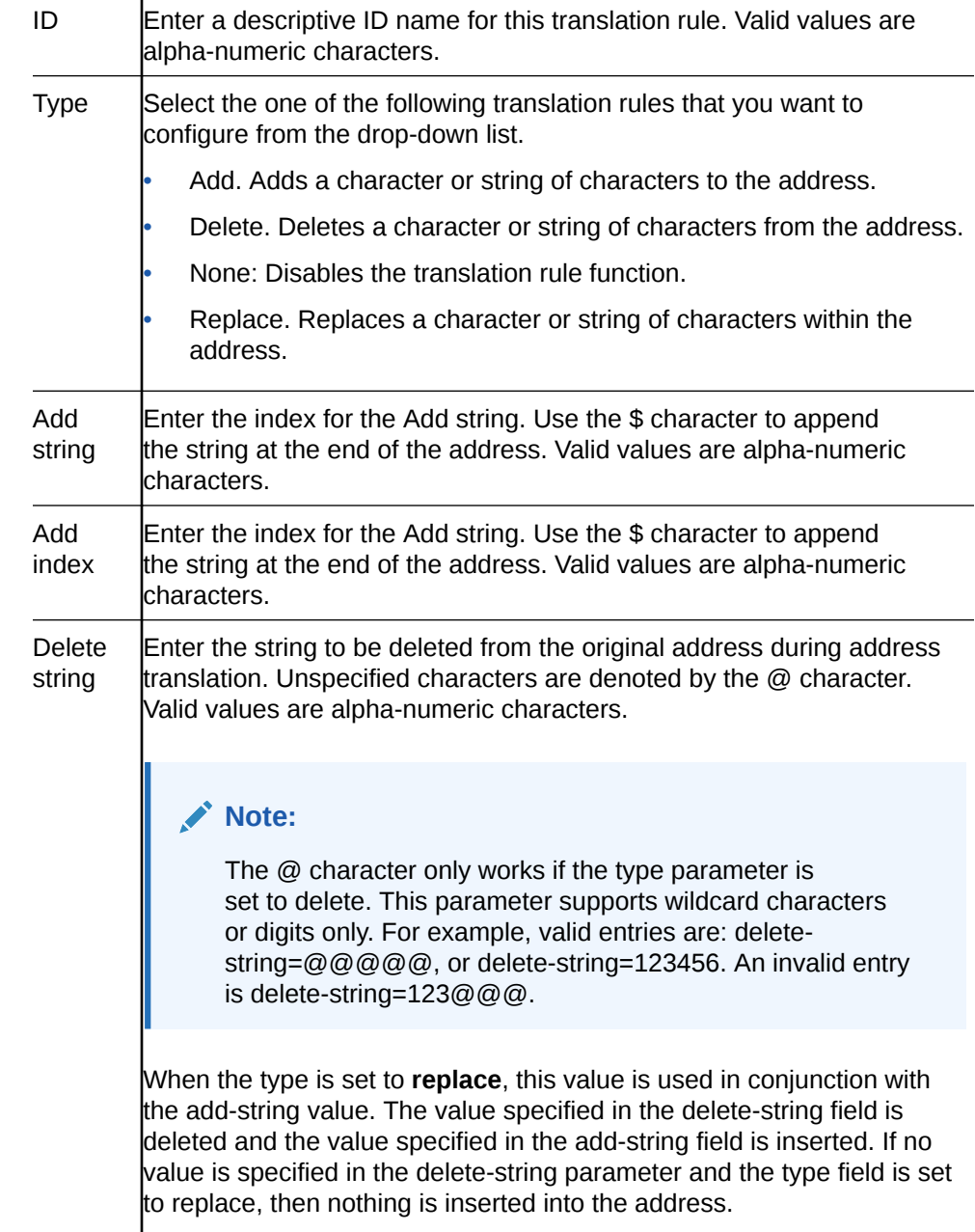

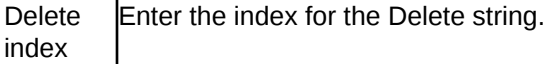

- **4.** Click **OK**.
- **5.** Save the configuration.

 $\mathbf{I}$ 

### Configure SIP Features

Use the sip-feature dialog to define how the Oracle® Enterprise Session Border Controller (E-SBC) handles option tags in the SIP Supported header, Require header, and the Proxy-Require header.

You can specify whether a SIP feature is applied to a specific realm or globally across all realms. You can also specify the treatment for an option based upon whether is appears in an inbound or outbound packet. You need to configure option tag handling in the SIP feature element only when you want a treatment other than the default.

- **1.** From the Web GUI, click **Configuration**, **Other**, **Sip Features**.
- **2.** On the Sip feature page, click **Add**, and do the following:

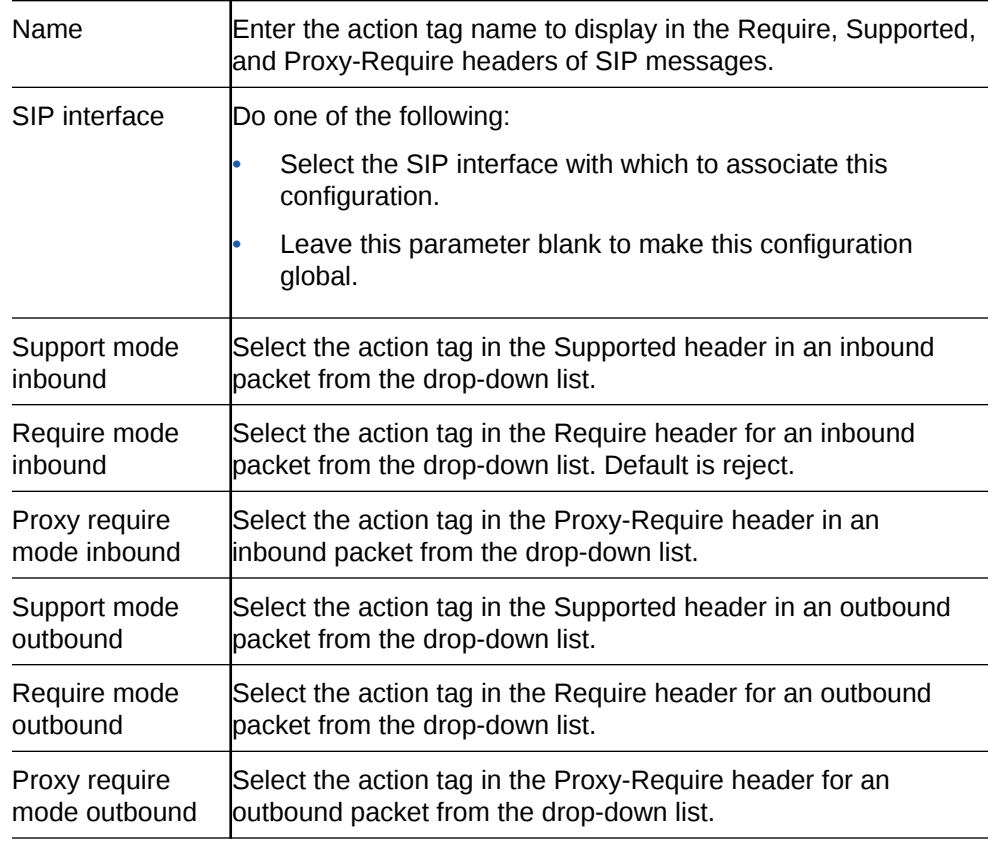

- **3.** Click **OK**.
- **4.** Save the configuration.

Enter the tasks the user should do after finishing this task (optional).

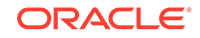

## SIP Manipulations

SIP header manipulation allows you to add, delete, or modify SIP message attributes on the Oracle® Enterprise Session Border Controller (E-SBC). For example, SIP headers and SIP header elements.

The most common reason for manipulating SIP headers and SIP header elements is to fix an incompatibility problem between two SIP endpoints. For example, Softswitch - PSTN incompatibility or a SIP messaging problem between two different IP PBX platforms in a multi-site deployment where calls between the platforms are unsuccessful due to problems in the SIP messaging.

To enable the SIP header manipulation, create rule sets in which you specify header manipulation rules and, optionally, header element manipulation rules. SIP header elements are the sub-parts of the header, such as the header value, the header parameter, the URI parameter, and so on, excluding the header name. You can specify the actions that you want the system to perform for each header element.

After creating the header manipulation rule set, apply it to a session agent or SIP interface as "inbound" or "outbound."

#### SIP Manipulations Configuration

Configuring SIP manipulations from the Web GUI is a multi-faceted process performed through a series of nested dialogs that differ depending on the particular header and header element that you want to manipulate. It is not practical to document the entire SIP manipulations configuration process in one procedure. The documentation begins with a global procedure that leads you to a separate procedure for each particular header and header element that you want to manipulate.

To begin, start with the "Configure SIP Manipulations" procedure. When you reach the "Cfg Rules" section in the procedure, click **Add** to see a list of the header rules that you can create. For further instructions, refer to the following topics for the header rule and corresponding header element rule that you want to create. Note that creating a header element rule within a header rule is optional.

- Configure Header Rule
- Configure MIME Rule
- Configure MIME ISUP Rule
- Configure MIME SDP Rule

When you finish configuring SIP manipulations, apply the rules to a session agent or SIP interface as "inbound" or "outbound."

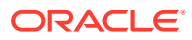

## SIP Manipulations Rules Attributes and Values Reference

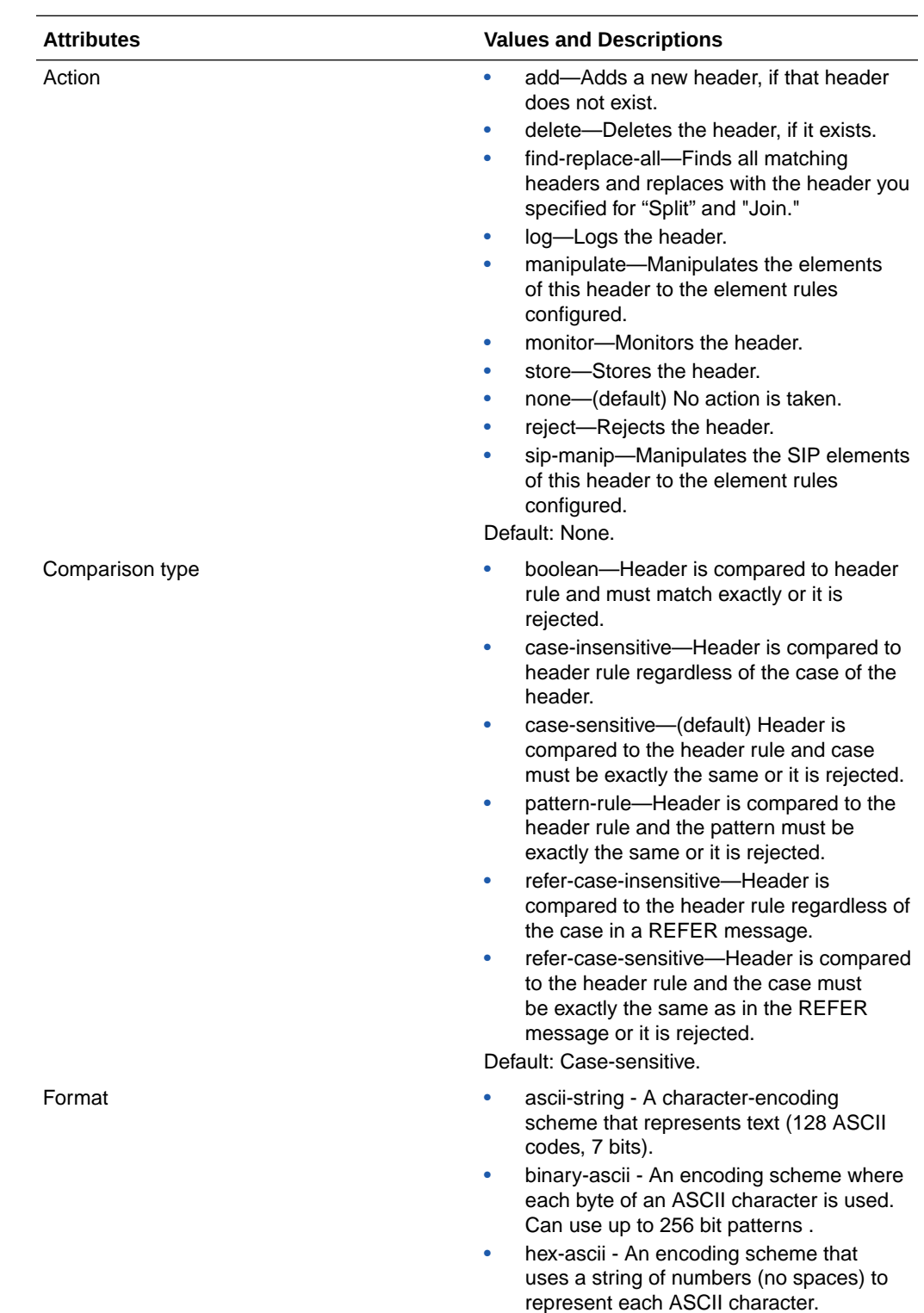

Refer to the following table for information about the attributes that you can configure for SIP manipulation rules.

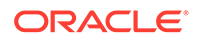

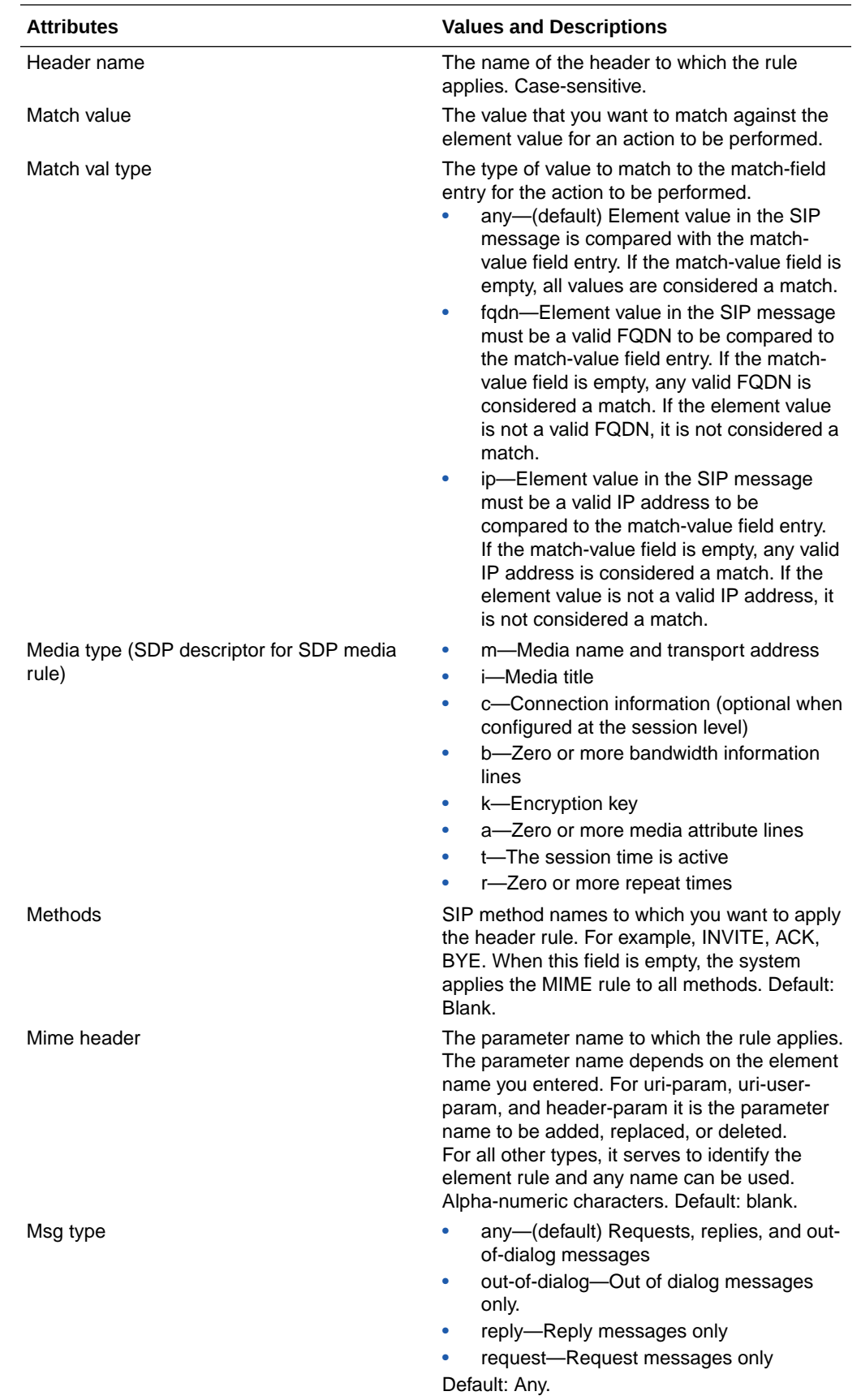

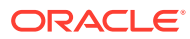

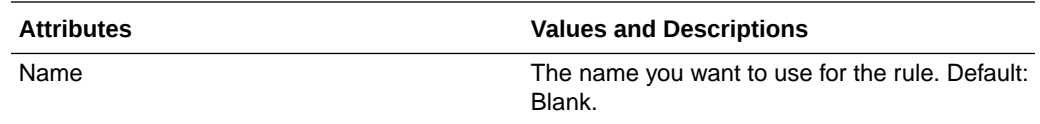

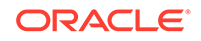

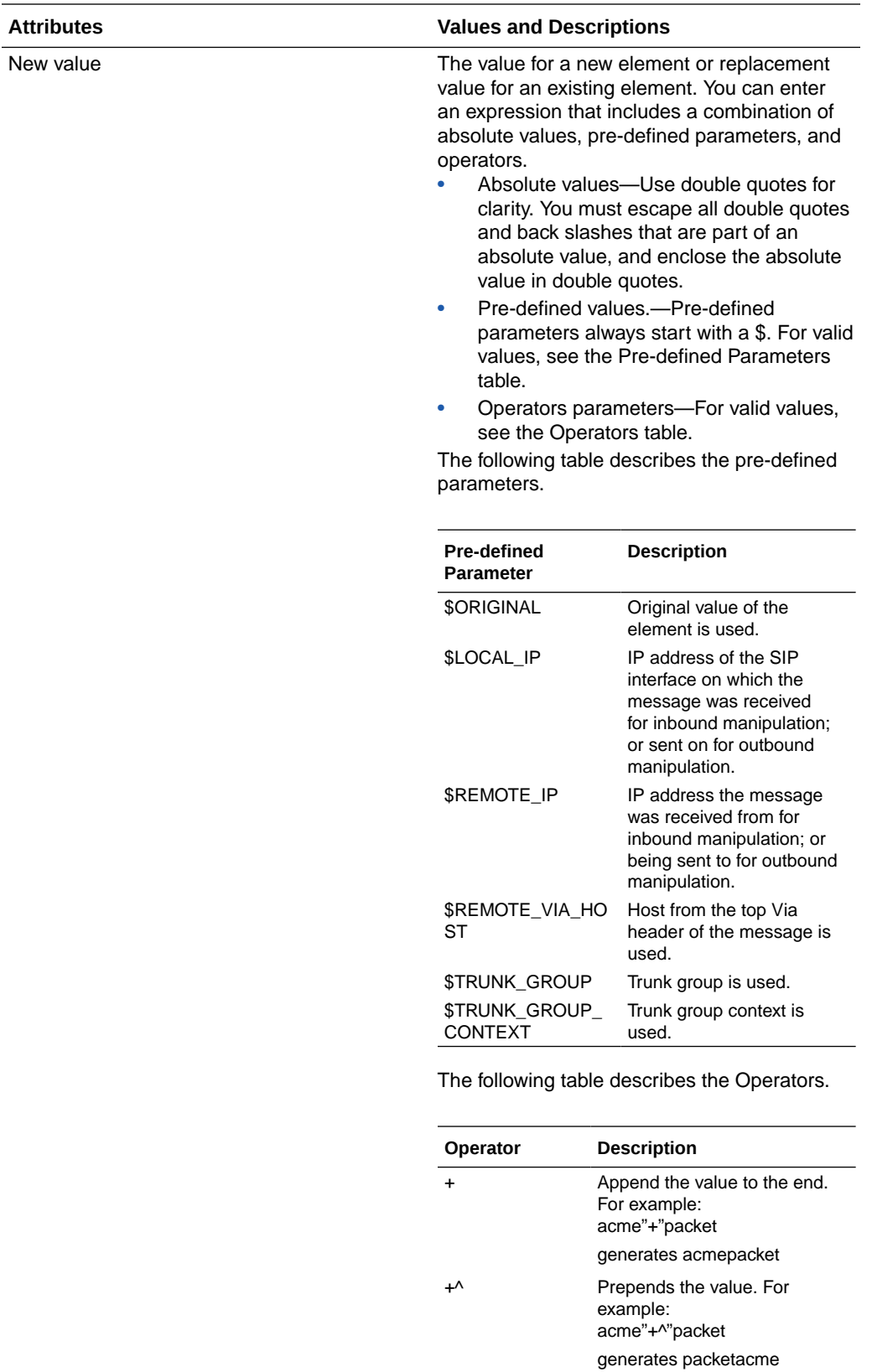

- Subtract at the end. For example: 112311"-"11

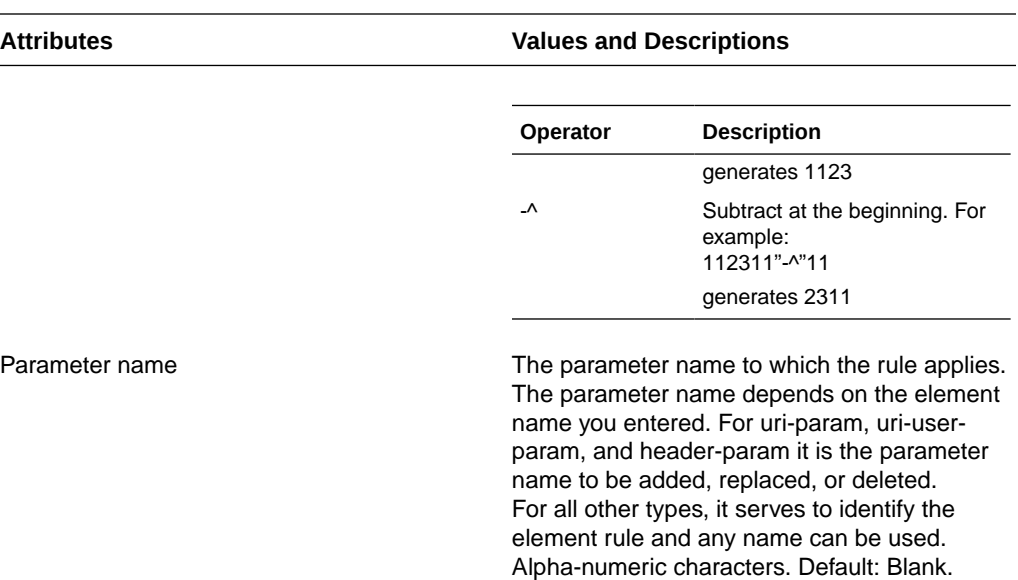

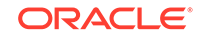

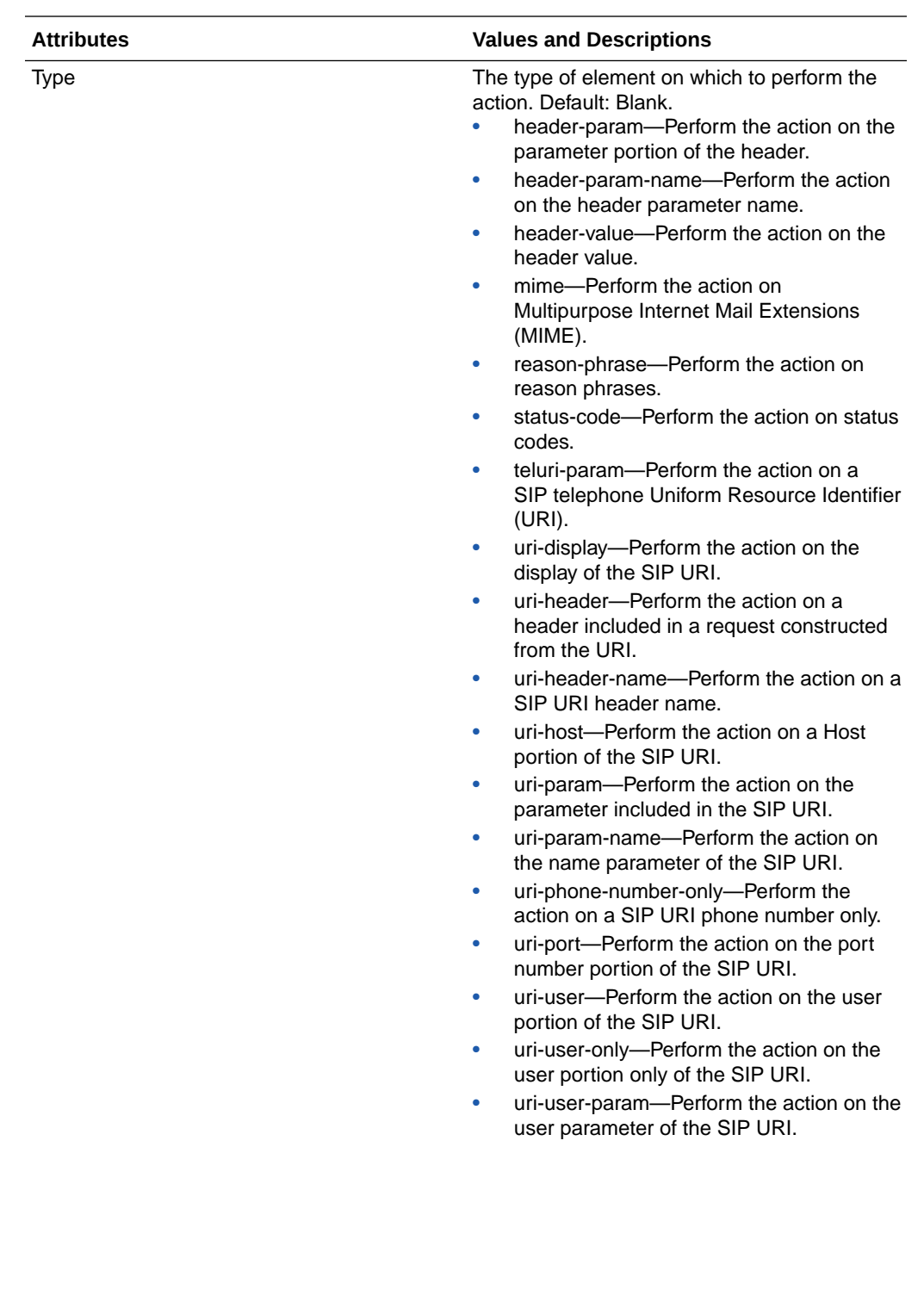

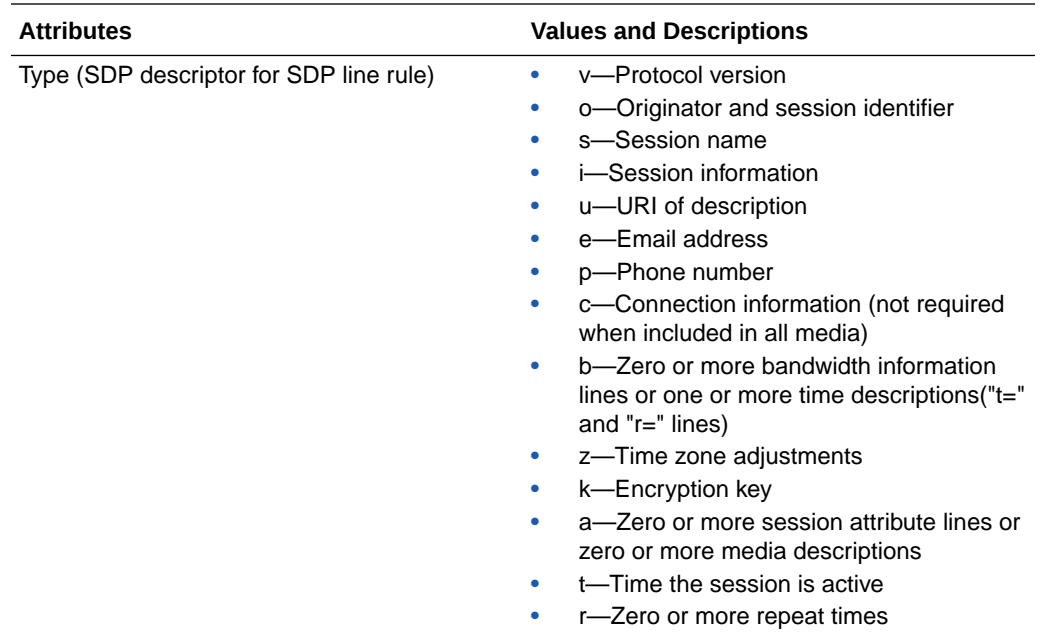

### Configure SIP Manipulations

When you need to modify specific components of a SIP message, configure a SIP manipulation rule. For example, you might need to resolve protocol differences between vendors. You can configure rules for SIP headers and for the sub-elements within the headers.

To begin, configure the Name, Description, (Optional) Split Headers, and (Optional) Join Headers attributes. When you reach the "Cfg Rules" section, click **Add** and select the header rule that you want to create. For further instructions, refer to the topics noted in the Cfg rules "Instructions" cell in the following table.

- **1.** From the Web GUI, click **Configuration**, **Other**, **Sip manipulations**.
- **2.** In the SIP manipulation dialog, click **Add**, and do the following.

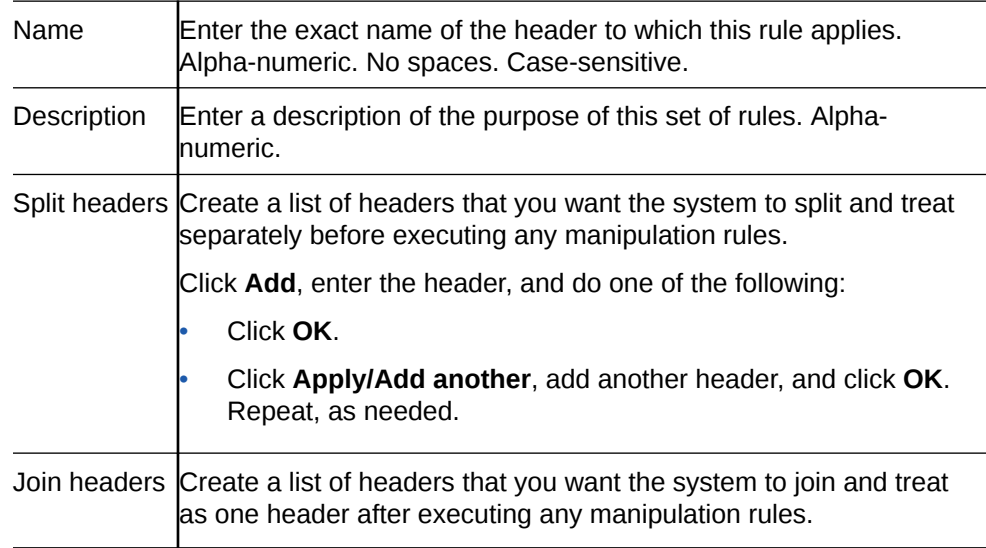

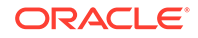

Click **Add**, enter the header that you want the system to join, and do one of the following:

• Click **OK**.

• Click **Apply/Add another**, add another header, and click **OK**. Repeat, as needed.

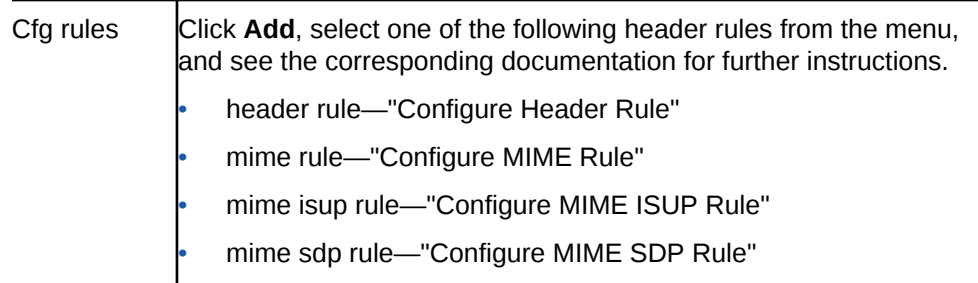

- **3.** When you finish configuring SIP manipulations, and the system returns you to the SIP manipulation page, click **Close**.
- **4.** Save the configuration.
- Apply the rules to a session agent or SIP interface as "inbound" or "outbound."

#### Configure Header Rule

You can configure SIP header manipulations on the Oracle® Enterprise Session Border Controller (E-SBC) from the "CfgRules" section in the "Configuring SIP Manipulations" procedure.

• Perform the Configure SIP Manipulations procedure.

The following procedure is the continuation of the "Configure SIP Manipulations" procedure. It begins with adding header-rule to "CfgRules" and includes the optional element-rule sub-element configuration.

- **1.** From the "CfgRules" section of the SIP manipulation configuration page, click **Add**, and select header-rule from the list.
- **2.** In the SIP manipulation / Header rule dialog, do the following.

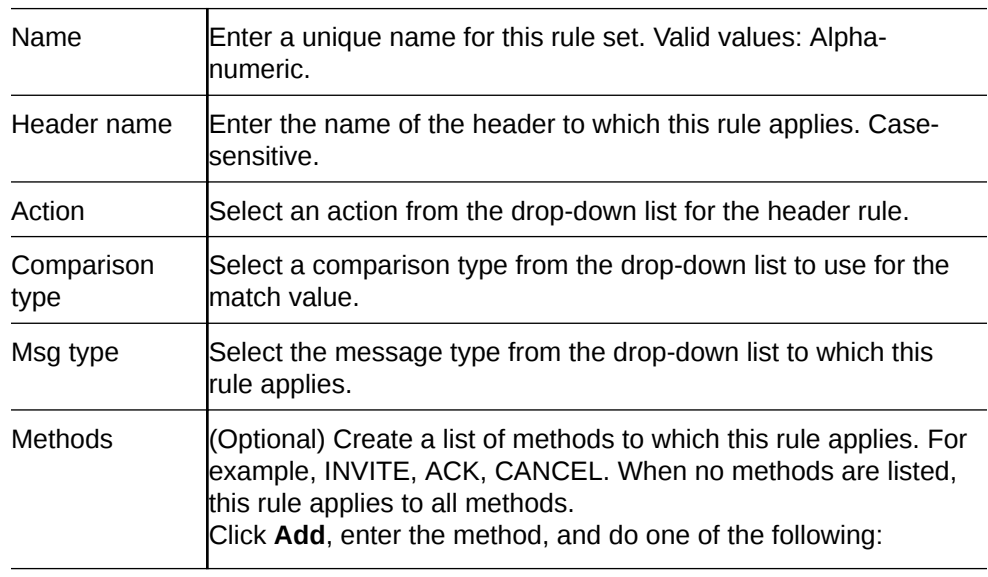

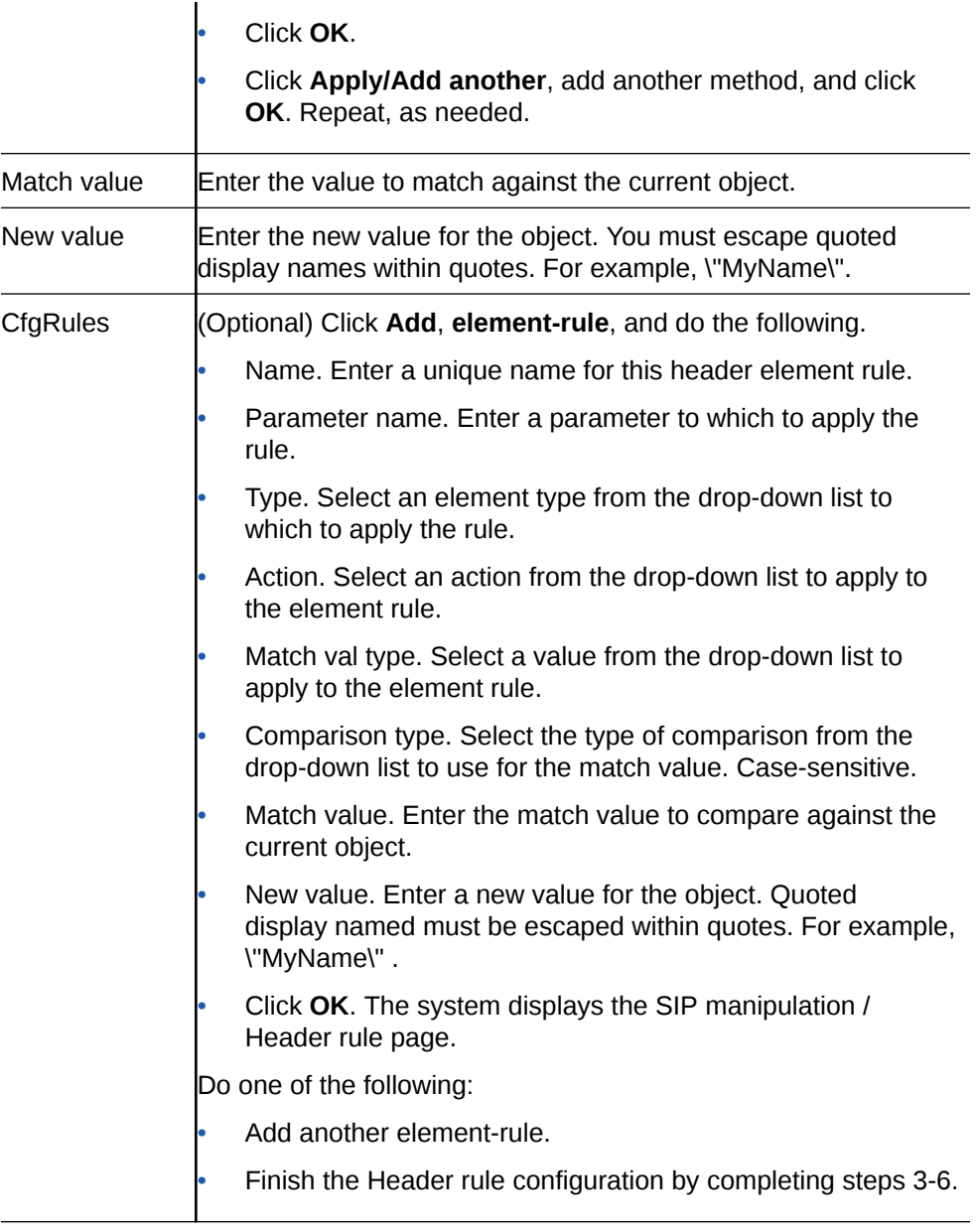

**3.** Click **OK**.

The system displays the Add SIP manipulation page.

**4.** Click **OK**.

The system displays the SIP manipulation page.

- **5.** Click **Close**.
- **6.** Save the configuration.

### Configure MIME Rule

You can configure a Multi-Purpose Internet Mail Extensions (MIME) data files exchange profile on the Oracle® Enterprise Session Border Controller (E-SBC) from the "CfgRules" section in the "Configuring SIP Manipulations" procedure.

• Configure SIP Manipulations.

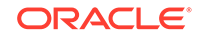

The following procedure is the continuation of the "Configure SIP Manipulations" procedure. It begins with adding mime-rule to "CfgRules" and includes the optional mime-rule sub-element configuration.

- **1.** From the "CfgRule"s section of the SIP manipulation configuration page, click **Add**, and select mime-rule from the list.
- **2.** In the SIP manipulation / Mime rule dialog, click **Show advanced**, and do the following.

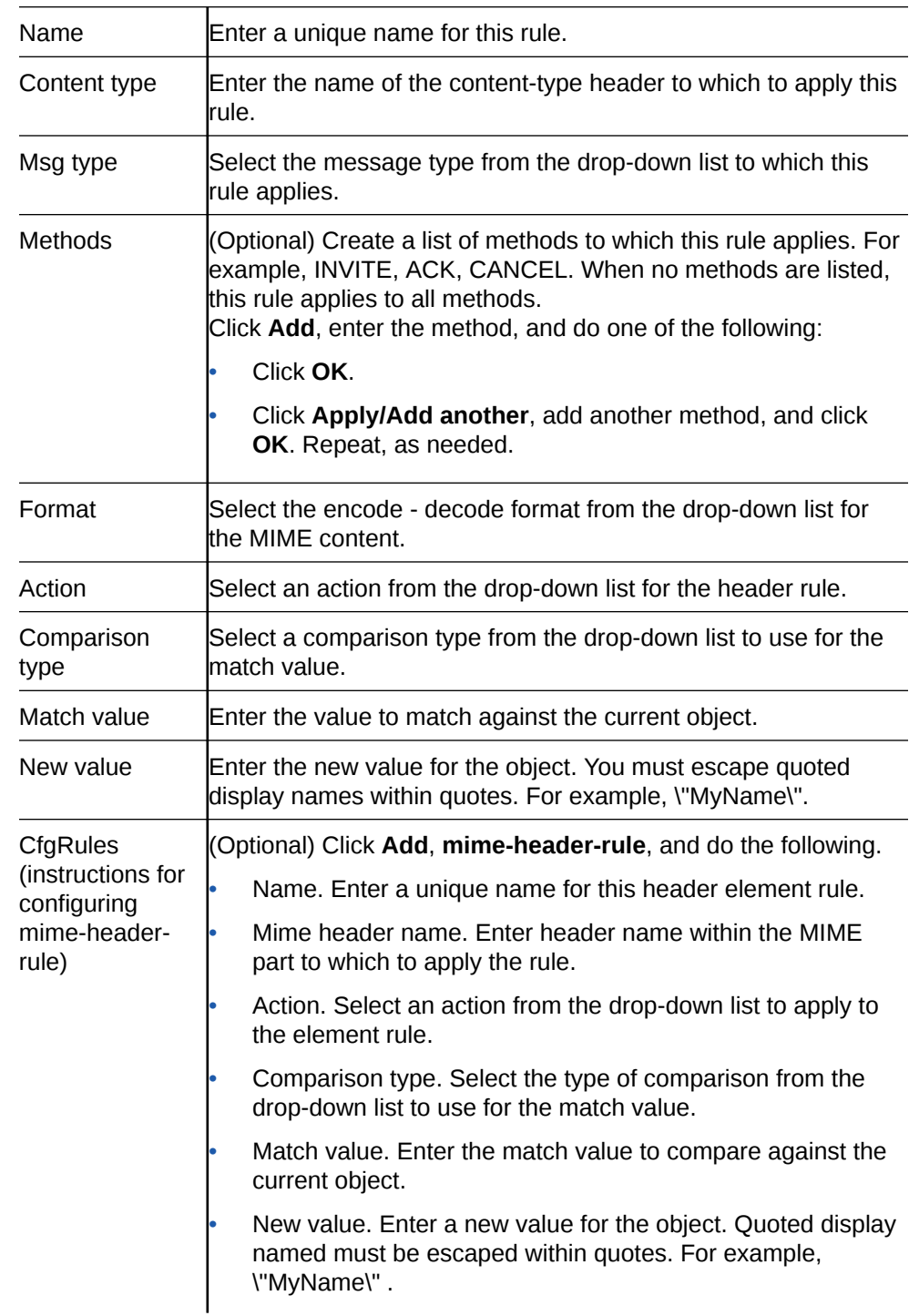
• Click **OK**. The system displays the SIP manipulation / Mime rule dialog. Do one of the following:

• Add another mime-header-rule.

• Finish the MIME rule configuration by completing steps 3-6.

**3.** Click **OK**.

The system displays the Add SIP manipulation page.

**4.** Click **OK**.

The system displays the SIP manipulation page.

- **5.** Click **Close**.
- **6.** Save the configuration.

### Configure MIME ISUP Rule

You can configure a Multi-Purpose Internet Mail Extensions (MIME) - ISDN User Part (ISUP) signaling profile on the Oracle® Enterprise Session Border Controller (E-SBC) from the "CfgRules" section in the "Configuring SIP Manipulations" procedure.

• Perform the "Configure SIP Manipulations" procedure.

The following procedure is the continuation of the "Configure SIP Manipulations" procedure. It begins with adding mime-isup-rule to "CfgRules" and includes the optional mime-header-rule and isup-param-rule sub-element configurations.

- **1.** From the "CfgRules" section of the SIP manipulation configuration page, click **Add**, and select mime-isup-rule from the list.
- **2.** In the SIP manipulation / Mime isup rule dialog, click **Show advanced**, and do the following.

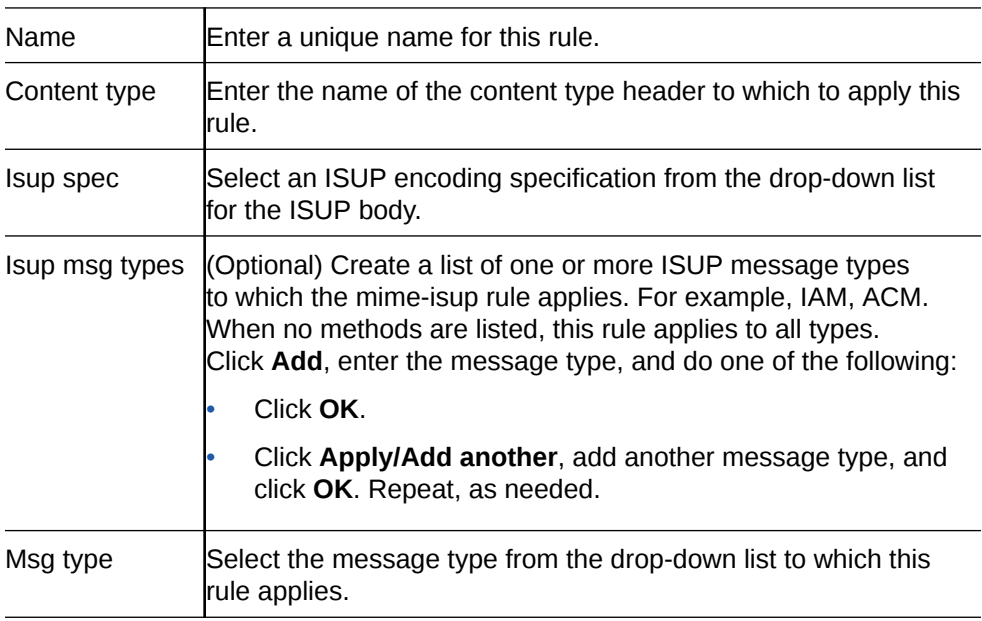

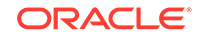

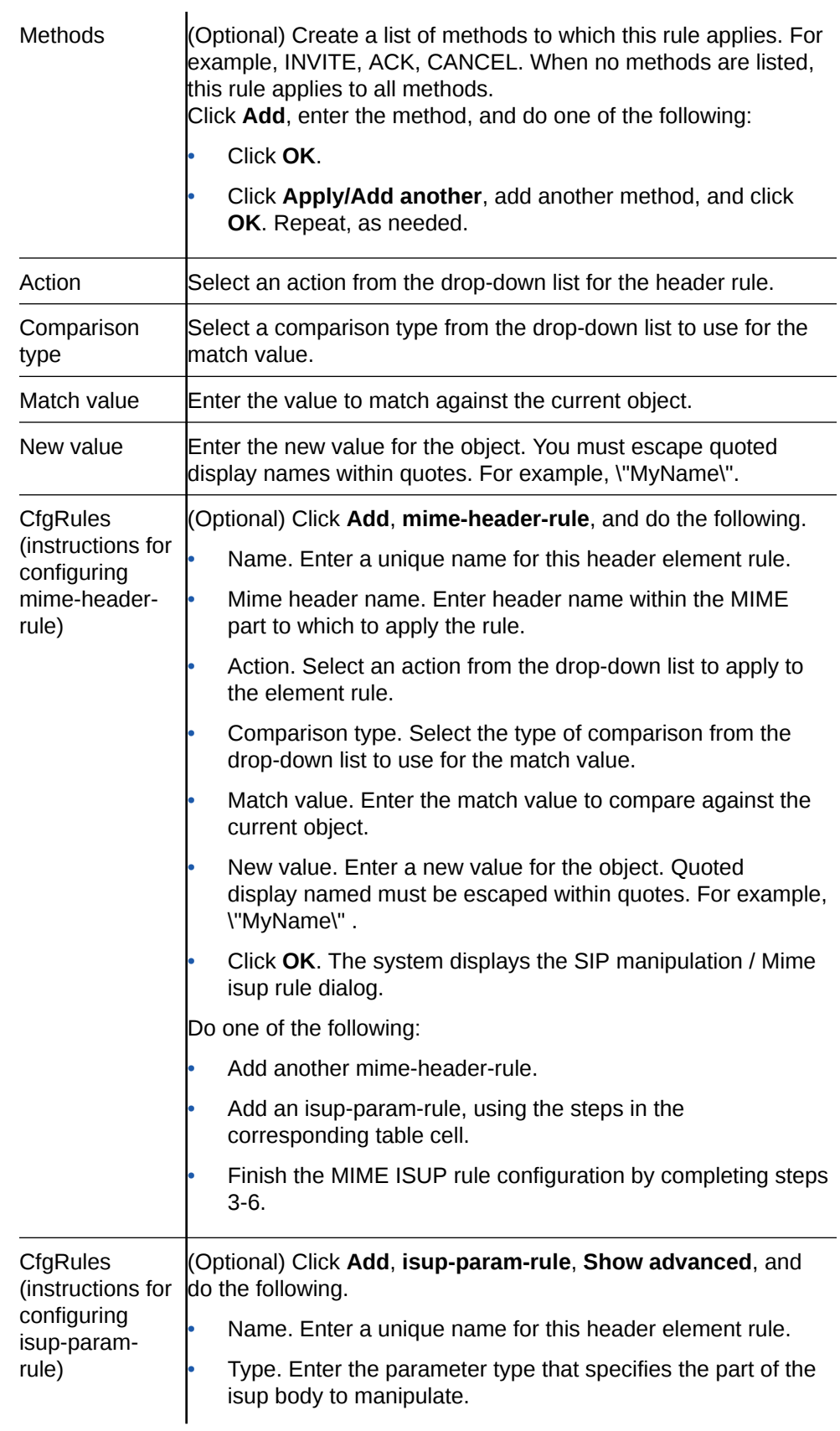

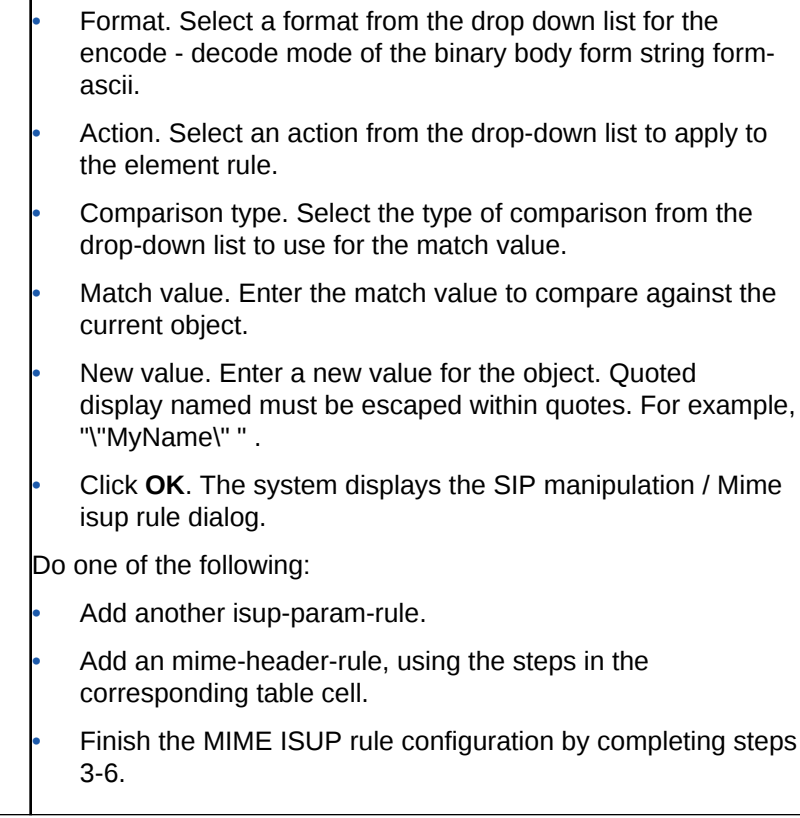

**3.** Click **OK**.

The system displays the Add SIP manipulation page.

**4.** Click **OK**.

The system displays the SIP manipulation page.

- **5.** Click **Close**.
- **6.** Save the configuration.

### Configure MIME SDP Rule

You can configure a Multi-Purpose Internet Mail Extensions (MIME) - Session Description Protocol (SDP) multimedia communications session profile on the Oracle® Enterprise Session Border Controller (E-SBC) from the "CfgRules" section in the "Configuring SIP Manipulations" procedure.

• Perform the "Configure SIP Manipulations" procedure.

The following procedure is the continuation of the "Configuring SIP Manipulations" procedure. It begins with adding the mime-sdp-rule to "CfgRules" and includes the optional mime-header-rule, sdp-session-rule, sdp-media-rule, and sdp-line-rule subelement configurations.

In step 2 of this procedure, you can configure as few or as many of the "CfgRules" sub-element options that you want.

- If you do not configure an optional sub-element, proceed to step 3.
- If you configure an optional sub-element, you can configure another one or proceed to step 3.

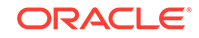

**1.** From the "CfgRules" section of the SIP manipulation configuration page, click **Add**, and select mime-sdp-rule from the list.

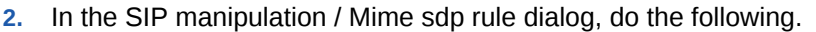

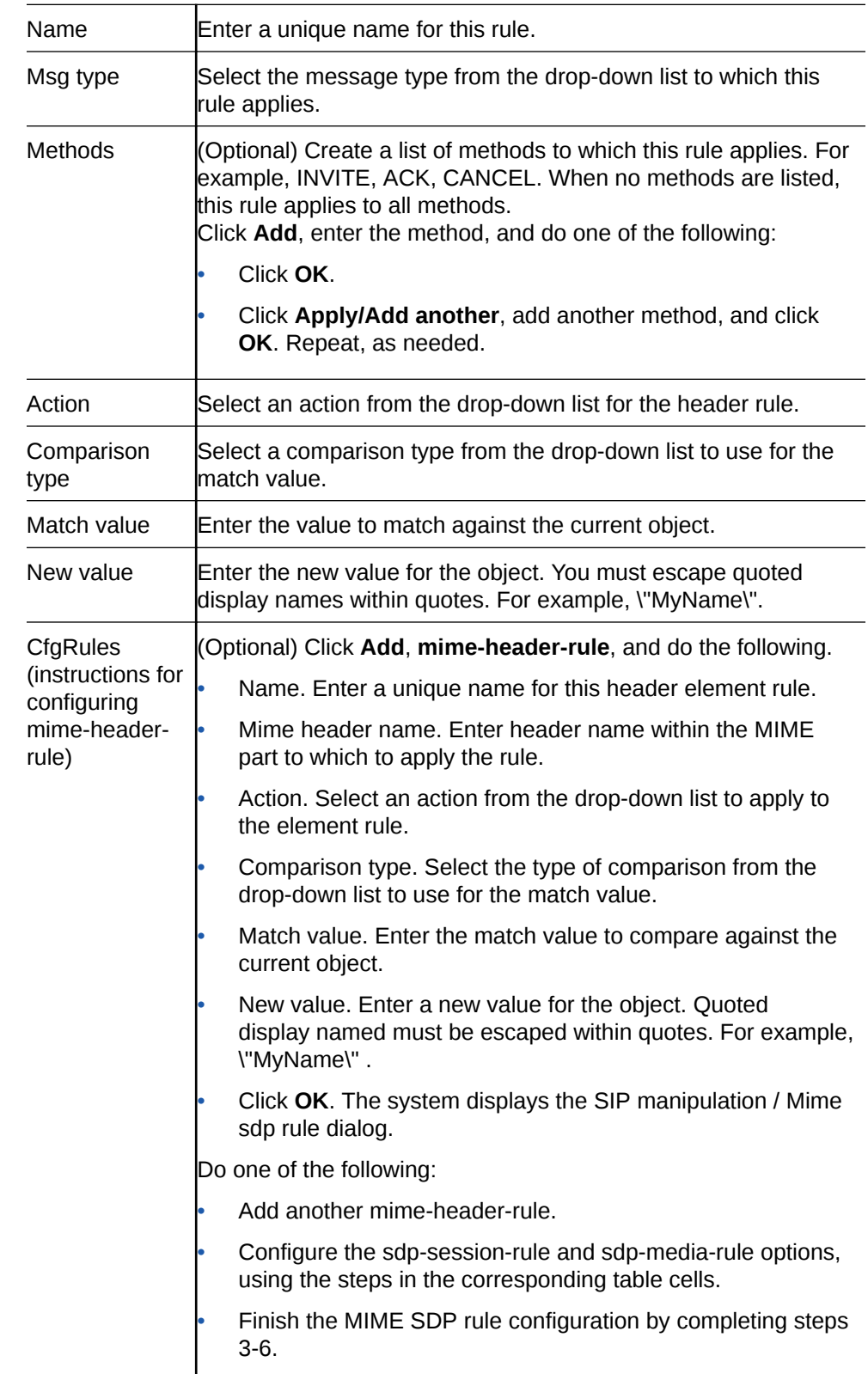

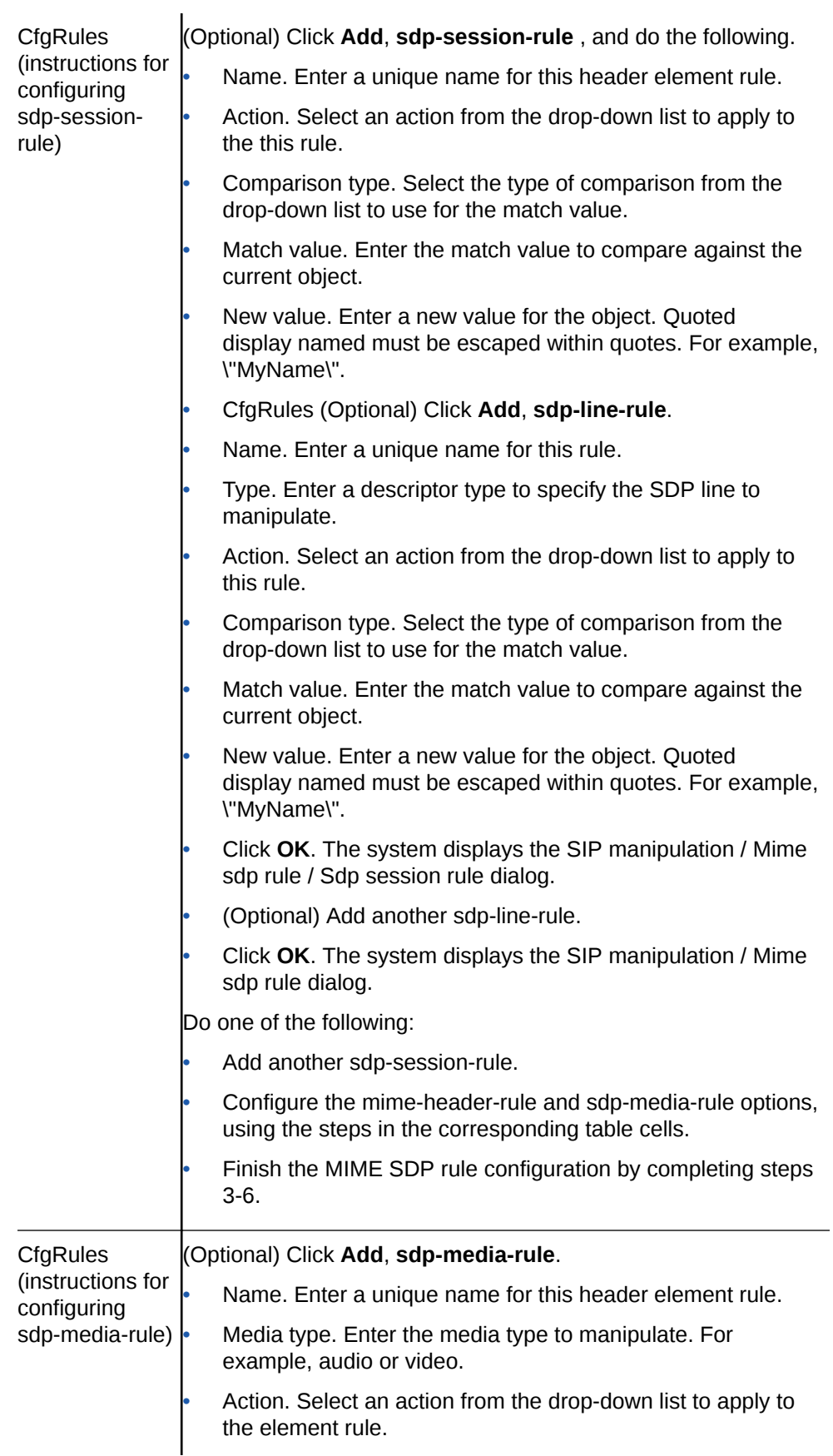

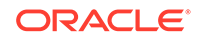

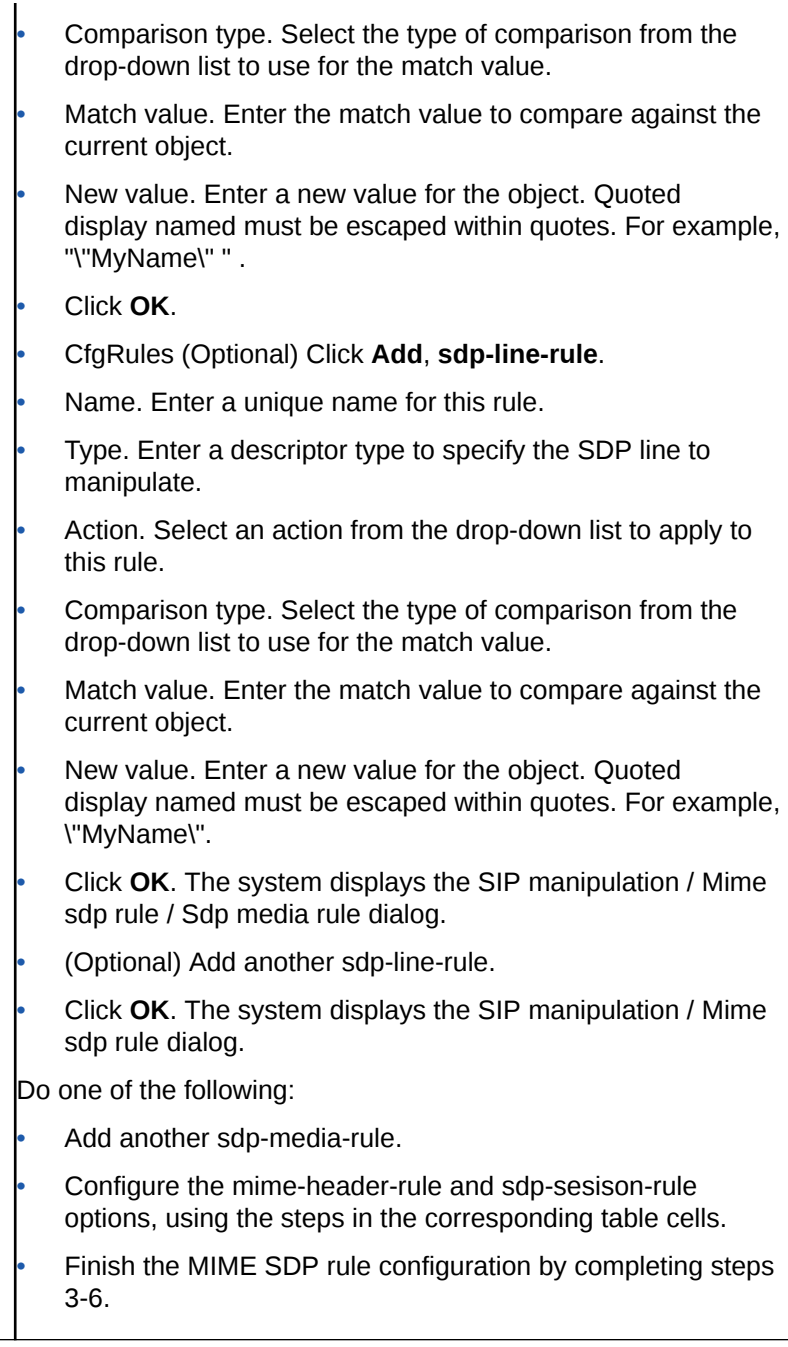

**3.** Click **OK**.

The system displays the Add SIP manipulation page.

**4.** Click **OK**.

The system displays the SIP manipulation page.

- **5.** Click **Close**.
- **6.** Save the configuration.

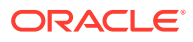

# Add an SPL

Add an SPL plug-in, which is a customized script, to quickly implement a feature on the Oracle® Enterprise Session Border Controller (E-SBC). The SPL plug-in augments running the software image on the E-SBC, and provides new features when you need them without having to upgrade the software.

• Confirm the name and location of the SPL plug-in that you want to add.

Use the following procedure to integrate an Oracle-signed plug-in with the E-SBC operating system. Note that the E-SBC) does not load an unsigned SPL or one with invalid signatures.

- **1.** From the Web GUI, click **Other**, **SPL**.
- **2.** In the **Spl config** dialog, do the following:

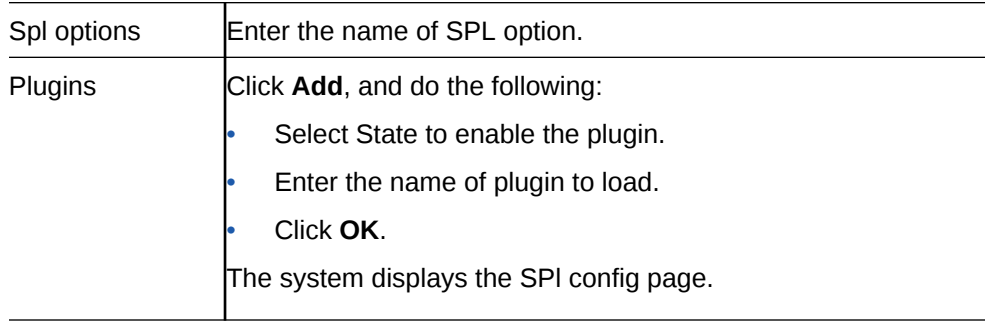

- **3.** Click **OK**.
- **4.** Save the configuration.

# Expert Mode Configuration

Expert mode is a method of configuring the Oracle Enterprise Session Border Controller using the ACLI configuration tree by way of the Web GUI.

The Expert mode workspace displays a list of configuration objects and elements in the left pane of the configuration page, grouped like the ACLI configuration tree and displayed in command line format. The Configuration page also lists all of the configuration objects and elements in alphabetical order in the center pane.

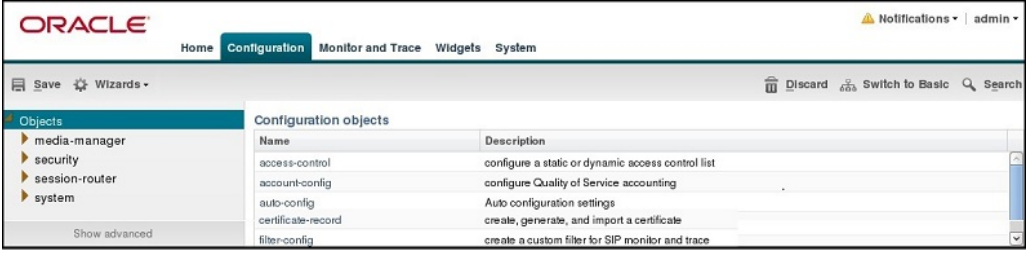

Click the arrow by the Objects group name in the left pane to display the basic elements in the group. For example, under security, certificate-record, tls-global, and tls-profile are basic elements.

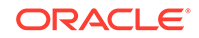

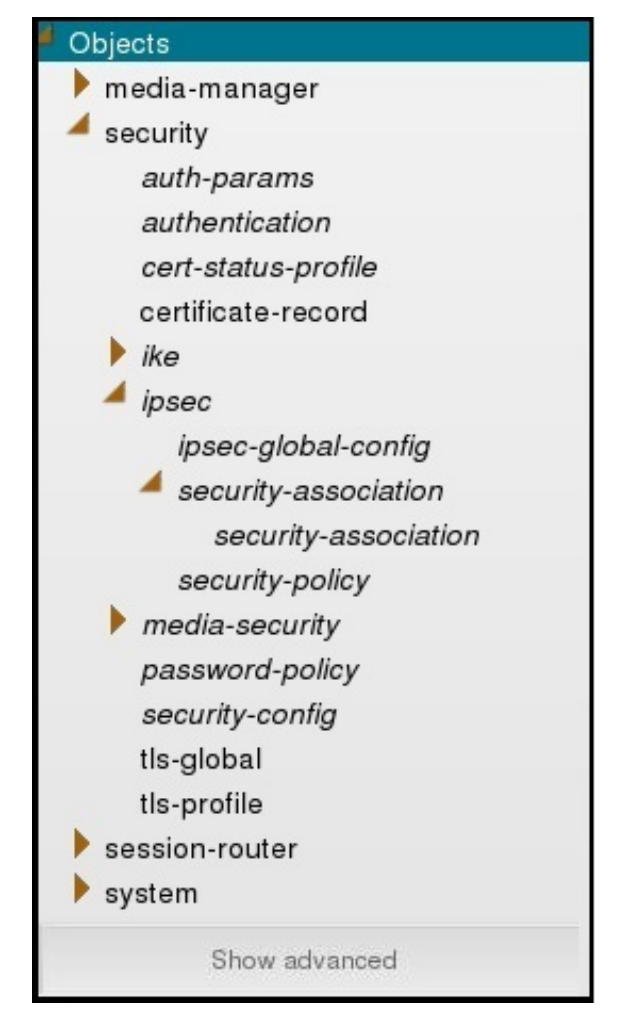

- Click Show Advanced to display the advanced elements in the group. The system displays the advanced elements in italics. For example, under security, auth-params and authentication are some of the advanced elements displayed in italics.
- Click the arrow by an advanced element to display sub-elements. For example, under security, ipsec-global-config is a sub-element of ipsec.
- Click the object, element, or sub-element to display the corresponding configuration dialog.

In the alphabetical list of Configuration Objects, click the Name of the object or element to display the corresponding configuration dialog.

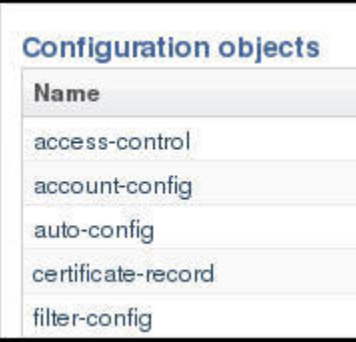

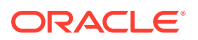

### **Note:**

The Web GUI does not indicate required fields. You may be able to save the configuration without a required value because the E-SBC ignores the element in the configuration. The system does not display an error message for a missing required parameter.

# Expert Mode Configuration tools

Use the following tools to create the configuration in Expert Mode.

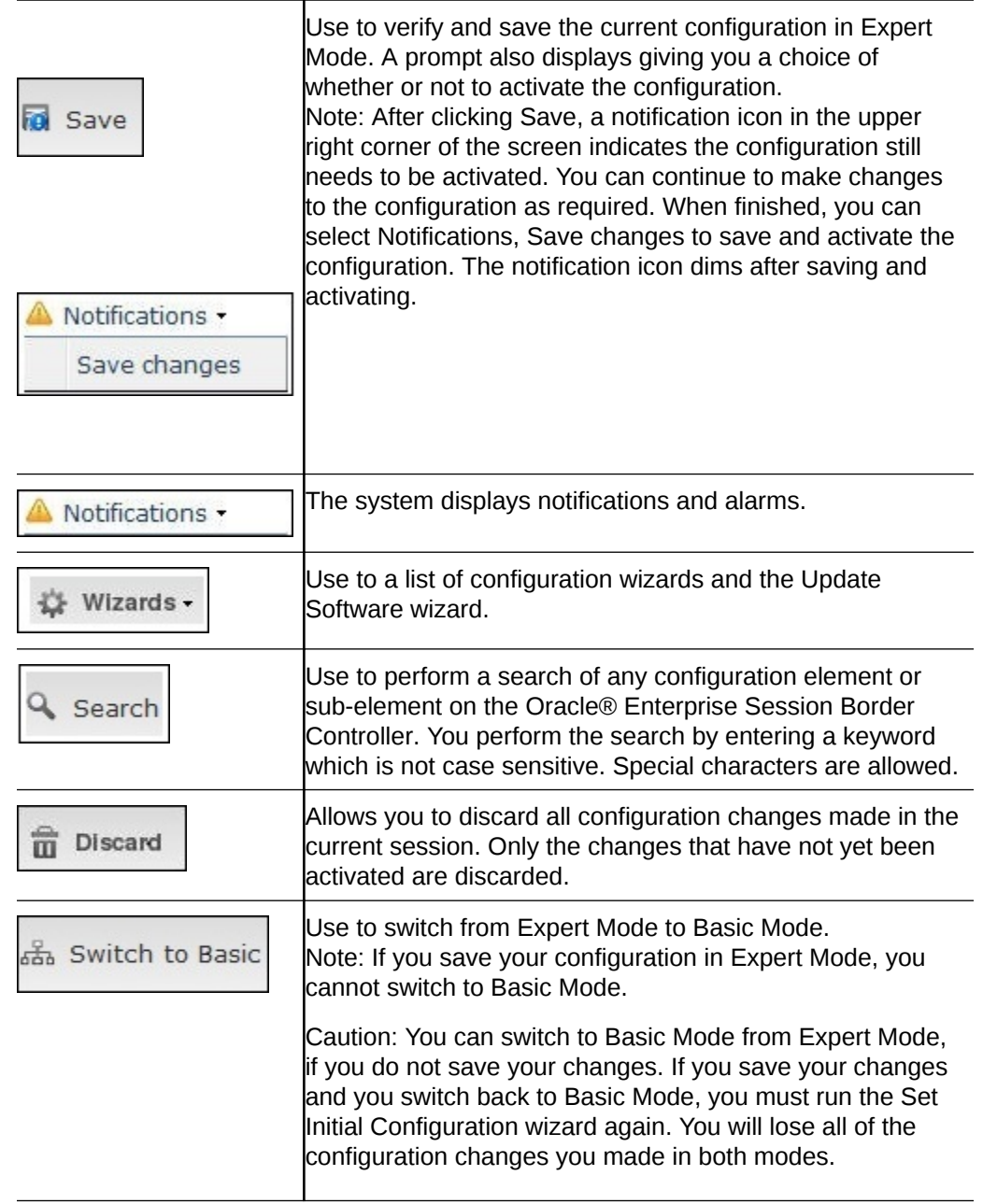

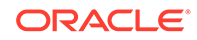

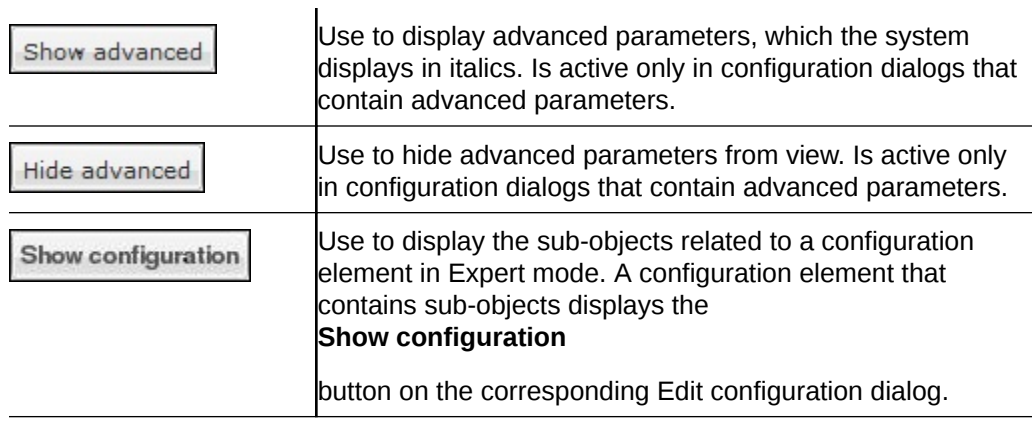

# Function Buttons

Expert Mode displays function buttons on each configuration page to perform tasks such as add, edit, copy, and delete. The system activates the buttons depending on your selection on a page. Some sub-element tables also display these buttons. The following table describes each button.

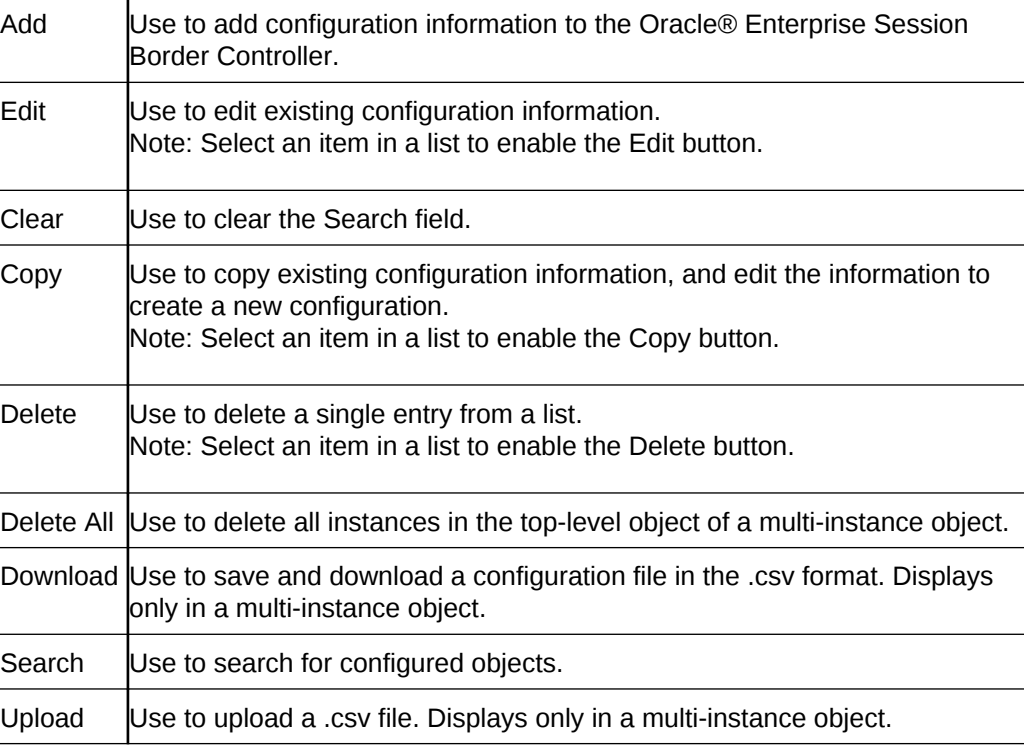

# Media Manager Configuration

You can configure the following media-manager objects from the Configuration tab on the Web GUI:

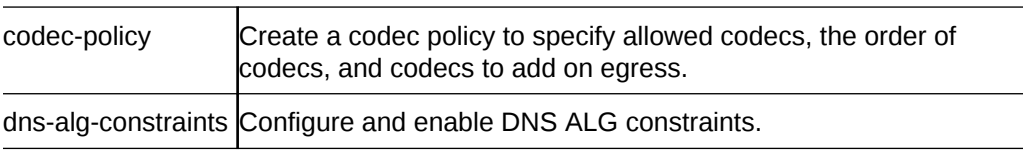

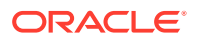

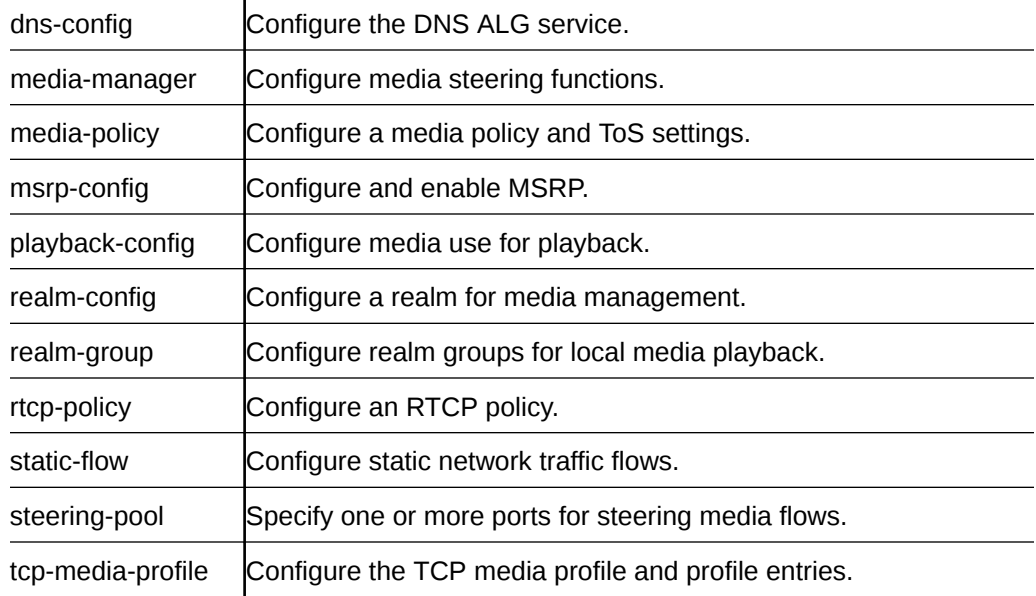

### **Note:**

Click **Show Advanced** in the navigation pane to display all of the Media Manager objects in the preceding list.

# Codec Policy Configuration

Codec policies describe how to manipulate SDP messages as they cross the Oracle® Enterprise Session Border Controller (E-SBC). The E-SBC bases its decision to transcode a call on codec policy configuration and the SDP. Each codec policy specifies a set of rules to be used for determining which codecs are retained or removed, and how they are ordered within SDP.

When configuring transcoding, you create a codec policy and associate the policy to a realm. In the codec policy, you specify:

- Which codecs to allow and which codecs to deny within a realm.
- Which codecs to add to the SDP m= lines for an egress realm.
- The preferred order of codecs shown in an SDP m= line.
- The packetization time to enforce within a realm for transrating.

## Add a Codec Policy

You can create policies to specify how the Oracle® Enterprise Session Border Controller (E-SBC) manipulates SDP offers before passing the INVITE to the end point. For example, you might want to strip or re-order codecs when the originating device sends a particular codec that the end point does not support or prefer. Or, you might want to add codecs for transcoding. To simplify SIP end point management, the E-SBC can apply global codec policy enforcement to all end points.

Use the codec-policy configuration element to specify how the E-SBC handles codecs, and which codecs you want to allow.

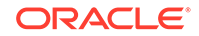

- **1.** From the Web GUI, click **Configuration**, **media-manager**, **codec-policy**.
- **2.** On the Add Codec policy page, do the following:

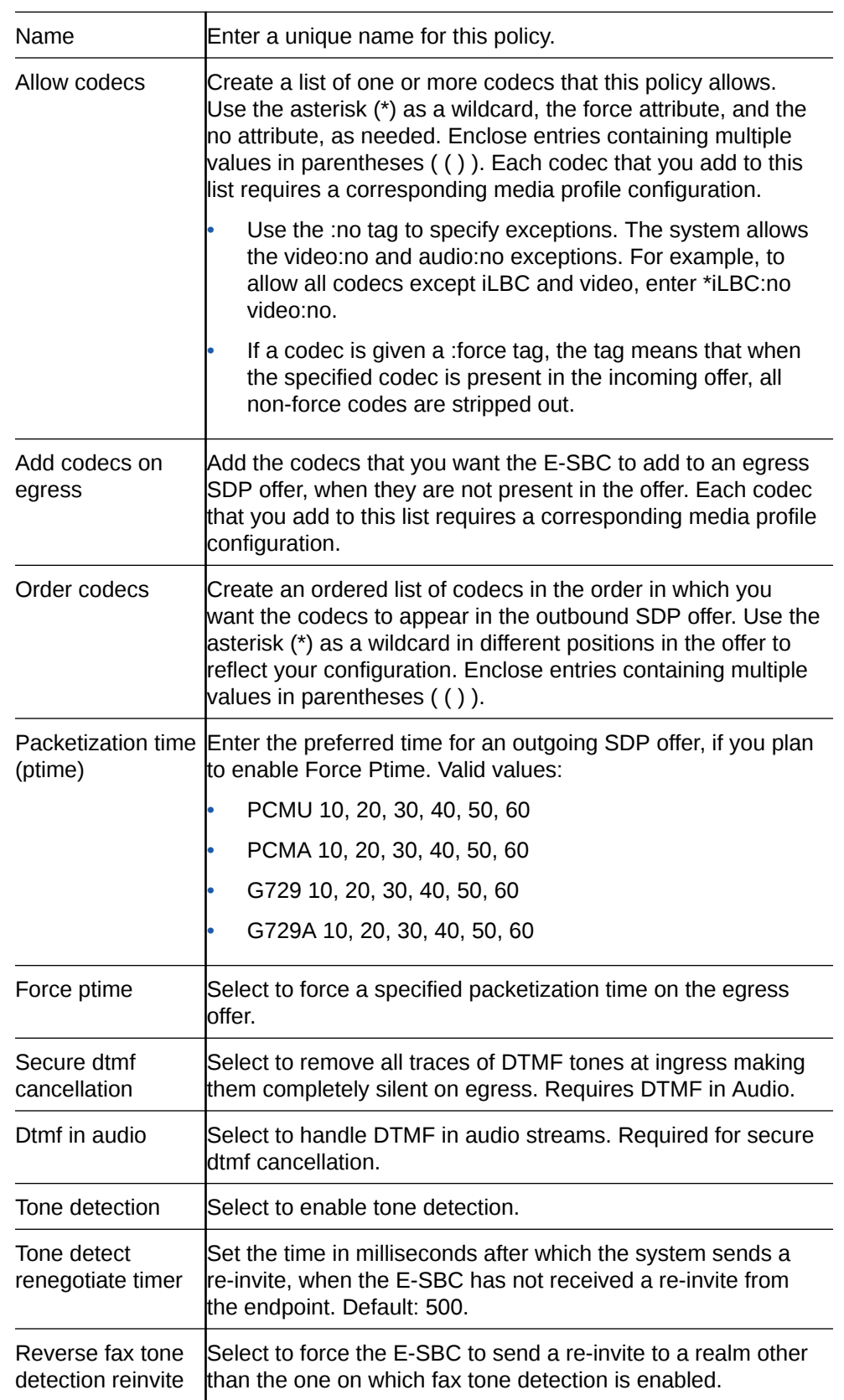

**3.** Save and activate the configuration.

# Configure DNS ALG Constraints

You can limit throughput bound for DNS ALG by using the dns-alg-constraints configuration element. The system performs message throttling on request messages, and the responses are automatically throttled because DNS-ALG is transaction stateful. The system displays a list of configured dns-alg-constraints in the DNS Config dialog, which allows you to create constraint profiles and apply them to multiple DNS configuration objects.

This procedure requires you to enter rate and time constraints, which you might want to determine in advance. Note that 0 (zero) means unlimited.

- **1.** From the Web GUI, click **Configuration**, **media-manager**, **Show advanced**, **dnsalg-constraints**.
- **2.** On the DNS ALG Constraints page, click **Add**.

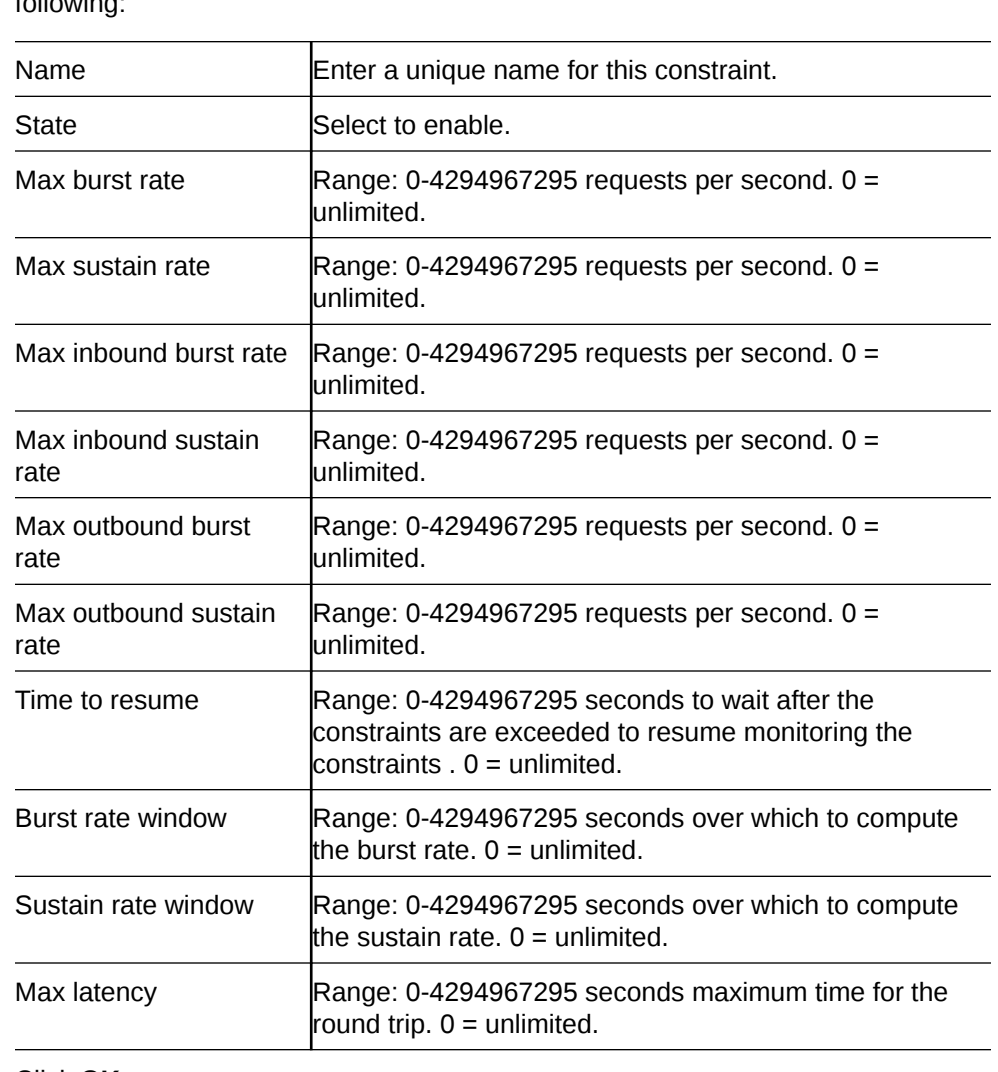

**3.** On the Add DNS ALG Constraints page, click **Show advanced**, and do the following:

- **4.** Click **OK**.
- **5.** Save the configuration.

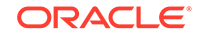

• Apply the constraint to a DNS configuration.

# Configure DNS

Use the dns-config element to configure the DNS ALG service.

- Configure a DNS ALG constraint, if you want to apply one to this DNS configuration.
- Configure a server realm, if you want to add server DNS attributes.

Configure DNS for Application Gateway Service (ALG) per client, per realm.

- **1.** From the Web GUI, click **Configuration**, **media-manager**, **Show advanced**, **dnsconfig**.
- **2.** On the Add DNS Config page, to the following:

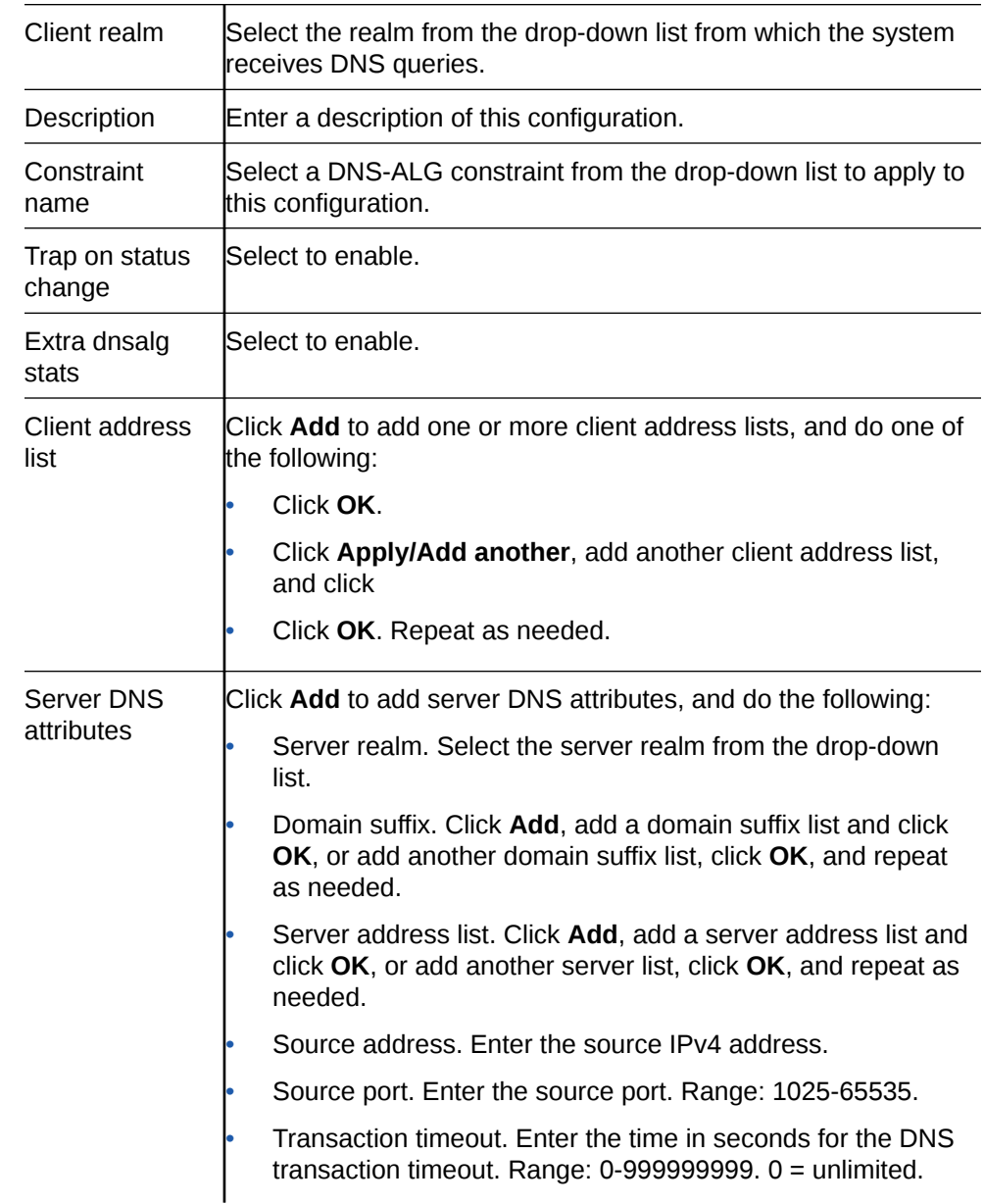

• Address translation. Click **Add**, enter the Server Prefix and Client Prefix, and click **OK**. Repeat as needed.

Click **Back**.

Click **Back**.

**3.** Save the configuration.

# Configure Media Manager

Use the media-manager element to define parameters used in the media steering functions performed by the Oracle® Enterprise Session Border Controller, including the flow timers.

- **1.** From the Web GUI, click **Configuration**, **media-manager**, **media-manager**.
- **2.** On the Media manager page, click **Show advanced**, and do the following:

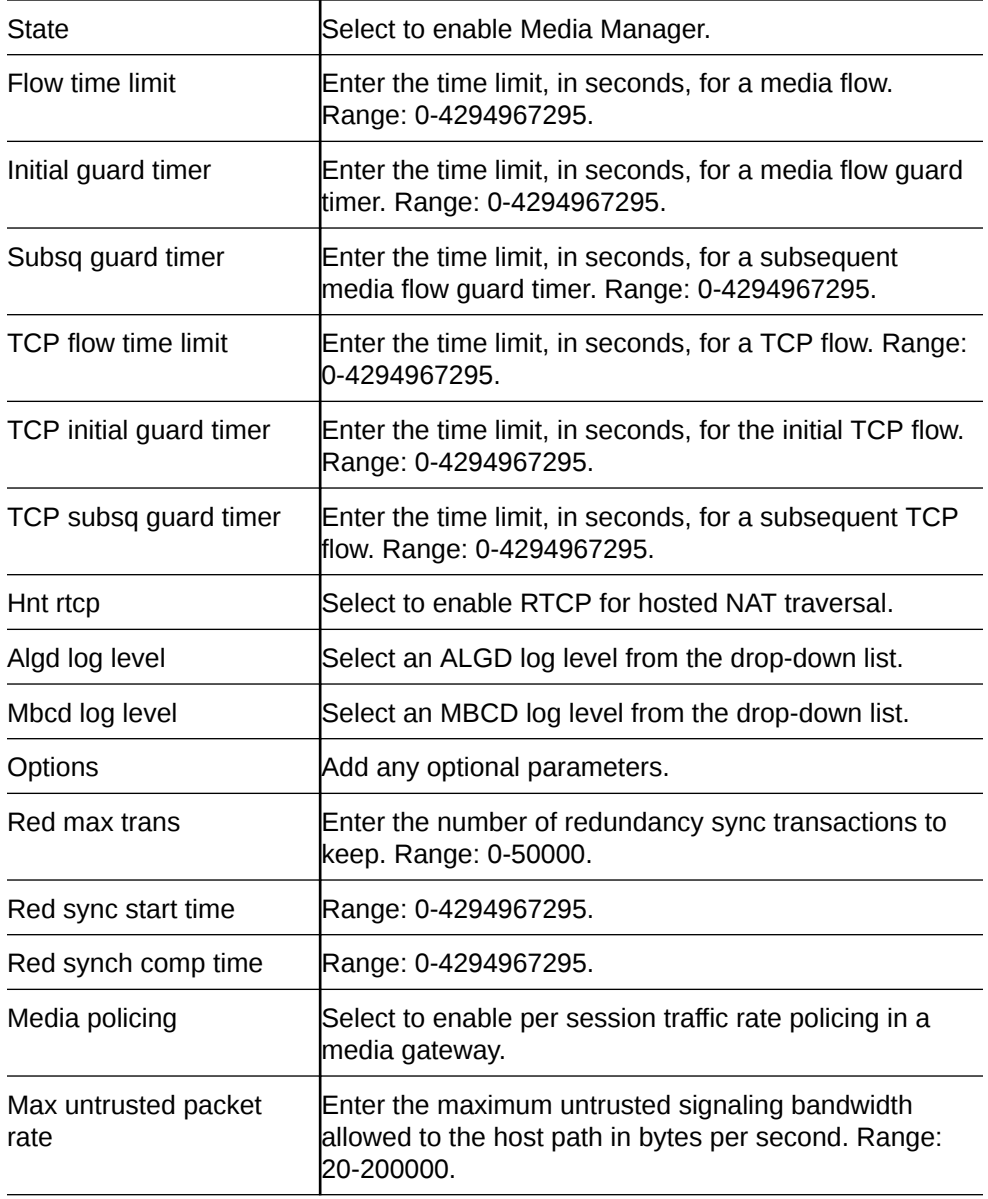

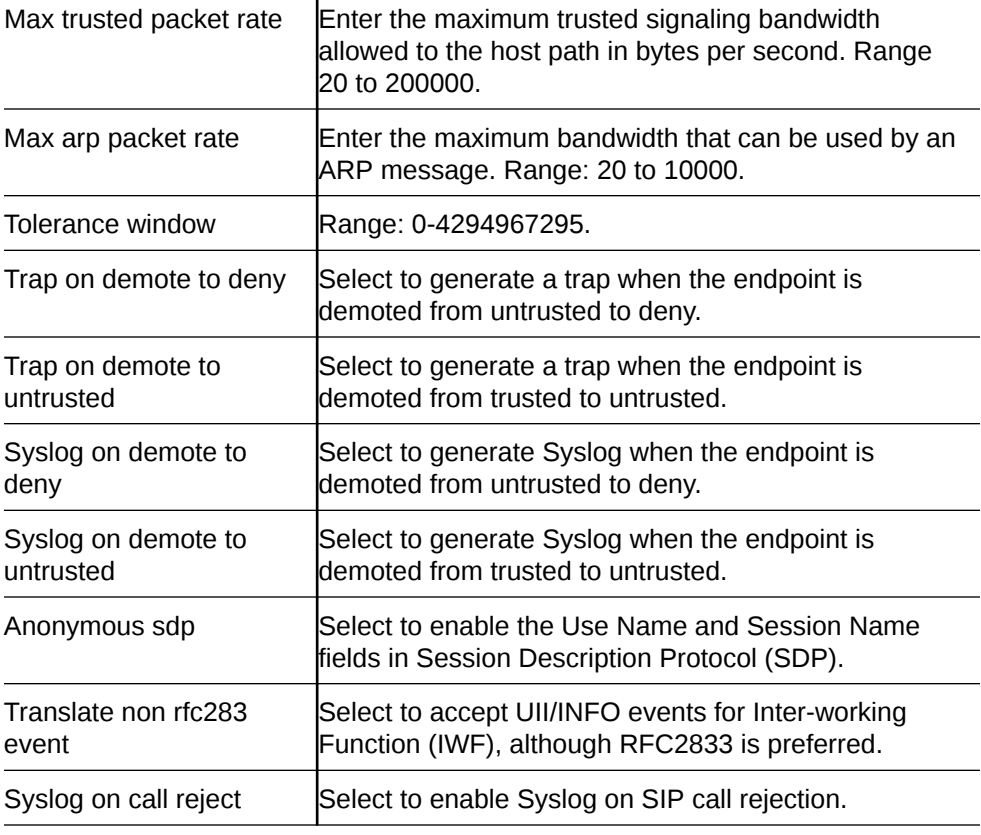

- **3.** Click **OK**.
- **4.** Save the configuration.

### Generate an RTCP Receiver Report

When you want to generate a Real-Time Transport Control Protocol (RTCP) Receiver Report separately from the default Sender-Receiver Report (RFC 3550), for example to encapsulate the receiver statistics differently, add the xcode-gratuitous-rtcpreport-generation option in the media-manager configuration. After you add the option and reboot the system, the E-SBC runs RTCP Receiver Reports for all media sessions that generate RTCP from DSPs.

When you add the xcode-gratuitous-rtcp-report-generation option, be sure to type the **+** character before the option. The **+** character appends the new option to the realm configuration's options list. Without the + character, the system overwrites any previously configured options.

**1.** Access the media-manager object.

#### **Configuration**, **media-manager**, **media-manager**.

- **2.** Go to the Options parameter, and do the following.
	- **a.** Click **Add**.
	- **b.** In the Add dialog, enter + xcode-gratuitous-rtcp-reportgeneration.
	- **c.** Click **OK**.
- **3.** Save and activate the configuration.

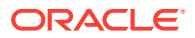

**4.** Reboot the system.

# Configure Media Policy

Use the media-policy element to configure the Type of Service (TOS) and Differentiated Services (DiffServ) values that define a type or class of service. Apply the media policy to one or more realms.

In the following procedure, you can enter any of the media types defined by the Internet Assigned Numbers Authority (IANA). For example, audio, example, image, message, model, multi-part, text, and video. You can enter any of the sub-media types defined by the IANA for a specific media type. For example, for the Image media type, you can use the sub-type jpeg. (image/jpeg)

- **1.** From the Web GUI, click **Configuration** , **media-manager**, **media-policy**.
- **2.** On the media policy page, click **Add**.
- **3.** On the Add media policy page, do the following:

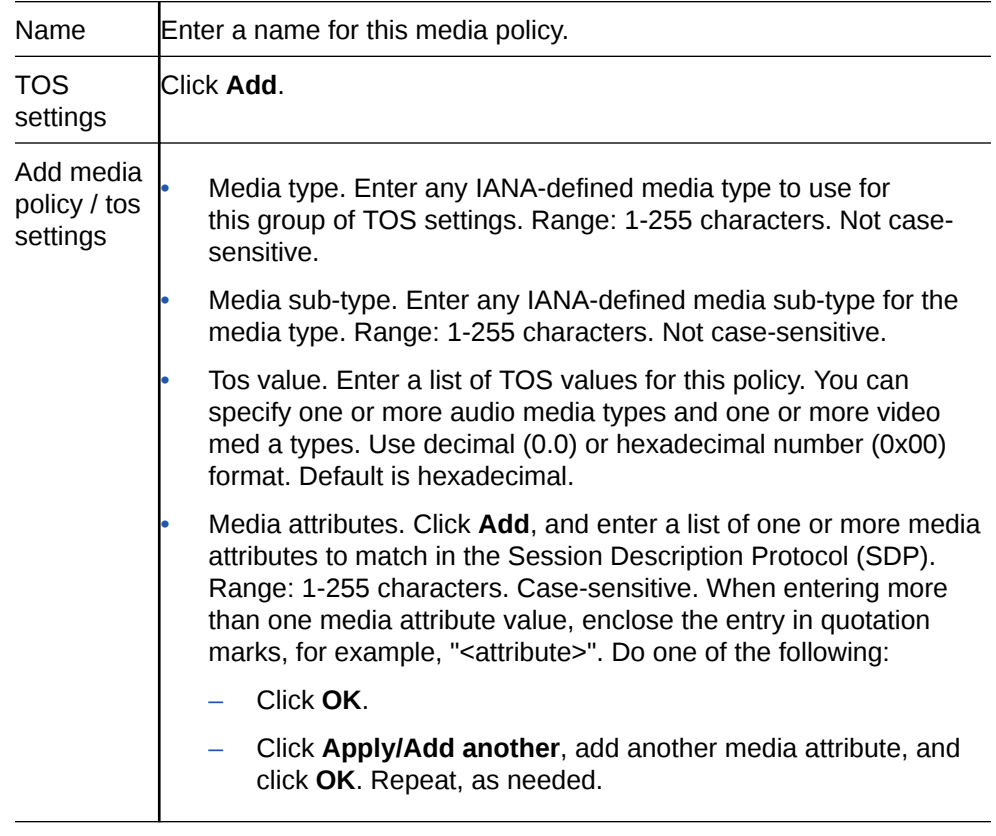

- **4.** Click **OK**.
- **5.** Save the configuration.

# Configure a Realm

Use the realm-config element to configure a realm for the Oracle® Enterprise Session Border Controller (E-SBC).

- Configure a physical interface.
- Configure a network interface.

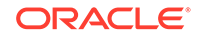

• If you use Quality of Service (QoS), confirm that QoS is enabled on the E-SBC.

### **Note:**

In Expert mode, in a table that contains the Realm ID column, you can click a cell in the column to view the realm configuration.

- **1.** From the Web GUI, click **Configuration**, **media-manager**, **realm-config**, **Add**.
- **2.** On the Add Realm Config page, click **Show advanced** and do the following:

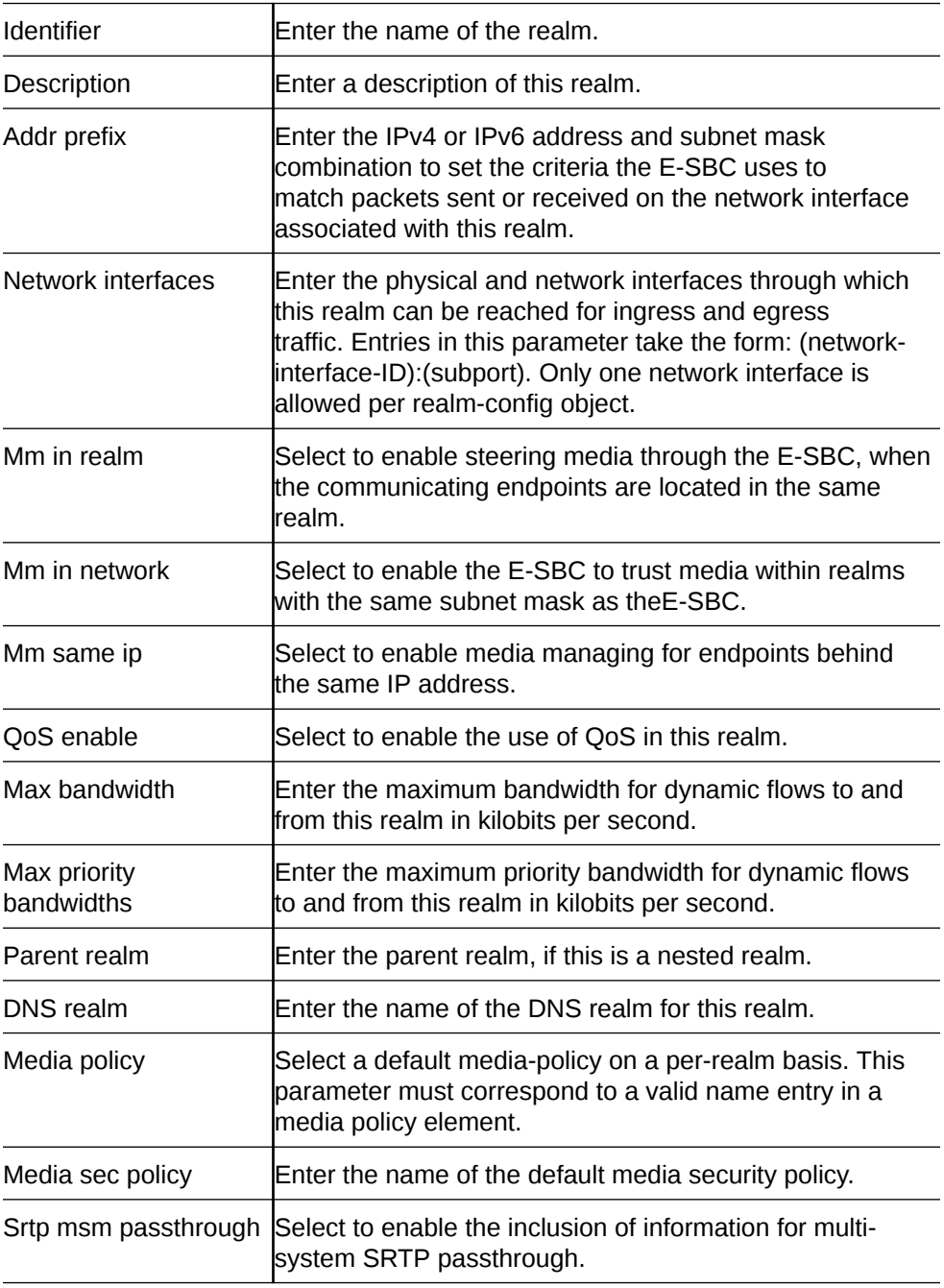

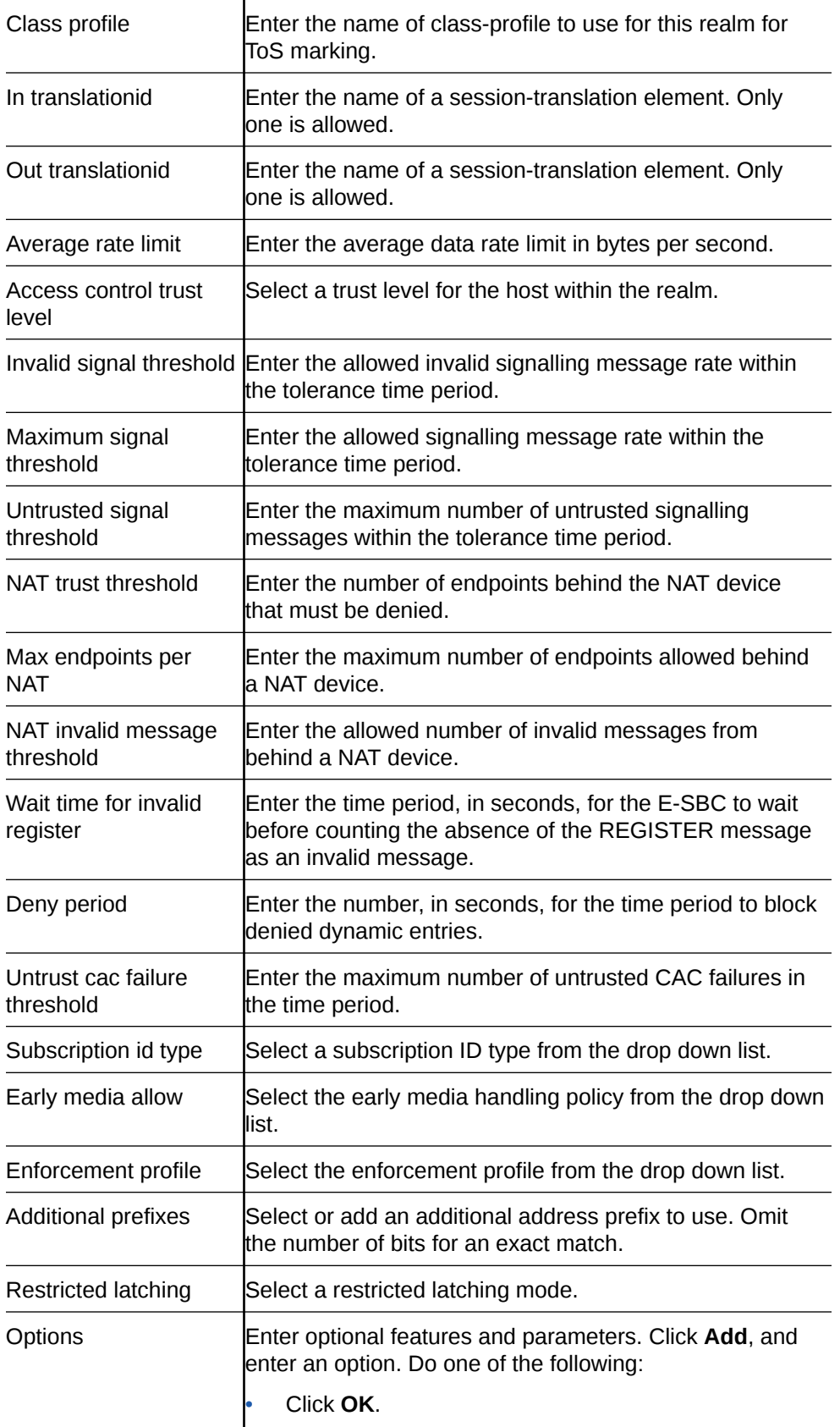

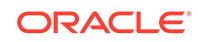

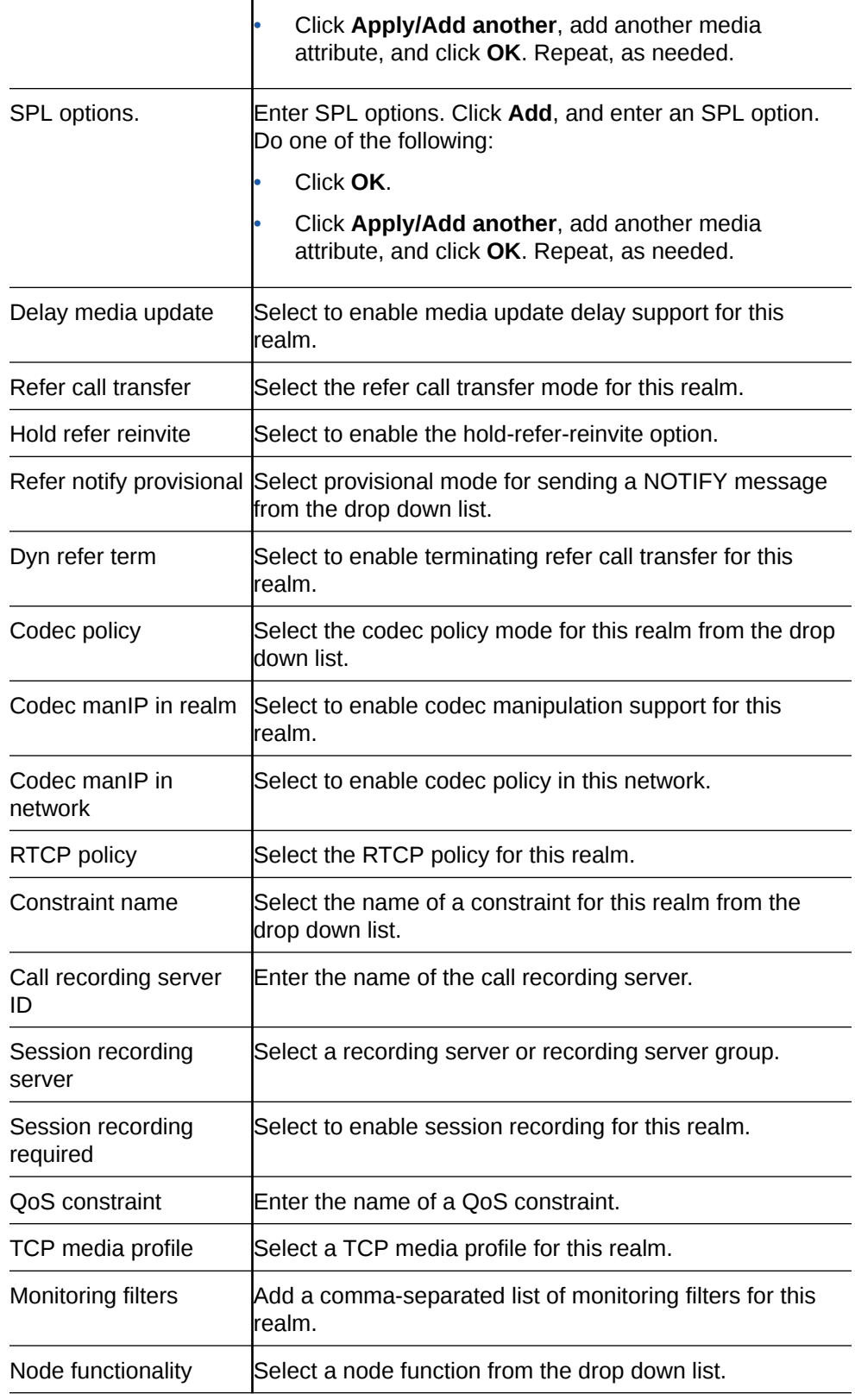

- **3.** Click **OK**.
- **4.** Save the configuration.

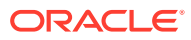

# Configure a Steering Pool

Use the steering-pool element to define sets of ports used to steer media flows through the Oracle® Enterprise Session Border Controller to provide packet steering to ensure a level of quality or a routing path.

• Configure and name the network interface to which you want to steer media.

In the following procedure, the combination of IP address, start port, and realm ID, must be unique.

- **1.** From the Web GUI, click **Configuration**, **media-manager**, **steering-pool**.
- **2.** On the Steering pool page, do the following:

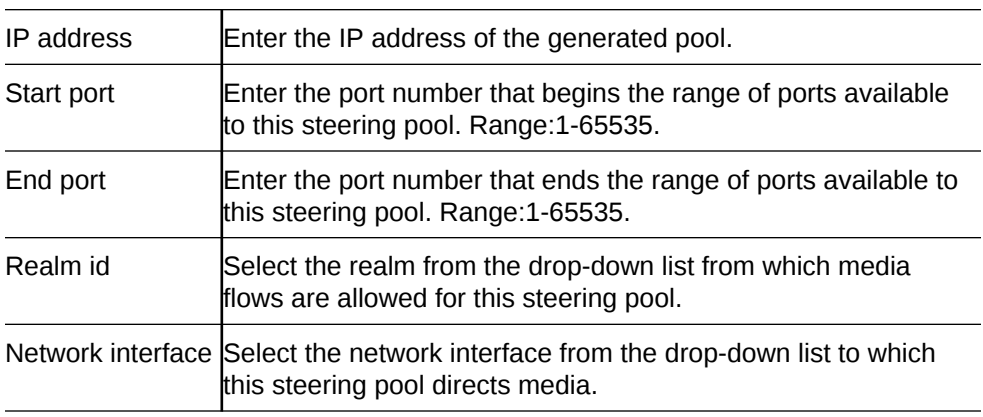

# Configure tcp-media-profile

The tcp-media-profile defines media operations in a realm. You can create multiple tcp media profiles, for example, to assign to different realms.

**1.** Access the tcp-media-profile object.

#### **Configuration**, **media manager**, **tcp-media-profile**.

- **2.** On the TCP media profile page, click **Add**.
- **3.** On the Add TCP media profile page, enter a **Name** for this profile. Required before you can proceed.
- **4.** Under Profile List, click **Add**.
- **5.** On the Add TCP media profile / profile entry page, do the following:

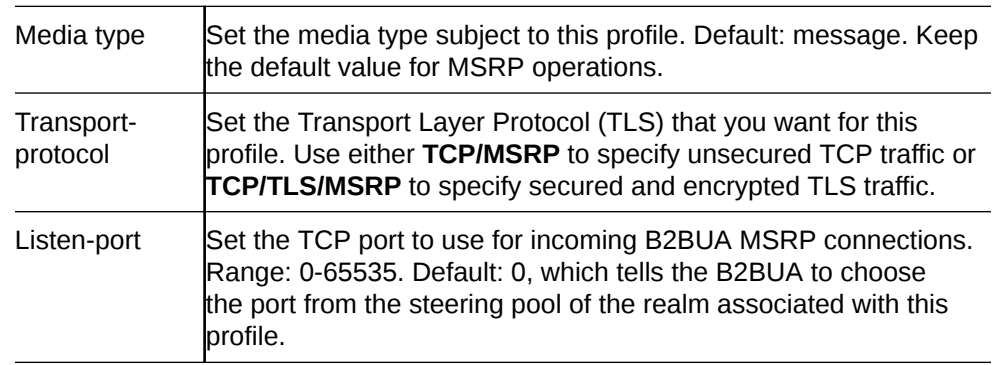

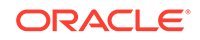

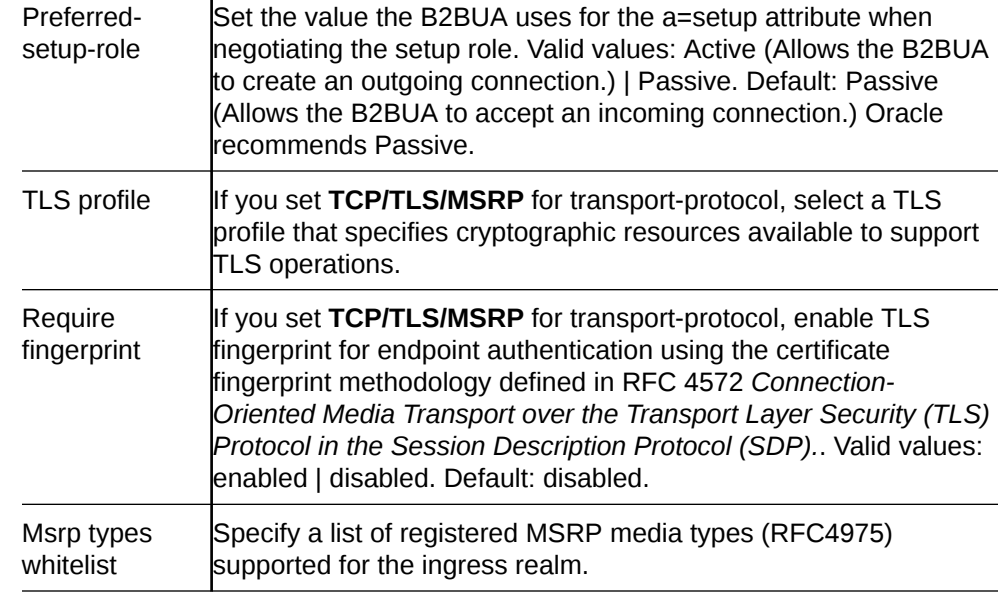

- **6.** Click **OK**.
- **7.** Click **Back**.
- **8.** (Optional) Repeat the preceding steps to configure another tcp-media-profile.
- **9.** Save the configuration.

 $\mathbf{I}$ 

# Security Configuration

The Oracle® Enterprise Session Border Controller (E-SBC) can provide security for VoIP and other multi-media services. E-SBC security includes access control, DoS attack, and overload protection, which help to secure service and protect the network infrastructure. E-SBC security lets legitimate users place a call during attack conditions, while protecting the service itself.

E-SBC security includes the Net-SAFE framework's numerous features and architecture designs. Net-SAFE is a requirements framework for the components required to provide protection for the E-SBC, the service provider's infrastructure equipment (proxies, gateways, call agents, application servers, and so on), and the service itself. You can configure the following security objects from the Configuration tab on the Web GUI.

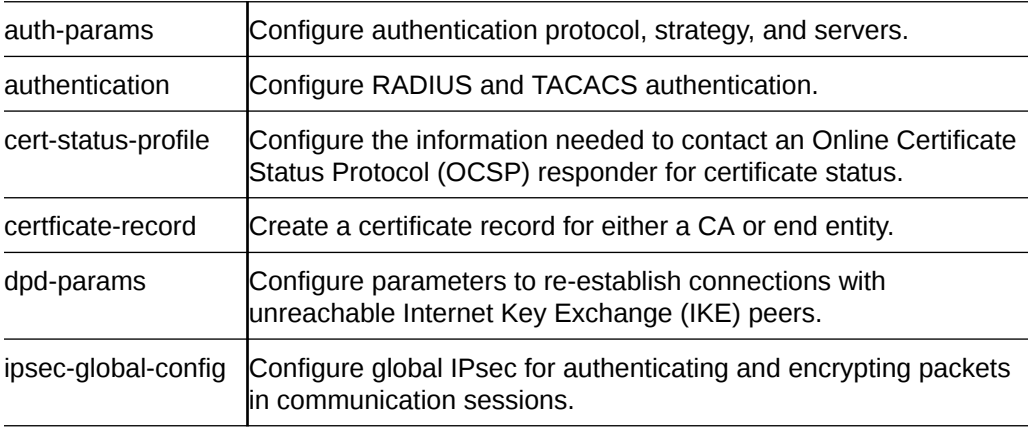

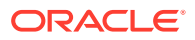

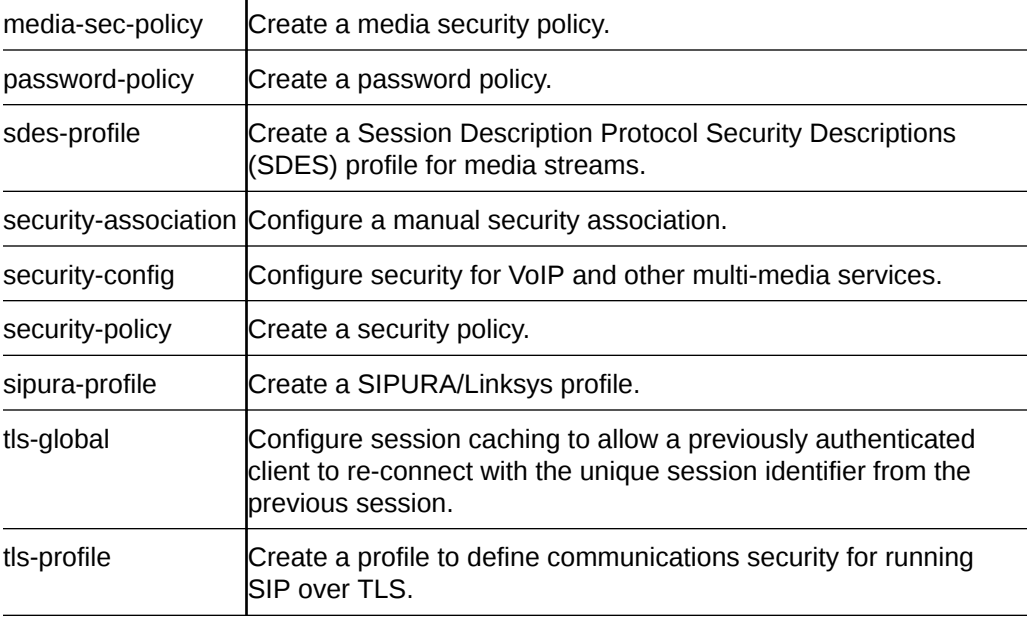

### **Note:**

Click **Show Advanced** in the navigation pane to display all of the Security objects in the preceding list.

# Audit Logs

The Oracle® Enterprise Session Border Controller (E-SBC) can record user actions in audit logs by way of the Web GUI. The audit logs record the creation, modification, and deletion of all user-accessible configuration elements, as well as attempted access to critical security data such as public keys. For each logged event, the system provides the associated user-id, date, time, event type, and success or failure data.

You can configure the system to record audit log information in either verbose mode or brief mode. Verbose mode captures the system configuration after every change, and displays both the previous settings and the new settings in addition to the event details. Brief mode displays only the event details. Although you can specify the recording mode, you cannot specify which actions the system records. The following list describes the actions that the system records.

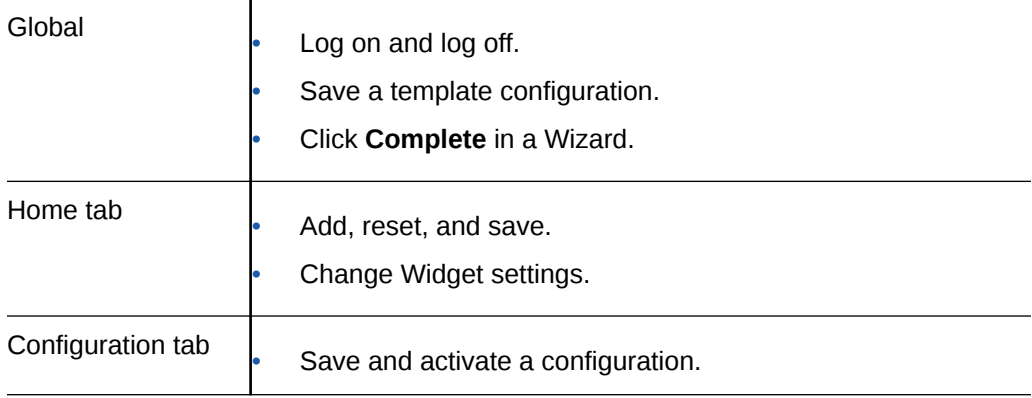

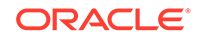

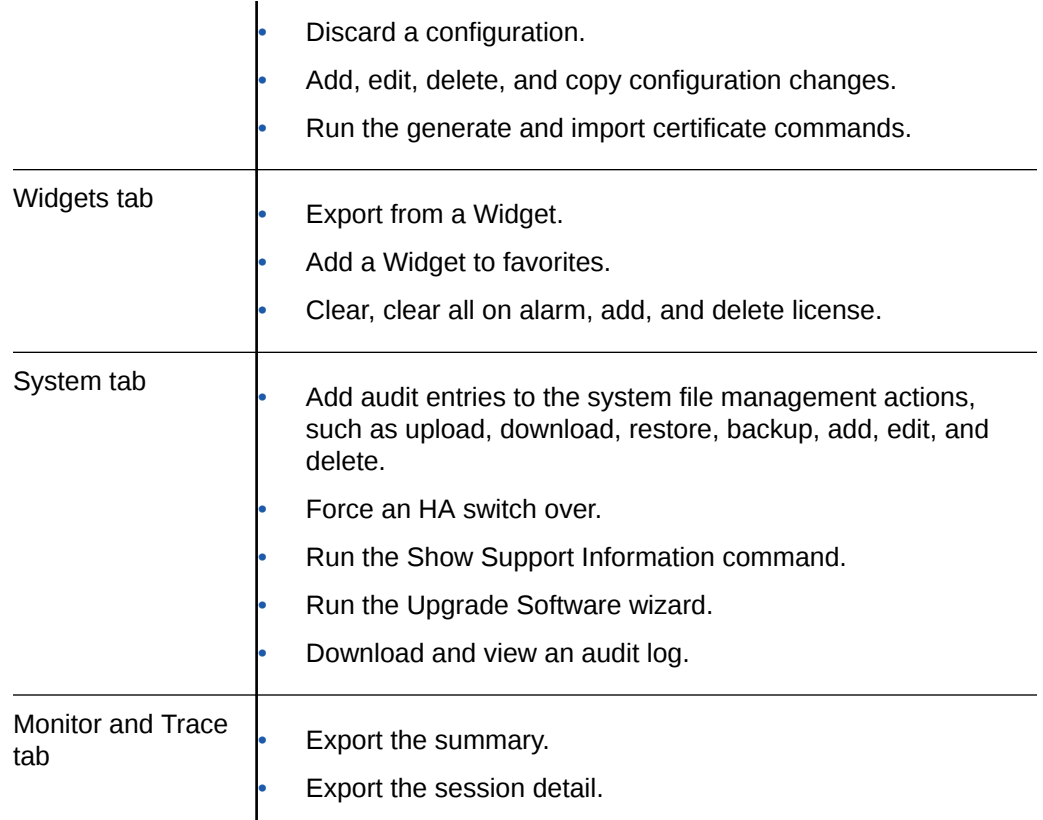

The system writes audit log events in Comma Separated Values (CSV) lists in the following format:

```
{TimeStamp,
src-user@address:port,Category,EventType,Result,Resource,Prev,
Detail}
```
The following list describes each value written to an audit log event.

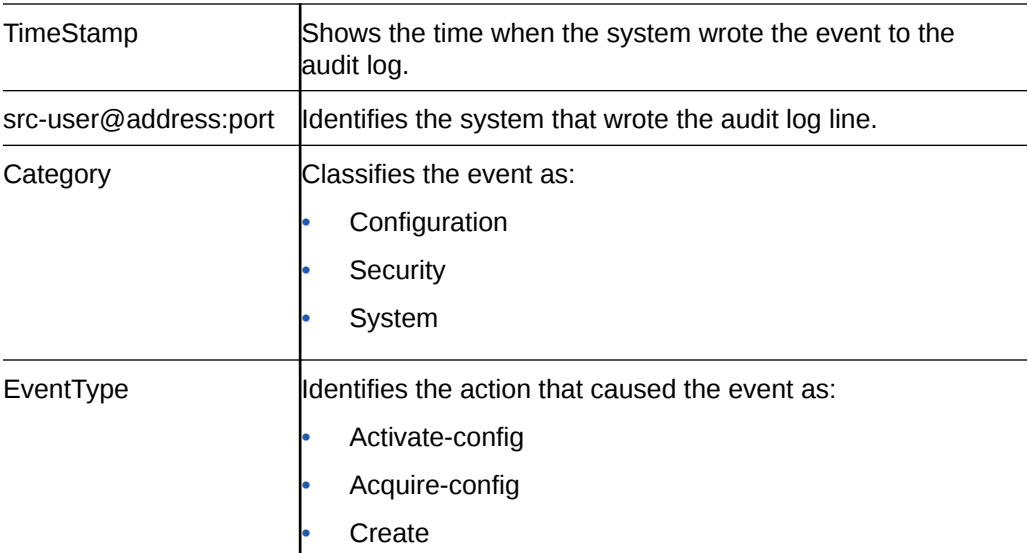

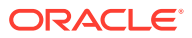

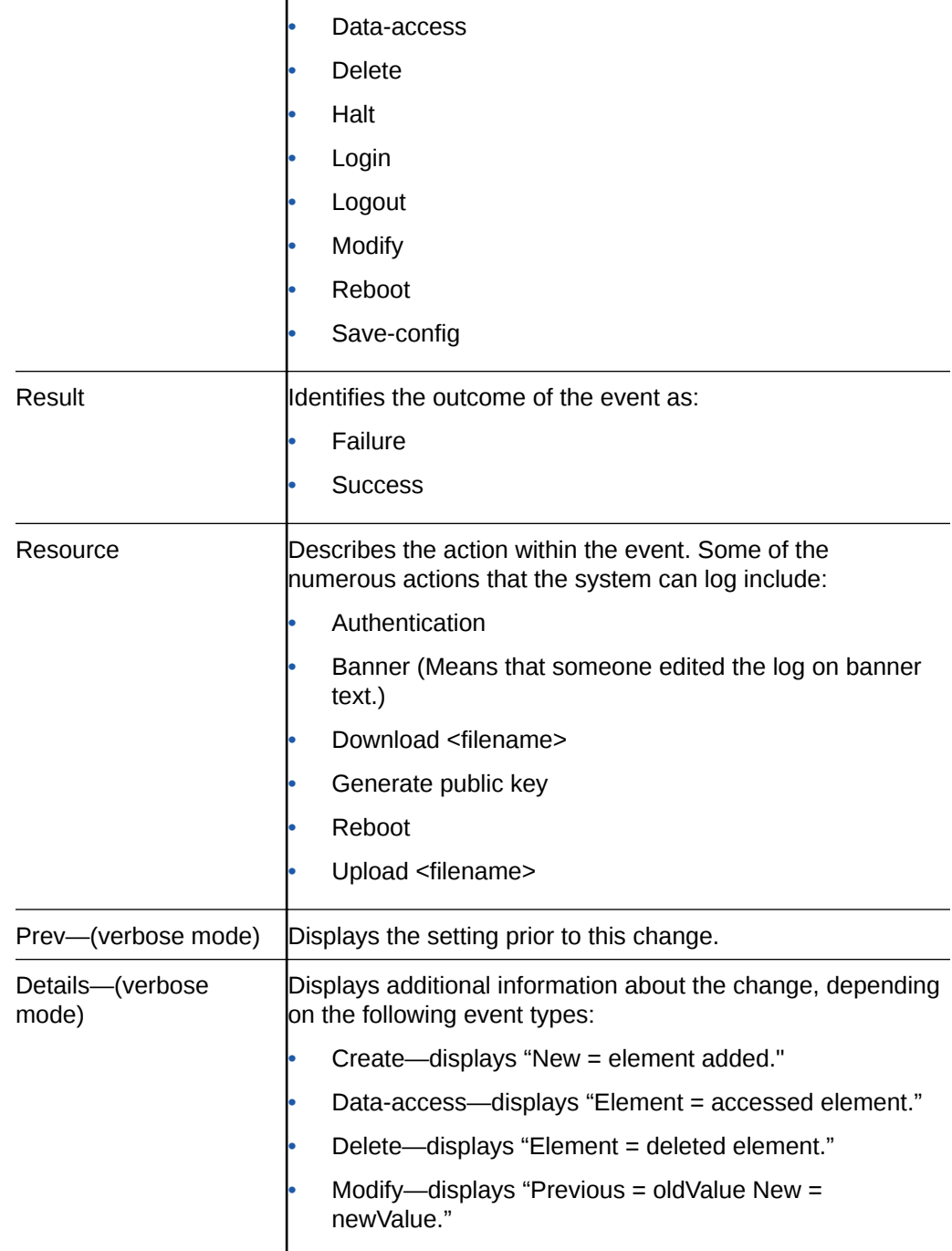

As the E-SBC records audit log data, users with admin privileges can read, copy, and download that information from the Web GUI. No one can delete or edit the original log. You can View, Refresh, and Download audit logs by way of the System tab. When you click File Management, the system displays the File Type drop-down list, which includes "Audit Log" as a selection.

You can configure the system to transfer audit log files to an SFTP server by way of secure FTP push, when conditions satisfy one of the following specifications.

- The specified amount of time since the last transfer elapsed.
- The size of the audit log reached the specified threshold. (Measured in Megabytes)

The size of the audit log reached the specified percentage of the allocated storage space.

The E-SBC transfers the audit logs to a designated directory on the target SFTP server. The audit log file is stored on the target SFTP server with a filename in the following format: **audit<timestamp>**. The timestamp is a 12-digit string the YYYYMMDDHHMM format.

Use the following process to configure transferring audit logs to an SFTP server.

- **1.** Configure secure FTP push. See "Secure FTP Push Configuration."
- **2.** Configure audit logging. See "Configure Audit Logging."

### Secure FTP Push Configuration

You can configure the Oracle® Enterprise Session Border Controller (E-SBC) to securely send audit log files to an SFTP push receiver for storage. Configure secure FTP push before you configure audit logging.

You can configure the Oracle® Enterprise Session Border Controller (E-SBC) to log on to a push receiver using one of the following authentication methods to create a secure connection.

#### **Password**

Configure a username and password, and leave the **public-key** parameter blank. Note that you must also import the host key from the SFTP server to the E-SBC for this type of authentication.

#### **Public key**

Set the **public-key** parameter to a configured public key record name including an account **username**, and configure the SFTP server with the public key pair from the E-SBC.

It is also common for the SFTP server to run the Linux operating system. For Linux, the command ssh-keygen-e creates the public key that you need to import to the E-SBC. The ssh-keygen-e command sequence requires you to specify the file export type, as follows.

[linux-vpn-1 ~]# ssh-keygen -e Enter file in which the key is  $//root/.ssh/idrsa/): /etc/ssh/$ ssh\_host\_rsa\_key.pub

If you cannot access the SFTP server directly, but you can access it from another Linux host, use the ssh-keyscan command to get the key. An example command line follows.

root@server:~\$ssh-keyscan -t dsa sftp.server.com

### Configure Secure FTP Push with Public Key Authentication

For increased security when sending files from the Oracle® Enterprise Session Border Controller (E-SBC) to an SFTP server, you can choose authentication by public key exchange rather than by password. To use a public key exchange, you must configure public key profiles on both devices and import the key from each device into the other.

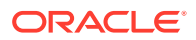

The following list of tasks shows the process for configuring authentication by public key between the E-SBC and an SFTP server. For each step in the process, see the corresponding topic for detailed instructions.

- **1.** Generate an RSA public key on the E-SBC. See "Generate an RSA Public Key."
- **2.** Create a DSA public key on the SFTP server. See "Generate a DSA Public Key."
- **3.** Import the DSA public key from the SFTP server into the E-SBC using the **knownhost** option in the Import Key dialog. See "Import a DSA Public Key."
- **4.** Add the RSA public key to the authorized\_keys file in the .ssh directory on the SFTP server. See "Copy the RSA Public Key to the SFTP Server."

#### Generate an RSA Public Key

Add a public key profile on the Oracle® Enterprise Session Border Controller (E-SBC) and generate an RSA key. You will later import the RSA key into the SFTP server to enable authentication by way of public key exchange with the E-SBC.

- **1.** From the Web GUI, click **Configuration**, **Security**, **Public key**.
- **2.** On the Public Key page, click **Add**.
- **3.** In the Add Public Key dialog, do the following:

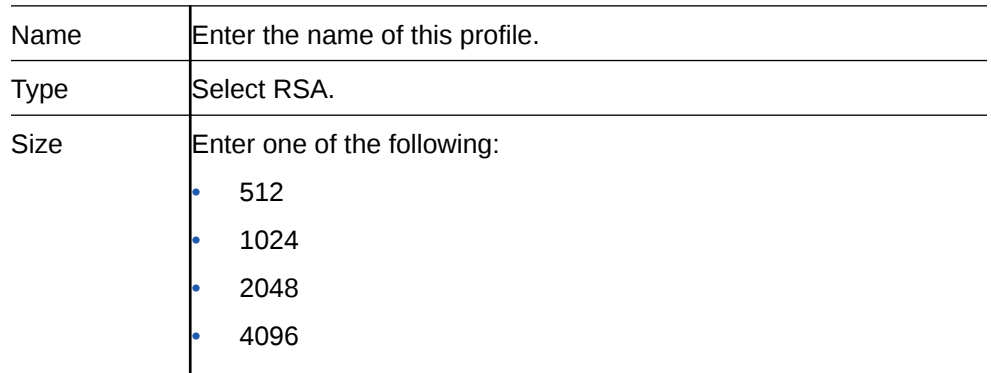

**4.** Click **OK** to create the public key profile.

The system displays the Public Key list box including the new profile.

- **5.** Save and activate the configuration.
- **6.** Select the newly created profile, and click **Generate key**.

The E-SBC displays the key in the Generate Key text box for you to copy to the SFTP server.

- **7.** Save the configuration.
- Generate a DSA public key.

#### Generate a DSA Public Key

Generate and save a DSA public key on the SFTP server. You will later import the DSA key into the Oracle® Enterprise Session Border Controller (E-SBC) to enable authentication by way of public key exchange with the SFTP server.

- **1.** Run the following command on the SFTP server: ssh-keygen -e -f /etc/ssh/ssh\_host\_dsa\_key.pub | tee sftp\_host\_dsa\_key.pub
- **2.** Save the key to the authorized\_keys file in the .ssh directory on the SFTP server.

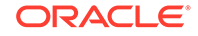

Import the DSA key into the E-SBC.

#### Import a DSA Public Key

Import a DSA public key from the SFTP server into the Oracle® Enterprise Session Border Controller (E-SBC).

• Generate and save a DSA public key on the SFTP server.

Perform the following procedure on the E-SBC and select "known-host" for type.

- **1.** Access the SSH file system on the SFTP server by way of a terminal emulation program.
- **2.** On the SFTP server, copy the base64 encoded public file. Be sure to include the Begin and End markers, as specified by RFC 4716 *The Secure Shell (SSH) Public Key File Format*.

For OpenSSH implementations host files are generally found at /etc/ssh/ ssh\_host\_dsa\_key.pub, Or /etc/ssh/sss\_host\_rsa.pub. Other SSH implementations can differ.

- **3.** On the E-SBC, click **Configuration**, **Security**, **Public Key**.
- **4.** On the Public key page, click **Import key**, and do the following.

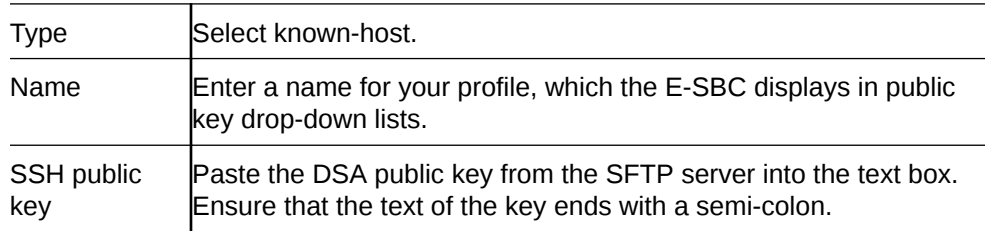

#### **5.** Click **Import**.

The E-SBC imports the key and makes it available for configuration as the public key on an external device.

Copy the RSA public key to the SFTP server.

#### Copy the RSA Public Key to the SFTP Server

Copy the RSA public key from the from the Oracle® Enterprise Session Border Controller (E-SBC) to the authorized\_keys file in the .ssh directory on the SFTP server.

- Confirm that the .ssh directory exists on the SFTP server.
- Confirm the following permissions: Chmod 700 for .ssh and Chmod 600 for authorized\_keys.

When adding the RSA key to the authorized keys file, ensure that no spaces occur inside the key. Insert one space between the ssh-rsa prefix and the key. Insert one space between the key and the suffix. For example,  $ssh-rsa <$ key> root $@1.1.1.1$ .

- **1.** Access the SSH file system on a configured SFTP server with a terminal emulation program.
- **2.** Copy the RSA key to the SFTP server, using a text editor such as vi or emacs, and paste the RSA key to the end of the authorized\_keys file.

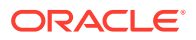

### Configure Audit Logging

The Oracle® Enterprise Session Border Controller (E-SBC) provides a means of tracking user actions through Audit Logs. You can specify how the system records audit log information, and where to send the logs for archiving. You can configure the system to record in either brief or verbose mode. Verbose mode captures the system configuration after every change, and displays both the previous and new settings in addition to the event details. Brief mode displays only the event details.

- Configure one or more push receivers to receive the audit logs. See the documentation for the receiver.
- If you want to use public keys for authentication between the E-SBC and the push receiver, configure public key profiles on both devices before configuring audit logging. See "Configure Secure File Transfer with Public Keys."
- **1.** Access the Audit Logging configuration object: **Configuration**, **Security**, **Security**, **Admin-Security**, **Audit Logging**.

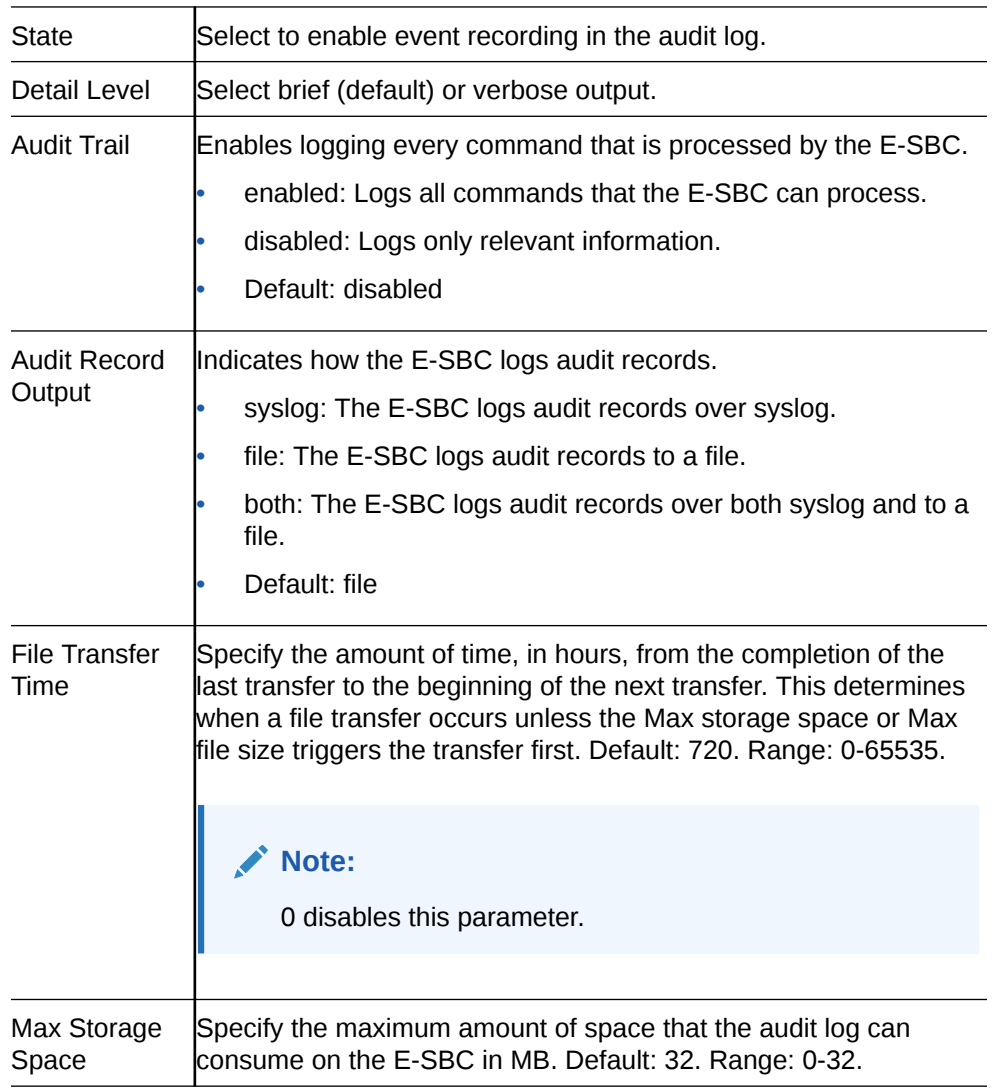

**2.** On the Audit Logging page, do the following:

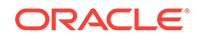

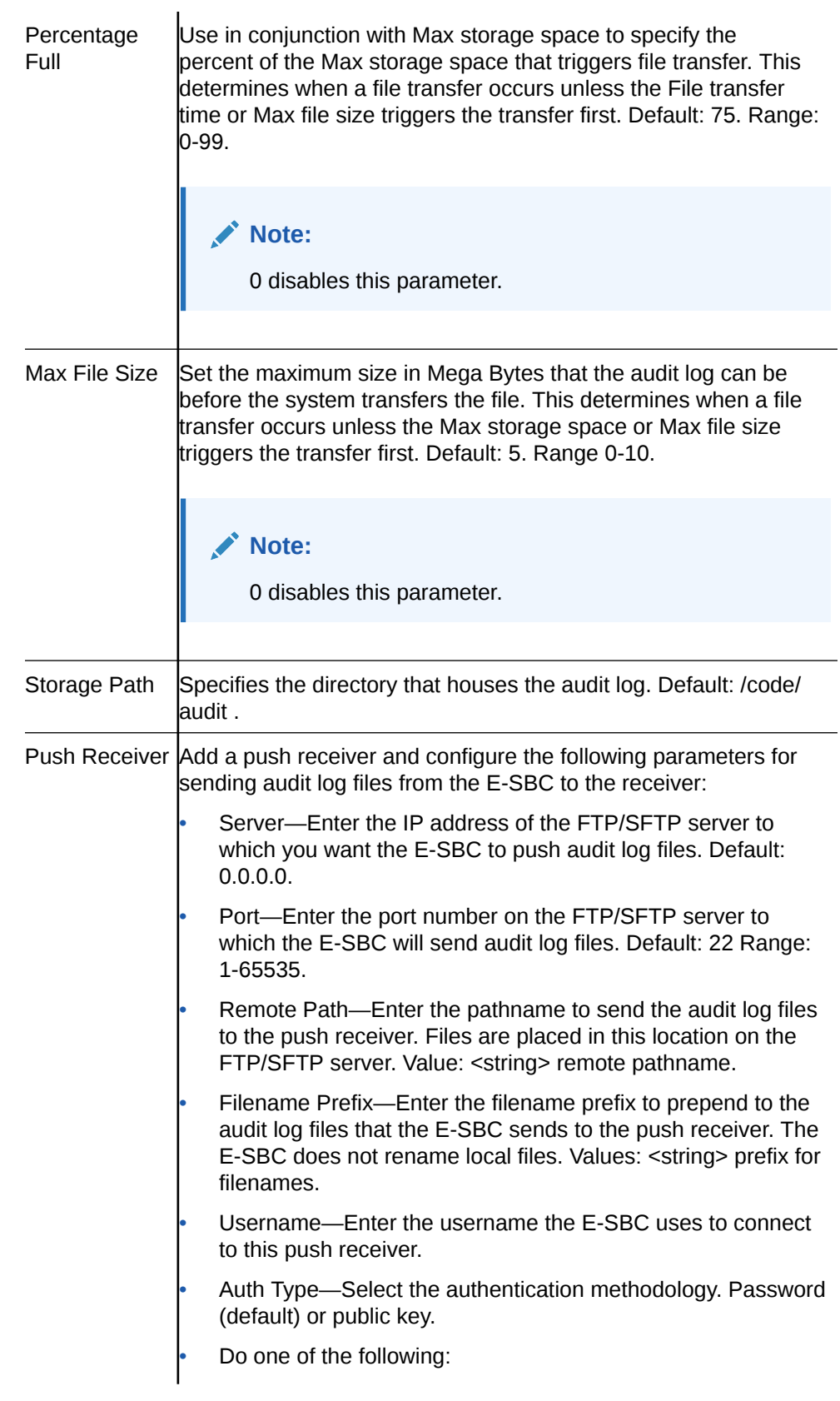

Password—When you set the Auth type to password, click **Set** to enter and confirm the password used to access this push receiver.

Public Key—When you set the Auth type to public key, select the public key profile that you want from the drop-down list.

- **3.** Click **OK**.
- **4.** Save the configuration.

# Configure Login Timeouts

The single instance **ssh-config** configuration element specifies SSH re-keying thresholds.

Use the following procedure to set the SSH and TCP timeout values.

**1.** Access the ssh-config element.

#### **Configuration**, **security**, **admin-security**, **ssh-config**.

**2.** In **ssh-config**, do the following:

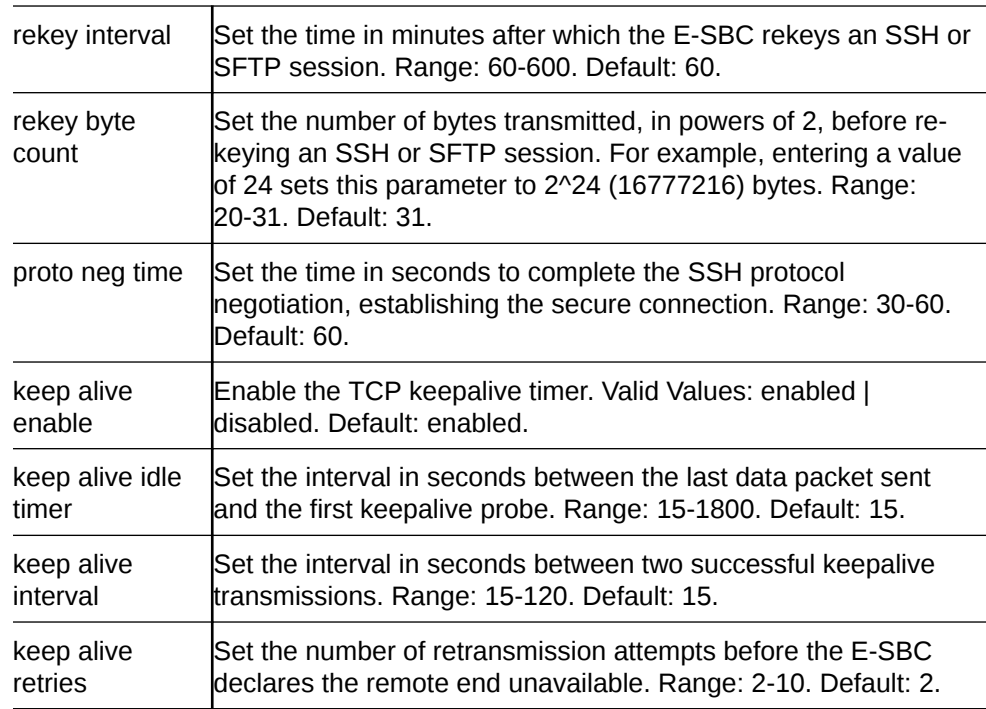

**3.** Save the configuration.

### TACACS+ Authentication

The Web GUI supports TACACS+ authentication.

TACACS+ provides access control for routers, network access servers, and other networked computing devices by way of one or more centralized servers. The Oracle® Enterprise Session Border Controller (E-SBC), supports TACACS+ authentication and limited accounting services. For accounting services support, the E-SBC supports

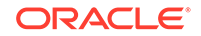

only authentication success and failure. The E-SBC does not support TACACS+ authentication.

### Add TACACS+ Authentication and Servers

To configure TACACS+, you enable TACACS+ client services and specify one or more TACACS+ servers.

**1.** Access the Login Authentication configuration object.

**Configuration**, **Security**, **Authentication**.

**2.** On the Modify Authentication page, do the following:

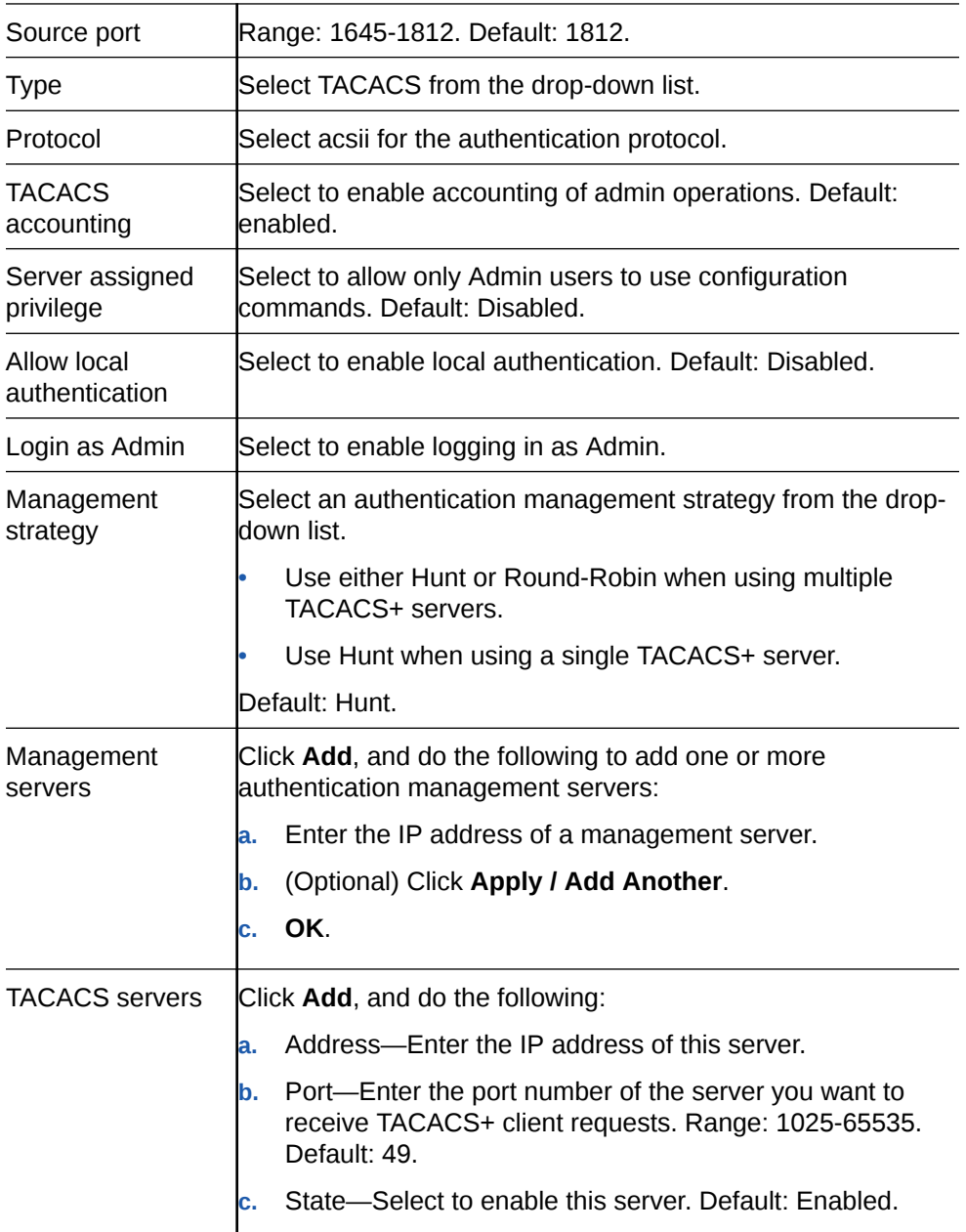

- **d.** Secret—Enter and confirm the 16-digit string for the shared secret used by the TACACS+ client and the server to encrypt and decrypt TACACS+ messages.
- **e.** Dead time—Enter the time, in seconds, for the quarantine period imposed upon a TACACS+ server that becomes unreachable. Range: 10-10000 seconds. Default: 10.
	- **f.** Authentication methods—Add one or more authentication methods. Default: all.
- **3.** Click **OK**.
- **4.** Save the configuration.

# Security Settings

Security configuration from the web GUI consists of creating the building blocks used to establish TLS-secured paths for signaling traffic.

The process includes the following steps.

- **1.** Configure Certificate Records.
- **2.** Configure TLS Profiles, which utilize your certificate records.
- **3.** Apply TLS Profiles to SIP Interfaces.

The dialogs available from the Security button allow you to perform the first two steps. You apply TLS profiles to SIP interfaces using controls within the SIP Interface dialog.

## Certificate Configuration Process

You can perform the following certificate management tasks from the Web GUI in either Basic Mode or Expert Mode. The process for configuring certificates on the Oracle® Enterprise Session Border Controller (E-SBC) includes the following steps:

- **1.** Configure a Certificate Record on the E-SBC. See *Add a Certificate Record.*
- **2.** Generate a Certificate request by the E-SBC. See *Generate a Certificate Request.*
- **3.** Import a Certificate into the E-SBC. See *Import a Certificate.*
- **4.** Reboot the system.

### Create a Certificate Record

Use the certificate-record element to add certificate records to the Oracle® Enterprise Session Border Controller (E-SBC).

A certificate record represents either the end-entity or the Certificate Authority (CA) certificate on the E-SBC. When you configure a certificate for the E-SBC, the name that you enter must be the same as the name that you use to generate a certificate request. If configuring for an end stations CA certificate for mutual authentication, the certificate name must be the same name used during the import procedure.

- If this certificate record is used to present an end-entity certificate, associate a private key with this certificate record by using a certificate request.
- If this certificate record is created to hold a CA certificate or certificate in pkcs12 format, a private key is not required.

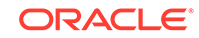

**1.** Access the certificate-record object.

### **Configuration**, **security**, **admin-security**, **certificate-record**.

- **2.** On the Certificate record page, click **Add**.
- **3.** On the Add certificate record page, click **Show advanced**, and do the following:

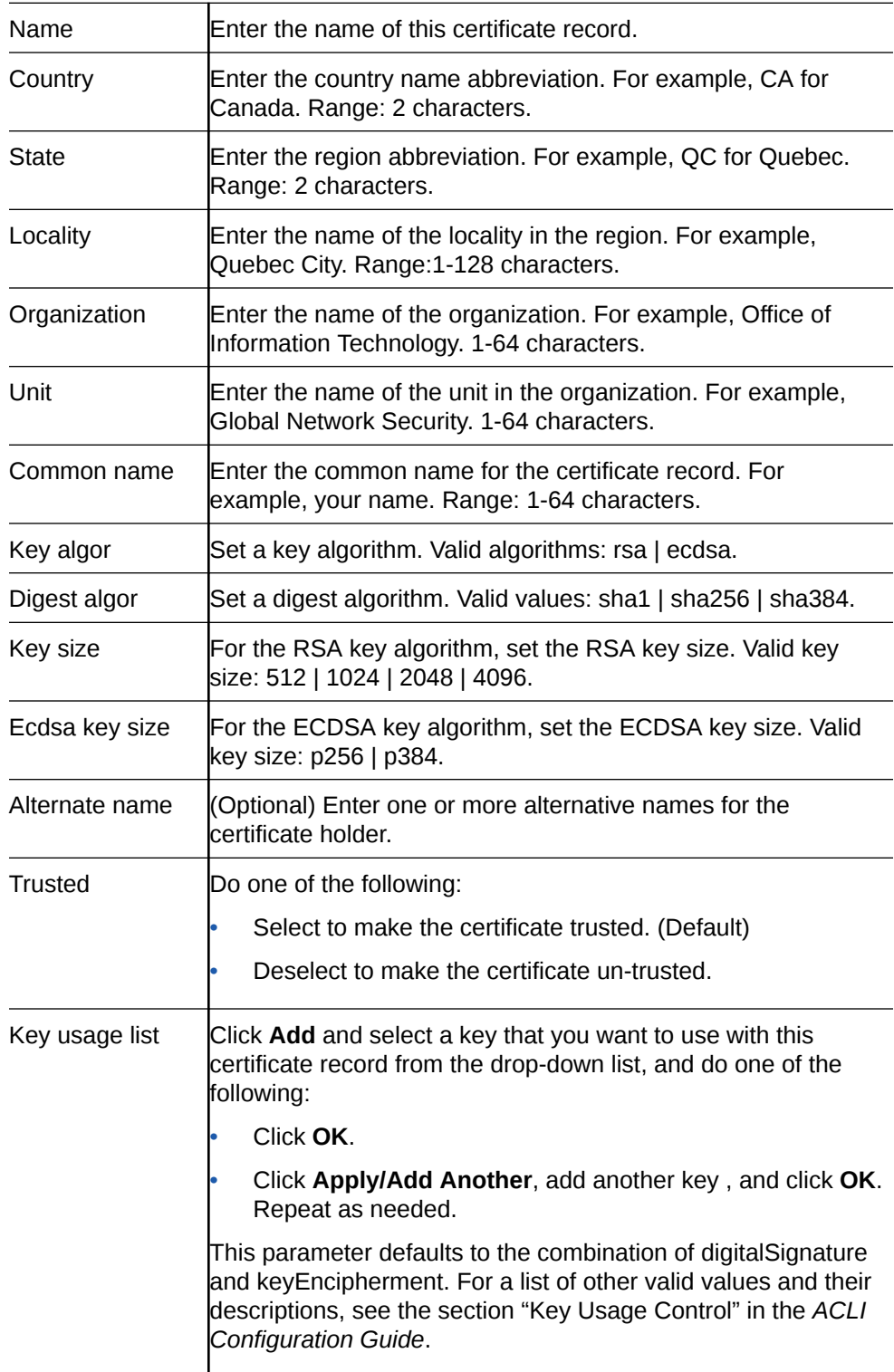

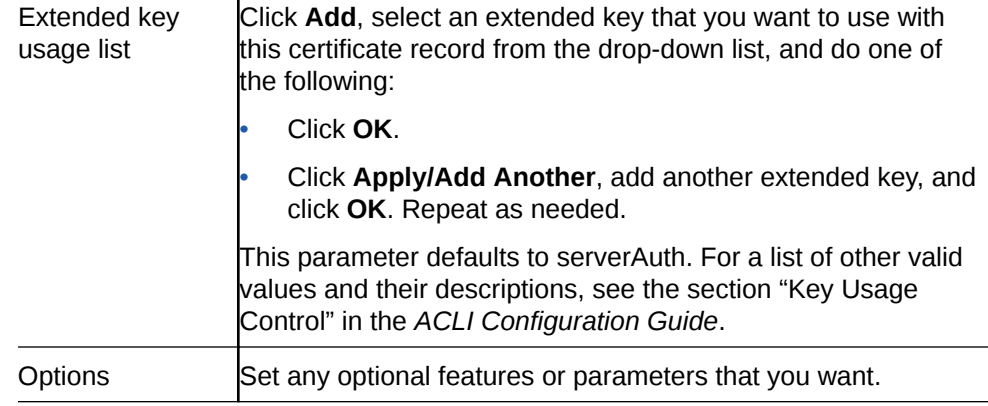

- **4.** Click **OK**.
- **5.** Save the configuration.
- Create TLS profiles, using the certificate records to further define the encryption behavior and to provide an entity that you can apply to a SIP interface.

#### Generate a Certificate Request

Use the certificate-record element to select a certificate record and generate a certificate request.

• Confirm that the certificate record exists.

ï

To get a certificate authorized by a Certificate Authority (CA), you must generate a certificate request from the certificate record on the device and send it to the CA.

**1.** From the Web GUI, click **Configuration**, **security**, **certificate-record**.

The system displays a list of certificate records.

- **2.** Select the certificate record for the device.
- **3.** Click **Generate**.

The system creates the request and displays it in a dialog.

- **4.** Copy the information from the dialog and send it to your CA as a text file.
- When the CA replies with the certificate, import the certificate to the device with the corresponding certificate record.

### Import a Certificate

Use the certificate-record element to import a certificate into the Oracle® Enterprise Session Border Controller (E-SBC).

Use this procedure to import either a device certificate or an end-station CA certificate for a mutual authentication deployment. You must import the certificate to the corresponding certificate record for the E-SBC. End-station CA certificates may or may not need to be imported against a pre-configured certificate record.

- **1.** From the Web GUI, click **Configuration**, **security**, **certificate record**.
- **2.** Select the certificate record for the device.
- **3.** Click **Import**.

The system displays a dialog from which you can import the certificate.

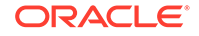

- **4.** Select one of the following format types from the **Format** drop down list:
	- pkcs7
	- x509
	- Try-all. The system tries all possible formats until it can import the certificate.
- **5.** Browse to the certificate file, and select the certificate to import.
- **6.** Click **Import**.

TheE-SBC imports the certificate.

- **7.** Reboot the system.
- Apply the corresponding certificate record to the intended SIP interface.

## SDES Configuration for a Media Stream

Configuring a Session Description Protocol Security Descriptions (SDES) profile for a media stream is a way to negotiate the key for Secure Real-time Transport Protocol (SRTP). The SDES profile provides confidentiality, message authentication, and replay protection for RTP media and control traffic. SDES profile configuration on the Oracle® Enterprise Session Border Controller (E-SBC) includes the following steps.

- **1.** Create at least one SDES profile that specifies the parameter values to negotiate during the offer-answer exchange.
- **2.** Create at least one Media Security Policy that specifies the key exchange protocols and protocol specific profiles.
- **3.** Assign the appropriate Media Security Policy to the appropriate realm.
- **4.** Create an interface-specific security policy that enables the E-SBC to identify inbound and outbound media streams treated as SRTP and SRTCP.

### TLS Profile Configuration

The Transport Layer Security (TLS) profile specifies the information required to run SIP over TLS.

TLS is a cryptographic protocol that provides communication security over the Internet. TLS encrypts the segments of network connections at the Application layer for the Transport layer, using asymmetric cryptography for key exchange, symmetric encryption for confidentiality and message authentication codes for message integrity.

Create a TLS profile, using your certificate records, to further define the encryption behavior and create the configuration element that you apply to the SIP interface. You can configure an end entity certificate and a trusted Certification Authority (CA) certificate for a TLS policy. CA certificates are issued by a CA to itself or to a second CA for the purpose of creating a defined relationship between the two entities. A certificate that is issued by a CA to itself is referred to as a trusted root certificate, because it is intended to establish a point of ultimate trust for a CA hierarchy. Once the trusted root has been established, it can be used to authorize subordinate CAs to issue certificates on its behalf.

#### Suite B and Cipher List Support

The Oracle® Enterprise Session Border Controller (E-SBC) supports full control of selecting the ciphers that you want to use for Transport Layer Security (TLS). The system defaults to DEFAULT for the Cipher List parameter in the TLS Profile

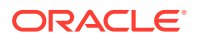
configuration. Oracle recommends that you delete ALL and add only the particular ciphers that you want, choosing the most secure ciphers for your deployment.

To support Suite B, the E-SBC certificate-record configuration includes the following parameters:

- key-algor—Public key algorithm. Supports RSA and ECDSA. Default: RSA Security. You must select ECDSA to support suite B.
- ecdsa-key-size—ECDSA key size. Supports p256 and p384.

Configure the list of ciphers that you want to use from the Cipher List element in the TLS Profile configuration. The system provides a drop-down list of all supported ciphers. One-by-one, you can add as many ciphers as your deployment requires.

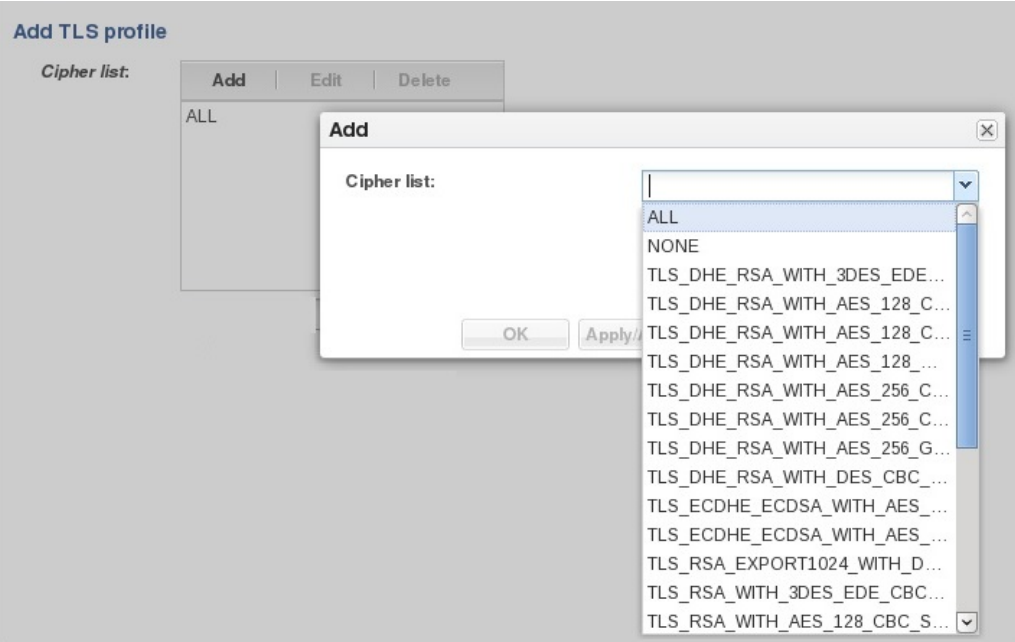

### TLS Cipher Updates

Note the following changes to the DEFAULT cipher list.

Oracle recommends the following ciphers, and includes them in the DEFAULT cipher list:

- TLS\_DHE\_RSA\_WITH\_AES\_256\_GCM\_SHA384
- TLS\_DHE\_RSA\_WITH\_AES\_256\_CBC\_SHA256
- TLS\_DHE\_RSA\_WITH\_AES\_128\_GCM\_SHA256
- TLS\_DHE\_RSA\_WITH\_AES\_128\_CBC\_SHA256
- TLS\_RSA\_WITH\_AES\_256\_CBC\_SHA256
- TLS\_ECDHE\_ECDSA\_WITH\_AES\_128\_GCM\_SHA256
- TLS\_ECDHE\_ECDSA\_WITH\_AES\_128\_GCM\_SHA384

The following ciphers have been added and included in the DEFAULT cipher list in CZ810m1p6:

• TLS\_ECDHE\_RSA\_WITH\_AES\_256\_GCM\_SHA384

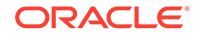

- TLS\_ECDHE\_RSA\_WITH\_AES\_128\_GCM\_SHA256
- TLS\_ECDHE\_RSA\_WITH\_AES\_256\_CBC\_SHA384
- TLS\_ECDHE\_RSA\_WITH\_AES\_128\_CBC\_SHA256

Oracle supports the following ciphers, but does not include them in the DEFAULT cipher list:

- TLS RSA WITH AES 256 GCM SHA384
- TLS\_RSA\_WITH\_AES\_128\_GCM\_SHA256
- TLS\_RSA\_WITH\_AES\_128\_CBC\_SHA
- TLS\_RSA\_WITH\_3DES\_EDE\_CBC\_SHA

Oracle supports the following ciphers for debugging purposes only:

- TLS\_RSA\_WITH\_NULL\_SHA256 (debug only)
- TLS\_RSA\_WITH\_NULL\_SHA (debug only)
- TLS\_RSA\_WITH\_NULL\_MD5 (debug only)

Oracle supports the following ciphers, but considers them not secure. They are not included in the DEFAULT cipher-list, but they are included when you set the **cipherlist** attribute to **ALL**. Note that they trigger **verify-config** error messages.

- TLS\_DHE\_RSA\_WITH\_AES\_256\_CBC\_SHA
- TLS\_RSA\_WITH\_AES\_256\_CBC\_SHA
- TLS\_DHE\_RSA\_WITH\_AES\_128\_CBC\_SHA
- TLS\_DHE\_RSA\_WITH\_3DES\_EDE\_CBC\_SHA

To configure TLS ciphers, use the **cipher-list** attribute in the **tls-profile** configuration element.

### **WARNING:**

When you set **tls-version** to either **tlsv1** or **tlsv11** and you want to use ciphers that Oracle considers not secure, you must manually add them to the **cipher-list** attribute.

### Securing Communications Between the E-SBC and SDM with TLS

You can use the Transport Layer Security (TLS) protocol to secure the communications link between the Oracle® Enterprise Session Border Controller (E-SBC) and the Oracle Communications Session Delivery Manager (SDM). Note that the systems use Acme Control Protocol (ACP) for this messaging.

To configure the E-SBC to use TLS for this ACP messaging:

- **1.** Configure a TLS profile. The tls-profile object is located under security, where you add certificates, select cipher lists, and specify the TLS version for each profile.
- **2.** Configure system-config element's acp-tls-profile parameter to specify this TLS profile.

The acp-tls-profile parameter is empty by default, which means that ACP over TLS is disabled. When ACP over TLS is disabled, the SDM establishes a TCP

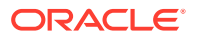

connection with the E-SBC. When the acp-tls-profile parameter specifies a valid TLS profile, the E-SBC negotiates a TLS connection with SDM.

### **Note:**

This feature requires SDM version 8.1 and above.

#### Add a TLS Profile

Use the tls-profile element to specify the parameters for running SIP over Transport Layer Security (TLS).

• Add one or more certificate records to the Oracle® Enterprise Session Border Controller that you need for this profile.

Create a TLS profile, using your certificate records, to further define encryption behavior and create the configuration element that you apply to the SIP interface. You can configure an end-entity certificate and a trusted Certification Authority (CA) certificate for a TLS profile.

- **1.** From Web GUI, click **Configuration**, **security**, **tls-profile**.
- **2.** On the TLS profile page, click **Add**.

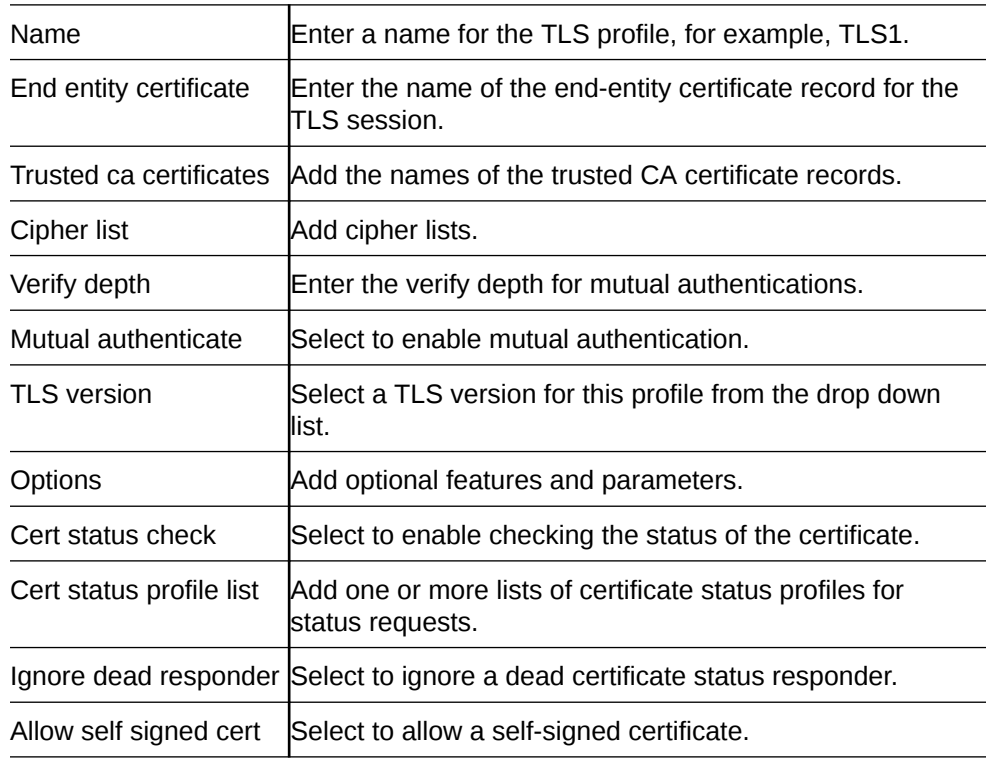

**3.** On the Add TLS profile page, click **Show advanced**, and do the following:

- **4.** Click **OK**.
- **5.** Save the configuration.

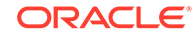

### TLS Session Caching

Transport Layer Security (TLS) session caching allows the Oracle® Enterprise Session Border Controller to cache key information for TLS connections, and to set the length of time that the information is cached.

When TLS session caching is not enabled, the Oracle® Enterprise Session Border Controller and a TLS client perform the handshake portion of the authentication sequence in which they exchange a shared secret and encryption keys are generated. One result of the successful handshake is the creation of a unique session identifier. When an established TLS connection is torn down and the client wants to reinstate it, this entire process is repeated. Because the process is resource-intensive, you can enable TLS session caching to avoid repeating the handshake process for previously authenticated clients to preserve valuable Oracle® Enterprise Session Border Controller resources.

When TLS session caching is enabled on the Oracle® Enterprise Session Border Controller, a previously authenticated client can request re-connection using the unique session identifier from the previous session. The Oracle® Enterprise Session Border Controller checks its cache, finds the session identifier, and reinstates the client. This process reduces the handshake to three messages, which preserves system resources.

If the client offers an invalid session identifier, for example, one that the Oracle® Enterprise Session Border Controller has never seen or one that has been deleted from its cache, the system does not allow the re-connection. The system negotiates the connection as a new connection.

### Configure TLS-Global Session Caching

Use the tls-global element to enable tls-global session caching to allow the Oracle® Enterprise Session Border Controller (E-SBC) to cache the session identifier for possible re-connection with a former client.

Configure a TLS profile.

Session caching is a global setting for all TLS operations on the E-SBC. You must enable session caching and set the session cache timeout. Note that the number 0 disables session cache timeout. When the session cache timeout is disabled, cache entries never age and they remain until you delete them. RFC 2246, the TLS Protocol Version 1.0, recommends setting session cache timeout to the maximum of 24 hours.

- **1.** From the Web GUI, click **Configuration**, **Configuration**, **security**, **tls-global**.
- **2.** On the Add TLS global page, do the following:

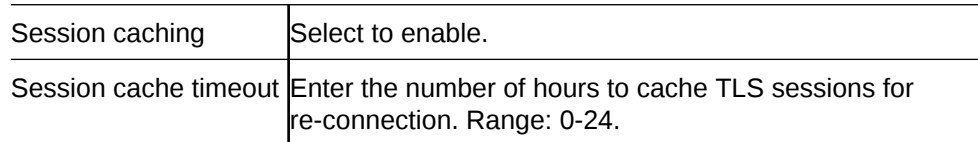

- **3.** Click **OK**.
- **4.** Save the configuration.

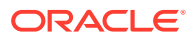

# Configure an SPL Plugin

Use the spl-config element to configure the parameters for integrating System Programming Language (SPL) plugin extensions with the Oracle® Enterprise Session Border Controller (E-SBC).

- Confirm that the SPL engine is installed on the E-SBC.
- Plan the order in which you configure multiple SPL plugins because the E-SBC executes the SPL plugins in the order of configuration.

### **Note:**

The E-SBC includes all SPL plugins, except for Comfort Noise Generation. You must manually upload the Comfort Noise Generation SPL plugin to the E-SBC performing the following procedure.

- **1.** From the Web GUI, click **Configuration**, **system**, **spl-config**.
- **2.** On the spl config / plugins page, do the following:

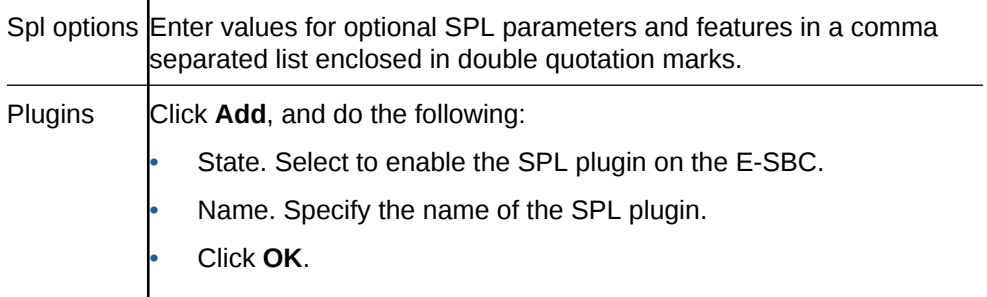

- **3.** Click **OK**.
- **4.** Save the configuration.
- Execute the SPL plugin file.
- Synchronize the SPL across HA pairs.

# Session Router Configuration

You can configure the following session-router objects from the Configuration tab on the Web GUI:

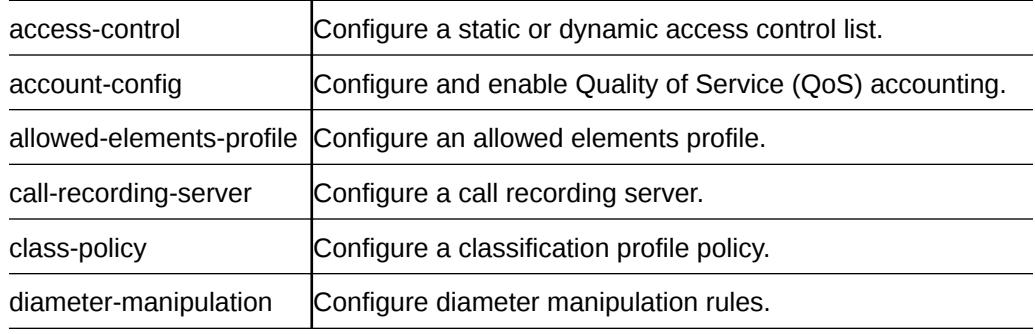

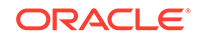

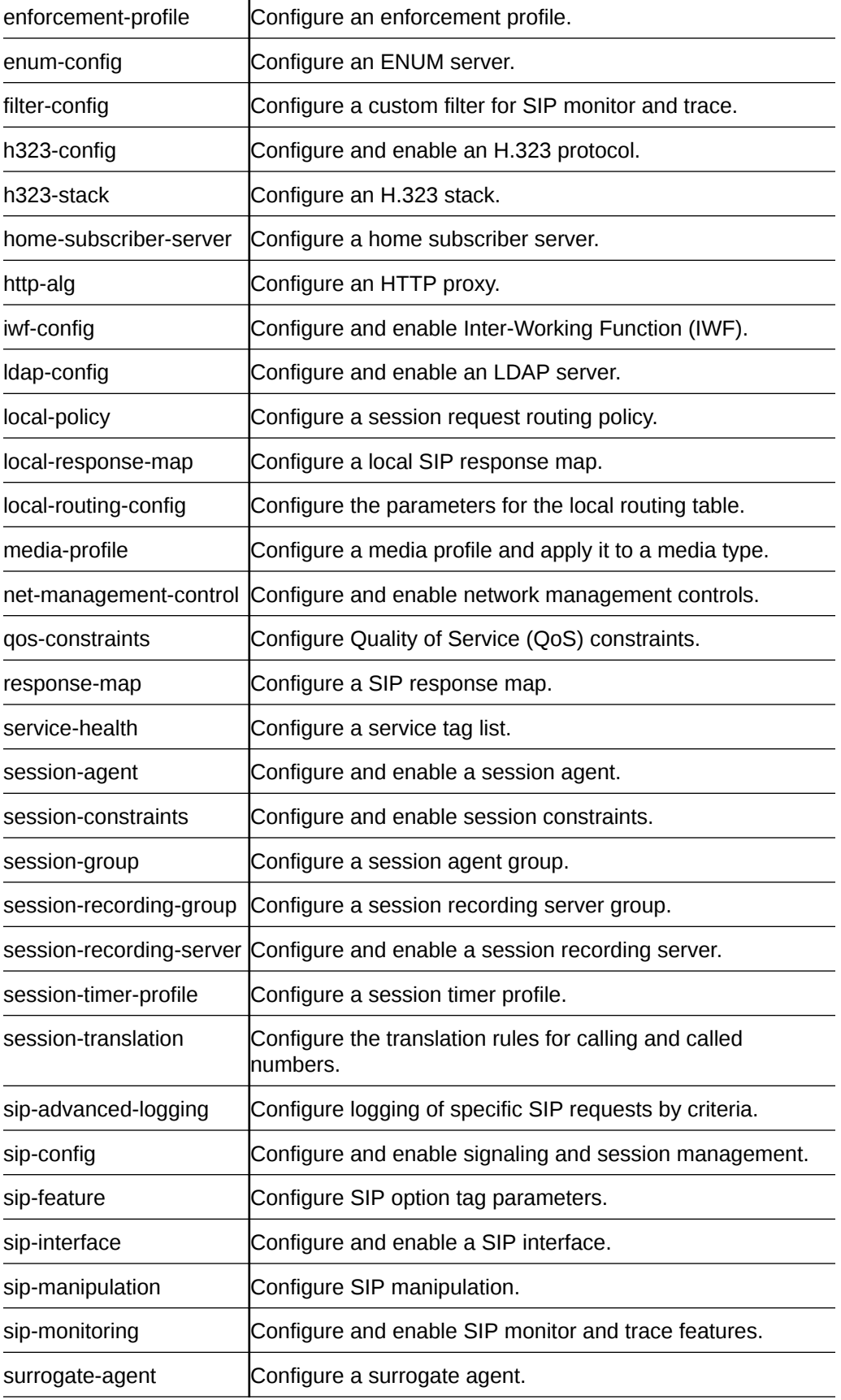

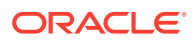

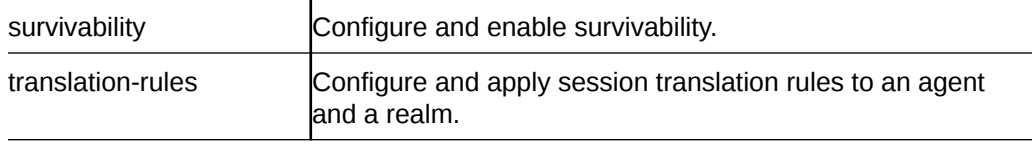

## **Note:**

Click **Show Advanced** in the navigation pane to display all of the Session Router objects in the preceding list.

# Configure Access Control

Use the access-control configuration element to manually create an Access Control List (ACL) for the host path in the Oracle® Enterprise Session Border Controller.

- **1.** From the Web GUI, click **Configuration**, **session-router**, **access-control**.
- **2.** In the Add Access Control dialog, click **Show advanced**, and do the following:

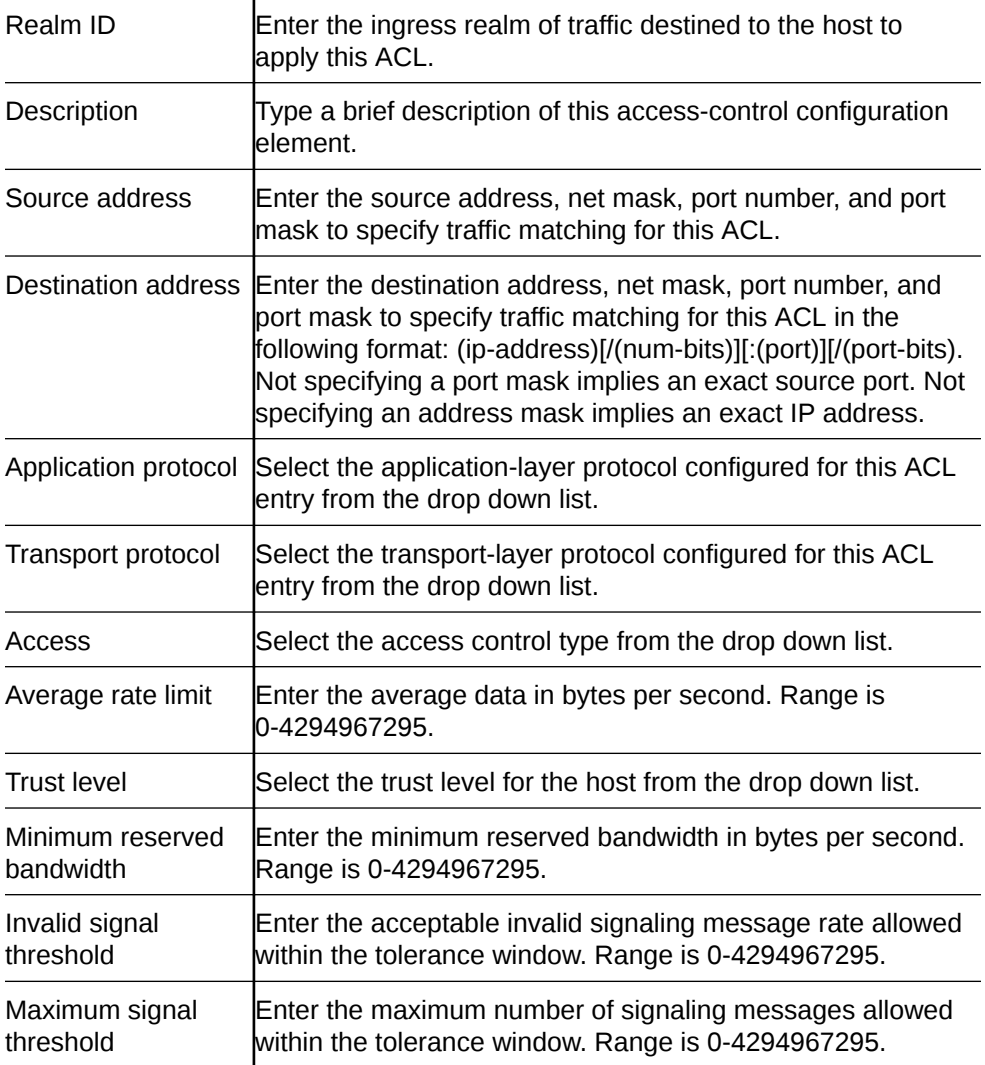

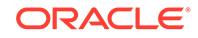

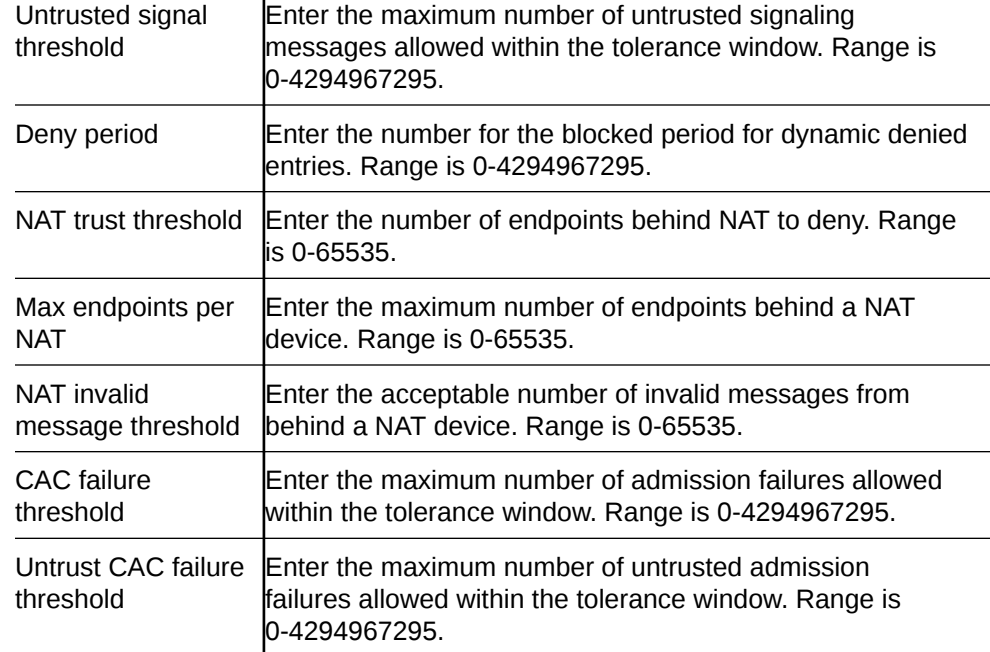

#### **3.** Click **OK**.

**4.** Save the configuration.

 $\mathbf{I}$ 

### Dynamic ACL for the HTTP-ALG

The dynamic Access Control List (ACL) option for HTTP-Application Layer Gateway (ALG) provides Distributed Denial of Service (DDoS) attack protection for the HTTP port.

When you enable the dynamic ACL option, the system sets the trust level for static flow for the public listening socket defined in **http-alg, public** to **untrusted**. Each listening socket creates and manages its ACL list, which allows the listening socket to keep track of the number of received and invalid messages, the number of connections per endpoint, and so on. You can configure a different setting for each **http-alg** object.

Dynamic ACL for each endpoint is triggered by Session Initialization Protocol (SIP) registration messages. Upon receiving a SIP registration message, the SIP agent creates a dynamic ACL entry for the endpoint. If the 200 OK response is received, the ACL is promoted, allowing the HTTP message to go through the security domain. If SIP registration is unsuccessful, the ACL entry is removed and HTTP ingress messages are blocked from the endpoint. The ACL entry is removed upon incomplete registration renewal or telephone disconnect.

The following example describes the criteria and associated configuration item that result in a denied or allowed connection for both low and medium control levels.

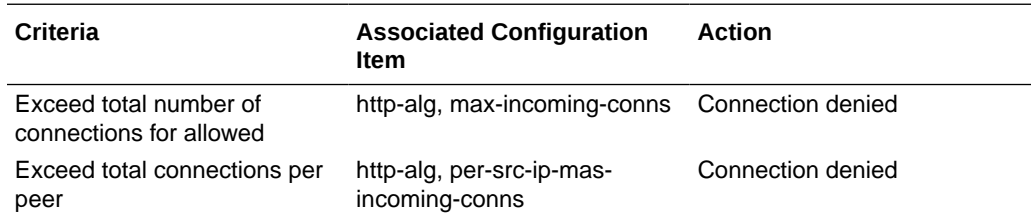

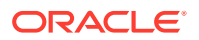

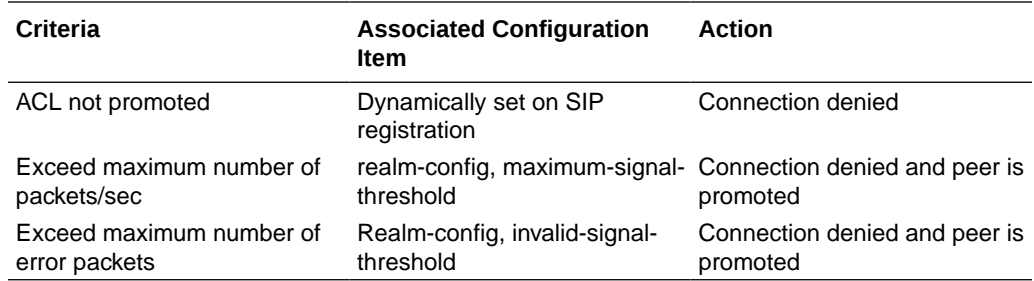

Oracle recommends setting **realm-config**, **access-control-level** to medium.

If a peer is promoted to **trusted**, the system performs DDoS checks on **max number of packets/sec** and **max number of error packets** allowed.

Demotions depend on the **ream-config**, **access-control-trust-level** setting for the realm. For more information on **realm-config** settings, see the *ACLI Configuration Guide*.

If you want to configure different ACL settings for SIP traffic and for HTTP-ALG traffic, you must configure a realm for each type of traffic.

#### Enable Dynamic ACL for the HTTP ALG

The Dynamic Access Control List (ACL) for HTTP Application Layer Gateway (ALG) option, which provides Distributed Denial of Service (DDoS) attack protection for the HTTP port, is an option that you must enable.

• Confirm that the session manager is mapped to the Oracle® Enterprise Session Border Controller.

Two ACL entires are required for each registered telephone, where one entry is used for SIP traffic and one is used for HTTP-ALG traffic.

### **Note:**

Enabling dynamic access control for HTTP-ALG traffic reduces the number of available dynamic ACL entries on the session border controller, which may reduce the number of concurrent trusted endpoints that the system can support.

- **1.** From the Web GUI, on the Configuration tab, click **Configuration**, **sessionrouter**, **http-alg**.
- **2.** Click **Add**.

The system displays the Add http-alg page.

- **3.** On the Add http-alg page, click **Show advanced**.
- **4.** In the Add http-alg dialog, do the following:

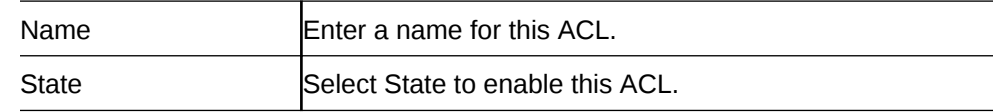

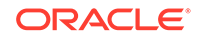

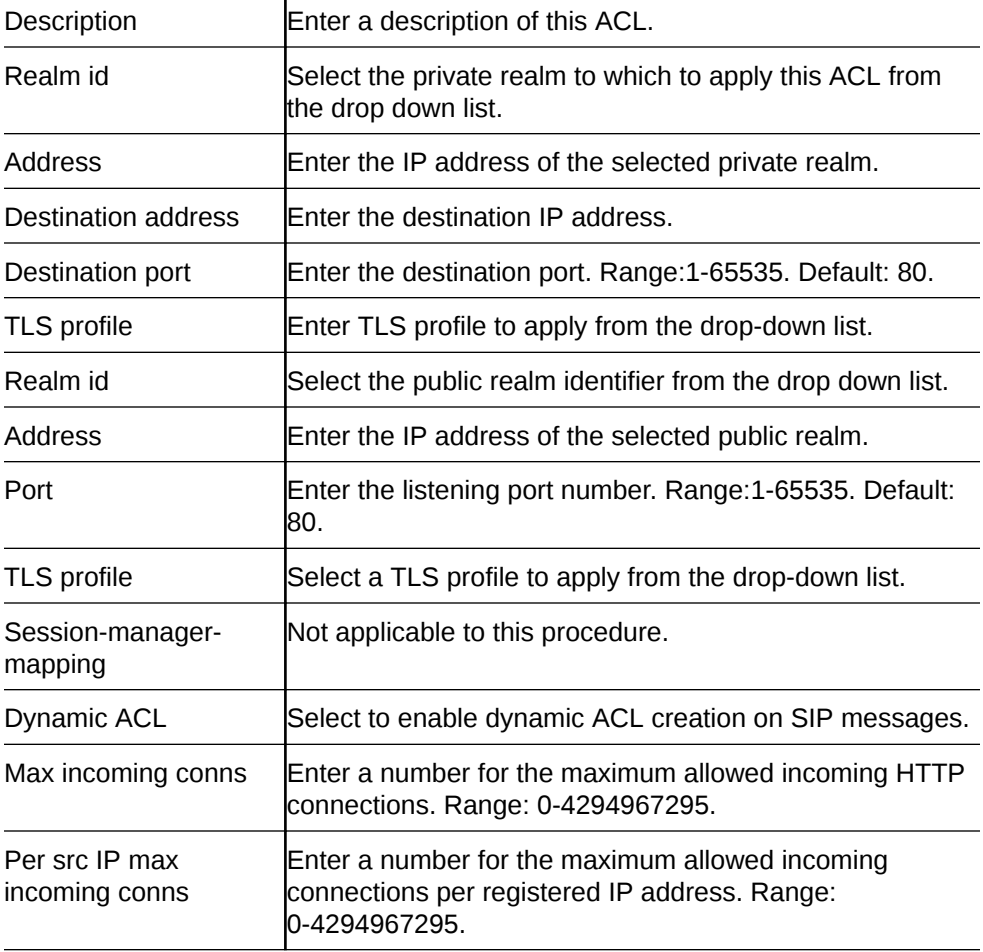

- **5.** Click **OK**.
- **6.** Save the configuration.

Dynamic Access Control List (ACL) Settings for the HTTP Application Layer Gateway (ALG)

> You can set the following parameters for the realm specified in **http-alg**, **public**, **realm-id**.

- access-control-trust-level
- invalid-signal-threshold
- maximum-signal-threshold
- untrusted-signal-threshold
- deny-period

For more information on **realm-config** settings, see the ACLI Configuration Guide.

# Accounting Configuration

The Oracle® Enterprise Session Border Controller (E-SBC) supports RADIUS, an accounting, authentication, and authorization (AAA) system. RADIUS servers are responsible for receiving user connection requests, authenticating users, and returning all configuration information necessary for the client to deliver service to the user.

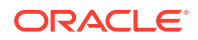

You can configure the E-SBC to send call accounting information to one or more RADIUS servers. This information can help you to see usage and Quality of Service (QoS) metrics, monitor traffic, and even troubleshoot your system.

For information about how to configure the E-SBC for RADIUS accounting, refer to the *Oracle Communications Session Border Controller Accounting Guide*. The Accounting Guide contains all RADIUS information, as well as information about:

- Accounting for SIP and H.323
- Local CDR storage on the E-SBC, including CSV file format settings
- Ability to send CDRs via FTP to a RADIUS sever (the FTP push feature)
- Per-realm accounting control
- Configurable intermediate period
- RADIUS CDR redundancy
- RADIUS CDR content control

### Configure Call Accounting

Use the account-config element to set the destination parameters for accounting messages.

**1.** From the Web GUI, click **Configuration**, **account-config**, **Show Advanced**.

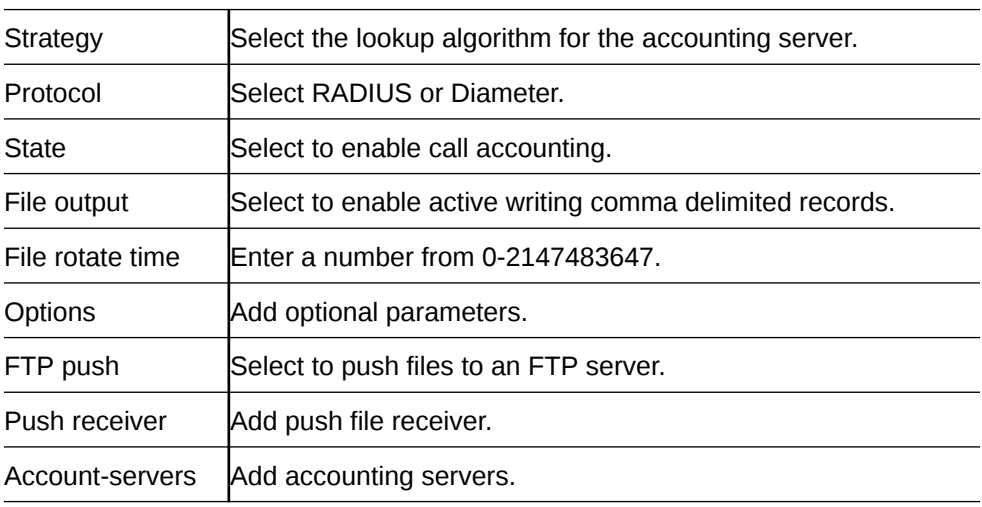

**2.** On the Add account-config dialog, do the following:

**3.** Save the configuration.

## Configure RADIUS Call Accounting

You can configure the Oracle Enterprise Session Border Controller to send call accounting information to one or more RADIUS servers. This information can help you to see usage and Quality of Service (QoS) metrics, to monitor traffic, and to troubleshoot the system.

To set the RADIUS call accounting parameters, use the account-config element to specify where and when you want the system to send accounting messages, and the strategy for selecting account servers. Use the following procedure to configure the minimum settings required for RADIUS call accounting.

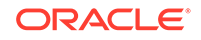

- **1.** From the Web GUI, click **Configuration**, **session-router**, **account-config**.
- **2.** In the Add Account Config dialog do the following:

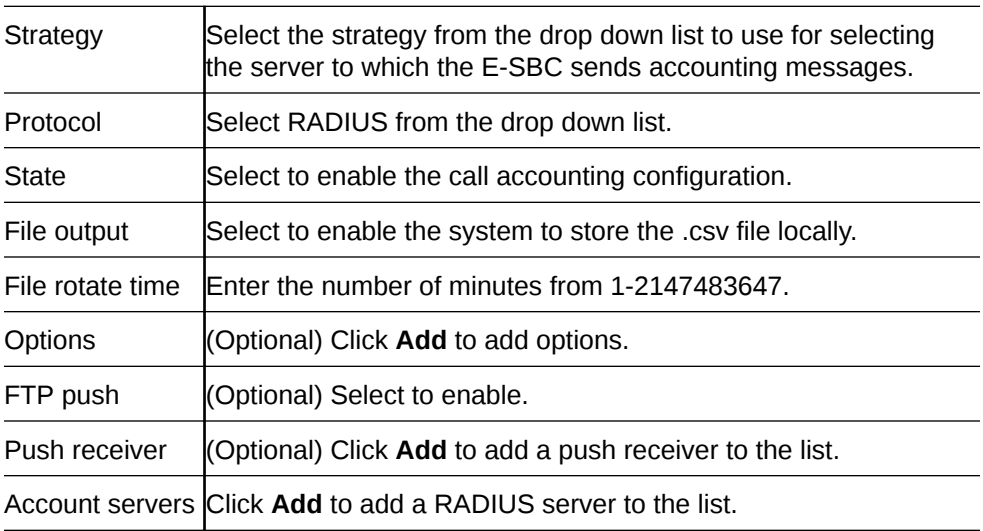

- **3.** Click **OK**.
- **4.** Save the configuration.

## Configure H.323 Global Settings

Configuring H.323 signaling for theOracle® Enterprise Session Border Controller (E-SBC) requires setting global parameters and parameters for each interface. The global parameters govern how the E-SBC performs general H.323 operations. The E-SBC applies the global settings to all interfaces that you configure to use H.323. For example, you can turn H.323 support on and off for the entire E-SBC, using the global settings. Use the following procedure to configure the global H.323 parameters.

- Configure the basic parameters for physical interfaces, network interfaces, global system parameters, SNMP, trap receiver, accounting support, and any holiday information that you need.
- Decide how you want to configure realms and routing, including the use of session agents and session agent groups, to support H.323 operations.
- Determine the settings that you want to use for the attributes in this procedure.
- Know the names of any Options that you want to add. See "H.323 Signalling Services" in the*ACLI Configuration Guide* for descriptions.
- **1.** Access the h.323-config object.

#### **Configuration**, **session-router**, **session-router**, **h32**, **h323-config**.

**2.** On the Add h3232 config page, do the following:

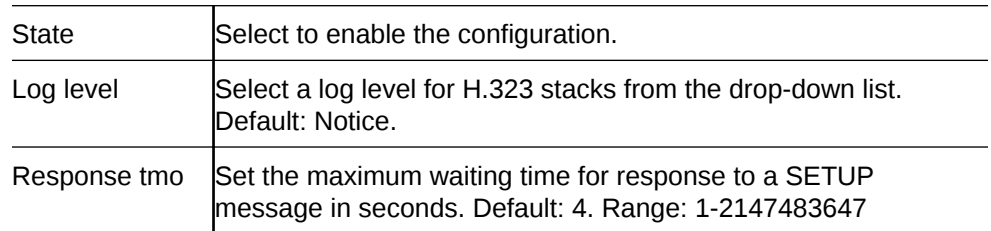

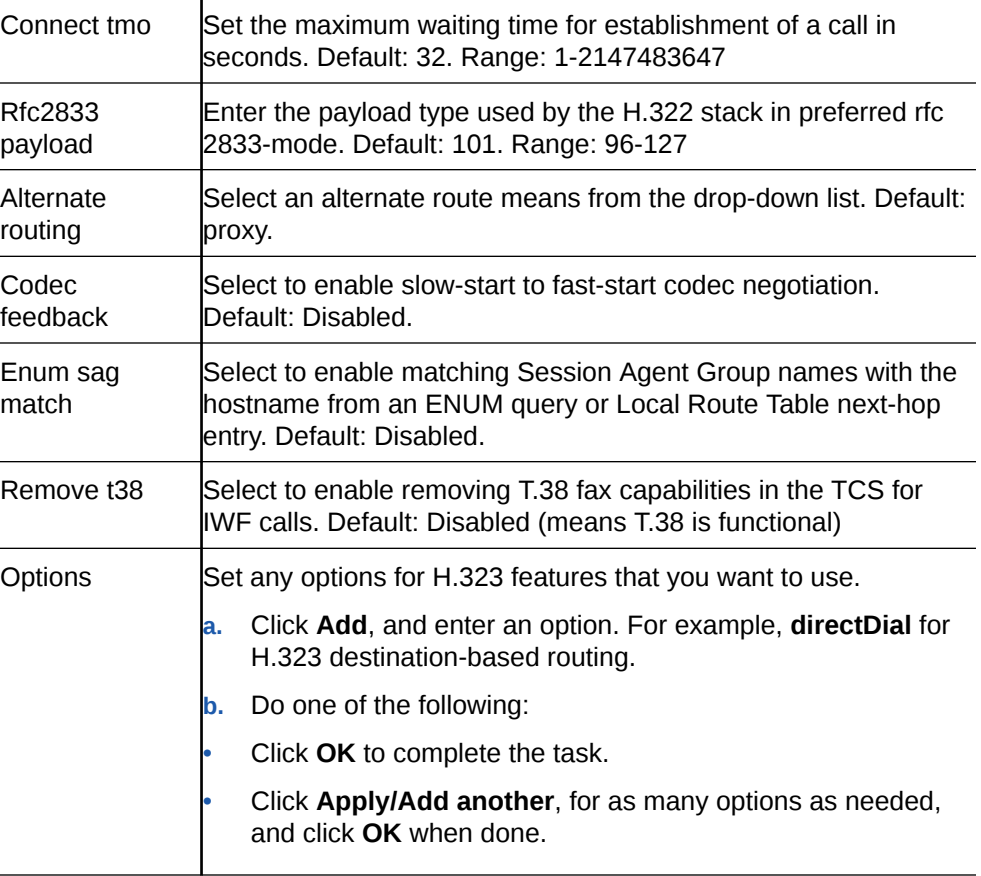

**3.** Save the configuration.

## Session Manager Mapping

The Oracle® Enterprise Session Border Controller (E-SBC) supports mapping between multiple session managers and multiple SBCs. Such mapping allows the SBC to work in a redundant network configuration where you can map:

- The primary session manager to the primary SBC IP address
- One or more redundant session managers to one or more redundant SBCs

To map a redundant session manager to a redundant SBC, map the private IP address of the redundant session manager to the public SIP IP address configured in HTTP-ALG, Public on the SBC. For instructions, see "Map a Session Manager to a Session Border Controller."

### Map a Session Manager to a Session Border Controller

You can map one or more session managers to an Oracle® Enterprise Session Border Controller (E-SBC) to provide redundancy and load balancing.

• Note the private IP address of the session manager and the public SIP interface IP address of the session border controller that you want to map.

Map the private IP address of the session manager to the public SIP interface IP address of the E-SBC.

**1.** From the Web GUI, go to **Configuration**, **session-router**, **http-alg**.

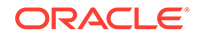

- **2.** On the http-alg page, click **Show advanced**, **Add**.
- **3.** In the Add http-alg dialog, enter the information in the fields and make the selections for the deployment.
- **4.** Click **OK**.

The system lists the new map on the http-alg page.

**5.** Save the configuration.

## Configure IWF

You must enable and configure the Oracle® Enterprise Session Border Controller to perform Inter-Working Function (IWF) operations.

- A complete SIP configuration, including SIP interfaces, SIP ports, SIP NAT if needed, and SIP features
- A complete H.323 configuration, including H.323 global and H.323 interface configurations
- Local policy and local policy attributes
- Media profiles
- Session agents and, if needed, session groups

In the following procedure, the system provides dialogs where you can either select existing media profiles and options or add new ones.

- **1.** From the Web GUI, click **Configuration**, **Show advanced**, **session-router**, **iwfconfig**.
- **2.** On the Add iwf config page, click **Show Advanced**, and do the following:

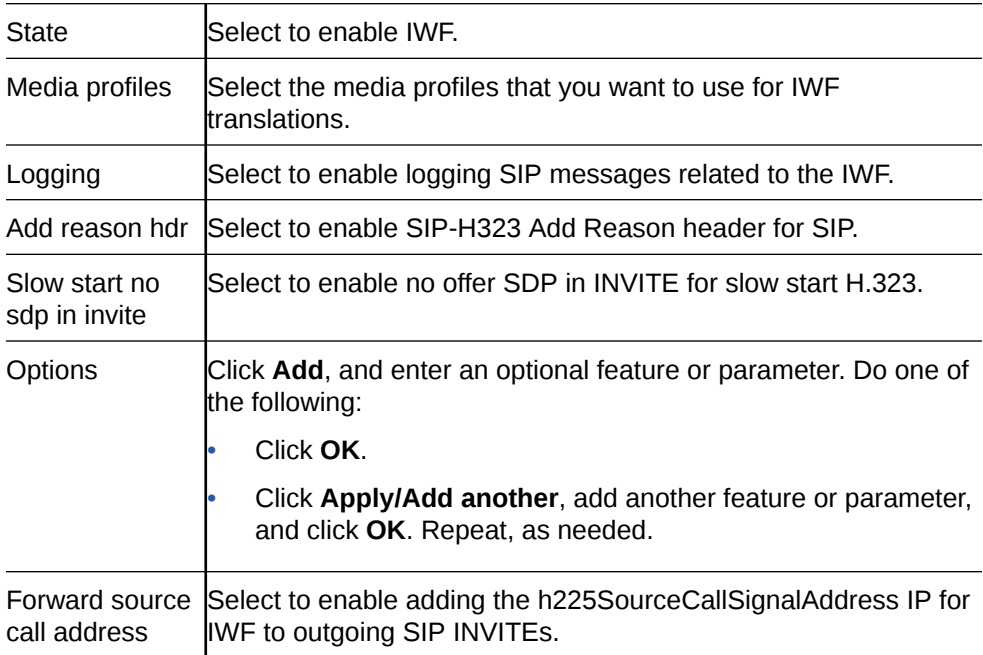

- **3.** Click **OK**.
- **4.** Save the configuration.

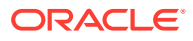

# Configure LDAP

The Oracle® Enterprise Session Border Controller (E-SBC) uses Lightweight Directory Access Protocol (LDAP) for interaction between an LDAP client and an LDAP server. Use the ldap-config object in Expert mode to create and enable an LDAP configuration on the E-SBC.

- Confirm that one or more authentication modes exist.
- Confirm that one or more Transport Layer Security (TLS) profiles exist.

In the following procedure, you configure the LDAP server, filters, security, and local policy. Note that you can use multiple ldap-config configurations that reference the same LDAP server within different local-policy policy-attributes to allow for multiple LDAP queries to the same LDAP server.

- **1.** From the Web GUI, click **Configuration**, **session-router**, **ldap-config**.
- **2.** On the LDAP config page, click **Add**.
- **3.** On the Add LDAP config page, click **Show advanced**, and do the following:

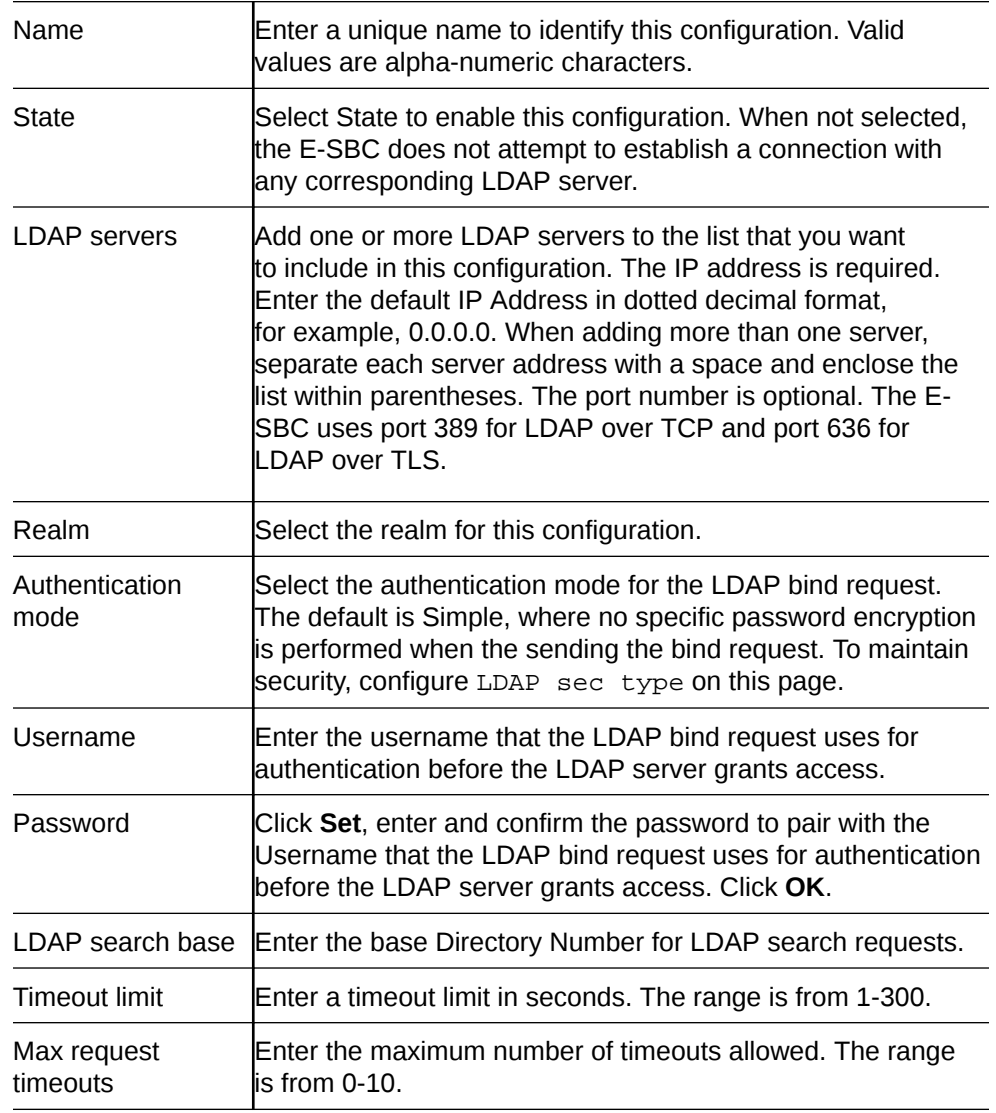

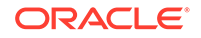

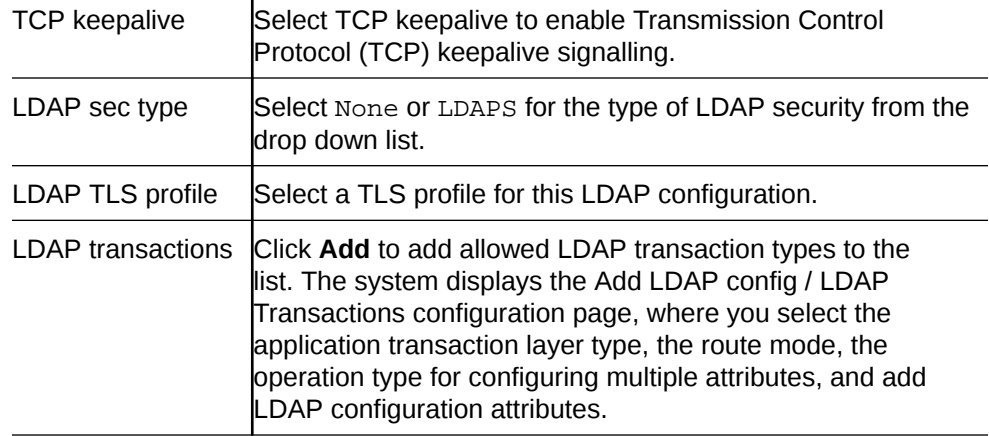

- **4.** Click **OK**.
- **5.** Save the configuration.

ï

# Configure Local Policy

Configure local policy and local policy attributes for session routing based on the next hop parameter. The local policy specifies the protocol the

Use the local-policy element to configure where signalling messages are routed and forwarded.

For the Policy priority parameter, the priority hierarchy from lowest to highest is none, normal, non-urgent, urgent, emergency. None means no priority. Each higher priority handles sessions at its level plus the sessions in the priorities above it. For example, non-urgent also handles sessions for urgent and emergency.

- **1.** From the Web GUI, click **Configuration**, **session-router**, **local-policy**.
- **2.** On the Add local-policy page, click **Show advanced**, and do the following:

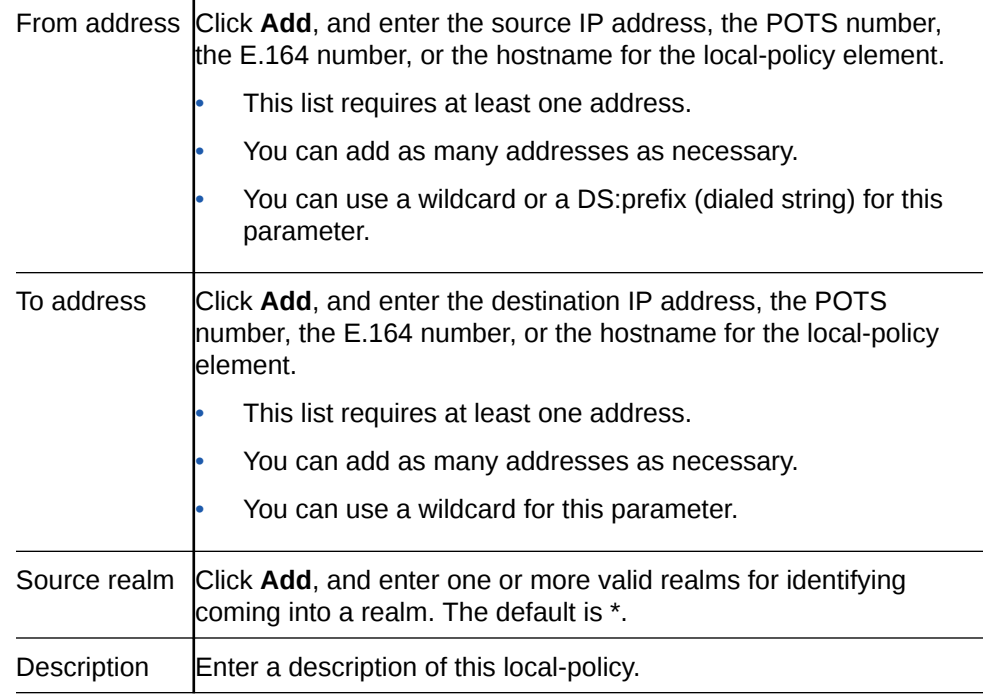

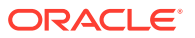

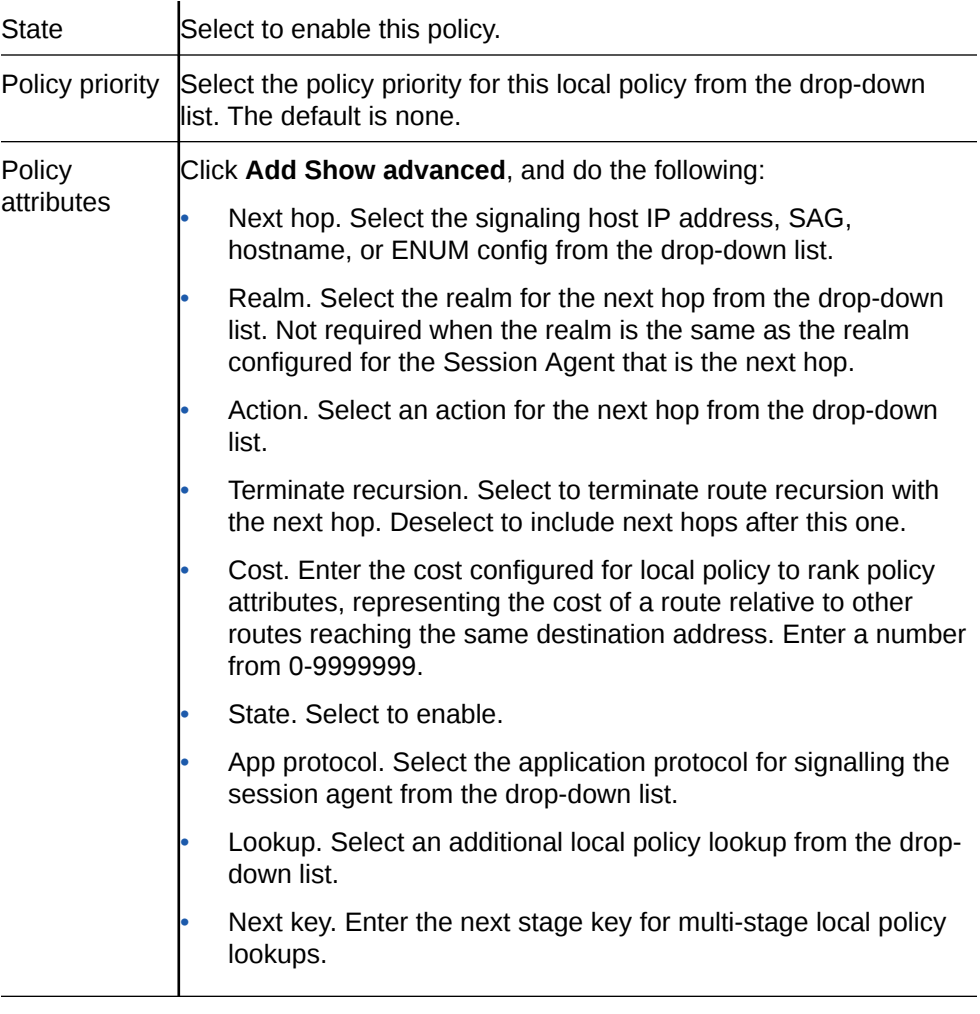

- **3.** Click **OK**.
- **4.** Save the configuration.

# Add a Local Response Map

.

Configuring cause and reason mapping for SIP to SIP calls requires a local response map. The entries in the map generate the SIP response and Q850 cause code value for particular error scenarios.

• If you plan to add a Reason header, enable the function in the global SIP configuration.

You can customize the SIP status SIP reason for a local error. For example, the default 503 message for the error that the Oracle® Enterprise Session Border Controller (E-SBC) sends when the licensed session capacity is reached is "503 licensed session capacity reached". You can customize the number for this error message in the SIP Status field, and you can customize the reason in the SIP Reason field. Select licensed-session-capacity-reached from the Local Error list and you can add custom text about the error to the SIP header.

Repeat the following procedure to create as many local response map entries as you need.

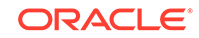

**1.** Access the local-response-map entries object.

#### **Configuration**, **session-router**, **how advanced**, **local-response-map**, **Add**.

**2.** In the Local response map entries configuration, do the following.

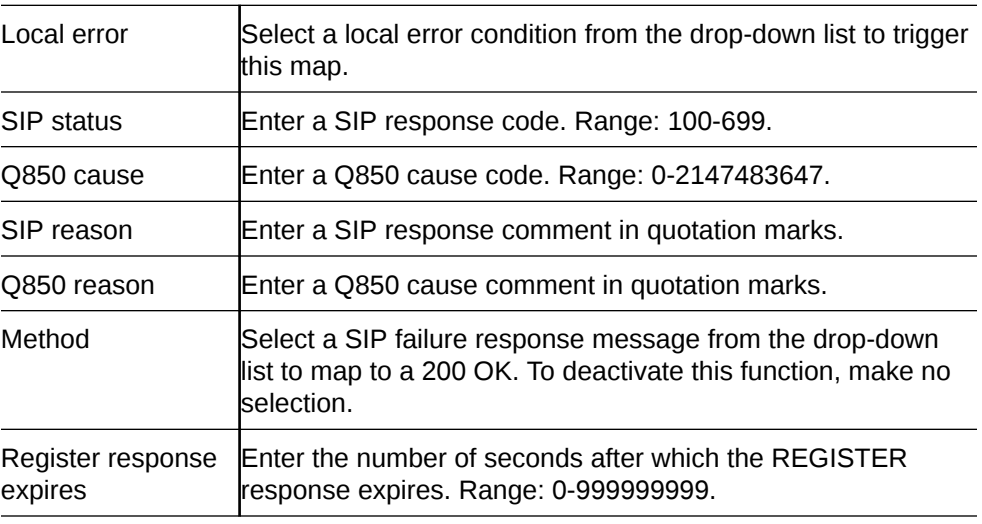

### **3.** Click **OK**.

**4.** Save the configuration.

# Configure Local Routing

Use the local-routing-config element to specify route tables that the Oracle® Enterprise Session Border Controller (E-SBC) uses to direct calls to the next hop and to map an E.164 telephone number to a SIP URI, locally.

- **1.** From the Web GUI, click **Configuration**, **session-router**, **local-routing-config**.
- **2.** On the local routing config page, click **Add**.
- **3.** On the Add local routing config page, do the following:

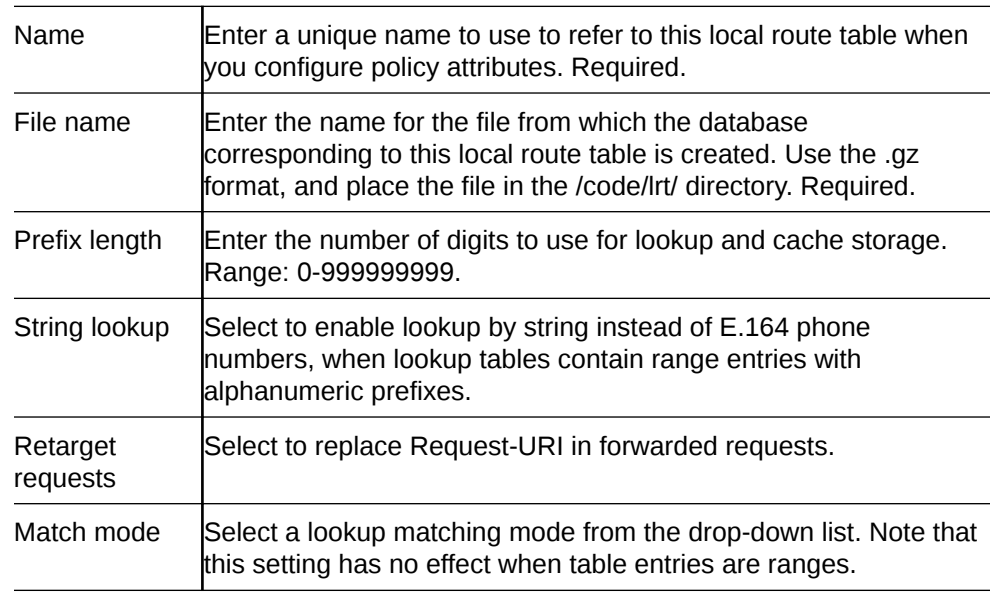

**4.** Click **OK**.

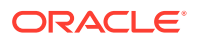

**5.** Save the configuration.

# Configure a Session Agent

You can enable and configure constraints that the Oracle® Enterprise Session Border Controller (E-SBC) applies to regulate session activity with the session agent.

Configure the following before you configure a session agent.

- Media profile
- Out Translation ID
- Local Response Maps
- Codec Policy
- Session Recording Server
- **TLS** profile
- SIP header manipulation IDs
- LDAP
- One or more target groups

In the following procedure, some constraints affect session agent groups and SIP proxies outside of, and at the edge of the network. For example, the maximum sessions and maximum outbound sessions constraints do not apply to core routing proxies because they are transaction statefull, rather than session statefull. Other constraints, such as maximum burst rate, burst rate window, maximum sustained rate, and sustained rate apply to core routing proxies.

- **1.** From the Web GUI, click **Configuration**, **session-router**, **session-agent**.
- **2.** On the session-agent page, click **Add**, do the following:

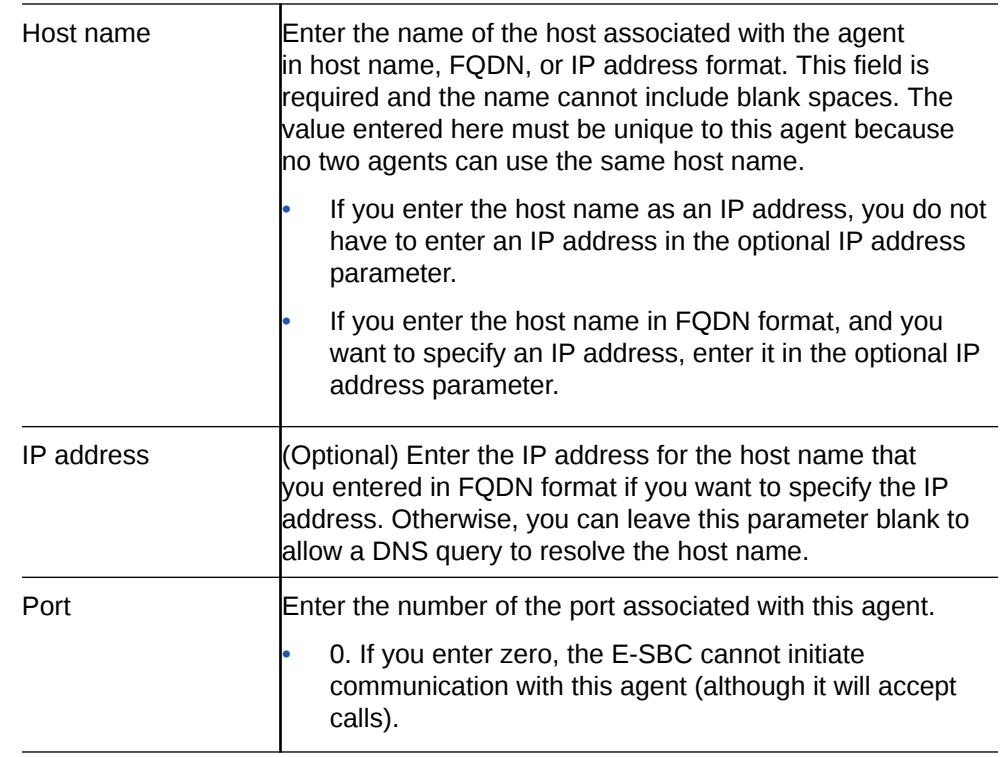

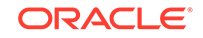

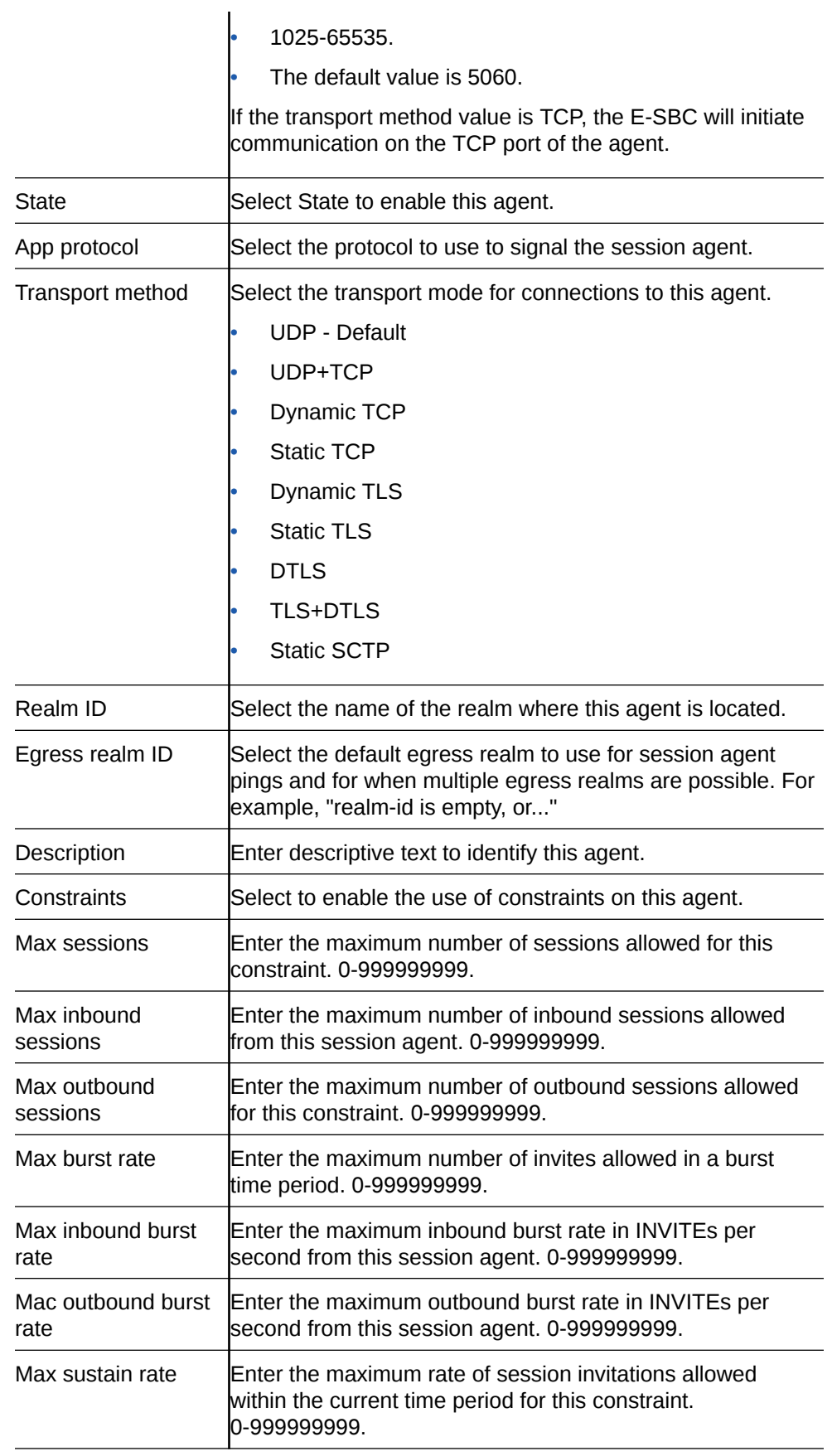

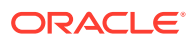

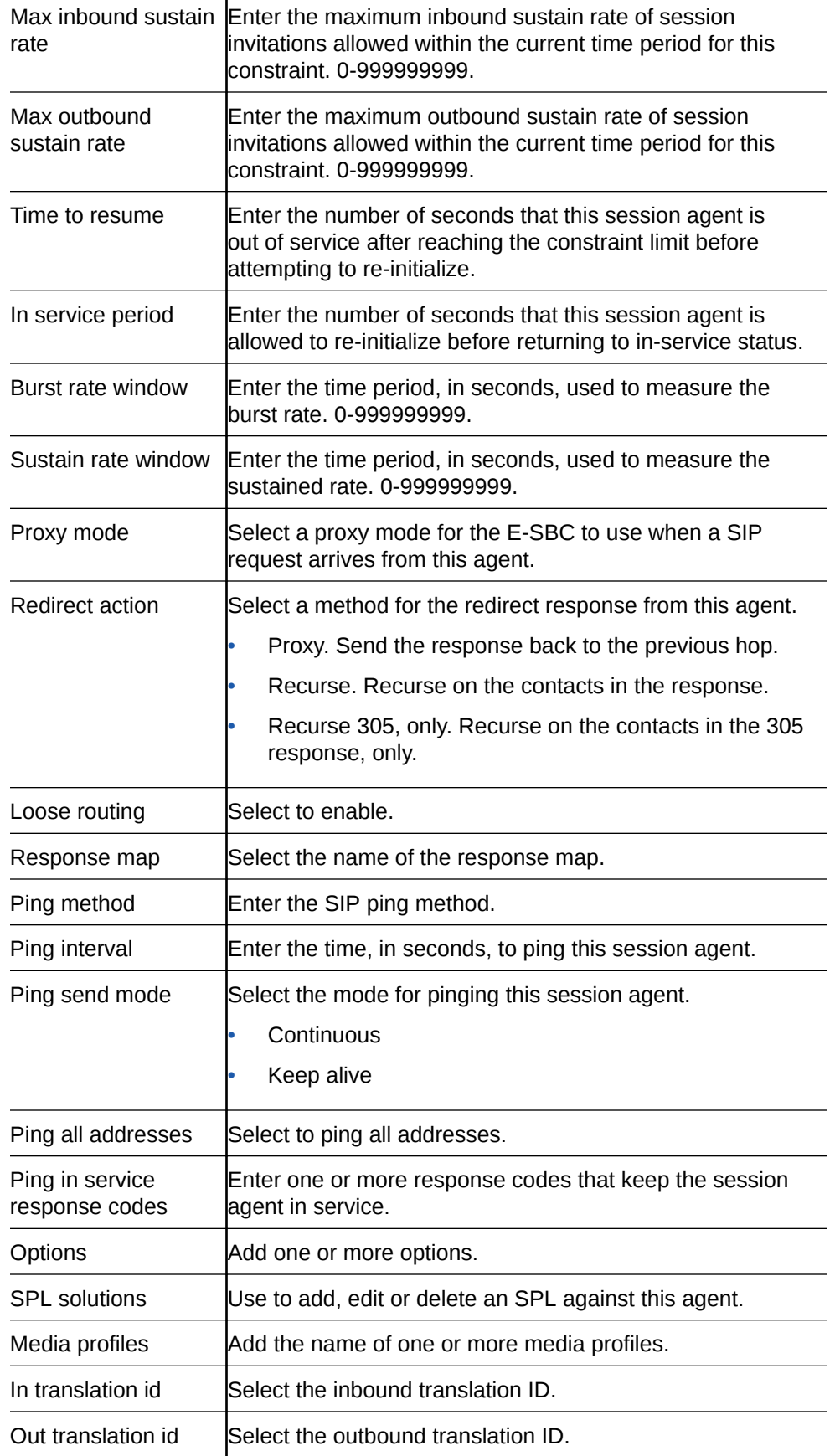

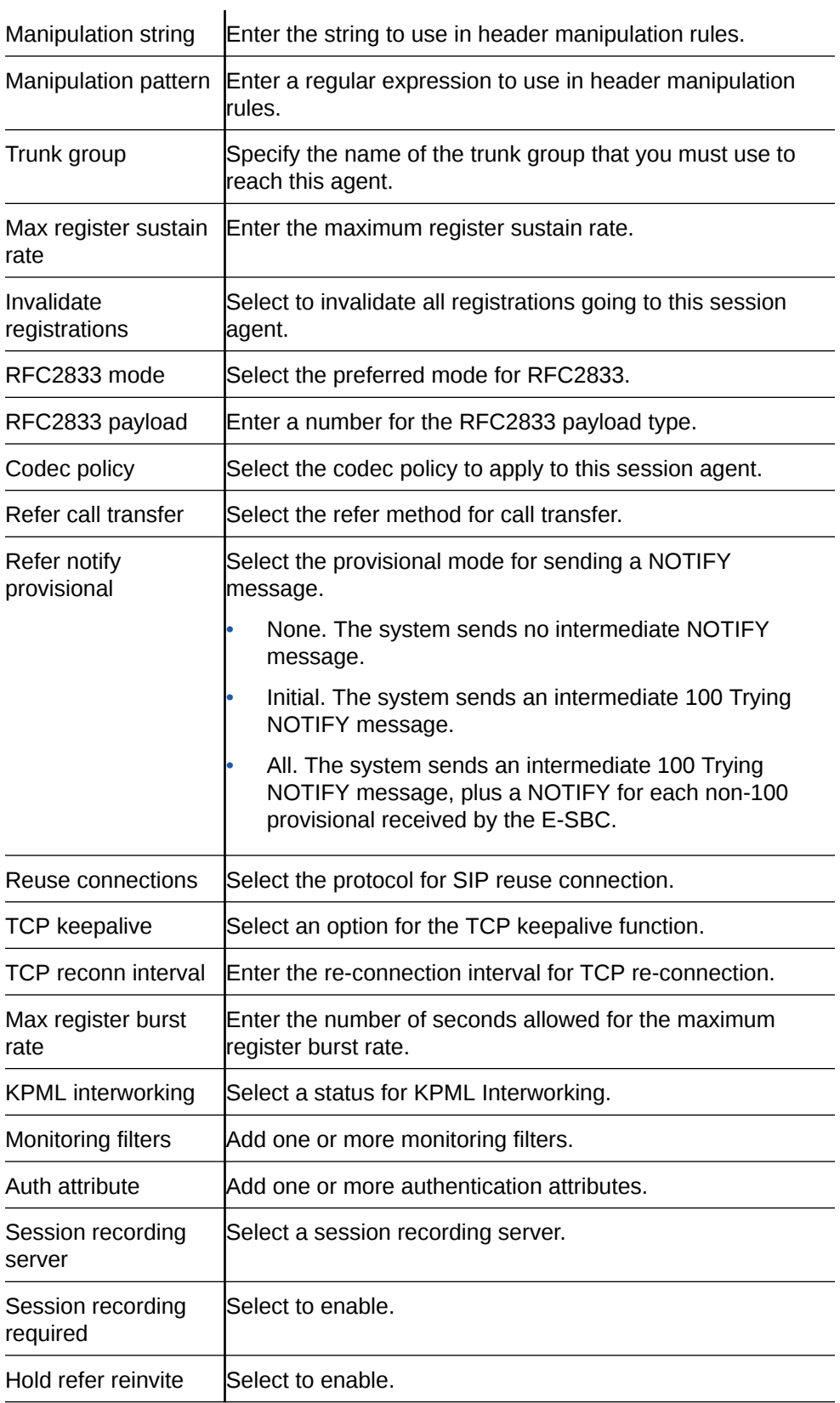

- **3.** Click **OK**.
- **4.** Save the configuration.

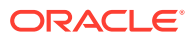

## SIP hold-refer-reinvite

When SIP hold-refer-reinvite is enabled for REFER with Replaces, the system queues the outgoing Invite populated from the received REFER based on the dialog state.

In a deployment where a call goes through the Oracle® Enterprise Session Border Controller (E-SBC) before going to an Interactive Voice Response (IVR) server, the E-SBC proxies the intermediate reinvite that the IVR sends to the transfer target. If the intermediate reinvite is in either the pending state or the established state when the IVR initiates the transfer to the transfer target, the E-SBC terminates the call prematurely. The hold-refer-reinvite option allows the E-SBC to queue the Out Going INVITE from the received REFER request when the previously proxied reinvite request is in either the pending state or the established state. The result is a successful call.

Enable the SIP hold-refer-reinvite option from the ACLI command line or the Web GUI in Expert mode.

## Enable hold-refer-reinvite

The SIP hold-refer-reinvite parameter for REFER with Replaces is a parameter that you enable to prevent premature call termination in a deployment where calls are proxied by the Oracle® Enterprise Session Border Controller.

- Confirm that refer-reinvite is added to realm/SA/SipInterface options.
- Confirm that refer-call-transfer is enabled on realm/SA/SipInterface
- Confirm that the session agent on which you want to enable hold-refer-reinvite is configured.

To enable hold-refer-reinvite, select a configured session agent and enable the parameter on the selected agent.

- **1.** From the Web GUI, click **Configuration**, **session-router**, **session-agent**.
- **2.** On the Session Agent page, select the agent and click **Edit**.
- **3.** On the Modify Session Agent page, select Hold refer invite.
- **4.** Click **OK**.
- **5.** Save the configuration.
- Enable the refer-hold-reinvite parameter in the realm configuration.
- Enable the refer-hold-reinvite parameter in the session agent configuration.

## Configure a Session Group

Use the sesison-group element to define a signalling endpoint configured to apply traffic shaping attributes and information about next hops and previous hops.

- **1.** From the Web GUI, click **Configuration** , **session-router**, **session-group**.
- **2.** On the session group page, click **Add**, **Show advanced**.
- **3.** On the Add session group page, do the following:

Group name Enter the unique name of the session agent group element in the name format.

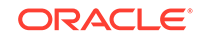

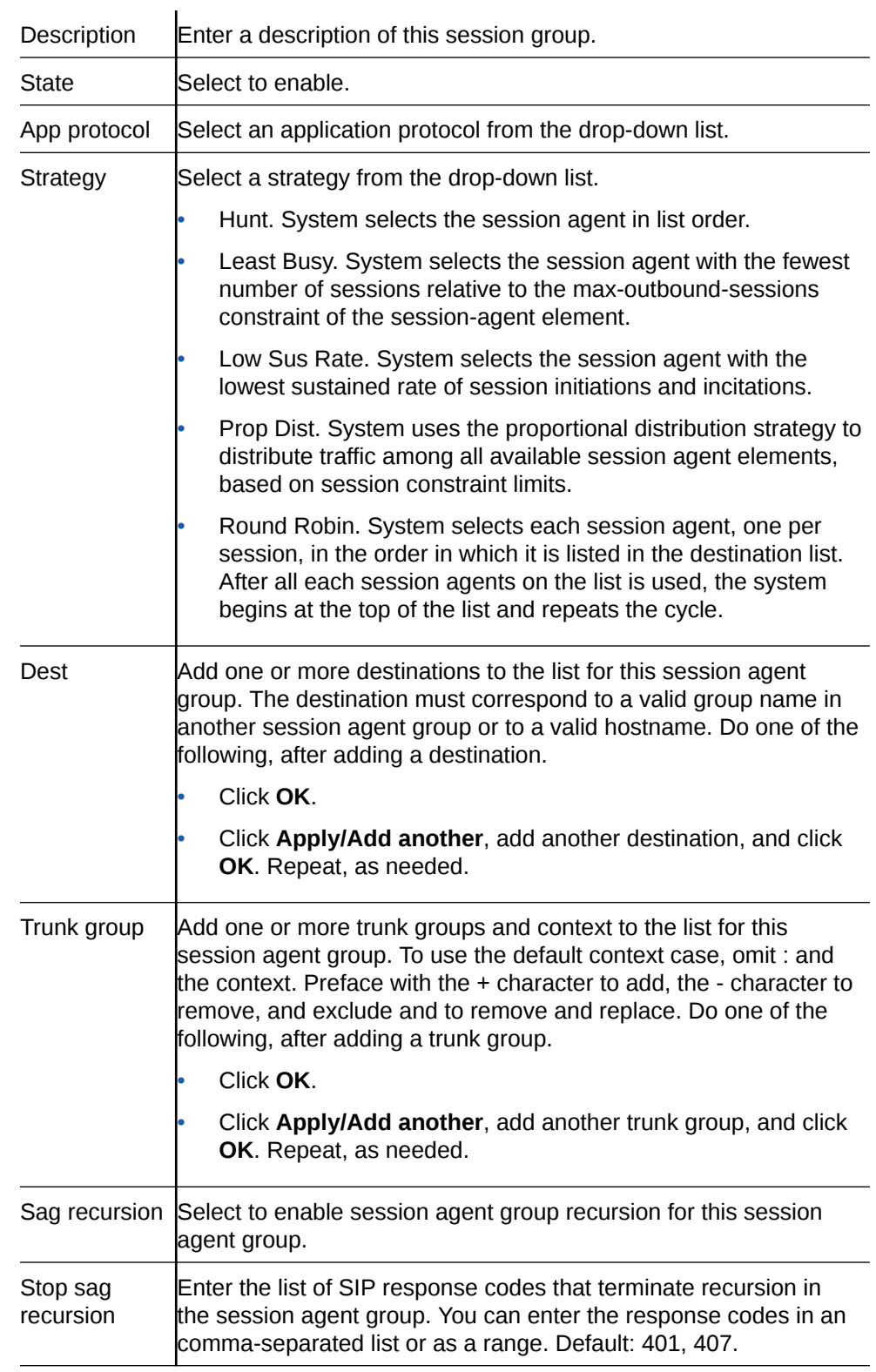

- **4.** Click **OK**.
- **5.** Save the configuration.

# Configure Session Recording Group

The Oracle® Enterprise Session Border Controller (E-SBC) uses the sessionrecording-group attribute under session-router to define a collection of session recording servers.

- Enable the SIP Session Recording licence. See "Getting Started."
- Configure multiple session recording servers. See "Session-recording-server Attribute."
- Determine the load balancing strategy that you want the E-SBC to use. See "Load Balancing."

In the configuration, you list the session recording servers that you want in the group, select a load balancing strategy, and set the number of simultaneous SIP dialogs.

**1.** Access the system-config object.

### **Configuration**, **session-router**, **session-recording-group**.

- **2.** On the session recording group page, click **Add**.
- **3.** In the Add session recording group dialog, do the following:

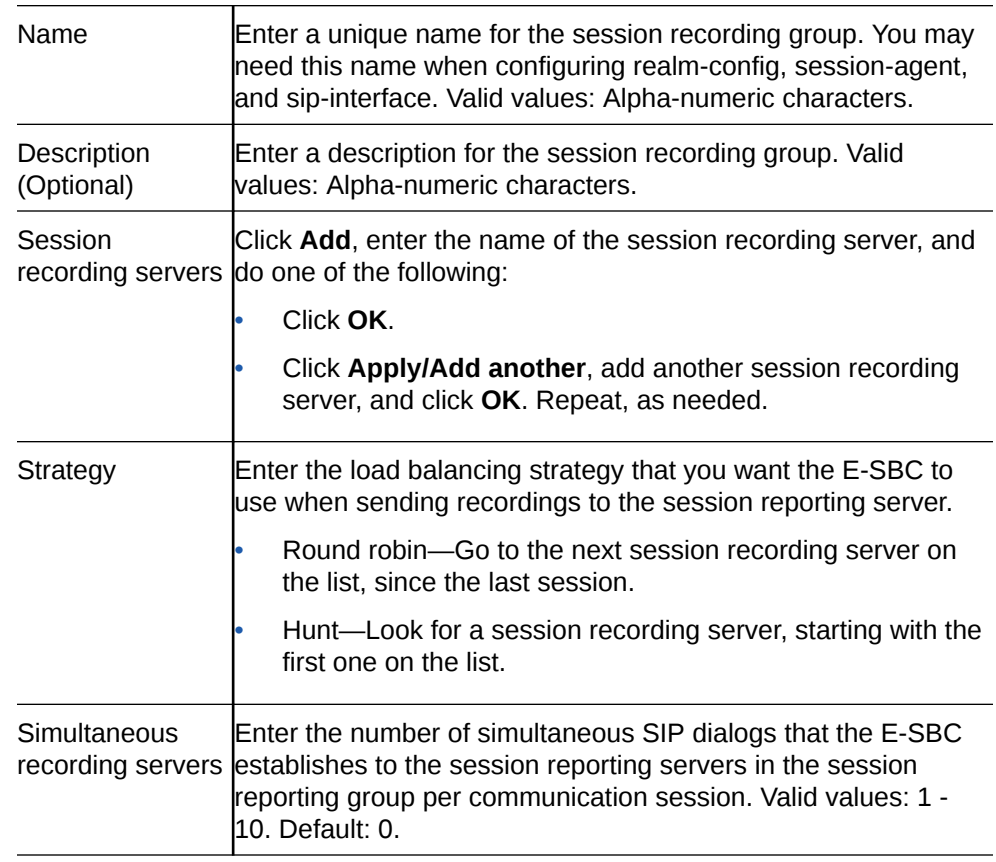

- **4.** Click **OK**.
- **5.** Save the configuration.
- **6.** Save the configuration.

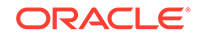

# Configure Advanced Logging

From the Configuration tab, define sip-advanced-logging and advanced-log-condition. The criteria that you configure remaps the message logging and modifies the system configuration. You must save and activate these changes to the configuration.

When configuring multiple sip-advanced-logging configurations, note the following.

- The system evaluates each configuration individually in an OR relationship.
- The system evaluates all conditions and they must all match in an AND relationship.
- **1.** From the Web GUI, go to **Configuration**, **session-router**, **Show Advanced**, **sipadvanced-logging**, **Show Advanced**, and click **Add**.

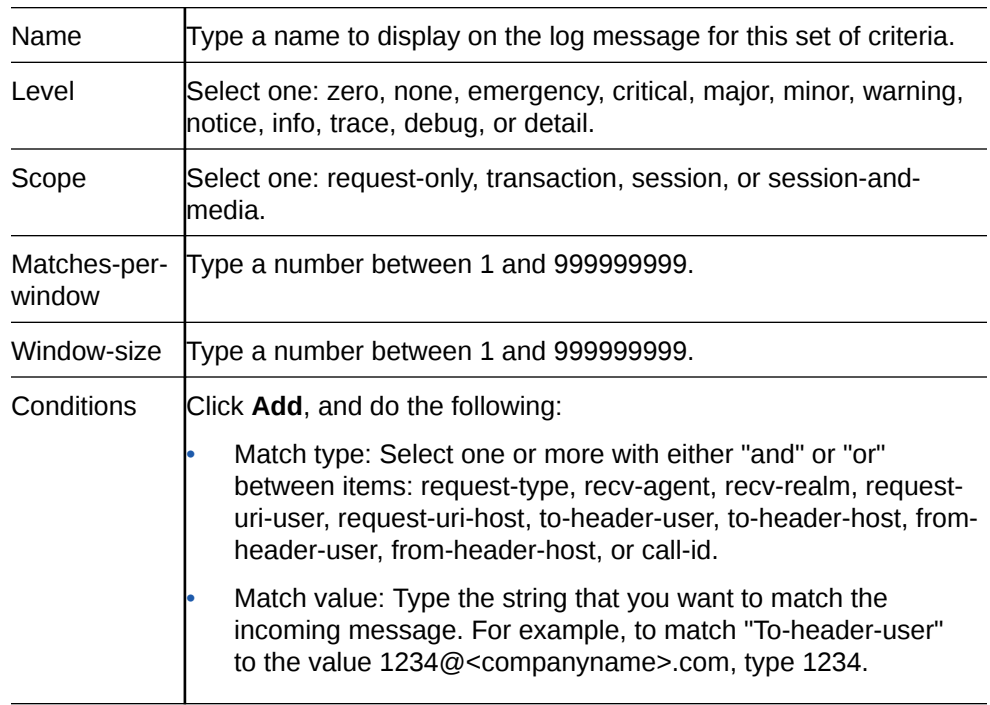

**2.** On the Add SIP Advanced Logging page, do the following:

**3.** Save the configuration.

# Disable Advanced Logging

From the Configuration tab, clear the advanced logging settings.

- **1.** From the Web GUI, go to **Configuration**, **session-router**, **Show Advanced**, **sipadvanced-logging**.
- **2.** On the SIP Advanced Logging page, clear all of the settings.
- **3.** Save the configuration.

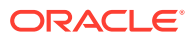

# Configure Advanced Logging

From the Configuration tab, define sip-advanced-logging and advanced-log-condition. The criteria that you configure remaps the message logging and modifies the system configuration. You must save and activate these changes to the configuration.

When configuring multiple sip-advanced-logging configurations, note the following.

- The system evaluates each configuration individually in an OR relationship.
- The system evaluates all conditions and they must all match in an AND relationship.
- **1.** From the Web GUI, go to **Configuration**, **session-router**, **Show Advanced**, **sipadvanced-logging**, **Show Advanced**, and click **Add**.

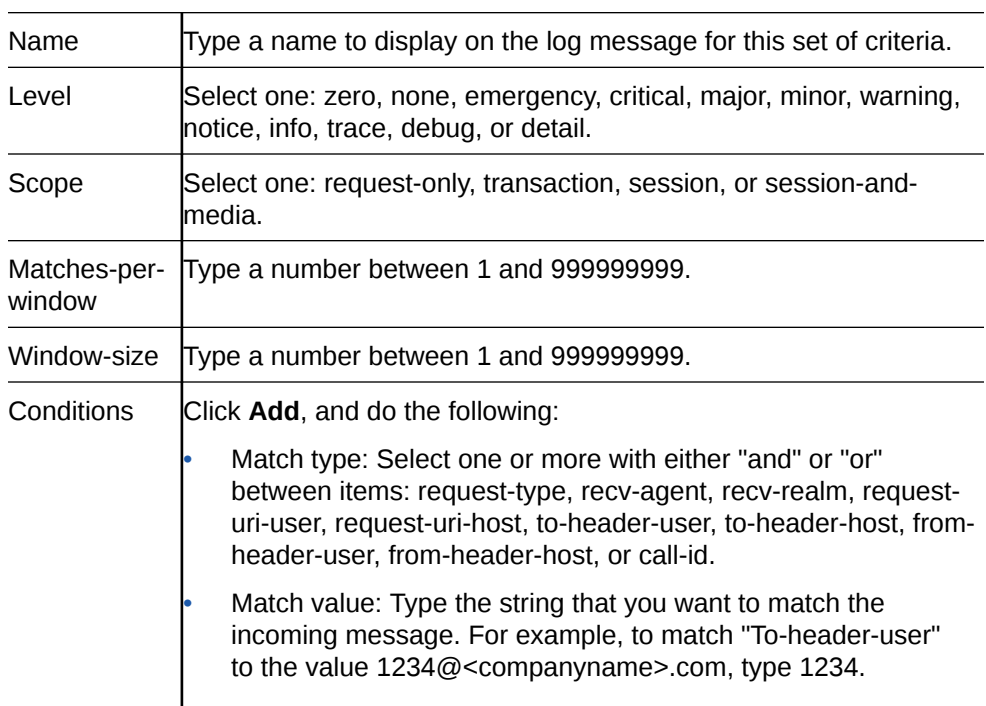

**2.** On the Add SIP Advanced Logging page, do the following:

**3.** Save the configuration.

## Configure SIP

Use the sip-config element to define parameters for communications between the Session Initiation Protocol (SIP) and the Oracle® Enterprise Session Border Controller (E-SBC).

- Configure at least one home realm, egress realm, and transcoding realm.
- **1.** From the Web GUI, click **Configuration**, **session-router**, **sip-config**.
- **2.** On the SIP config page, do the following:

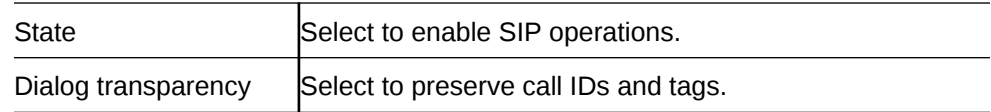

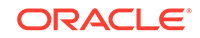

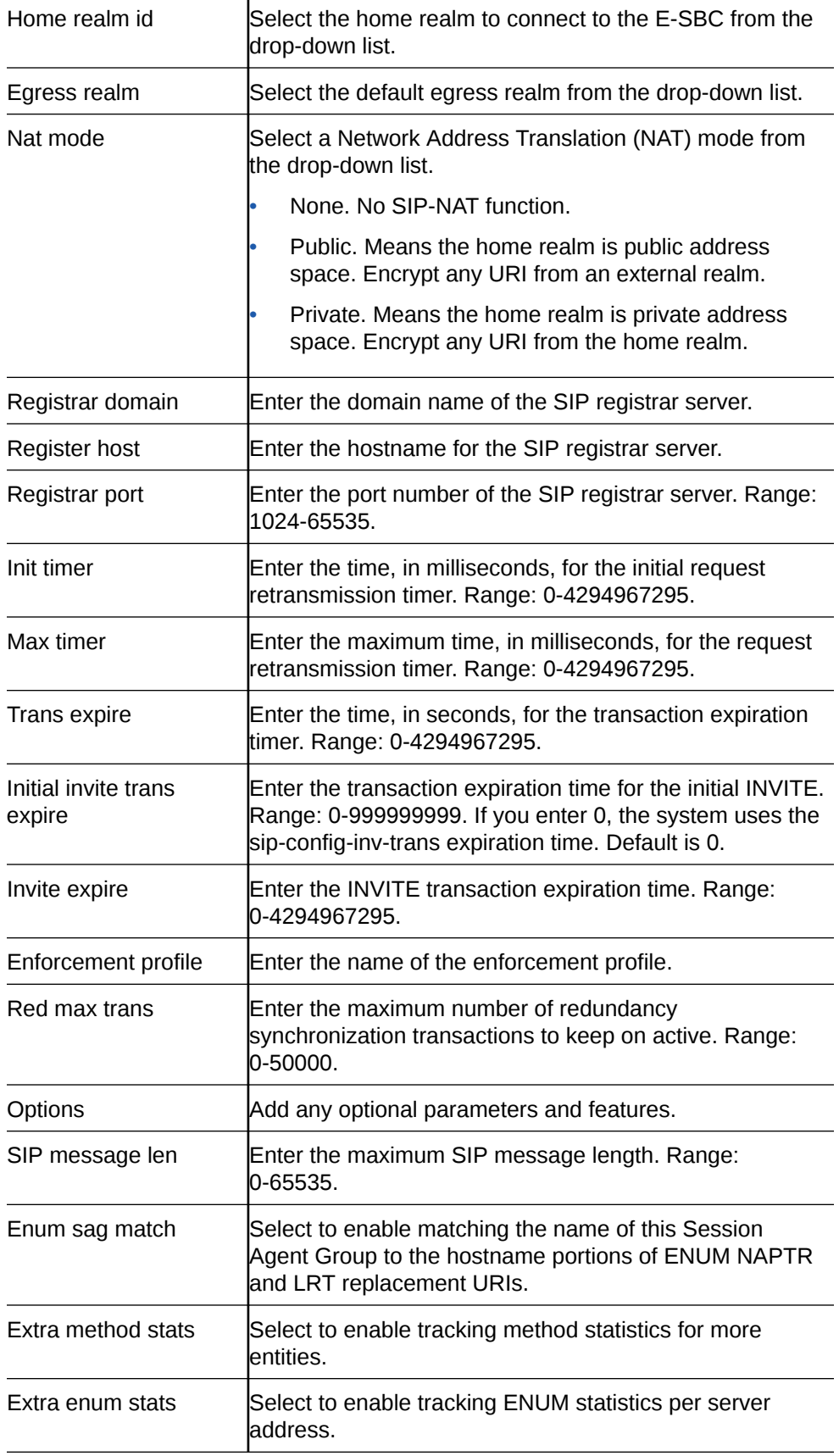

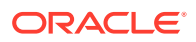

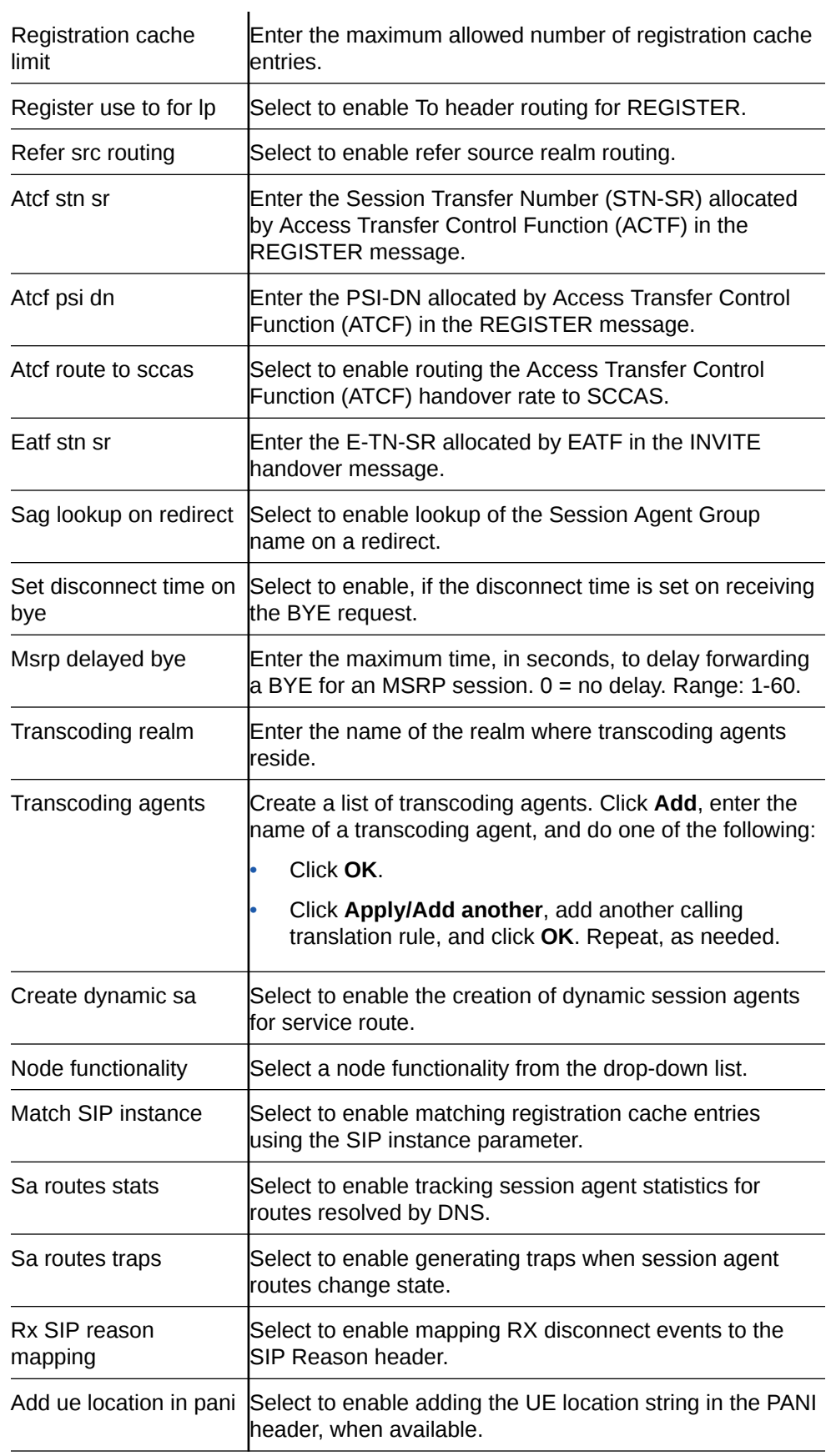

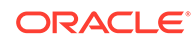

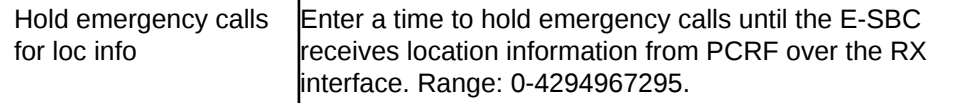

- **3.** Click **OK**.
- **4.** Save the configuration.

### Configure Pooled Transcoding

You must configure a transcoding realm and transcoding agents on the Access Session Border Controller, when used in a pooled transcoding deployment model. Set the parameters as part of the global SIP configuration.

- Configure a realm as the separate realm for the public SIP interface for exclusive communication with the Transcoding Session Border Controller (T-SBC) in a pooled transcoding deployment
- Configure one or more agents
- Configure SIP
- Configure the Access Session Border Controller (A-SBC)
- Configure the Transcoding Session Border Controller (T-SBC)
- **1.** Access the sip-config object.

#### **Configuration**, **session-router**, **sip-config**.

**2.** On the SIP Config page, do the following.

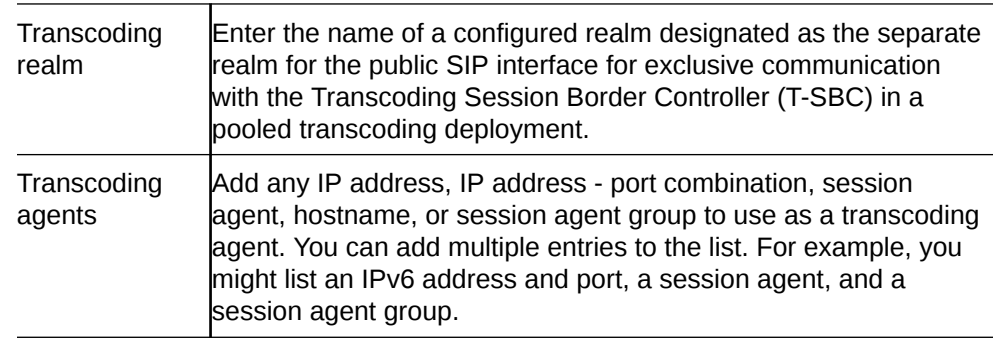

- **3.** Click **OK**.
- **4.** Save the configuration.

## Configure SIP-feature

Use the sip-feature element to define how the Oracle® Enterprise Session Border Controller (E-SBC) handles option tags in the SIP Supported header, Require header, and the Proxy-Require header.

You can specify whether a SIP feature is applied to a specific realm or globally across all realms. You can also specify the treatment for an option based upon whether is appears in an inbound or outbound packet. You need to configure option tag handling in the SIP feature element only when you want a treatment other than the default.

**1.** From the Web GUI, click **Configuration**, **session-router**, **sip-feature**.

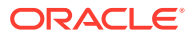

**2.** On the Sip feature page, do the following:

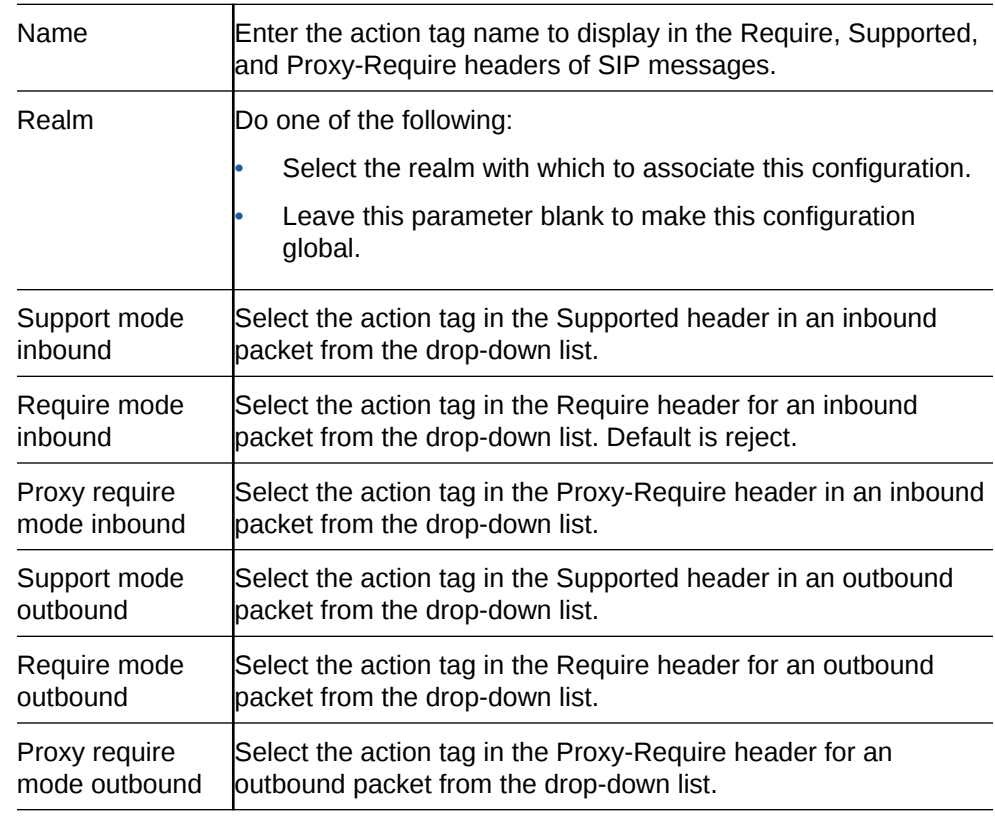

- **3.** Click **OK**.
- **4.** Save the configuration.

# Configure SIP Interface

Use the sip-interface element to define SIP signaling.

- Confirm that a TLS profile exists.
- Confirm that rules exist for inbound and outbound SIP manipulation.

Configure a SIP interface for each network or realm to which you want to connect the Oracle® Enterprise Session Border Controller.

- **1.** From the Web GUI, click **Configuration**, **session-router**, **sip-interface**.
- **2.** On the SIP Interface page, click Add.
- **3.** On the Add SIP Interface page, do the following:

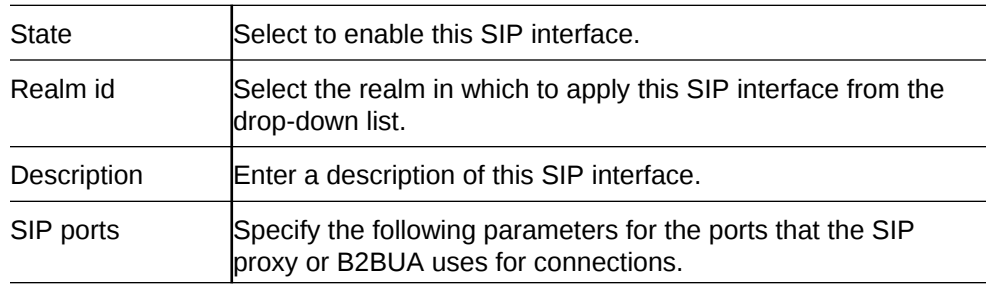

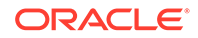

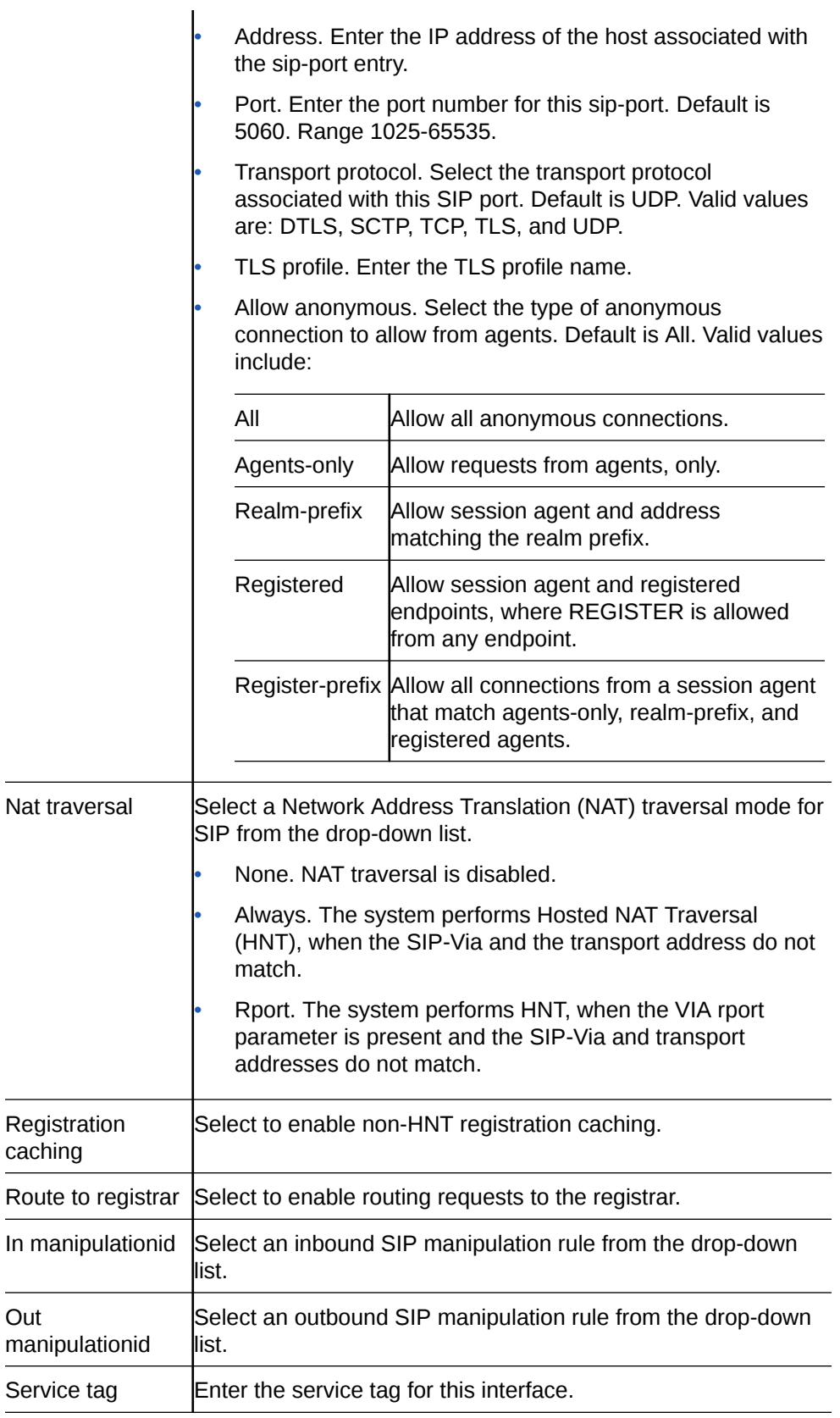

**4.** Click **OK**.

 $\overline{a}$ 

**5.** Save the configuration.

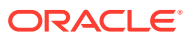

# Configure SIP Manipulation

When you need to modify specific components of a SIP message, configure a SIP manipulation rule. For example, you might need to resolve protocol differences between vendors. You can configure rules for SIP headers and for the sub-elements within the headers.

Use the **sip-manipulation** element to add, modify, delete, split, and join SIP headers and to specify SIP header rules. To begin, configure the Name, Description, (Optional) Split Headers, and (Optional) Join Headers attributes. When you reach the "Cfg Rules" section, click **Add** and select the header rule that you want to create. For further instructions, refer to the topics noted in the Cfg rules "Instructions" cell in the following table.

**1.** From the Web GUI, click **Configuration**, **session-router**, **sip-manipulation**, **Show advanced**.

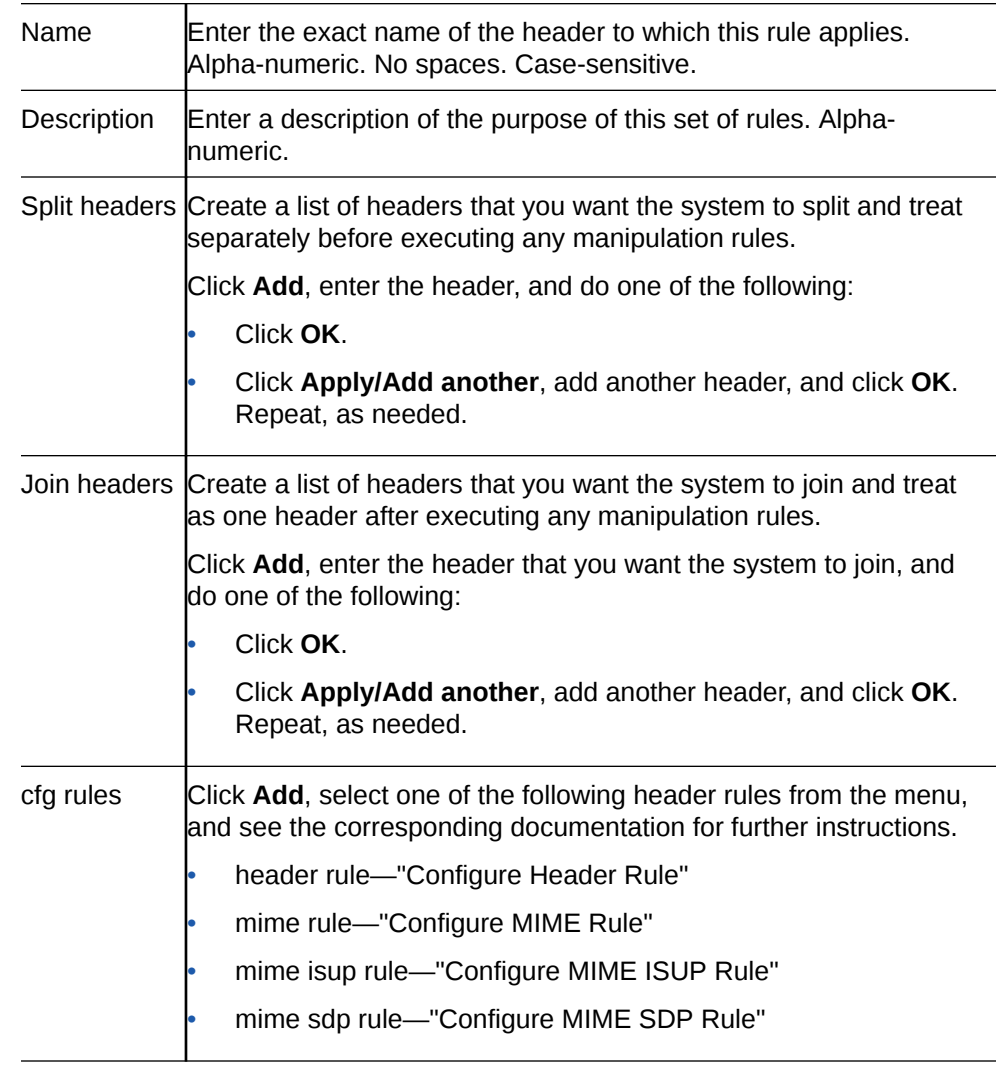

**2.** In the SIP manipulation dialog, click **Add** and do the following:

**3.** When you finish configuring SIP manipulations, and the system returns you to the SIP manipulation page, save and activate the configuration.

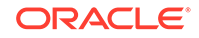

• Apply the rules to a session agent or SIP interface as "inbound" or "outbound."

## Configure MIME ISUP Rule

You can configure a Multi-Purpose Internet Mail Extensions (MIME) - ISDN User Part (ISUP) signaling profile on the Oracle® Enterprise Session Border Controller (E-SBC) from the "CfgRules" section in the "Configuring SIP Manipulations" procedure.

• Perform the "Configure SIP Manipulations" procedure.

The following procedure is the continuation of the "Configure SIP Manipulations" procedure. It begins with adding mime-isup-rule to "CfgRules" and includes the optional mime-header-rule and isup-param-rule sub-element configurations.

- **1.** From the "CfgRules" section of the SIP manipulation configuration page, click **Add**, and select mime-isup-rule from the list.
- **2.** In the SIP manipulation / Mime isup rule dialog, click **Show advanced**, and do the following.

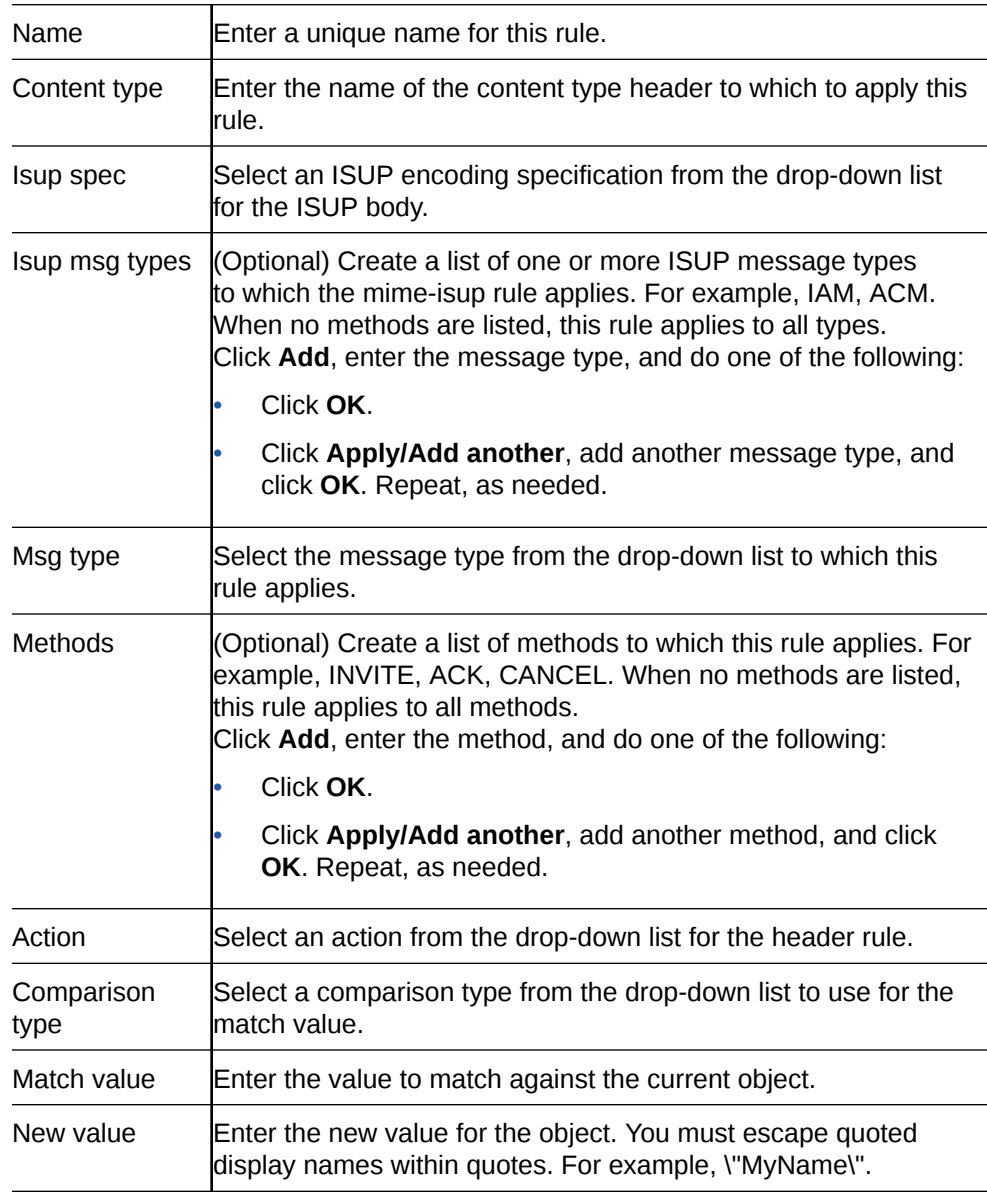

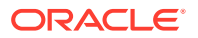

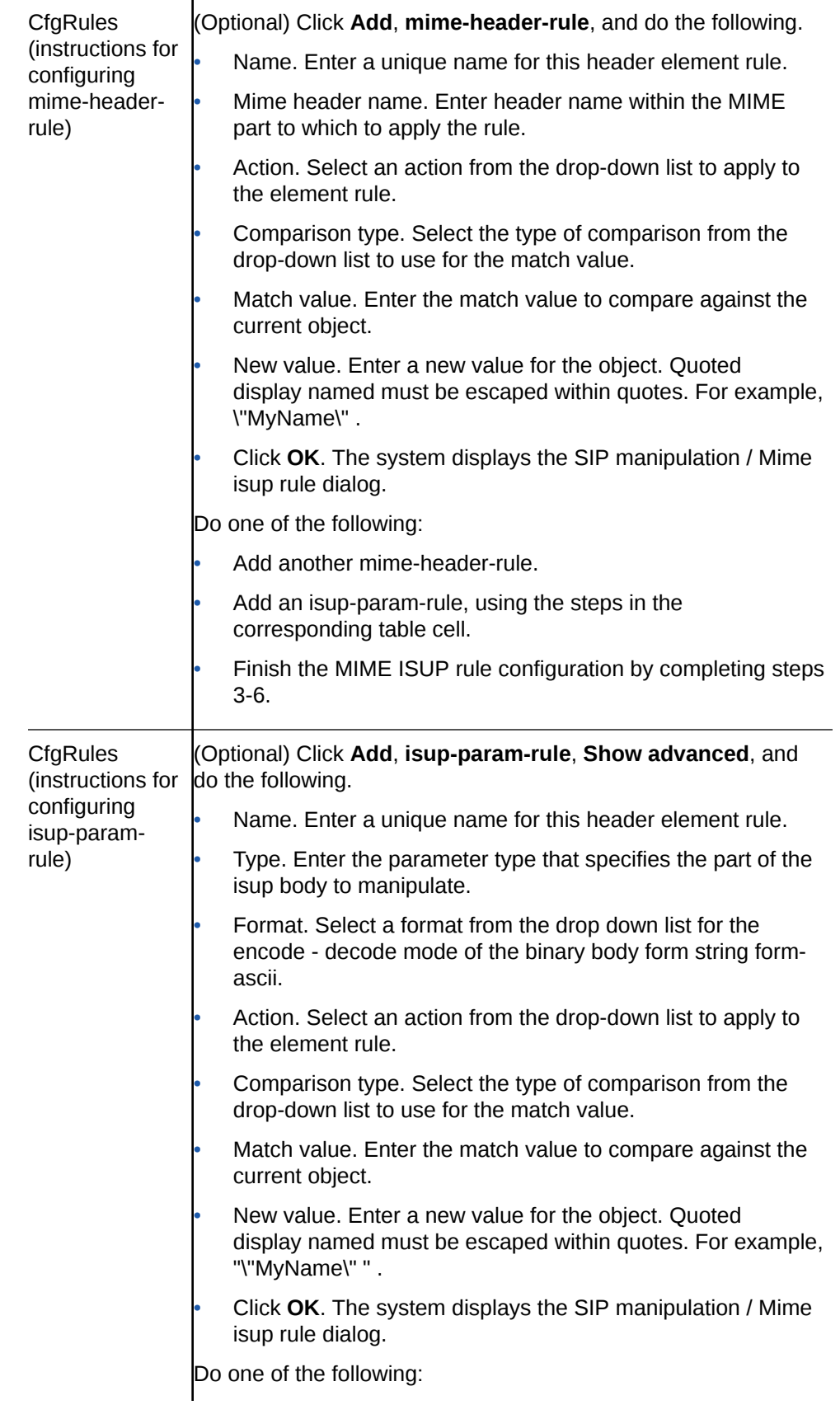

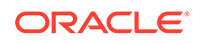

Add another isup-param-rule.

• Add an mime-header-rule, using the steps in the corresponding table cell.

Finish the MIME ISUP rule configuration by completing steps 3-6.

**3.** Click **OK**.

The system displays the Add SIP manipulation page.

**4.** Click **OK**.

The system displays the SIP manipulation page.

- **5.** Click **Close**.
- **6.** Save the configuration.

## Configure MIME SDP Rule

You can configure a Multi-Purpose Internet Mail Extensions (MIME) - Session Description Protocol (SDP) multimedia communications session profile on the Oracle® Enterprise Session Border Controller (E-SBC) from the "CfgRules" section in the "Configuring SIP Manipulations" procedure.

• Perform the "Configure SIP Manipulations" procedure.

The following procedure is the continuation of the "Configuring SIP Manipulations" procedure. It begins with adding the mime-sdp-rule to "CfgRules" and includes the optional mime-header-rule, sdp-session-rule, sdp-media-rule, and sdp-line-rule subelement configurations.

In step 2 of this procedure, you can configure as few or as many of the "CfgRules" sub-element options that you want.

- If you do not configure an optional sub-element, proceed to step 3.
- If you configure an optional sub-element, you can configure another one or proceed to step 3.
- **1.** From the "CfgRules" section of the SIP manipulation configuration page, click **Add**, and select mime-sdp-rule from the list.

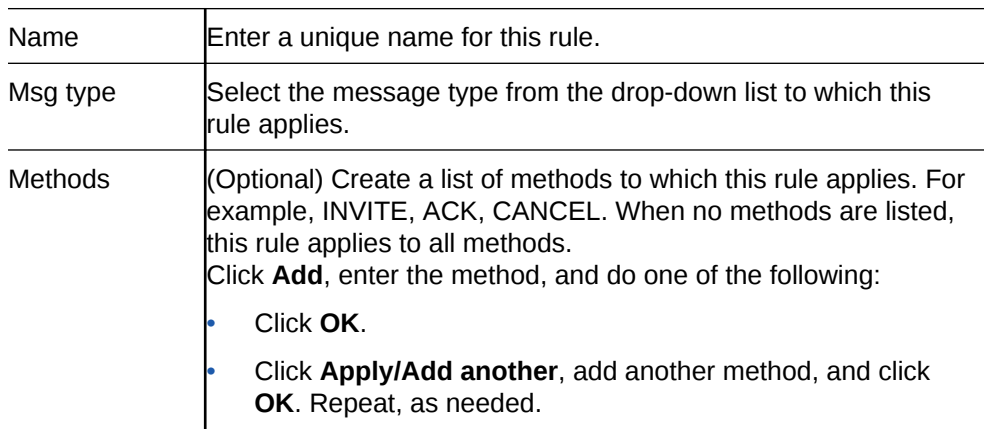

**2.** In the SIP manipulation / Mime sdp rule dialog, do the following.
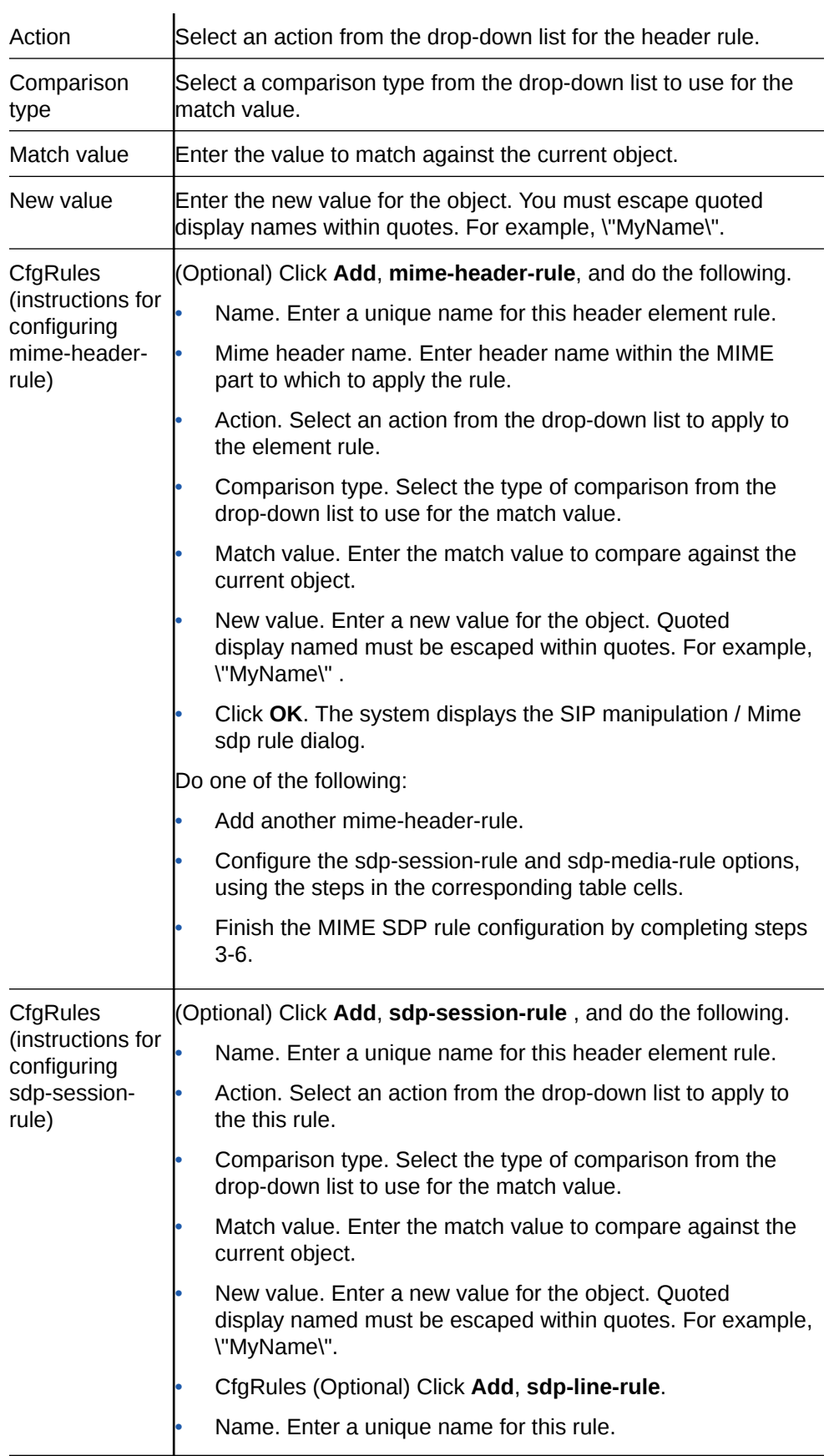

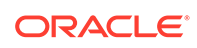

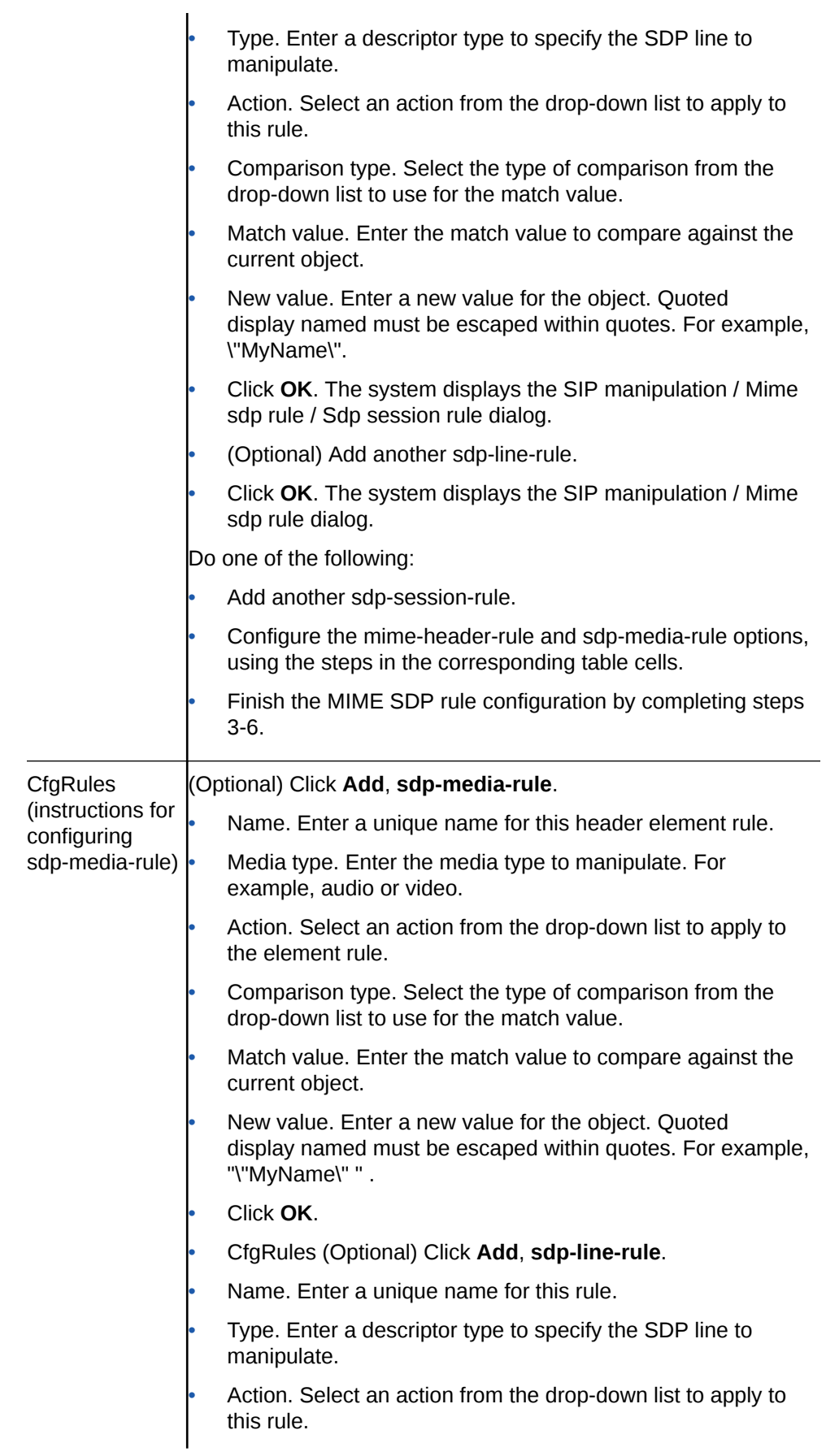

- Comparison type. Select the type of comparison from the drop-down list to use for the match value. • Match value. Enter the match value to compare against the current object. • New value. Enter a new value for the object. Quoted display named must be escaped within quotes. For example, \"MyName\". • Click **OK**. The system displays the SIP manipulation / Mime sdp rule / Sdp media rule dialog. • (Optional) Add another sdp-line-rule. • Click **OK**. The system displays the SIP manipulation / Mime sdp rule dialog. Do one of the following: • Add another sdp-media-rule. • Configure the mime-header-rule and sdp-sesison-rule options, using the steps in the corresponding table cells. Finish the MIME SDP rule configuration by completing steps 3-6.
- **3.** Click **OK**.

The system displays the Add SIP manipulation page.

**4.** Click **OK**.

The system displays the SIP manipulation page.

- **5.** Click **Close**.
- **6.** Save the configuration.

## Configure Header Rule

You can configure SIP header manipulations on the Oracle® Enterprise Session Border Controller (E-SBC) from the "CfgRules" section in the "Configuring SIP Manipulations" procedure.

• Perform the Configure SIP Manipulations procedure.

The following procedure is the continuation of the "Configure SIP Manipulations" procedure. It begins with adding header-rule to "CfgRules" and includes the optional element-rule sub-element configuration.

- **1.** From the "CfgRules" section of the SIP manipulation configuration page, click **Add**, and select header-rule from the list.
- **2.** In the SIP manipulation / Header rule dialog, do the following.

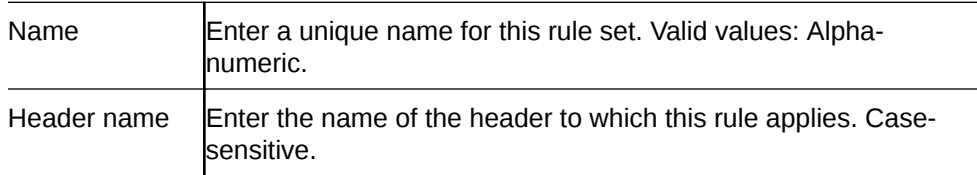

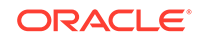

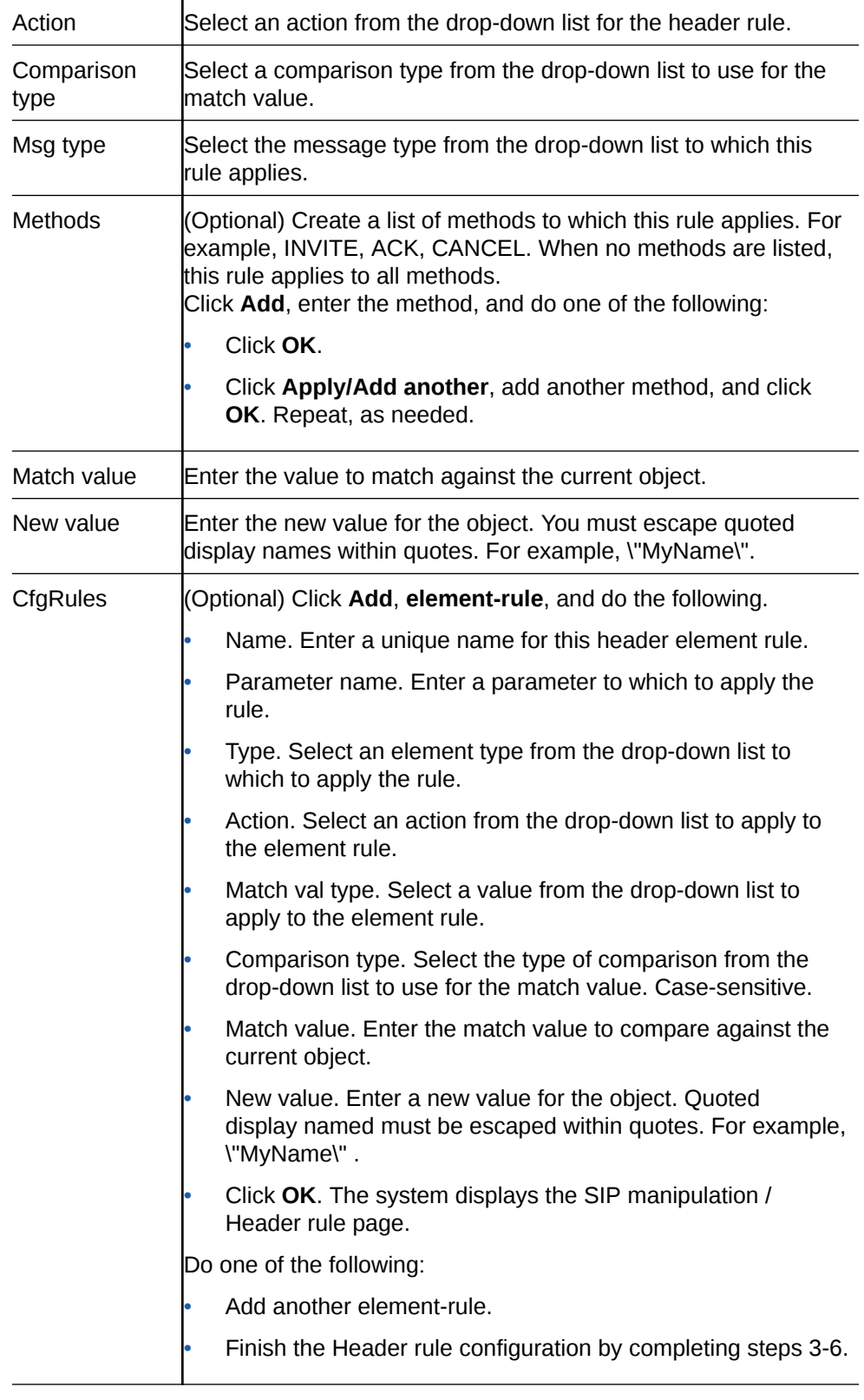

**3.** Click **OK**.

The system displays the Add SIP manipulation page.

**4.** Click **OK**.

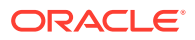

The system displays the SIP manipulation page.

- **5.** Click **Close**.
- **6.** Save the configuration.

## Configure MIME Rule

You can configure a Multi-Purpose Internet Mail Extensions (MIME) data files exchange profile on the Oracle® Enterprise Session Border Controller (E-SBC) from the "CfgRules" section in the "Configuring SIP Manipulations" procedure.

• Configure SIP Manipulations.

The following procedure is the continuation of the "Configure SIP Manipulations" procedure. It begins with adding mime-rule to "CfgRules" and includes the optional mime-rule sub-element configuration.

- **1.** From the "CfgRule"s section of the SIP manipulation configuration page, click **Add**, and select mime-rule from the list.
- **2.** In the SIP manipulation / Mime rule dialog, click **Show advanced**, and do the following.

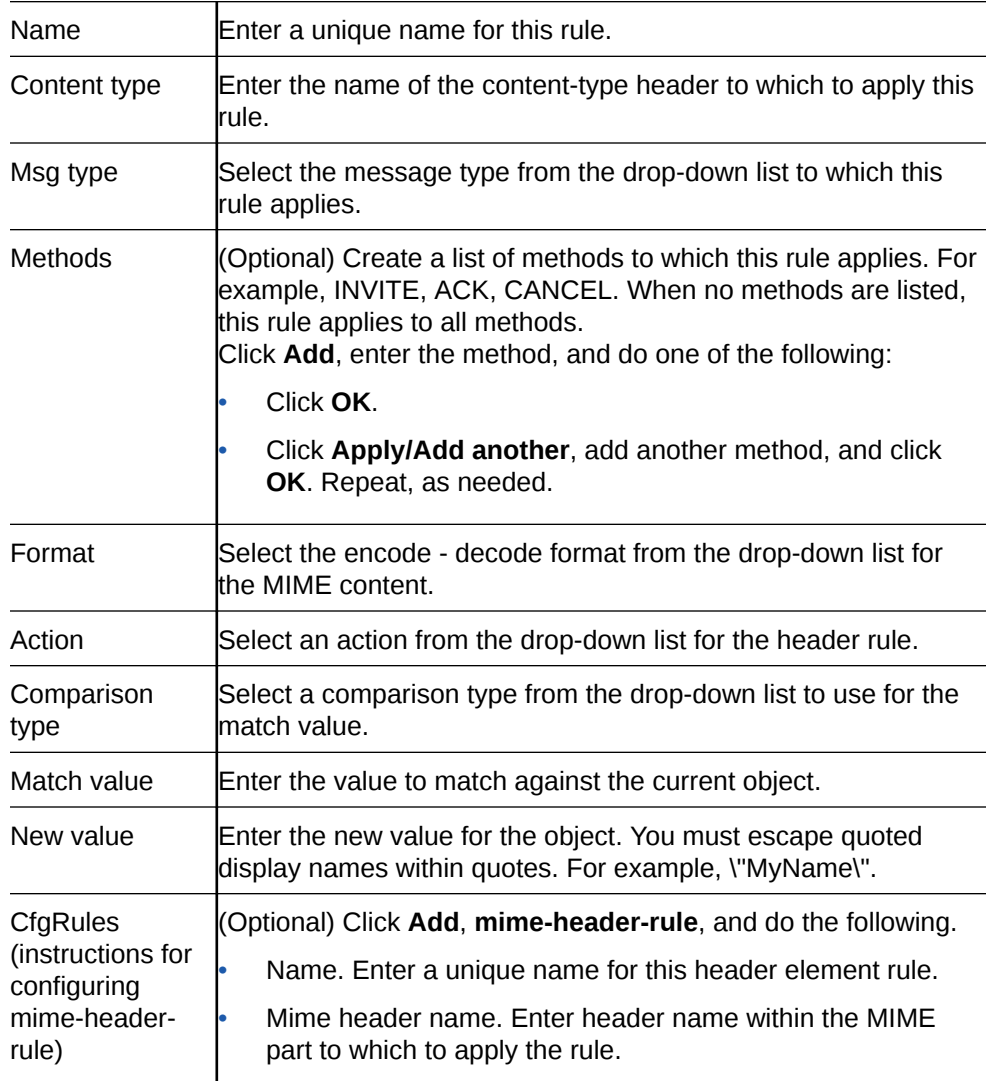

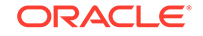

- Action. Select an action from the drop-down list to apply to the element rule.
- Comparison type. Select the type of comparison from the drop-down list to use for the match value.
- Match value. Enter the match value to compare against the current object.
- New value. Enter a new value for the object. Quoted display named must be escaped within quotes. For example, \"MyName\" .
- Click **OK**. The system displays the SIP manipulation / Mime rule dialog.

Do one of the following:

- Add another mime-header-rule.
- Finish the MIME rule configuration by completing steps 3-6.
- **3.** Click **OK**.

The system displays the Add SIP manipulation page.

**4.** Click **OK**.

The system displays the SIP manipulation page.

- **5.** Click **Close**.
- **6.** Save the configuration.

## Configure SIP Monitoring

Use the sip-monitoring element to configure SIP Monitor and Trace features and to set filters for SIP monitoring.

• Confirm that a session agent, a realm, or both are configured, or you must set filtering on a global basis for Monitor and Trace to occur.

You must configure the sip-monitoring object to enable filtering. The only required setting is State, which enables sip-monitoring. You can optionally monitor all filters or you can specify one or more filters to monitor. You can specify a time for short session duration monitoring and you can select interesting events to monitor.

### **Note:**

Interesting Events are always enabled on a global-basis on the Oracle® Enterprise Session Border Controller.

- **1.** From the Web GUI, click **Configuration**, **session-router**, **sip-monitoring**.
- **2.** On the SIP monitoring page, click **Show advanced**, and do the following:

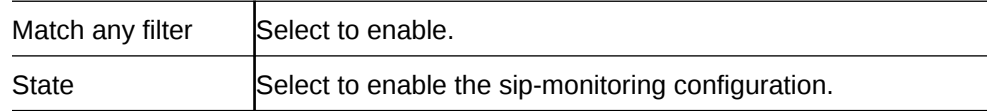

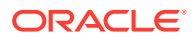

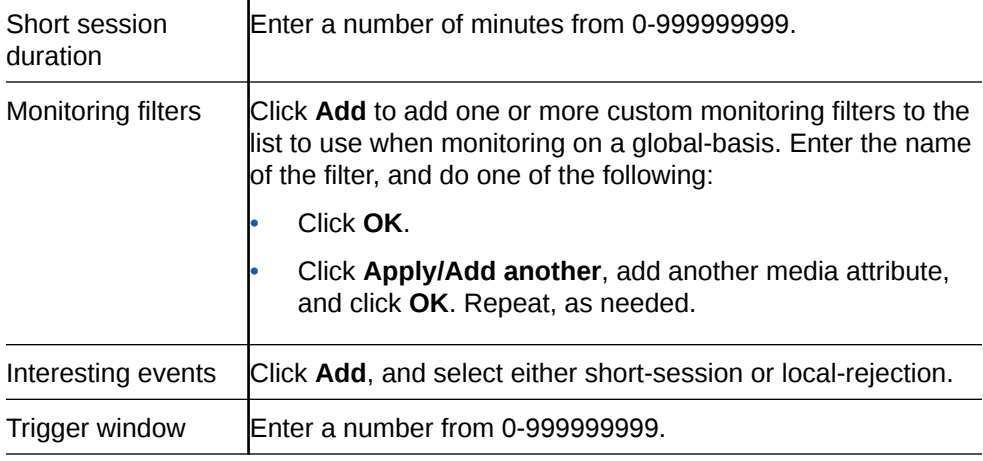

- **3.** Click **OK**.
- **4.** Save the configuration.

## Surrogate Registration

The Oracle® Enterprise Session Border Controller surrogate registration feature lets the Oracle® Enterprise Session Border Controller explicitly register on behalf of a Internet Protocol Private Branch Exchange (IP-PBX). After you configure a surrogate agent, the Oracle® Enterprise Session Border Controller periodically generates a REGISTER request and authenticates itself using a locally configured username and password, with the Oracle® Enterprise Session Border Controller as the contact address. Surrogate registration also manages the routing of class from the IP-PBX to the core and from the core to the IP-PBX.

## Configure Surrogate Registration

Surrogate registration allows the Oracle® Enterprise Session Border Controller (E-SBC) to explicitly register on behalf of an Internet Protocol Private Branch Exchange (IP-PBX). Surrogate registration also manages the routing of calls from the IP-PBX and from the core to the IP-PBX. The E-SBC uses the configuration information of the surrogate agent that corresponds to a specific IP-PBX to send REGISTER requests. You can configure the number of requests to send.

Configure a surrogate agent for each IP-PBX proxy that you want the E-SBC to register.

### **Note:**

To view all surrogate agent configuration parameters, enter a **?** at the surrogate-agent prompt.

- **1.** From the Web GUI, click **configuration**, **session-router**, **show advanced**, **surrogate-agent**, **show advanced**.
- **2.** On the Surrogate Agent page, click **Add**.
- **3.** On the Add Surrogate Agent page, do the following:

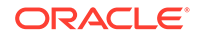

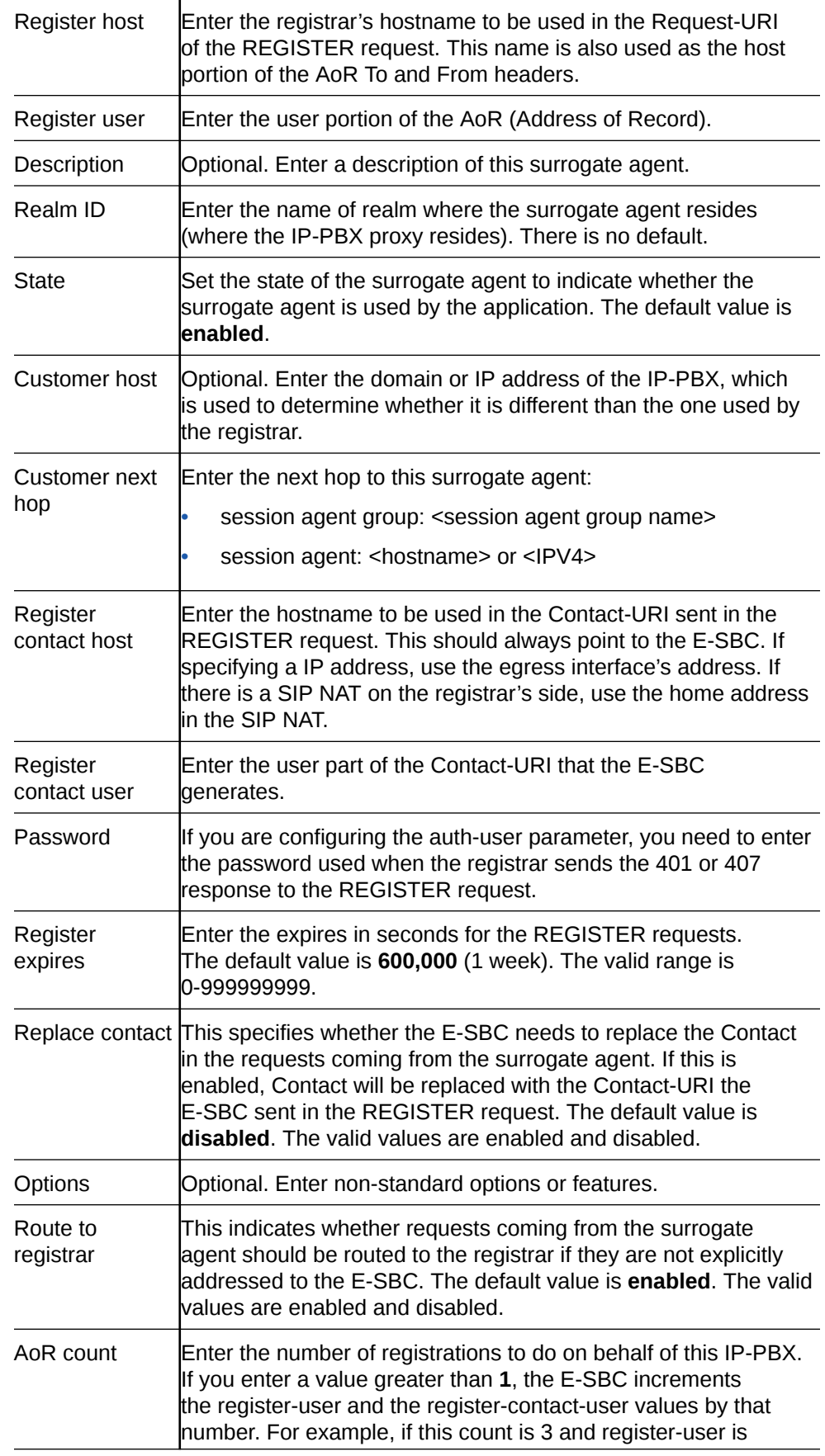

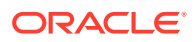

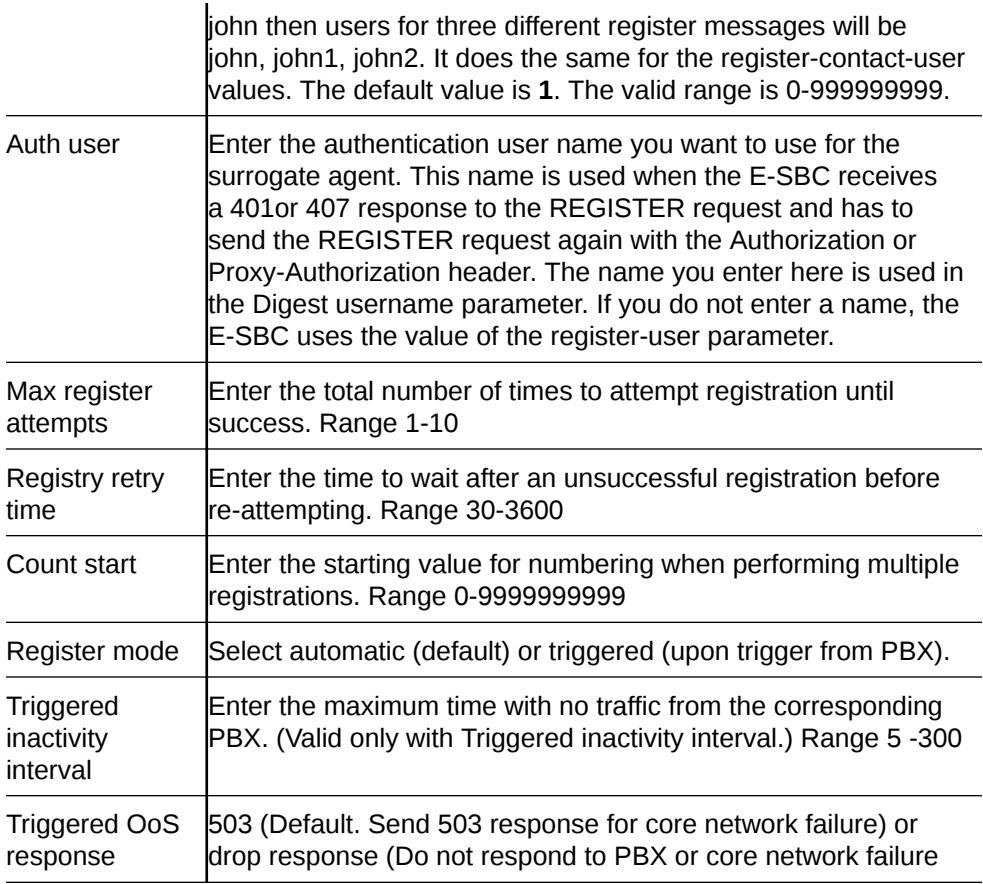

- **4.** Click **OK**.
- **5.** Save the configuration.
- Add the surrogate agent as a session-agent under session-router.

## Remote Site Survivability Configuration

You must enable remote site survivability on the Oracle® Enterprise Session Border Controller (E-SBC) and set the ping method for the session agent before the E-SBC can perform remote site survivability operations.

The process for configuring remote site survivability includes the following procedures.

- **1.** Enable remote site survivability mode on the E-SBC.
- **2.** Configure a ping method for the session agent to use to determine when the E-SBC is not responding.

### **Note:**

The system does not require a reboot after activating or modifying remote site survivability.

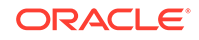

## Configure Remote Site Survivability

You must enable remote site survivability on the Oracle® Enterprise Session Border Controller (E-SBC) and set the parameters before the system can enter and exit survival mode.

- Configure at least one session agent.
- **1.** From the Web GUI, click **Configuration**, **session-router**, **session-router**, **survivability**.
- **2.** At the bottom of the left pane, click **Show advanced**.
- **3.** On the Add survivability page, do the following:

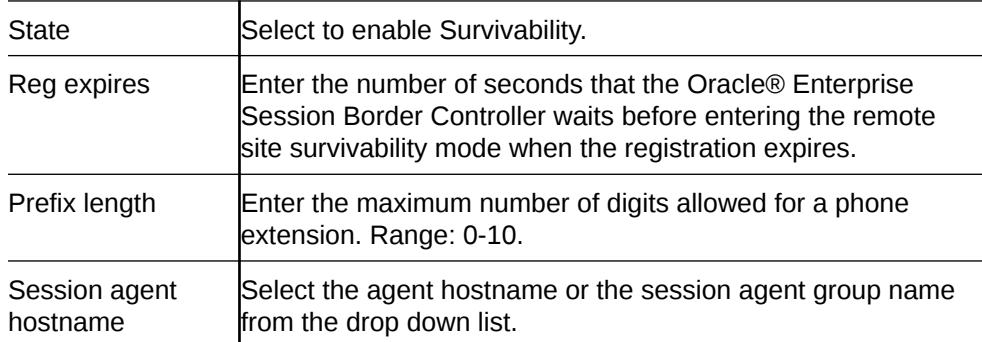

- **4.** Click **OK**.
- **5.** Save and activate the configuration.
- Configure a ping method on the session agent. See "Configure a Session Agent."

## Configure Translation Rules

You can configure the Oracle® Enterprise Session Border Controller (E-SBC) to use number translation to change a layer 5 endpoint name according to prescribed rules. For example, to add or to remove a 1 or  $a +$  from a phone number sent from or addressed to a device. Use the translation-rules element to create unique sets of translation rules to apply to calling and called party numbers.

In the following procedure, you set the translation type, define the string to add or delete, and set the character position (index) where the add, delete, or replace occurs in the string. The index starts at 0, immediately before the leftmost character, and increases by 1 for every position to the right. Use the \$ character to specify the last position in a string.

- **1.** From the Web GUI, click **Configuration**, **session-router**, **translation-rules**.
- **2.** On the Translation rules page, click **Show advanced**, and do the following:

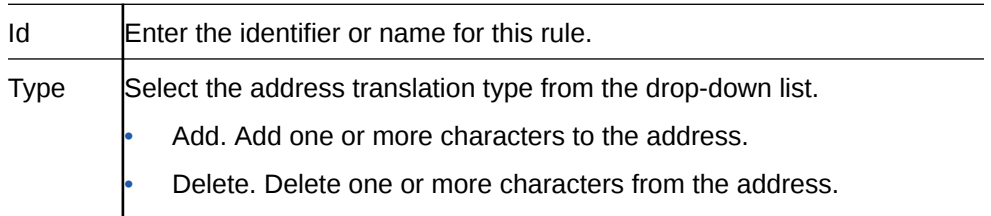

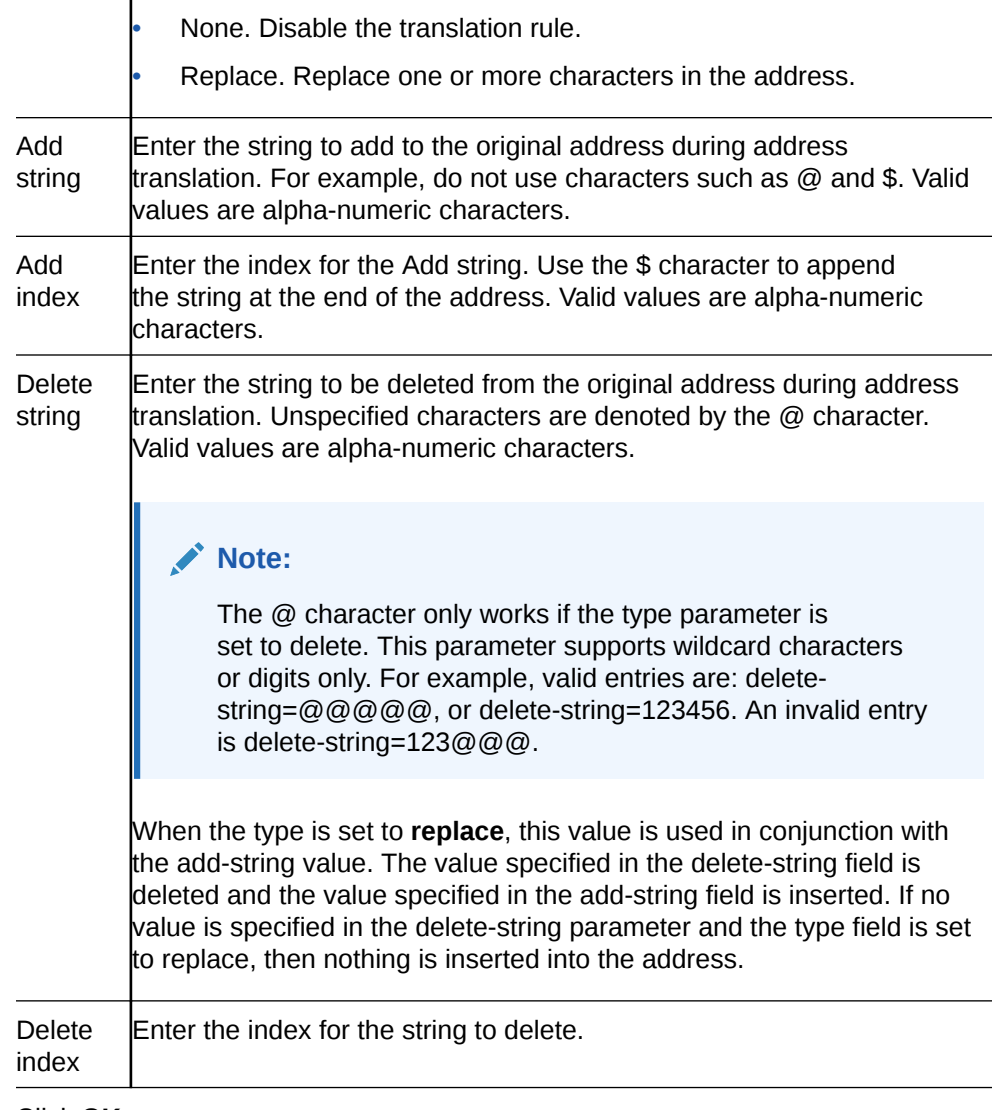

- **3.** Click **OK**.
- **4.** Save the configuration.

# System Configuration

You can configure the following System objects from the Configuration tab on the Web GUI:

## **Note:**

Click **Show Advanced** in the navigation pane to display all of the System objects in the following list.

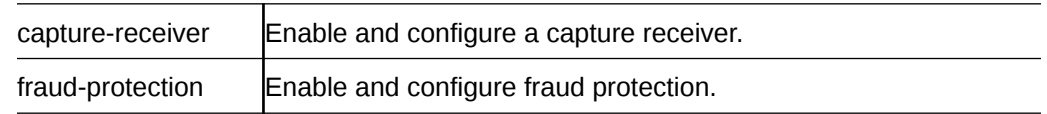

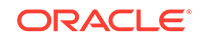

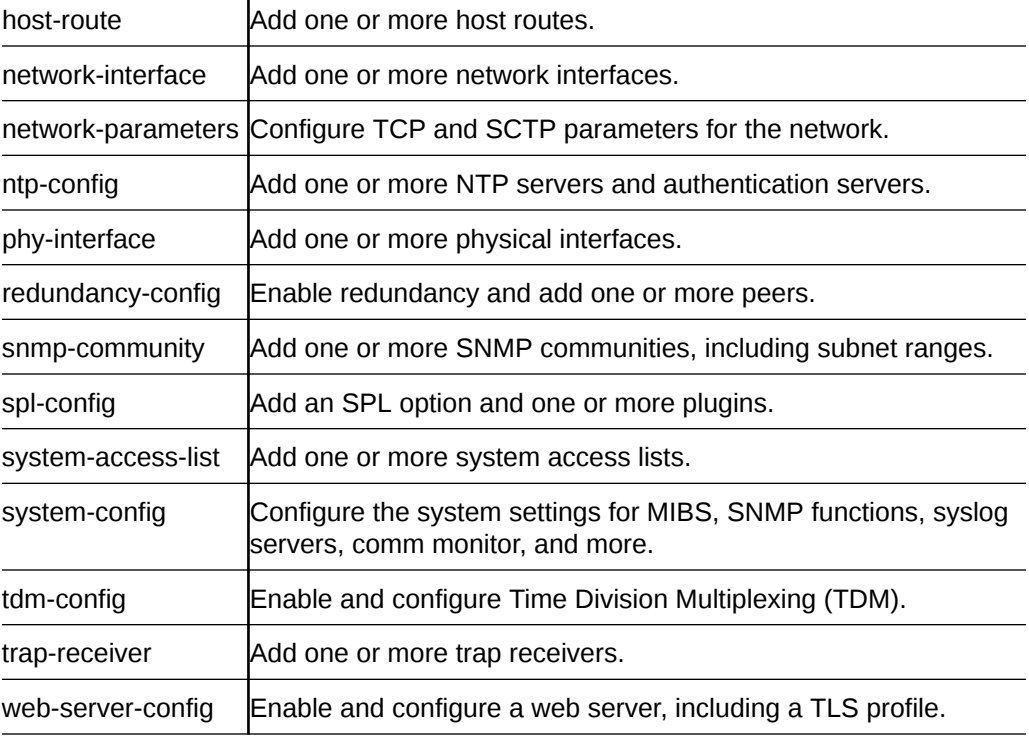

## Telephony Fraud Protection

You can use the Oracle® Enterprise Session Border Controller (E-SBC) to protect against fraudulent calls by enabling Telephony Fraud Protection and creating lists of phone numbers to block, allow, redirect, and rate limit calls. The lists reside together in a single source-file that you create and manage. The source-file can contain any combination of the list types and it can reside on either the E-SBC or in Session Delivery Manager (SDM) because you can manage Telephony Fraud Protection from either one. The following information explains using Telephony Fraud Protection on the E-SBC. See the *Oracle Communications Session Element Manager User Guide for the Enterprise Edge and Core Plug-in* for managing Telephony Fraud Protection from SDM.

### **Fraud Protection List Types and Uses**

The E-SBC supports the following types of lists for protecting against fraudulent calls.

Blacklist—Use the blacklist to specify a fraudulent call based on the destination phone number or URI. You can add a known fraudulent destination to the blacklist by prefix or by fixed number. When the E-SBC receives a call to an entry on the blacklist, the system rejects the call according to the SIP response code that you specify. When the system determines a match and blocks a call, the default response is "403 Forbidden." You can set another SIP response code from the standard list of responses defined in RFC3261 by way of the **local-response-map** configuration and the local error **fraud-protection-reject-call** setting.

White List—Use the white list to manage any exception to the blacklist. Suppose you choose to block a prefix such as +49 555 123 by way of the blacklist. This also blocks calls to individual numbers starting with this prefix, such as +49 555 123 666. If you add a prefix or individual number to the white list, the system allows calls to the specified prefix and number. Continuing with the example, if you add +49 555 123 6 to

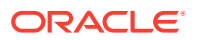

the white list, the system allows calls to +49 555 123 666, which was blocked by the blacklist entry of +49 555 123.

Redirect List—Use the redirect list to send a fraudulent call to an Interactive Voice Response (IVR) system, or to a different route. For example, you can intercept and redirect a call going to a revenue-share fraud target in a foreign country to an end point that defeats the fraud. Or, you might want to redirect subscribers dialing a particular number and URI to an announcement to make them aware that an account is compromised and tell them what they should do. You can use an external server to provide such an announcement or you can use the E-SBC media playback function.

Rate Limit List—Use rate limiting to limit the loss of money, performance, and availability that an attack might cause. While local ordinances may not allow you to completely block or suppress communication, you may want to reduce the impact of a disruption with rate limiting until a network engineer can analyze an attack and plan remediation. For example, you might want time to find the origin of an attack or to add attackers to a blacklist. Note that rate limiting may not function immediately after a High Availability switch over because the newly active system must re-calculate the call rate before it can apply rate limiting.

#### **Configuration**

The process for using Telephony Fraud Protection includes the following steps:

- **1.** Enable Telephony Fraud Protection
- **2.** Specify the source of fraud protection management
- **3.** Create the file that contains the list of phone numbers to manage
- **4.** Activate the fraud protection file

You can create the fraud protection phone number list on the File Management page on the Web GUI, or you can create it externally in XML and upload it to the E-SBC. Save the file to /code/fpe/<filename>. In the *Web GUI User Guide*, see "Configure Telephony Fraud Protection," "Create a Telephony Fraud Protection File," and "Telephony Fraud Protection File Activation." If you want to create the fraud protection file externally, see "Fraud Protection XML Source File Example."

You can enable Telephony Fraud Protection from either the Web GUI or from the ACLI command line, but you cannot manage fraud protection from the ACLI. You must use the Web GUI for management, and only in Expert mode.

Telephony Fraud Protection is included in the advanced license.

#### **Administration**

When you configure the E-SBC to manage Telephony Fraud Protection, the system applies the following behavior:

- An Administrator with privileges can Refresh, Add, and Upload an unselected file, and Edit, Download, and Delete a selected file.
- An Administrator with no privileges can only view the fraud protection file.

To view fraud protection data:

- From the ACLI, use the show commands to view fraud protection statistics. See "Telephony Fraud Protection Show Commands."
- From the Web GUI, use the Show Summary, Show Blacklist, Show White List, Show Call Redirect List, and Show Rate Limit Widgets.

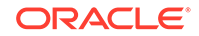

### **Note:**

The Telephony Fraud Protection feature does not affect emergency calls or block any calls while you are loading entries.

#### **High Availability**

Telephony Fraud Protection supports High Availability (HA).

- When the E-SBC manages the Telephony Fraud Protection file—Use the **synchronize file <filename>** command to copy the Telephony Fraud Protection file to the standby after an HA switch over.
- When the Enterprise Telephony Fraud Manager in SDM manages the Telephony Fraud Protection file—After an HA switch over, the newly active E-SBC sends the RESYNC command to the Fraud Manager on SDM, requesting the latest file. SDM responds with the name and location of the file, which the E-SBC downloads from SDM.
- Note that after a switch over, rate limiting may not take effect immediately because the new Active system needs time to recalculate the call rate before it can apply rate limiting.

#### **Telephony Fraud Protection Management from SDM**

If you prefer to manage Telephony Fraud Protection from the Enterprise Fraud Manager in SDM, rather than from the E-SBC, store the fraud protection list in a file named **sbc\_fpe\_entries.xml** (case sensitive) in SDM. You can edit the file in SDM, which will notify the E-SBC afterwards to download the file to its **/code/fpe** directory. When the E-SBC is part of an HA pair, the Active partner automatically pushes the updated file to the Standby partner. In the event of an unsuccessful download, the system raises an SNMP alarm. Should the connection to SDM ever go down, the system also raises an SNMP alarm and sends a trap. When the connection gets re-established, the alarm and trap clear, and the E-SBC sends a RESYNC command to SDM.

#### **Unsupported Functions**

Telephony Fraud Protection for the E-SBC does not support the following:

- IPv6
- H.323
- InterWorking Function (IWF)
- Comm Monitior

### Telephony Fraud Protection Target Matching Rules

When matching a call to an entry on a telephony fraud protection list, the Oracle<sup>®</sup> Enterprise Session Border Controller (E-SBC) performs the matching only on the ingress leg of the initial INVITE. In the initial INVITE, the E-SBC uses the From, To, and User-Agent headers for matching. Because you can place a phone number on multiple types of fraud prevention lists in the same source file, the E-SBC uses the following evaluation hierarchy to determine which number takes precedence:

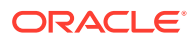

- **1.** Longest match—The most specific entry takes precedence. For example, when 555-123-4000 is blacklisted and 555-123-\* is white listed, the system blocks the call from 555-123-4000 because it is the longest match.
- **2.** Destination—When the system detects matches in both the SIP **From** header and the SIP **To** header, the match for the **To** header takes precedence.
- **3.** URI—When the system detects matches in both the **USER** and **Host** parts of a SIP URI, the match for the **USER** part takes precedence.
- **4.** SIP User-Agent header—Lowest priority. When nothing else matches, and there is a match for the User-Agent field, the E-SBC acts as instructed.
- **5.** Multiple instances—When the system detects multiple instances of the same match length, or when the target resides in multiple lists, the system uses the following order of precedence:

1. White list—Entries on the white list take precedence with no restrictions. For example, when 555-123-4567 is on both the blacklist and the white list, the system allows this call because the number is on the white list.

- 2. Blacklist
- 3. Redirect
- 4. Rate limiting

### **Note:**

The telephony fraud protection feature does not affect emergency calls.

The telephony fraud protection feature uses source or destination IP, source or destination name or phone number, and caller user-agent to identify a caller. The system enforces the following rules for formatting entries on a fraud protection list:

#### **Hostname**

Format: Enter the exact IP address or FQDN.

#### **User name**

Format: Enter the exact user name. For example: joe.user or joe\_user.

#### **User-Agent-Header**

The User-Agent header text in the INVITE message from the first call leg. This text usually contains the brand and firmware version of the SIP device making the call. For example, sipcli/v1.8, Asterisk PBX 1.6.026-FONCORE-r78.

Format: Enter the exact text.

#### **Phone Number**

Format: Enter the exact number or a partial number using the following characters to increase the scope of the matches.

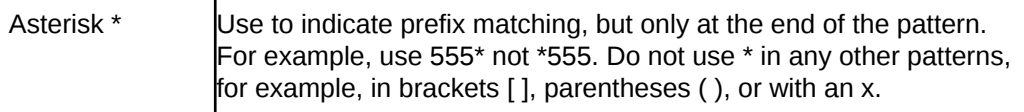

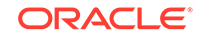

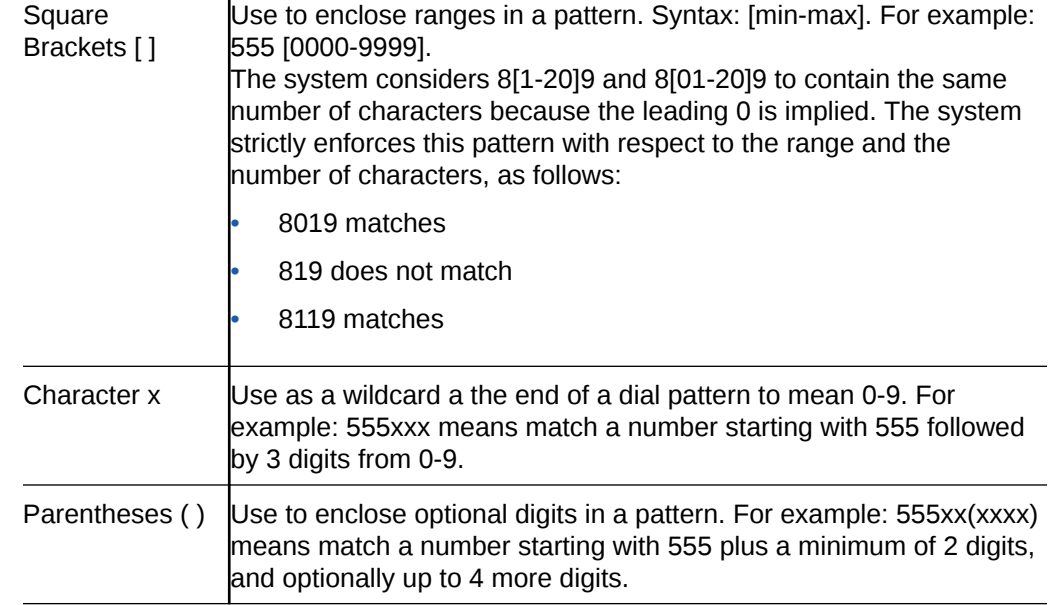

## Telephony Fraud Protection File Activation

 $\mathbf{I}$ 

After you create, edit, or upload the telephony fraud protection file, you must activate the file before the Oracle® Enterprise Session Border Controller (E-SBC) can use it as the source of the fraud protection lists. The system recognizes only one file at a time as the active file.

The first time you configure the E-SBC to manage fraud protection, the system activates the file when you save and activate the configuration. After the initial configuration, the system does not automatically refresh the fraud protection file when you save and activate other configuration changes on the E-SBC. You must upload a new file or edit the existing file and activate it to update the file. The exception occurs when you specify a new file name in the fraud protection configuration and coincidentally make changes to other configurations, and then save and activate all of the changes at the same time.

After the initial configuration, use the following methods to activate the fraud protection file.

- New File—After you create or upload a new file, go to Fraud Protection configuration, enter the name of the new file, and click Save. The system prompts for activation upon a successful Save. Note that you can decline the inline activation and manually activate the file later. For example, you might want to edit an uploaded file before activation.
- Overwrite File—When you upload a file with the same name as the existing file, the system prompts for activation upon upload.
- Edit File—When you edit the existing file directly from the Web GUI, the system prompts for activation after you save the edits.
- Refresh File—When you want to use the ACLI to refresh the fraud protection file, send the file to the E-SBC and use the notify fped refresh command. The name of the file that you refresh must match the name of the file specified in the configuration.

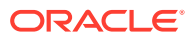

### **Note:**

The system displays an alert on the Notifications menu to remind you that the fraud protection file needs activation.

## Telephony Fraud Protection File Management

When you want to edit the telephony fraud protection file managed by the Oracle® Enterprise Session Border Controller (E-SBC), use the Web GUI. You cannot manage the fraud protection file from the ACLI. When another device manages the file, you can edit the file on the device and upload the file to the E-SBC or you can upload the file to the E-SBC and perform edits prior to activation.

A user with Admin privileges can work with the fraud protection file, while a user with no Admin privileges can only view the file. The Web GUI supports fraud protection file management only in the Expert mode.

From the System tab, the File Management page displays the File Type drop-down list that includes the Fraud Protection Table item. The Fraud Protection Table displays the list of fraud protection files on the E-SBC, as shown in the following illustration.

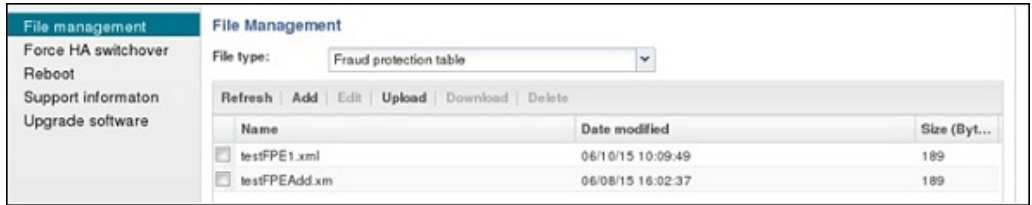

A privileged Admin can **Refresh** the display, **Add** a new file, and **Upload** a file. Upon selecting a file, the Admin can **Edit**, **Download**, and **Delete** a file.

#### **File Upload from an External Source**

When you want to use a fraud protection file from another source, you can upload the file to the E-SBC. The system puts the file into the /code/fpe directory. The system supports only the .gz, .gzip, and .xml file extensions for a fraud protection file. The Upload File dialog provides the option to activate the fraud protection file upon upload when the uploaded file name matches the configured file name, as shown in the following illustration.

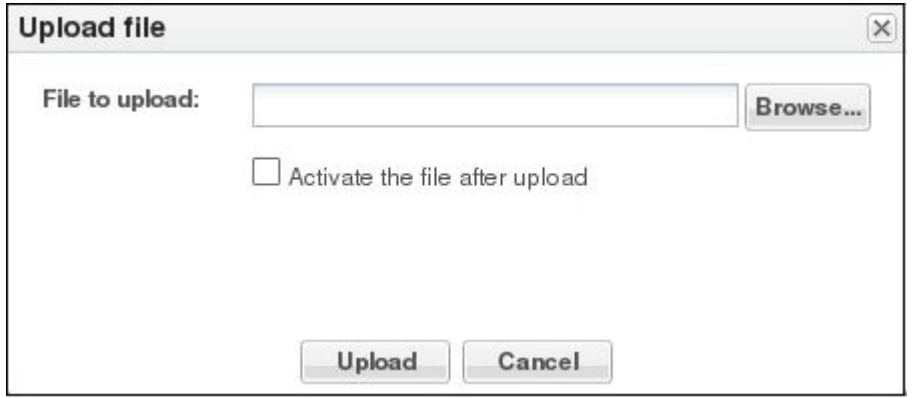

You can activate the file upon upload, or at a later time. For example, you might not activate the file upon upload because you want to edit the entries before activation. If

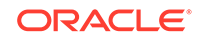

you do not select the option to activate the file now, you must manually activate the file before the system can use the file. When the name of the uploaded file differs from the one specified in the configuration, the Upload dialog does not display the option to activate the file because the system cannot use the file until you specify the file name in the fraud protection configuration and activate the configuration.

#### **File Creation**

When you want to create a new fraud protection file on the E-SBC, use the **Add** button on the File Management page to launch the following dialog.

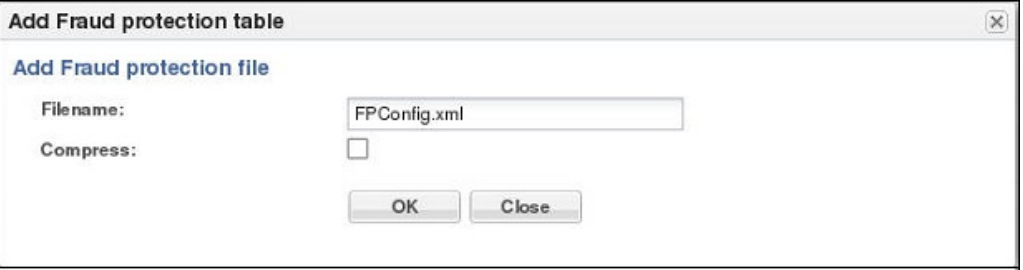

After you enter the file name and click **OK**, the system adds the new file to the list of Fraud Protection Tables on the File Management page. To make the new file the source file for Fraud Protection, you must specify the file name in the fraud protection configuration and activate the configuration.

#### **File Activation**

The first time you configure the E-SBC to manage fraud protection, the system activates the file when you save and activate the configuration. After the initial configuration, the system does not refresh the fraud protection file when you save and activate configuration changes on the E-SBC, except when you specify a new file name in the fraud protection configuration.

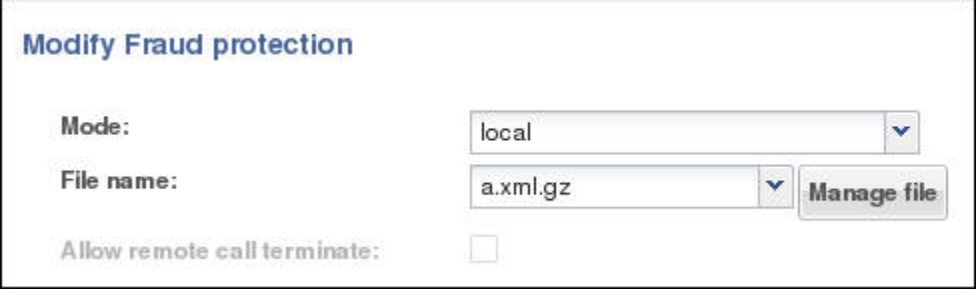

#### **List Maintenance**

When you want to edit a fraud protection list, select the file on the File Management page, click **Edit**, select a list type on the Fraud Protection Table page, and click **Edit**.

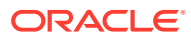

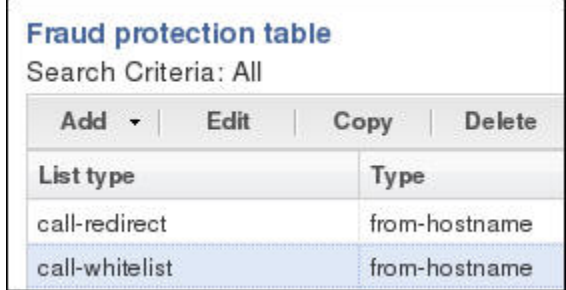

The system displays the corresponding dialog for editing the selected list type. For example, suppose that you selected call-whitelist in the preceding illustration. The system displays the following dialog.

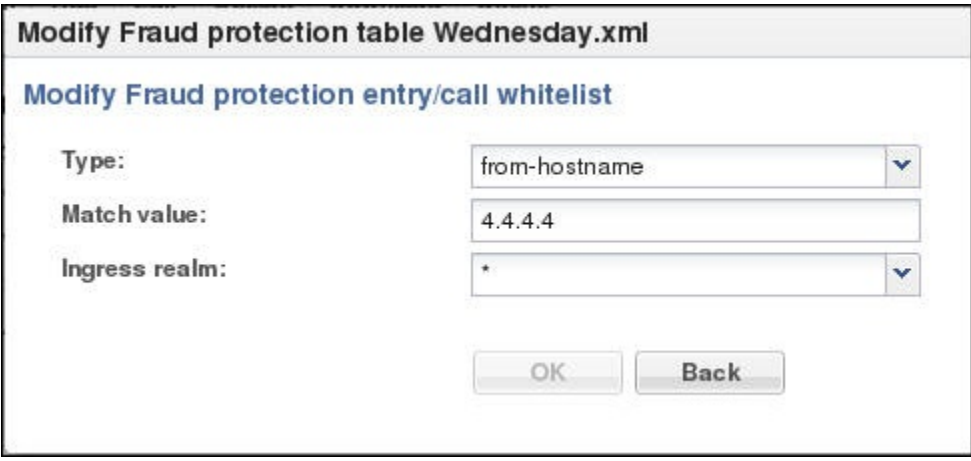

#### **List Viewing Filters**

The default view of the Fraud Protection Table displays all of the fraud protection entries in the system for all list types. For easier viewing, you can sort the table by list type. The following illustration shows the sorting selections.

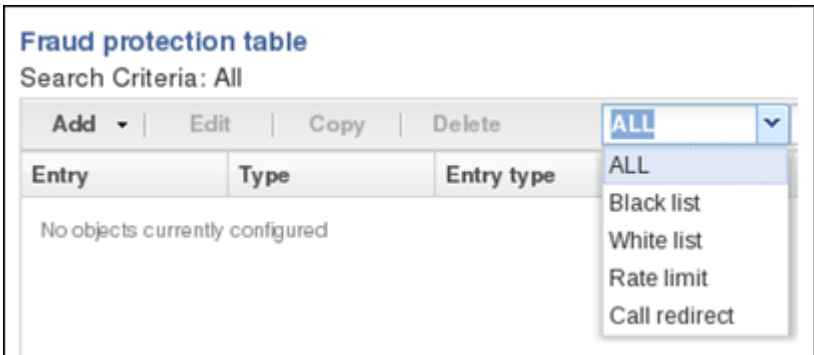

## Telephony Fraud Protection Data Types and Formats

Use the information in the following tables when you create or edit a fraud protection list in the Add Fraud Protection Entry and Modify Fraud Protection Entry dialogs.

### **Data Type Descriptions**

The following table describes the data types listed in the **Type** drop-down list.

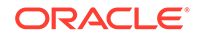

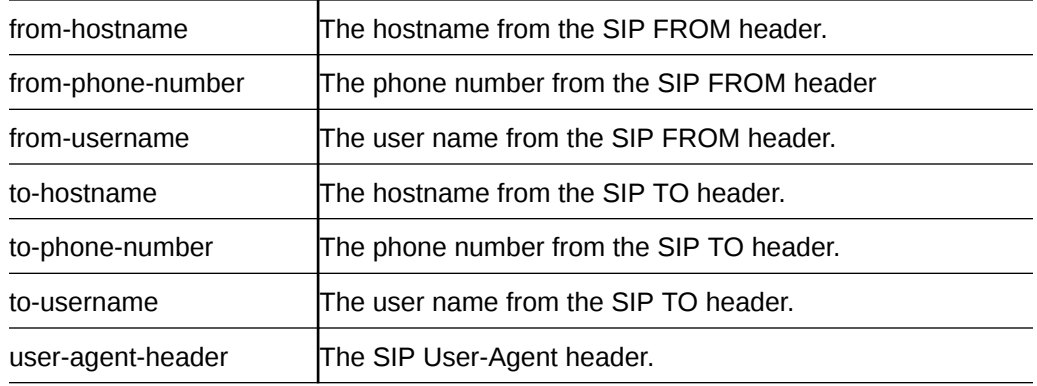

#### **Match Value Formats**

The following table describes the formats required for the data types.

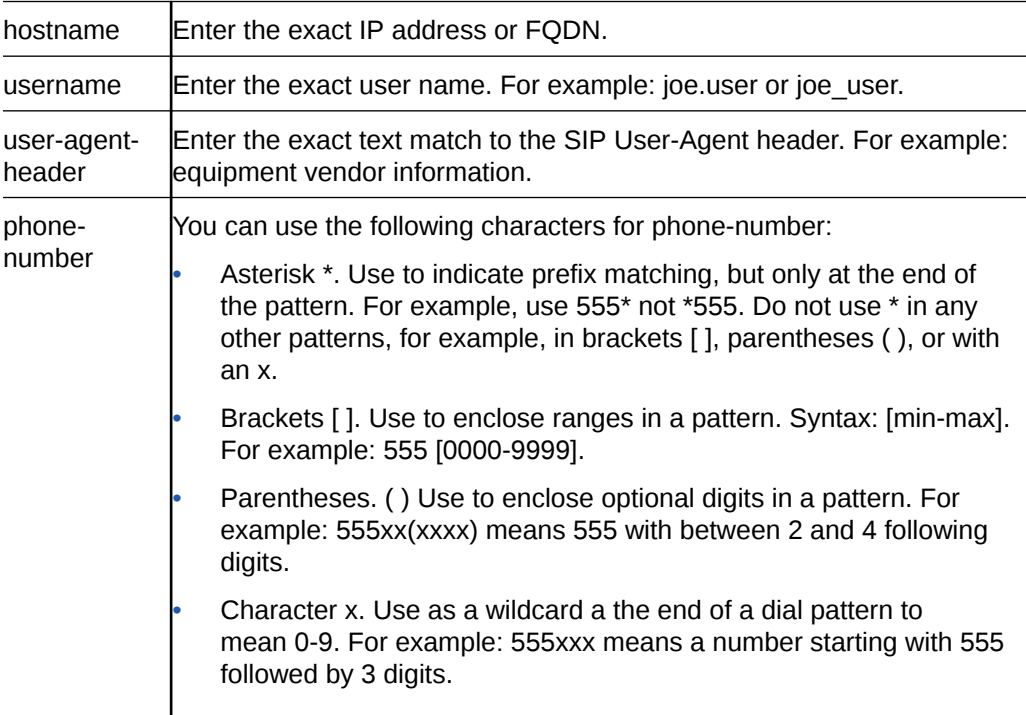

## **Caution:**

The use of encoding characters is especially susceptible to creating overlapping dial pattern matches that can result in unexpected behavior.

## Create a Telephony Fraud Protection File

When you want to use the Oracle® Enterprise Session Border Controller (E-SBC) to manage telephony fraud protection, the system requires a specified file to use as the source of the fraud protection lists. When you do not want to upload a file from elsewhere, you can create a new file on the system. You can create more files now or anytime after configuring fraud protection, but the system uses only the file named in

the configuration as the source file. Note that you cannot create a fraud protection file by way of the ACLI. You must use the Web GUI.

• Confirm that the system displays the Expert mode.

Use the following procedure to create a new fraud protection file on the E-SBC, either before or after enabling fraud protection. See "Telephony Fraud Protection Data Types and Formats" for more information about the selections and formats for Type and Match Value.

- **1.** From the Web GUI click **Configuration**, **System**, **File Management.**.
- **2.** On the File Management page, select Fraud Protection Table from the File Type drop-down list.
- **3.** Click **Add**.
- **4.** In the Add Fraud Protection table dialog, do the following:

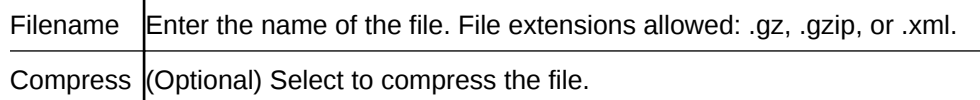

**5.** Click **OK**.

The system displays the Edit Fraud Prevention Table <filename> dialog.

**6.** (Optional) Click **Verify**.

The system checks that the file name is unique and uses a valid extension.

**7.** (Optional) Click **OK**.

The system displays the Edit Fraud Prevention Table <filename> dialog.

- **8.** Click **Add**.
- **9.** Select a list type from the drop-down list to add to the file, and do the following according to the list type:

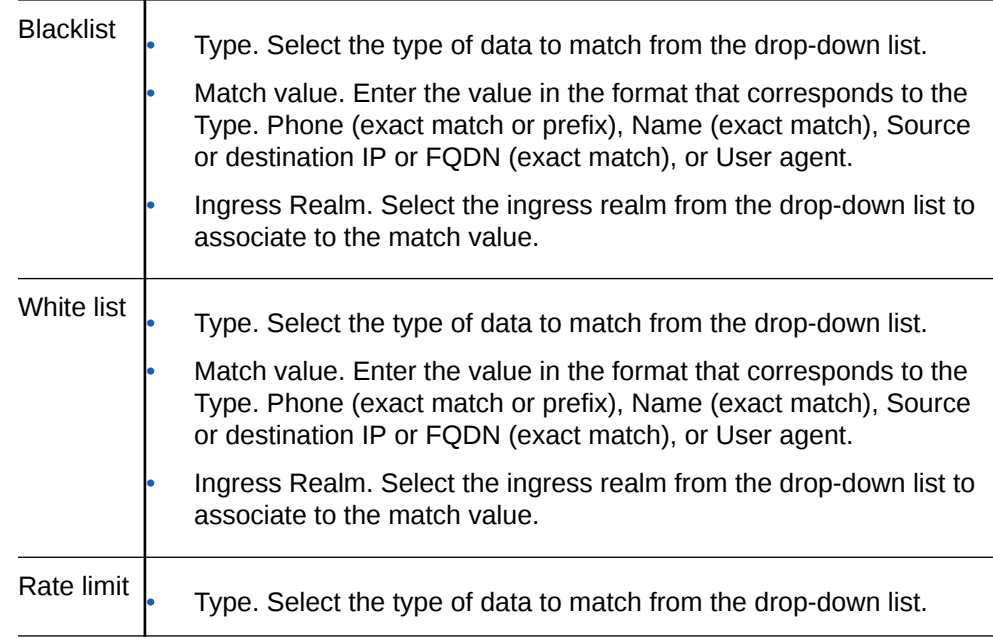

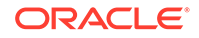

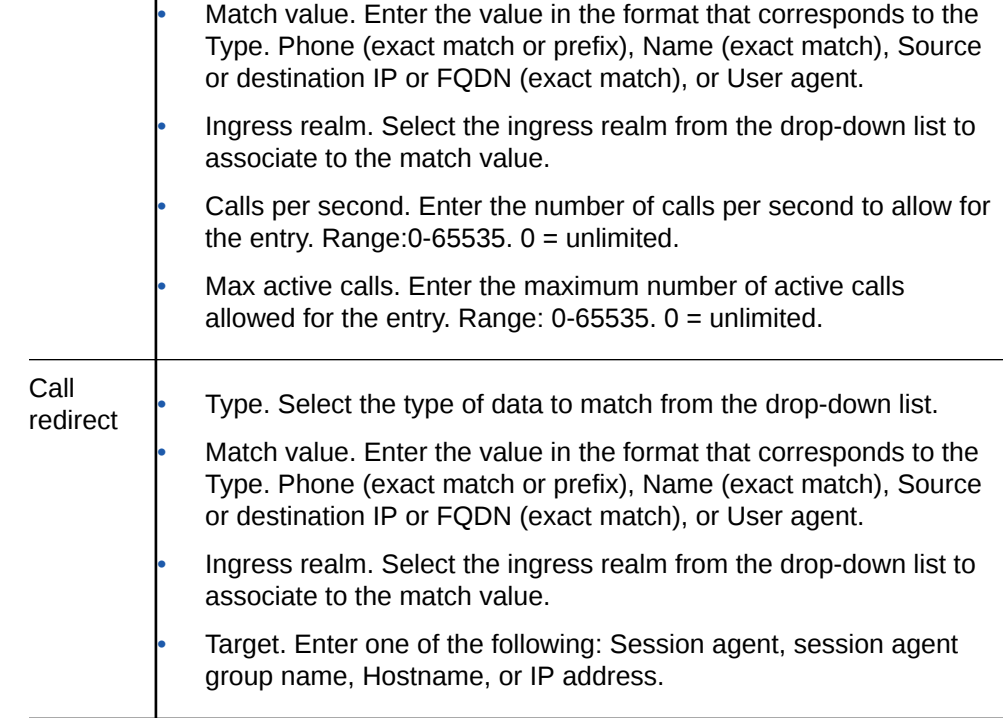

#### **10.** Click **OK**.

 $\mathbf{I}$ 

- **11.** (Optional) Repeat steps 8-10 to add more entries.
- **12.** Click **Verify**.

The system checks for valid entries in the configuration fields.

- **13.** Click **Save**.
- **14.** Click **OK**.
- **15.** Click **Close**.
- When fraud protection is not configured, see "Configure Telephony Fraud Protection - GUI."
- When fraud protection is configured, see "Activate a New Telephony Fraud Protection File -GUI."

## Upload a Telephony Fraud Protection File

When you want to use a telephony fraud protection file from another source, you can upload the file to the Oracle® Enterprise Session Border Controller (E-SBC) by way of the Web GUI. You cannot upload the file by way of the ACLI.

- Confirm that the file to upload uses one of the following file extensions: .gz, .gzip, or .xml.
- Log on to the Web GUI directly to the Expert mode. (The system does not allow this procedure when you log on to Basic mode and switch to Expert mode.)

When you upload a fraud protection file, the system puts the file into the /code/fpe directory. The Upload File dialog provides the option to activate the fraud protection file immediately after the upload, or at a later time. For example, you might defer activation because you want to edit the uploaded file before it becomes the active file.

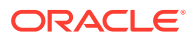

- **1.** From the Web GUI, click **System**, **File management**.
- **2.** On the File management page, select Fraud protection table from the File type drop-down list, and click **Upload**.
- **3.** In the Upload file dialog, do the following:

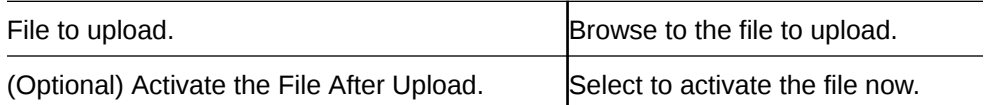

- **4.** Click **Upload**.
- **5.** Click **Close**.
- When fraud protection is not configured, see "Configure Telephony Fraud Protection - GUI."
- When fraud protection is configured, see "Activate a New Telephony Fraud Protection File - GUI."

### Configure Telephony Fraud Protection

The telephony fraud protection feature requires configuration, which you can perform from the Oracle® Enterprise Session Border Controller (E-SBC) Web GUI by way of the fraud-protection element listed under System on the Configuration tab.

- Confirm that you own the Advanced license.
- Add or upload at least one telephony fraud protection file to the E-SBC.
- Note the name of the telephony fraud protection file that you want to use.
- Login to Expert mode directly. (The system does not allow this procedure when you login to Basic mode and switch to Expert mode.)

Use this procedure to enable telephony fraud protection management on the E-SBC. You must also specify the fraud protection file name and activate the configuration. You cannot specify multiple fraud protection files because the system recognizes only one file as the active source file.

### **Note:**

The first time you configure the E-SBC to manage fraud protection, the system activates the file when you save and activate the configuration. After the initial configuration, the system does not refresh the fraud protection file when you save and activate other configuration changes on the E-SBC. The exception occurs when you specify a new file name in the fraud protection configuration, make changes to other configurations, and save and activate all of the changes at one time.

- **1.** From the Web GUI, click **Configuration**, **system**, **fraud-protection**.
- **2.** On the Fraud Protection page, do the following:

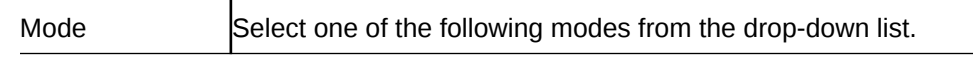

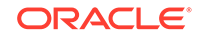

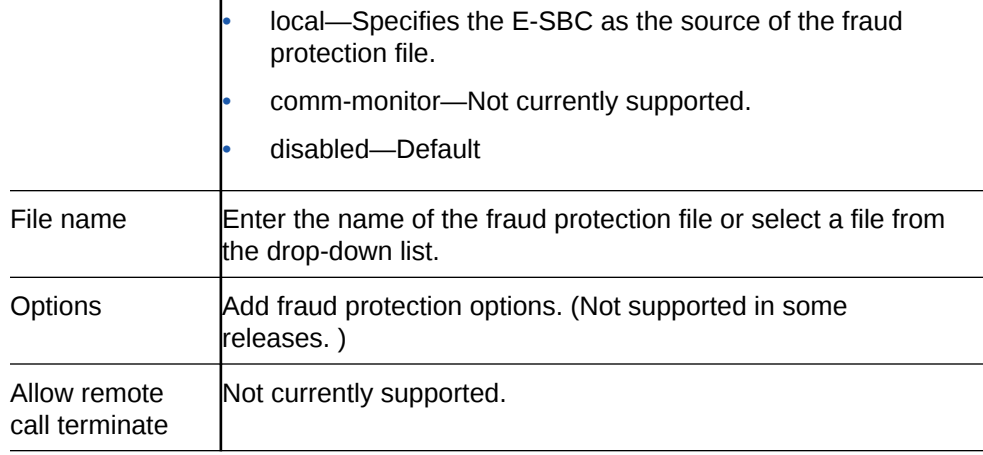

- **3.** Click **OK**.
- **4.** Save the configuration.

### Activate a New Telephony Fraud Protection File

When you create or upload a new telephony fraud protection file, you must activate the file before the system can use it as the source of the fraud protection lists. A new file is a file with a different name than one already in the system.

- Create or upload the new file.
- Note the name of the file that you want to activate.
- Confirm that the system displays the Expert mode.

You can activate a fraud protection file from the Web GUI only in Expert mode. In the following procedure, the Local mode establishes the Oracle® Enterprise Session Border Controller (E-SBC) as the source of fraud protection management.

- **1.** From the Web GUI, click **Configuration**, **system**, **fraud-protection**.
- **2.** On the Fraud protection page, do the following:

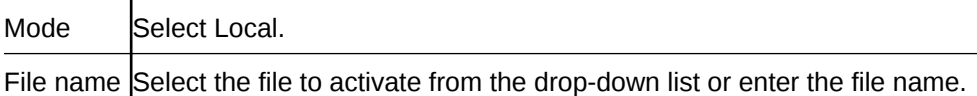

- **3.** Click **OK**.
- **4.** Save the configuration.

### Edit a Telephony Fraud Protection File

When you want to edit a telephony fraud protection file on the Oracle® Enterprise Session Border Controller (E-SBC), use the Web GUI. You cannot edit a telephony fraud protection file from the ACLI.

To edit a fraud protection file, go to the Web GUI and select a file from the list on the File Management page. When you click **Edit**, the system displays the fraud protection lists in the file. Select a list type and click **Edit**. The system displays the corresponding dialog for editing the selected type of list. See "Telephony Fraud Protection Data Types and Formats" for more information about the selections and formats for Type and Match Value.

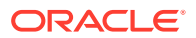

You can use this procedure to edit any fraud protection file, but the system cannot use the file unless it is the file named in the activated configuration. The following procedure assumes editing the configured file.

- **1.** From the Web GUI, click **System**, **File management**.
- **2.** On the File Management page, select Fraud Protection Table from the File type drop-down list.
- **3.** Select a file, and click **Edit**.

The system displays the Fraud Protection Table dialog.

**4.** Select a list type, and click **Edit**.

The system displays the corresponding dialog for editing that type of list.

**5.** Do the following according to the list type:

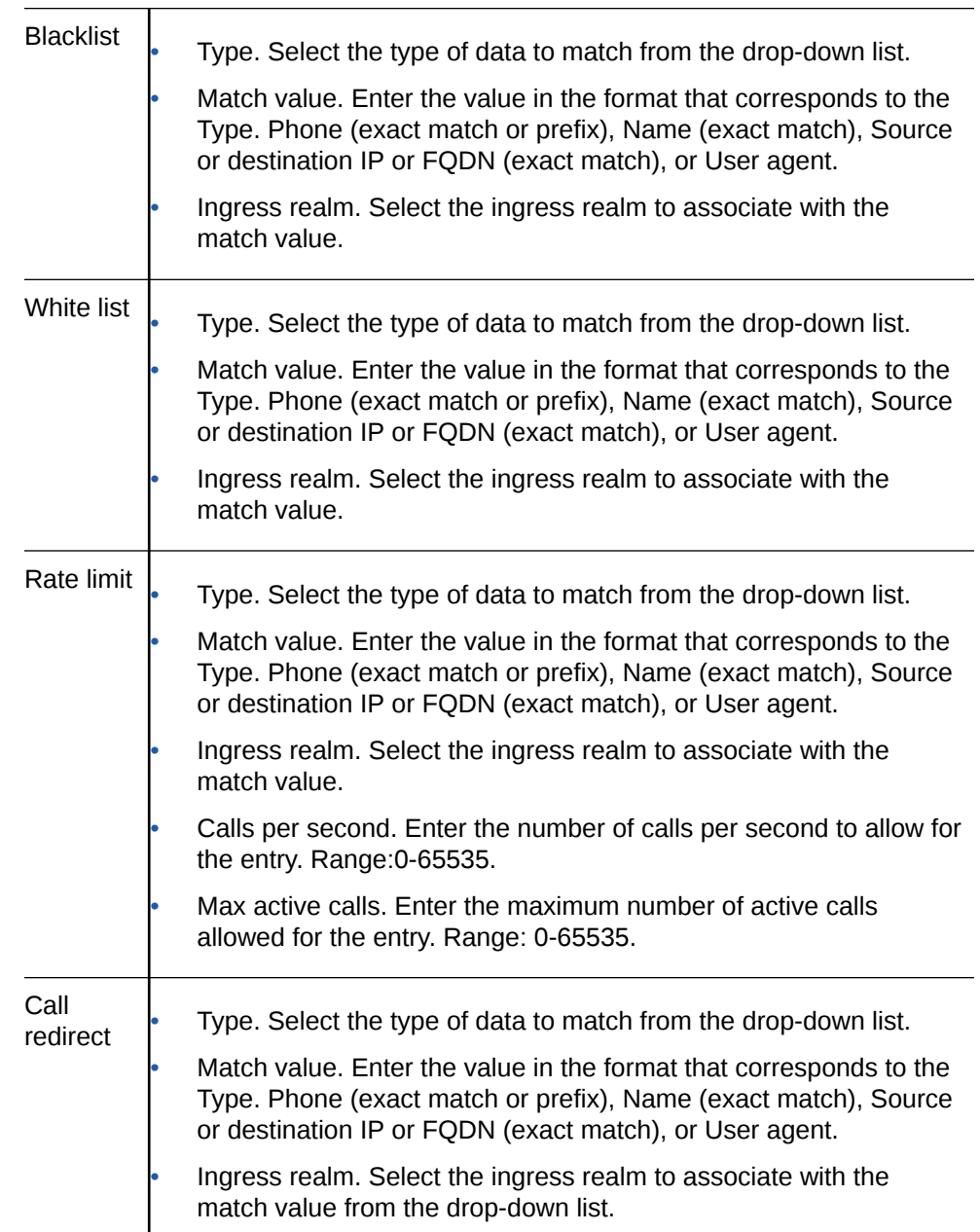

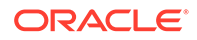

Redirect target. Enter one of the following: Session agent, session agent group name, Hostname, or IP address

- **6.** Click **OK**.
- **7.** (Optional) Click **Verify**.

The system checks for valid entries in the configuration fields.

- **8.** Click **OK**.
- **9.** Click **Save**.
- **10.** Click **OK**.
- **11.** Click **Close**.
- **12.** Go to **Configuration**, **system**, **system**, **fraud-protection**, **fraud-protection**, and Save and Activate the configuration.

The system uses the edited file as the fraud protection source file.

## Configure a Host Route

Use the host-routes element to insert entries into the Oracle® Enterprise Session Border Controller routing table to steer management traffic to the correct network.

- Confirm that the gateway for this host route is defined as a gateway for an existing network interface.
- Confirm that the system displays the Expert mode.

In the following procedure, note that no two host-route elements can use the same "dest network" address.

- **1.** From the Web GUI, click **Configuration**, **system**, **host-route**.
- **2.** On the Host Route page, click **Add**.
- **3.** On the Add host route page, do the following:

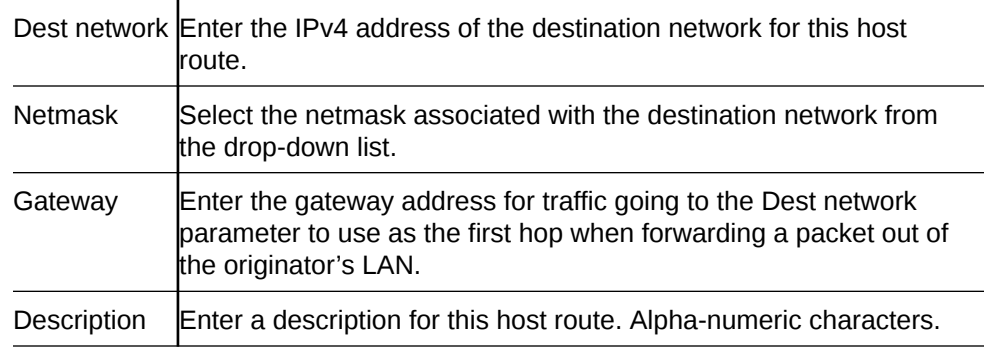

- **4.** Click
- **5.** Save the configuration.

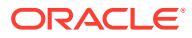

## Configure the Network Interface

You must configure the network interface of the Oracle® Enterprise Session Border Controller (E-SBC) to communicate with the physical interface and the network.

- Confirm that the physical interface is configured. For more information, see "Physical Interface Configuration."
- Confirm that the system displays the Expert mode.

Use the network-interface object to configure the parameters for the network interface, which specifies a logical network interface over which you can configure one or more application SIP interfaces. Note that the E-SBC supports only one network interface.

- **1.** From the Web GUI, click **Configuration**, **Objects**, **System**, **network-interface**.
- **2.** On the network-interface page, click **Add**.
- **3.** On the Add network-interface page, click **Show Advanced**.
- **4.** In the Add network-interface dialog, do the following:

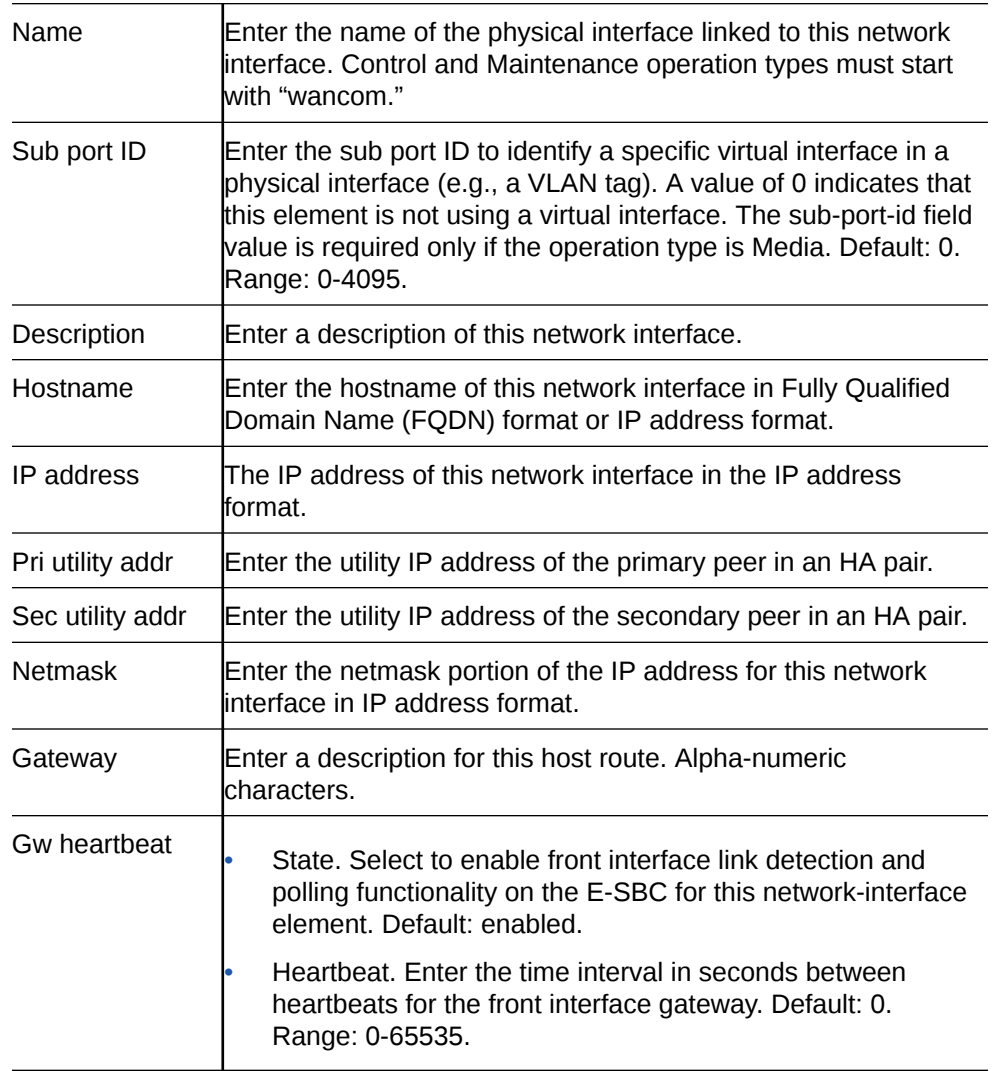

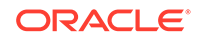

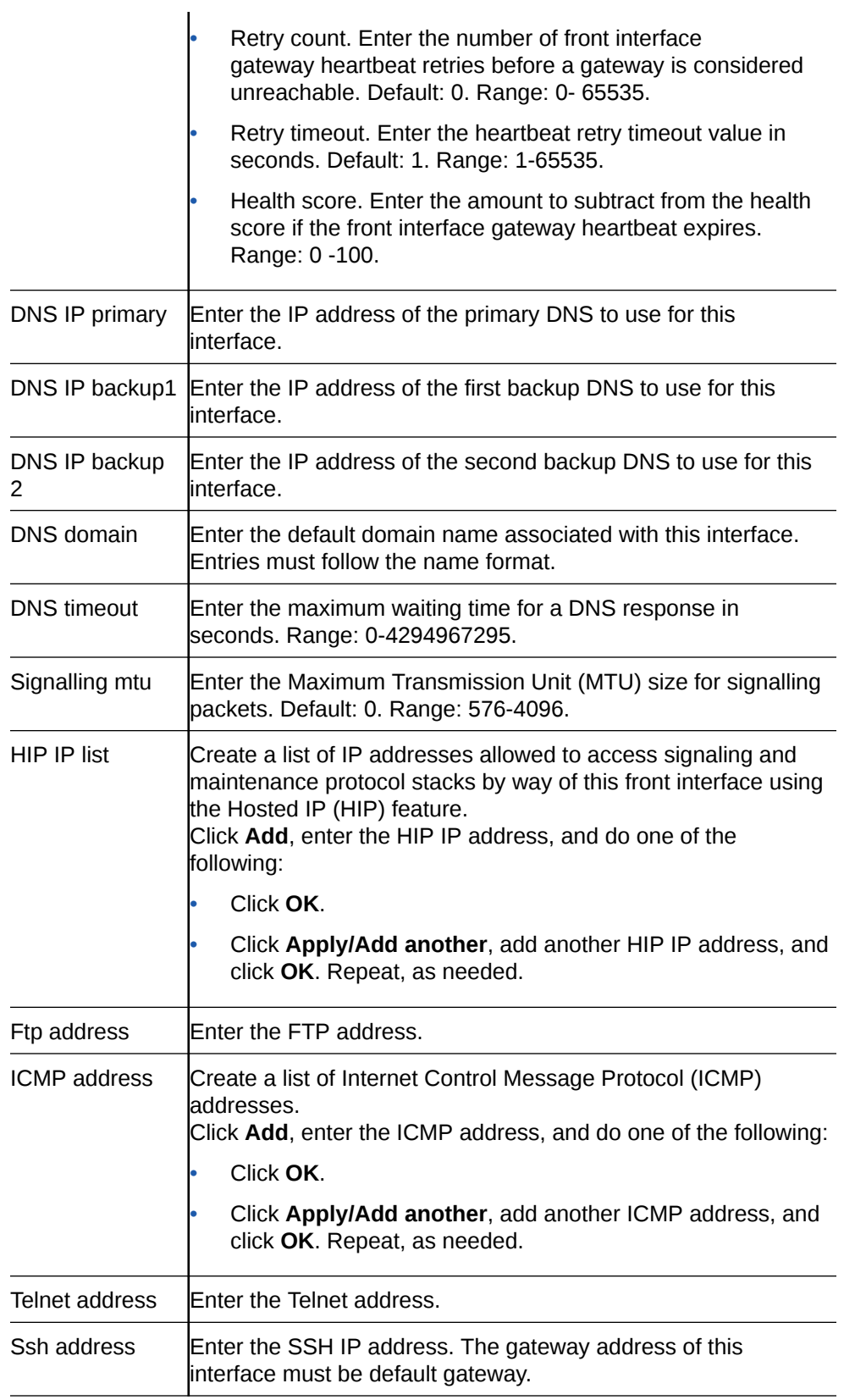

- **5.** Click **OK**.
- **6.** Save the configuration.

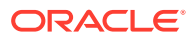

• For High Availability (HA), configure redundancy. See "Redundancy Configuration" and "Configure Redundancy."

## Configure NTP

Use the ntp-config element to associate the Network Time Protocol (NTP) server with theOracle® Enterprise Session Border Controller (E-SBC).

Use the following procedure to configure synchronization of the NTP server with the E-SBC.

- **1.** From the Web GUI, click **Configuration**, **system**, **ntp-config**.
- **2.** On the ntp-config page, do the following:

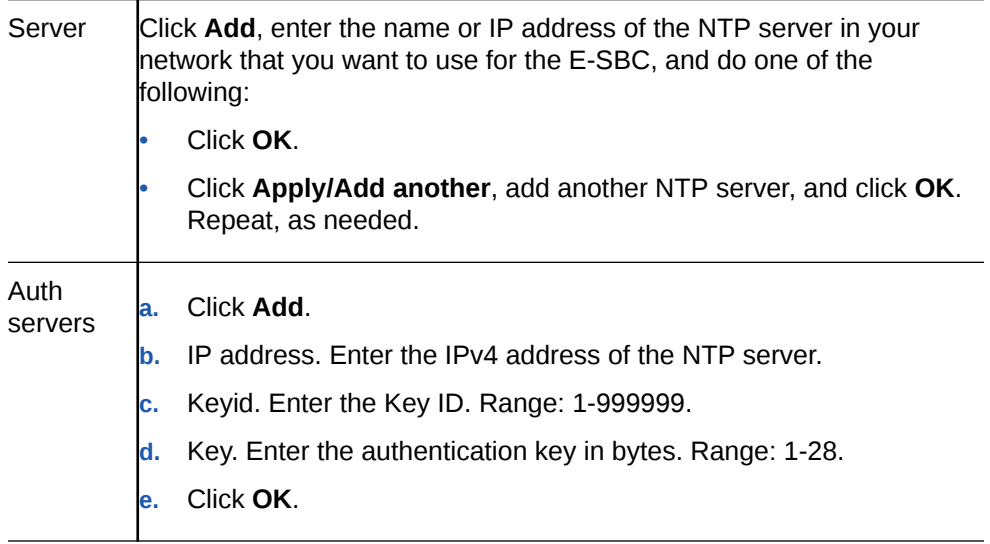

- **3.** Click **OK**.
- **4.** Save the configuration.

# Configure the Physical Interface

You must configure the physical interface of the Oracle® Enterprise Session Border Controller to connect to the network.

Use the phy-interface object to configure the physical interface for control, media, and maintenance operations. Perform this procedure for each operation type, which you will select in step 4.

- **1.** From the Web GUI, click **Configuration**, **Objects**, **System**, **phy-interface**.
- **2.** On the phy-interface page, click **Add**.
- **3.** On the Add phy-interface page, click **Show Advanced**.
- **4.** In the Add phy-interface dialog, do the following:

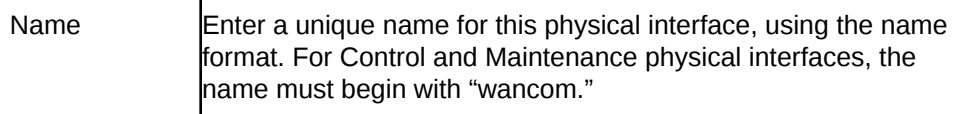

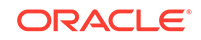

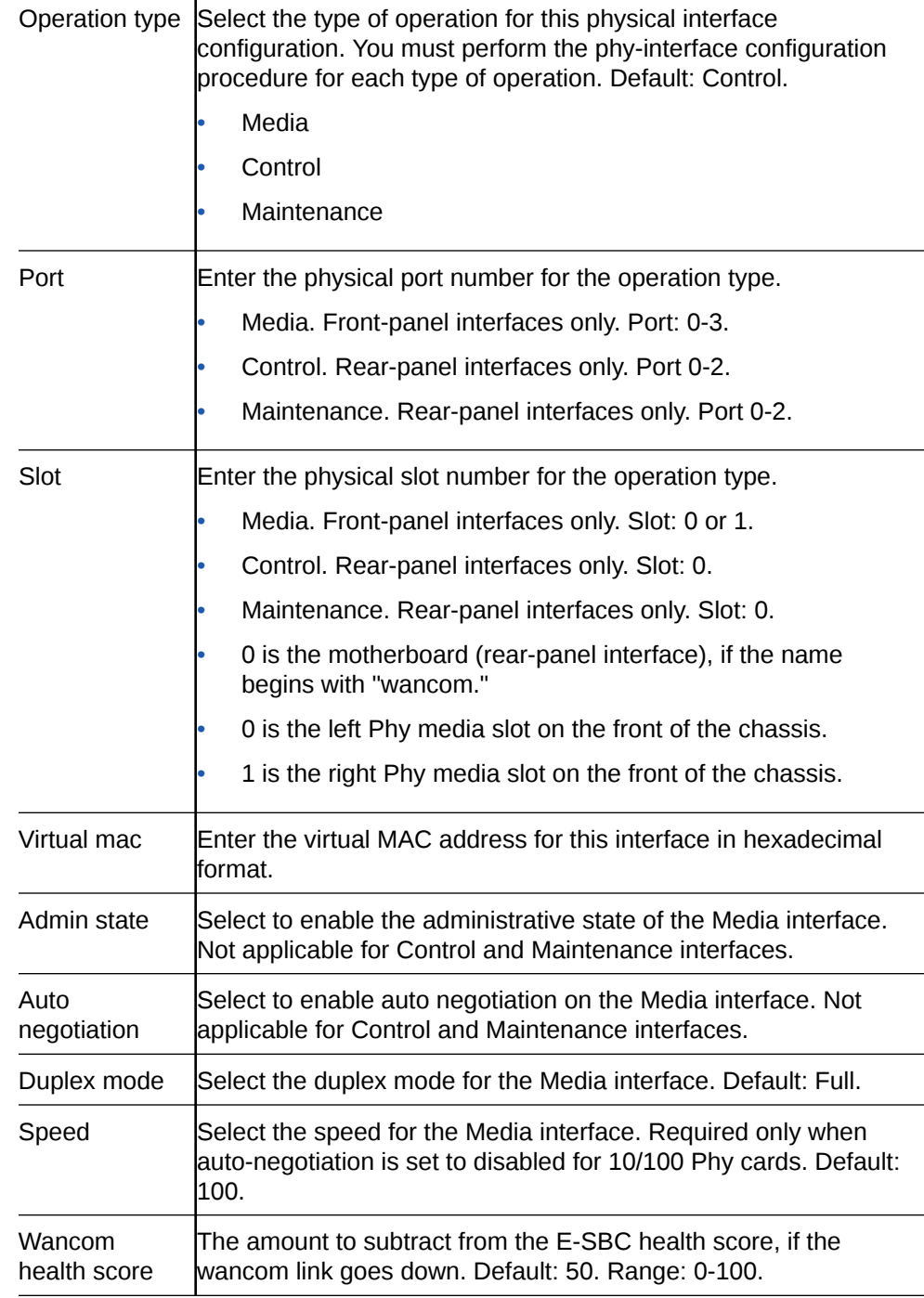

#### **5.** Click **OK**.

**6.** Save the configuration.

 $\mathbf{I}$ 

• Configure the Network Interface. See "Configure the Network Interface."

# High Availability

High Availability (HA) is a network configuration used to ensure that planned and unplanned outages do not disrupt service. In an HA configuration, Oracle® Enterprise Session Border Controllers (E-SBC) are deployed in a pair to deliver continuous high

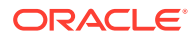

availability for interactive communication services. Two E-SBCs operating in this way are called an HA node. The HA node design ensures that no stable call is dropped in the event of an outage.

In an HA node, one E-SBC operates in the active mode and the other E-SBCoperates in the standby mode.

- Active. The active member of the HA node is the system actively processing signal and media traffic. The active member continuously monitors itself for internal processes and IP connectivity health. If the active member detects a condition that can interrupt or degrade service, it hands over its role as the active member of the HA node to the standby member.
- Standby. The standby member of the HA node is the backup system. The standby member is fully synchronized with the active member's session status, but it does not actively process signal and media traffic. The standby member monitors the status of the active member and it can assume the active role without the active system having to instruct it to do so. When the standby system assumes the active role, it notifies network management using an SNMP trap.

The E-SBC establishes active and standby roles in the following ways.

- If an E-SBC boots up and is alone in the network, it is automatically the active system. If you pair a second E-SBC with the first one to form an HA node, the second system automatically establishes itself as the standby.
- If both E-SBCs in the HA node boot up at the same time, they negotiate with each other for the active role. If both systems have perfect health, then the E-SBC with the lowest HA rear interface IPv4 address becomes the active E-SBC. The E-SBC with the higher HA rear interface IPv4 address becomes the standby E-SBC.

If the rear physical link between the twoE-SBCs is unresponsive during boot up or operation, both will attempt to become the active E-SBC. In this circumstance, processing does not work properly.

The standby E-SBC assumes the active role when:

- it does not receive a checkpoint message from the active E-SBC for a certain period of time.
- it determines that the active E-SBC health score declined to an unacceptable level.
- the active E-SBC relinquishes the active role.

To produce a seamless switch over from one E-SBC to the other, the HA node members share their virtual MAC and virtual IP addresses for the media interfaces in a way that is similar to Virtual Router Redundancy Protocol (VRRP). Sharing these addresses eliminates the possibility that the MAC address and the IPv4 address set on one E-SBC in an HA node will be a single point of failure. Within the HA node, the E-SBCs advertise their current state and health to one another in checkpointing messages to apprise each one of the other one's status. Using the Oracle HA protocol, the E-SBCs communicate with UDP messages sent out and received on the rear interfaces. During a switch over, the standby E-SBC sends out an ARP request using the virtual MAC address to establish that MAC address on another physical port within the Ethernet switch. To the upstream router, the MAC address and IP address are still alive. Existing sessions continue uninterrupted.

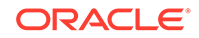

## Configure the Acme Packet 1100 for HA

The details in the procedures for configuring High Availability (HA) on the Acme Packet 1100 differ from configuring HA for other models of the Oracle® Enterprise Session Border Controller because the Acme Packet 1100 has a single management interface and it shares the wancom0 port for HA operations.

Use the following Expert mode procedures to configure the Acme Packet 1100 for HA operations. You must perform the physical interface configuration twice. One configuration sets the Management operations the other configuration sets the Media operations.

- **1.** Configure the physical interface for management. See "Configure the Physical Interface."
- **2.** Configure the physical interface for media. See "Configure the Physical Interface."
- **3.** Configure the network interface with addresses for the Primary and Secondary devices. See "Configure the Network Interface."
- **4.** Configure the peers for redundancy. See "Configure Redundancy."

### Configure Redundancy

Use the redundancy-config element to configure the parameters to support redundancy for a High Availability (HA) pair of Oracle® Enterprise Session Border Controller (E-SBC) devices.

• Confirm that the physical interface for Control, the physical interface for Media, and the Network interface on the primaryE-SBC are configured for HA pairing.

Perform this procedure to configure redundancy for High Availability (HA) pairing of the primary E-SBC and the secondary E-SBC.

- **1.** From the Web GUI, click **Configuration**, **system**, **redundancy-config**.
- **2.** On the Add redundancy config page, click **Show advanced**, and do the following:

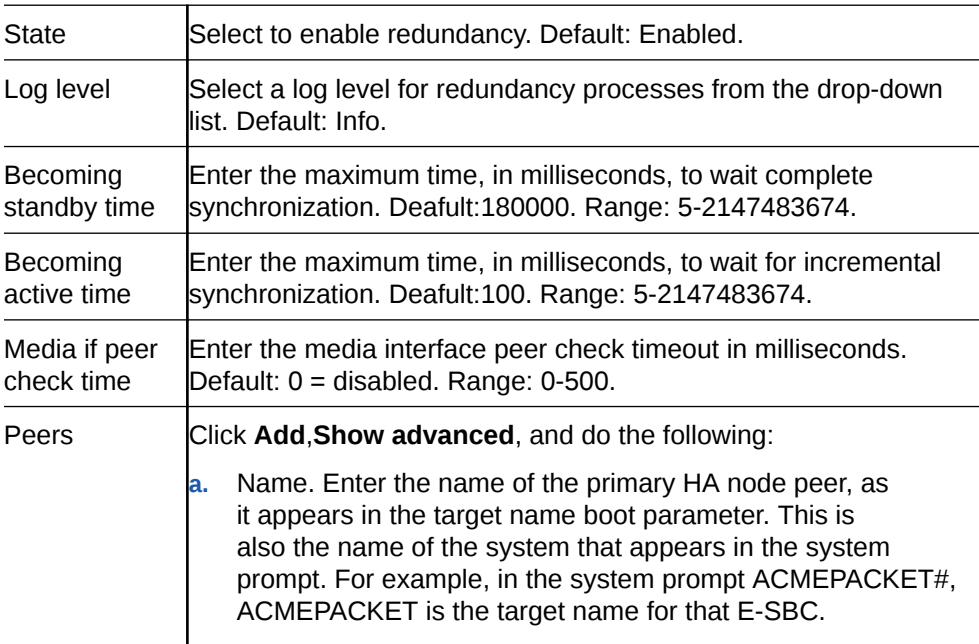

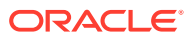

- **b.** State. Select State to enable HA for the E-SBC. **c.** Type. Select Primary. If you select Unknown, the system cannot perform configuration checkpointing. **d.** Destinations. Click **Add**, enter the destination address of the peer, select the network interface from the drop-down list, and click **OK**. **e.** Click **OK**. The system displays the Redundancy config / peer page. **f.** Name. Enter the name of the secondary HA node peer, as it appears in the target name boot parameter. This is also the name of the system that appears in the system prompt. For example, in the system prompt ACMEPACKET#, ACMEPACKET is the target name for that E-SBC. **g.** Type. Select Secondary. **h.** Destinations. Click **Add**, enter the destination address of the peer, select the network interface from the drop-down list, and click **OK**.
- **3.** Click **OK**.
- **4.** Save the configuration.

## SNMP Trap Receiver

A trap receiver is an application used to receive, log, and view SNMP traps for monitoring the Oracle® Enterprise Session Border Controller (E-SBC).

An SNMP trap is the notification sent from a network device, such as an E-SBC, that declares a change in service. You can define one or more trap receivers on an E-SBC for redundancy or to segregate alarms with different severity levels to individual trap receivers. Each server on which an NMS is installed should be configured as a trap receiver on each E-SBC managed by an NMS.

You can select a filter level threshold that indicates the severity level at which a trap is sent to the trap receiver. The following table maps Syslog and SNMP alarms to trap receiver filter levels.

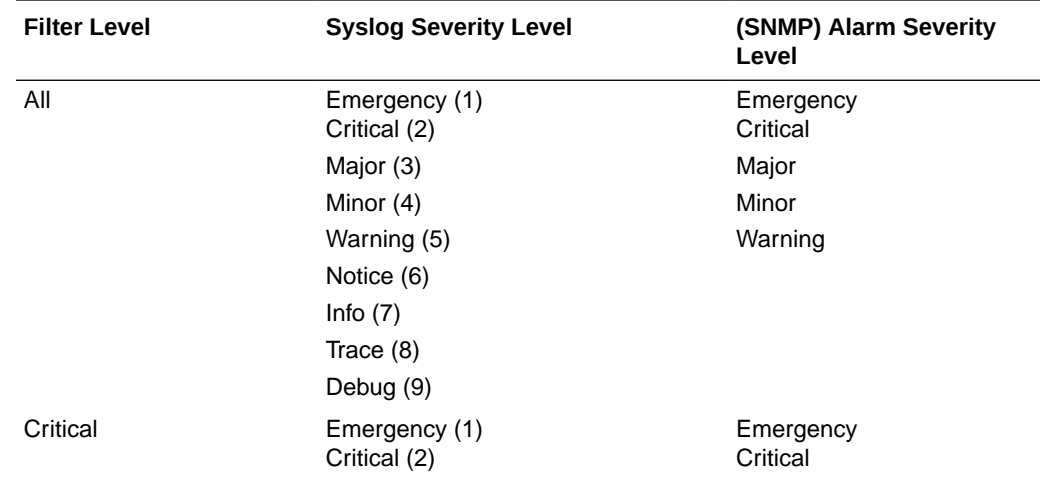

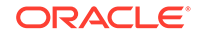

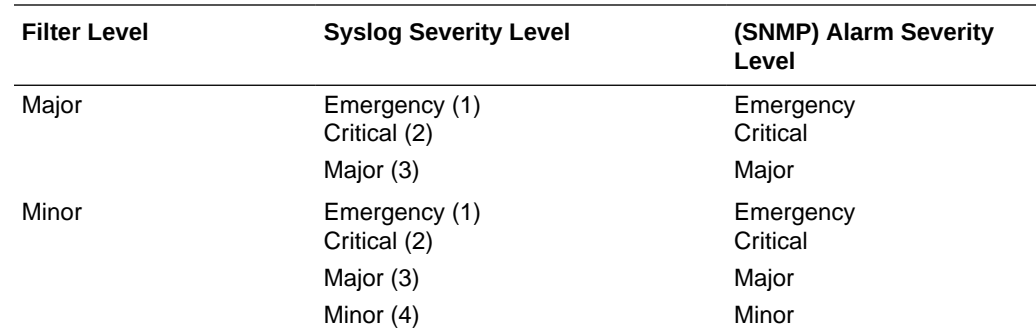

When configuring the trap-receiver element for use with Network Management Systems, Oracle recommends setting the filter-level parameter to All.

## Configure an SNMP Trap Receiver

You can define one or more SNMP trap receivers on an Oracle® Enterprise Session Border Controller (E-SBC) for redundancy or to segregate alarms with different severity levels to individual trap receivers.

- Confirm that SNMP is configured.
- Note the names of users who are allowed to receive secure traps.

Oracle recommends that you configure each server with an NMS installed as a trap receiver on each E-SBC managed by an NMS. When configuring the trap-receiver element for use with Network Management Systems, Oracle recommends setting the filter-level parameter to All.

- **1.** From the Web GUI, click **Configuration**, **System**, **Show advanced**, **trapreceiver**.
- **2.** On the trap receiver page, click **Add**.
- **3.** On the Add trap receiver page, do the following:

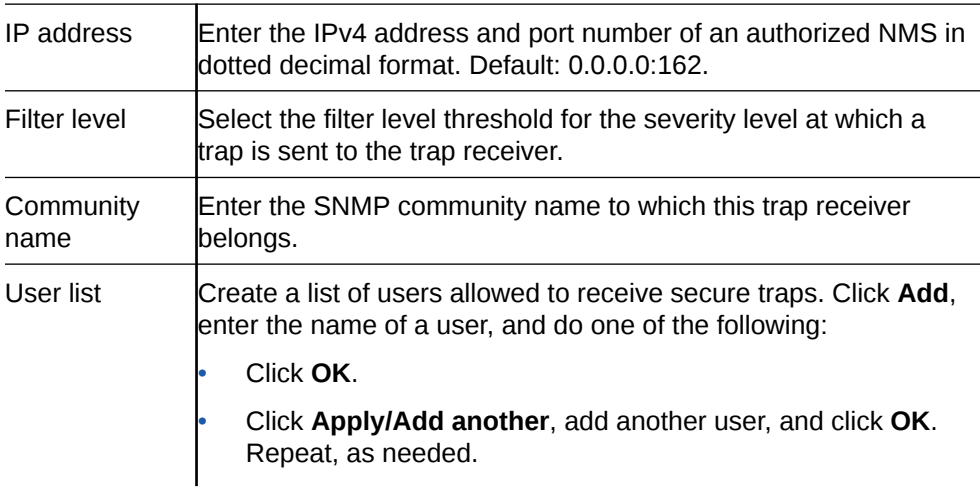

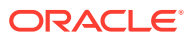

**Note:**

If SNMPv3 is enabled on the E-SBC, but no users are listed for this field, a warning message is sent during the verify-config execution.

- **4.** Click **OK**.
- **5.** Save the configuration.

## SNMP Community

A Simple Network Management Protocol (SNMP) community is a grouping of network devices and management stations used to define where information is sent and accepted. An SNMP device or agent might belong to more than one SNMP community. SNMP communities provide a type of password protection for viewing and setting management information within a community.

An SNMP community is a string used as a password by the SNMP manager to communicate with the SNMP agent. The SNMP community string allows access to statistics of other devices. The access is used to support the monitoring of devices attached to the network for conditions that warrant administrative attention. When an SNMP community is configured, the Oracle® Enterprise Session Border Controller (E-SBC) sends the community string along with all SNMP requests.

A community name value can also be used as a password to provide authentication, thereby limiting the NMS that has access to an E-SBC. With this field, the SNMP agent provides trivial authentication based on the community name that is exchanged in plain text SNMP messages. For example, public.

SNMP communities also include access level settings, which are used to define the access rights associated with a specific SNMP community. You can define two types of access level on the E-SBC, which are read-only and read-write. You can define multiple SNMP communities on an E-SBC to segregate access modes per community and NMS host. The access level determines the permissions that other NMS hosts can wield over this (E-SBC).

- Read-only. Allows GET requests. (Default)
- Read/Write. Allows both GET and SET requests.

IPv4 addresses that are valid within this SNMP community correspond with the IPv4 address of NMS applications that monitor or configure this E-SBC. Include the IPv4 addresses of each server on which an NMS is installed.

Only devices that support SNMPv1 and SNMPv2c protocol can use SNMP community strings. SNMPv3 uses username and password authentication, along with an encryption key.

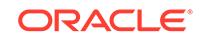

## Configure SNMP Community

Configure a Simple Network Management Protocol (SNMP) community to support the monitoring of devices, such as the Oracle® Enterprise Session Border Controller (E-SBC), attached to the network for conditions that warrant administrative attention.

- Confirm that SNMP is configured.
- Note the IP addresses that you want for this community.

Use this procedure to group network devices and management stations, and to set the access rights for the community. If you want to narrow the scope of the this community, use the Network Addresses option to specify one or more subnets. See "Subnet Ranges for SNMP Community" for more information.

## **Note:**

Only devices that support SNMPv1 and SNMPv2c protocol can use SNMP community strings. SNMPv3 uses username and password authentication, along with an encryption key.

**1.** From the Web GUI, click **System**, **SNMP community**.

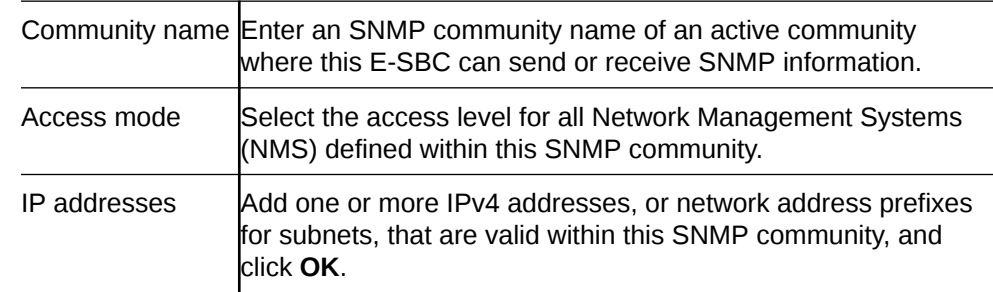

**2.** On the SNMP community page, click **Add**, and do the following:

- **3.** Click **OK**.
- **4.** Save the configuration.

### Configure Subnet Ranges in SNMP Community

The SNMP system can dynamically originate SNMP GET requests from any host among a wide range of IP addresses. Due to the distributed nature of a typical network, the SNMP GET request may come from any IP address on an /8 netblock. It is not feasible to add all 16,777,216 possible IP addresses, one-by-one, to the snmpcommunity configuration. The solution for the Oracle® Enterprise Session Border Controller (E-SBC) is to allow subnet ranges in the snmp-community configuration. Such configuration allows the (E-SBC) to accept SNMP GET requests from any host in the specified subnet.

You can configure the subnet range from the ACLI and the Web GUI by way of the IP-addresses parameter in the snmp-community object.

The IP-addresses parameter accepts subnet addresses in address prefix format (<Net\_addr>/<Net\_mask>), for example, 10.0.0.0/24. For an exact match, omit the

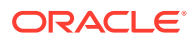
number of bits, for example, 10.196.0.0. For multiple entries, use the parenthesis separated by comma format, for example, (172.16.0.0/16,192.168.4.0/24).

### Configure system-config

The system-config object contains attributes and sub-objects that you use to configure system-level operations for the Oracle® Enterprise Session Border Controller (E-SBC).

**1.** Access the system-config object.

#### **Configuration**, **system**, **system-config**.

**2.** In the system-config object, do the following:

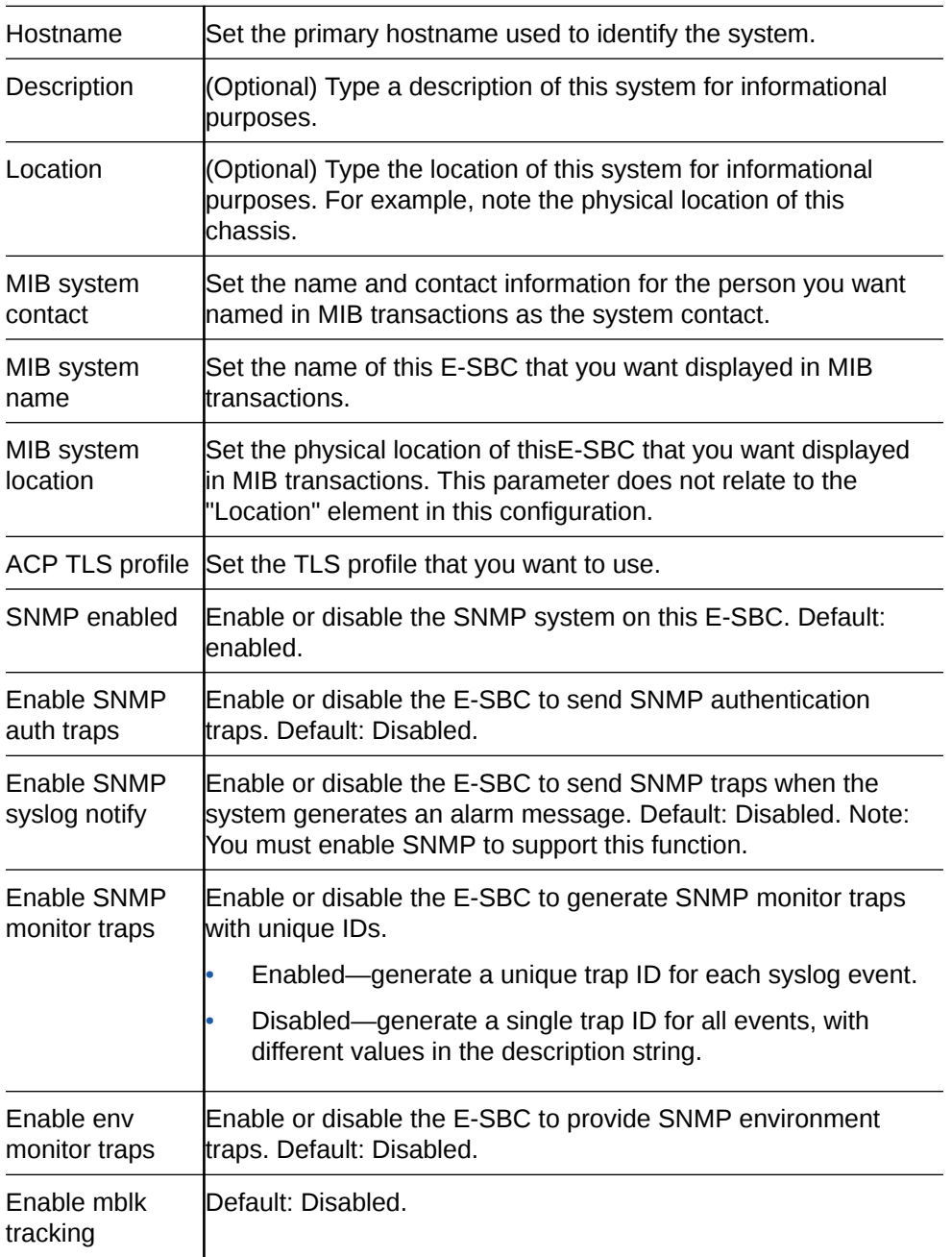

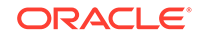

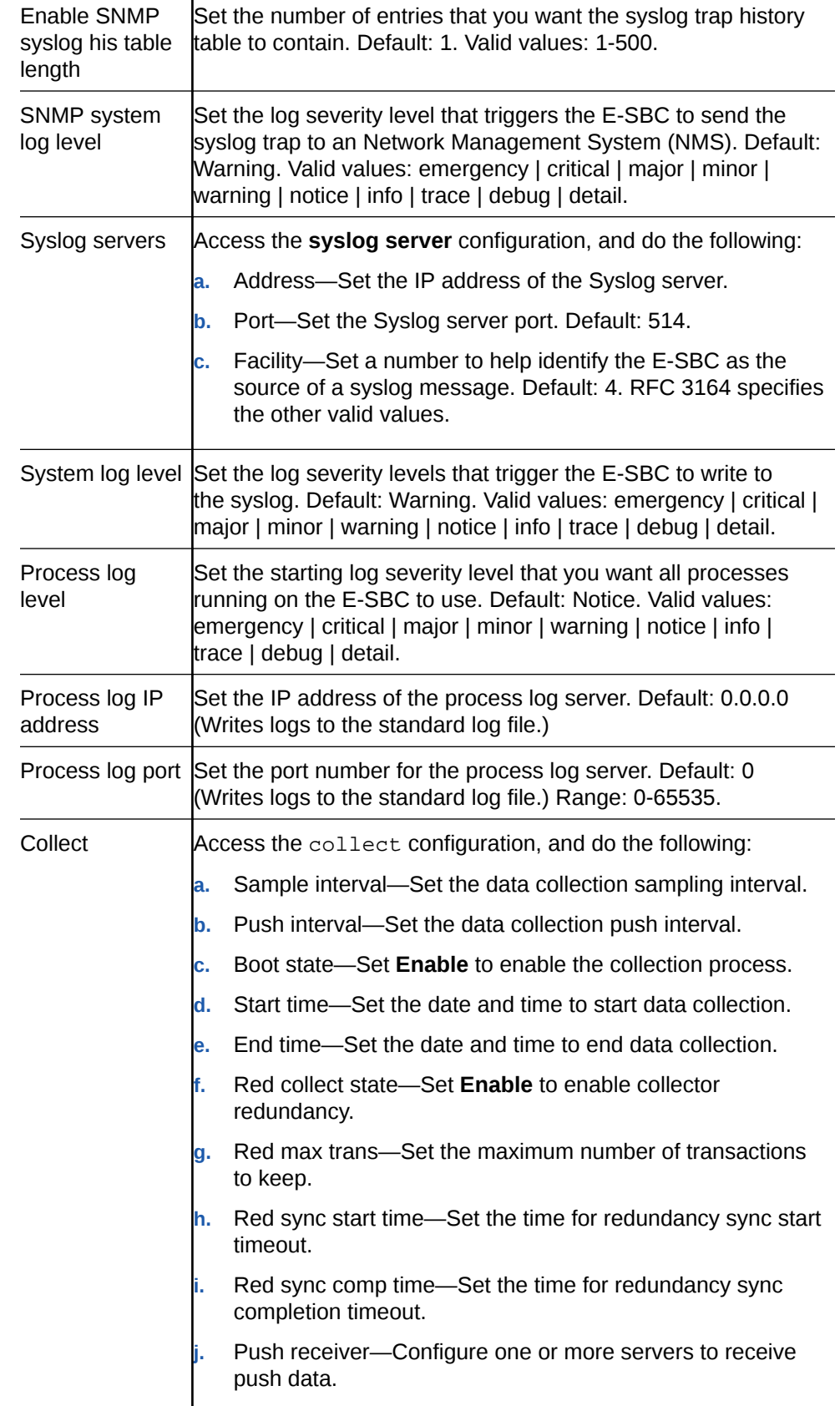

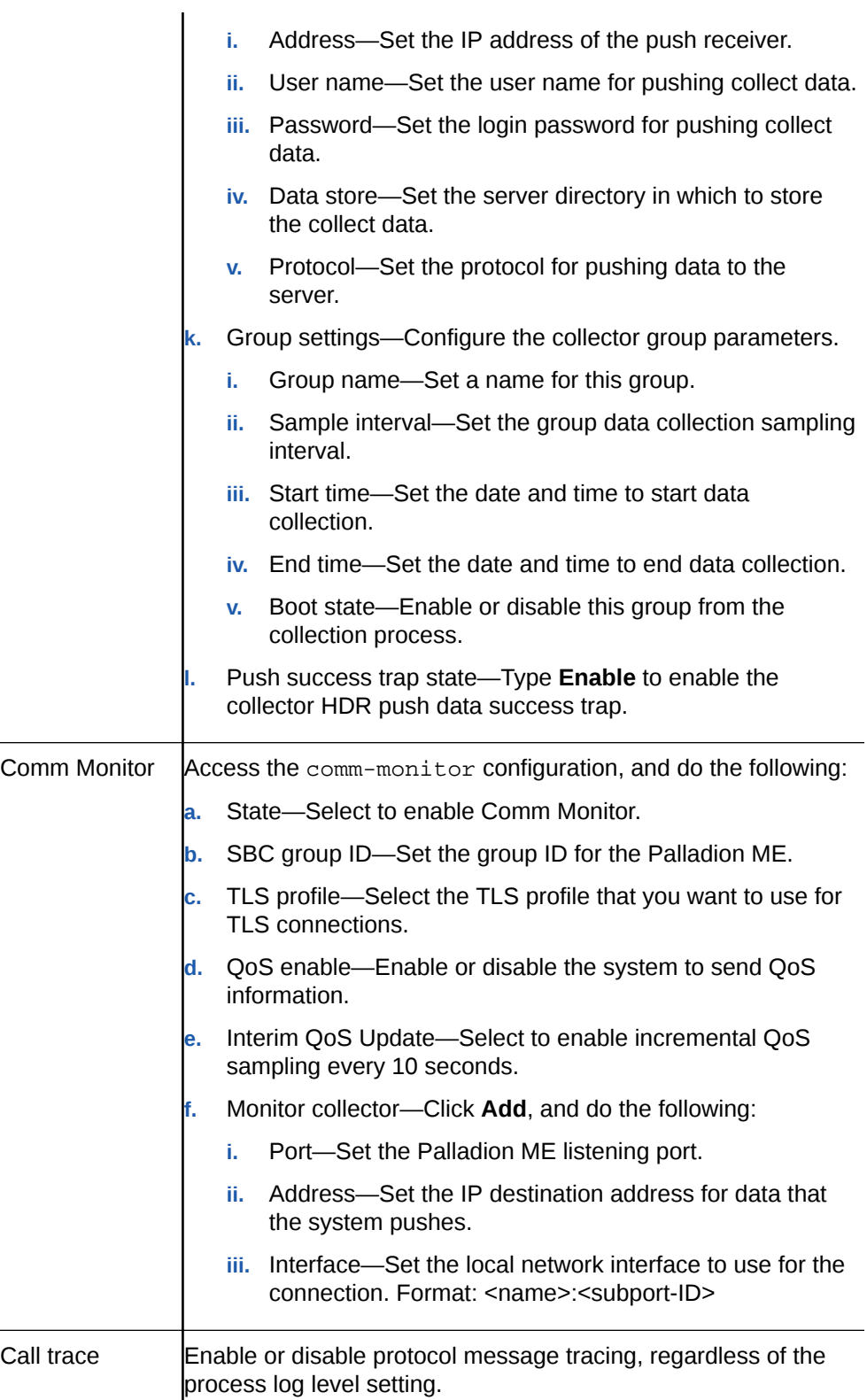

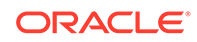

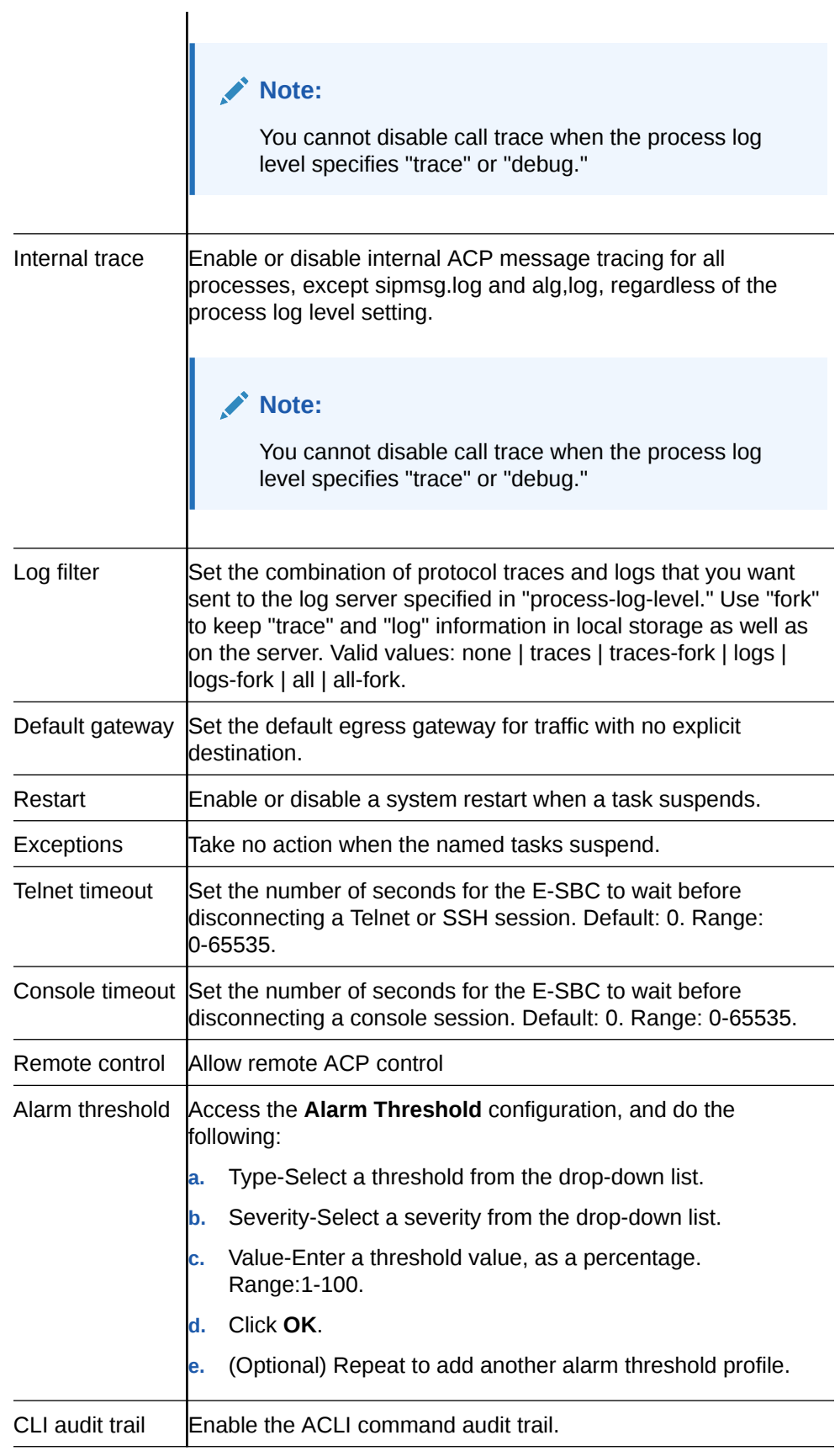

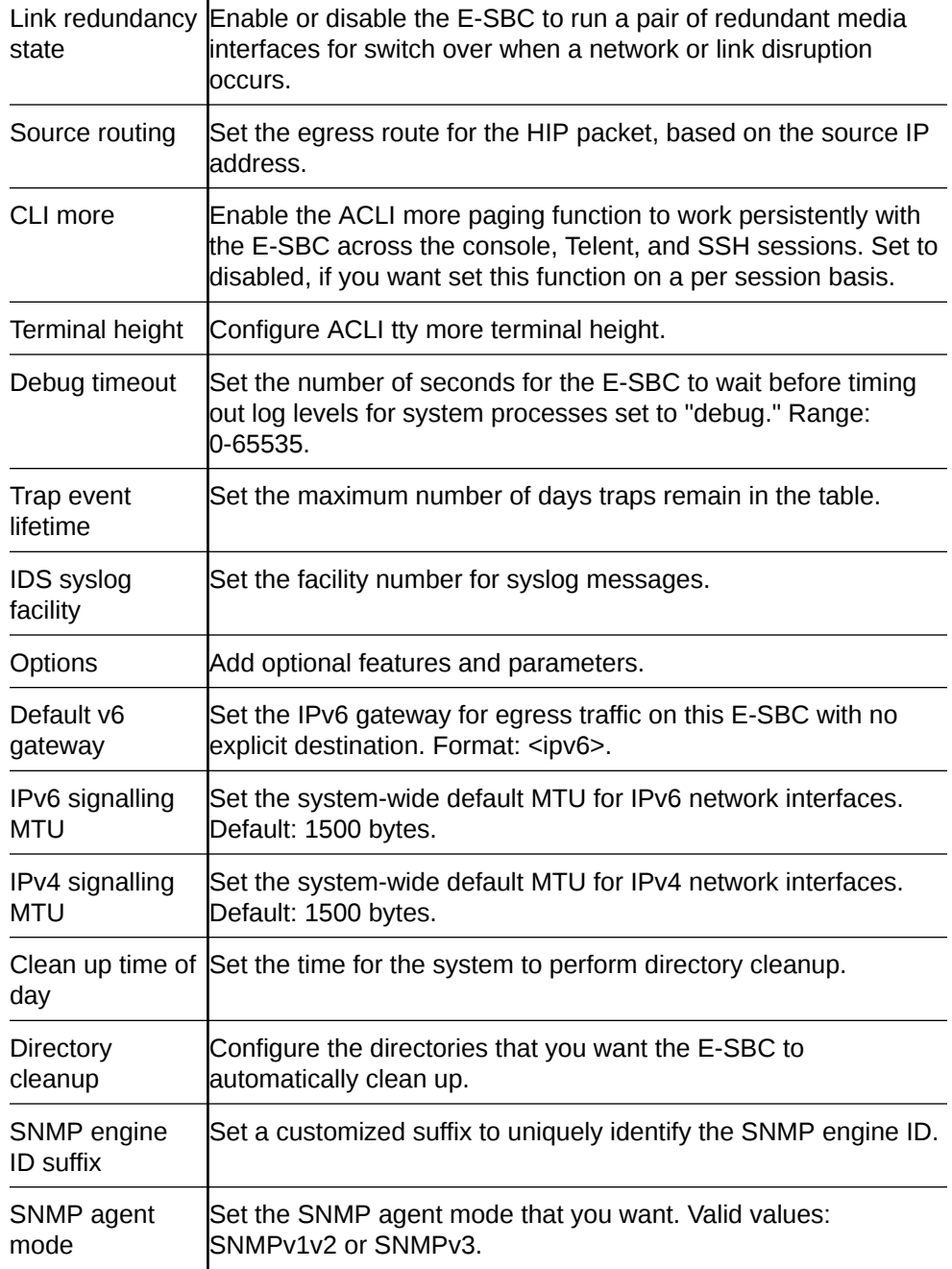

**3.** Save the configuration.

### Time Division Multiplexing

Oracle® designed the Time Division Multiplexing (TDM) functionality for companies planning to migrate from TDM to SIP trunks by using a hybrid TDM-SIP infrastructure, rather than adopting VoIP-SIP as their sole means of voice communications. The TDM interface on the Oracle® Enterprise Session Border Controller (E-SBC) provides switchover for egress audio calls, when the primary SIP trunk becomes unavailable. You can use TDM with legacy PBXs and other TDM devices.

• Only the Acme Packet 1100 and the Acme Packet 3900 platforms support TDM, which requires the optional TDM card.

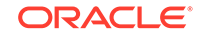

- TDM supports bidirectional calls as well as unidirectional calls.
- TDM operations require you to configure **tdm-config** and **tdm-profile**, as well as local policies for inbound and outbound traffic.
- The software upgrade procedure supports the TDM configuration.
- Options for the Acme Packet 1100 and the Acme Packet 3900 platforms include Calling-Line Identification Presentation (CLIP) and Connected-Line Identification Presentation (COLP).
- Options for the Acme Packet 1100 platform include the four-port Primary Rate Interface (PRI), the Euro ISDN Basic Rate Interface (BRI), and the Foreign Exchange Office-Foreign Exchange Subscriber (FXO-FXS) card.

#### **Interface Requirements**

PRI—Digium1TE133F single-port or Digium 1TE435BF four-port card.

BRI—Digium 1B433LF four-port card

FXS—Digium 1A8B04F eight-port card, green module (ports 1-4)

FXO—Diguim 1A8B04F eight-port card, red module (ports 5-8)

#### **Notes**

When you deploy either the Acme Packet 1100 or the Acme Packet 3900 in a High Availability (HA) pair, the active system cannot replicate calls between SIP and TDM to the standby system.

The Acme Packet 1100 does not support HA for the PRI, BRI, and FXO-FXS interfaces.

#### Time Division Multiplexing Configuration

To perform Time Division Multiplexing (TDM) operations on the Oracle® Enterprise Session Border Controller (E-SBC), you must enable TDM, specify the parameters for the interface in use, run the TDM configuration wizard, and create local policies for routing TDM traffic.

TDM configuration requires the following process:

- **1.** Configure the **tdm-config** element and its corresponding sub-elements. The **tdmconfig** element, located under **system**, contains the parameters that are common to all TDM configurations. The sub-elements contain the particular parameters for the interface that the system detects in use on the E-SBC. The system displays the sub-elements, as follows:
	- When the E-SBC detects either the Primary Rate Interface (PRI) or the Basic Rate Interface (BRI) interface, **tdm-config** displays the **tdm-profile** subelement with the parameters that correspond to the interface. See "Primary Rate Interface Support" and "Basic Rate Interface Support."
	- When the E-SBC detects the Analog interface, **tdm-config** displays both the **fxo-profile** and the **fxs-profile** sub-elements with the parameters that correspond to the interface. See "Foreign Exchange Office-Foreign Exchange Subscriber Support."
- **2.** Run the TDM configuration wizard to complete the configuration. The wizard creates the realm, SIP interface, steering pools, and other necessary configuration

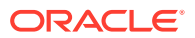

elements including the network interface and the phy-interface for SIP call routing. With SRTP enabled (default), the wizard also creates the **media-sec-policy** object, enables the **secured-network** attribute for the **sip-interface** object, and configures the **media-sec-policy** attribute for **realm-config**. You can run the wizard from either the Web GUI (**Set TDM Configuration**) or the ACLI (**setup tdm**).

The E-SBC requires running the TDM configuration wizard only after the initial TDM configuration. The system does not require you to run the wizard after you make changes to the existing configuration.

#### **Note:**

When the Oracle Session Delivery Manager (SDM) manages the E-SBC, you configure TDM from the SDM and you do not need to run the TDM configuration wizard. See "Time Division Multiplexing (TDM) Settings on the Session Delivery Manager (SDM)" for the required settings.

**3.** Configure the local policy for routing traffic through the TDM interface. For unidirectional TDM call routing, the system requires a local policy only for the call direction that you want. For example, inbound-only or outbound-only. For bi-directional TDM call routing, create both inbound and outbound local policies. See "Local Policy Configuration for Time Division Multiplexing."

You can configure TDM from the following locations:

- ACLI—Use the **tdm-config**, **tdm-profile**, **fxo-profile**, and **fxs-profile** elements located under **system**.
- Web GUI-Basic mode. Double-click the TDM icon in the network diagram to display the TDM configuration dialog.
- Web GUI—Expert mode. Use the **tdm-config**, **tdm-profile**, **fxo-profile**, and **fxsprofile** elements located under **system**.
- Session Delivery Manager (SDM)—Launch the Web GUI from SDM and use the **tdm-config**, **tdm-profile**, **fxo-profile**, and **fxs-profile** elements located under **system**.

#### Incoming Call Pattern Guidelines

When you configure either the Primary Rate Interface (PRI) or Basic Rate Interface (BRI) interface for Time Division Multiplexing (TDM), you can set a list of extension numbers and match patterns for routing incoming calls. You can specify exact matches as well as patterns that route to a range of destinations.

For example, suppose that a company with 300 employees deploys the Oracle® Enterprise Session Border Controller (E-SBC) and connects to the PSTN network by way of an ISDN interface. The company allocates 300 extension numbers: numbers 7100 - 7399 for employee desk phones, and number 70 for the reception desk so that it is easy to remember.

The service provider assigns the prefix 49331200 to the company, so the reception desk PSTN number becomes 4933120070 and the employee numbers become 493312007100, 493312007101-493312007399.

The incoming pattern in this example will match either the reception desk number or one of the other extensions. When the match is successful, the received number

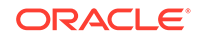

is complete and the call setup can proceed. You can configure TDM to match the reception desk number as a whole: "4933120070," and to match any of the other extensions through a single pattern: "\_493312007[1-3]XX". To put these rules together, set the **incoming-pattern** parameter to the following value: "4933120070| \_493312007[1-3]XX".

In match patterns, separate single extension numbers with the vertical bar (|) character. Start a match pattern with the underscore (\_) character before the first number of the pattern. Do not use the underscore with an exact match. Type the exact match, starting with the first number because an exact match does not use an extension pattern. Note the meaning of the following characters:

X matches any digit from 0-9

Z matches any digit from 1-9

N matches any digit from 2-9

[1237-9] matches any digit in the brackets (in this example, 1,2,3,7,8,9).

. wildcard, matches one or more characters

! wildcard, matches zero or more characters immediately

#### Configure the Single-Port Primary Rate Interface

The Acme Packet 1100 Supports the single-port ISDN Primary Rate Interface (PRI). To configure the PRI interface, you must set the parameters in **tdm-config** and **tdmprofile** under **system**. After you create the configuration, you must run either the **Set TDM Configuration** wizard from the Web GUI or the **setup tdm** command from the ACLI to complete the configuration.

• Confirm the presence of the single-port PRI interface on the Acme Packet 1100.

Note that because the single-port interface supports only one profile, you can set either **pri\_cpe** (Customer Premises Equipment) or **pri\_net** (Network) for signaling. The setting you choose depends on the setting at the other end of the connection. Set this configuration to the opposite of the other end. For example, when the setting at the other end is **pri\_net**, set **pri\_cpe** in this configuration.

#### **Note:**

The system requires the four-port interface to support profiles for both **pri\_cpe** and **pri\_net**.

**1.** Access the tdm-config object.

**Configuration**, **system**, **tdm-config**.

**2.** In **tdm-config**, set the following:

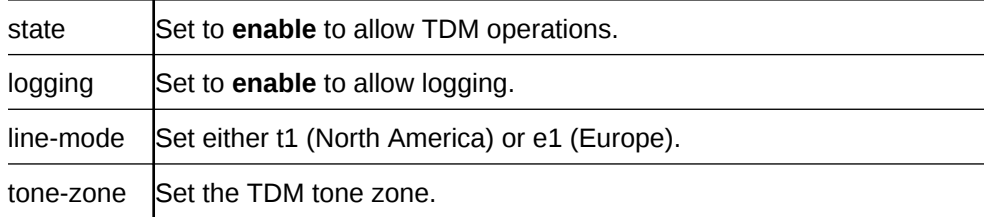

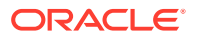

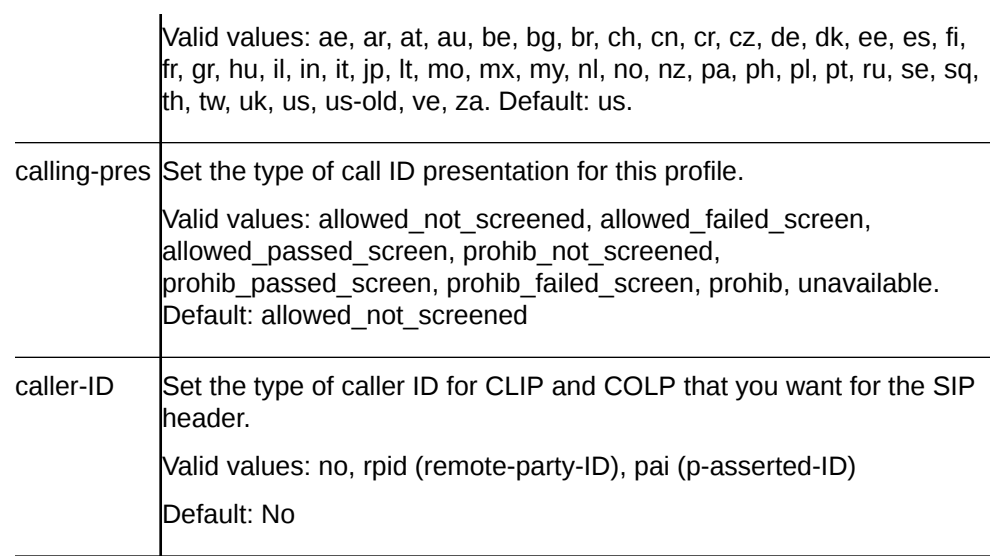

#### **3.** In **tdm-profile**, set the following:

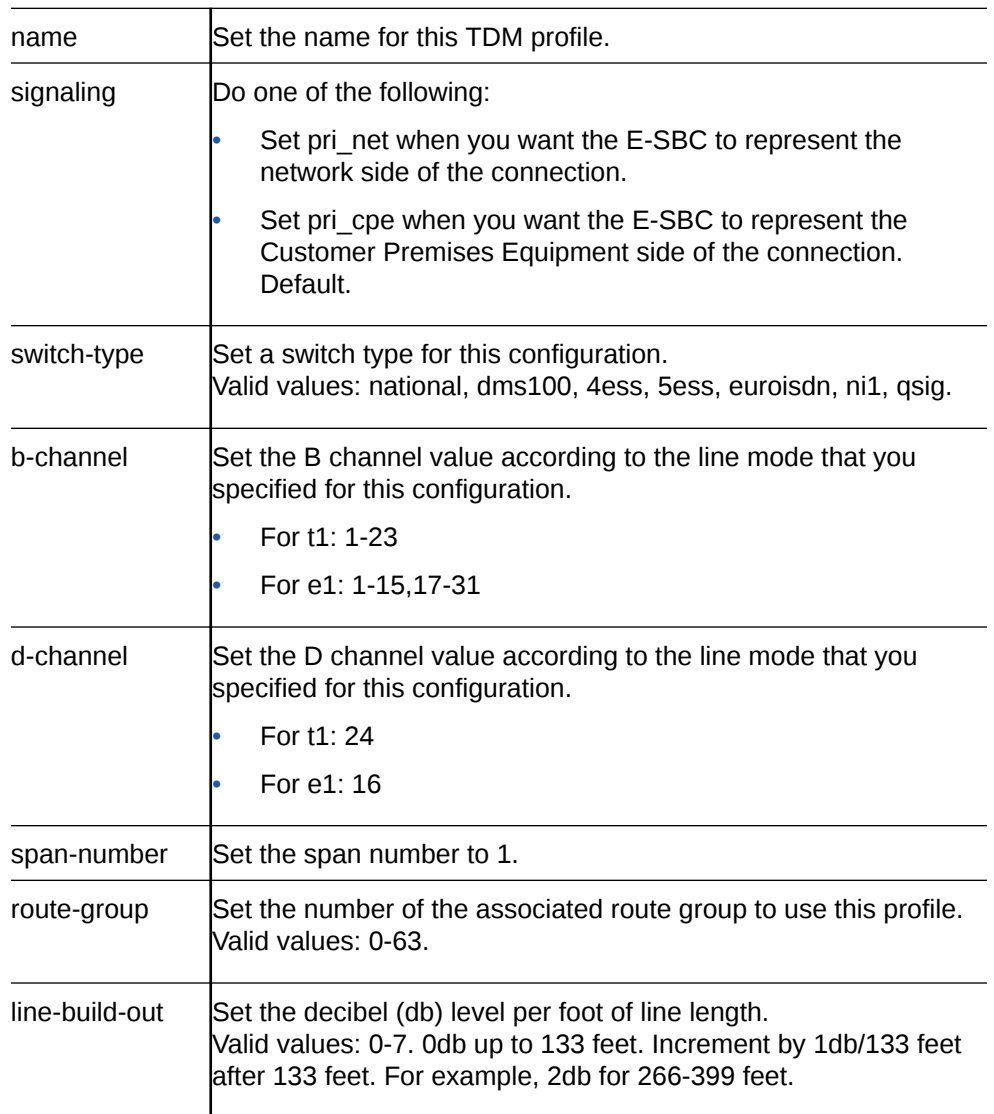

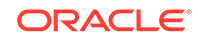

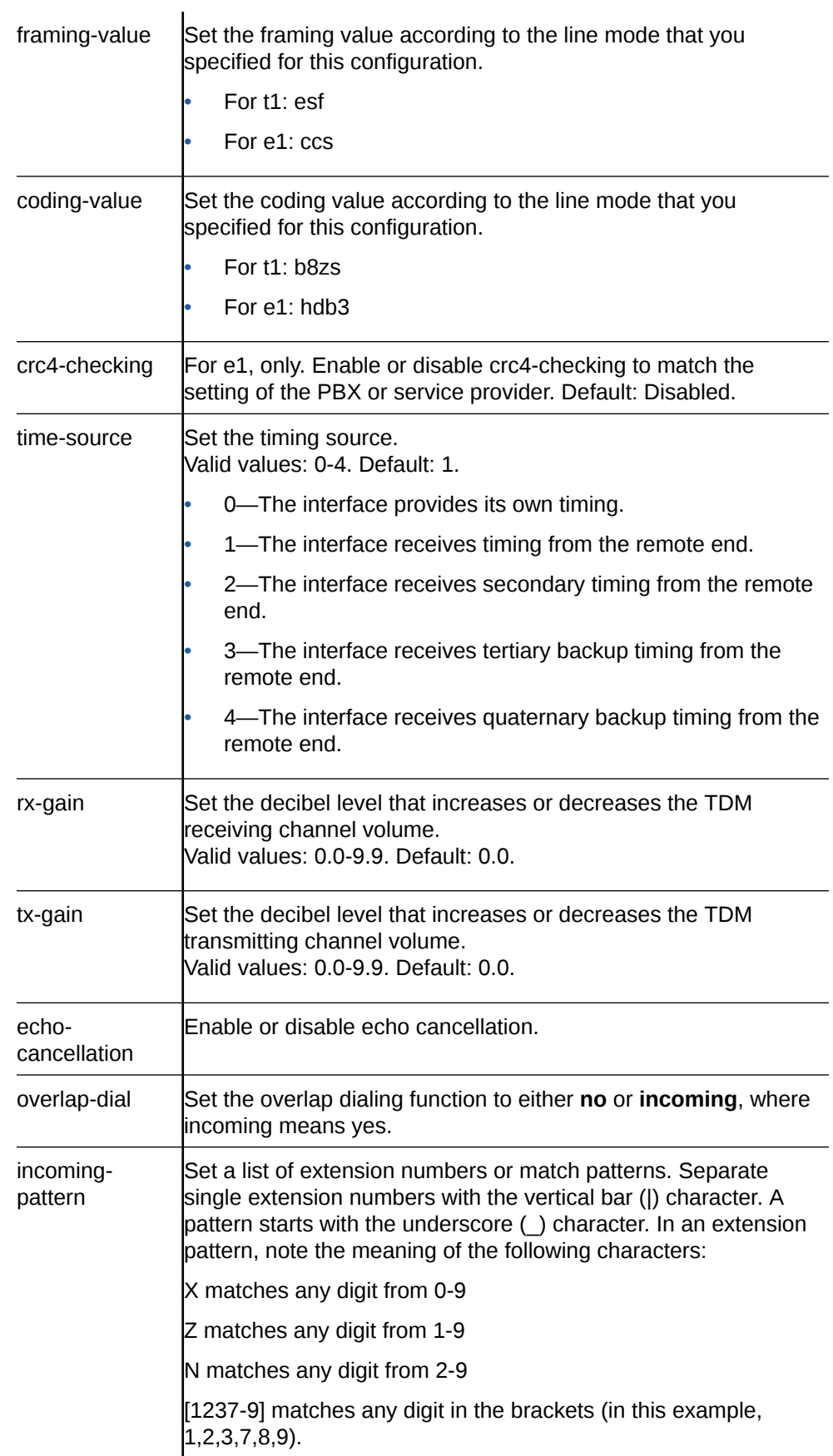

. wildcard matches one or more characters ! wildcard matches zero or more characters immediately Syntax examples: Suppose the main number is 800-555-1234, one key extension is number 80, and the range of other extensions is from 8100-8399. Match the exact number including the extension: 800555123480 Match the extension in a range: 80055512348[1-3]XX Match the exact number including the extension or match an extension in a range: 800555123480|\_80055512348[1-3]XX

- **4.** Click **OK**.
- **5.** Click **OK**.
- **6.** Save the configuration.
- Run the TDM configuration wizard.
- Configure the inbound and outbound TDM local policies.

#### Configure the Four-Port Primary Rate Interface

The Acme Packet 1100 and the Acme Packet 3900 support the four-port ISDN Primary Rate Interface (PRI) for carrying multiple Digital Signal 0 (DS0) voice and data transmissions between the network and an endpoint. To configure the PRI interface, you must set the parameters in **tdm-config** and **tdm-profile** under **system**. After you create the configuration, you must run either the **Set TDM Configuration** wizard from the Web GUI or the **setup tdm** command from the ACLI to complete the configuration.

- Confirm the presence of the four-port PRI.
- Plan the number of TDM profiles that you want. (You can add or delete profiles later, if your needs change.)

When the Oracle® Enterprise Session Border Controller (E-SBC) detects the PRI interface interface, it displays the corresponding configuration parameters. In the PRI configuration, the line mode that you specify dictates certain corresponding settings. You can set either t1 or e1 for line-mode, but note that each one requires certain uniquely compatible settings. For example, when you specify the t1 line mode you must specify esf for the framing-value. Do not specify an e1 value for the t1 line mode or a t1 value for the e1 line mode. The following procedure shows the specific t1 and e1 settings, where required.

**1.** Access the tdm-config object.

#### **Configuration**, **system**, **tdm-config**.

**2.** In **tdm-config**, set the following:

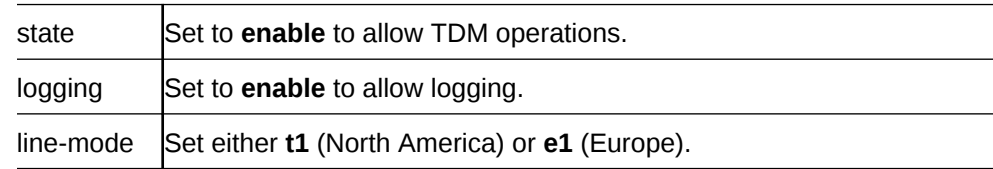

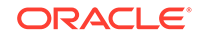

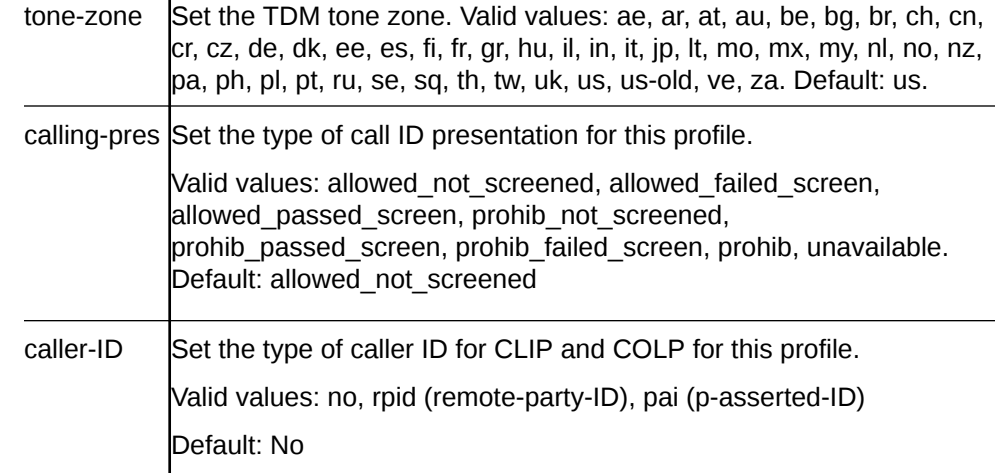

### **3.** In **tdm-profile**, set the following:

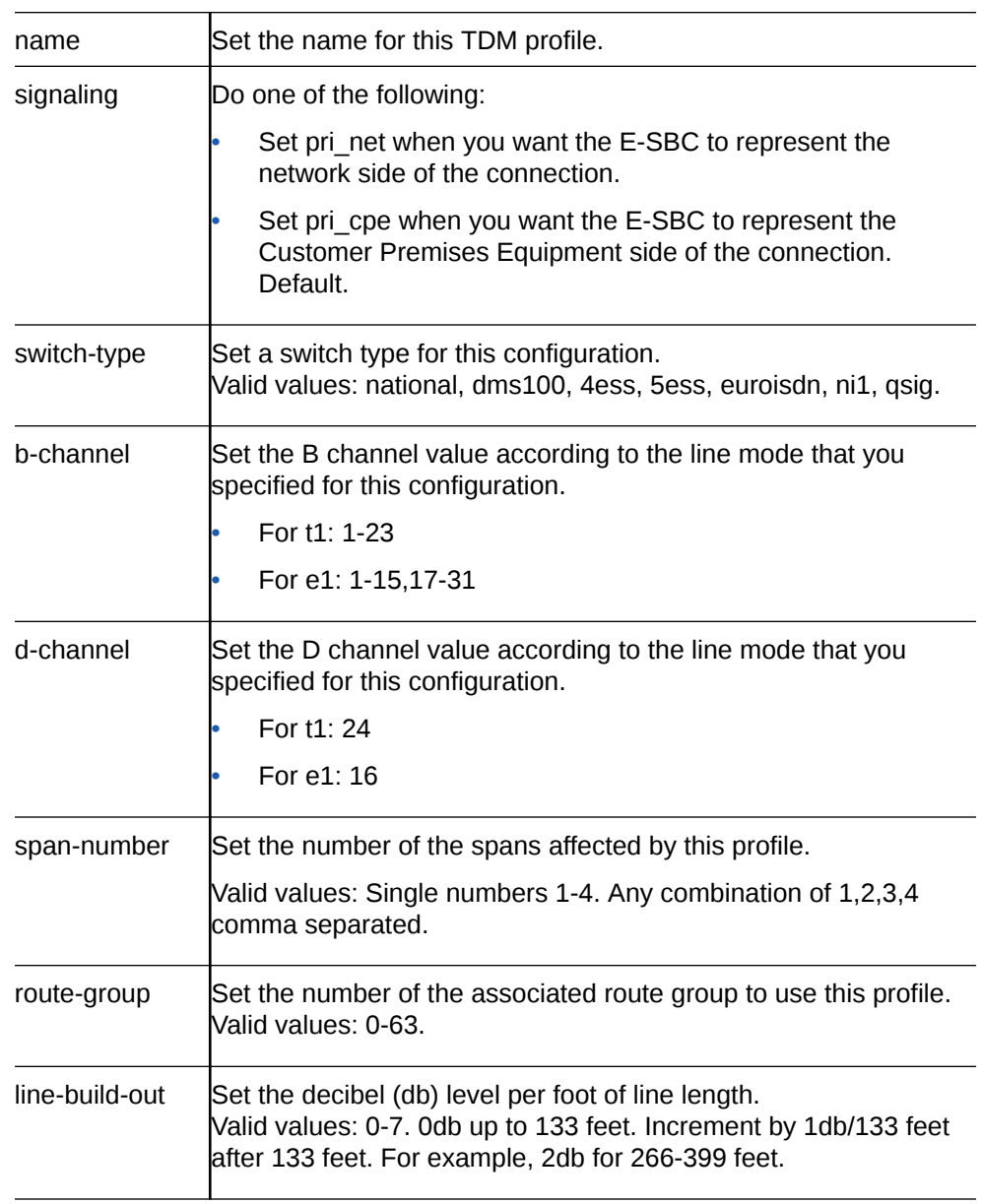

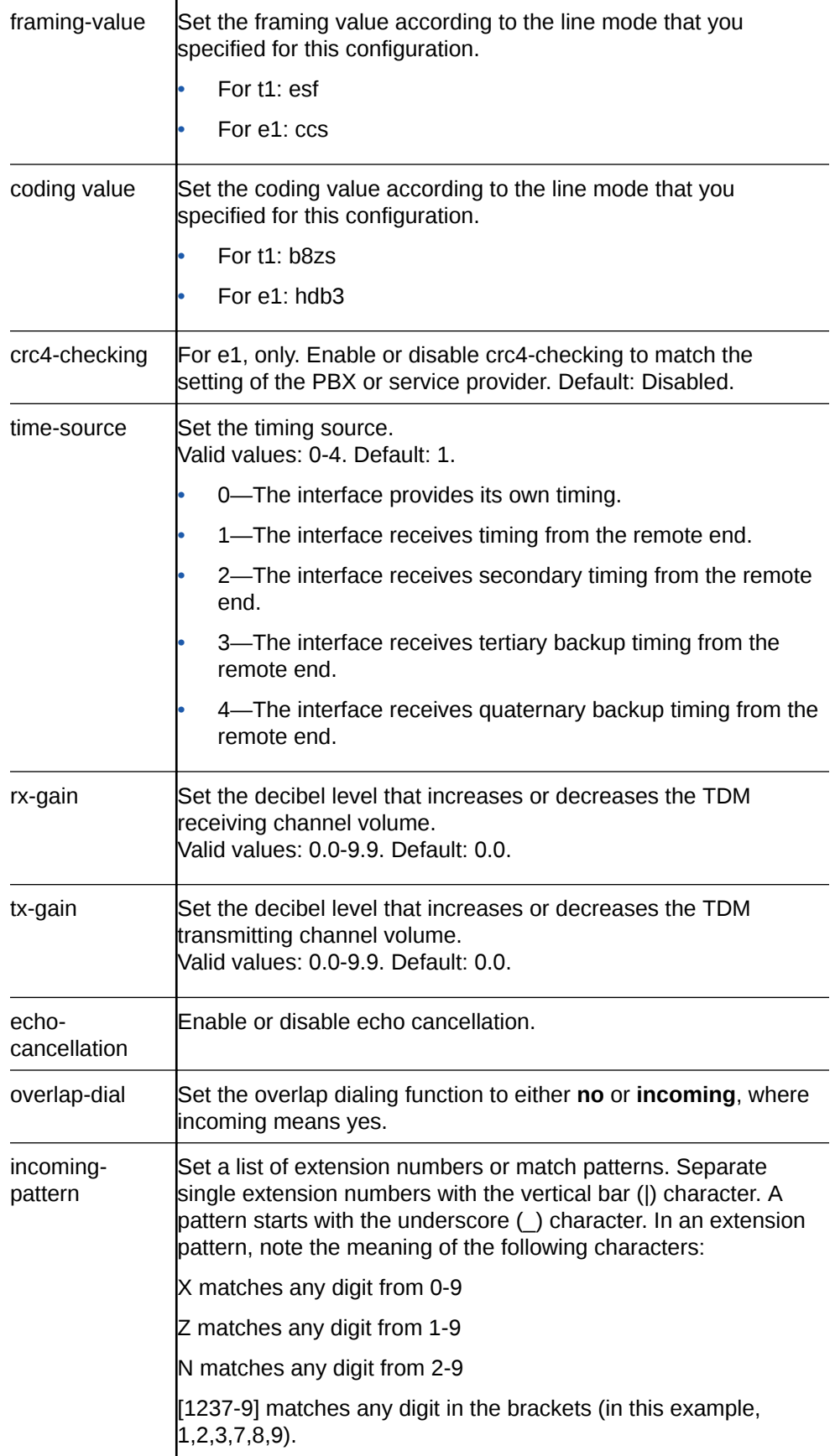

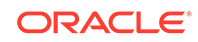

. wildcard matches one or more characters

wildcard matches zero or more characters immediately

Syntax examples:

Suppose the main number is 800-555-1234, one key extension is number 80, and the range of other extensions is from 8100-8399.

Match the exact number including the extension: 800555123480

Match the extension in a range: 80055512348[1-3]XX

Match the exact number including the extension or match an extension in a range: 800555123480|\_80055512348[1-3]XX

- **4.** Click **OK**.
- **5.** Click **OK**.
- **6.** Save the configuration.
- Run the TDM configuration wizard.
- Configure the inbound and outbound TDM local policies.

#### Configure the Basic Rate Interface

To configure the Basic Rate Interface (BRI) card, you must set the parameters in **tdm-config** and **tdm-profile** under **system**. Note that the system supports coexisting profiles for both **bri\_cpe** (Customer Premises Equipment) and **bri\_net** (Network). After you create the configuration, you must run either the **Set TDM Configuration** wizard from the Web GUI or the **setup tdm** command from the ACLI to complete the configuration.

- Confirm the presence of the BRI interface on the Acme Packet 1100.
- Plan the number of TDM profiles that you want. (You can add or delete profiles later, if your needs change.)

When the Oracle® Enterprise Session Border Controller (E-SBC) detects the BRI interface, it displays the corresponding parameters and inserts certain values that you cannot change.

**1.** Access the tdm-config object.

#### **Configuration**, **system**, **tdm-config**.

**2.** In **tdm-config**, set the following:

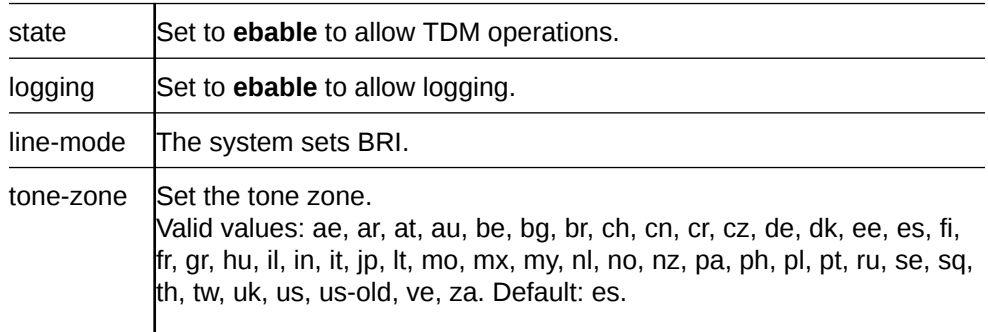

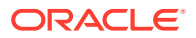

calling-pres Set the type of call ID presentation for this profile.

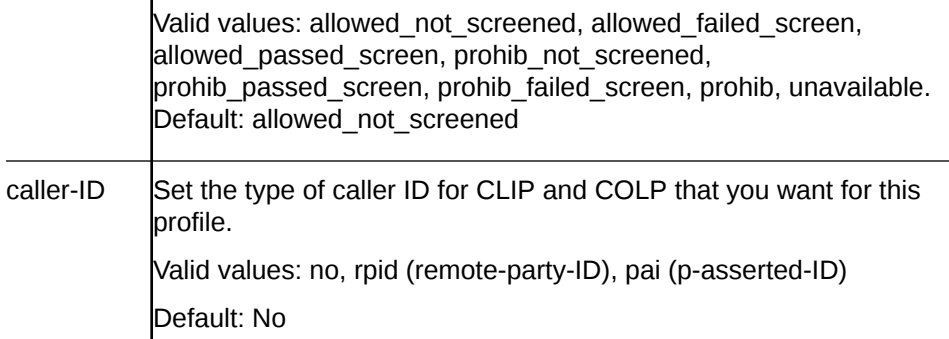

### **3.** In **tdm-profile**, do the following:

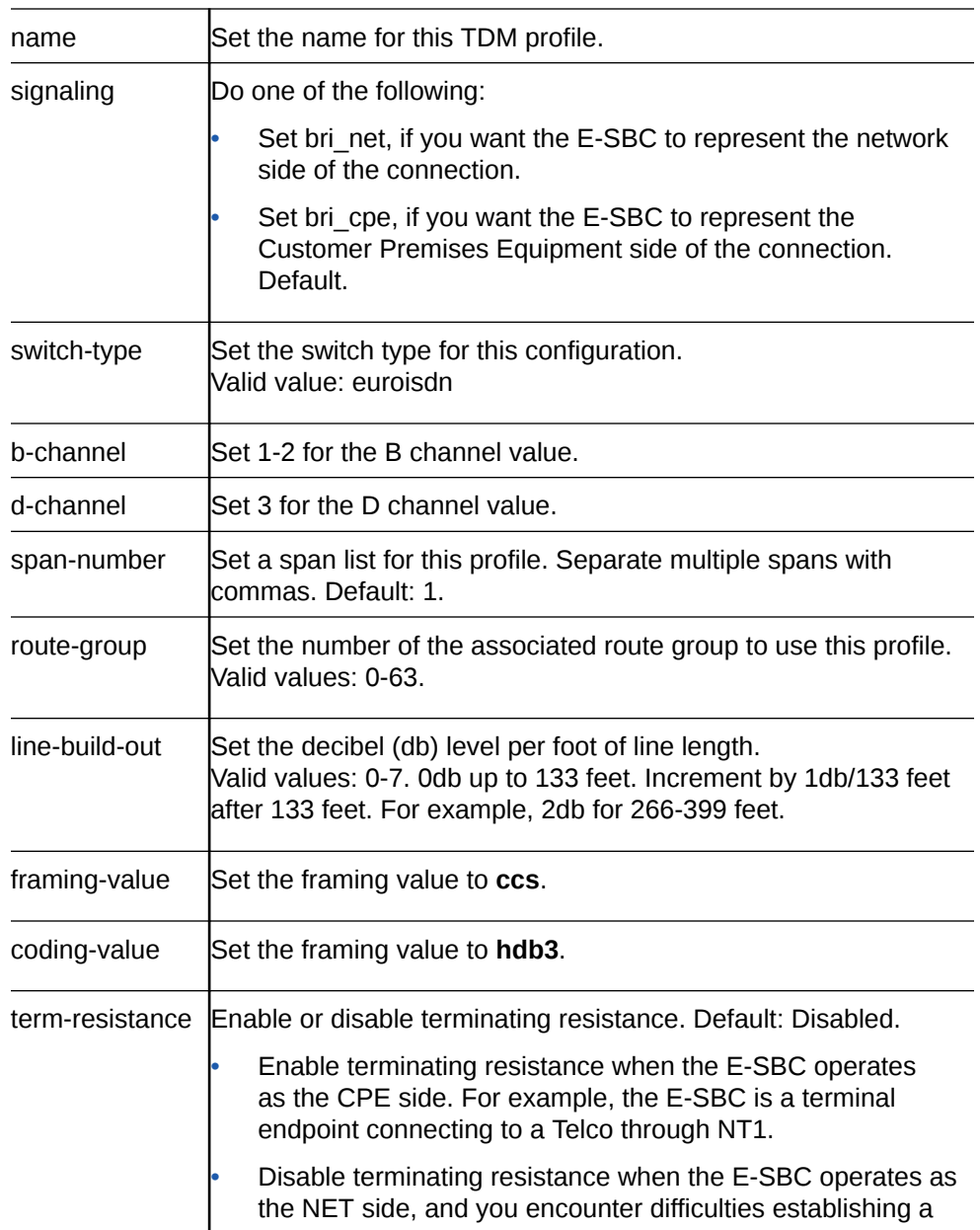

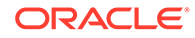

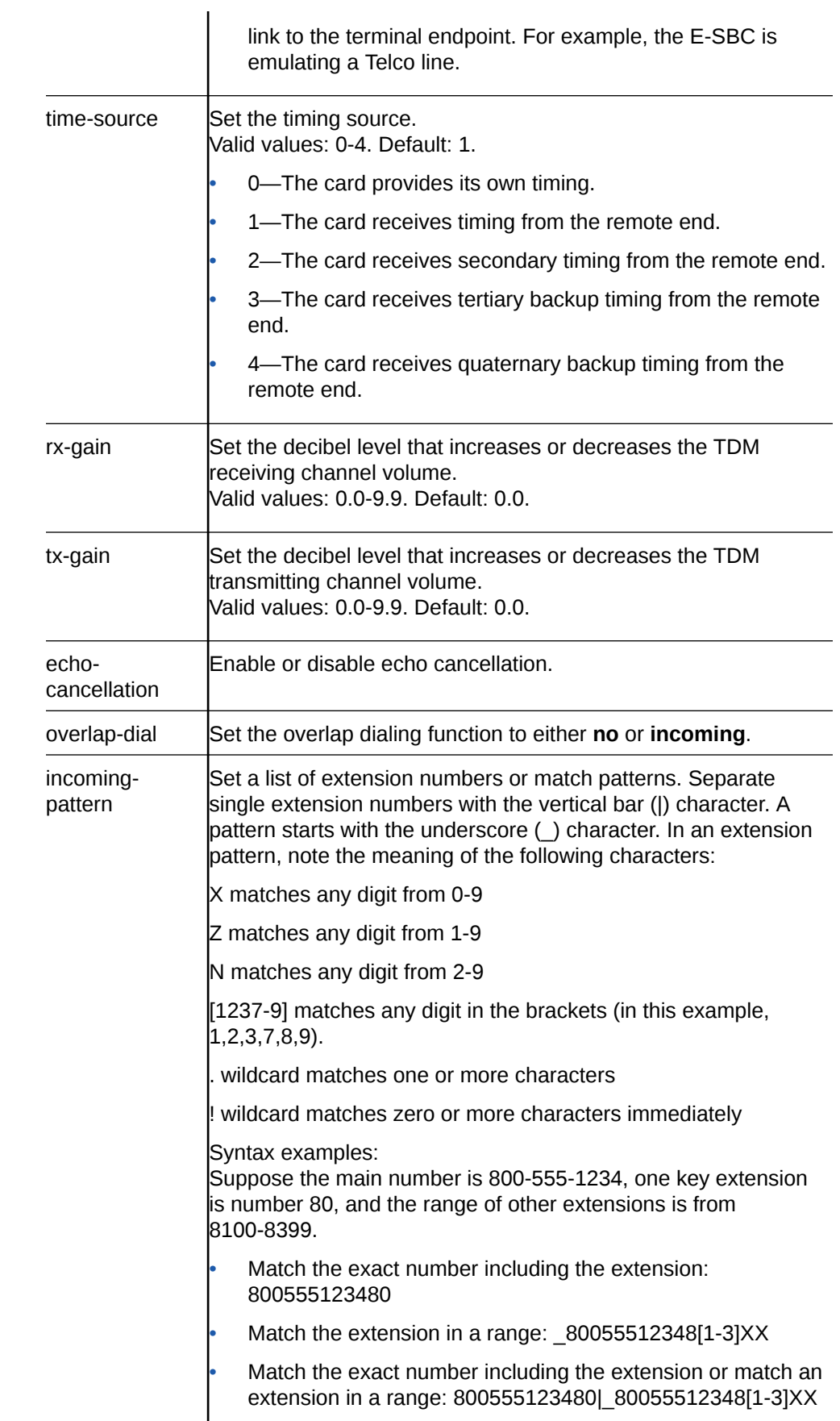

- **4.** Click **OK**.
- **5.** Click **OK**.
- **6.** Save the configuration.
- Run the TDM configuration wizard.
- Configure the inbound and outbound TDM local policies.

#### Configure Inbound TDM Policy

Time Division Multiplexing (TDM) operations require policies for directing traffic to and from the TDM realm. In the following procedure, you specify the attributes for inbound TDM traffic.

Configure TDM.

For the Policy priority parameter, the priority hierarchy from lowest to highest is none, normal, non-urgent, urgent, emergency. None means no priority. Each higher priority handles sessions at its level plus the sessions in the priorities above it. For example, non-urgent also handles sessions for urgent and emergency.

In the following procedure, the **to-address** and **from-address** can match the caller and called phone number or you can use any of the valid values noted. Note that you must use **tdmRealm**, which is case sensitive, for source-realm.

**1.** Access the local-policy configuration element.

**Configuration**, **session-router**, **show advanced**, **local-policy**, **Add**.

- **2.** On the Local policy page, click **Add**.
- **3.** On the Add local policy page, set the following:

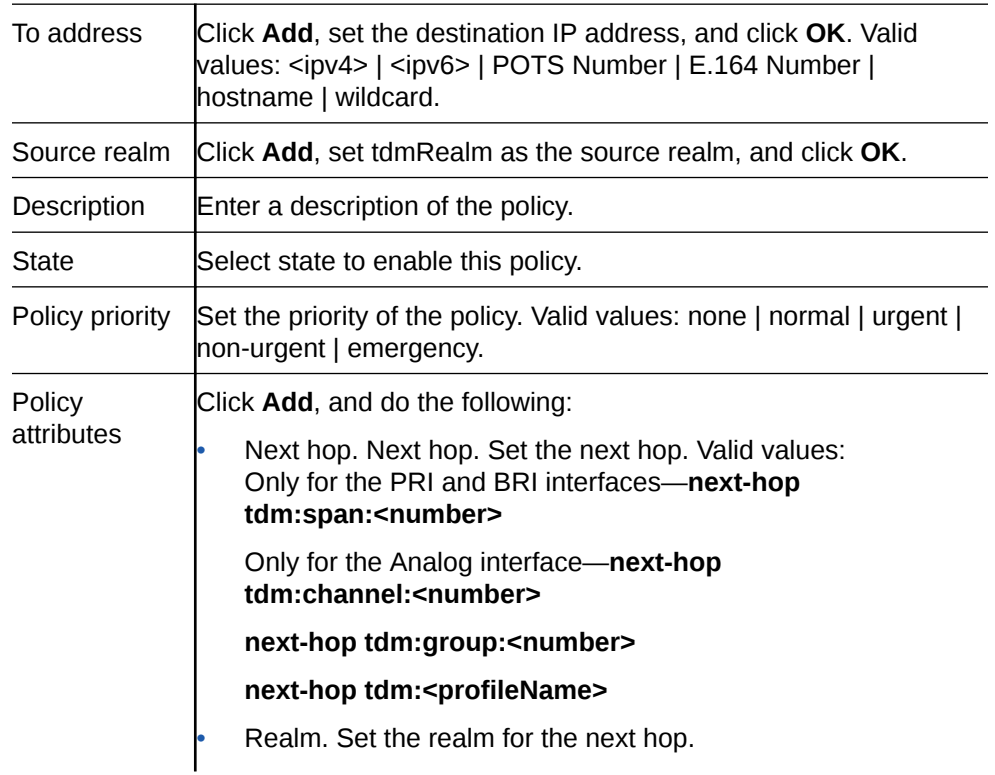

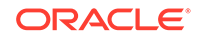

Action: Set the action to take. Valid values: none | redirect | replace-uri. Default: none. • Cost: Set the cost. Range: 0-999999999. Default: 0. • Click **OK**.

- **4.** Click **OK**.
- **5.** Save the configuration.
- If your deployment requires an outbound TDM local policy, see "Configure the Outbound TDM Policy."

#### Configure the Outbound TDM Policy

Time Division Multiplexing (TDM) operations require policies for directing traffic to and from the TDM realm. In the following procedure, you specify the attributes for outbound TDM traffic.

For the Policy priority parameter, the priority hierarchy from lowest to highest is none, normal, non-urgent, urgent, emergency. None means no priority. Each higher priority handles sessions at its level plus the sessions in the priorities above it. For example, non-urgent also handles sessions for urgent and emergency.

For the next-hop parameter in policy-attributes, use the name of the **tdm-profile** that you want associate with this policy.

**1.** Access the local-policy configuration element.

**Configuration**, **session-router**, **show advanced**, **local-policy**, **Add**.

**2.** On the Add local policy page, set the following:

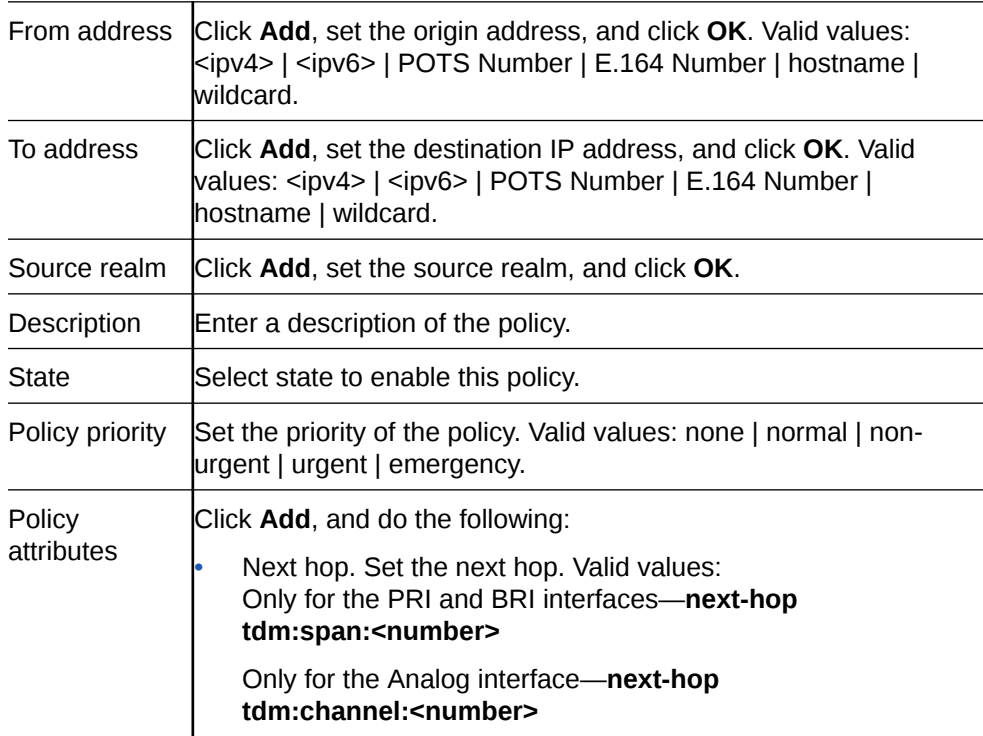

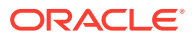

#### **next-hop tdm:group:<number>**

#### **next-hop tdm:<profileName>**

• Realm. Set the realm for the next hop.

• Action: Set the action to take. Valid values: none | redirect | replace-uri. Default: none.

• Cost: Set the cost. Range: 0-999999999. Default: 0.

• Click **OK**.

- **3.** Click **OK**.
- **4.** Save the configuration.
- If your deployment requires an inbound TDM local policy, see "Configure the Inbound TDM Policy."

#### Configure Outbound Local Policy with TDM Backup

To complete the Time Division Multiplexing (TDM) configuration for redundancy, you must configure the TDM local routing policy.

- Confirm that a TDM configuration exists.
- Confirm that a policy exists for the realm.

To configure TDM for backup, add the tdm profile as a second attribute to the local policy.

**1.** Access the local-policy configuration element.

#### **Configuration**, **session-router**, **show advanced**, **local-policy**, **Add**.

- **2.** On the Add local policy page, under Policy attributes, click **Add**.
- **3.** On the Add Local Policy / policy attribute page, select tdm:<profilename> from the Next Hop drop down list.
- **4.** Click **OK**.
- **5.** Save the configuration.
- **6.** Save the configuration.

#### Add an FXO-FXS Profile

When your deployment requires Foreign Exchange Office-Foreign Exchange Subscriber (FXO-FXS) profiles, you can add up to four profiles each to support different attributes at different endpoints. For example, you might create profiles based on user name, department, location, and so on. You can create FXO profiles only, FSO profiles only, or both. To configure the FXO-FXS profiles, go to **tdm-config** under **system**, and create the profiles that you need.

• Requires the FXO-FXS interface

The configuration process includes configuring **tdm-config** and a corresponding **fxoprofile** or **fxo-profile**.

**1.** Access the tdm-config object.

**Configuration**, **system**, **tdm-config**.

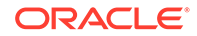

**2.** In **tdm-config**, set the following:

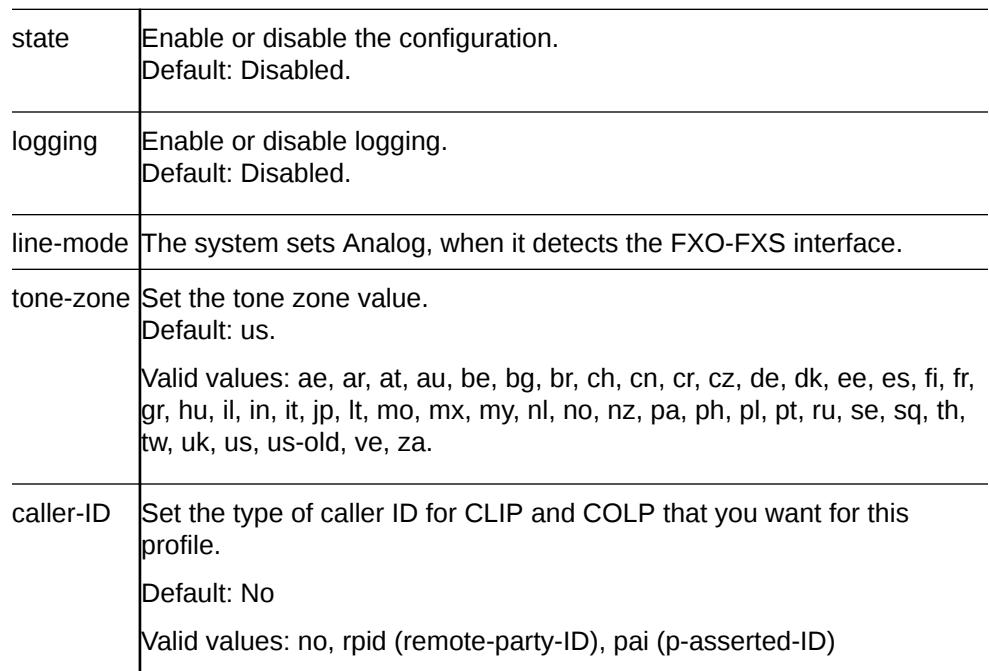

**3.** For each **fxo-profile** and **fxs-profile** that you want to create, set the following:

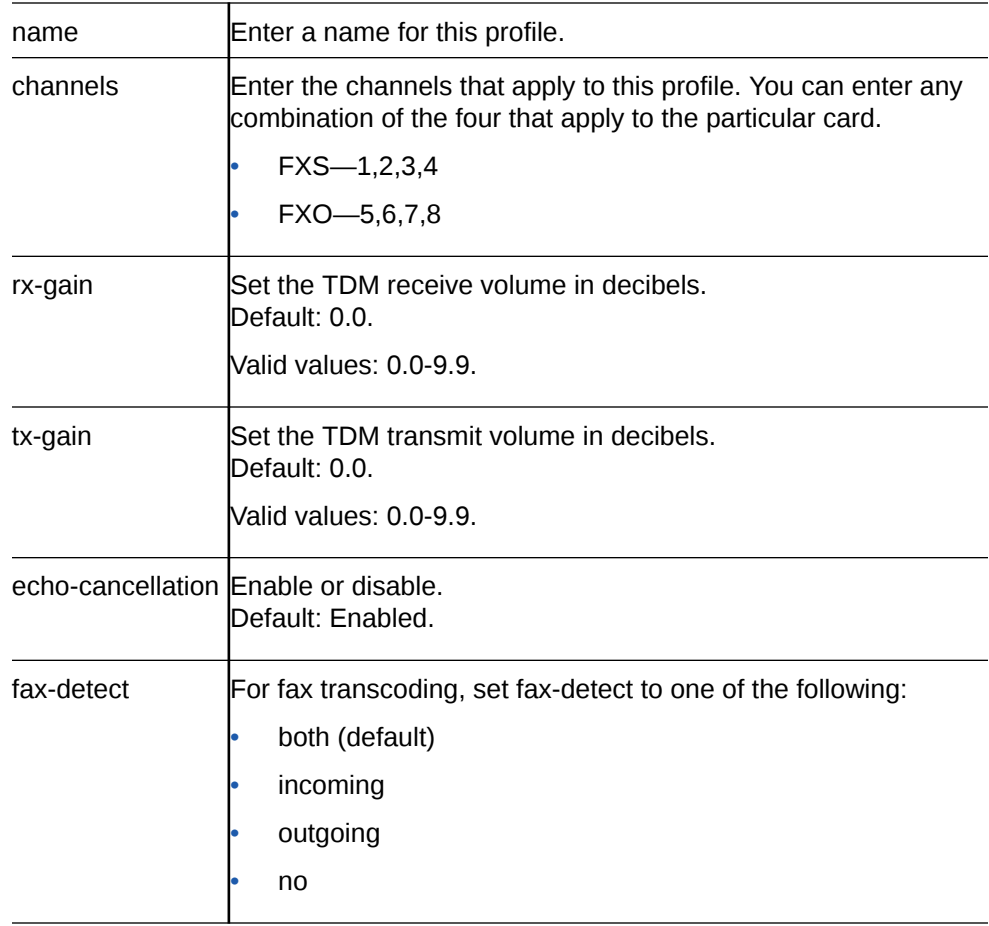

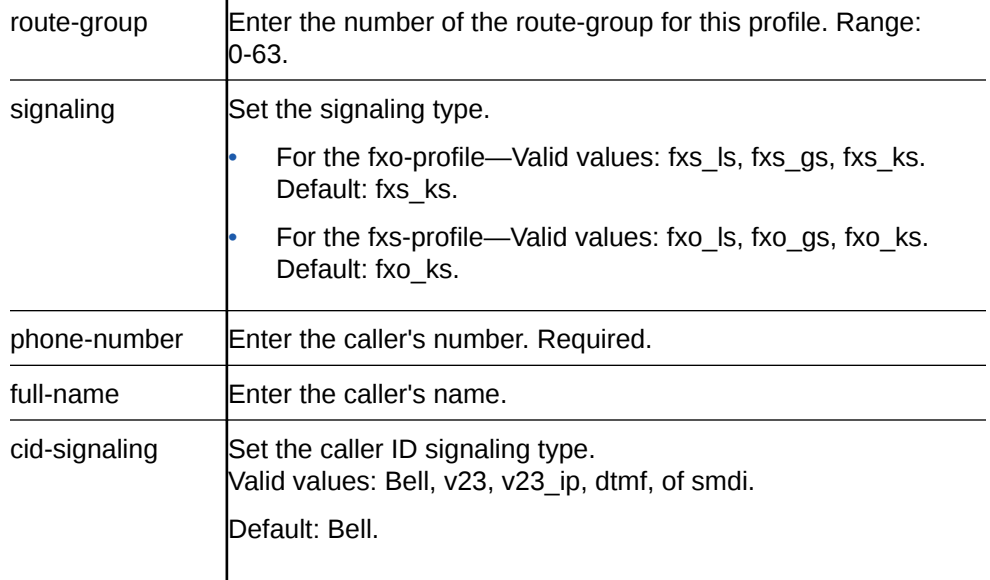

- **4.** Click **OK**.
- **5.** Click **OK**
- **6.** Save the configuration.
- Run the TDM configuration wizard.
- Configure the inbound and outbound TDM local policies.

#### Perform FXO Port Tuning

Tuning the Foreign Exchange Office (FXO) ports can help the echo canceller to work more efficiently. The **setup fxotune run** command creates the fxotune configuration file, which contains the script that fine tunes the Digium Asterisk Hardware Device Interface (DAHDI) FXO channels, and restarts the system. The tuning takes place during the restart. After FXO tuning, the system saves the result in a configuration file that is automatically applied after each subsequent restart. No additional user action is necessary.

• Configure one or more FXO profiles and activate the configuration.

Note that the following procedure requires a system restart, which can take longer than usual due to the tuning process.

- **1.** From the command line, type **setup fxotune run**.
- **2.** Restart the E-SBC.

#### Reset the FXO Port Tuning Defaults

If you ever want to reset the **setup fxotune run** boot parameter, use the **setup fxotune reset** command. The command resets the boot parameter for **setup fxotune run** to the default tuning values and removes the fxotune configuration file.

Note that the following procedure requires a system restart.

- **1.** From the command line, type **setup fxotune reset**.
- **2.** Restart the E-SBC.

**ORACLE** 

#### Configure Fax Transcoding for the Acme Packet 1100

The system requires two codec policies, two local policies, and two realms to support fax transcoding.

• Before you begin, configure one realm that points to the Internet and one realm that points to the Time Division Multiplexing (TDM) interface.

For example, suppose you name the internet-facing codec policy "Remote" and you name the TDM-facing codec policy "TDM." Use the following guidelines for configuration:

Codec policies

- In the "Remote" **codec-policy**, set **allow-codecs** to **T.38 PCMU PCMA** and set **add-codecs-on-egress** to **T.38OFD**.
- In the "TDM" **codec-policy**, set **allow-codecs** to **PCMU PCMA** and set **addcodecs-on-egress** to **G711FB**.

Local Policies

- In the "Remote" **local-policy**, set **source-realm** to **remote**.
- In the "TDM" **local-policy**, set **source-realm** to **tdmRealm**.

Realms

- In the "Remote" **realm-config**, set **identifier** to **remote**, set the **codec-policy** type, and set **codec-manip-in-realm** to **enabled**.
- In the "TDM" **realm-config**, set **identifier** to **tdmRealm**, set the **codec-policy** type, and set **codec-manip-in-realm** to **enabled**.

#### Configure Overlap Dialing for Call Routing

When you enable overlap dialing and set the incoming match pattern, the Oracle<sup>®</sup> Enterprise Session Border Controller (E-SBC) can work with the information in the SETUP message to successfully route calls through the Primary Rate Interface (PRI) and Basic Rate Interface (BRI) in a Time Division Multiplexing (TDM ) deployment.

- Plan the match patterns that you want for incoming calls. See "Incoming Call Patterns Guidelines" for rules and syntax.
- Confirm that the **tdm-profile** that you want to enable for overlap dialing exists.

#### **Note:**

If the **tdm-profile** that you want does not exist, you can set the **overlap dial** and **incoming-pattern** parameters when you create the profile. The following procedure assumes the profile already exists.

Access **tdm-confg** and use the **tdm-profile** sub-element to set the **overlap dial** and **incoming-pattern** parameters.

**1.** Access the tdm-config object.

**Configuration**, **system**, **tdm-config**.

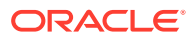

- **2.** Select the TDM profile that you want.
- **3.** Set the **overlap dial** parameter to **incoming**.
- **4.** Set a list of extension numbers or match patterns for the **incoming-pattern** parameter.

Separate single extension numbers with the vertical bar (|) character. A pattern starts with the underscore () character. In an extension pattern, note the meaning of the following characters:

X matches any digit from 0-9

Z matches any digit from 1-9

N matches any digit from 2-9

[1237-9] matches any digit in the brackets (in this example, 1,2,3,7,8,9).

. wildcard matches one or more characters

! wildcard matches zero or more characters immediately

#### Syntax examples:

Suppose the main number is 800-555-1234, one key extension is number 80, and the range of other extensions is from 8100-8399.

- Match the exact number including the extension: 800555123480
- Match the extension in a range: 80055512348[1-3]XX
- Match the exact number including the extension or match an extension in a range: 800555123480|\_80055512348[1-3]XX
- **5.** Save the configuration.

#### Web Server Configuration

The Web server is a software application that helps to deliver Web content that you can access through the Internet. The Web server runs the Enterprise application called the Web GUI.

Every Web server has an IP address and sometimes a domain name. For example, if you enter the URL http://www.acmepacket.com/index.html in your browser, the browser sends a request to the Web server with domain name is acmepacket.com. The server fetches the page named index.html and sends it to the browser.

If you enter http://132.45.6.5, and this address has been configured by your Administrator to access the Web GUI, the server fetches the page and displays the Web GUI logon page to your browser.

This section provides a procedure for configuring the Web server in your network.

#### Configure a Web Server

Use the web-server element to enable the Web server and to specify how you want it to communicate with the Oracle® Enterprise Session Border Controller.

- **1.** From the Web GUI, click **Configuration**, **system**, **web-server**.
- **2.** On the Add Web server config page, click **Show advanced**, and do the following.

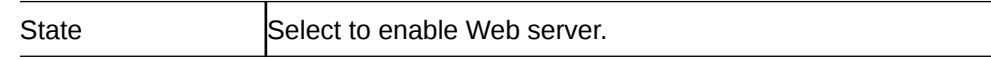

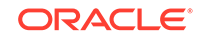

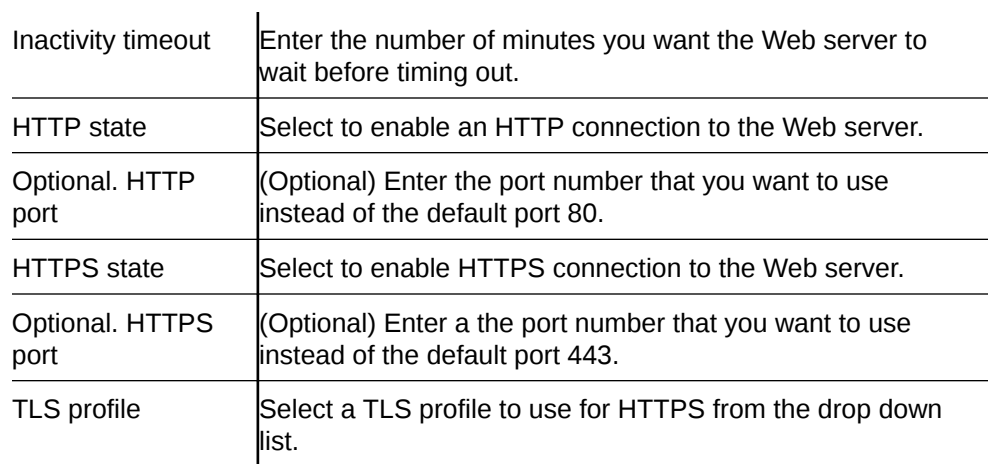

- **3.** Click **OK**.
- **4.** Save the configuration.

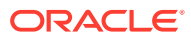

# 4 Monitor and Trace Tab

The Monitor and Trace tab displays the results of filtered SIP session data from the Oracle® Enterprise Session Border Controller. The page displays the results in a common log format for local viewing.

Monitor and Trace supports the following summary reports that you can export to a PC.

- **Sessions**
- **Registrations**
- **Subscriptions**
- Notable events

Each report provides sorting, searching, and paging functionality. You can customize the columns in each report and use the buttons on the page to display additional information or to perform a task.

The SIP Monitor and Trace function can store messages per session and it can store cumulative sessions across all report types. Once the sessions maximum is reached, the system removes the oldest call and adds the newest call.

- On systems with less than 4GB of RAM, the system can store:
	- 50 messages
	- 2,000 sessions
- On systems with more than 4GB of RAM, the system can store:
	- 50 messages
	- 4,000 sessions

The call database is not persistent across reboots

The system can perform live paging from Monitor and Trace tables.

#### **Note:**

Monitor and Trace does not support multiple, simultaneous viewers. Only one user at a time can view Monitor and Trace information.

# Configure SIP Monitoring

You must enable sip-monitoring and configure the options for displaying session data and notable event data on the Monitor and Trace page.

• Configure any filters that you want, if you don't want to monitor all SIP traffic. See "Filter Configuration."

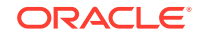

The only required setting is State, which enables sip-monitoring. You can optionally monitor all filters and you can specify one or more filters to monitor. You can specify a time for short session duration monitoring and you can configure interesting events to monitor.

- Match any filter Select to monitor all SIP traffic. Default: Disabled. State State Select to enable SIP monitoring. Short session duration Enter a value, in seconds, for the maximum session duration of a short session. Default: 0. Range 0-999999999. Monitoring filters Create a global list of monitoring filters. Click **Add**, enter the name of the filter, and do one of the following: • Click **OK**. • Click **Apply/Add another**, add another NTP server, and click **OK**. Repeat, as needed. Interesting events Create a global list of interesting events to monitor. Click **Add**, **Show advanced**, and do the following: Type. Select an event type from the drop-down list. • Trigger threshold. Enter the number of events required to occur in within the trigger window before the system starts monitoring. Default: 0. Range: 0-999999999. • Trigger timeout. Enter the amount of time, in seconds, that the monitoring persists. Default: 0. Range: 0-999999999, • Click **OK**. The system displays the SIP monitoring page.
- **1.** From the web GUI, click **Configuration**, **Session-Router**, **SIP-Monitoring**.
- 
- **2.** On the Modify sip-monitoring page, click **Show advanced**, and do the following.

- **3.** Click **OK**.
- **4.** Save the configuration.
- View SIP Session Summary and SIP Notable Event Summary on the Monitor and Trace tab.

# Sessions Report

The Sessions Report is a SIP session summary of all logged call sessions on the Oracle® Enterprise Session Border Controller (E-SBC). When Lightweight Directory Access Protocol (LDAP) is enabled on the Active Directory, LDAP session messages may also display.

The columns that display on the Sessions Report page depend on the columns that you specified in the "Customizing the Page Display" procedure.

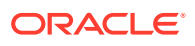

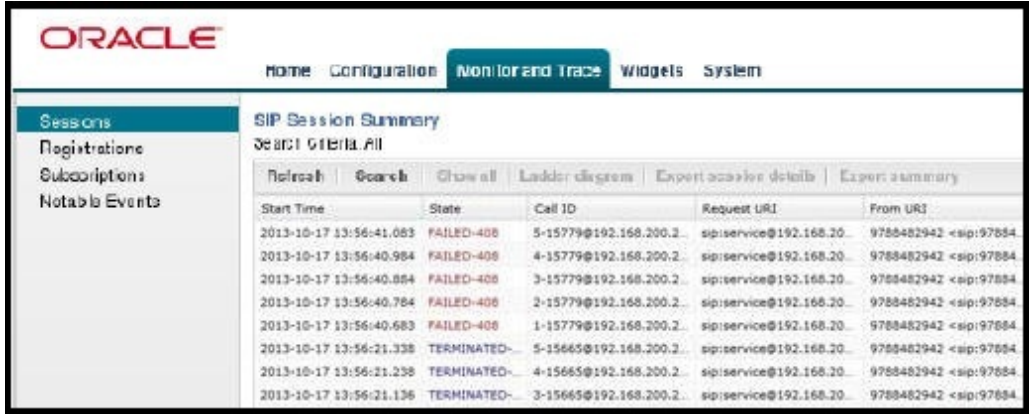

The following table describes the columns on the SIP Session Summary page.

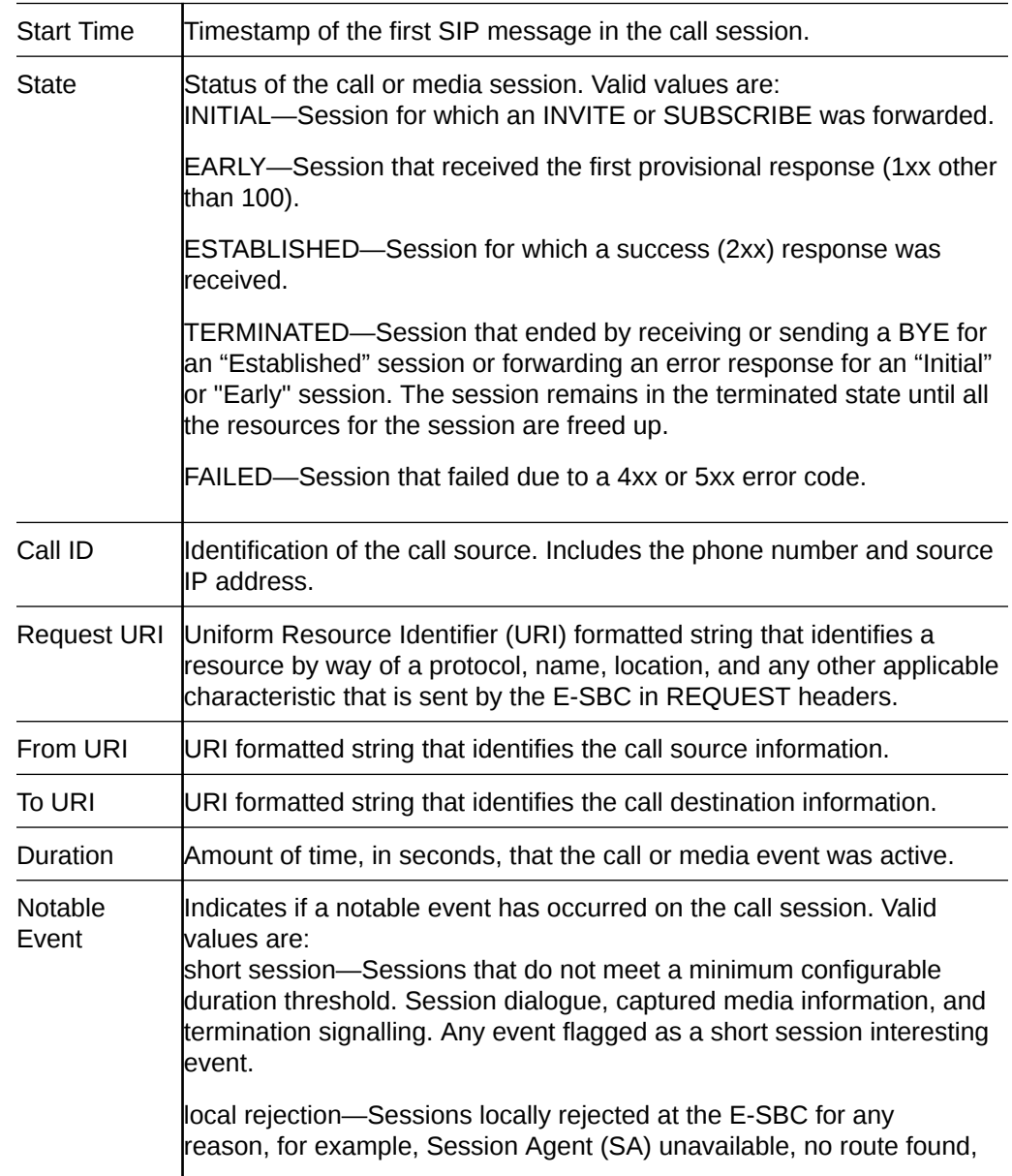

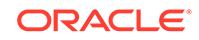

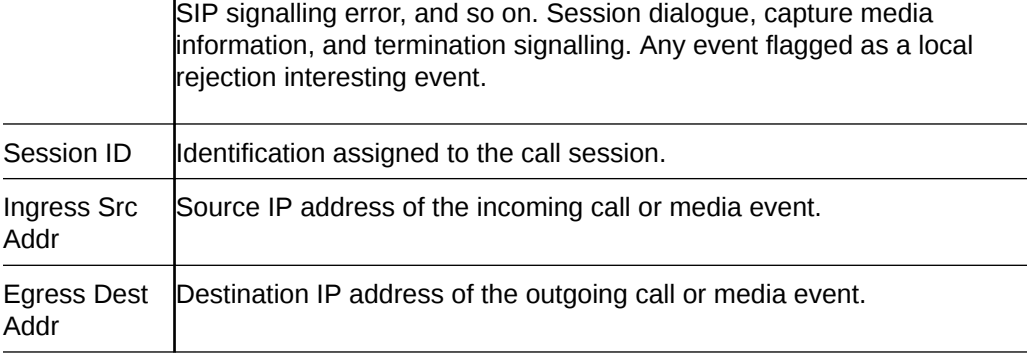

The following table describes the controls on the SIP Session Summary page.

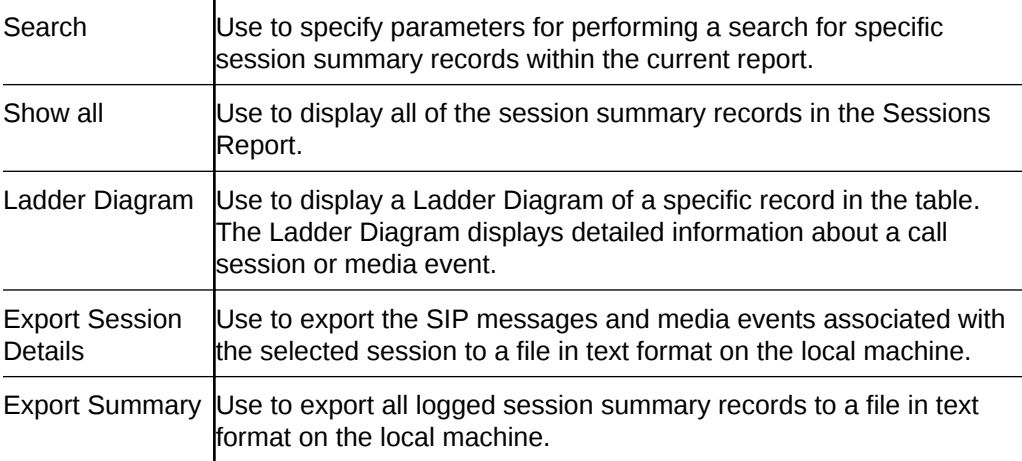

### Display a Sessions Report

 $\mathbf{I}$ 

**1.** From the Web GUI, click **Monitor and Trace**, **Sessions**.

The system displays the SIP Session Summary page.

**2.** Use the buttons on the top of the page to find, view, and export information about the records in the report.

### Ladder Diagram

A ladder diagram is a graphical representation in the Web GUI that shows the call and media flow of packets on ingress and egress routes by way of the Oracle® Enterprise Session Border Controller (E-SBC).

A ladder diagram for the Sessions Report displays the following session summary information, which may be useful for troubleshooting:

- Quality of Service (QoS) statistics for call sessions
- SIP messages and media events in time sequence

To display a ladder diagram for a specific record in the Sessions Report, click a record in the summary table or click **Ladder diagram** on the SIP Sessions Summary page.

The following illustration is an example of an E-SBC ladder diagram.

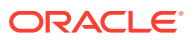

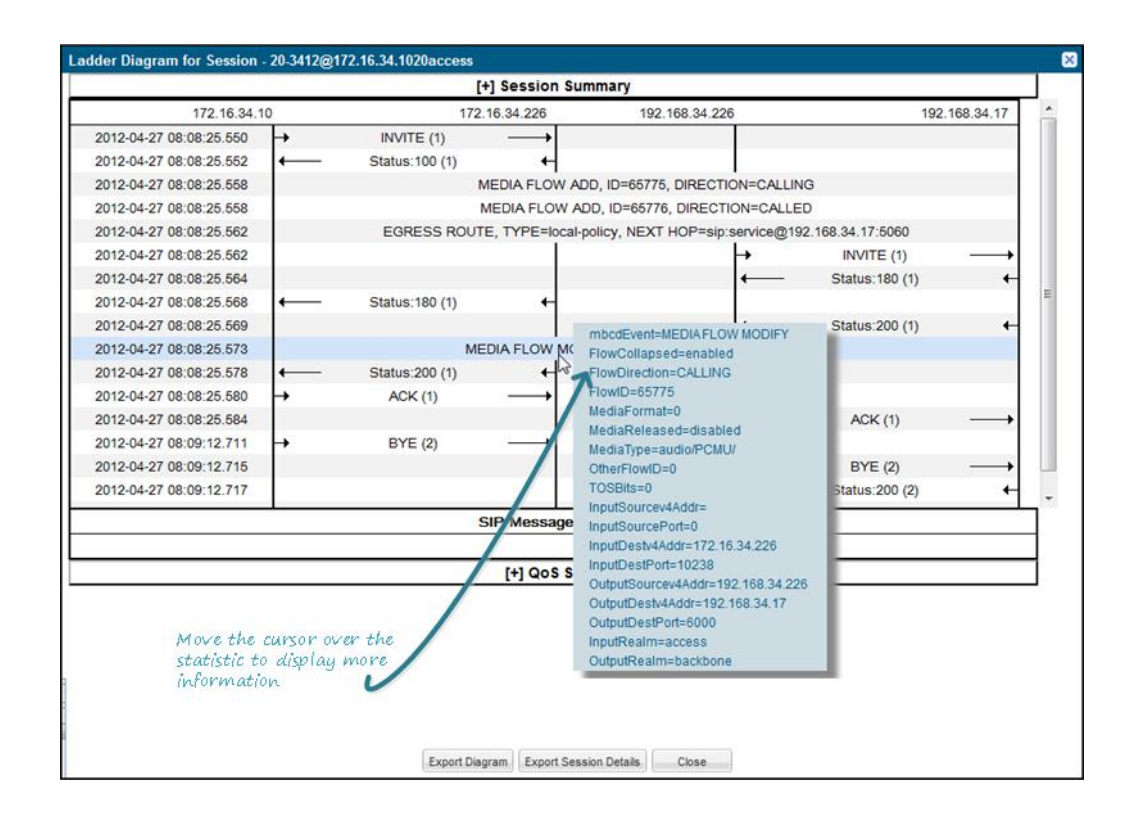

When you hover the mouse over any statistic in the Ladder Diagram, the system displays additional parameters and associated values.

The SIP Session Summary ladder diagram includes the following information about the call or media session in focus:

- Session Summary-Summary information.
- SIP Message Details-SIP message and call flow information.
- QoS Statistics—Quality of Service (QoS) statistic information.

The following table describes the buttons in the Ladder Diagram page.

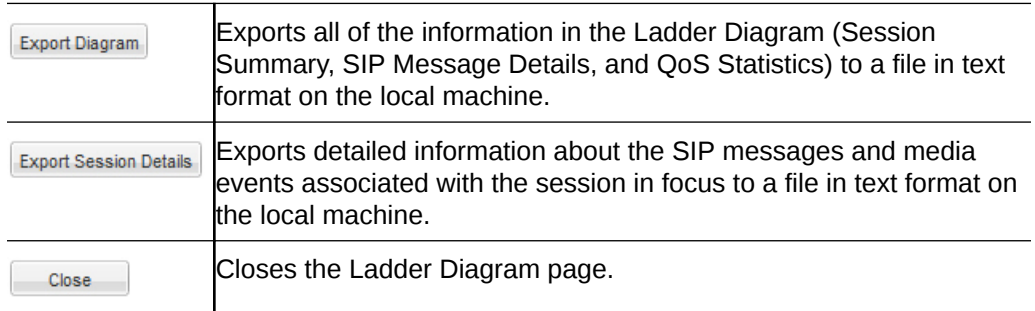

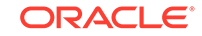

#### **Note:**

The E-SBC captures SIP messages, applies the Header Manipulation Rules (HMR) configured on the E-SBC, and applies the Session Plug-in Language (SPL) to that message. When the message is sent from the E-SBC, it applies the SPL, the HMR, and sends the captured SIP message. When viewing the session detail on a Ladder Diagram, the HMR and SPL information may be present.

### Display a Ladder Diagram

You can display a ladder diagram of call and media flow from the SIP Session Summary page in the Web GUI.

- **1.** From the Web GUI, click **Monitor and Trace**, **Sessions**.
- **2.** On the SIP Session Summary page, do one of the following:
	- Click Ladder Diagram.
	- Click a record in the table.

### Session Summary

From a ladder diagram, you can launch a summary of a selected call or media session.

The following illustration shows a sample Session Summary page generated from a selection on the ladder diagram.

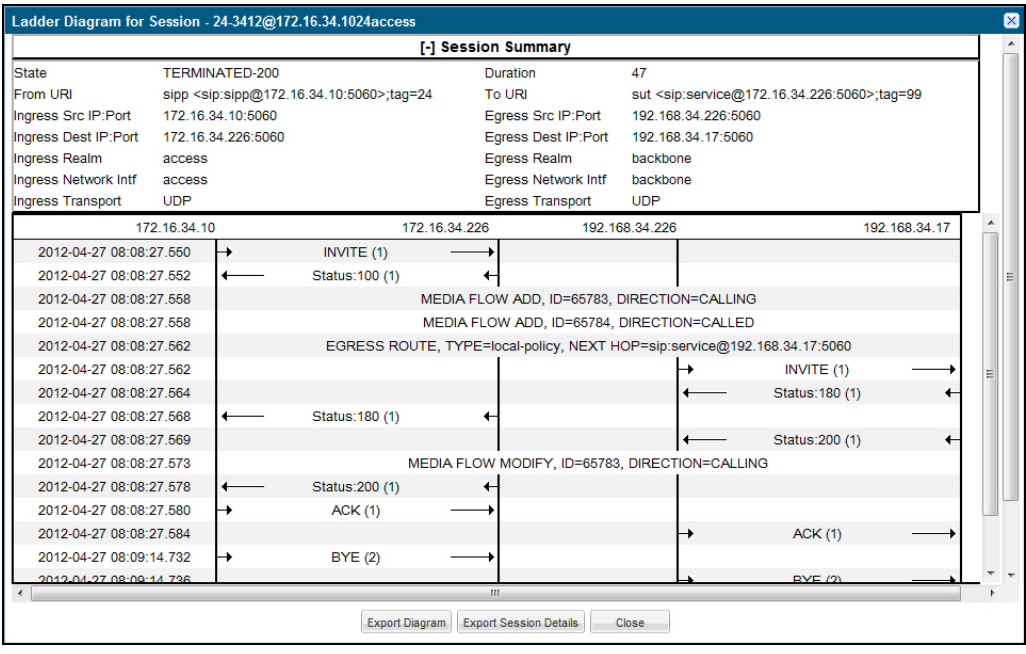

The following table describes each field in the Session Summary report.

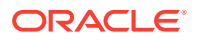

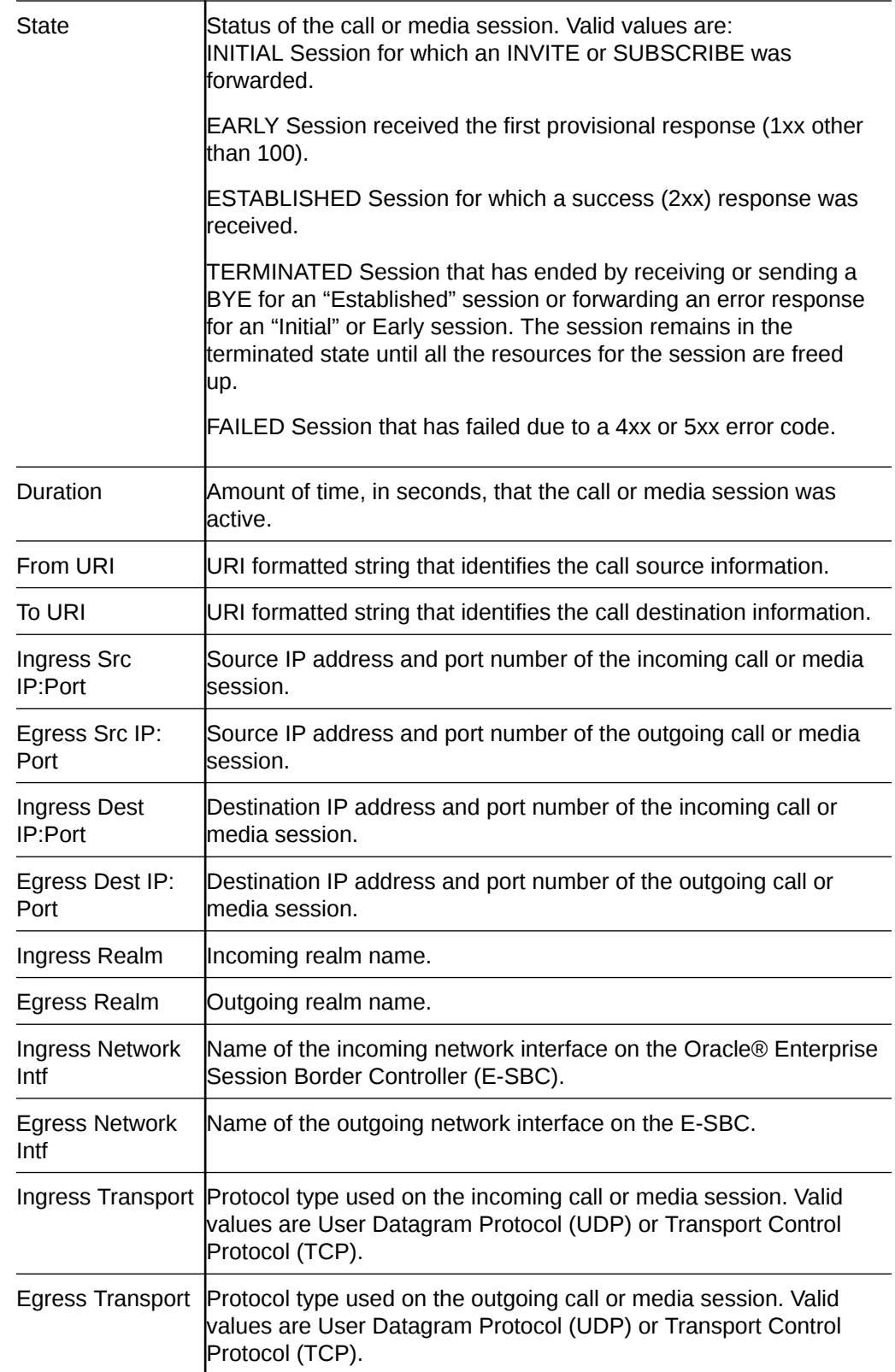

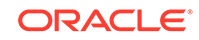

### Display a Session Summary

You can view the details of a call or media session by displaying the session summary from a selected record on a ladder diagram.

- **1.** From the Web GUI, click **Monitor and Trace**, **Sessions**.
- **2.** On the SIP Session Summary page, do one of the following:
	- Click Ladder Diagram.
	- Click a record in the table.
- **3.** In the ladder diagram, click the **[+]** next to Session Summary at the top of the ladder diagram window.

The Session Summary window expands and displays a summary of information about the selected call or media session.

### SIP Message Details

The SIP Message Detail window displays detailed information and data flow (ingress and egress) about the call or media event.

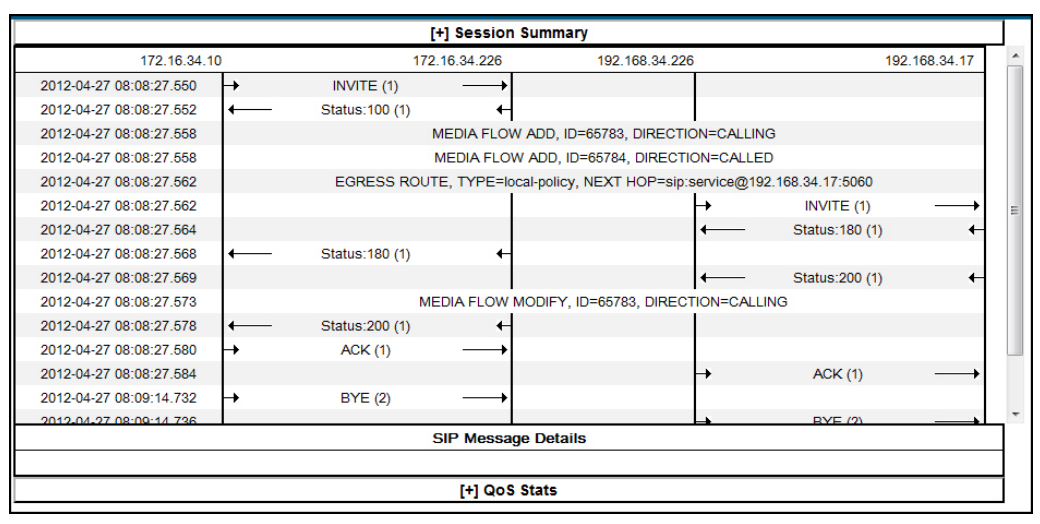

When a session is routed using the a Lightweight Directory Access Protocol (LDAP) configuration (Active Directory) for the local policy, the LDAP information displays in the Session Summary window. The next hop value containing "enum:…" or "dns:…" displays. Similarly, the next hop value "ldap:…" displays for LDAP queries.

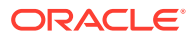

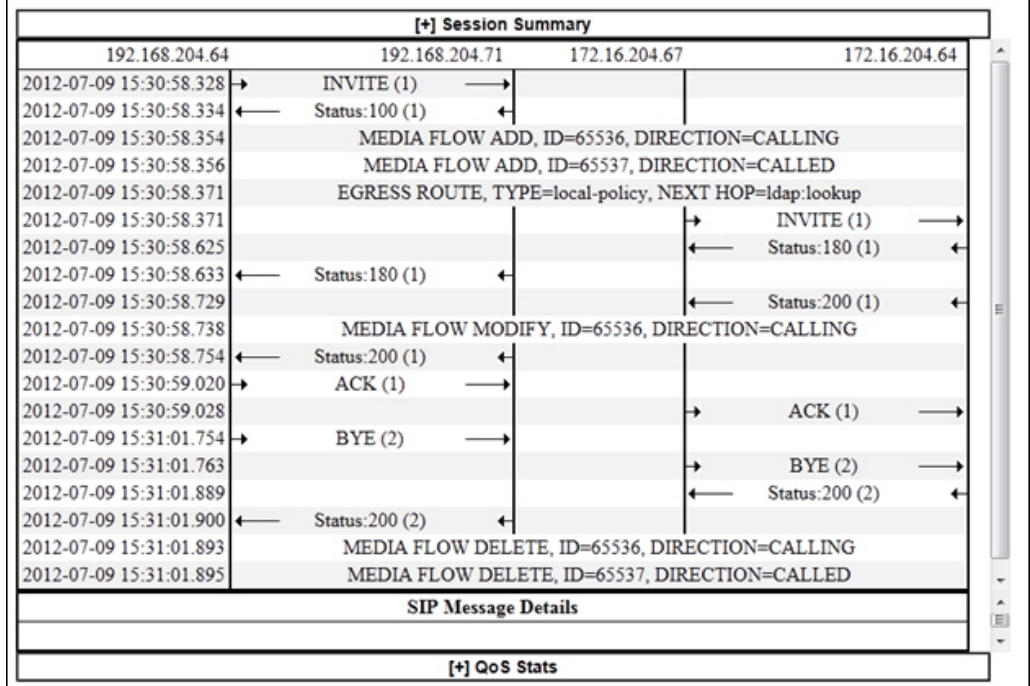

## SIPREC Call Data

The following diagram shows SIP Monitor and Trace output for a call with media forwarded by way of SIPREC.

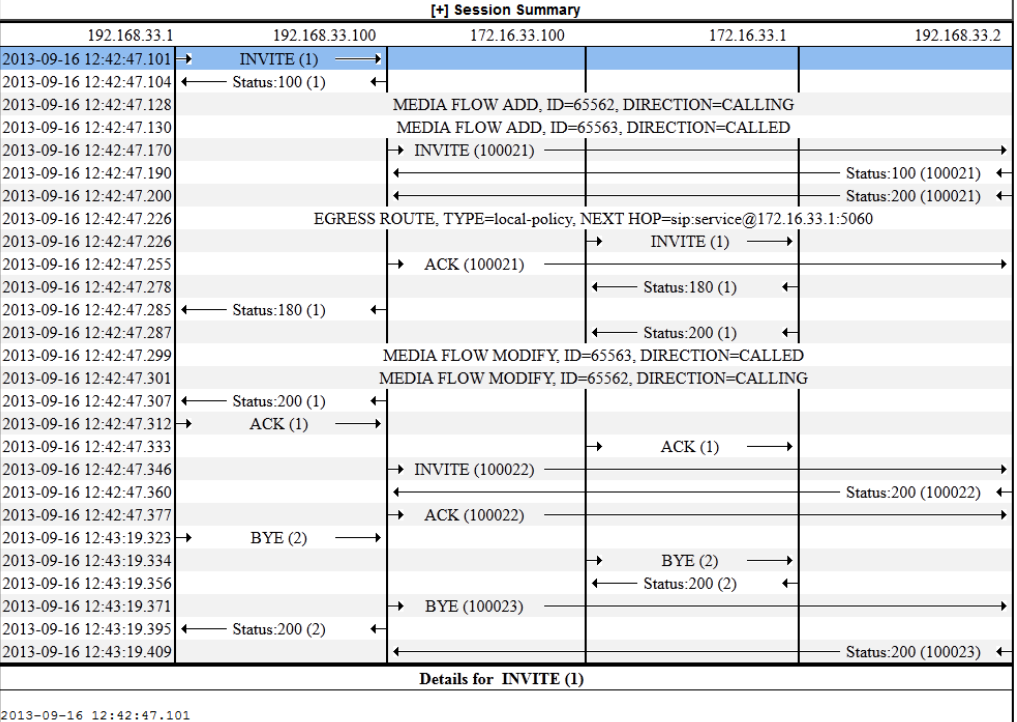

INVITE sip:service@192.168.33.100:5060 SIP/2.0

Via: SIP/2.0/UDP 192.168.33.1:5060;branch=z9hG4bK-27311-1-0

From:  ${\tt sipp}$  < ${\tt sisp:}$   ${\tt sipp@192.168.33.1:5060>}$ ;  ${\tt tag=1}$ 

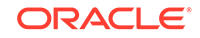

### Hairpin Call Data

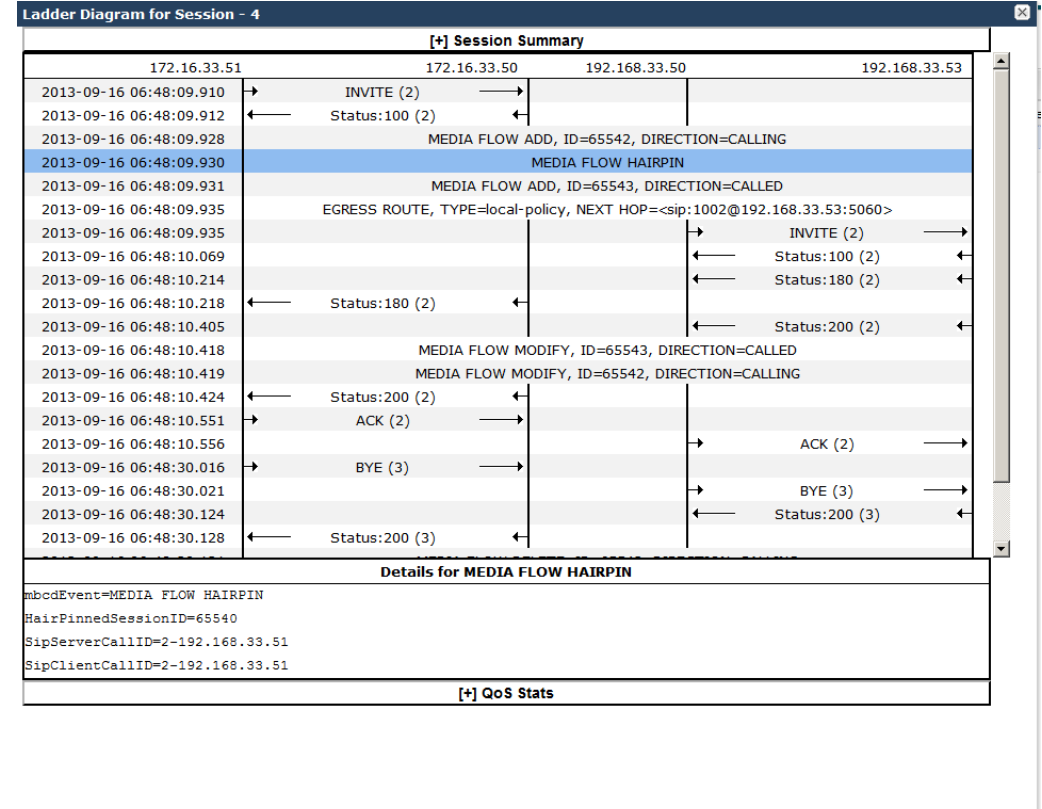

The following diagram shows SIP Monitor and Trace output for a hairpin call. Note the Media Flow Hairpin indication within the display.

### SIP Monitor and Trace Ingress Egress Messages

The SIP Monitor and Trace feature allows the Oracle® Enterprise Session Border Controller (E-SBC) to monitor SIP sessions in your network. The system processes SIP Monitor and Trace data on incoming messages first and then sends the data out on outgoing messages. This allows the E-SBC to capture SIP Monitor and Trace data over the wire for display in the Web GUI.

Export Diagram Export Session Details | Close

The E-SBC captures a SIP message, applies the Header Manipulation Rules (HMR) configured on the E-SBC, and applies the Session Plug-in Language (SPL) to that message. When the message is sent out from the E-SBC, the E-SBC applies the SPL, applies the HMR, and sends out the captured SIP message.

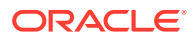

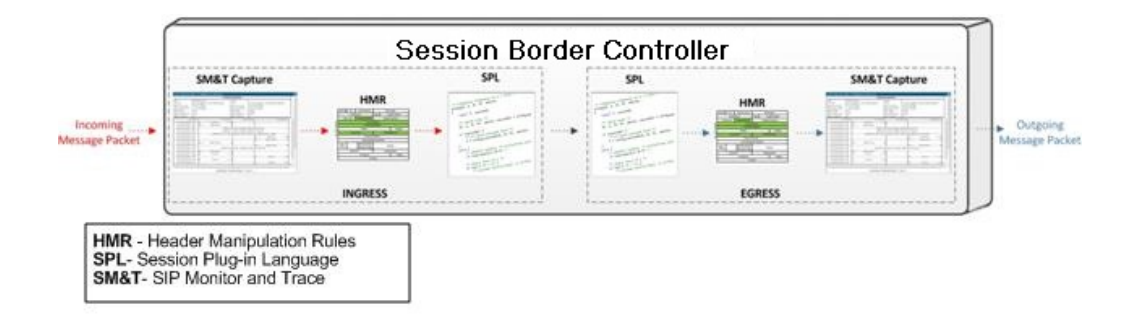

### Display SIP Message Details

Display the SIP Message Details window to view the messages and status codes that occurred during the active call session or media event. You can use the information to troubleshoot calls and media events that were unsuccessful or timed out while trying to connect.

- **1.** From the Web GUI, click **Monitor and Trace**, **Sessions**.
- **2.** On the SIP Session Summary page, do one of the following:
	- Click Ladder Diagram.
	- Click a record in the table.

The system displays the SIP Message Details window

### QoS Statistics

The Quality of Service (QoS) Stats section of the Session Summary displays information about the quality of the service for a selected call session or media event.

Expand QoS Stats section with the [+} control.

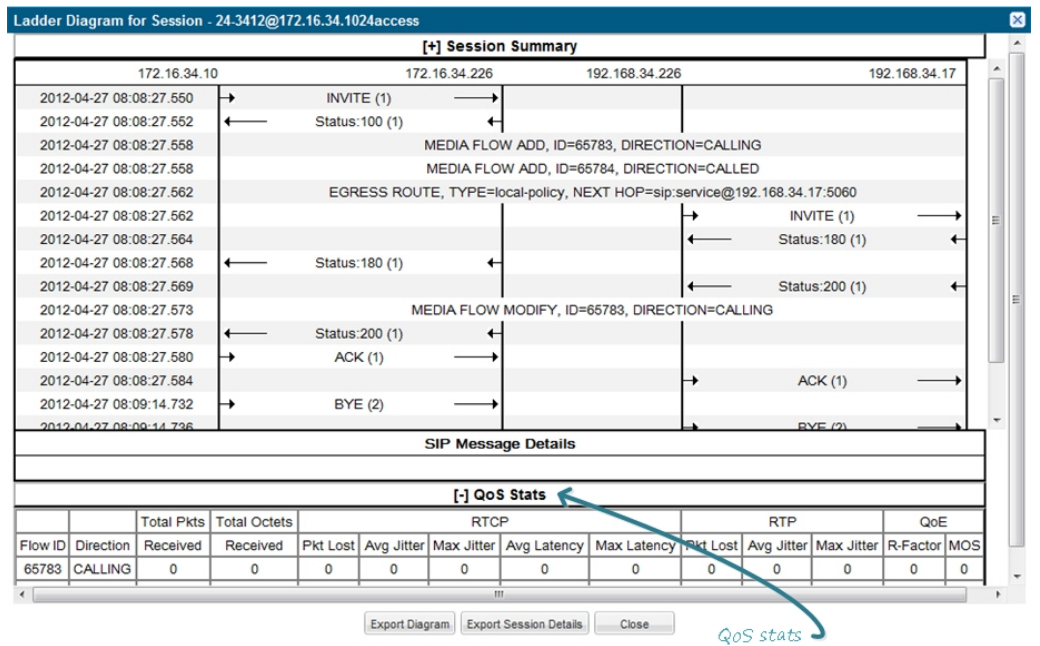

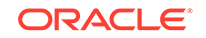

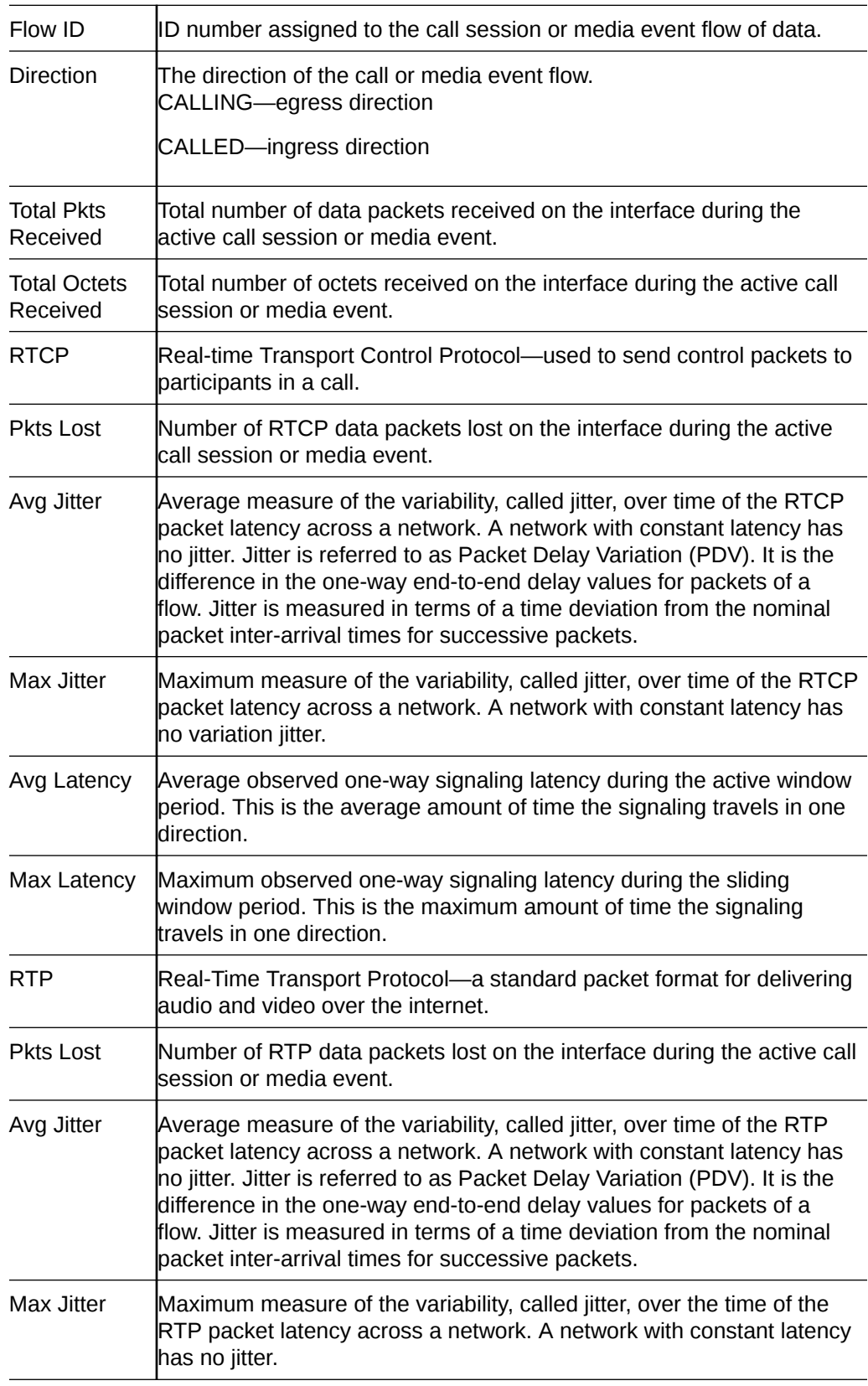

The following table describes each column in the QoS Stats report.

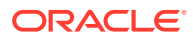
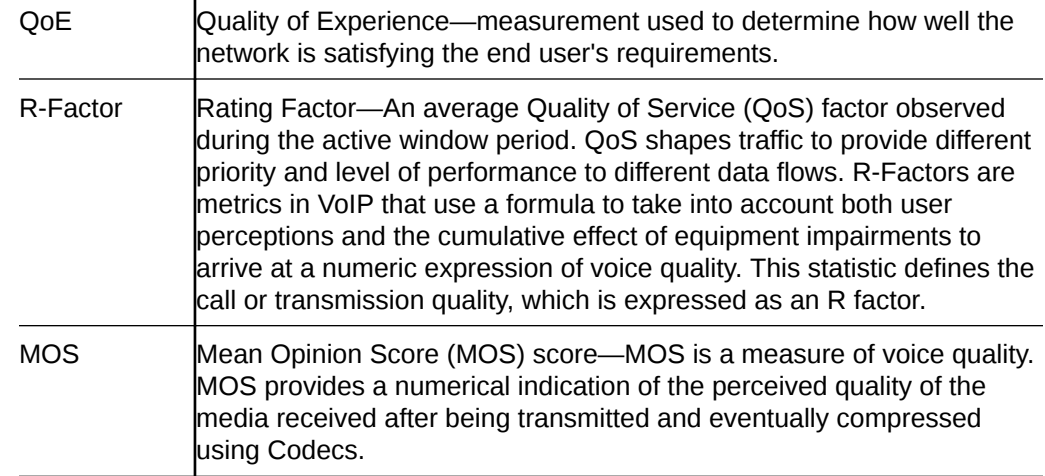

#### Display QoS Statistics

- **1.** From the Web GUI, click **Monitor and Trace**, **Sessions**.
- **2.** On the SIP Session Summary page, do one of the following:
	- Click Ladder Diagram.
	- Click a record in the table.
- **3.** In the ladder diagram, click the **[+]** next to the QoS Stats section heading.

The section expands and displays the QoS information about the selected call or media session.

# Registrations Report

The Registrations Report displays a summary of all logged SIP registrations sessions on the Oracle® Enterprise Session Border Controller (E-SBC.

The columns that display on the Registration Report page depend on the columns you selected in the "Customizing the Page Display" procedure.

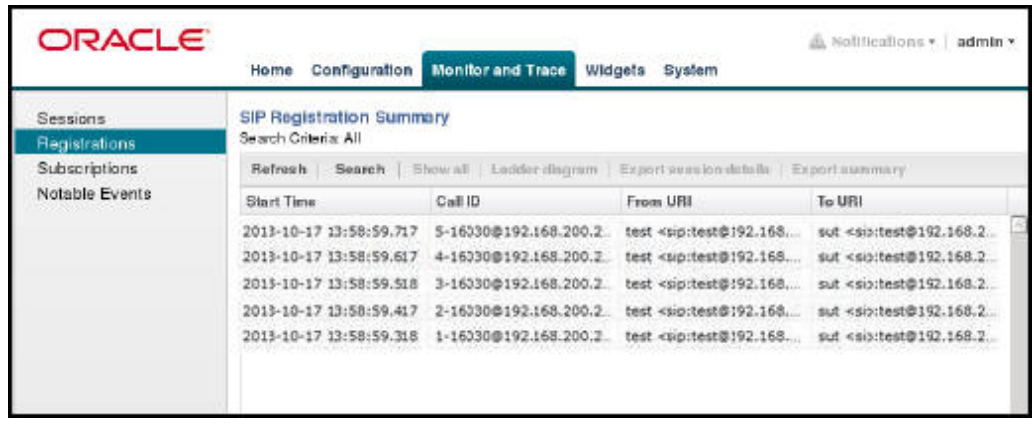

The following table describes the columns on the Registrations Report page.

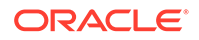

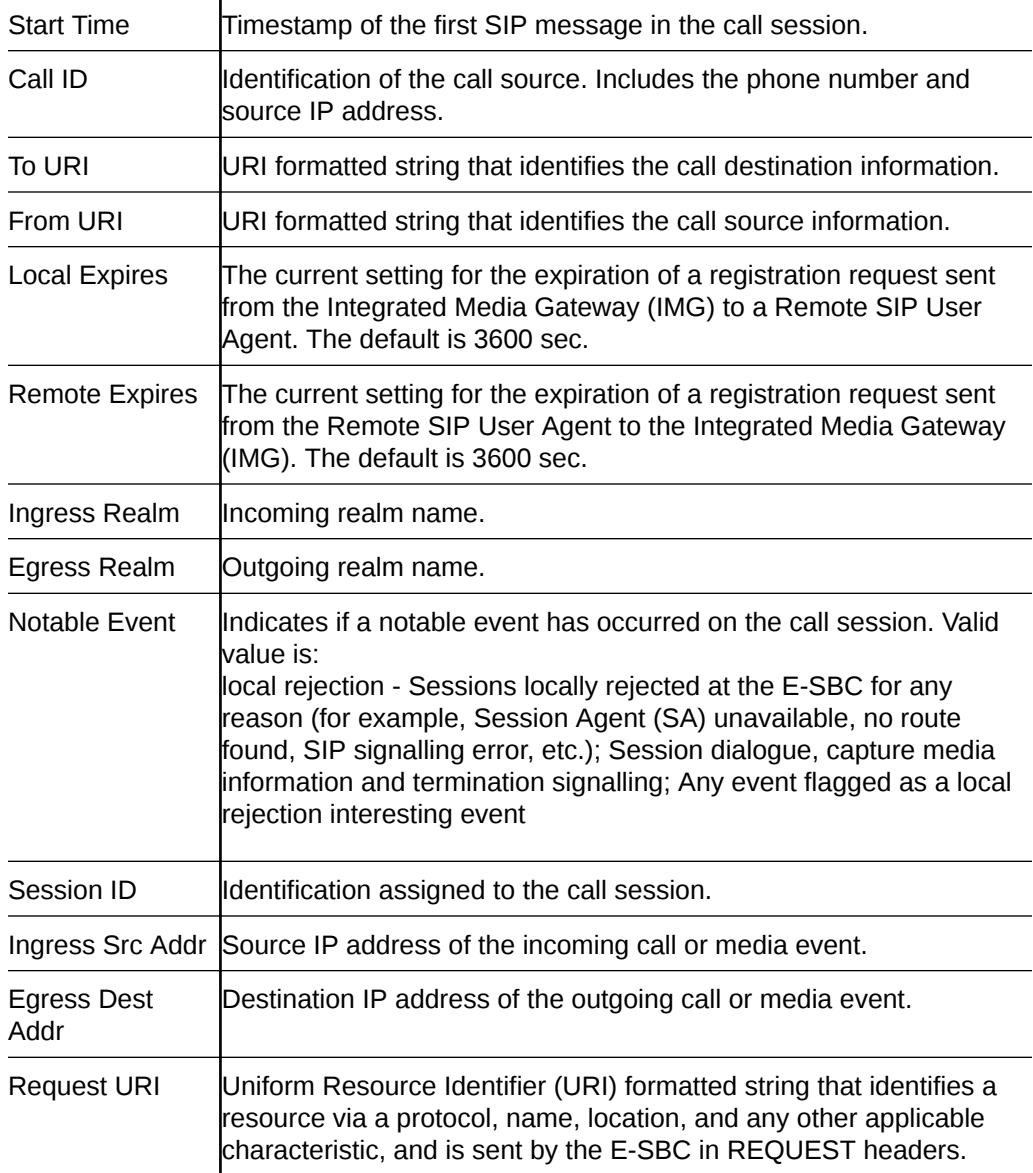

The following table describes the buttons on Registrations Report page.

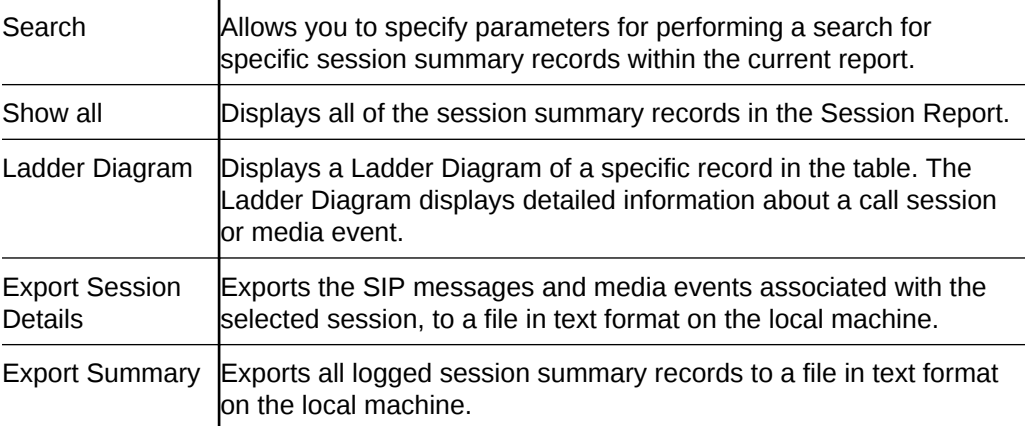

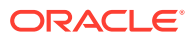

### Display a Registrations Report

- **1.** From the Web GUI, click **Monitor and Trace**, **Registrations**.
- **2.** Use the buttons on the top of the page to view information about the records in this report.

# Subscriptions Report

The Subscriptions Report displays a summary of all logged SIP subscription sessions on the Oracle® Enterprise Session Border Controller (E-SBC).

The columns that display on the Subscription Report page depend on the columns you selected in the procedure, "Customizing the Page Display."

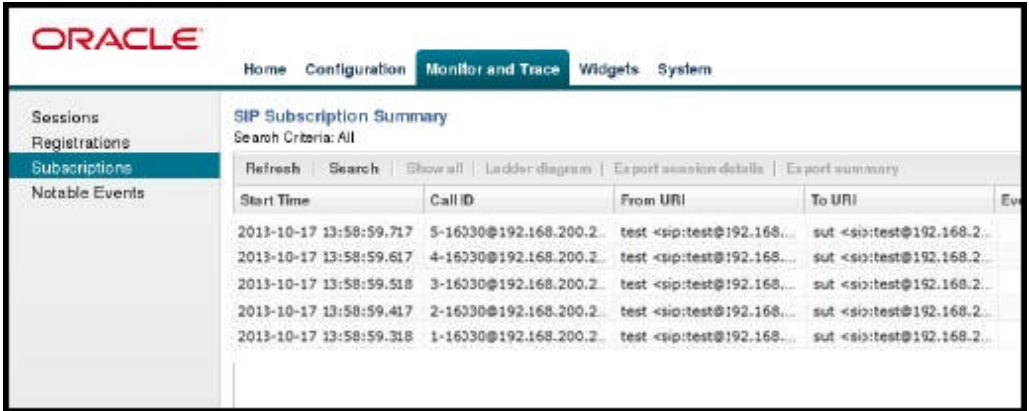

The following table describes the columns on Subscriptions Report page.

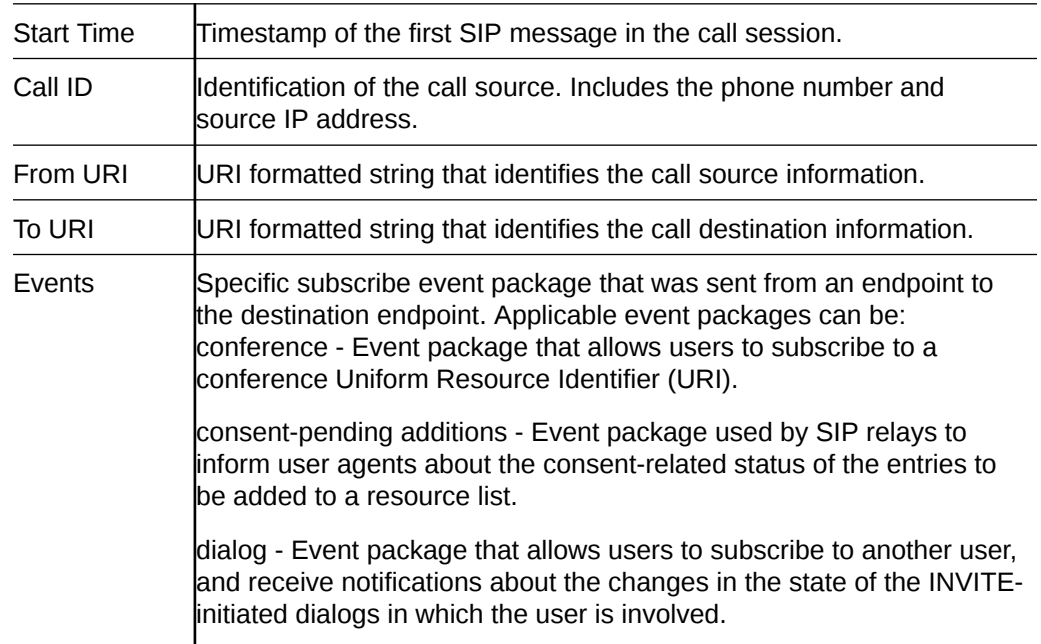

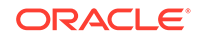

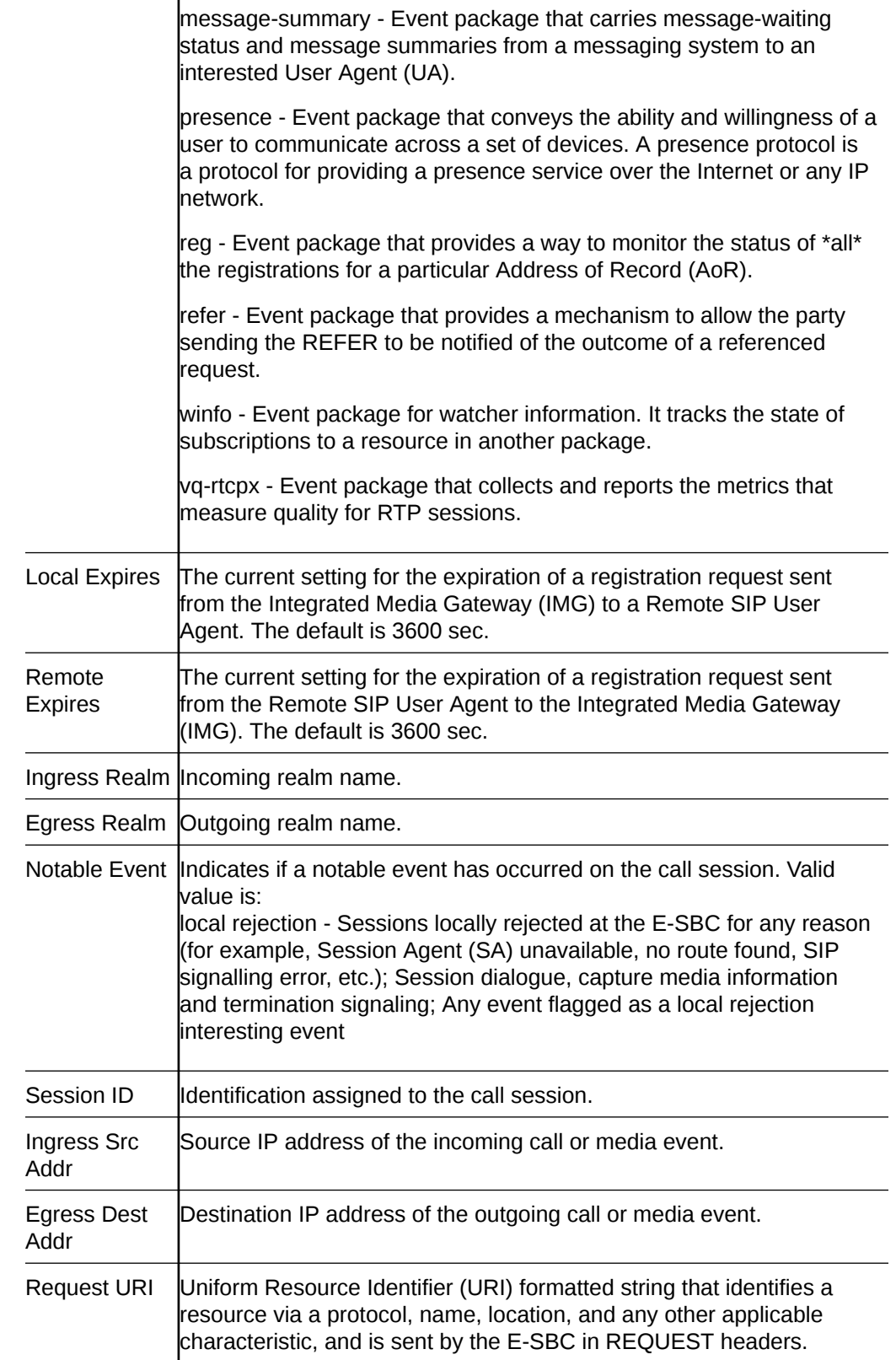

The following table describes the buttons on the Subscriptions Report page.

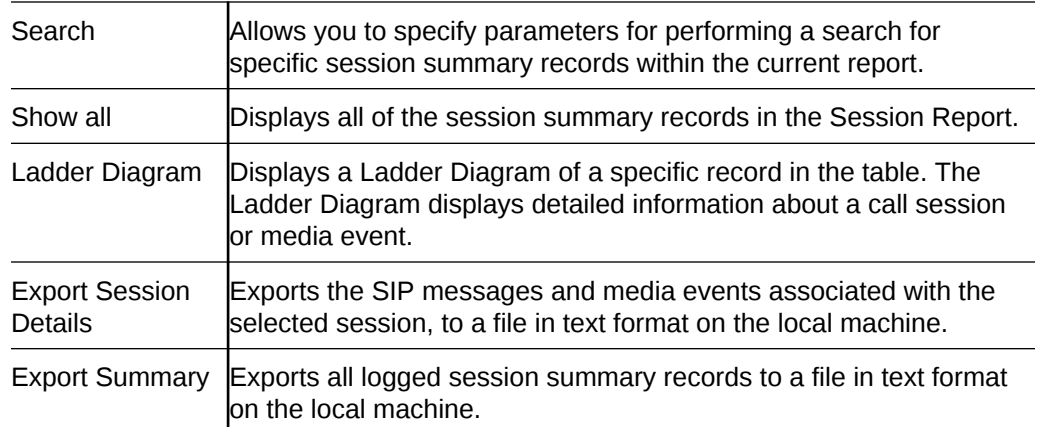

## Display a Subscriptions Report

- **1.** From the Web GUI, click **Monitor and Trace**, **Subscriptions**.
- **2.** Use the buttons on the top of the page to view information about the records in this report.

# Notable Events Report

The Notable Events Report contains all logged sessions with a notable event associated with the session on the Oracle® Enterprise Session Border Controller (E-SBC).

The columns that display on the Notable Events Report page depend on the columns that you selected in the procedure, "Customizing the Page Display."

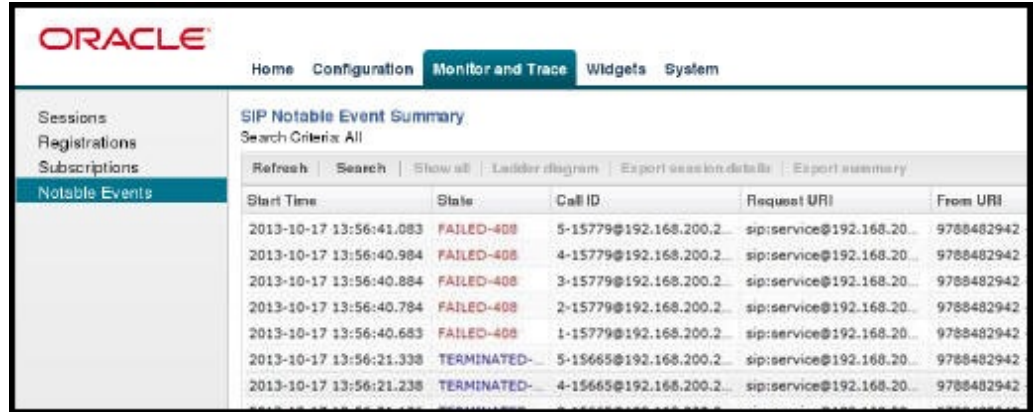

The following table describes the columns that Notable Events Report page can display.

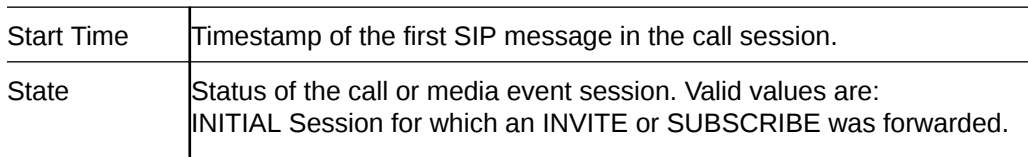

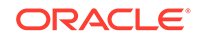

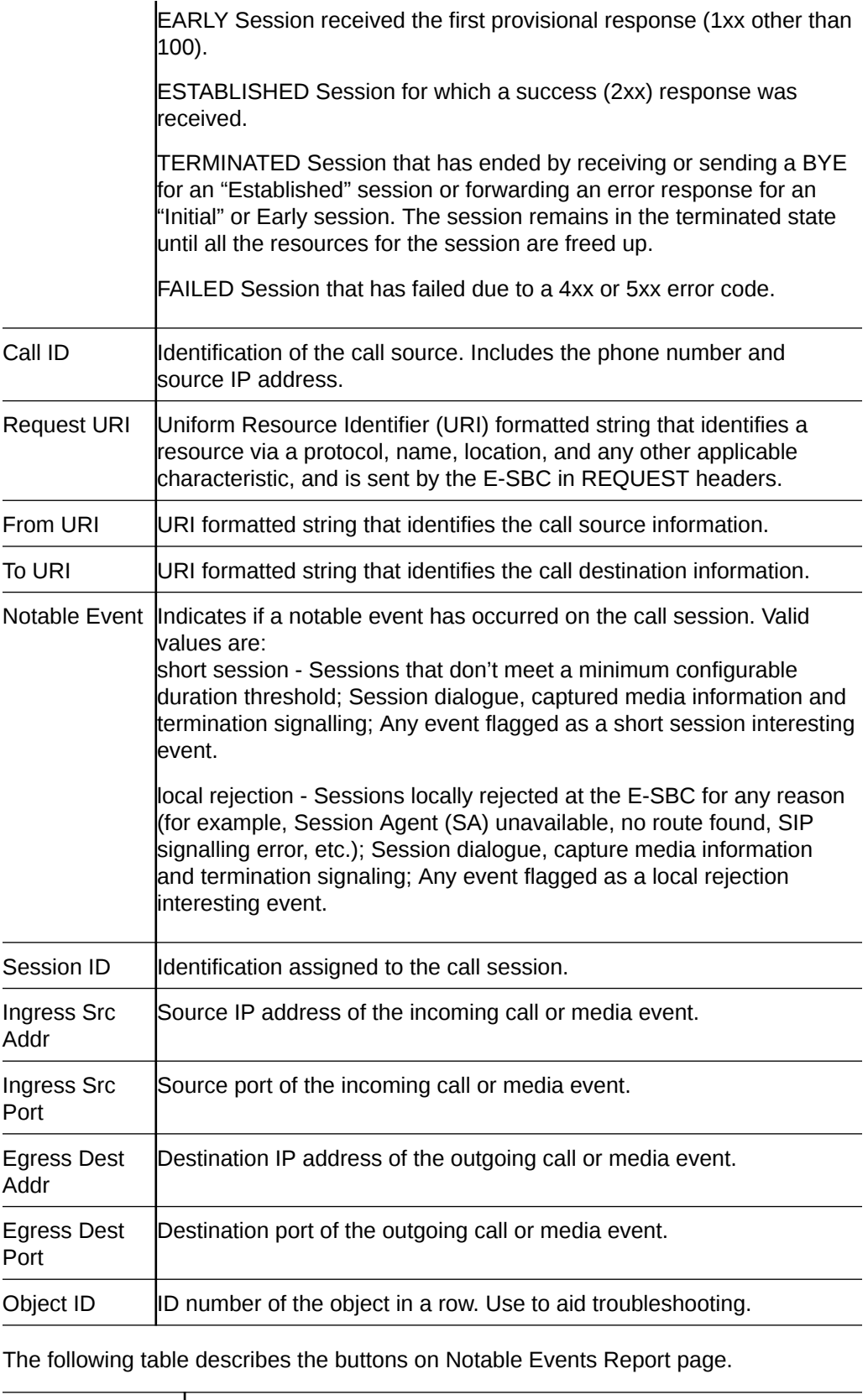

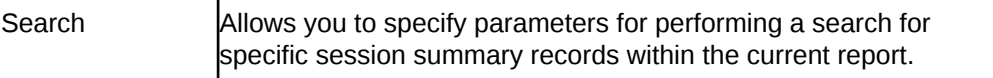

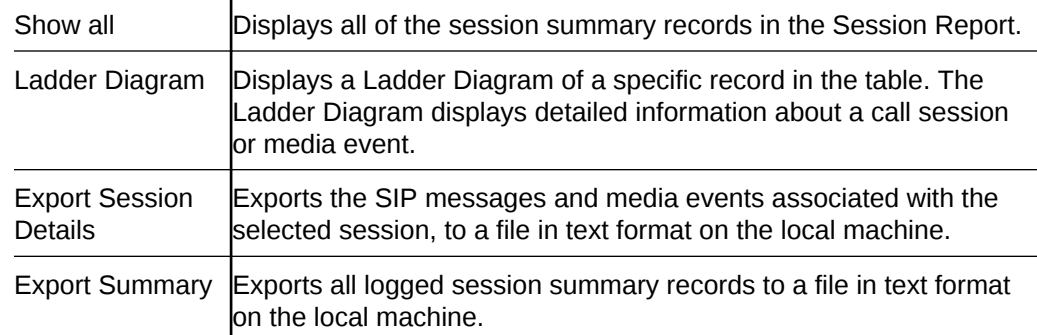

#### Display a Notable Events Report

- **1.** From the Web GUI, click **Monitor and Trace**, **Notable Events**.
- **2.** Use the buttons on the top of the page to view information about the records in this report.

## Search for a Report Record

The **Search** button at the top of the report page allows you to find a specific record within a Monitor and Trace report. It also allows you to specify criteria on which to perform the search.

You can specify a value for any or all of the fields in the Search box. The search process searches for records with all of the values you specify and displays only the records with these values. If you perform a Global Search and specify values in other fields, the search process searches the other specified fields first and then filters on the Global Search field.

- If you specify a "\*" in a search string, the search is performed on that exact string. For example, if you search for "123\*45", the search shows results for all strings containing "123\*45".
- You can use quotes (" ") to specify a search. For example, you can enter Smith and the search finds all of the records that match Smith, such as: John **Smith**field<sip:sipp@192.168.1.70:5070>;tag=12260SIPpTag001.
- If you enter a space before or after a quotation mark, (for example, "Smith "), the search returns no data.
- **1.** On any reports page, click **Search** and do the following in the Search Filter dialog.

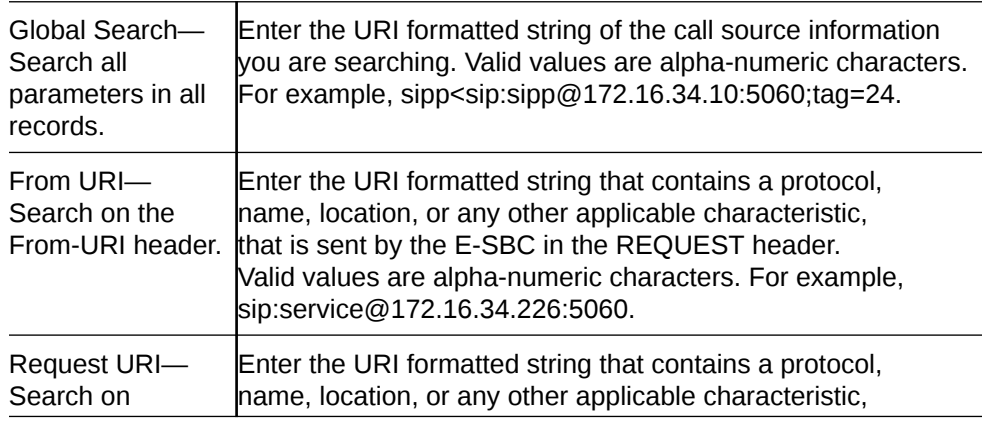

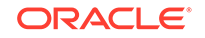

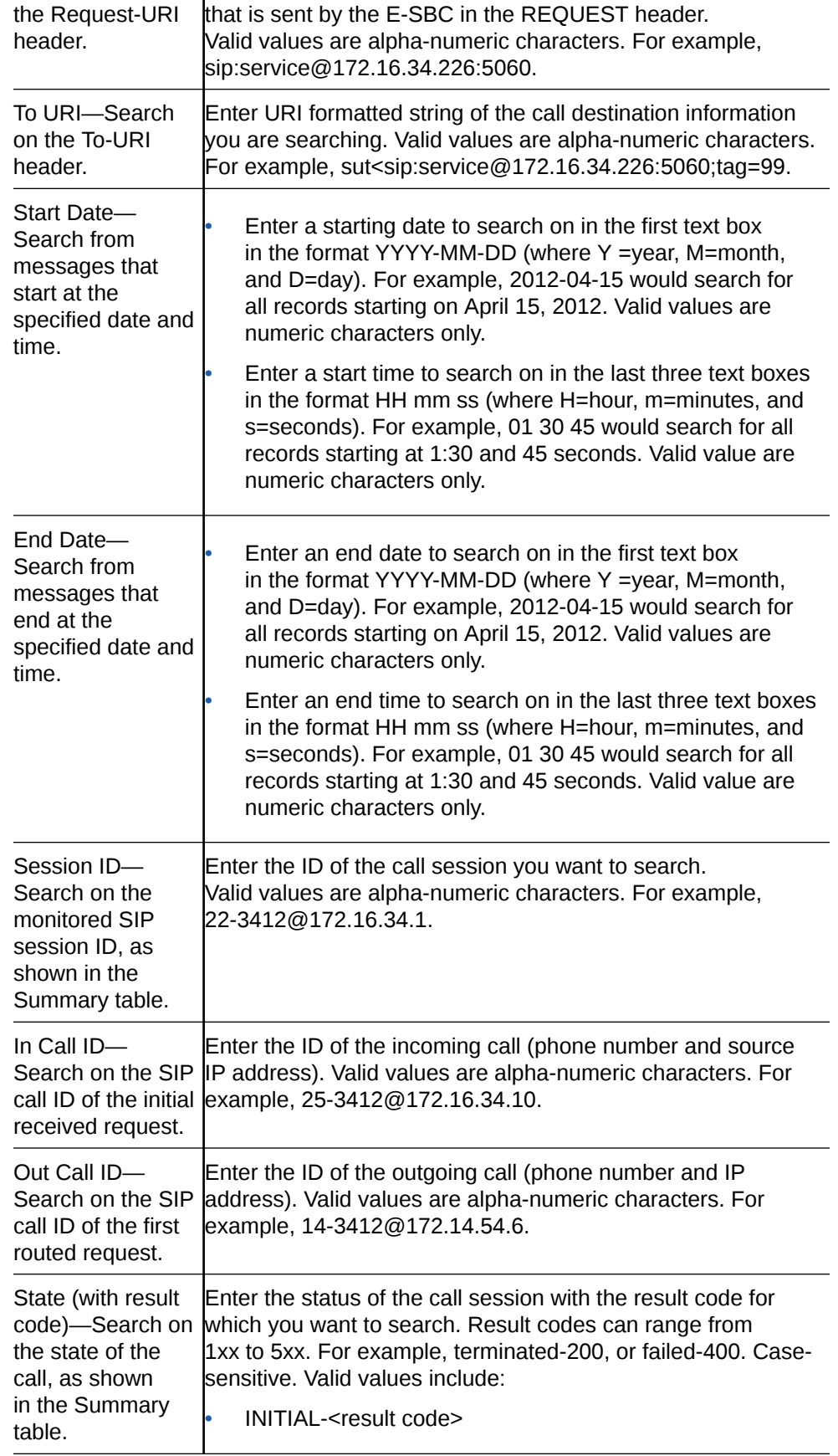

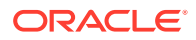

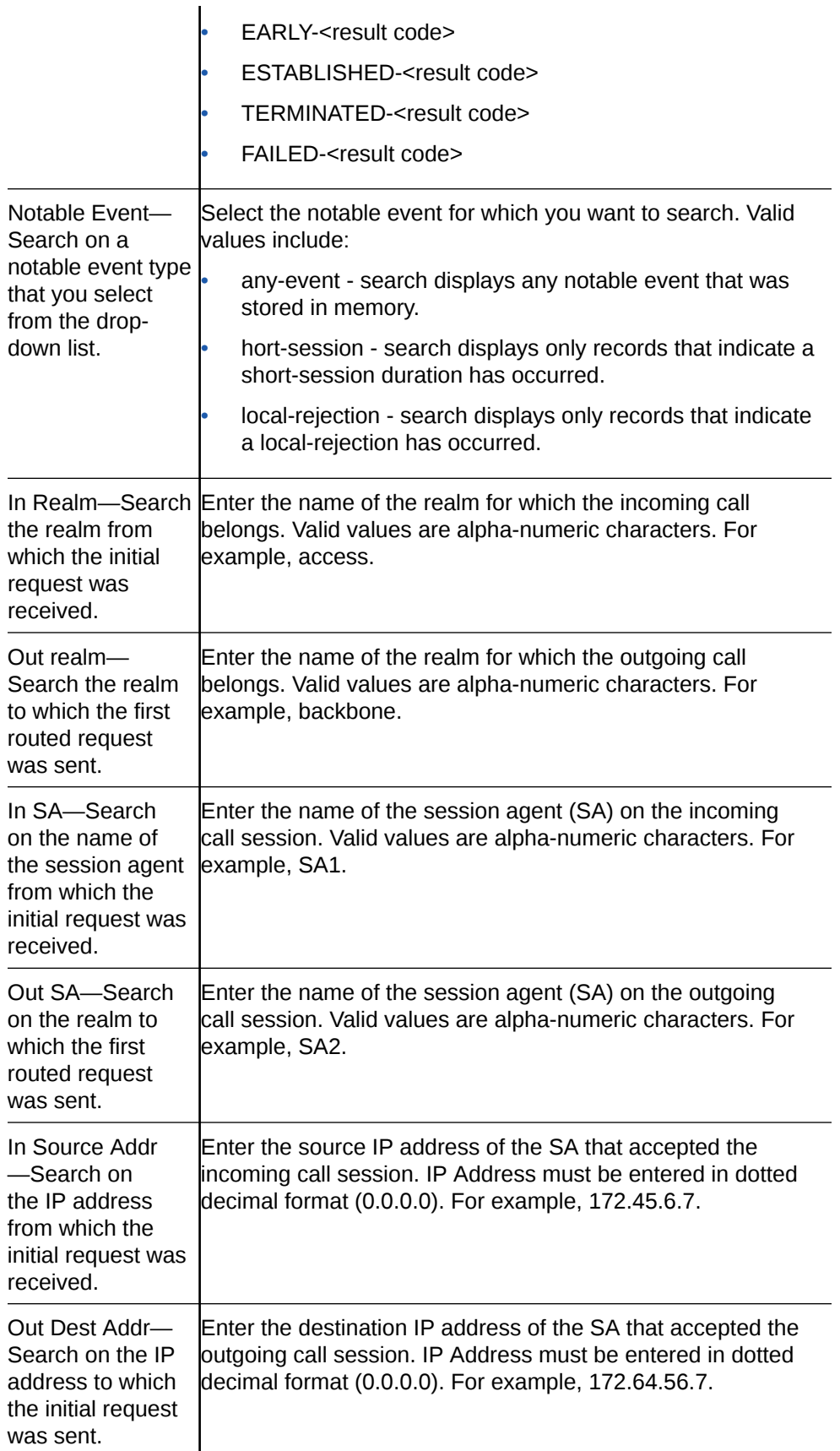

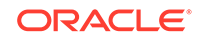

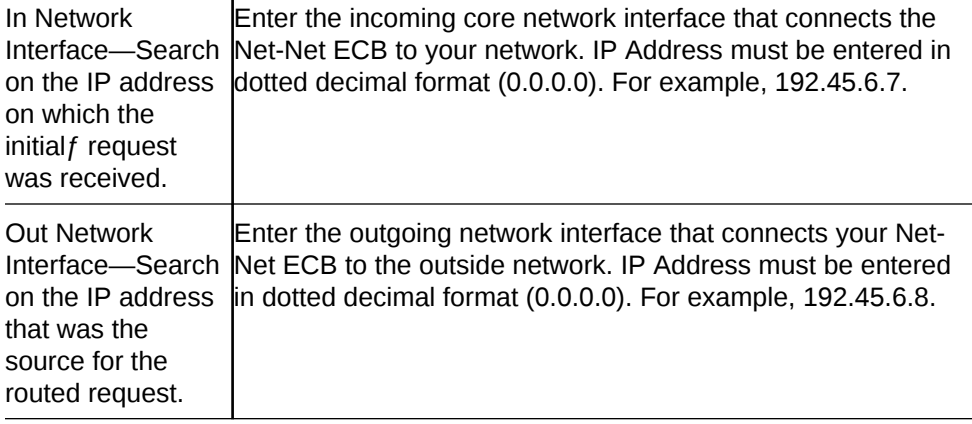

**2.** Click **Search**.

# Exporting Information to a Text File

Monitor and Trace allows you to export information to a text file from the Sessions, Registrations, Subscriptions and Notable Events Reports, as well as from a specific ladder diagram, or from a page containing the results of a search. The system exports data to a file that you can open and view as required.

You can export any of the following:

- All information from each report
- Information from a specific record only

 $\blacksquare$ 

- Information from a search result
- Information from a Ladder Diagram

The following list identifies the buttons to use to export specific information from Monitor and Trace. All the export buttons in the GUI export to text files.

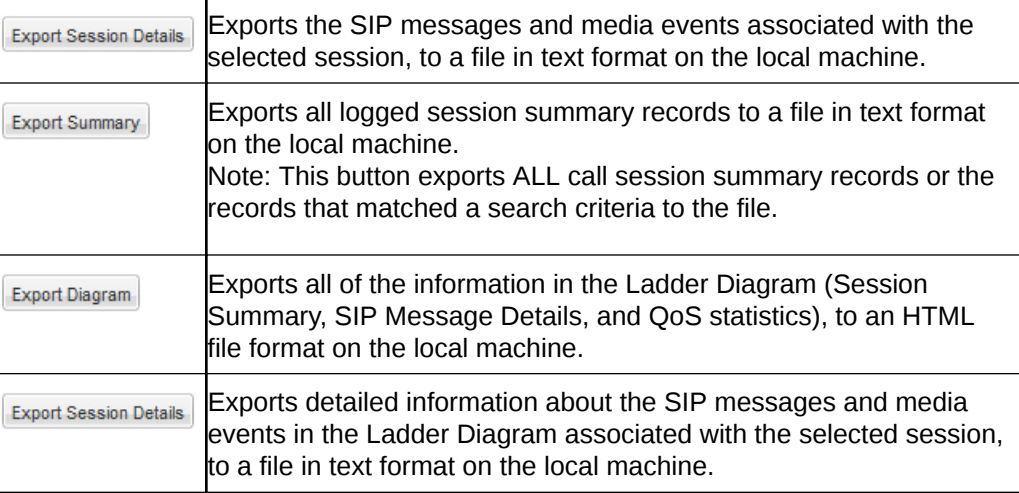

### Export Report Information to a Text File

To export information from a Monitor and Trac report to a text file:

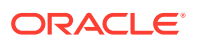

#### **Note:**

The GUI exports Ladder Diagrams as HTML files.

- **1.** From the Web GUI, click the **Monitor and Trace** tab.
- **2.** On the Monitor and Trace page, select a report type. For example, Subscriptions.
- **3.** On the report Summary page, select a report from the list, and do one of the following:
	- Click **Export session details**.
	- Click **Export summary**.
- **4.** In the SessionDetails.txt or SummaryExport.txt dialog, do one of the following:
	- Click **Open with**, and select the application with which to open the resulting text file.
	- Click **Save file** to save the text file to your local PC.
- **5.** Click **OK** to export the report information.

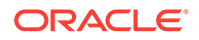

# 5 Widgets Tab

The Widgets tab contains a list of all available widgets that you can use to view system data and statistics.

When you click the name of a Widget in either the navigation pane or the All Widgets list, the system displays the widget in full-screen mode. If you view a certain widget frequently, you might want to add it to the Favorite Widgets list on the Widgets page or add it to the Dashboard on the Home page. You can perform both tasks from the widget with the icons displayed in the upper right corner of the widget.

# Types of Widgets

For each show command that you can use on the ACLI, the system provides a corresponding widget on the Web GUI. The widget displays the data retrieved from executing the show command in a graphical display.

A show command widget can display either a table or text, depending on the type of data and the purpose of the display. For example, the SIP Realms All widget displays an actionable table and the Recording widget displays static text. You can access the show command widgets from either the list on the Widgets tab or the Add Widget dialog on the Home page. The Widgets tab displays a description for each show command.

Most of the show command widgets display any available data when you click the name of the widget. Some widgets require further input, and they display a settings dialog when you click the name of the widget. For example, the Realm Individual widget displays a dialog that requires the name of the realm and the auto refresh interval.

#### **Note:**

You must set up a valid SIP configuration before the Oracle® Enterprise Session Border Controller can display any SIP data on a widget, including the default widgets on the dashboard.

The following table lists and describes the Web GUI show command widgets:

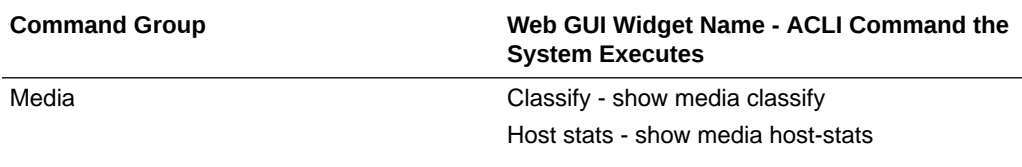

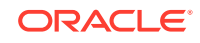

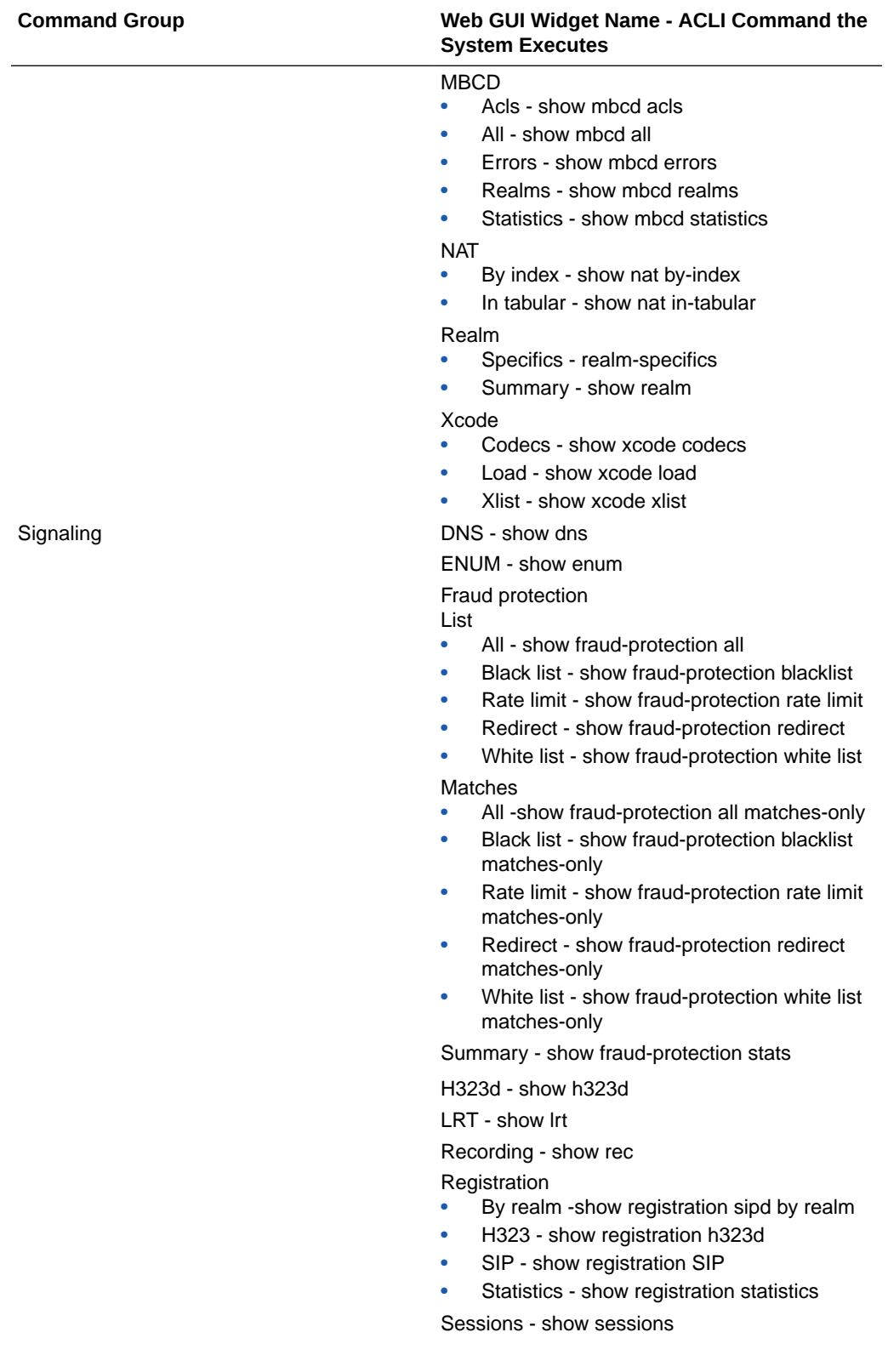

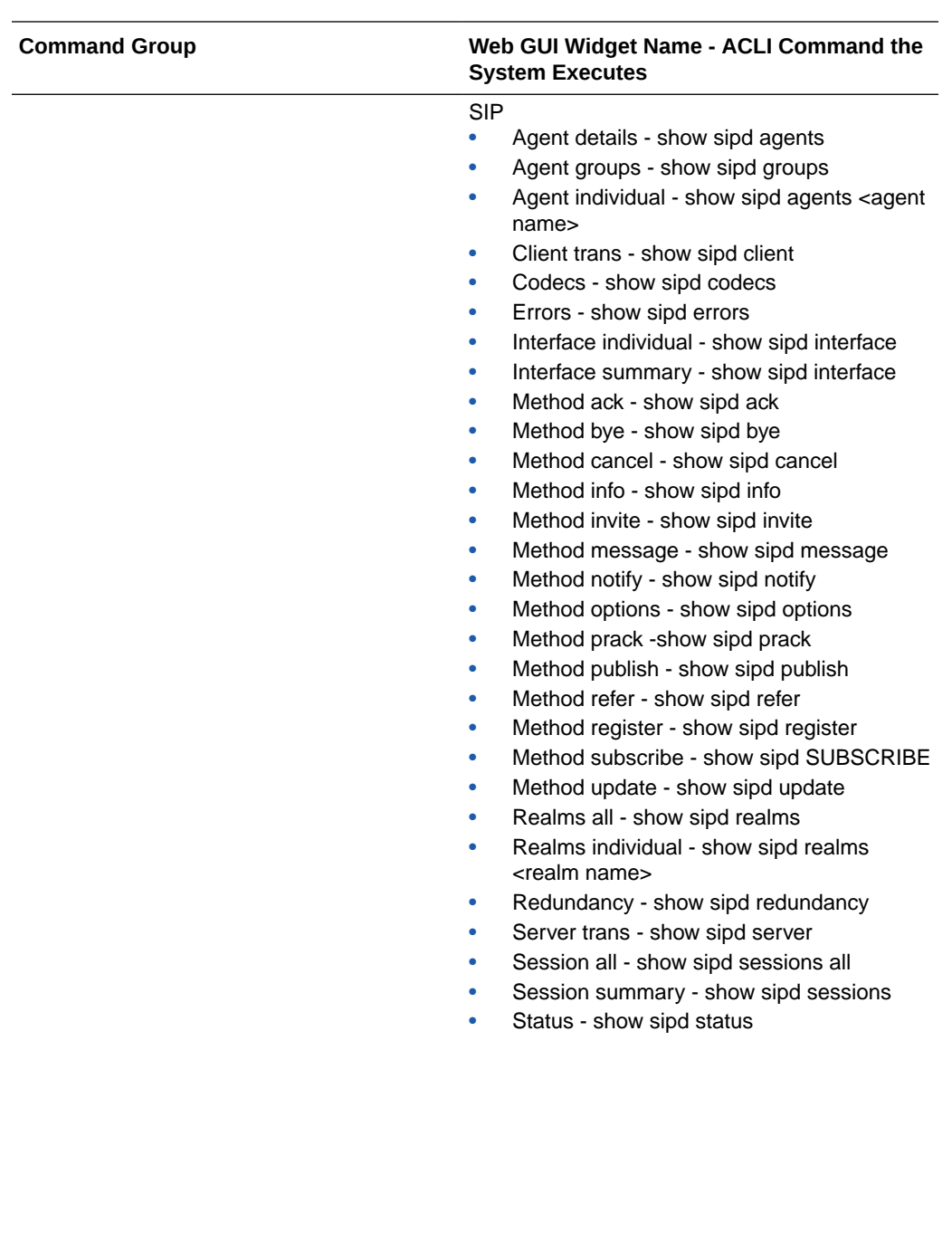

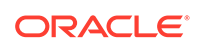

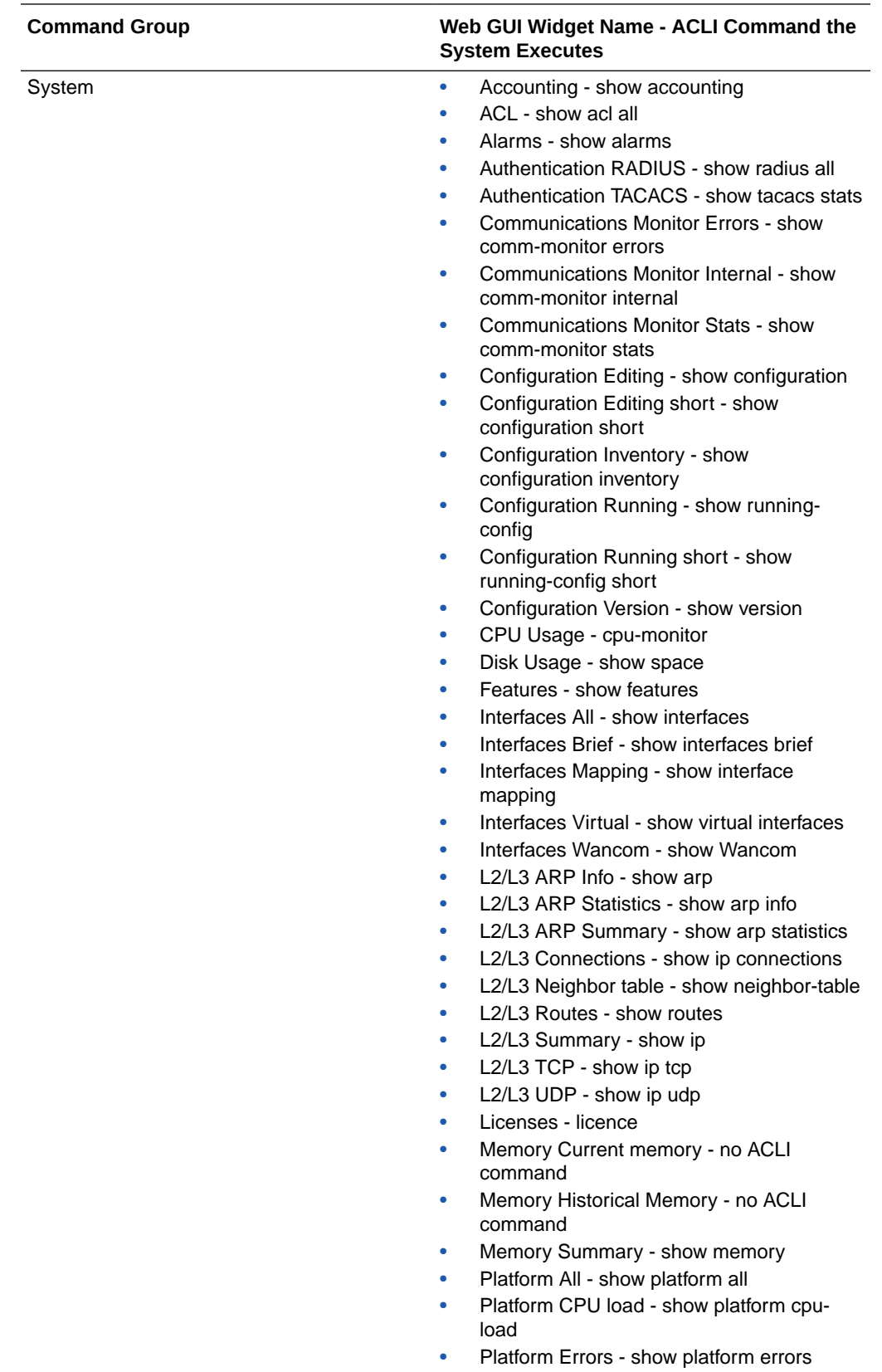

- Platform Limits show platform limits
- PROM info show prom info all

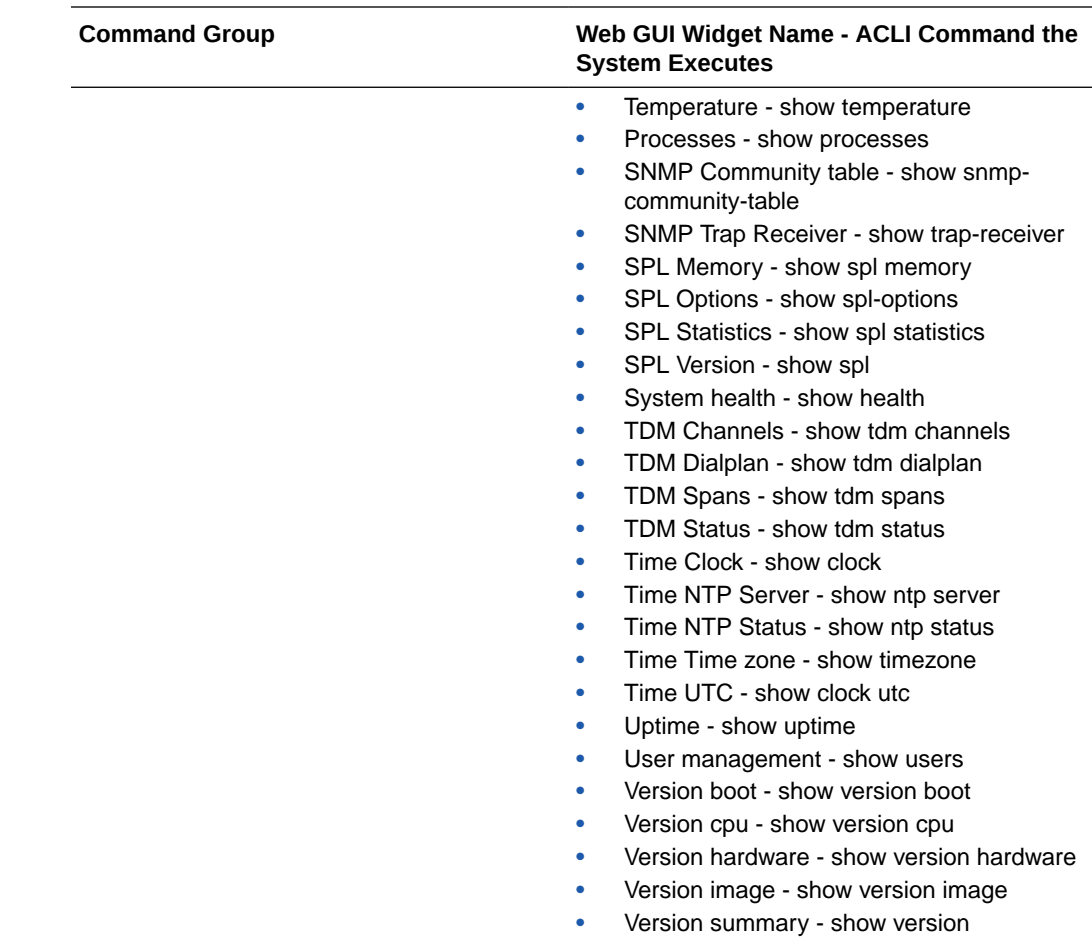

### Telephony Fraud Protection Widgets

The Web GUI includes a set of widgets that displays lists of phone numbers used by the Oracle® Enterprise Session Border Controller (E-SBC) for telephony fraud protection. The lists under **List** show all entries. The lists under **Matches** show only the entries for which there was a match. The system requires an advanced license to enable the fraud protection widgets.

The navigation pane on the Widgets tab includes a node under Signaling called Fraud Protection, which you expand to display the following set of fraud protection widgets:

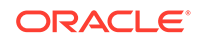

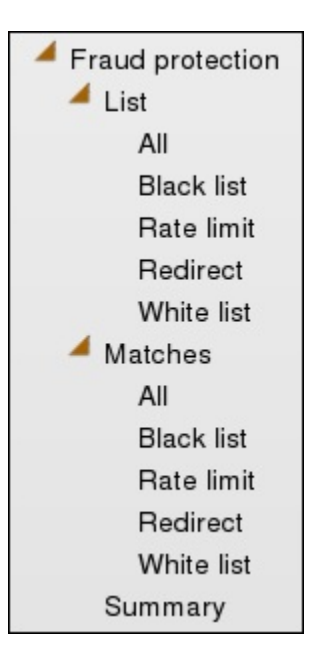

You cannot perform any actions on the entries displayed in any of these widgets. Use File Management on the System tab to work with entries on the fraud protection lists.

#### License Widget

The License widget on the Web GUI provides a workspace where you can view, add, and delete Oracle® Enterprise Session Border Controller (E-SBC) licenses.

From the Widgets tab on the Web GUI, the system displays the Licenses page when you click **Widgets**, **System**, **Licences**.

The Licenses page displays a list of your E-SBC licenses with the following information.

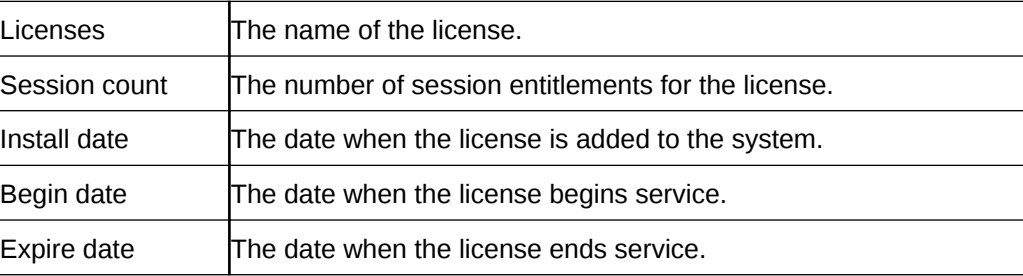

If you want to see the details of a particular license, click the show-hide toggle by the license name to expand the view to show all of the details. The following illustration shows an example of license details.

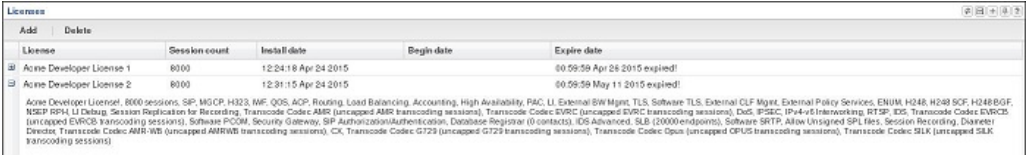

The Licenses widget provides the controls to Add and Delete licenses.

When you click **Add**, the system displays the Set license dialog.

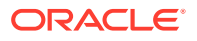

When you select a license from the Licenses list and click **Delete**, the system displays the delete Confirmation dialog.

The License widget includes the Refresh, Download, Add to Dashboard, Pin to Favorites, and Help icons, familiar from other widgets, in the top, right-hand corner. Note that the License widget does not include the Settings icon and the Auto-refresh function because these operations do not apply to licenses.

The Set License wizard is linked to the License widget, so that you can view your licences from the wizard. After launching the Set License wizard, use the "View current license information" link in the Set License dialog to see a view-only list of your E-SBC licenses.

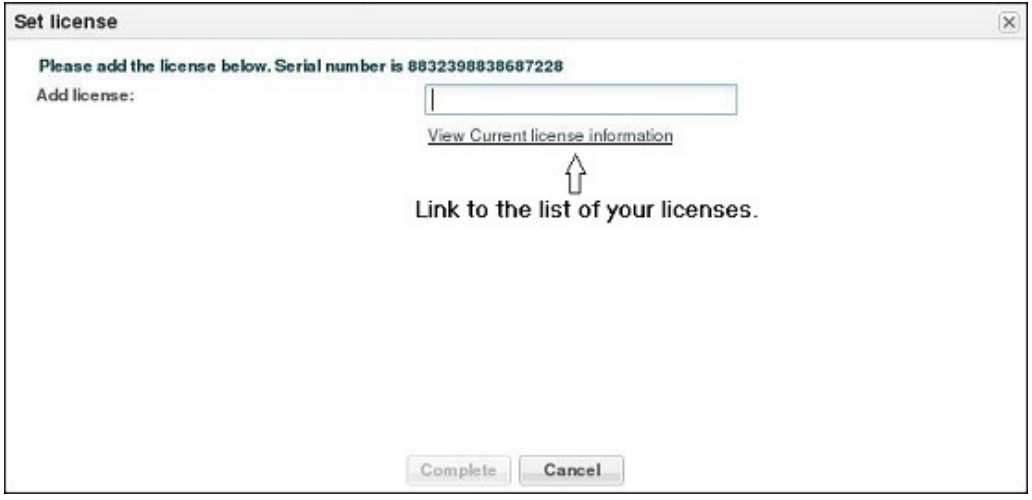

The only operations allowed in view mode are Refresh and Download.

# Add a Widget to Favorites

If you view a widget often, you may want to add it to the Favorites list on the Widgets tab.

When you select a widget to add to Favorites, the system displays an icon of a push-pin on the tool bar at the top of the widget. Use the push-pin icon to add the widget to Favorites.

- **1.** From the Web GUI Home page, click the Widgets tab.
- **2.** From the All Widgets list, click the widget that you want to add to Favorites.

The system displays the widget.

**3.** From the displayed widget, click the "Add the view to the favorites" icon. (Top, right. Shaped like a push-pin.)

The system displays a success message.

**4.** Click **OK**.

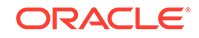

# 6 System Tab

The System tab on the Web GUI provides the following ways to manage files on the system:

- File Management. Refresh. Upload, Download, Backup, Restore, and Delete files.
- Force HA Switchover. Force the system to switch from the primary to the secondary.
- Reboot. Reboot the system.
- Support information. Generate a file that displays troubleshooting information.
- Upgrade software. Verify system health, upload software, and reboot the system.

#### **Note:**

You can activate an LRT file, fraud protection file, or an SPL file dynamically upon an upload, if required. You can also immediately apply a backup configuration file during the upload process.

## File Management

You can manage system files from the Web GUI on the File Management page.

The following table describes the files that you can manage under **File Management** on the Oracle® Enterprise Session Border Controller (E-SBC).

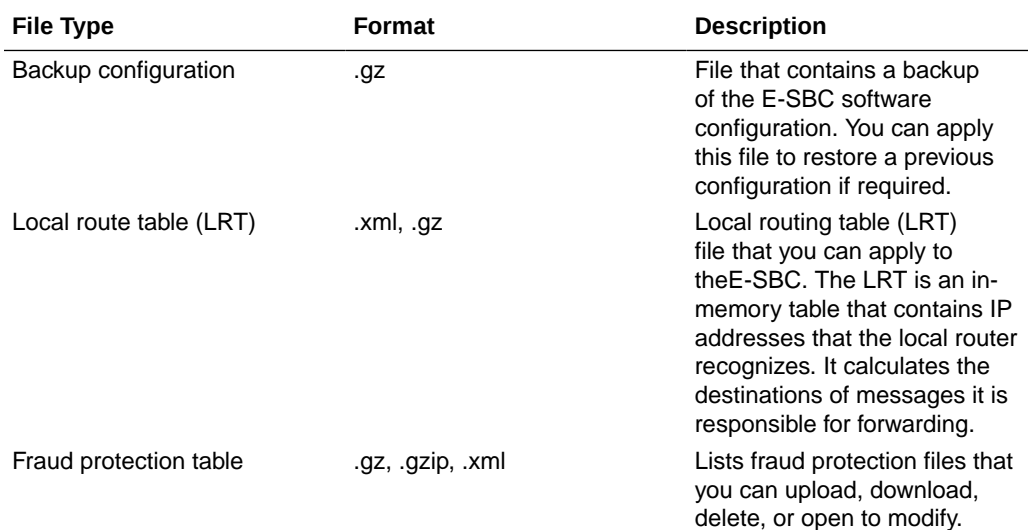

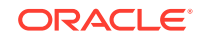

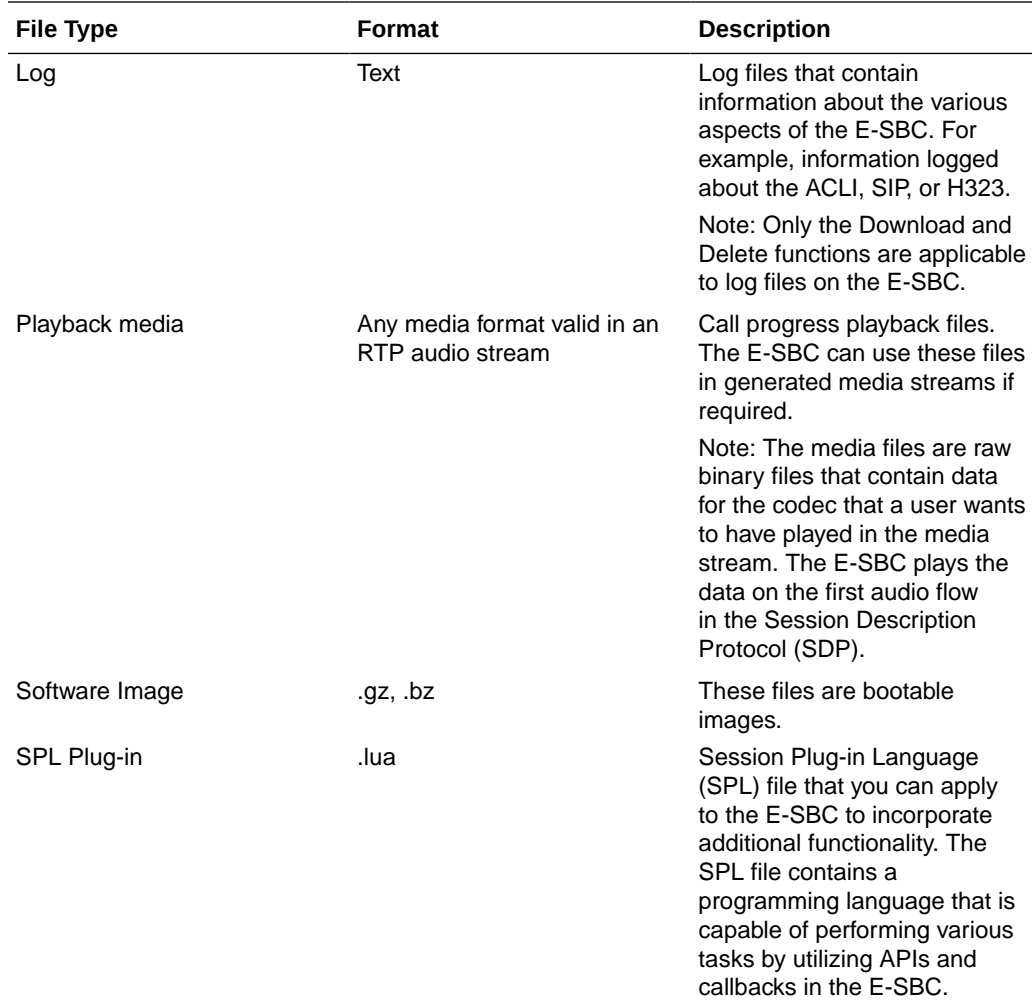

The following table describes the file management buttons.

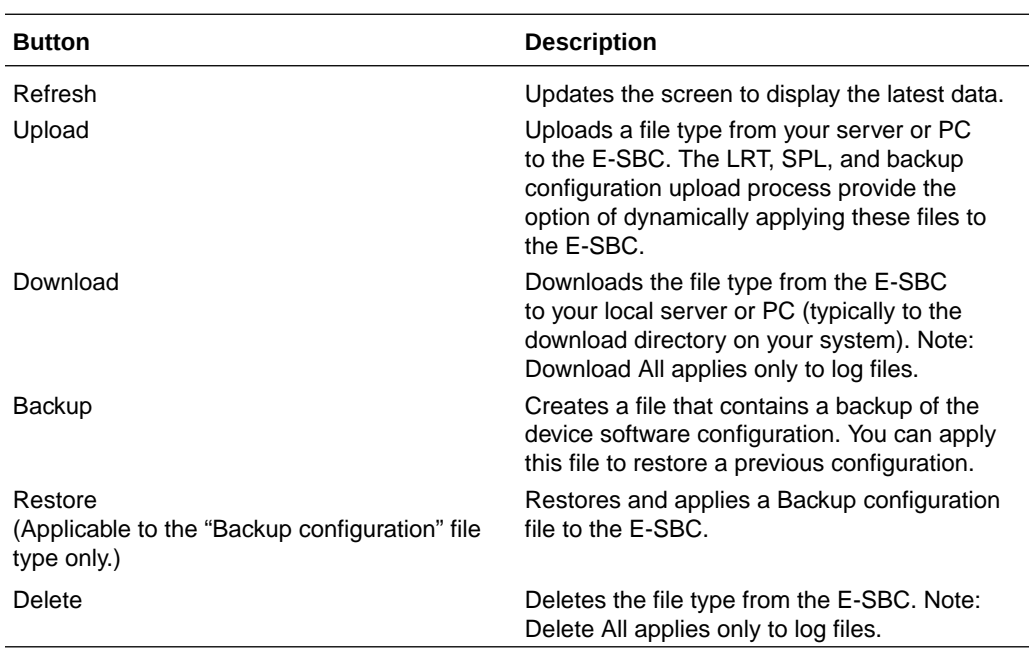

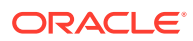

#### Manage Files

You can manage system files from the Web GUI on the File Management page.

#### **Note:**

You can activate an LRT file or an SPL file dynamically during an upload. You can also immediately apply a backup configuration file during the upload process.

- **1.** From the Web GUI, click **System**.
- **2.** On the System page, in the navigation pane, click **File management**.
- **3.** On the File management page, select a file to view from the File type drop-down list.

The system displays the file.

**4.** Use the controls on the tool bar to manage the file.

#### Group By Field

To customize the display of the File Management page on the System tab, you can group the elements by column head.

- **1.** From the Web GUI, click **System**.
- **2.** On the System page, under File management, select a file type from the dropdown list to group by field.
- **3.** On the File Management page, click the column title by which you want to group the items.

The system displays an arrow control to the right of the column title.

**4.** Click the arrow control, and click **Group By This Field** on the menu.

The system displays the data by the selected group.

#### Upload a File

You can upload the following file types from your local server or PC to the Oracle® Enterprise Session Border Controller (E-SBC).

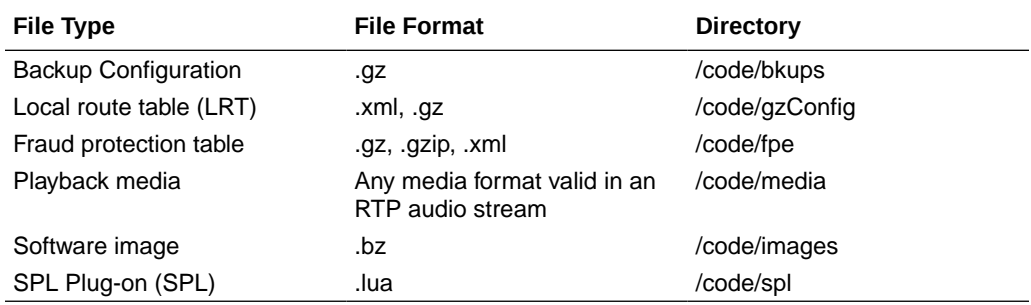

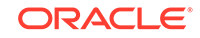

The file extension must be applicable to the file type you select. For example, an SPL Plug-in file requires the .lua extension

You can dynamically activate the Local route table and SPL Plug-in during the upload process.

You can immediately restore a backup configuration file after an upload is complete.

**Note:** You cannot upload log files.

- **1.** From the Web GUI, click **System**, **File management**.
- **2.** On the File management page, from the File type drop down list, select the type of file you want to upload.
- **3.** In the Name column, select the file you want to upload.
- **4.** Click **Upload**.
- **5.** In the Upload file dialog, do the following:
	- **a.** Click **Browse**.
	- **b.** Select the file that you want to upload.
	- **c.** Optional. For the Backup configuration file, select Restore the configuration after upload to apply a previous backed up configuration file immediately to the after the upload is complete.
	- **d.** Optional. For the Local route table file type, select Activate the LRT file after upload to apply the LRT upon upload.
	- **e.** Optional. For a Fraud protection file, select Activate the file after upload to apply the file upon upload.
	- **f.** Optional. For the SPL Plug-in file type, select Activate the SPL file after upload to apply the SPL file upon upload.
	- **g.** Click **Upload**.

#### Download a File

Procedure and conditions for downloading from the Oracle® Enterprise Session Border Controller (E-SBC).

You can download any of the following file types from your local server or PC to the E-SBC:

- Backup configuration
- Local route table (LRT)
- Fraud protection table
- Log
- Playback media
- Software image

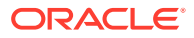

- SPL Plug-in (SPL)
- **1.** From the Web GUI, click **System**, **File management**.
- **2.** On the File Management page, select the type of file you want to download from the File type drop down list.
- **3.** In the Name column, select the file you want to download.

#### **Note:**

For Log file types, you can select multiple log files to download, or place a checkmark in the box to the left of the Name column heading to select all log files to download. When downloading multiple log files, the File Management GUI compresses the files into one .tar file and downloads that file to your local server or PC.

- **4.** Click **Download**.
- **5.** Do one of the following:
	- Click **Open with** and select the application to open the file.
	- Click **Save file** to save the file to your local server or PC.
- **6.** Click **OK**.

The system downloads the file to the folder on your local server or PC where your Browser sends all downloads (typically your "Download" folder) or opens (decompresses) the file type on your local server or PC (typically in the "Download" folder).

#### Delete a File

Procedure and conditions for deleting a file from the Oracle® Enterprise Session Border Controller (E-SBC).

You can delete any of the following file types from your local server, PC, and E-SBC:

- Backup configuration Software image
- Local route table (LRT)
- Fraud protection table
- Log
- Playback media
- Software image
- SPL Plug-in (SPL)

#### **Note:**

You can select a single or multiple files to delete.

**1.** On the System tab, in the **File type** drop down list, select the type of file that you want to delete.

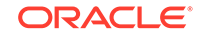

**2.** In the Name column, select one or more files you want to delete.

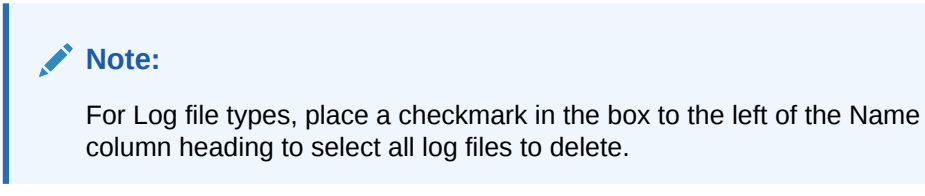

**3.** Click **Delete**. The system displays following message.

Are you sure you want to delete the file?

**4.** Click **Yes**.

#### Back up a File

You can backup a configuration file from the Oracle® Enterprise Session Border Controller (E-SBC) to your local server or PC. Backup allows you to save configurations that you can restore to the E-SBC at a later time.

- **1.** From the Web GUI, click **System**.
- **2.** In the Select the file type field, select Backup configuration.
- **3.** Select one or more configuration files to backup to your server or PC.
- **4.** Click **Backup**.
- **5.** Click **OK** to backup the configuration.

The system downloads the file to your server or PC, typically into the download directory.

#### Restore a File

You can restore a backed up configuration file to the Oracle® Enterprise Session Border Controller (E-SBC).

- **1.** In the **Select the file type** field, select **Backup configuration**.
- **2.** Select a backup file to restore to the E-SBC.

#### **Note:**

**Restore** activates only when you select a backup file.

- **3.** Click **Restore**.
- **4.** Click **Yes**.

The system downloads the backup file to the E-SBC. The E-SBC re-boots and restores the configuration from the backup file.

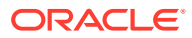

## Force an HA Switch Over

You can manually initiate a High Availability (HA) switch over from the Web GUI.

- The Oracle® Enterprise Session Border Controller (E-SBC) from which you initiate the switch over must be in one of the following states: active, standby, or becoming standby.
- A manual switch over to the active state is allowed on an E-SBC only in the standby or becoming standby state when it has achieved full media, signaling, and configuration synchronization.
- A manual switch over to the active state is allowed on an E-SBC only in the standby or becoming standby state when it has a health score above the value that you configured for the threshold.

Performing the following procedure forces the E-SBCs in an HA pair to trade roles. The active system becomes the standby, and the standby system becomes active.

- **1.** From the Web GUI, click the **System** tab.
- **2.** On the System page, in the navigation pane, click **Force HA switchover**.
- **3.** On the Force HA switch over page, click **Switch to standby**.

The system performs the role change.

### System Reboot

You can manually reboot the Oracle® Enterprise Session Border Controller (E-SBC) from the Web GUI. Note that when you reboot the system from the Web GUI, the Web GUI is unavailable until the reboot is complete. If you have a High Availability (HA) deployment, connectivity to the secondary E-SBC stops until the reboot is complete.

When the reboot is complete, the primary and secondary systems each display the logon screen. You must manually log on to each system.

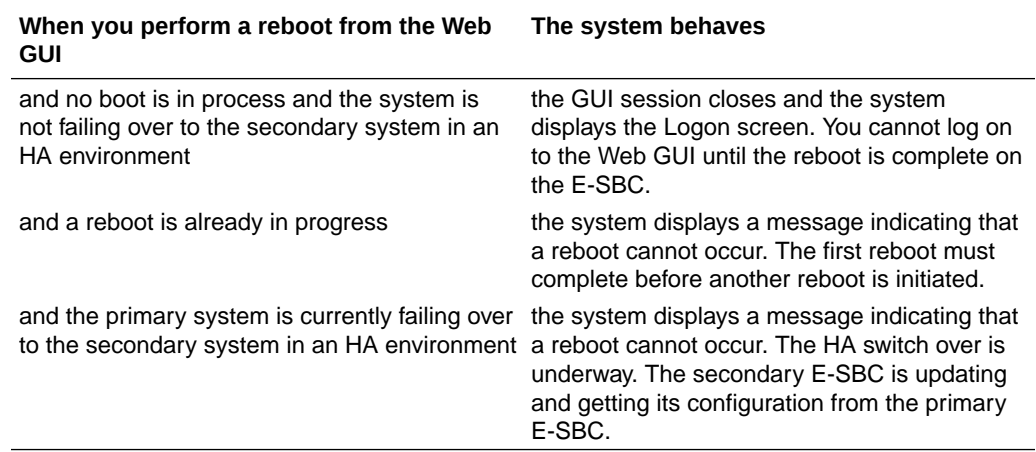

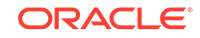

# Obtain Support Information

You can manually generate a predefined file by way of the Web GUI that contains troubleshooting information. You can save the file and send it to Oracle Customer Support.

- **1.** From the Web GUI, click the **System** tab.
- **2.** On the System page, in the navigation pane, click **Support Information**.
- **3.** On the Support information page, click **Support Information**.

The system generates the file.

**4.** Save the file.

# Upgrade Software

You can upgrade the system software from the System tab. The system requires a reboot after the upgrade.

- **1.** From the Web GUI, click **System**, **Upgrade software**.
- **2.** In the Upgrade Software dialog, click **Verification**, and do the following:
	- View the health score.
	- Click **View Health Information**, and confirm that the system components are synchronized.
	- Click **View Configuration Version**, and note the Current Version and Running Version.
	- Click **View Disk Usage**, and confirm that the system has enough free space.
- **3.** Select one of the following upload methods.

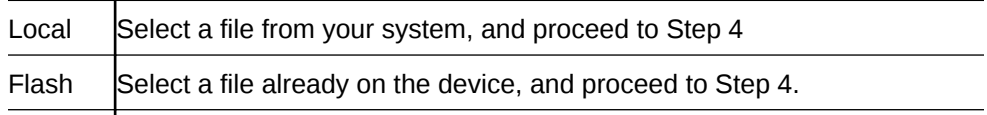

Network Do the following:

- Boot file. (Network) Enter the complete name of the boot file.
- Host IP. (Network) Enter the IP address of the FTP server.
- FTP username. (Network) Enter the user name to log onto the FTP server.
- FTP password. (Network) Enter the password to log onto the FTP server.
- Optional. Select Reboot after upload.

Proceed to Step 6.

- **4.** Select a file to upload.
- **5.** (Optional) Select Reboot after upload.
- **6.** Click Complete.

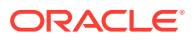

- If you did not select Reboot after upload, the system displays a message stating that a reboot is required for the changes to take effect.
- If you selected Reboot after upload, the system displays a message stating that it is about to reboot.
- **7.** Click OK.

If you selected Reboot after upload, the system reboots.

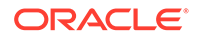